# *PosBill Gastro Kassensoftware*

Benutzerhandbuch

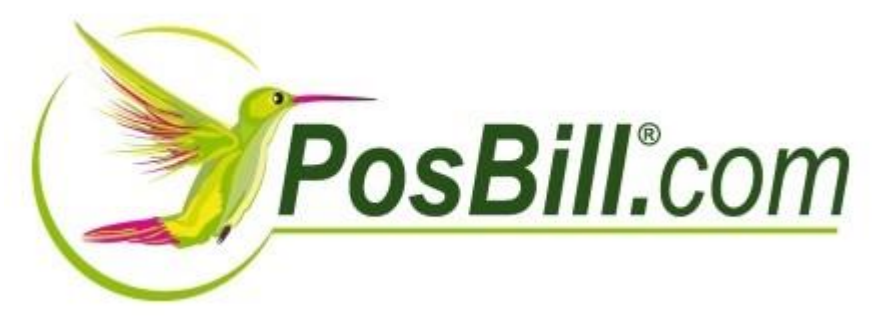

© PosBilll GmbH, 2019

# **Inhaltsverzeichnis**

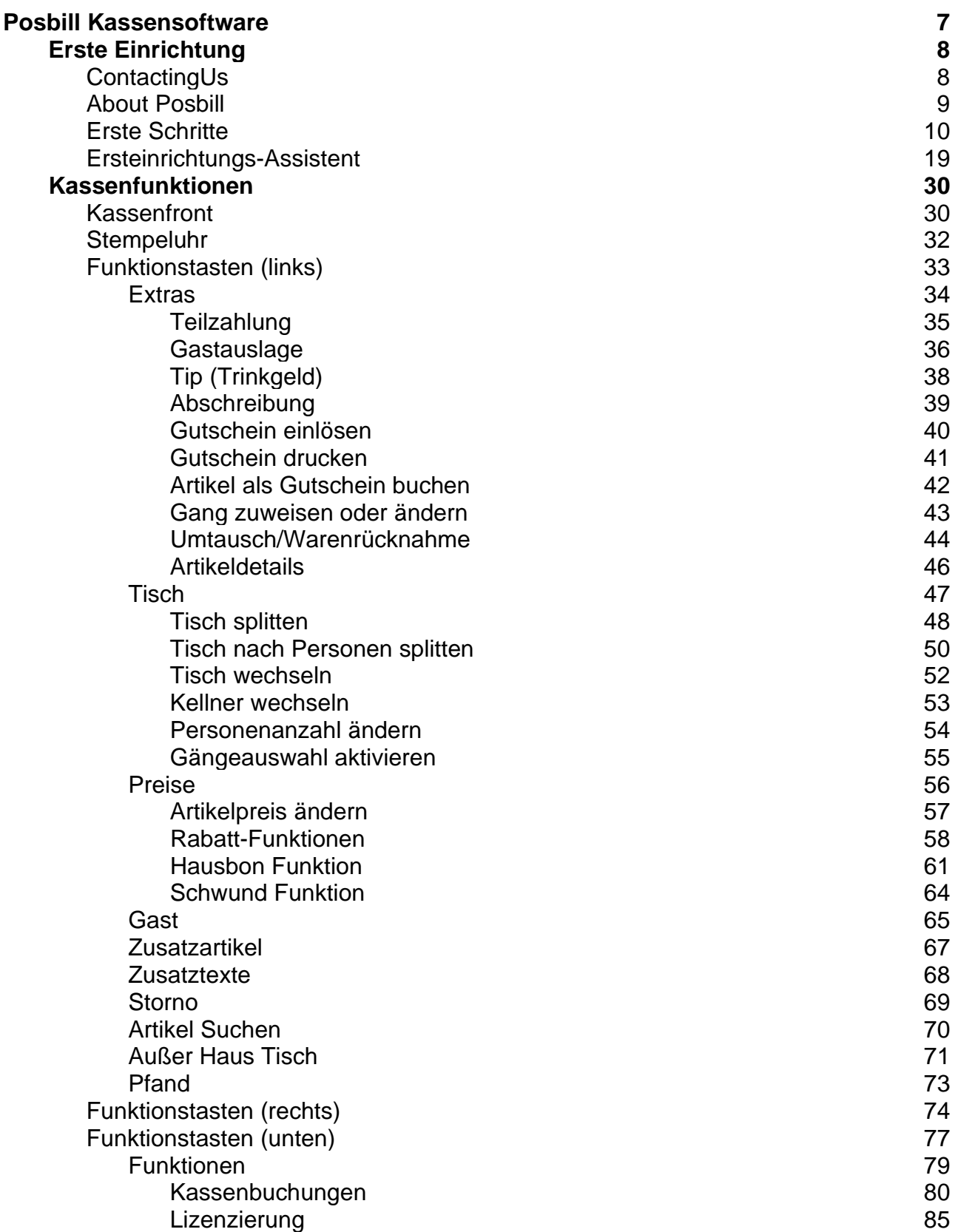

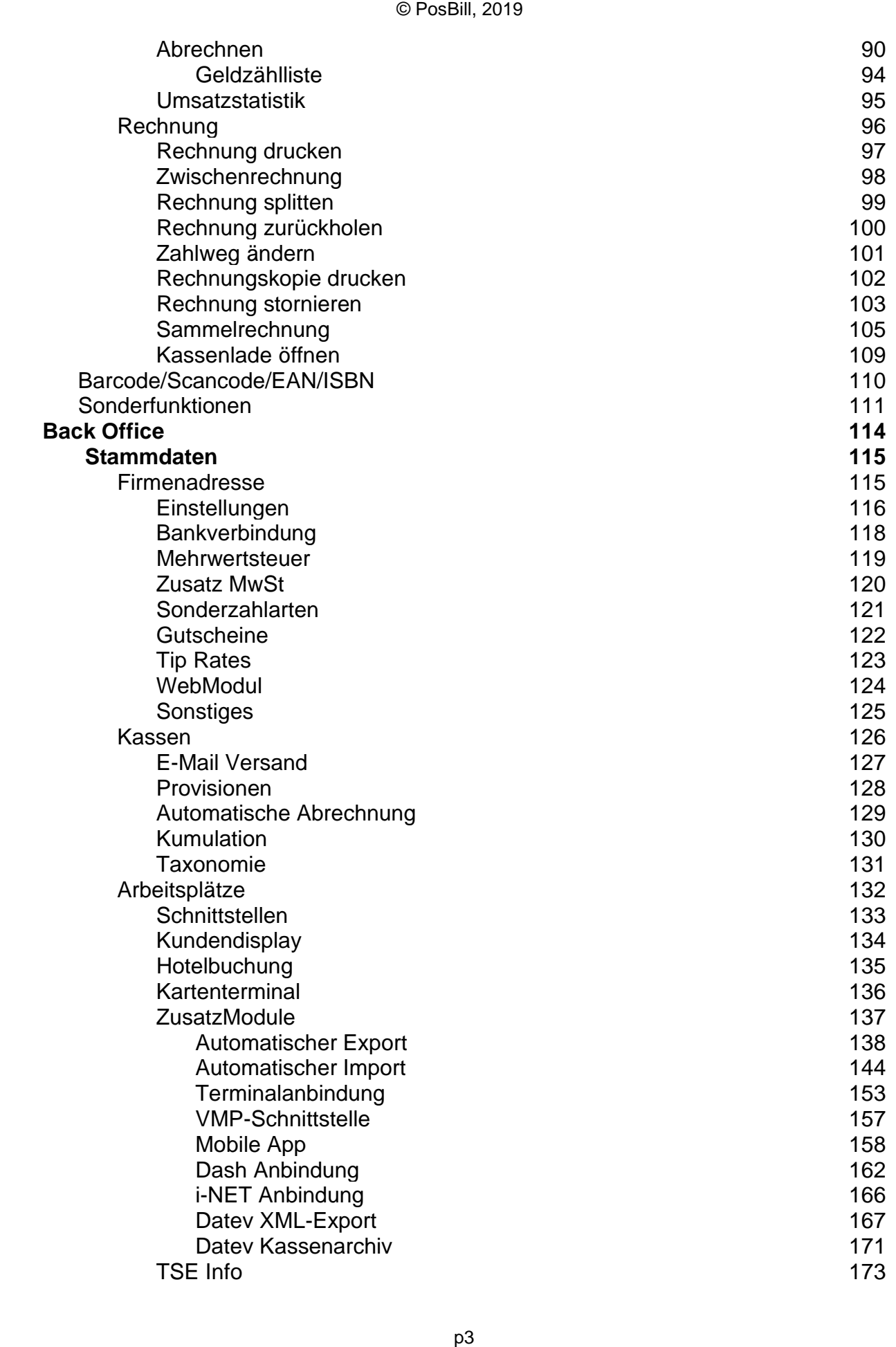

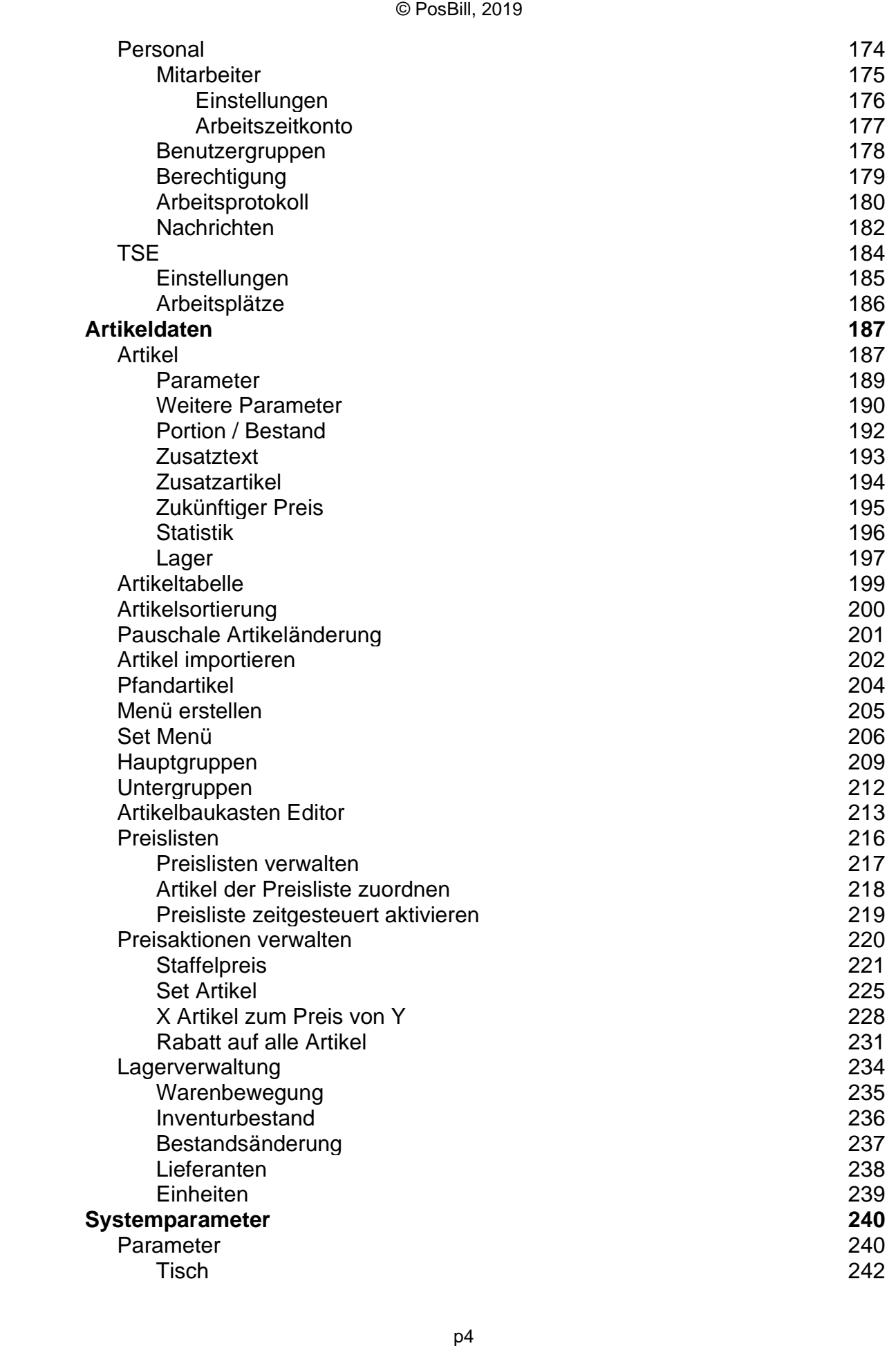

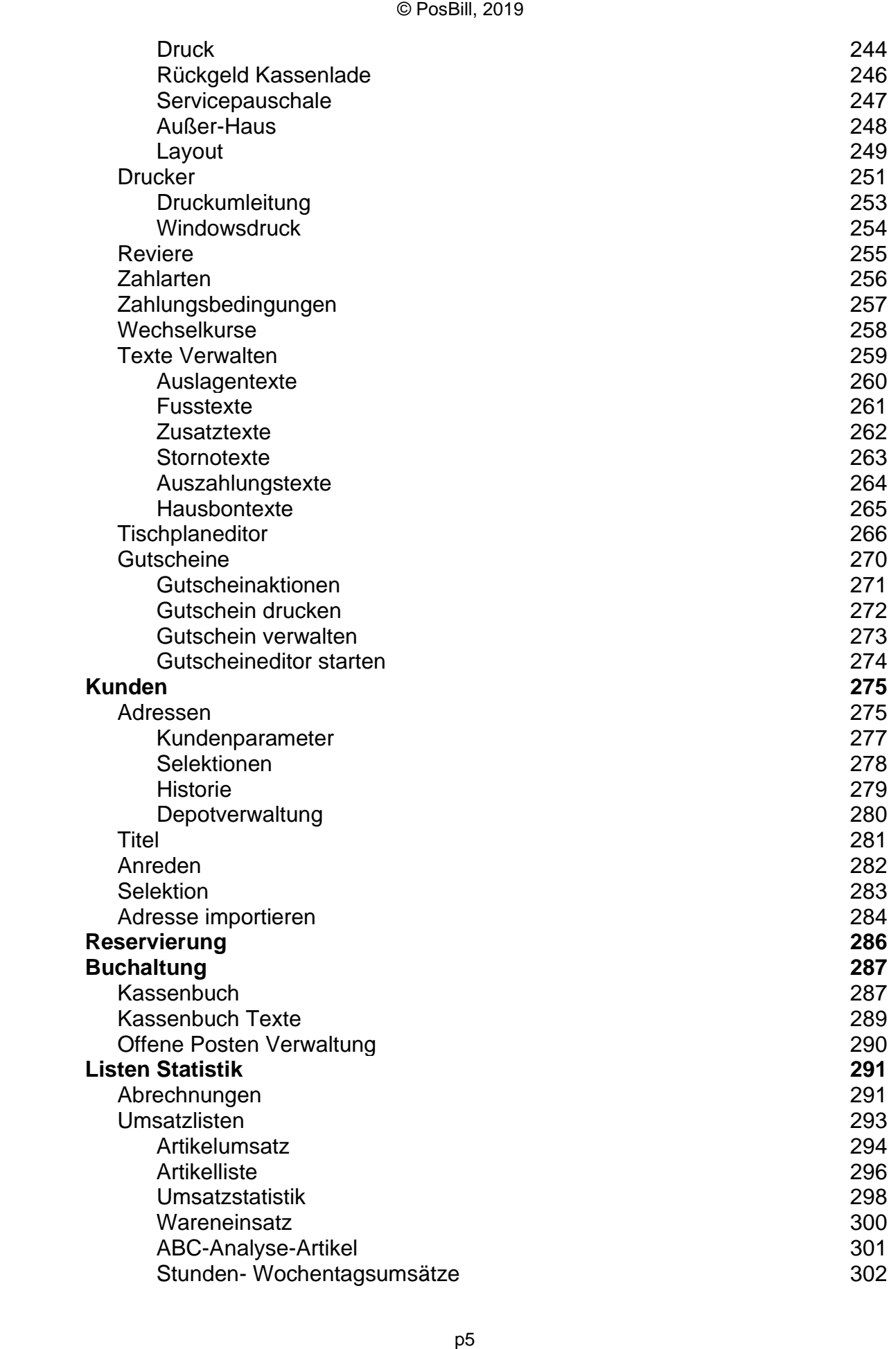

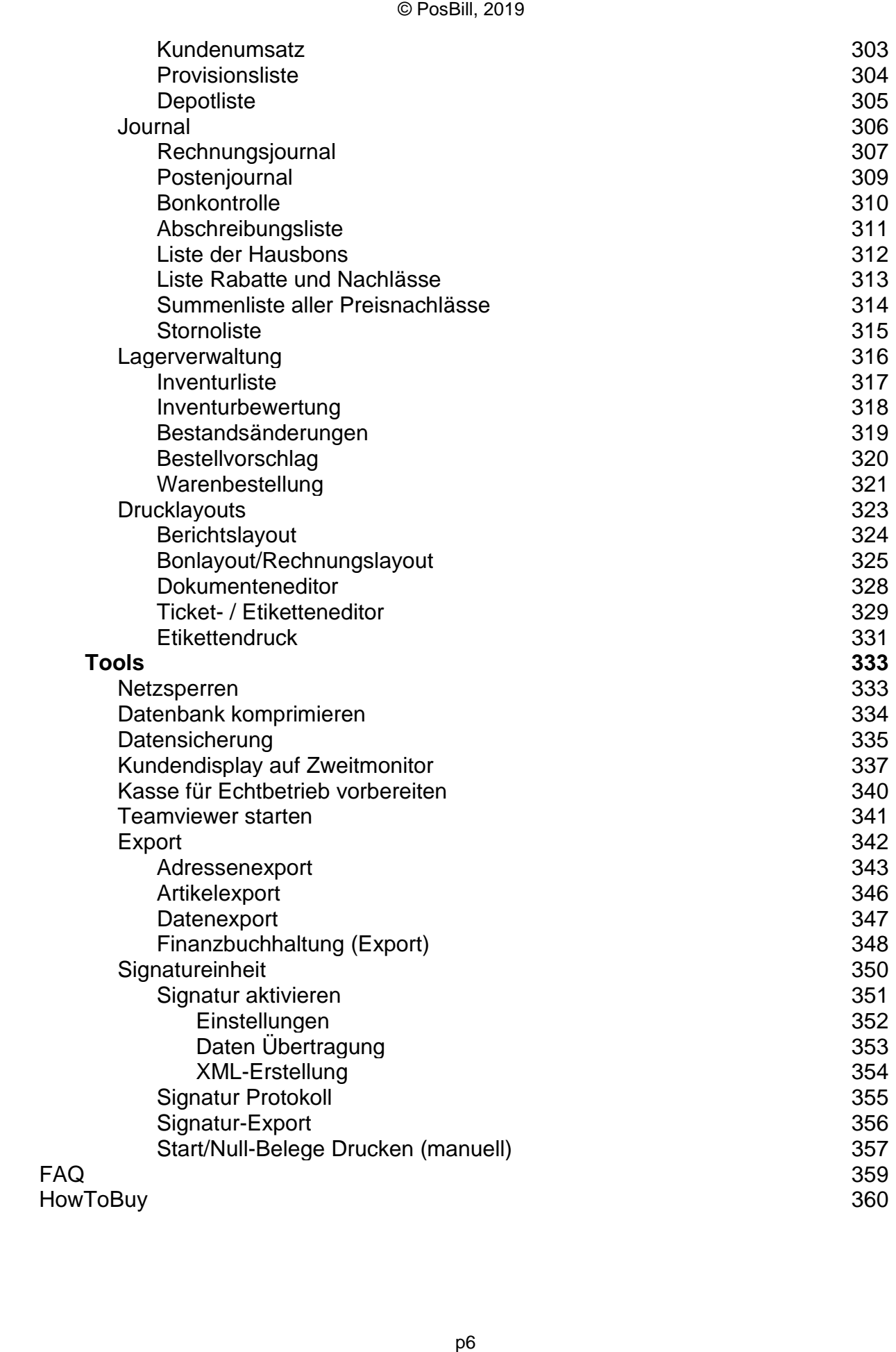

<span id="page-6-0"></span>Posbill Kassensoftware

# <span id="page-7-0"></span>Erste Einrichtung

<span id="page-7-1"></span>ContactingUs

# **Impressum**

**PosBill GmbH**

Brunnengasse 4 56355 Kehlbach Deutschland

Fon: +49 (0) 6776 9591000 Fax: +49 (0) 3221 108991715

e-Mail: sales@resigo.com Geschäftsführer: Udo Finkbeiner Amtsgericht Koblenz, HRB Nr. 4816 Umsatzsteueridentifikationsnummer: DE167129943 http://www.PosBill.com http://www.ResiGo.com http://www.MyPosShop.com

Technische Änderungen und Irrtümer vorbehalten. Abbildungen ähnlich.

#### <span id="page-8-0"></span>About Posbill

Die Posbill Kassensoftware ist speziell für den Einsatz in der Gastronomie entwickelt. Posbill setzt auf eine Firebird-Datenbank auf.

Mit Posbill haben Sie die Möglichkeiten größere Datenbanken, Netzwerkbetrieb oder auch den Einsatz unserer mobilen Funkkassen zu realisieren.

**Wertvolle Informationen und Tipps finden Sie auch in unserem Blog!**

# <span id="page-9-0"></span>**Herzlich Willkommen bei Posbill**

Sie sind nur noch wenige Schritte von der erfolgreichen Nutzung Ihres System entfernt.

Im Auslieferungszustand sind der mitgelieferte Drucker und weitere Peripherie vorinstalliert und eingerichtet. Für den Betrieb müssen keine weiteren Treiber oder Programme installiert werden. Informationen über die Hardware und die Belegung der Schnittstellen entnehmen Sie bitte der beigelegten Bedienungsanleitung und unseren Blogberichten unter www.posbill.com.

• Nach dem Einschalten des Systems wird die Kassensoftware über einen Doppelklick auf das

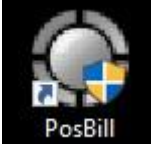

Desktop-Icon PosBill gestartet.

• Es öffnet sich die Anmeldemaske des Kassen-Programms.

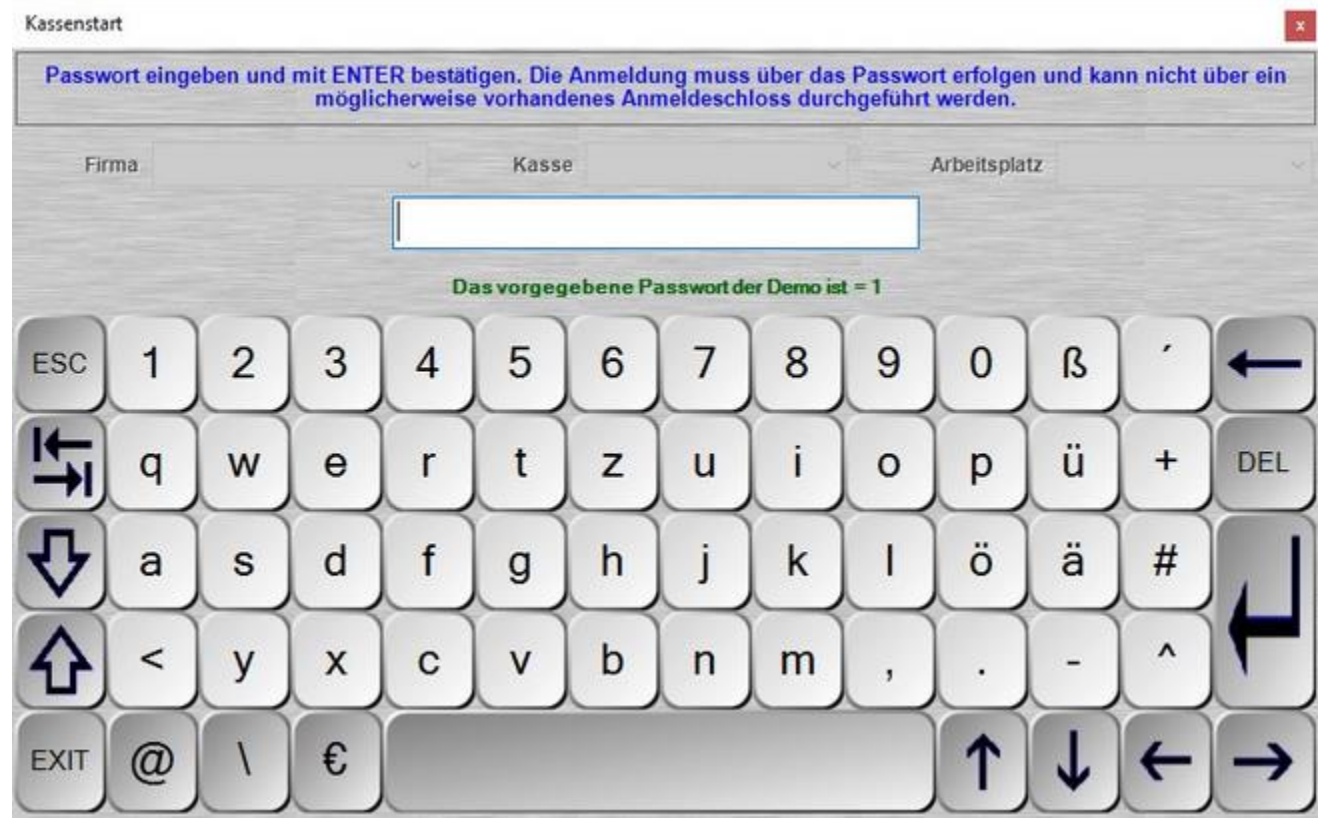

Das Passwort für die erste Anmeldung ist  $1$ 

• Nach erfolgreicher Eingabe wird die Kassenfront gestartet. In dieser können Sie sich mit der Bedienung der Kasse anhand von vorgegebenen Demo-Artikeln vertraut machen.

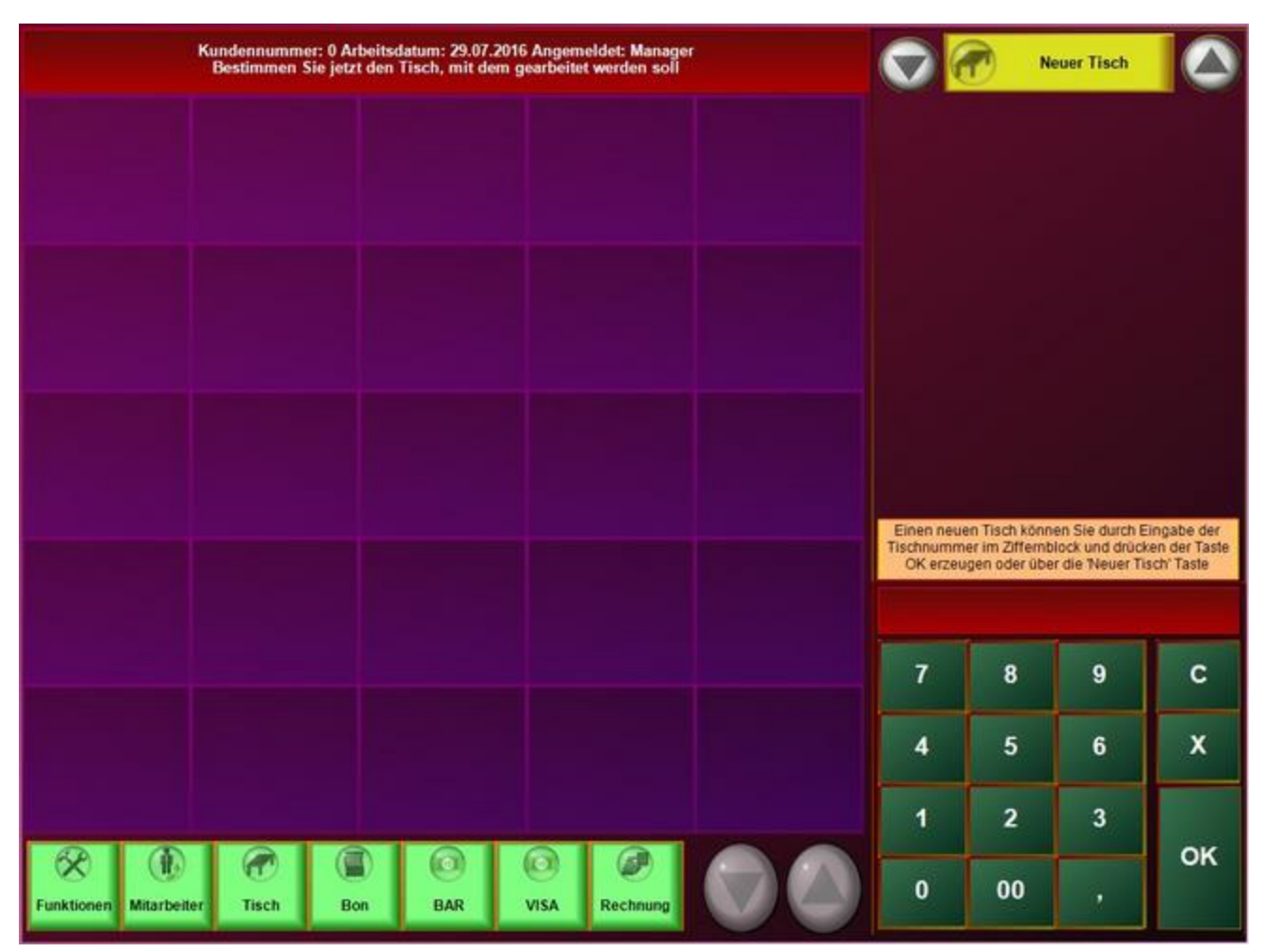

- Die Bedienung der Kassenfront findet komplett touchbasiert statt. Es wird keine Maus oder Tastatur benötigt.
- Für die erste Buchung müssen Sie zuerst einen Tisch öffnen. Dazu auf dem Ziffernfeld die Tischnummer eingeben und durch drücken der Tischtaste diesen öffnen.

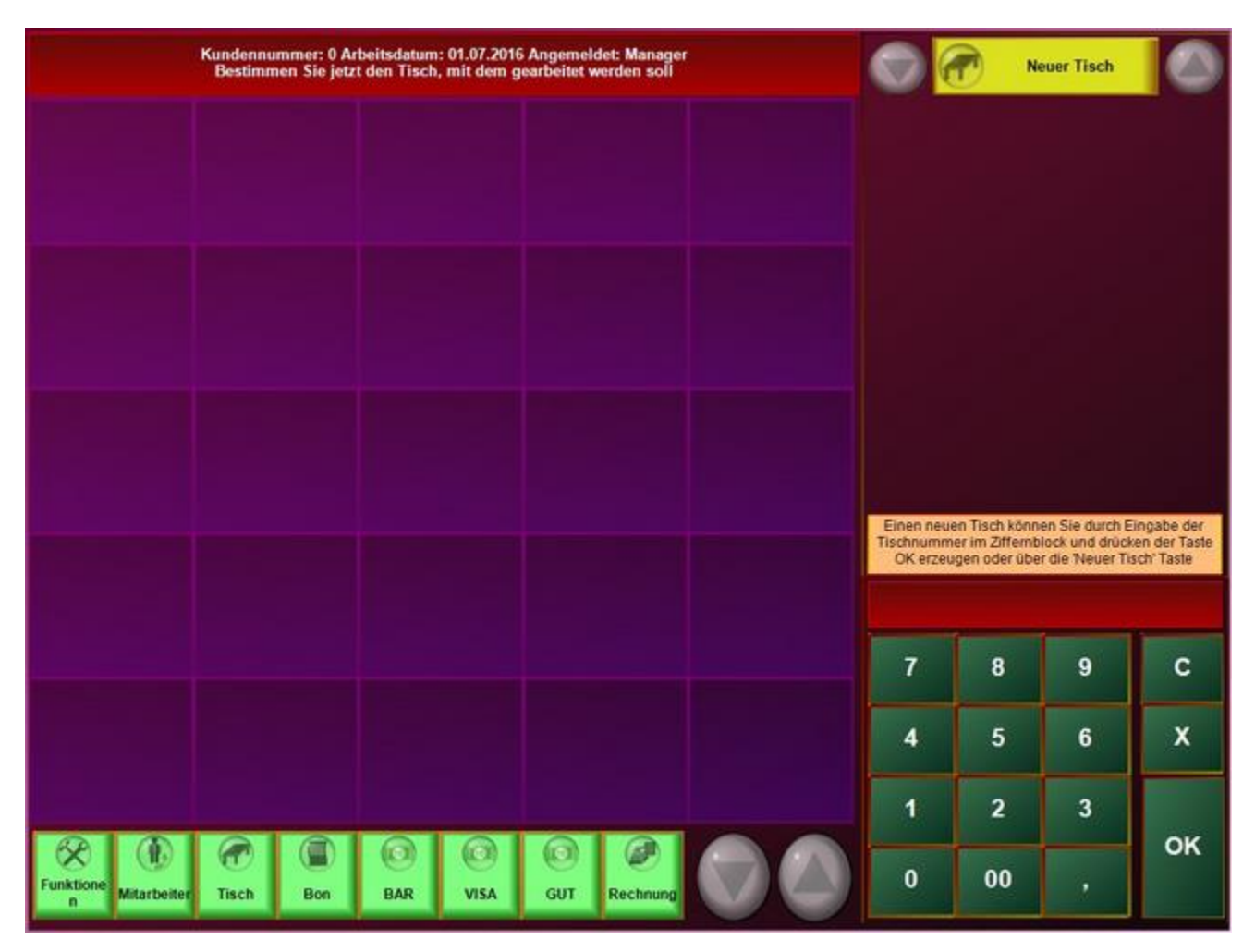

• Artikel können nun über die Haupt- und Untergruppen ausgewählt werden. Mit einem einfach Klick auf den Artikel wird dieser gebucht und erscheint nun in der Postenliste. Nach dem Buchen der Artikel kann entschieden werden ob Sie weitere Buchungen auf den Tisch durchführen wollen, dann einfach über die Tisch oder Bon-Taste den Tisch schliessen. Es werden daraufhin an den für die Artikel definierten Druckern die Bestellbons ausgedruckt.

Der Tisch kann einfach wieder über den Tischplan geöffnet werden. Es können dann weitere Artikel gebucht werden oder der Tisch kann durch Durchführen einer Zahlung geschlossen werden.

• Um die Kasse an Ihre Bedürfnisse anzupassen gibt es 2 Möglichkeiten: das Abändern der bestehenden Daten im Back-Office oder das Starten der Kasse mit dem Ersteinrichtungs-Assistenten.

#### Für beide Varianten ist es nötig das Back-Office zu Starten. Dieses kann über "Funktionen-Backoffice starten" durchgeführt werden.

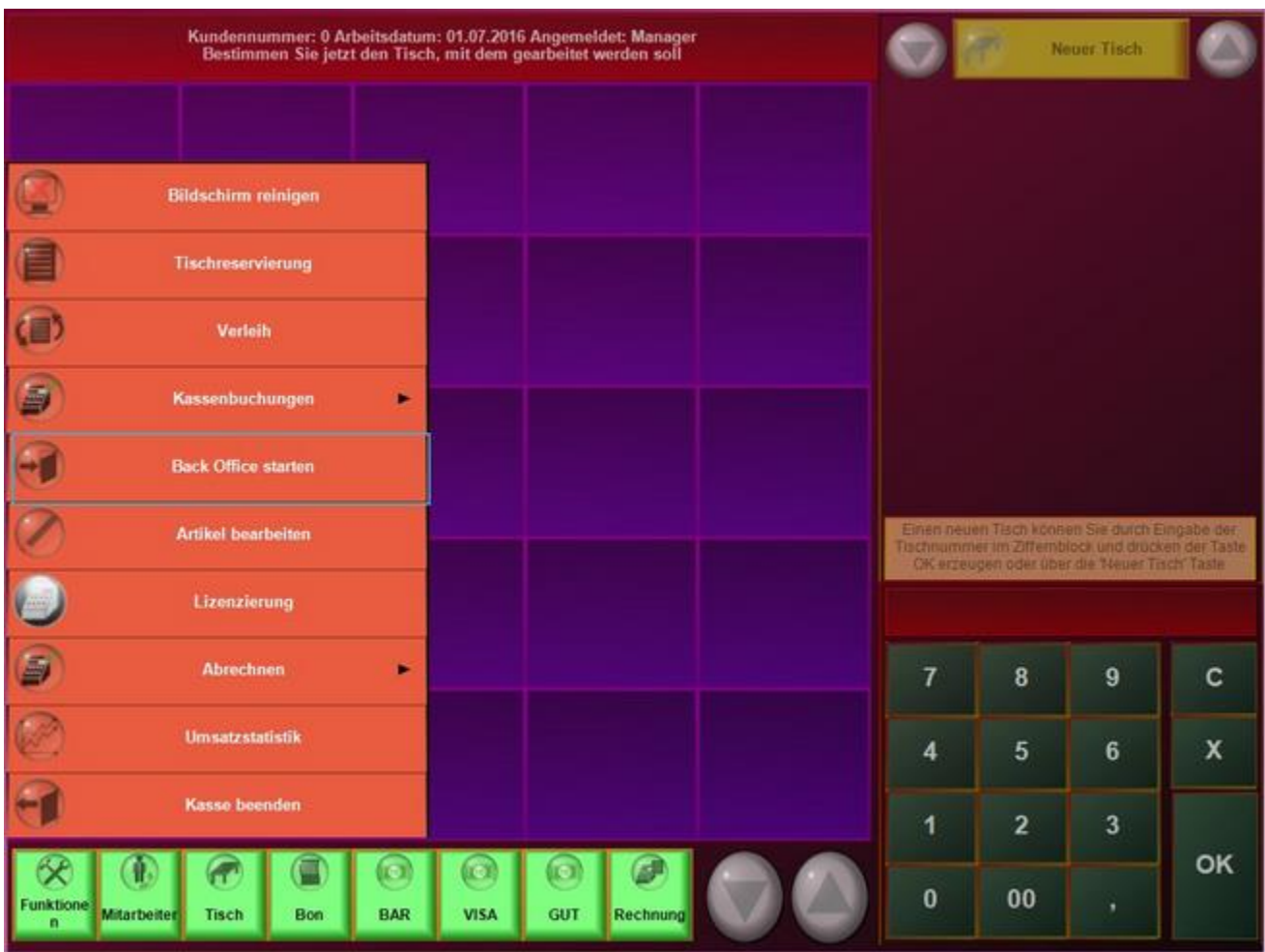

### **Daten im Backoffice ändern**

Durch anpassen der Stamm- und Artikeldaten haben Sie die Möglichkeit das Programm auf Ihre Bedürfnisse einzustellen.

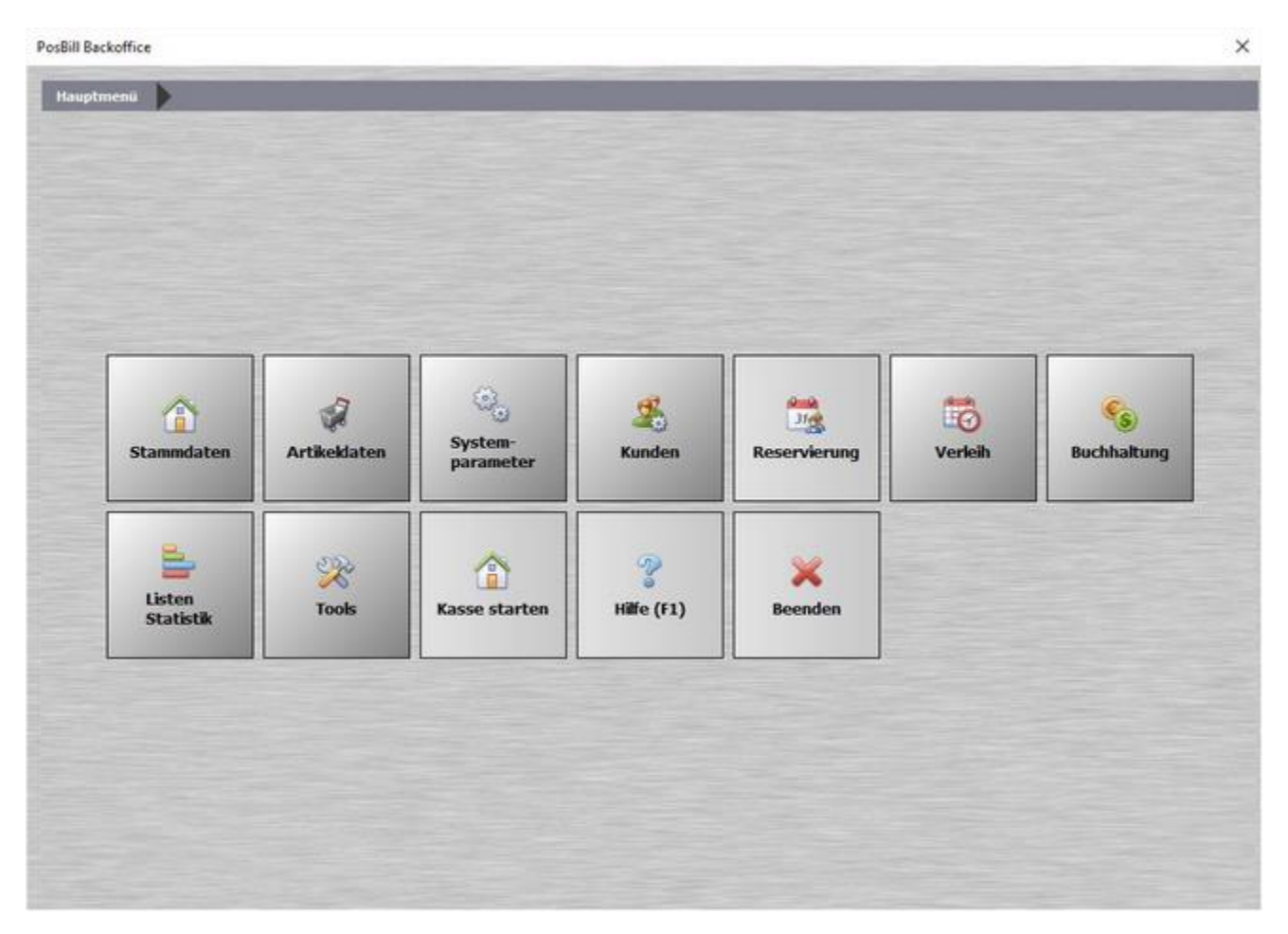

Die vorhandenen Demoartikel und -daten sind eine wertvolle Hilfe um die Möglichkeiten der Programmierung kennen zu lernen. Sie können diese Daten jederzeit ändern und mit Ihren Artikel/Daten überschreiben.

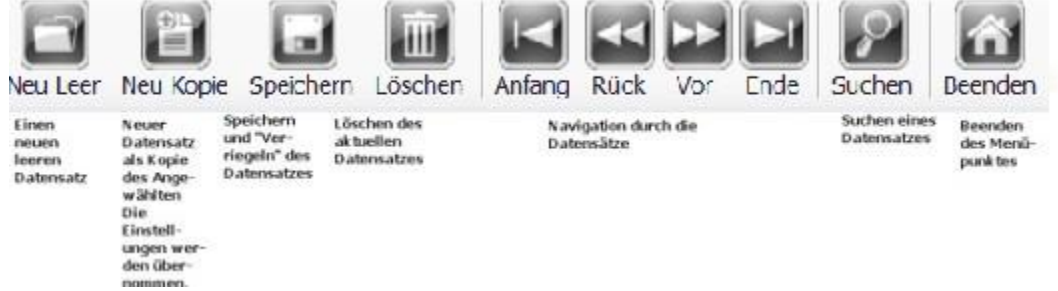

Eine Maus und Tastatur sollte über die USB-Ports angeschlossen sein um die Programmierung damit vornehmen zu können. Es ist jedoch auch möglich den Vorgang nur mit einem Touchscreen durchzuführen. Dazu wird die in Windows integrierte Bildschirmtastatur benötigt.

### **Bearbeiten der Firmenstammdaten**

Der 1. Schritt zur Personalisierung Ihrer Kasse ist die Eingabe Ihrer Firmendaten. Dies erfolgt ganz einfach im Back-Office über Stammdaten -> Firmenadresse.

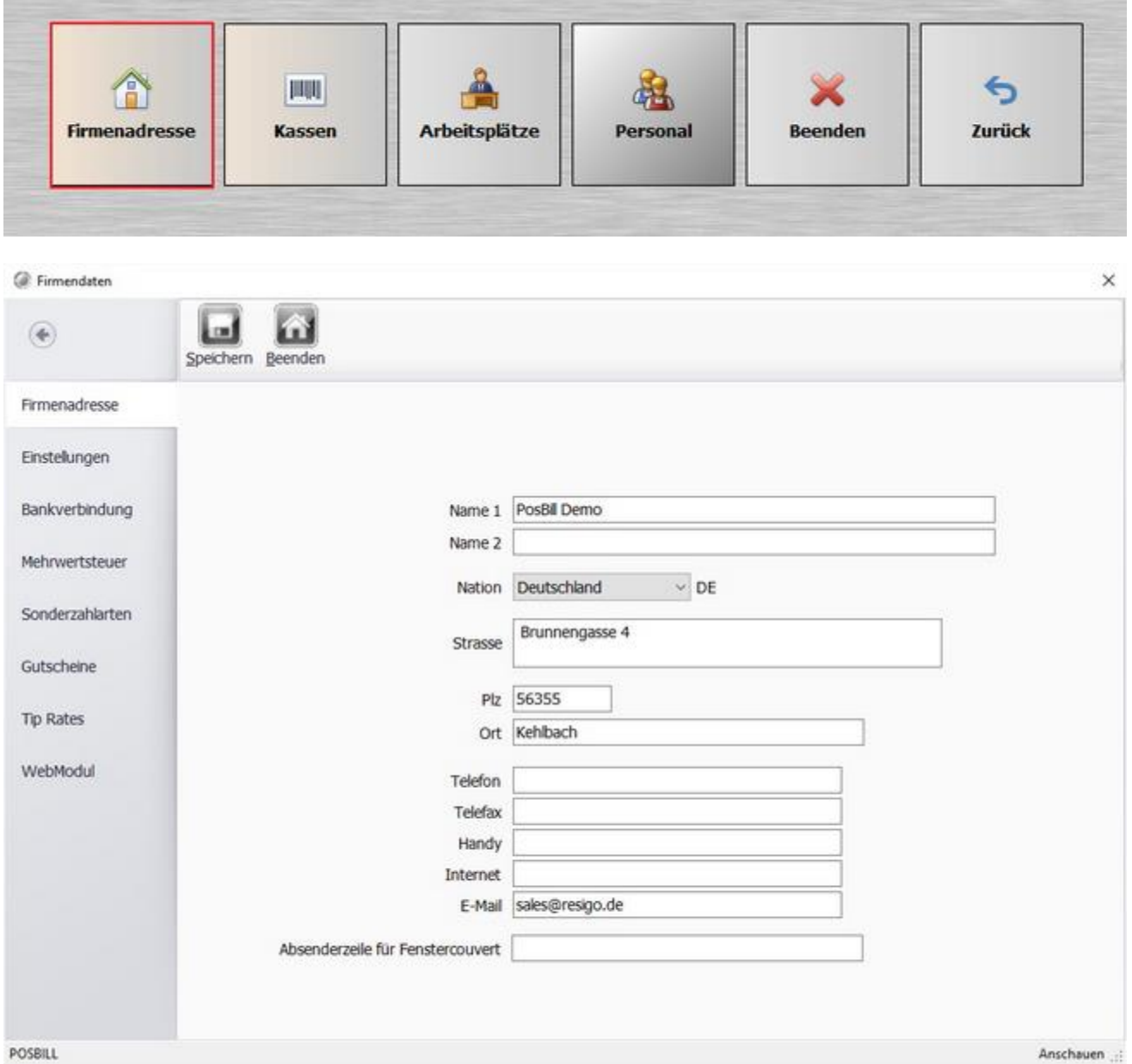

Überschreiben Sie einfach die von uns vorgegebenen Werte mit Ihrer Firmen-Adresse. Diese Daten werden automatisch für den Rechnungsdruck verwendet.

**Wichtig:** Nach einer Änderung der Adress-Daten muss der Kassen-PC neugestartet werden.

Als 2. Schritt sollten die Mehrwertsteuersätze überprüft und bei Bedarf angepasst werden. Die Steuernummer/Umsatzsteuer-ID muss für den Druck auf Rechnungen ebenfalls eingetragen sein.

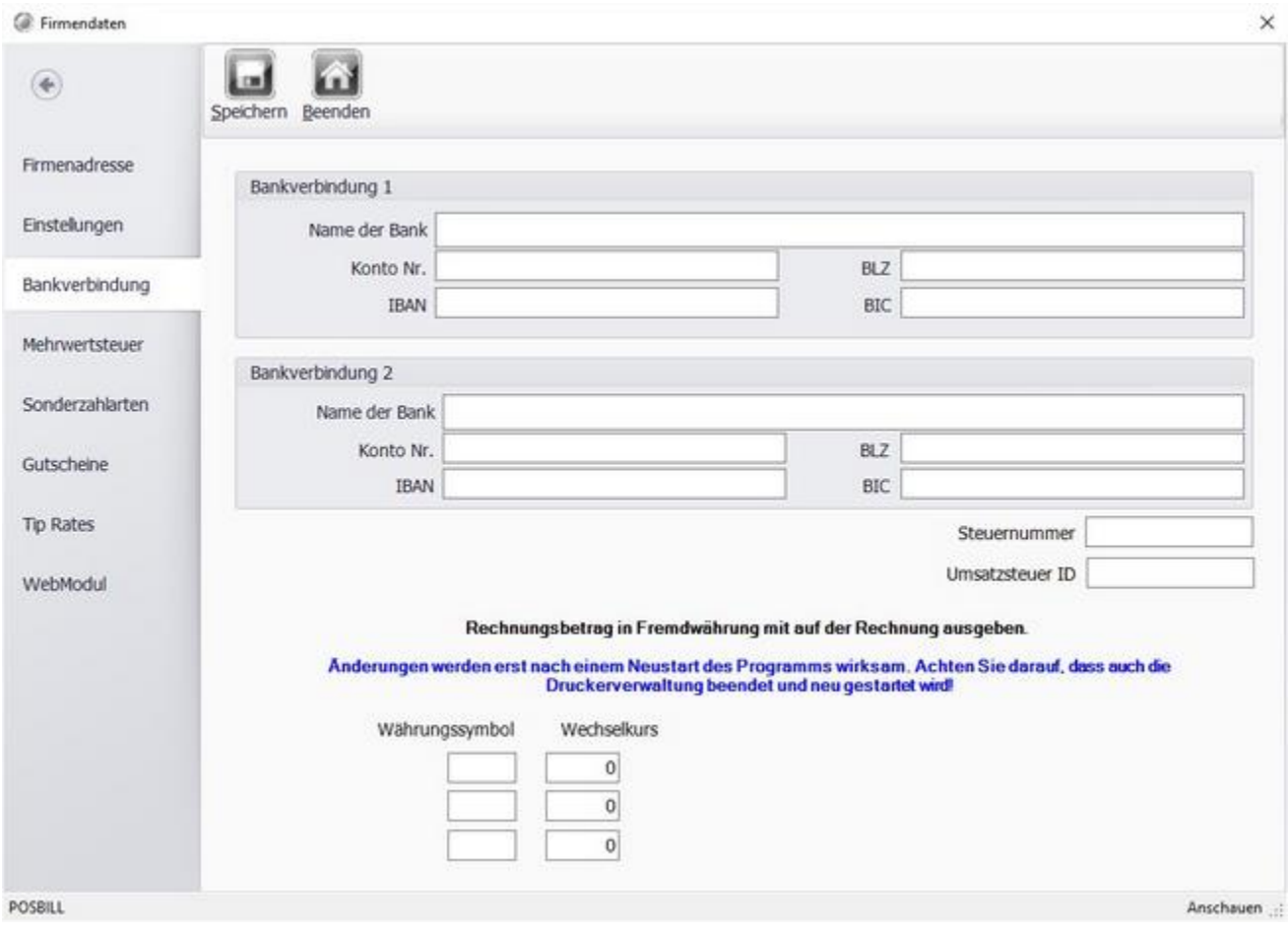

## **Bearbeiten der Artikeldaten**

Haupt- und Untergruppen können über die dazugehörigen Menü-Punkte umbenannt und angepasst werden. Für das Anpassen der Artikel empfehlen wir Ihnen die Artikeltabelle.

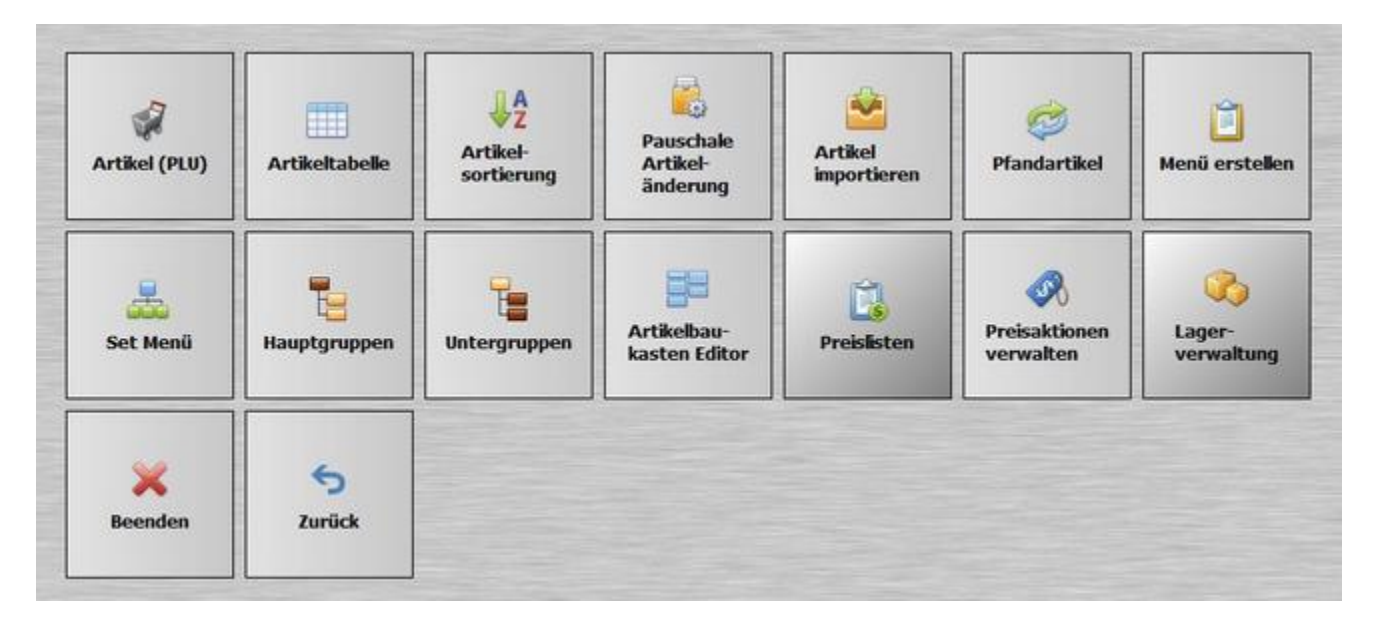

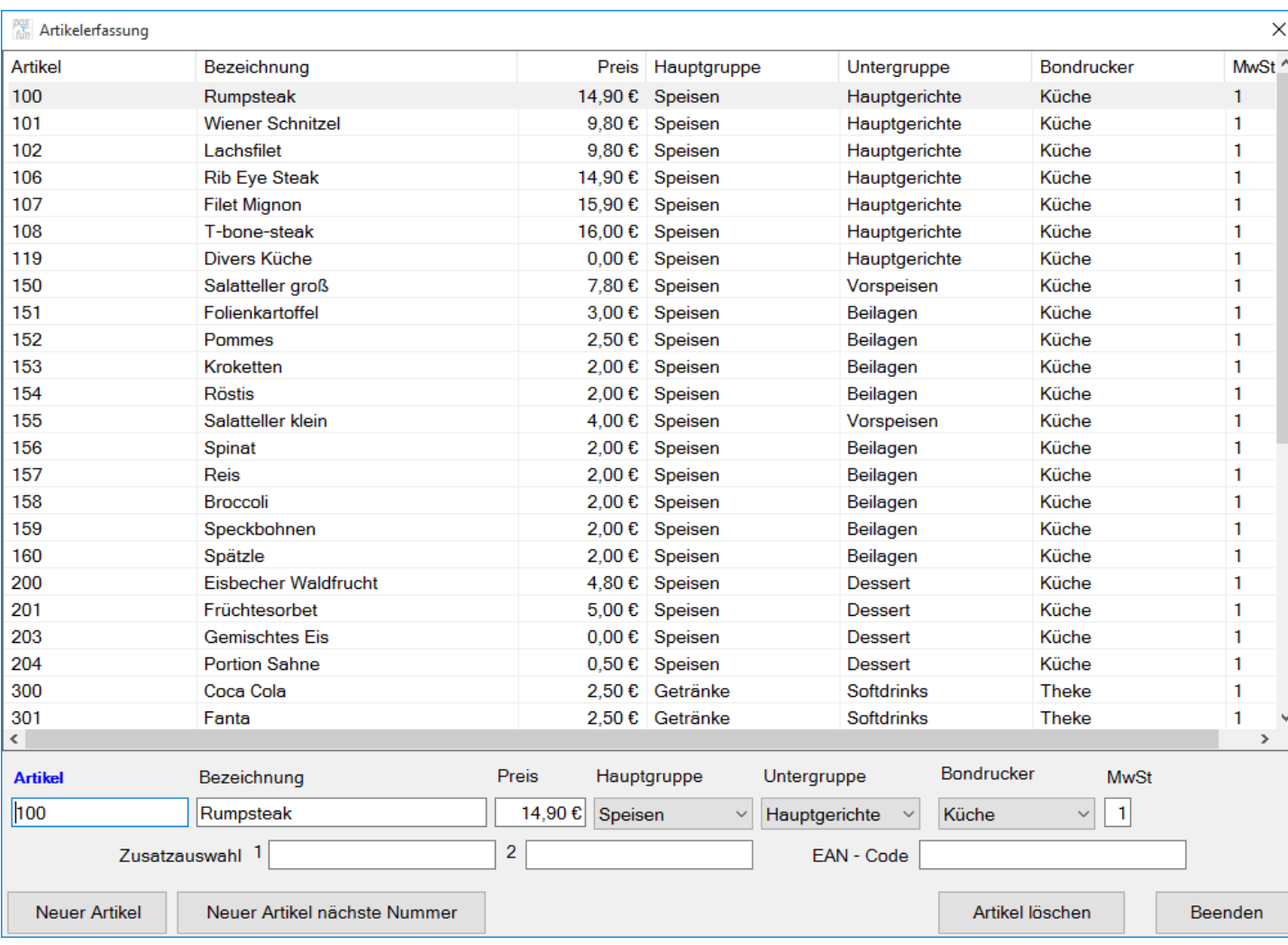

In dieser Tabelle haben Sie die Möglichkeit die wichtigsten Artikeldaten schnell und unkompliziert zu ändern. Dazu den Artikel auswählen, die Anderungen vornehmen und über "Zeile speichern" übernehmen.

#### <span id="page-18-0"></span>Ersteinrichtungs-Assistent

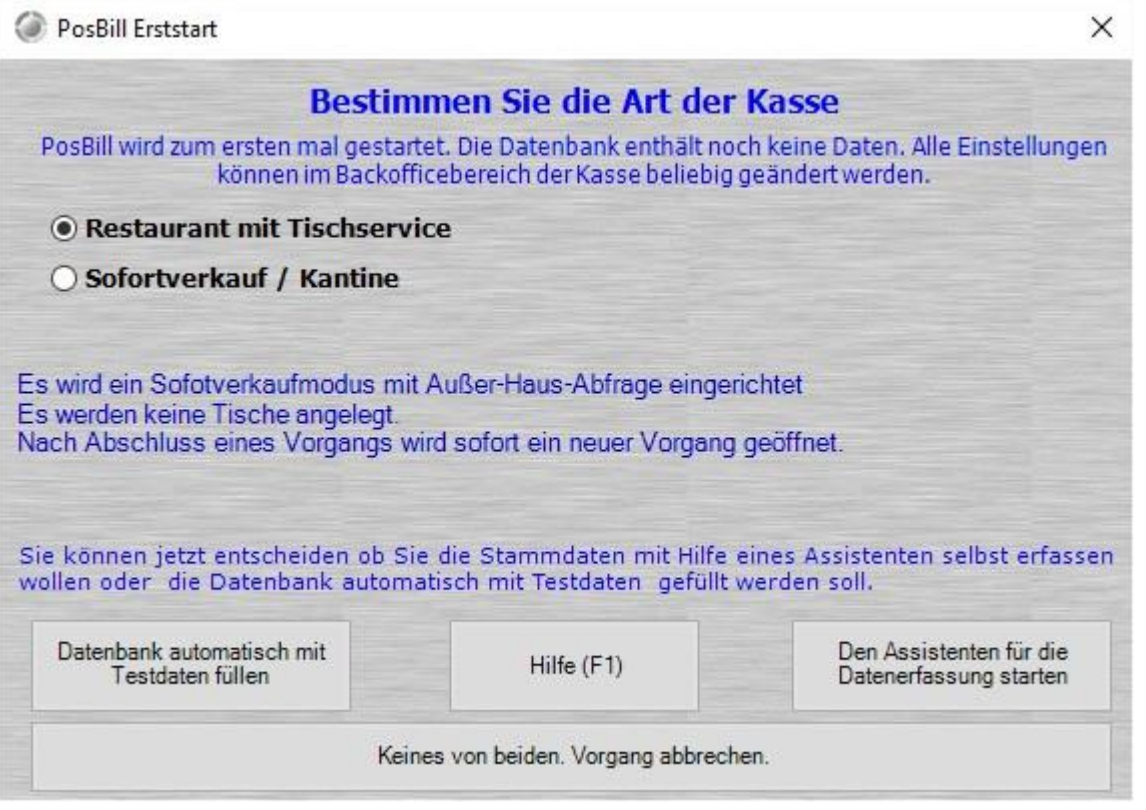

Herzlich Willkommen zur Ersteinrichtung von Posbill. Wir hoffen Ihren Anforderungen gerecht zu werden.

Zunächst können Sie zwischen 2 Varianten von Posbill wählen:

Restaurant mit Tischservice: diese Version richtet sich an Restaurants und Gastronomie Sofortverkauf / Kantine: diese Version richtet sich an z.b. Kantinen und Imbissbuden

Danach haben Sie 2 Möglichkeiten ihre Version von Posbill in Betrieb zu nehmen: 1. Lassen Sie sich mit einem Klick (Datenbank automatisch mit Testdaten füllen) eine Musterumgebung generieren und starten Sie mit dem Ausprobieren.

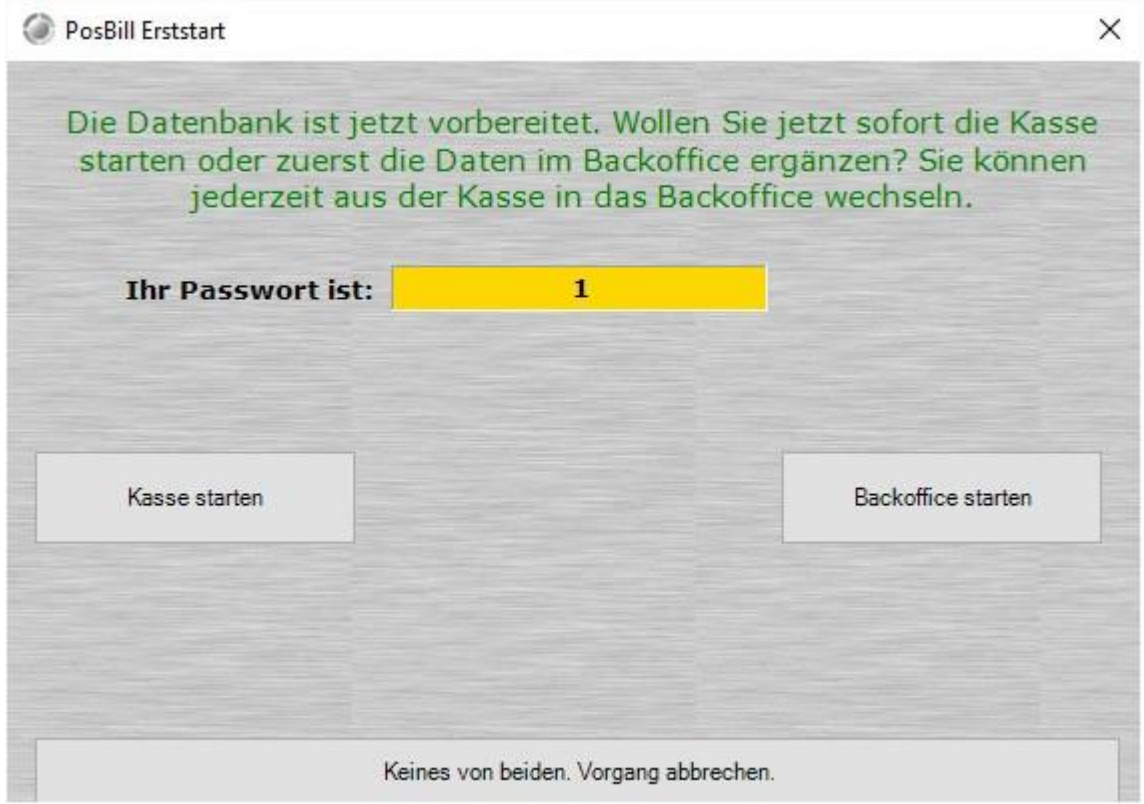

2. Nehmen Sie sich etwa 20 Minuten Zeit und geben Sie die wichtigsten Systemdaten ein um direkt eine realistische Arbeitsumgebung zu bekommen (Den Assistent für die Datenerfassung starten).

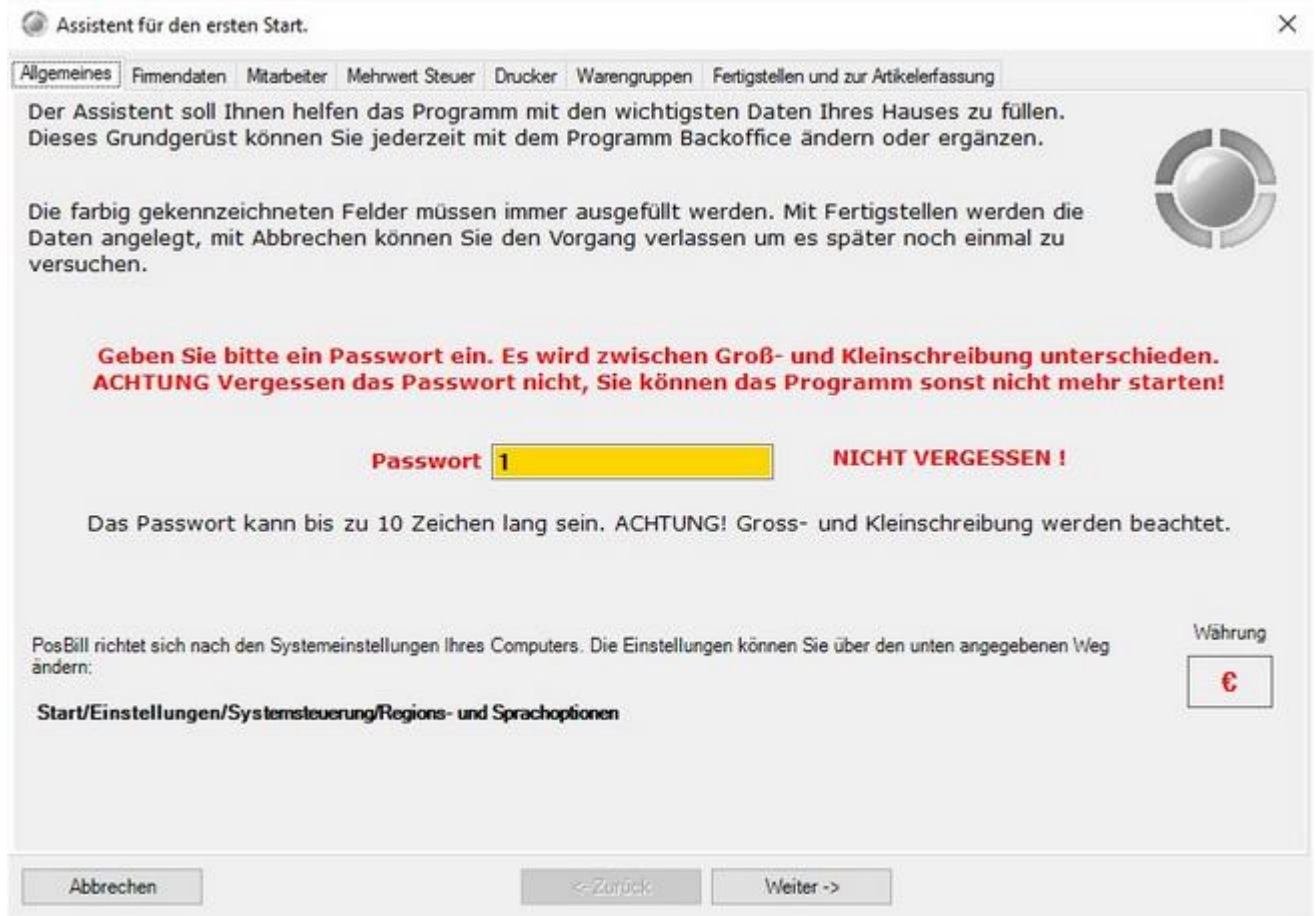

### **Schritt 1**

Wählen Sie Ihr Passwort für Posbill. Unser Default Passwort lautet 1. Kontrollieren Sie unten rechts Ihr Währungssymbol. Diese Einstellung können Sie unter Start/Einstellungen/Systemsteuerung/Ländereinstellungen, bzw. Regions- und Sprachoptionen überprüfen.

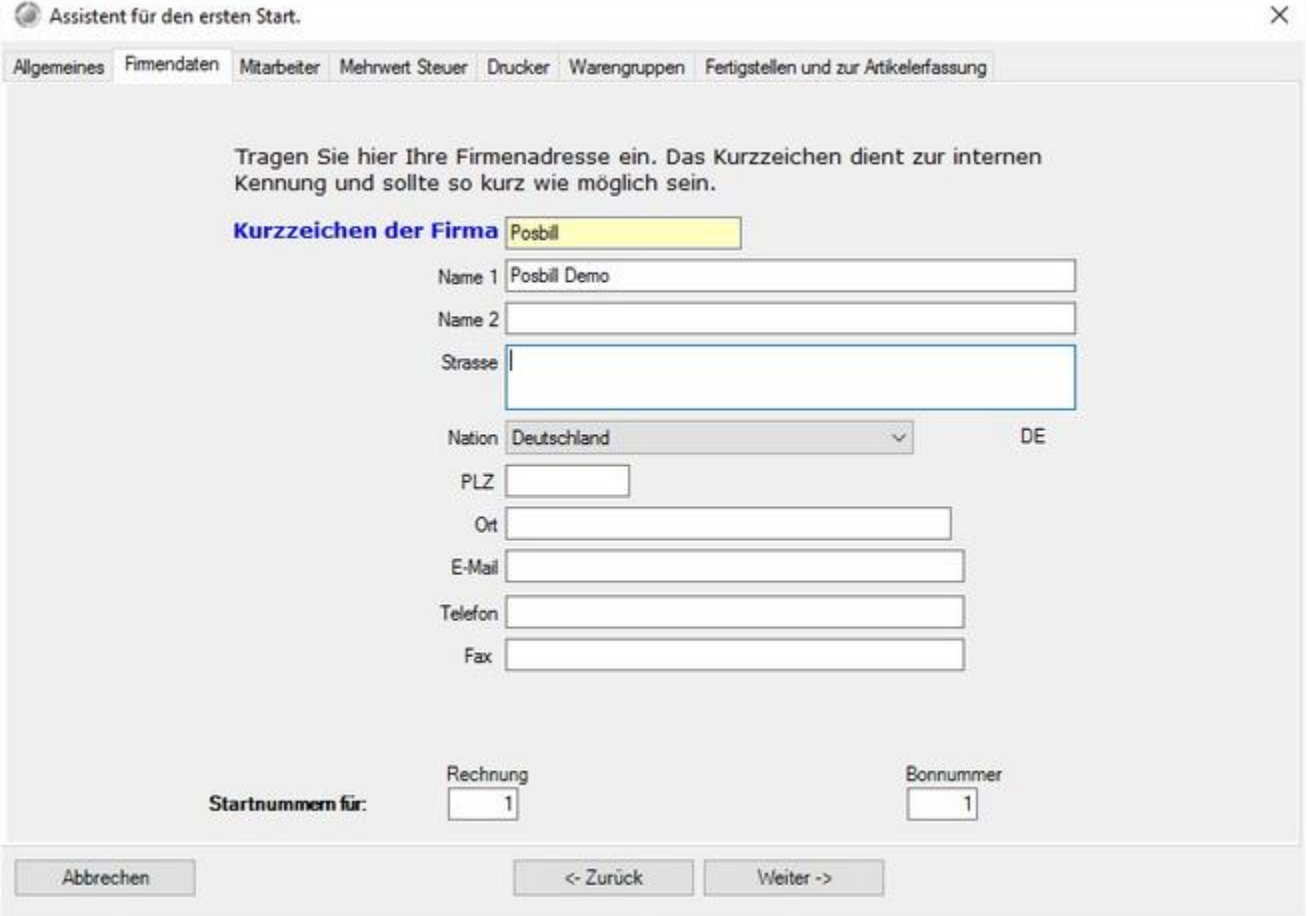

Bitte geben Sie bei den Firmendaten Ihre kompletten Adressdaten richtig ein. Die Adressdaten erscheinen auf Ihrer Rechnung und sind auch Bestandteil der Lizenzierung von PosBill. Die Startnummern für Rechnung und Bon sollten Sie auf 1 stehen lassen, es sei denn Sie wollen mit einem anderen Nummernkreis die Arbeit beginnen. Es sind nur numerische Werte zulässig.

© PosBill, 2019

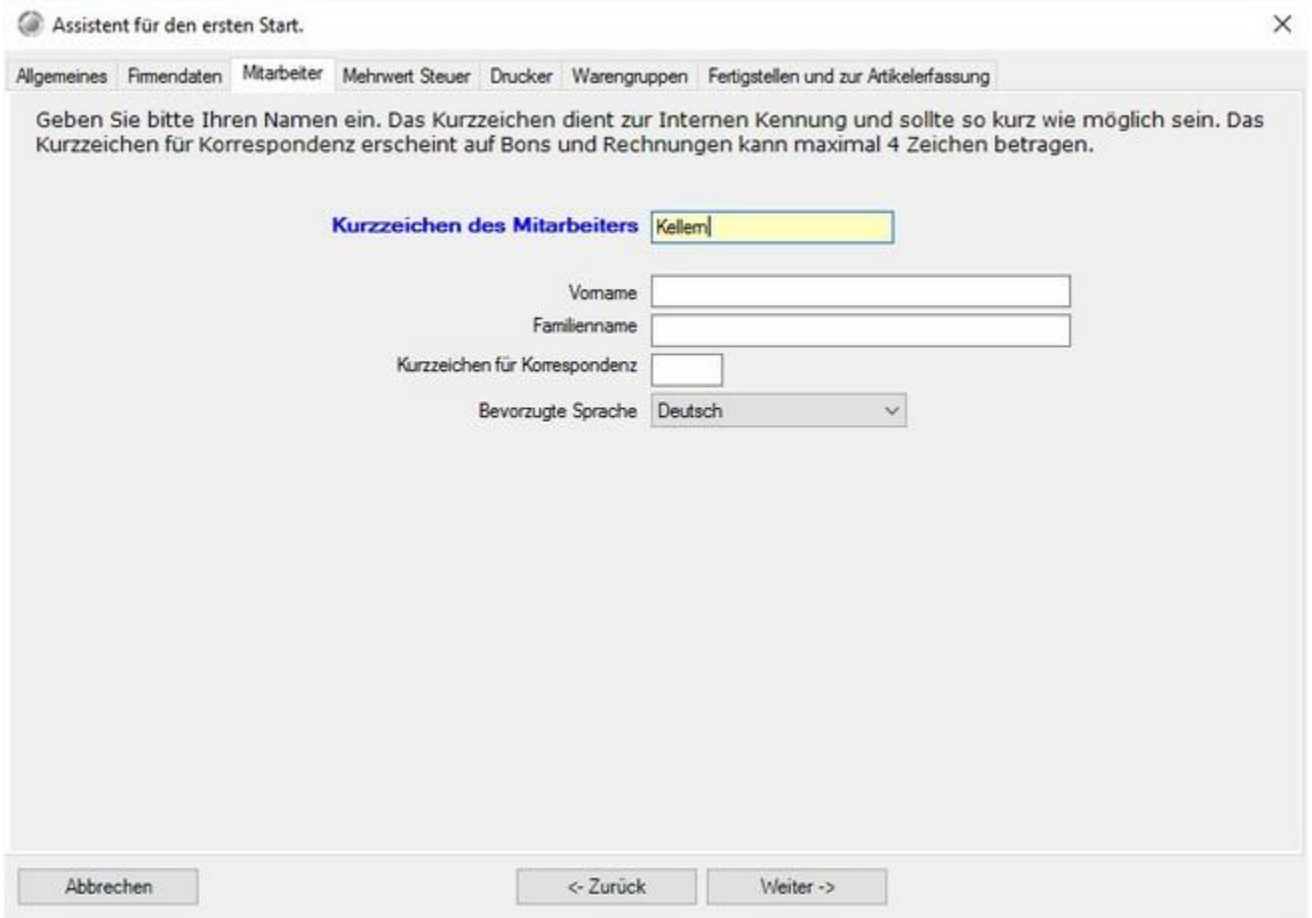

Wählen Sie einen Mitarbeiternamen aus. Das Kurzzeichen für die Korrespondenz ist auf dem Bon ersichtlich, damit erkenntlich ist, wer den Bon ausgelöst hat. Jeder Mitarbeiter kann seine Wunschsprache auswählen. Die komplette Arbeitsumgebung wird auf die Sprache angepasst.

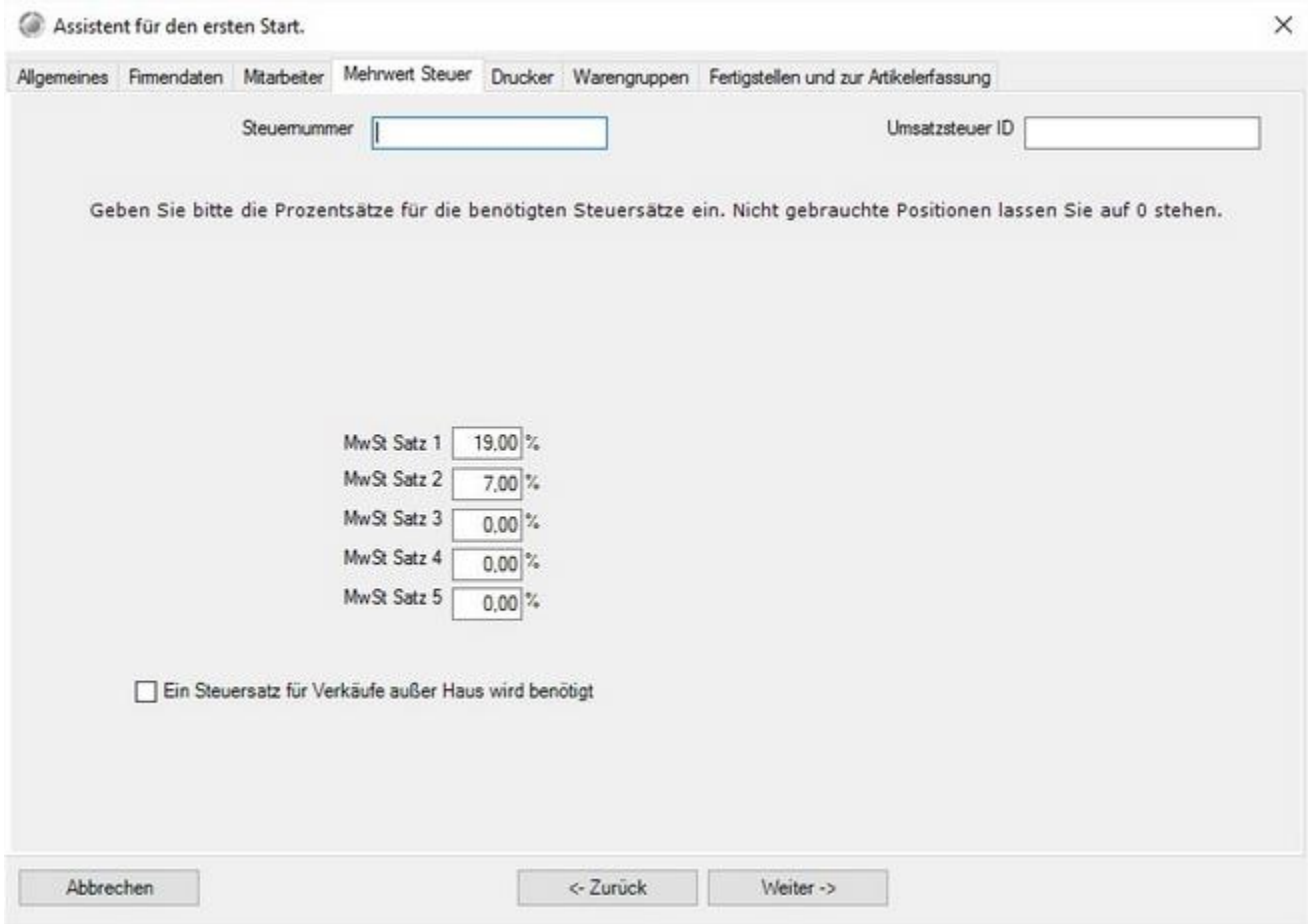

Geben Sie Ihre Steuernummer, bzw. Umsatzsteuer-ID an. Diese werden automatisch mit auf der Rechnung angedruckt. Als MwSt.-Sätze sollten Sie für Deutschland den Satz 1 mit 19 % und Satz 2 mit 7 % verwenden.

**Wenn Sie einen** Außer Haus Verkauf haben, einfach das Häkchen setzen und den MwSt.-Satz 2 zuordnen (7 %).

© PosBill, 2019

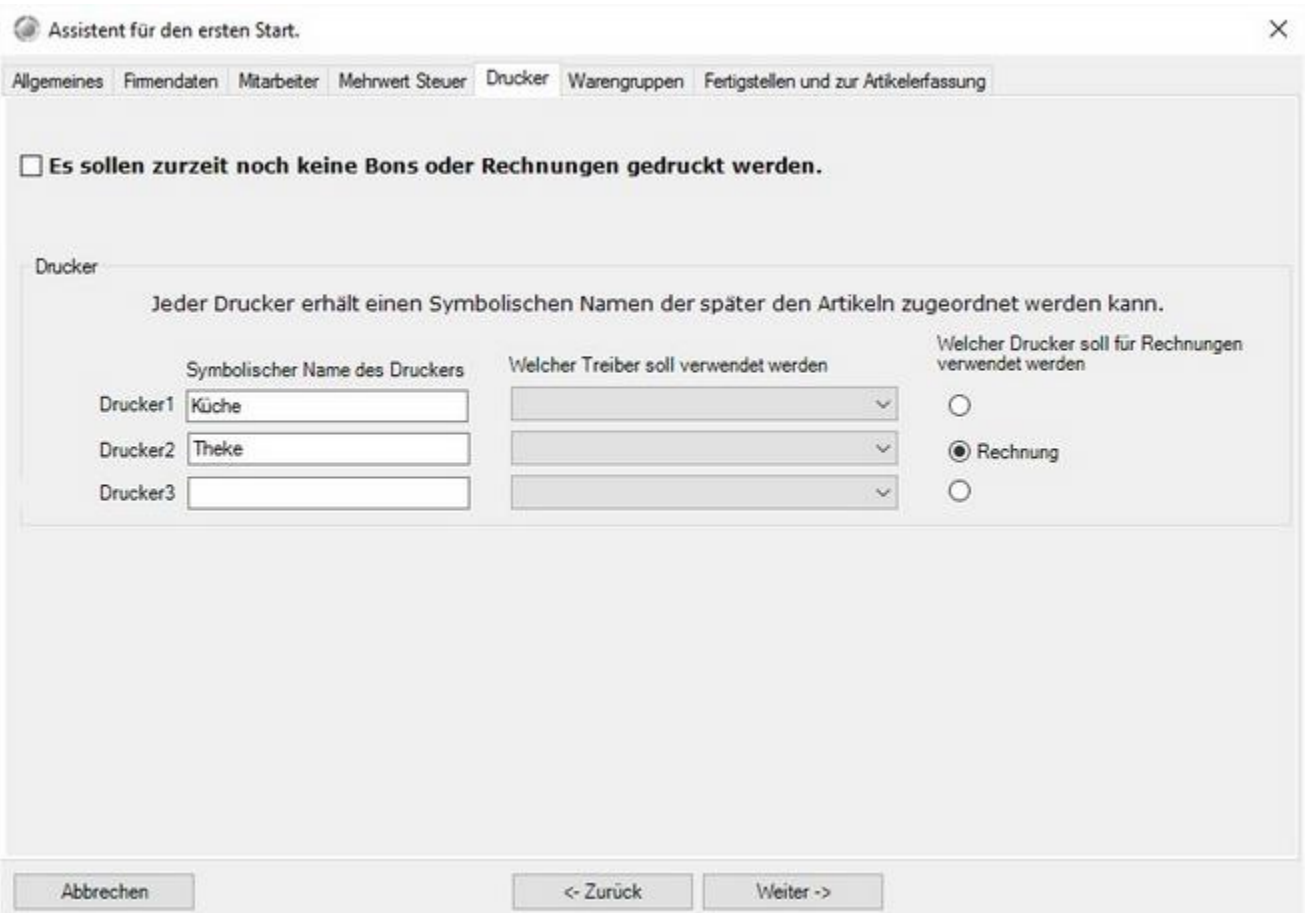

Geben Sie hier an auf welchem Drucker die Rechnung gedruckt werden soll. Standardmäßig wird von 2 Druckern ausgegangen, einen an der Theke und einen in der Küche.

Wenn Ihr Drucker nicht über USB angeschloßen ist, wählen Sie zu nächst das leere Feld aus. Sollte Ihr Drucker über USB angeschloßen sein, können Sie diesen in der Liste auswählen. Mit dem Runden Buttons rechts bestimmen Sie auf welchem Drucker die Rechnung standardmäßig gedruckt werden soll.

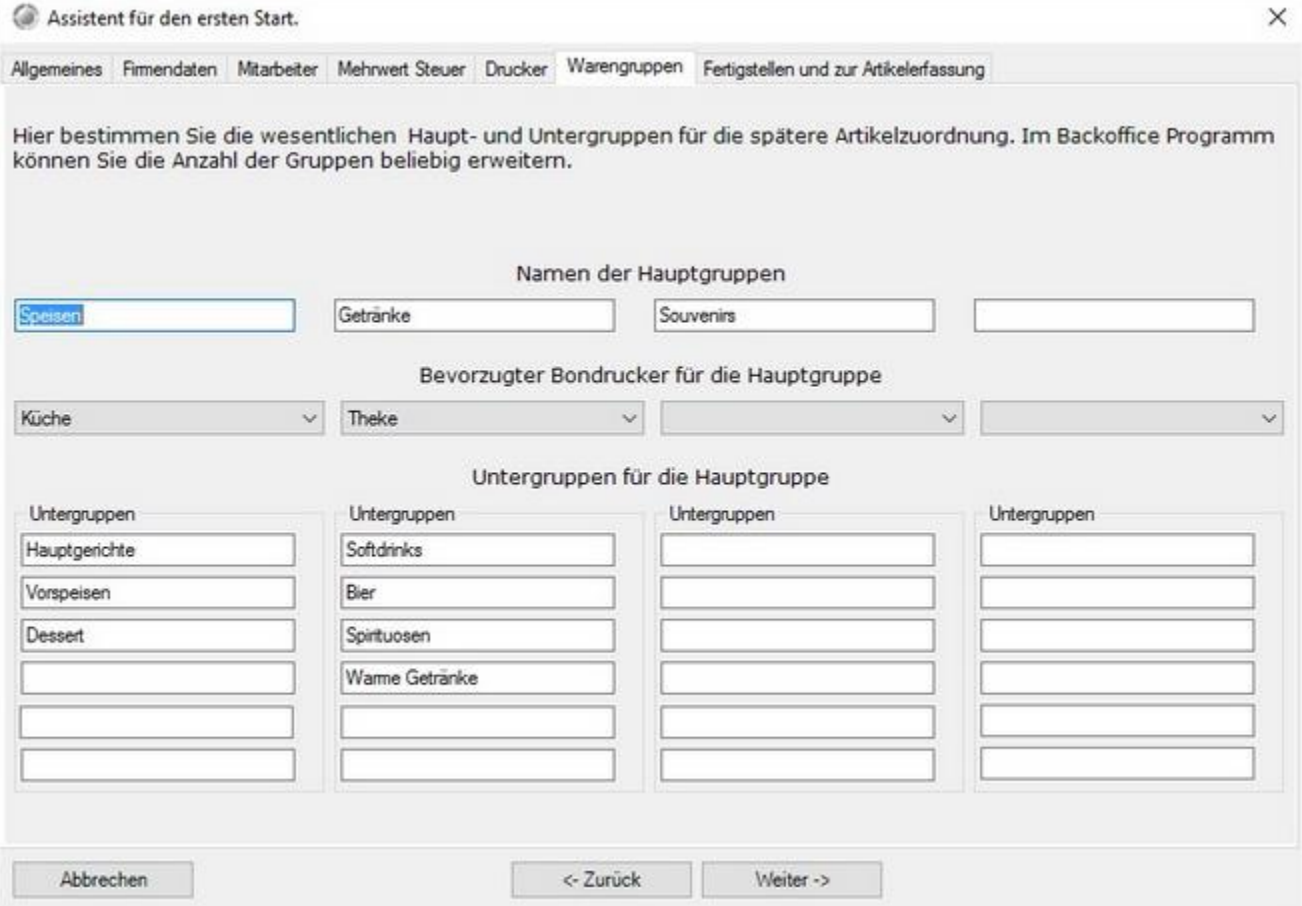

Dieser Schritt ist der wichtigste für Sie. Das Anlegen der Haupt- und Untergruppen ist das Herzstück des Systems. Über diese Aufteilung finden Sie Ihre Artikel später in der Kasse wieder. Legen Sie die Untergruppen zu den jeweiligen Hauptgruppen an. Softdrinks, Bier, Warme Getränke? Die Auffindbarkeit der Artikel erfolgt über die Zuordnung des Artikels zur Haupt- und Untergruppe. Aus diesem Grund ist eine vernünftige Planung der Haupt- und Untergruppen von Anfang an sehr wichtig, damit die Mitarbeiter/Kellner Ihre Artikel auch an der richtigen Stelle wiederfinden. Pro Untergruppe sollten nicht mehr als 60 Artikel existieren.

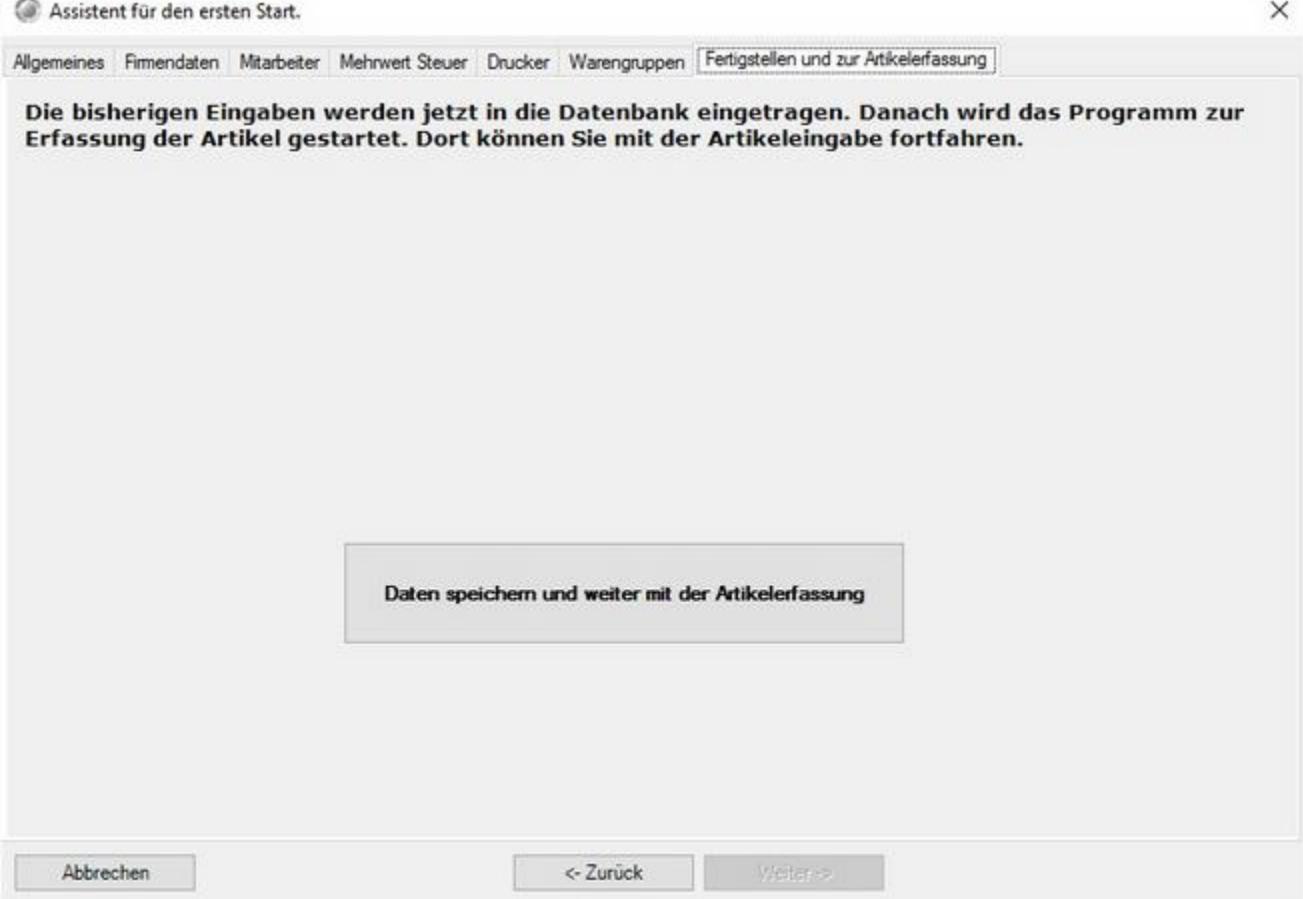

Einfach den Button anklicken und mit der Artikelerfassung beginnen.

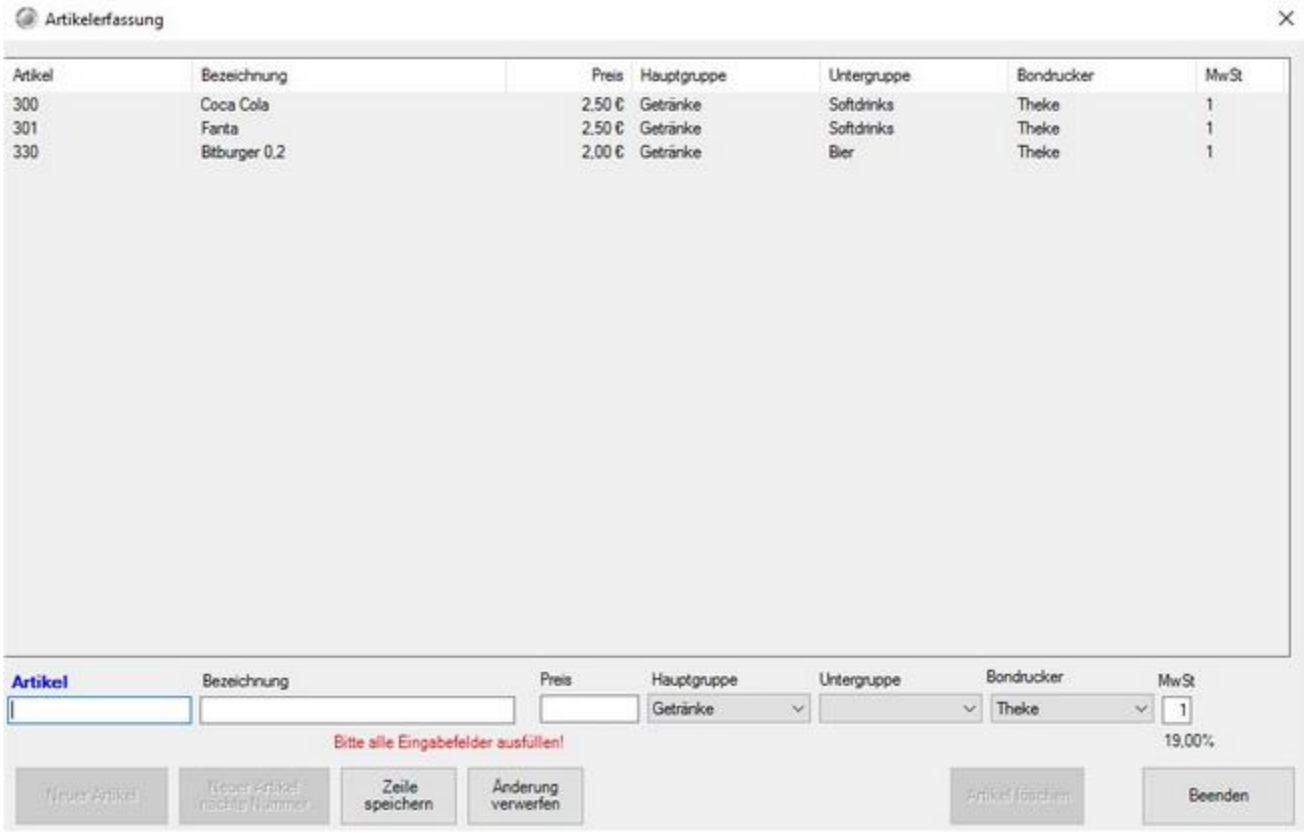

Sie können jetzt Ihre Artikel anlegen. Füllen Sie die einzeln Felder möglichst alle. Wählen Sie als MwSt.-Satz immer die 1 oder 2 für 19 %, bzw. 7 %. Ordnen Sie dem Artikel möglichst immer eine Haupt- und Untergruppe zu. Sollten Sie noch Warengruppen vermissen können diese später im Back Office ergänzt werden.

#### **Fertig ? Sie haben es geschafft**

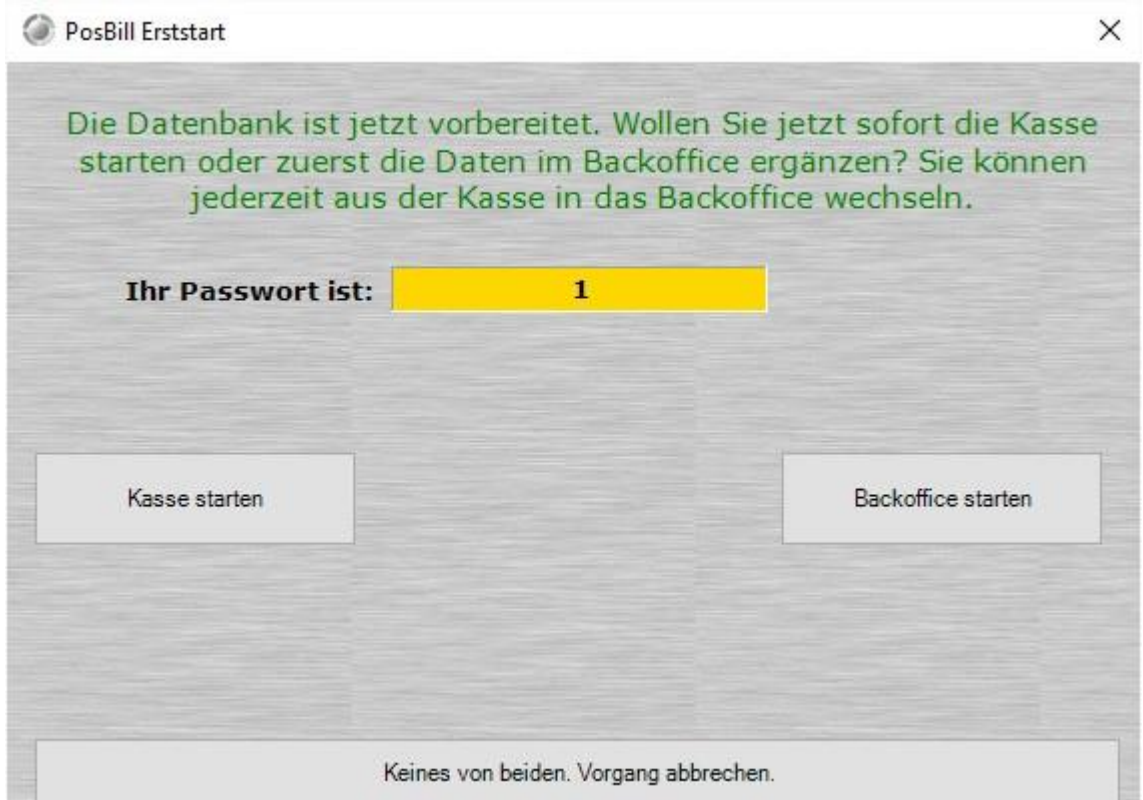

Sie haben alle Stammdaten angelegt. Entscheiden Sie ob Sie direkt mit dem Kassenbetrieb anfangen wollen oder noch weitere Ergänzungen im Back Office vornhemen wollen. Wir wünschen Ihnen viel Erfolgt mit Posbill. Weitere Informationen und Demo-Filme finden Sie unter http://www.posbill.de.

# <span id="page-29-0"></span>Kassenfunktionen

#### <span id="page-29-1"></span>Kassenfront

Die Posbill Kassenfront (Frontoffice) in der Komplettansicht

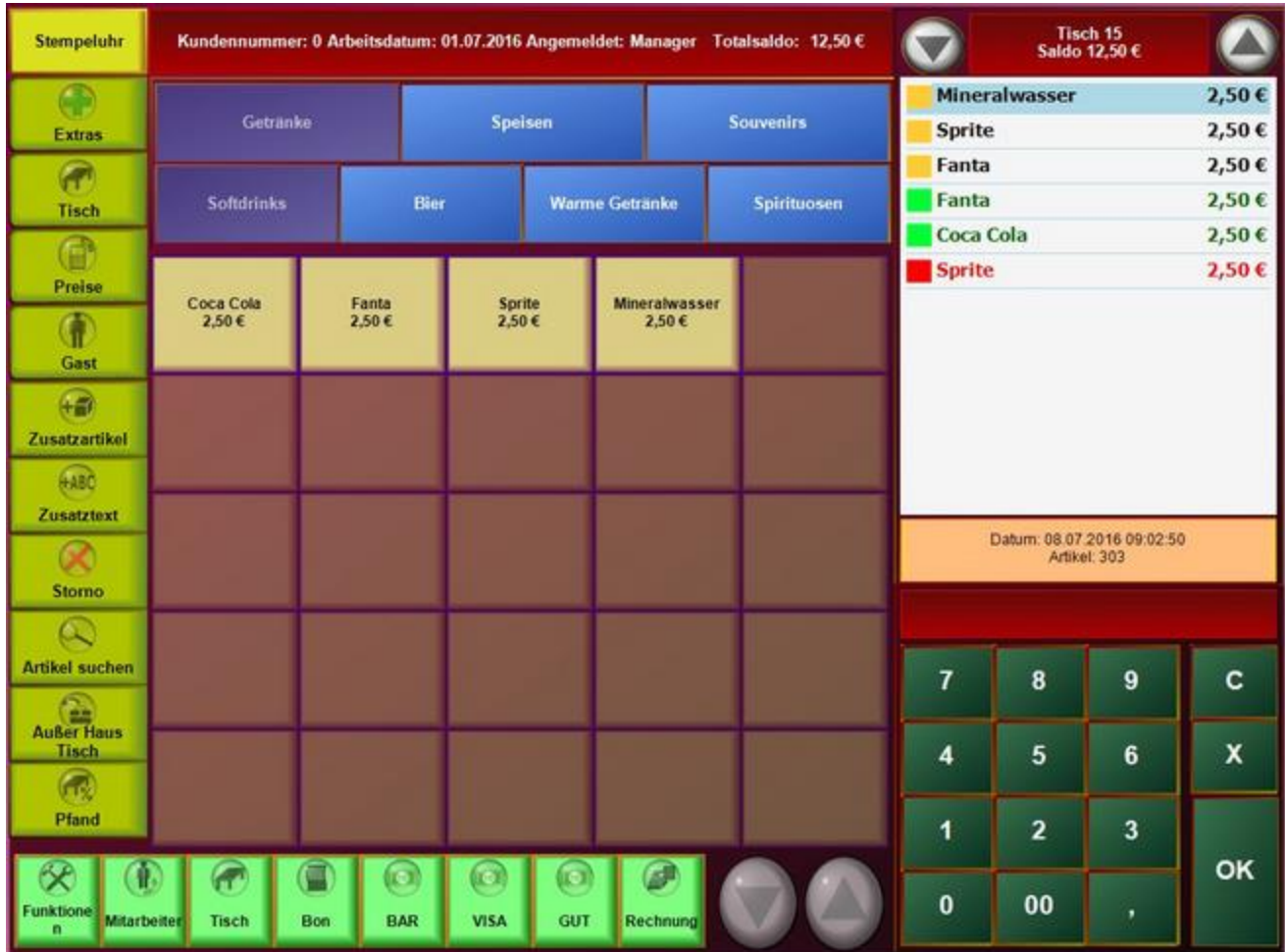

In der Linken oberen Ecke befindet sich, falls für diesen Arbeitsplatz aktiviert, der Button für die Stempeluhr.

Auf der Linken Seite finden Sie die Funktionstasten, diese werden in den Folgenden Handbuchseiten erklärt. →

Extras, Tisch, Preise, Gast, Zusatzartikel, Zusatztext, Storno, Artikel suchen, Außer Haus Tisch und Pfand (nur zusehen wenn auch Pfandartikel vorhanden)

Auf der rechten Seite finden Sie die Postenliste und den Ziffernblock. → Funktionstasten rechts

Am unteren Rand finden Sie weitere Funktionstasten, diese werden in den folgenden Seiten beschrieben: →

Funktionen, Mitarbeiter, Tisch, Bon, BAR und Rechnung sowie zwei Blättertasten

In der Mitte sehen Sie Ihrer Artikel zum auswählen. Diese sind im Auslieferungszustand nach Haupt- und Untergruppen und anhand der Artikelnummer sortiert. Wenn der Gast eine Bestellung aufgibt können Sie diese darüber aufnehmen.

#### <span id="page-31-0"></span>Stempeluhr

Falls die Zeiterfassung für diesen Arbeitsplatz aktiviert ist, haben die Kellner die Möglichkeit über den Button Stempeluhr in der linken oberen Ecke ihre Zeit zu erfassen.

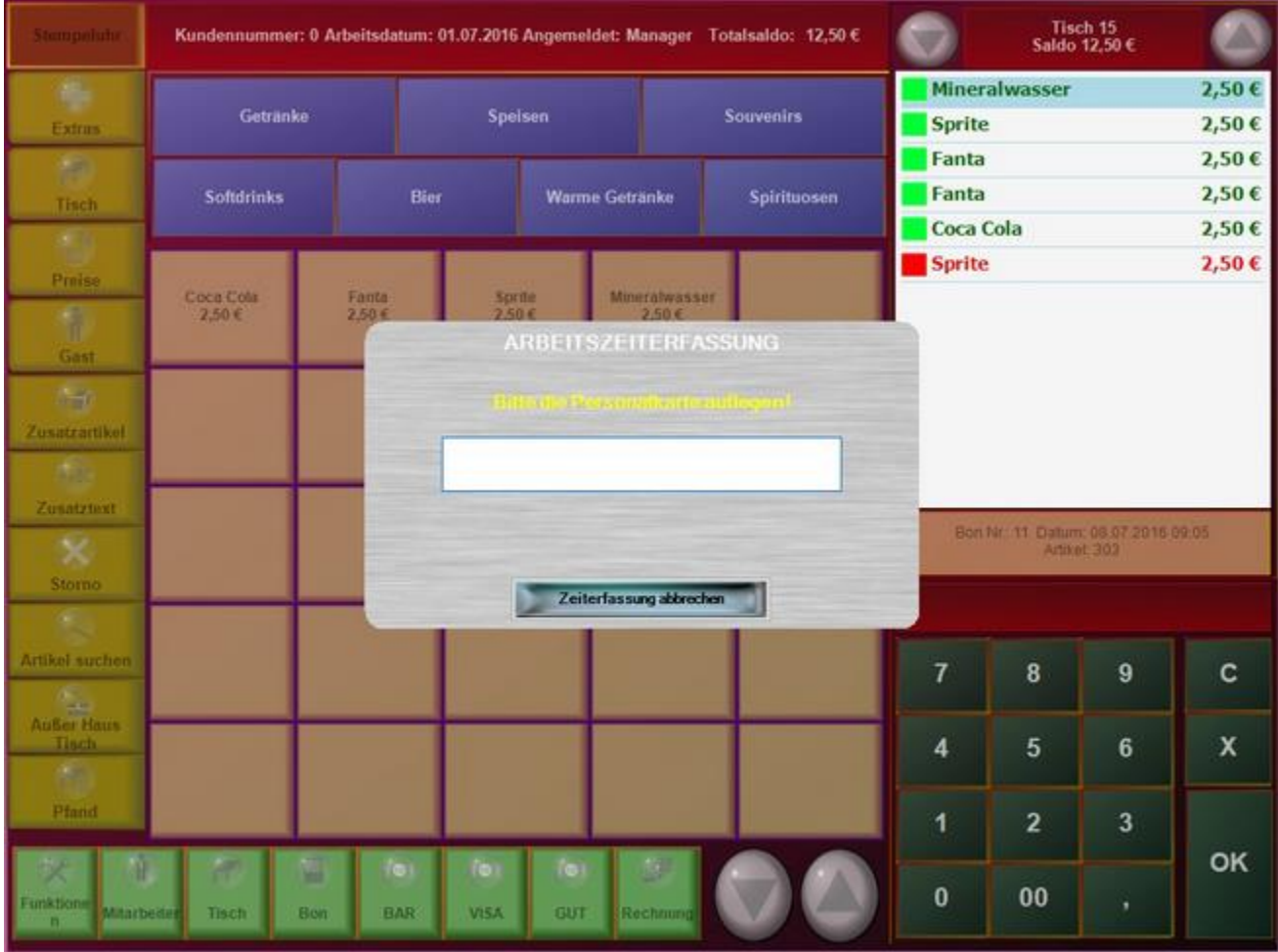

Damit eine Zeiterfassung möglich ist, muss für jeden Kellern eine Personalkartennummer hinterlegt sein. Die Personalkartennummer kann entweder manuell oder automatisch eingegeben werden.

Mit Posbill können sämtliche Personalkarten/Kellnerschlüssel, gegebenen Falls mit entsprechendem Lesegerät, erfasst werden.

#### <span id="page-32-0"></span>Funktionstasten (links)

Auf den Folgenden Seiten werden die einzelnen Funktionen der Funktionstasten auf der linken Seite beschrieben.

Extras, Tisch, Preise, Gast, Zusatzartikel, Zusatztext, Storno, Artikel suchen, Außer Haus Tisch und Pfand

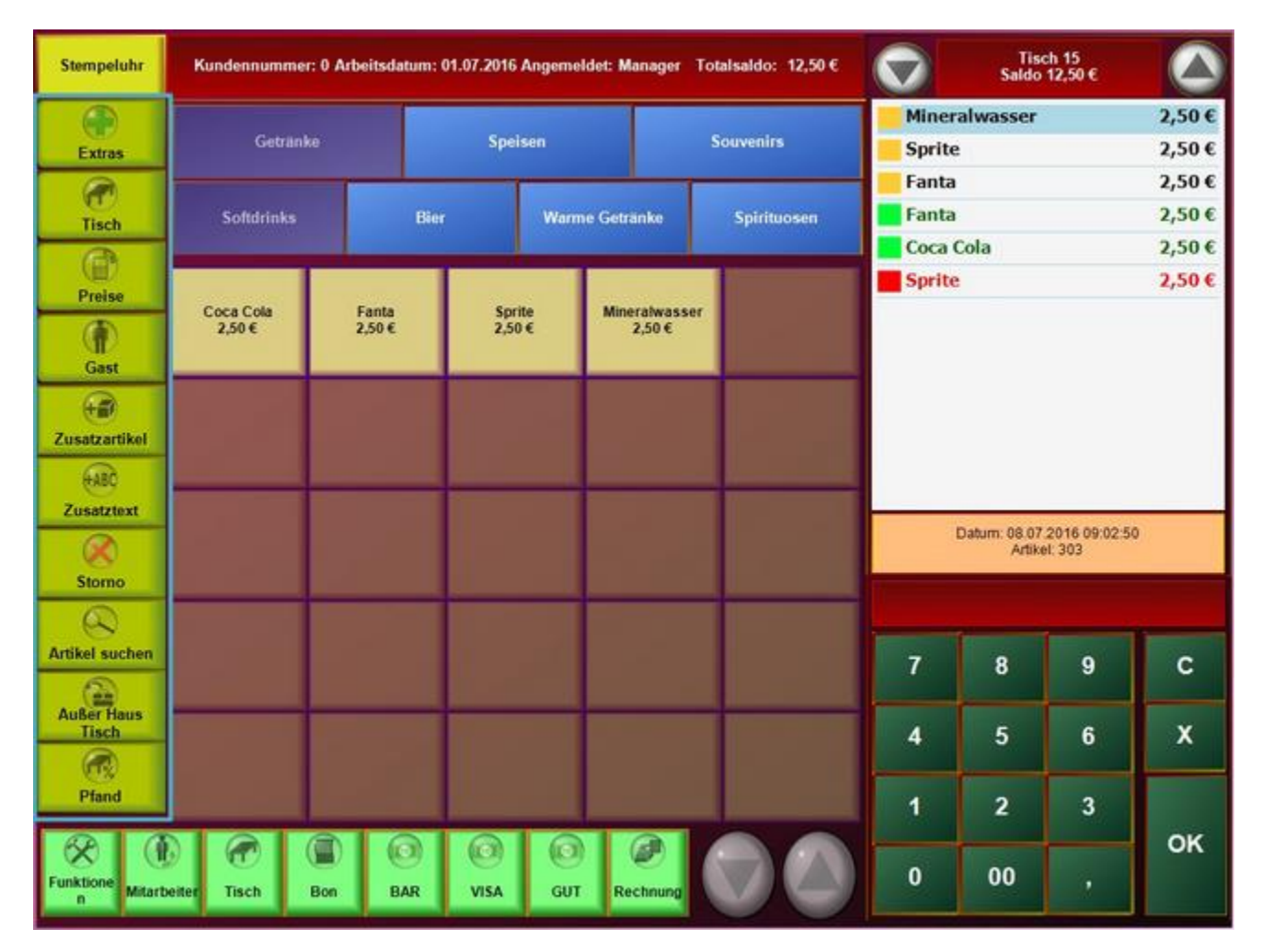

### <span id="page-33-0"></span>Funktionstaste Extras

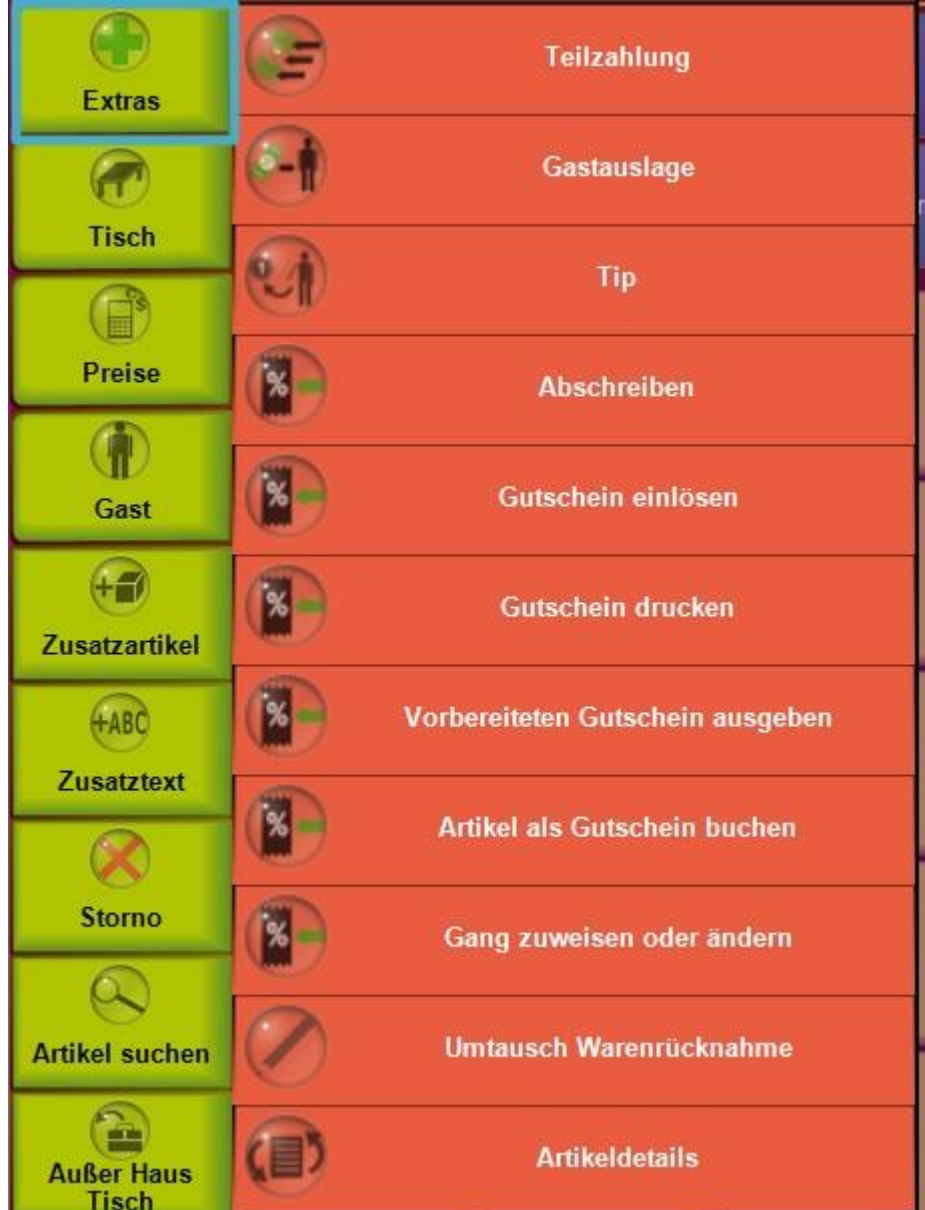

Die Funktionstasten an der linken Seite stehen nur bei einem geöffneten Tisch zur Verfügung.

#### <span id="page-34-0"></span>Teilzahlung

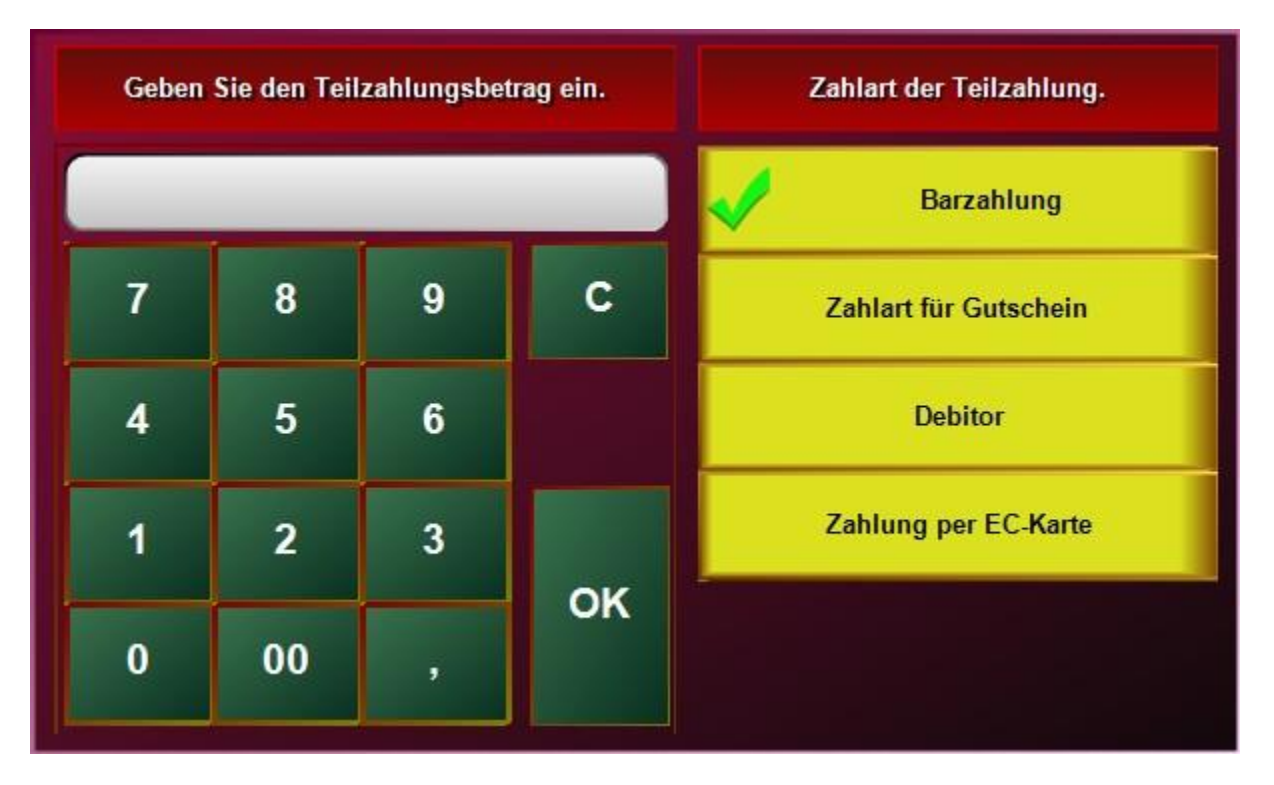

Möchte der Kunde die Rechnung mit zwei unterschiedlichen Zahlarten (z.b. VISA und Bar) bezahlen, haben Sie über die Funktion Teilzahlung die Möglichkeit die Zahlung zu Splitten. Wählen Sie zuerst Teilzahlung und die 1. Zahlart zb. 20,00 € VISA, danach können Sie über eine beliebige Sofortzahlart (z.b. Bar) den Restbetrag abrechnen. Auf der Rechnung sind dann beide Zahlarten separat aufgeführt.

#### <span id="page-35-0"></span>Gastauslage

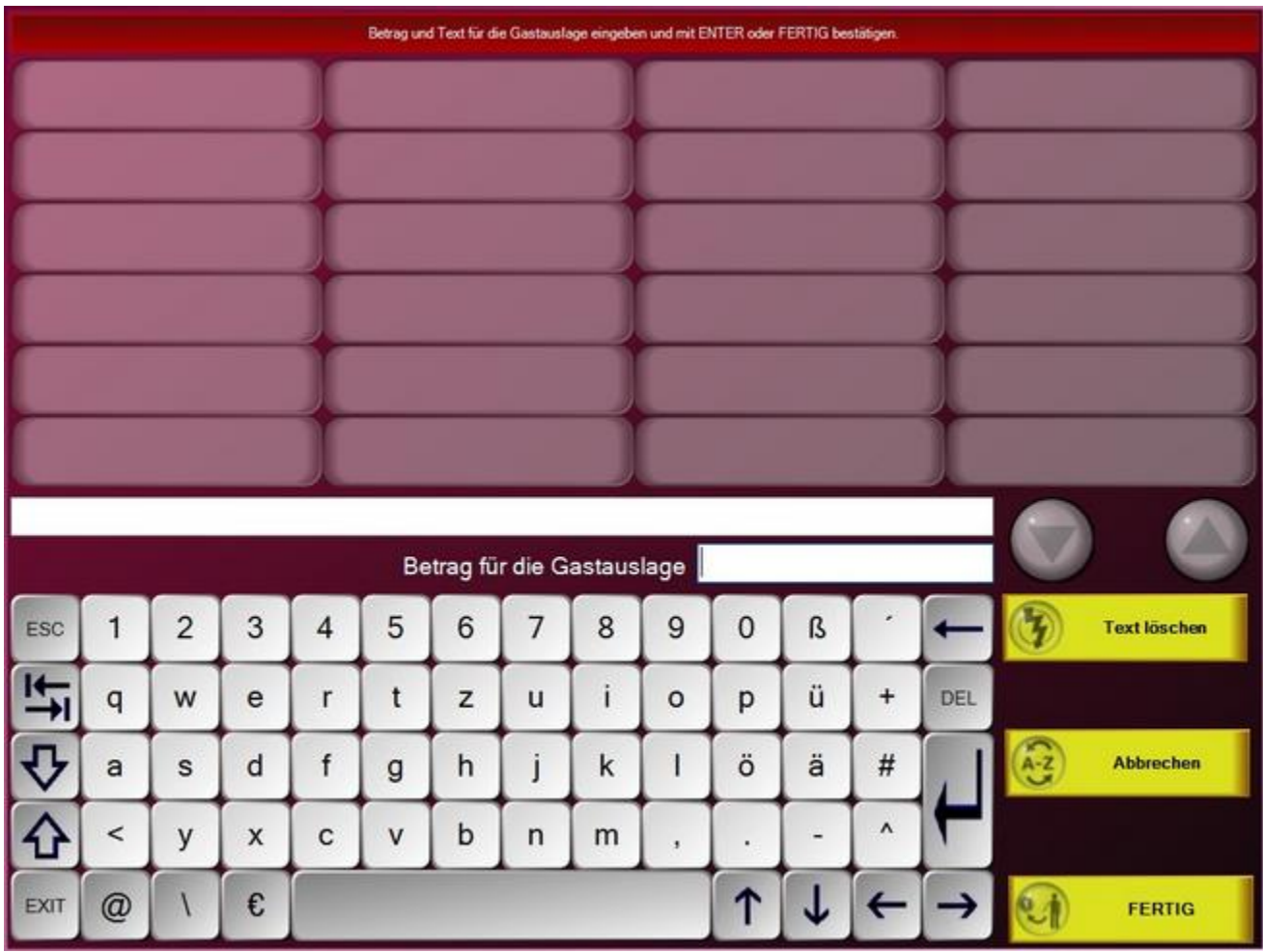

Gastauslagen sind die "durchlaufenden Posten" der Gastronomie. Das heisst, dass die Mehrwertsteuer für den Artikel von einer anderen Seite abgeführt wird. Der Betrag wird nur aus dem Kellner-Geldbeutel entnommen und umsatzneutral auf der Rechnung ausgewiesen. Die Auslagentexte können im Back-Office in der Textverwaltung vorbelegt werden. Klassischer Ablauf wäre eine Schachtel Zigaretten: Gast bestellt beim Kellner eine Schachtel Zigaretten, dieser geht zum Automaten und wirft dort aus seinem Geldbeutel 5€ ein. Auf der Rechnung für den Gast sind die 5 Euro aufgeführt und im Zahlbetrag enthalten. Der Kellner erhält somit seine Auslage wieder zurück und der Ablauf war umsatzneutral.
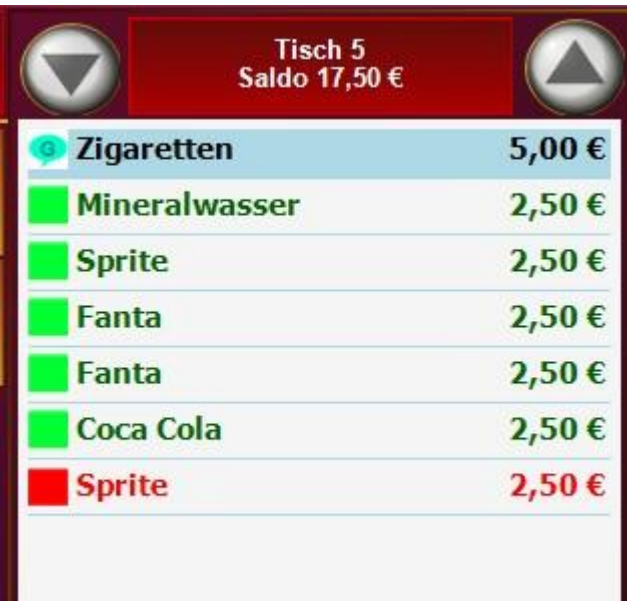

Ш

## Tip (Trinkgeld)

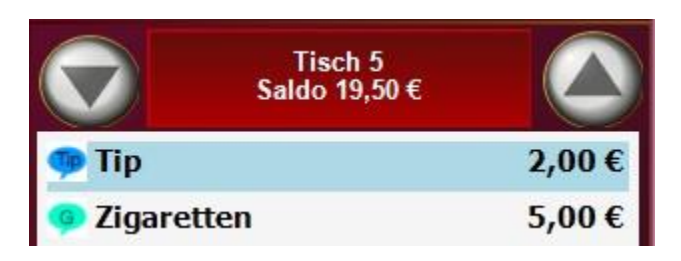

Hier kann Trinkgeld in die Kasse gebucht werden. Es erscheint als Extra Position auf der Rechnung und bei den Tagesabschlägen.

Wegen der steuerrechtlichen Behandlung von Trinkgeld in der Kasse wenden Sie sich bitte an Ihren Steuerberater.

# Schwund (alt)

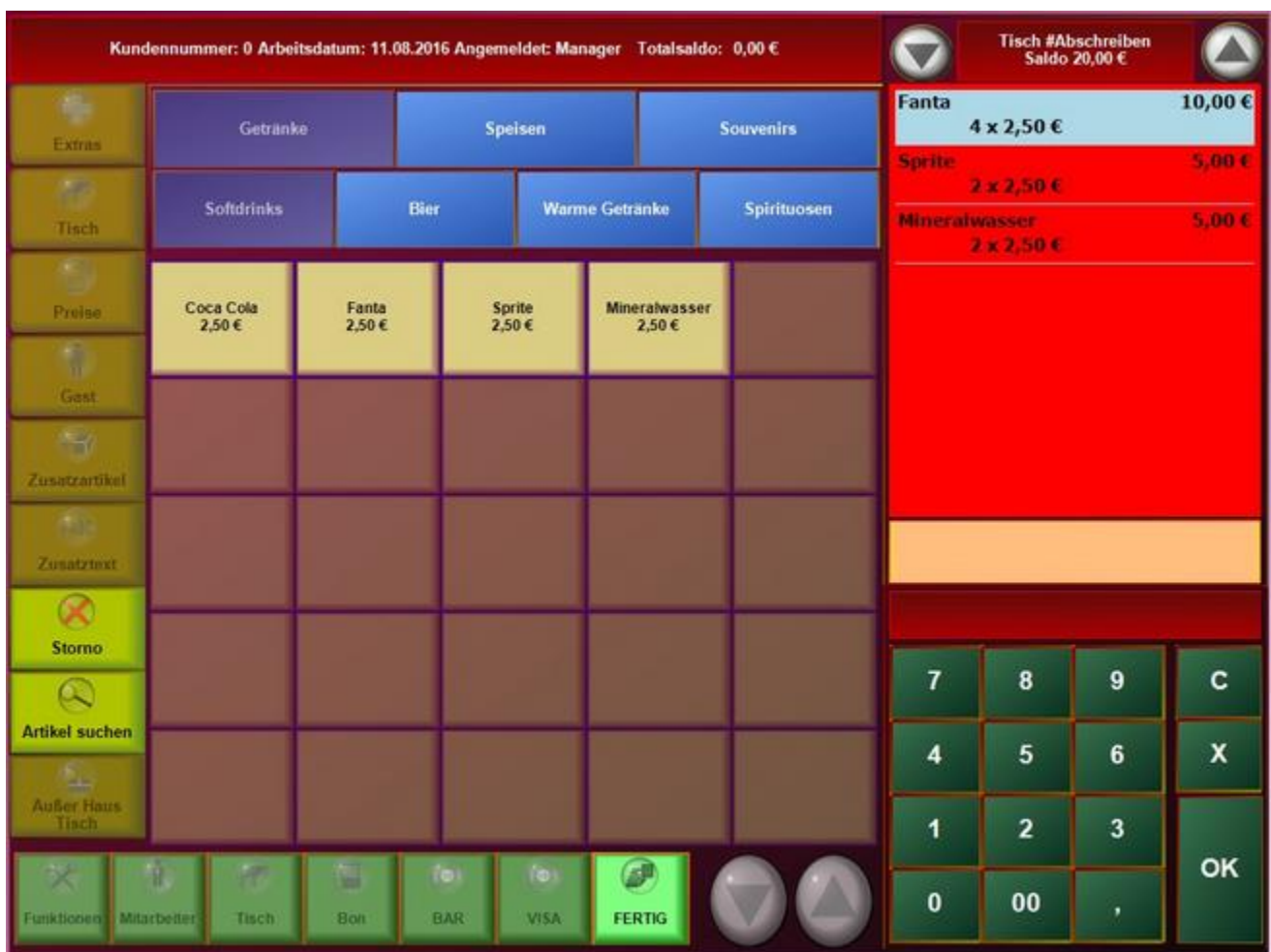

Über die Funktion können Abschreibungen gebucht werden. Öffnen Sie dazu einen beliebigen Leeren Tisch. Und Tippen Sie Auf der rechten Seite sehen Sie die bereits gebuchten Artikel.

# Gutschein einlösen

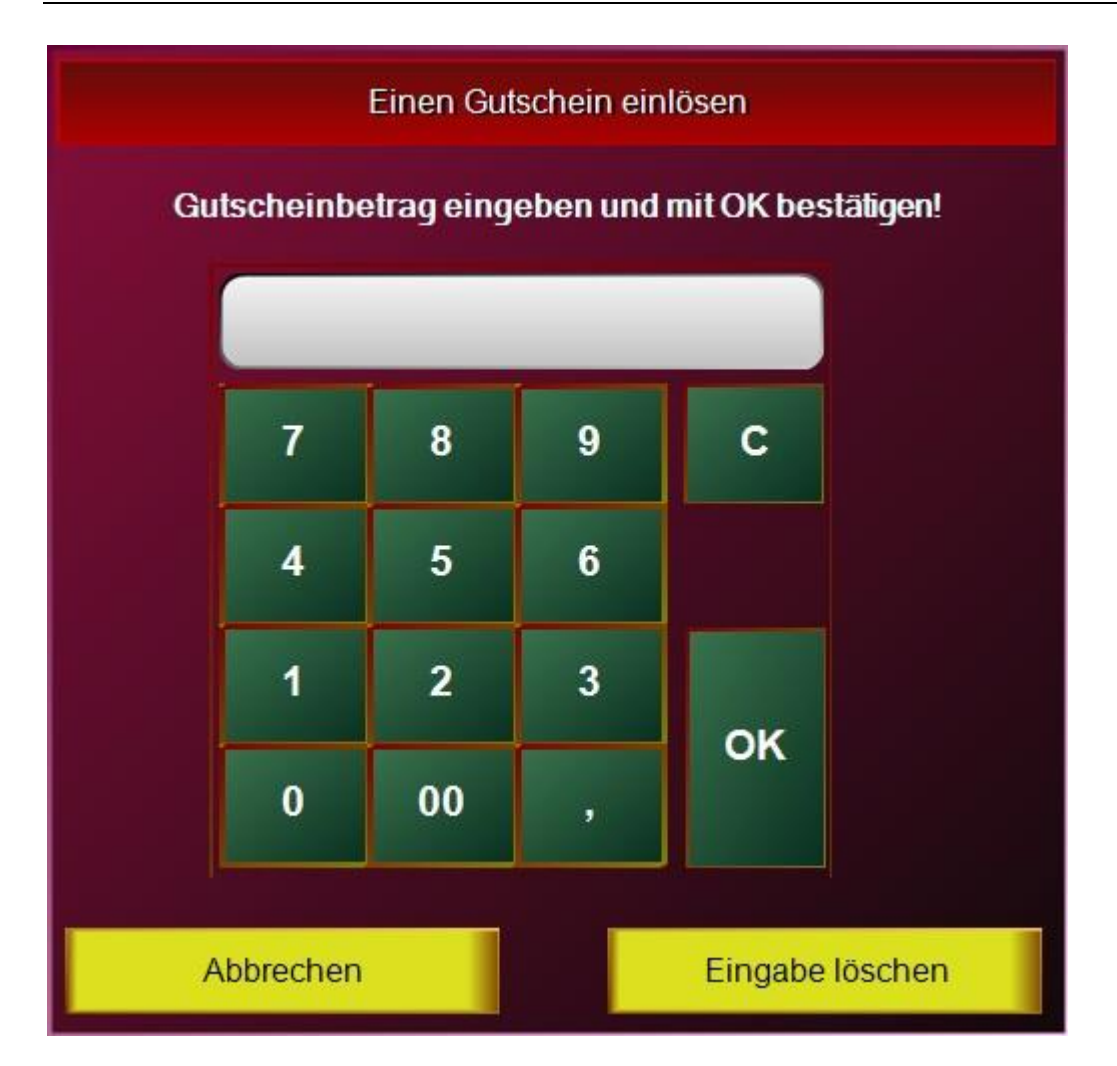

Über diese Funktion können zuvor ausgegebene Gutscheine aufgerufen und eingelöst werden.

#### © PosBill, 2019

Gutschein drucken

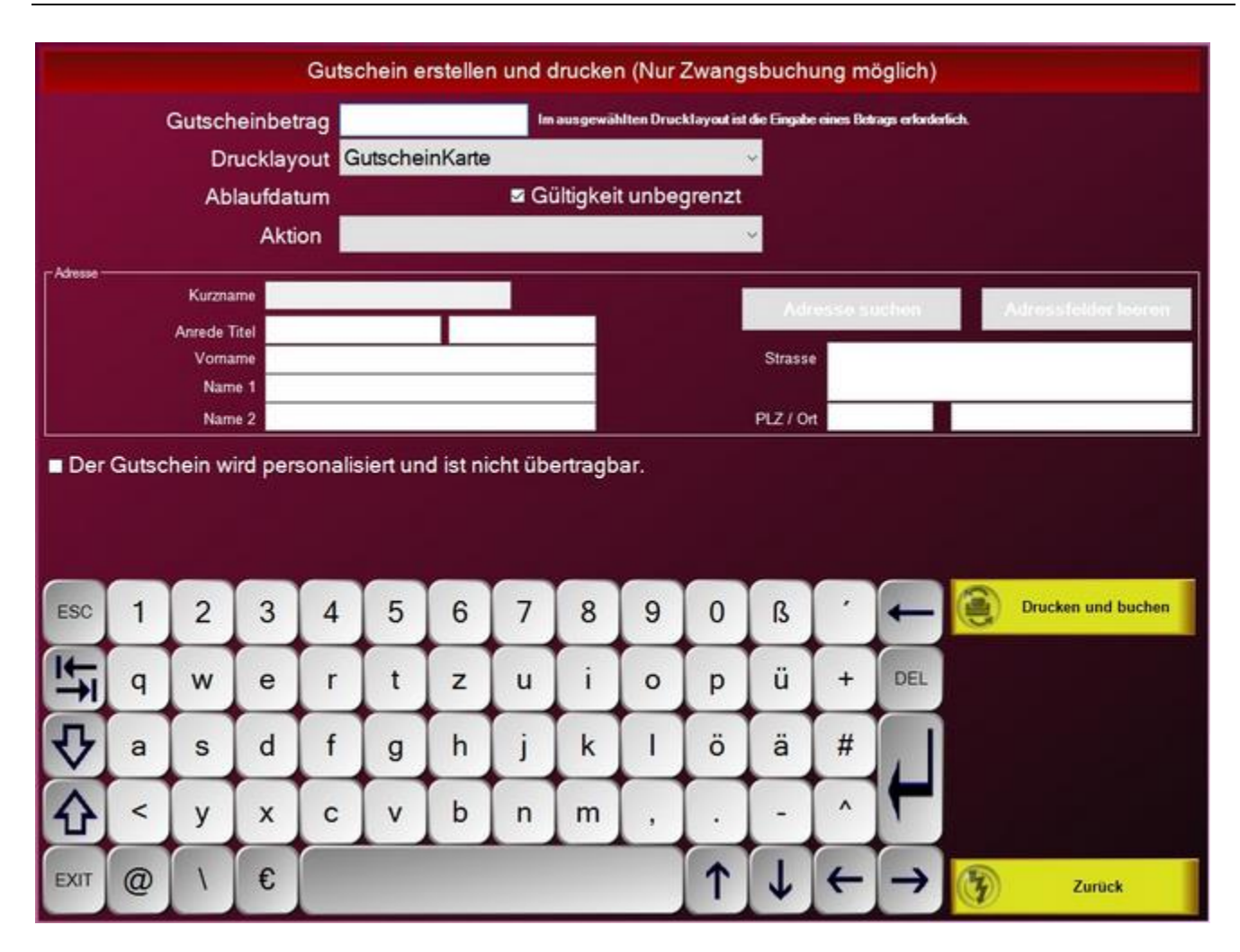

Hier können im BackOffice vorbereitete Gutscheine ausgedruckt werden. Geben Sie den Betrag und gebenen Falls die Daten Ihres Kunden ein. Wählen Sie ein Layout für den Gutschein und tippen Sie auf den Button "Drucken und buchen".

# Artikel als Gutschein buchen

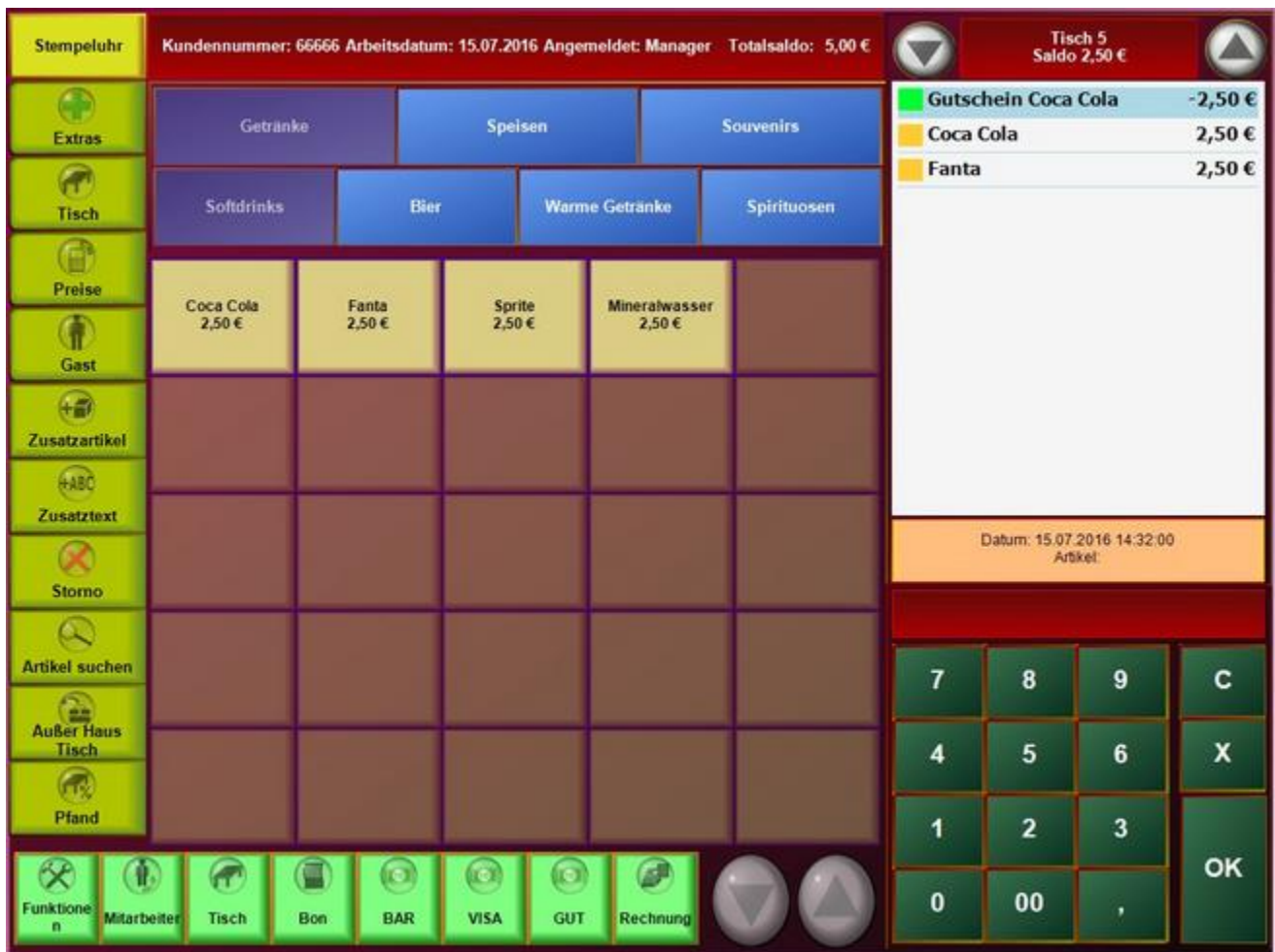

Mit dem Button kann ein markierter Artikel als Gutschein gebucht werden.

#### Gang zuweisen oder ändern

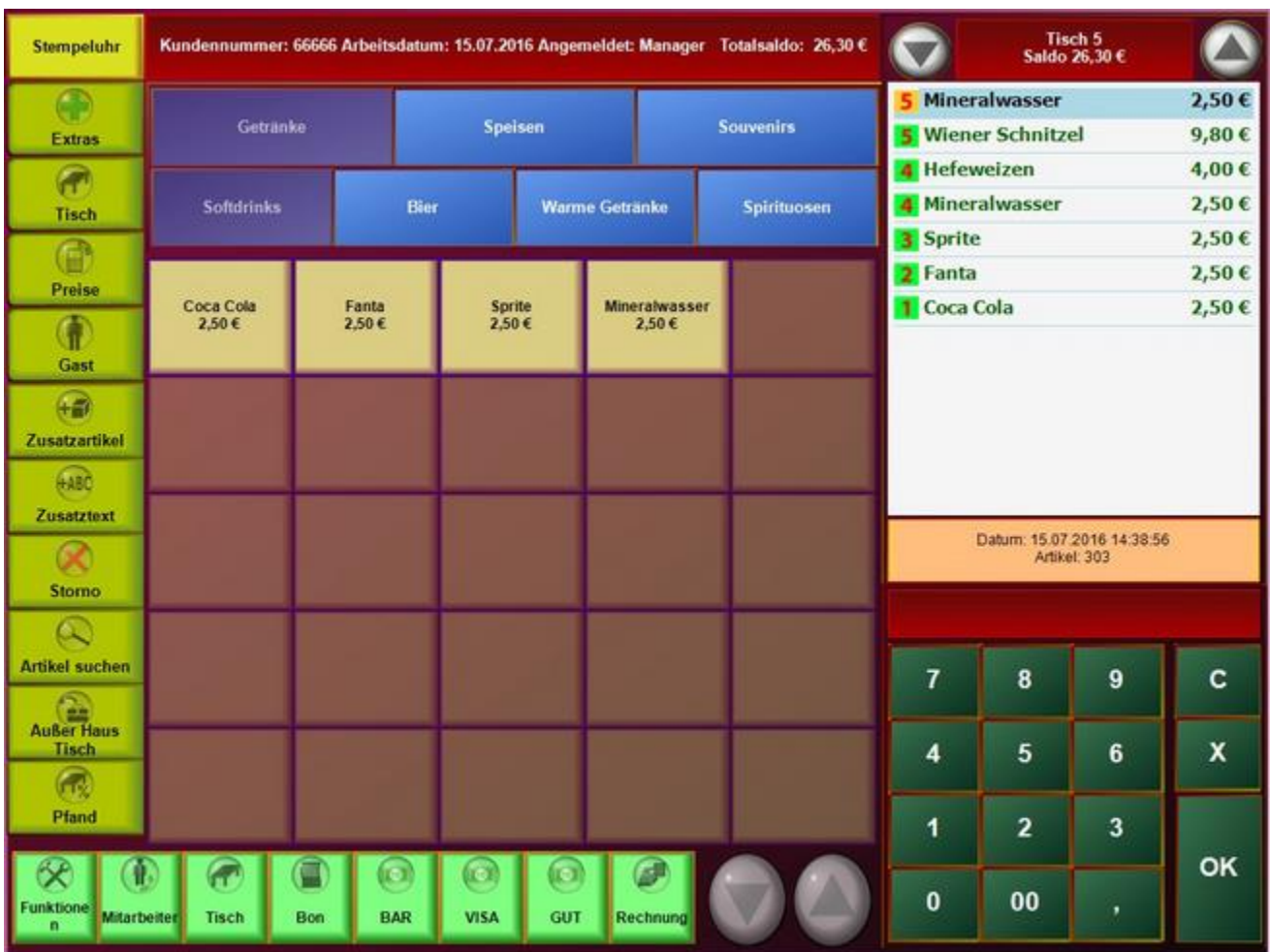

Mit dem Button "Gang zuweisen oder ändern" können die einzelnen Speisen oder Getränken einem Gang zugewiesen werden. Dieser ist dann später abrufbar.

Mit dieser Funktion kann z.b. der Sommelier den vom Gast bestellten Gerichten einen Wein zuordnen, somit weis dann der Kellern wann er welchen Wein servieren darf.

#### Umtausch/Warenrücknahme

Mit dieser Funktion stellt Ihnen das Programm eine Möglichkeit zur Verfügung einen Artikel negativ zu buchen.

Suchen Sie sich den Artikel aus, der zurückgenommen werden soll.

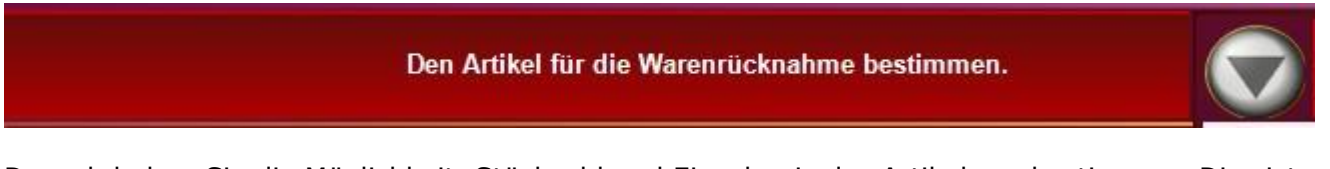

Danach haben Sie die Möglichkeit, Stückzahl und Einzelpreis des Artikels zu bestimmen. Dies ist zum Beispiel notwendig, wenn Sie den zurückzunehmenden Artikel mit einem Rabatt verkauft haben.

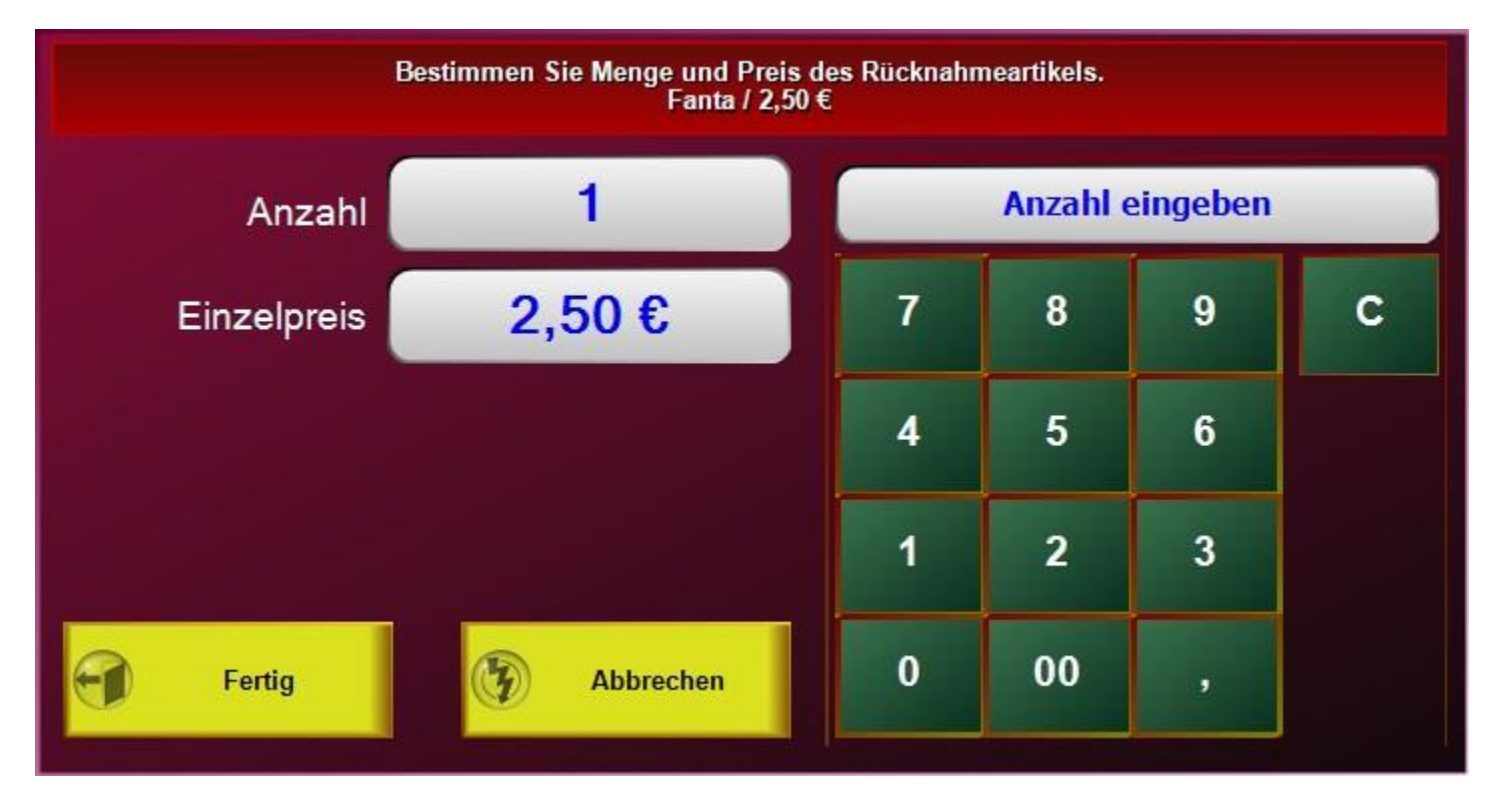

Der Artikel wird nun negativ gebucht und wird auch so in der Postenliste angezeigt.

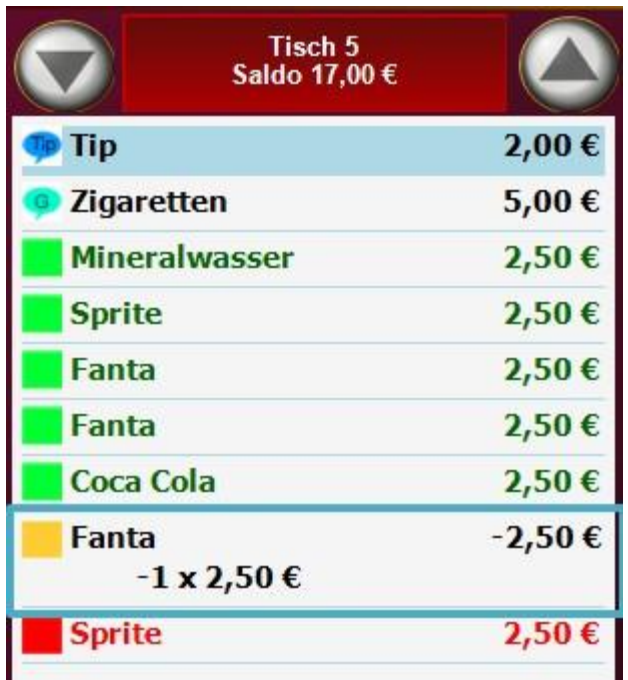

Bitte beachten Sie, dass Sie in Posbill Gastro auch die Möglichkeit haben Hausbons zu erzeugen. Dies ist in der Gastronomie der übliche Weg Einladungen, Bruch oder Personalverkauf zu erfassen.

#### © PosBill, 2019

## Artikeldetails

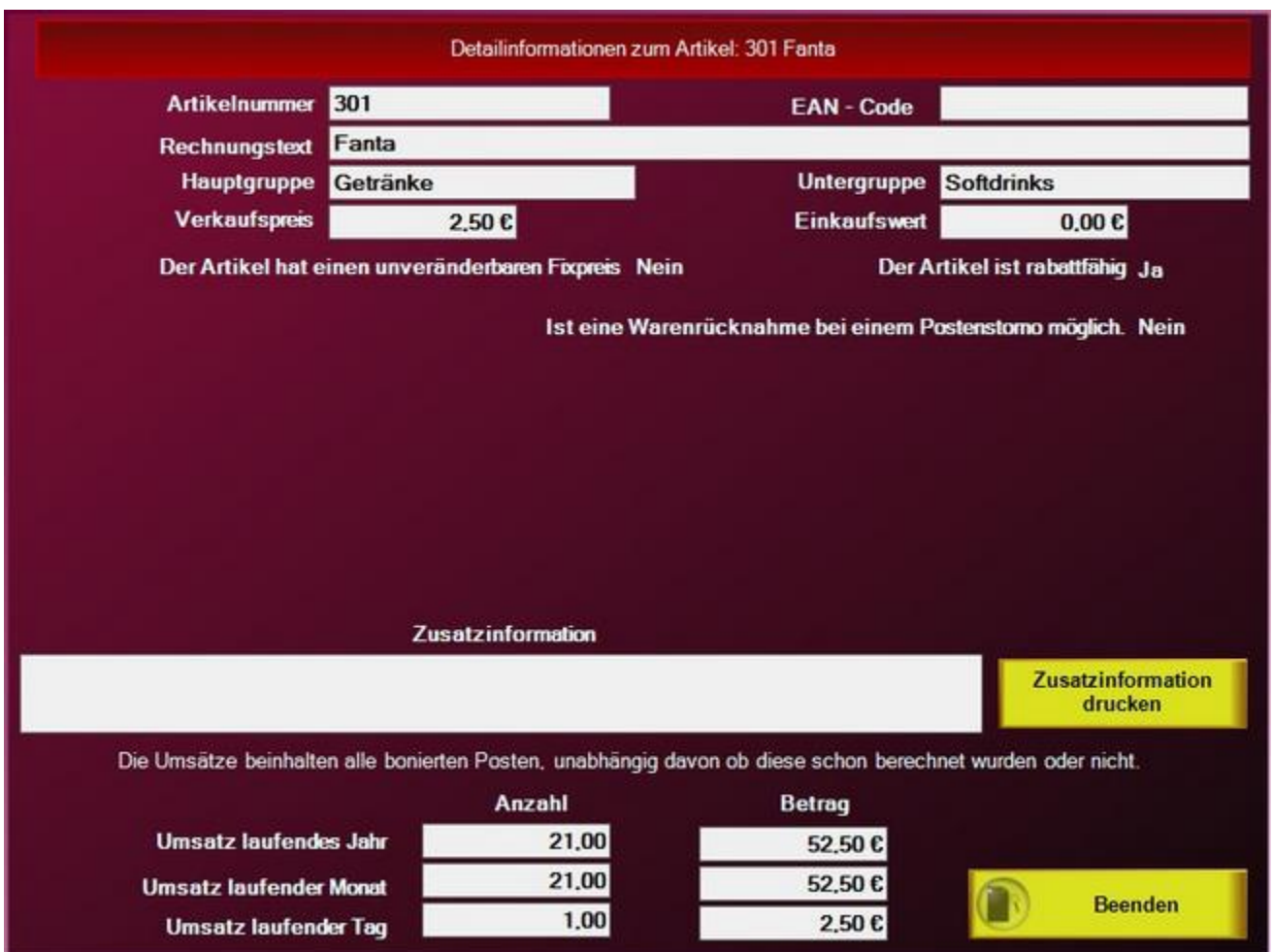

In dieser Maske erhalten Sie alle wichtigen Informationen zu einem Artikel. Dazu muss der Artikel in der Postenliste markiert sein und dann die Artikelinformation aufgerufen werden.

#### Funktionstaste Tisch

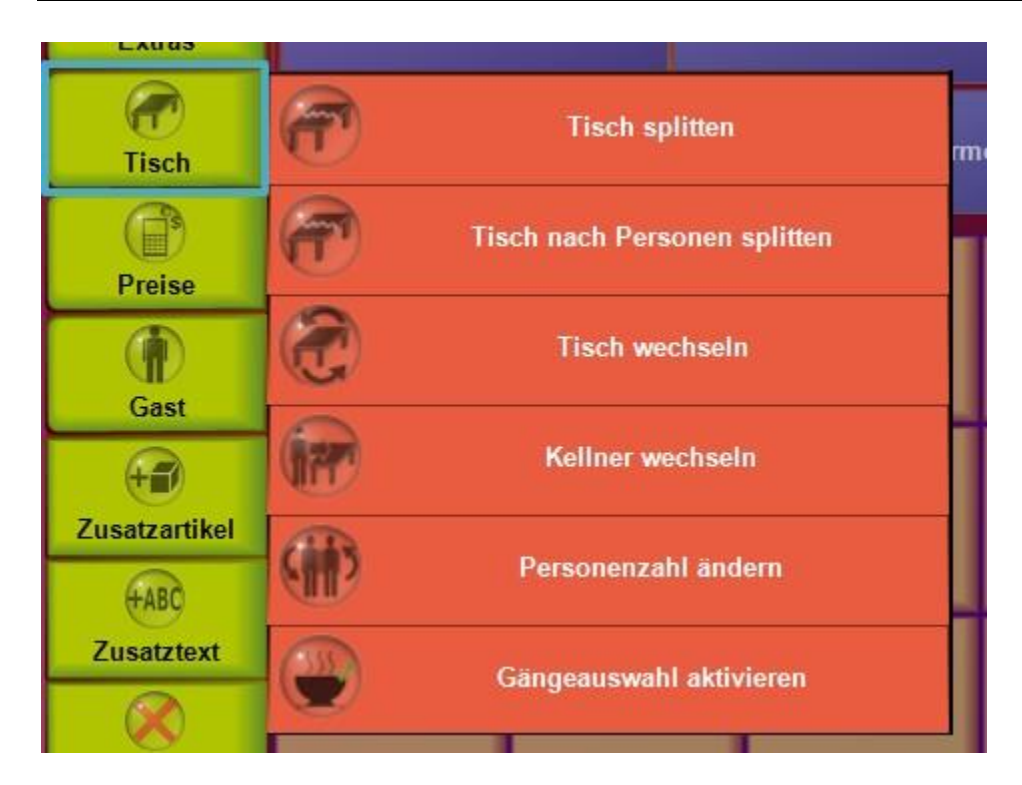

Hier haben Sie die Möglichkeit Tische zu splitten, Tischwechsel durchzuführen oder auch den Kellner eines Tisches zu wechseln.

Sie haben auch die Möglichkeit die Gängeauswahl einzuschalten und für den Tisch eine Personenanzahl festzulegen.

#### Tisch splitten

Bietet Ihnen die Möglichkeit einzelne Artikel von einem Tisch auf einen Anderen zur übertragen. Wenn es um das Aufteilen von Artikeln für eine Rechnung geht sollte die Funktion Rechnung splitten benutzt werden.

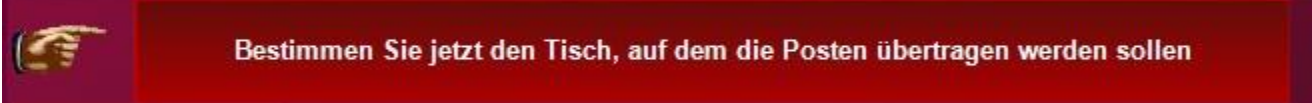

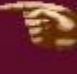

Als Erstes ist ein Tisch auzuwählen auf den die Artikel gesplittet werden sollen. Dies kann entweder ein neuer oder ein schon bebuchter Tisch sein.

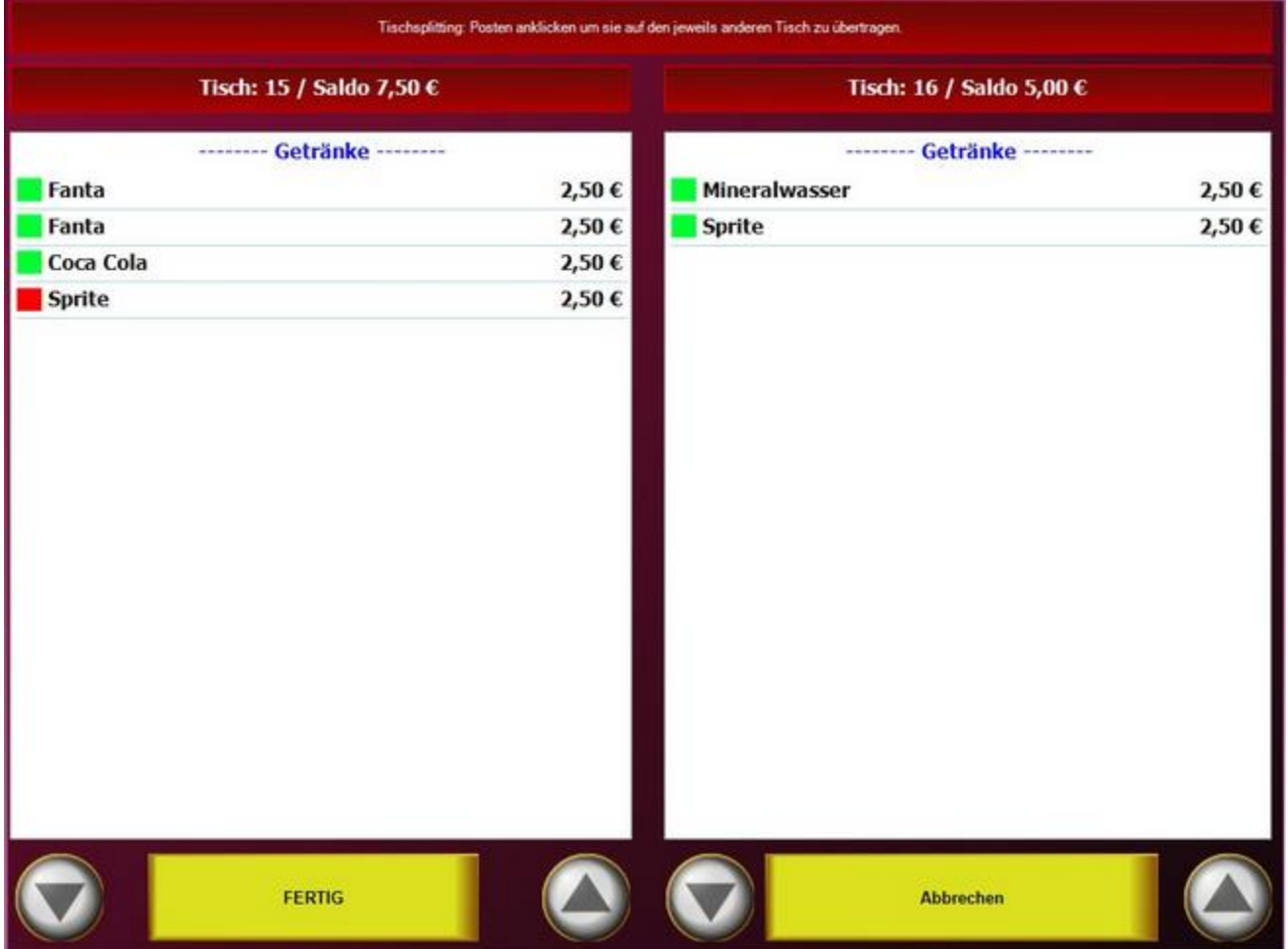

Wählen Sie auf der linken Seite die Artikel aus, die auf den Tisch übertragen werden sollen. Sollte dabei ein falscher Artikel gebucht worden sein kann dieser über einen einfachen Klick auch wieder von Rechts nach Links gebucht werden.

### © PosBill, 2019

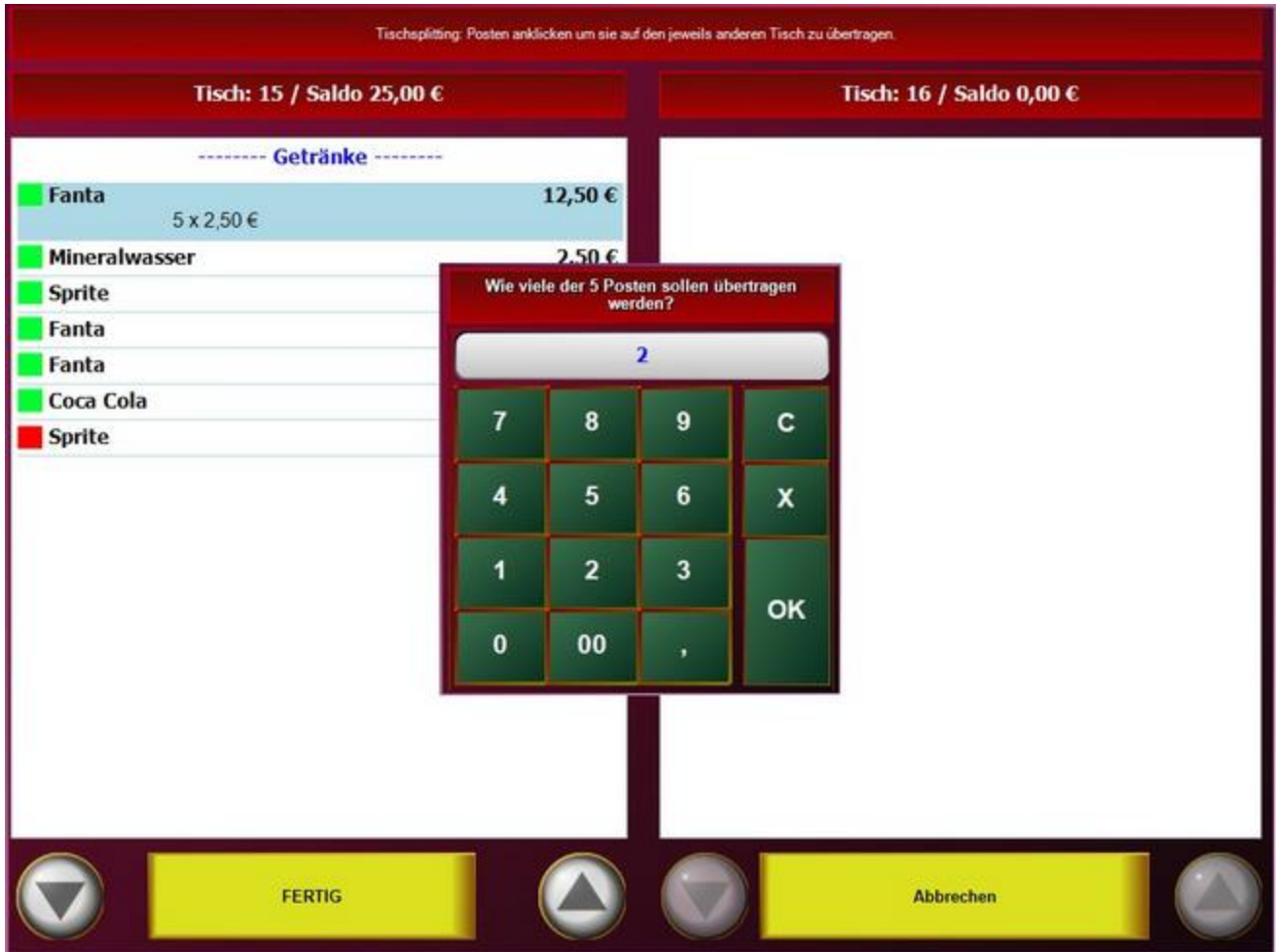

Wurde ein Artikel mit Multiplikator gebucht wird beim Splitten nach der gewünschten Anzahl gefragt.

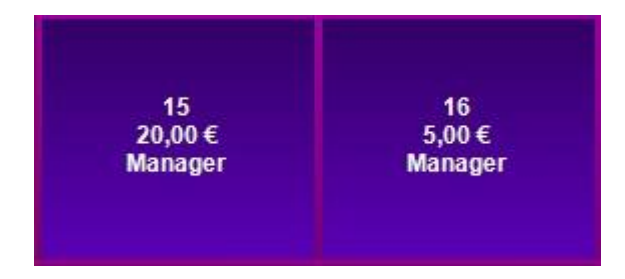

Nach Beendigen des Vorgangs mit FERTIG geht es zurück in den Tischplan mit den gesplitteten Tischen und der Vorgang ist beendet.

Tisch nach Personen splitten

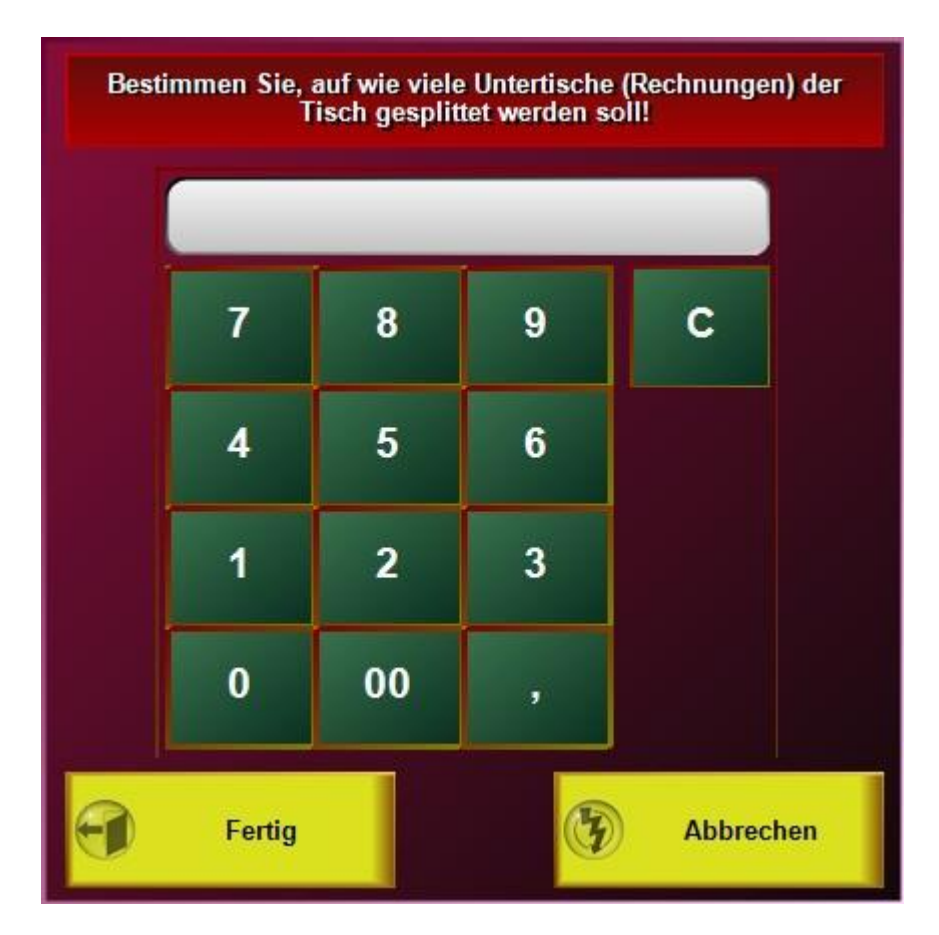

Der Tisch kann nicht nur nach einzelnen Posten aufgeteilt werden, sondern auch nach Personen. Dabei wird der Tisch in mehrere Tische gesplittet und die Artikelpreise so angepasst, dass jeder Einzeltisch den gleichen Saldo erhält.

#### © PosBill, 2019

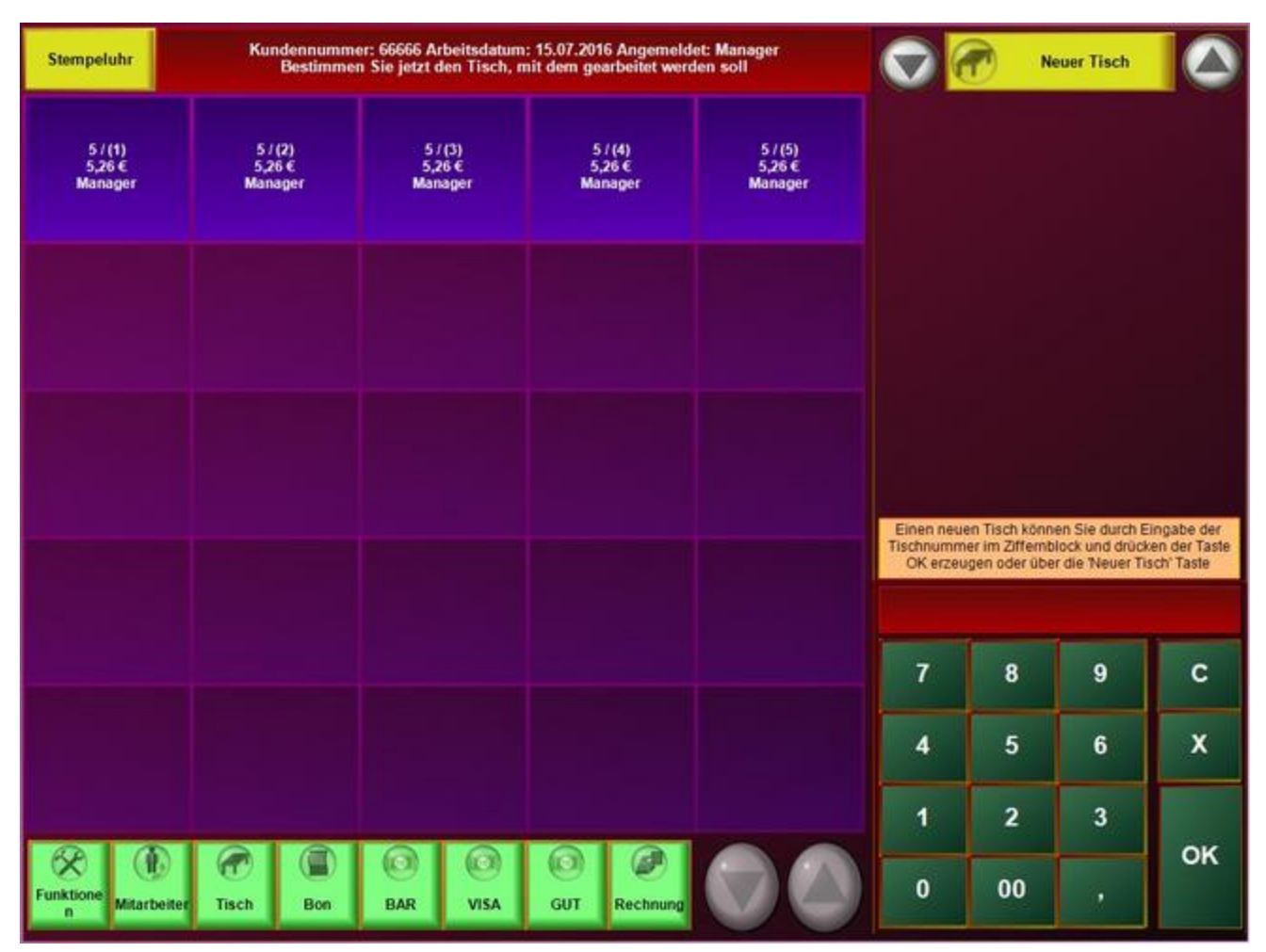

Tisch wechseln

Im Gegensatz zum "Tisch splitten" wird hier der gesamte Tisch auf einen anderen übertragen.

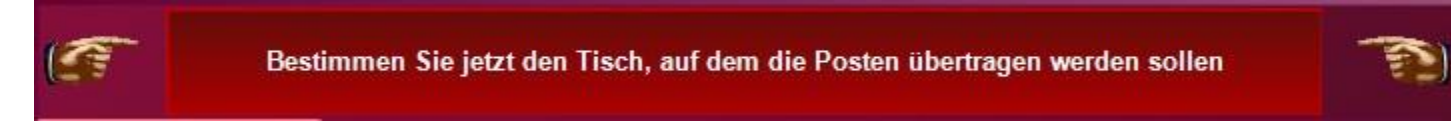

Hier einfache den Tisch auswählen, alle Artikel werden nun übertragen und Sie befinden sich jetzt im Tisch auf den die Artikel übertragen wurden.

#### Kellner wechseln

Mit dieser Funktion kann ein Tisch auf einen anderen Kellner übertragen werden.

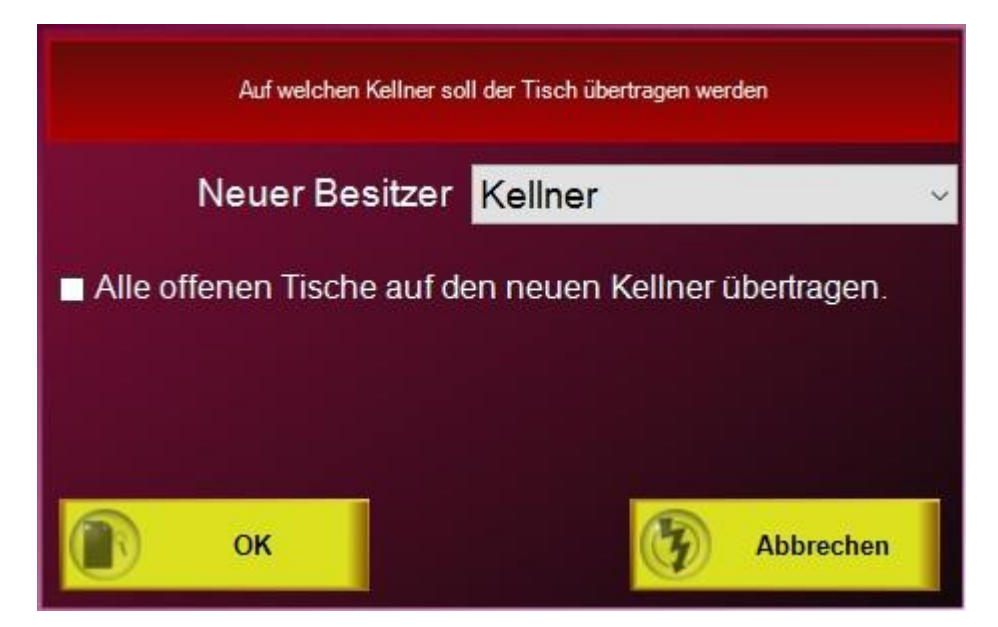

Bestimmen Sie in der Maske welcher Kellner der neue Besitzer sein soll. Wenn der Haken gesetzt ist werden alle Tische des angemeldeten Kellners auf den neuen Kellner übertragen. Diese Funktion wird nur bei aktiviertem "Tischschutz" benötigt.

## Personenanzahl ändern

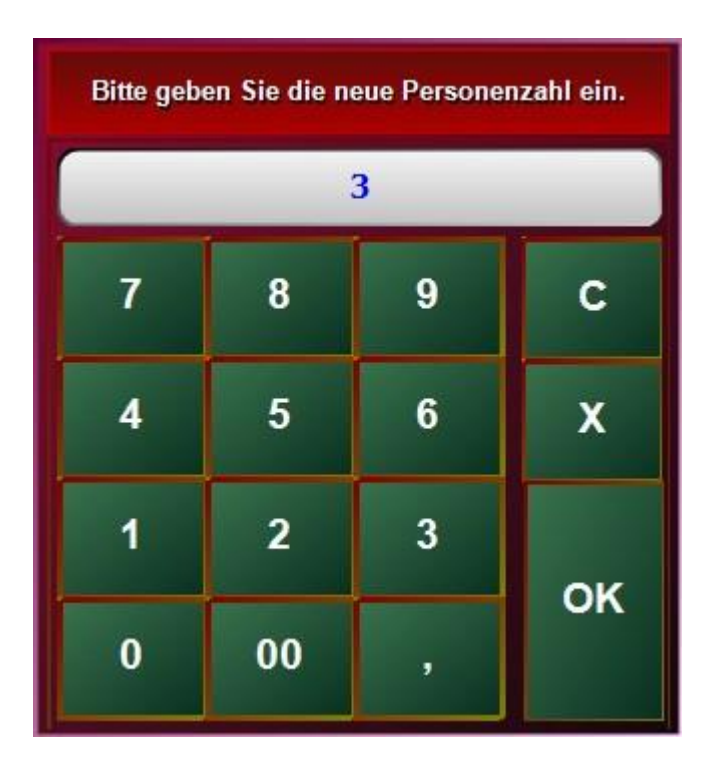

Zu Auswertungszwecken kann für jeden Tisch die Anzahl der Gäste angegeben werden.

## Gängeauswahl aktivieren

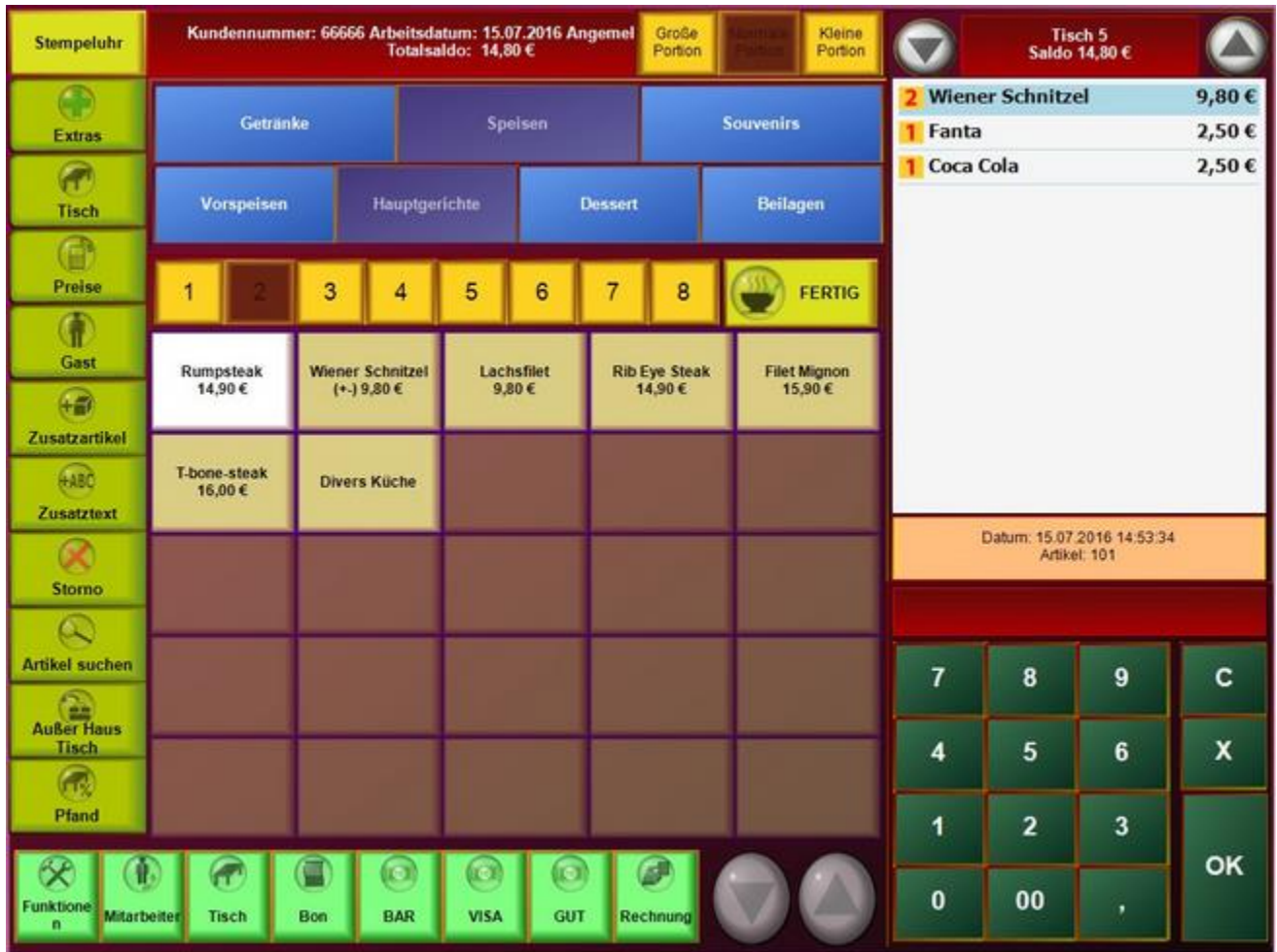

Ist die Gangauswahl aktiv, kann der Kellner über die Gangtasten bestimmen welchem Gang die gebuchten Artikel zugeordnet werden sollen.

#### Funktionstaste Preise

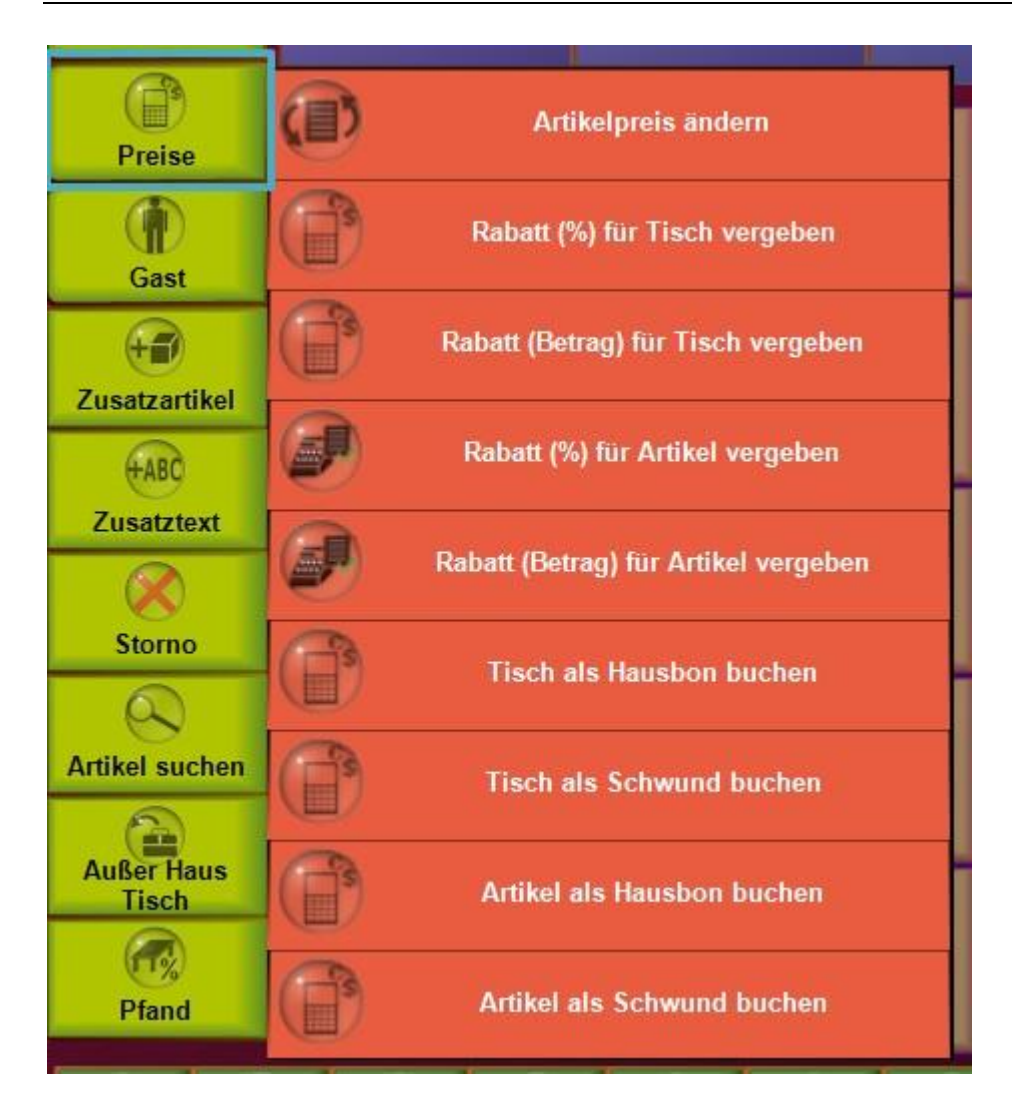

Hier können diverse preisverändernde Aktionen für den Artikel oder den gesamten Tisch vorgenommen werden.

Alle Preisveränderungen werden in der Datenbank und den Protokollen dokumentiert.

#### Artikelpreis ändern

Mit dieser Funktion kann für den markierten Artikel der Preis geändert werden. Die Veränderung des Preises gilt nur für diesen Vorgang.

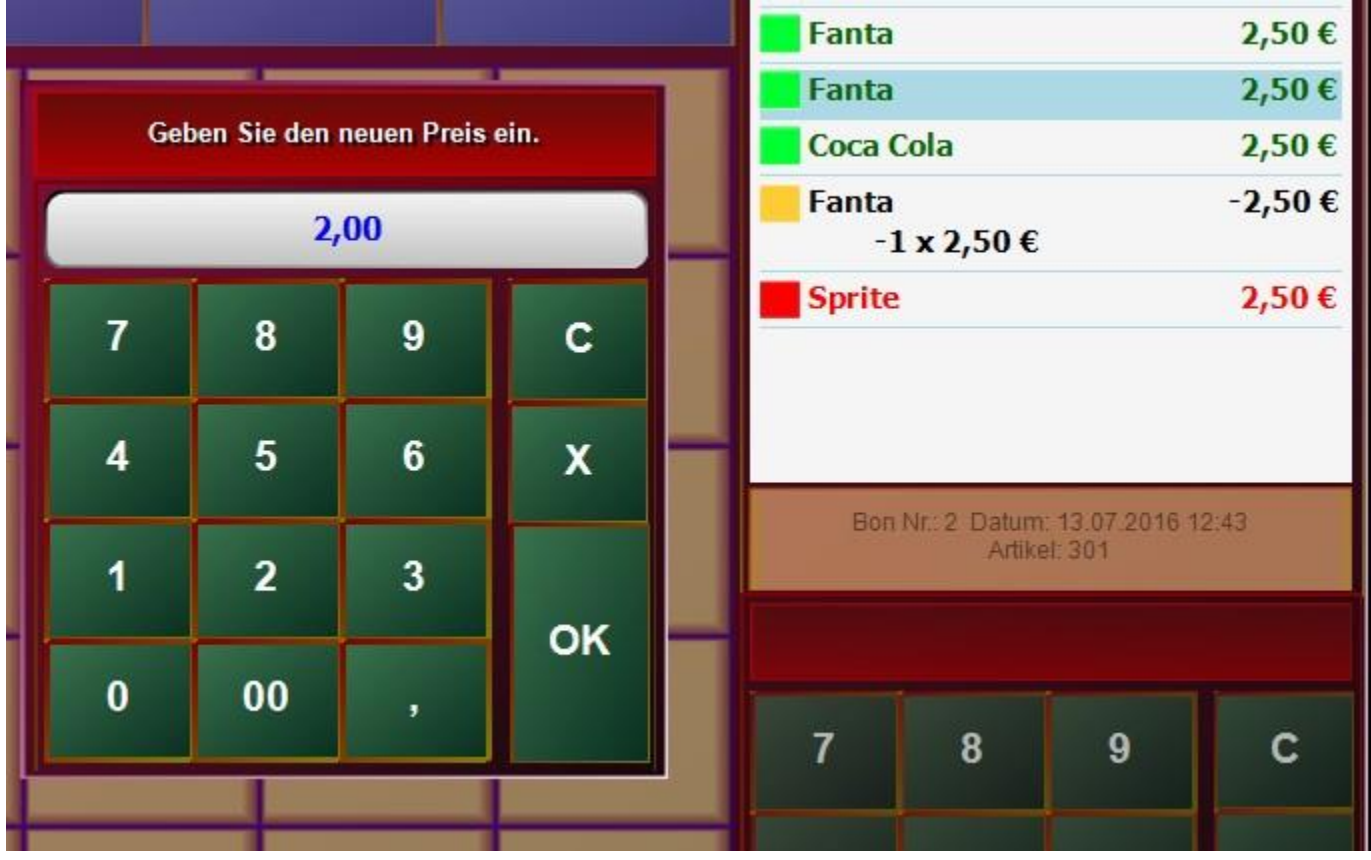

#### Rabatt-Funktion

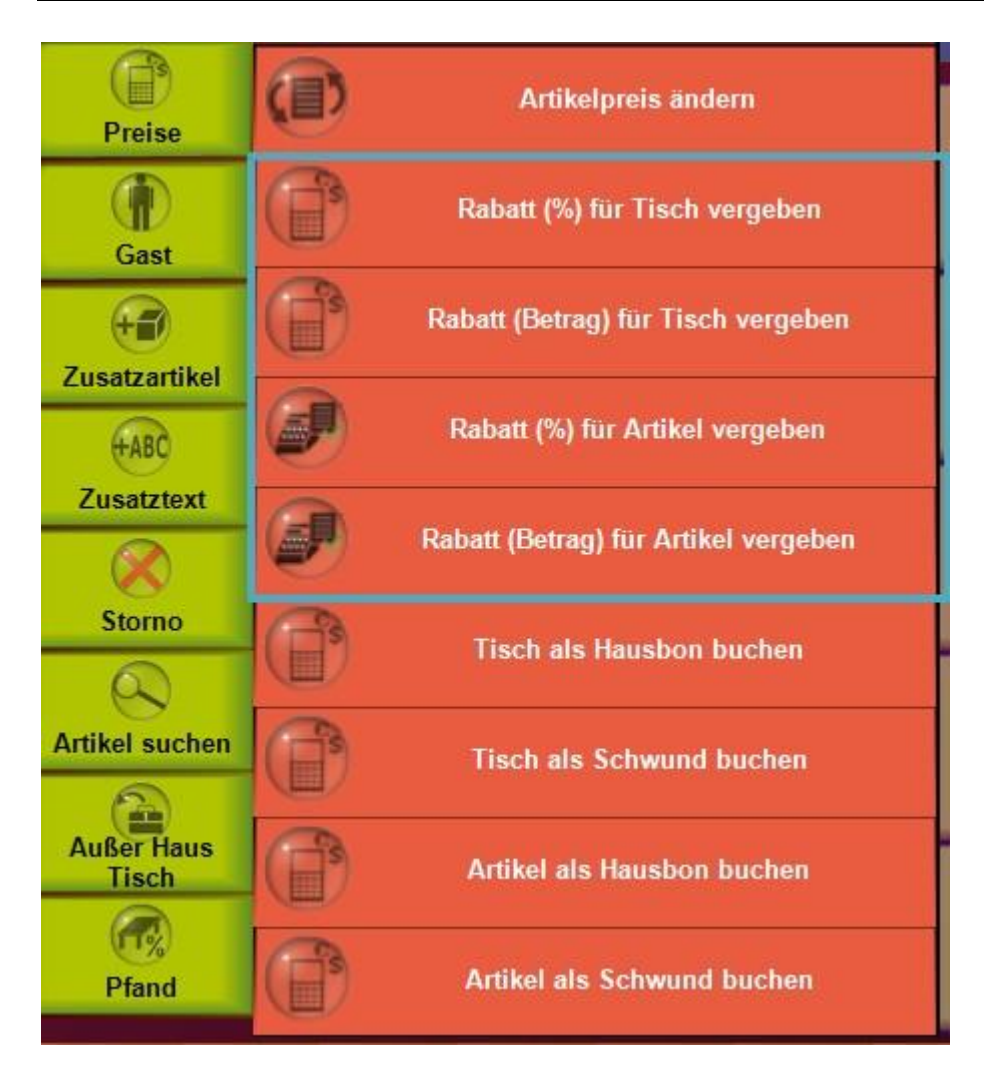

Hier können Rabatte für komplette Tische oder einzelne Artikel vergeben werden. Sie haben die Möglichkeit, entweder einen Betrag für den Rabatt anzugeben, dieser wird vom Artikel abgezogen, oder einen prozentualen Rabatt zu definieren. Ist der Tischrabatt in Prozent ausgewählt, werden alle neu gebuchten Artikel auch rabattiert.

Bei Betragsrabatten wird der Betrag für die einzelnen Positionen in % umgerechnet. Dies ist notwendig um in den Statistiken einen realen Betrag für die verkauften Artikel zu erhalten. Dabei kann es aber zu Rundungsdifferenzen kommen.

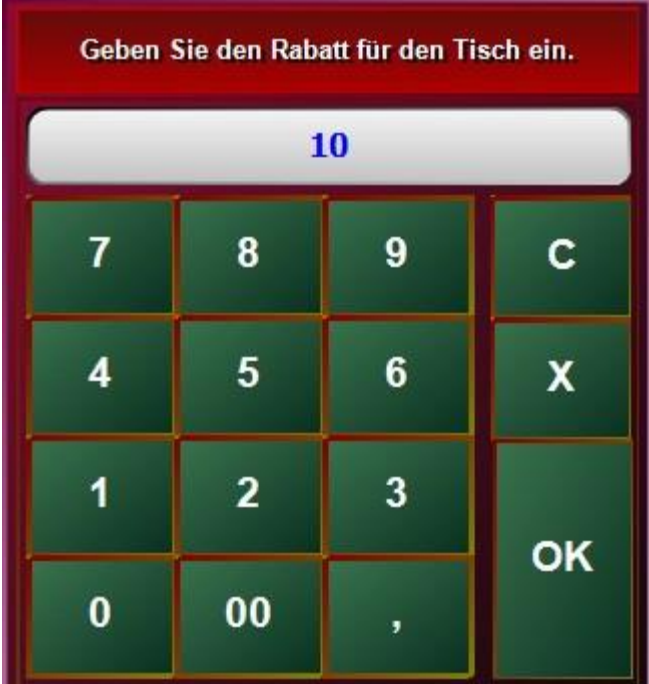

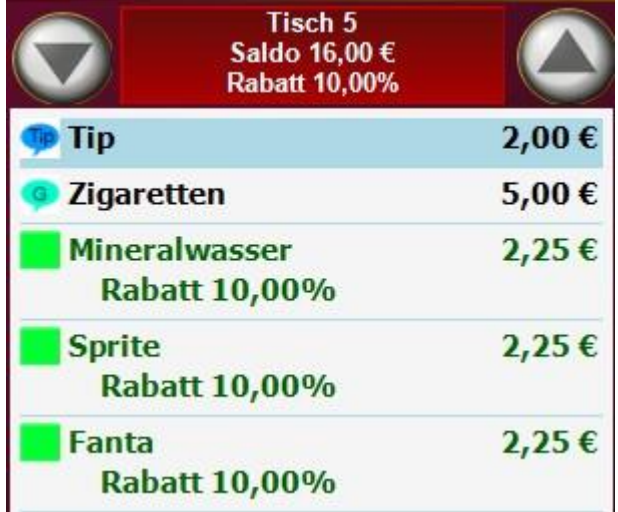

**Wichtig: Rabatt kann nur auf Artikel gegeben werden, bei denen im Artikelstamm der** 

Der Artikel ist rabattfähig

Ja

**Parameter rabattfähig gesetzt ist.** 

In den Parametern der Kasse kann festgelegt werden, dass nur feste vorgegebene Rabattsätze benutzt werden sollen.

#### © PosBill, 2019

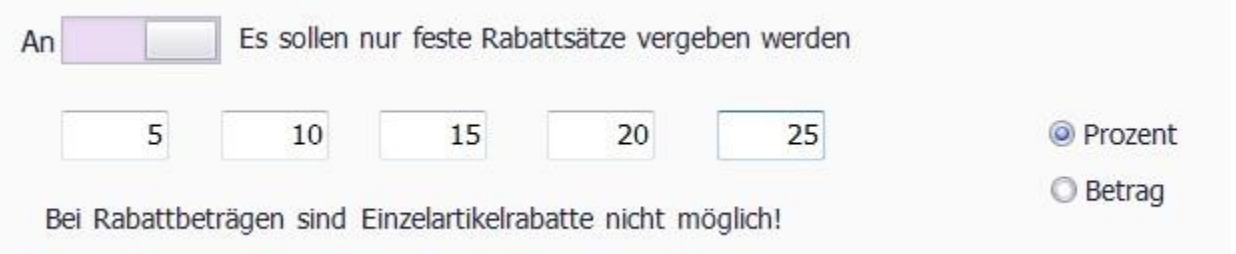

Gegebene Rabatte werden auf den Abschlägen dokumentiert. In den Statistiken können Rabatte über Zeiträume und Mitarbeiter ausgewertet werden.

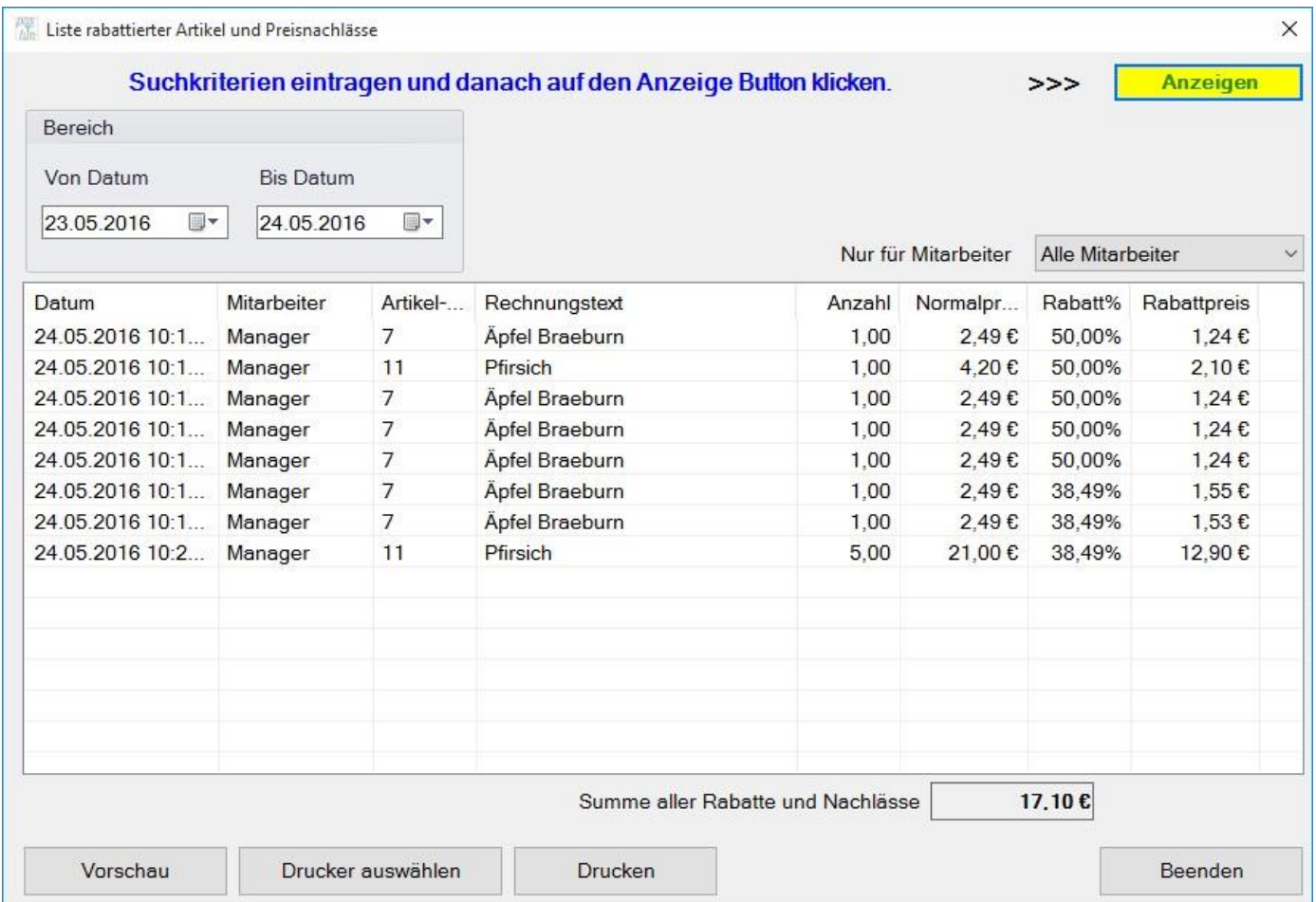

#### Hausbon Funktion

Die Hausbon-Funktion in Ihrer Software ist ein mächtiges Werkzeug für die richtige Dokumentation von kostenfrei ausgegebenen Artikeln.

# **1. Schritt**

Definieren Sie die verschiedenen Arten von Hausbons. Hier ein Beispiel:

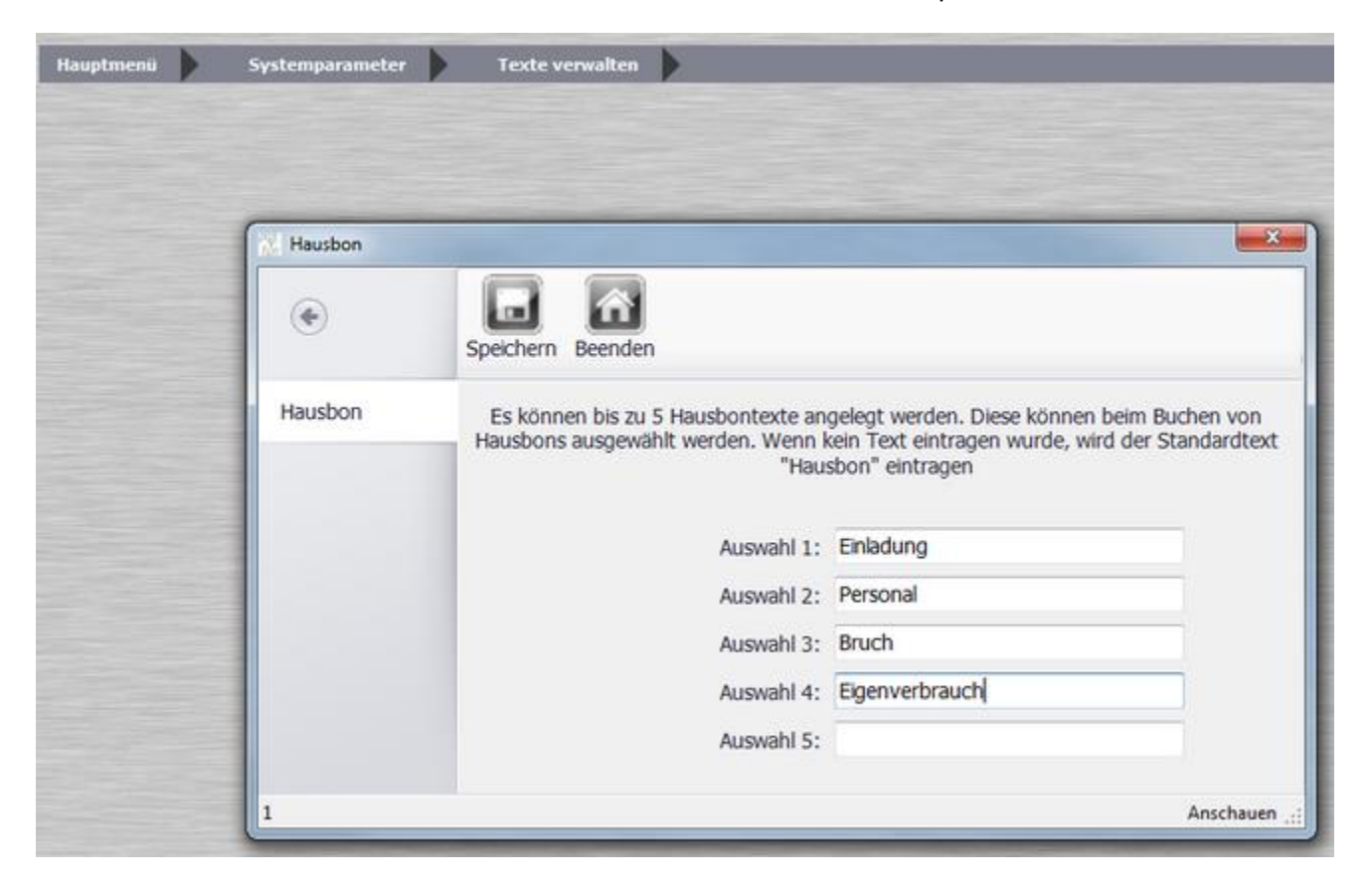

## **2. Schritt**

Bestimmen Sie ob der Hausbon für einen einzelnen, davor ausgewählten, Artikel oder den ganzen Tisch gelten soll.

© PosBill, 2019

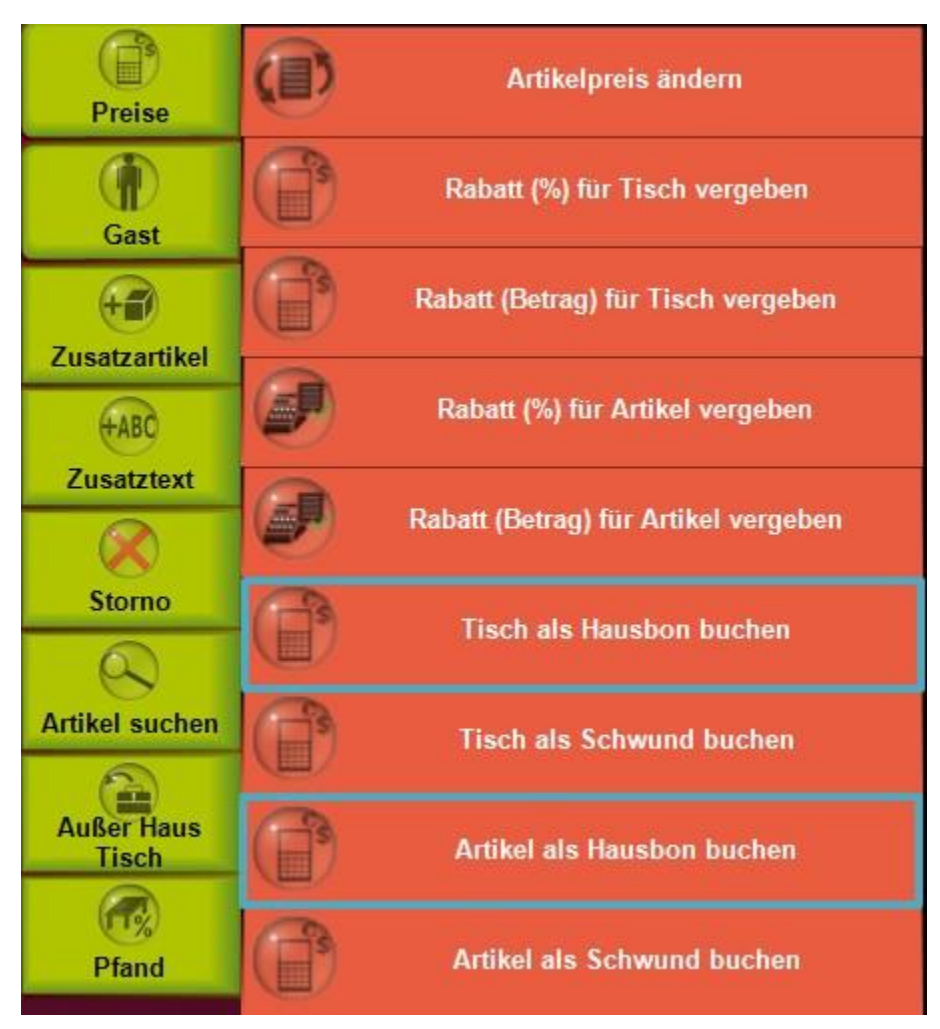

# **3. Schritt**

Der / die Artikel werden nun mit 100% rabattiert und mit dem ausgewählten Hausbon-Text auf der Postenliste und Rechnung angegeben.

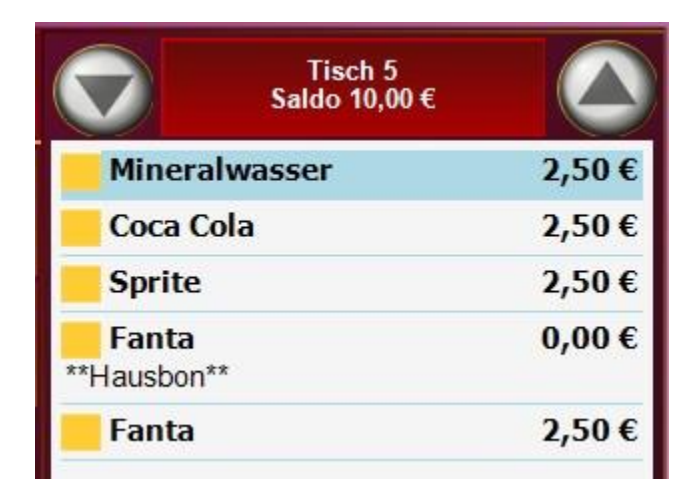

# **4. Schritt**

Hausbons werden auf den Abschlägen gesondert ausgewiesen. Im Back-Office besteht die Möglichkeit Auswertungen über berechnete Hausbons anzuzeigen und auszudrucken.

# **Beispiele:**

Personalgetränke: Eröffnen Sie für jeden Mitarbeiter einen Tisch mit dessen Namen. Setzen Sie die Funktion "Tisch als Hausbon buchen" und lassen Sie Ihre Mitarbeiter die Personalgetränke auf Ihre Tische buchen. Am Abend drucken Sie eine Rechnung für den Tisch. Sie können nun für jeden Mitarbeiter die konsumierten Artikel auswerten. Und der Verbrauch ist für die Unterlagen dokumentiert.

Einladung: Sie geben Ihren Gästen einen Likör aus. Buchen Sie diesen als Hausbon, der Gast sieht auf der Rechnung, dass er eine Einladung bekommen hat und Sie können den Verbleib der Getränke problemlos nachweisen.

### Schwund Funktion

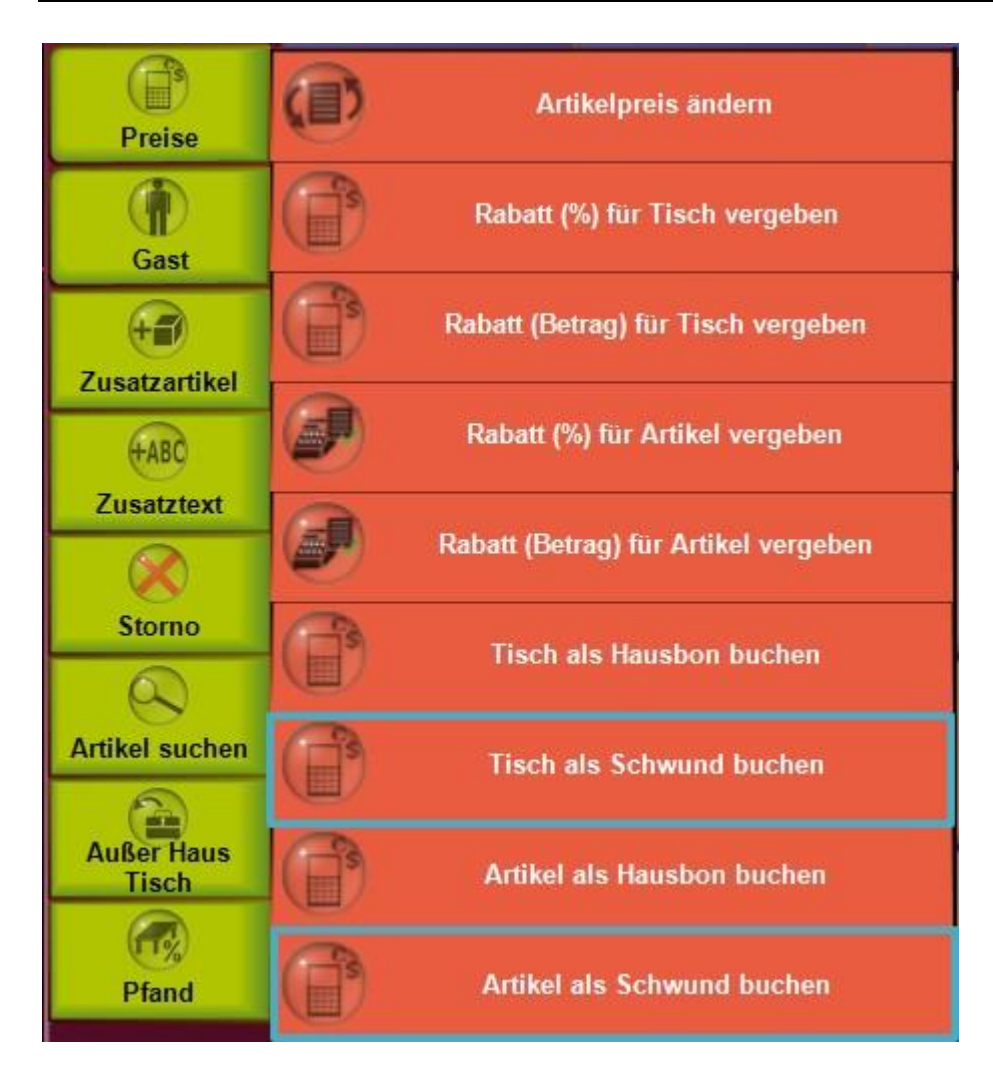

Es gibt die Möglichkeit Schwund zu erfassen, wenn z.b. dem Kellner etwas runterfällt. Dies kann für einzelne Artikel oder den ganzen Tisch erfolgen.

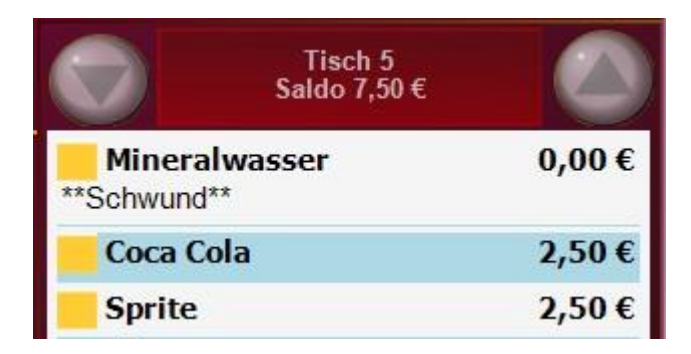

Die Artikel werden dann entsprechend als Schwund aufgeführt und der Artikelpreis wird auf 0,00 € gesetzt.

Funktionstaste Gast

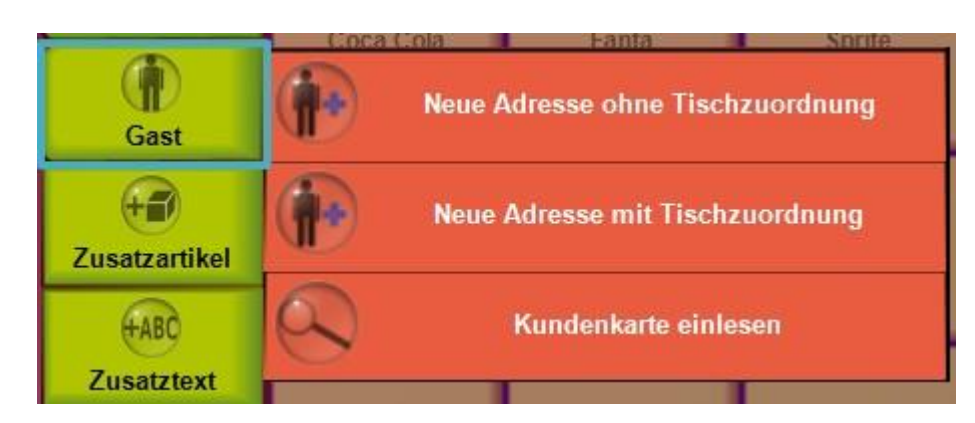

Hier kann eine Adresse für den Druck auf die Rechnung angelegt werden. Dies ist wichtig, da es in diversen Ländern gesetzliche Vorgaben zum Drucken der Adresse auf die Rechnung gibt.

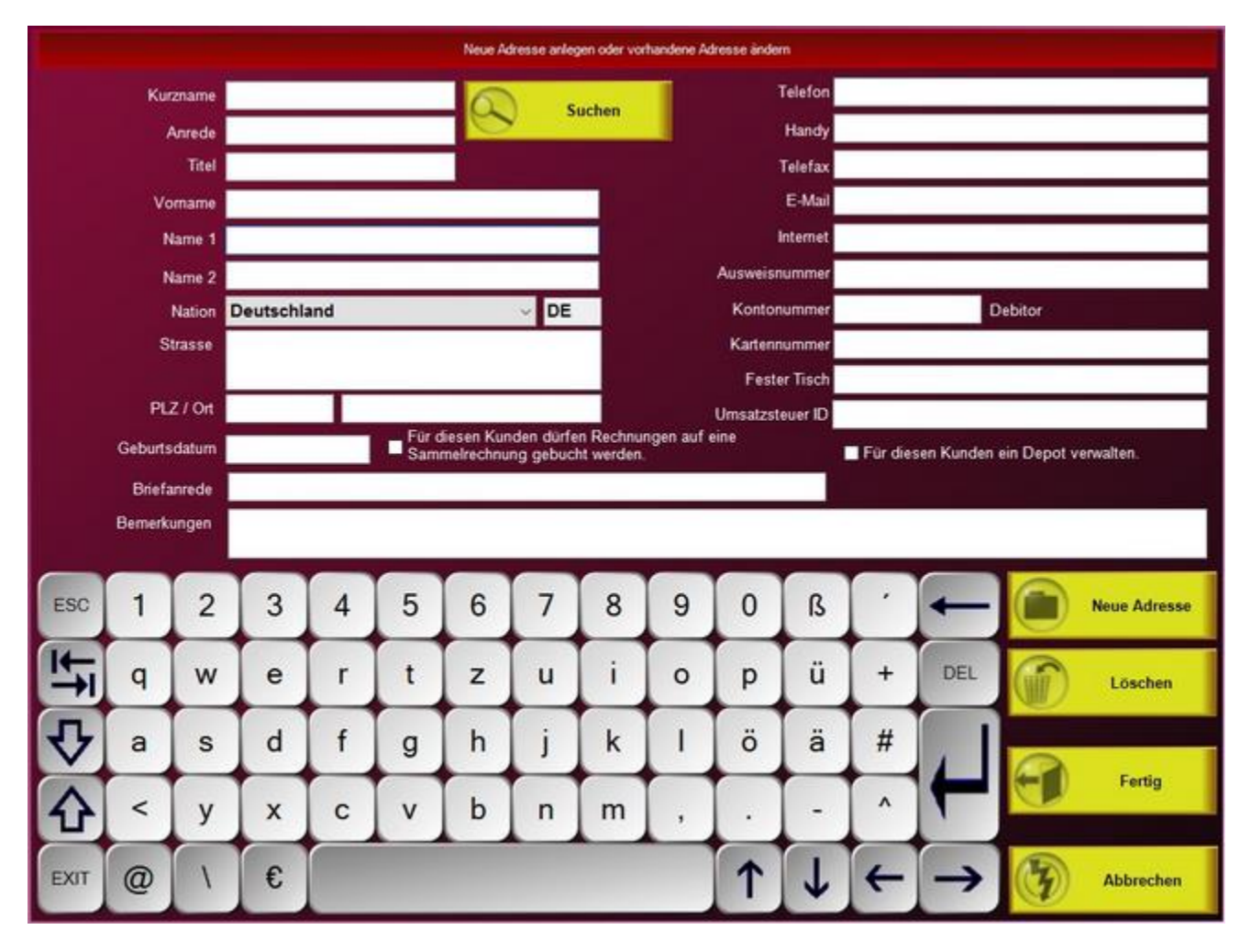

In dieser Maske können alle Adress-Daten erfasst werden. Bitte beachten Sie, dass der Kurznamen **einmalig** in der Datenbank sein muss. Es funktioniert zum Beispiel nicht mehrere Kurznamen "Schmidt" anzulegen. Es besteht auch die Möglichkeit Adressen im Back-Office zu erfassen.

© PosBill, 2019

| Bitte geben Sie eine Kartennummer ein |                      |                |             |                  |              |   |              |   |                          |                             |   |                       |     |
|---------------------------------------|----------------------|----------------|-------------|------------------|--------------|---|--------------|---|--------------------------|-----------------------------|---|-----------------------|-----|
|                                       |                      |                |             |                  |              |   |              |   |                          |                             |   |                       |     |
| ESC                                   | 1                    | $\overline{2}$ | 3           | $\overline{4}$   | 5            | 6 | 7            | 8 | 9                        | $\mathbf 0$                 | ß |                       |     |
| I                                     | q                    | W              | $\mathbf e$ | r                | t            | z | u            |   | $\circ$                  | p                           | ü | $+$                   | DEL |
|                                       | a                    | $\mathbf S$    | d           | f                | $\mathsf{g}$ | h |              | k | L                        | ö                           | ä | $\#$                  |     |
|                                       | $\,<\,$              | У              | X           | C                | $\mathsf{V}$ | b | $\mathsf{n}$ | m | $\overline{\phantom{a}}$ | ۰                           |   | $\boldsymbol{\wedge}$ |     |
| EXIT                                  | $^{\textregistered}$ |                | €           |                  |              |   |              |   |                          |                             |   |                       |     |
| Übernehmen                            |                      |                |             | <b>Abbrechen</b> |              |   |              |   |                          | Kunden suchen / neu anlegen |   |                       |     |

#### Funktionstaste Zusatzartikel

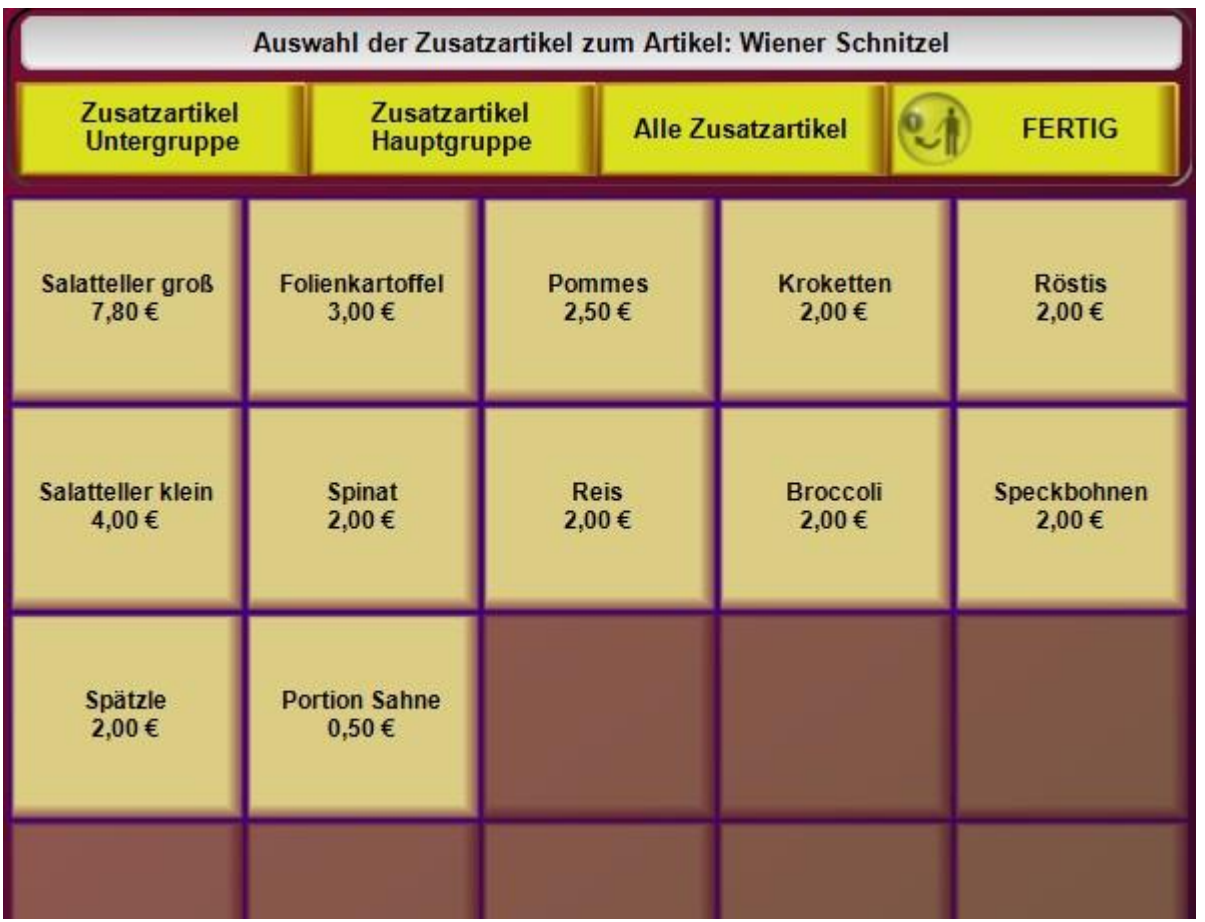

1. Zusatzartikel können in der Kasse über den Button Zusatzartikel als Ergänzung zu Hauptgerichten oder Toppings bei Pizza mit Preisveränderung gebucht werden. Die Zusatzartikel können einer speziellen Hauptoder Untergruppe zugeordnet werden, dazu die Artikel einfach mit diesen Einstellungen programmieren. Sollten Sie nicht alle notwendigen Zusatzartikel für diesen Artikel finden, einfach alle Zusatzartikel anwählen. Es werden dann alle im System angelegten angezeigt. Wenn Sie die Zusatzartikel ausgewählt haben, einfach mit Fertig bestätigen.

Im Gegensatz zu Zusatz-Texten werden Zusatzartikel in Auswertungen mit berücksichtigt.

#### Funktionstaste Zusatztexte

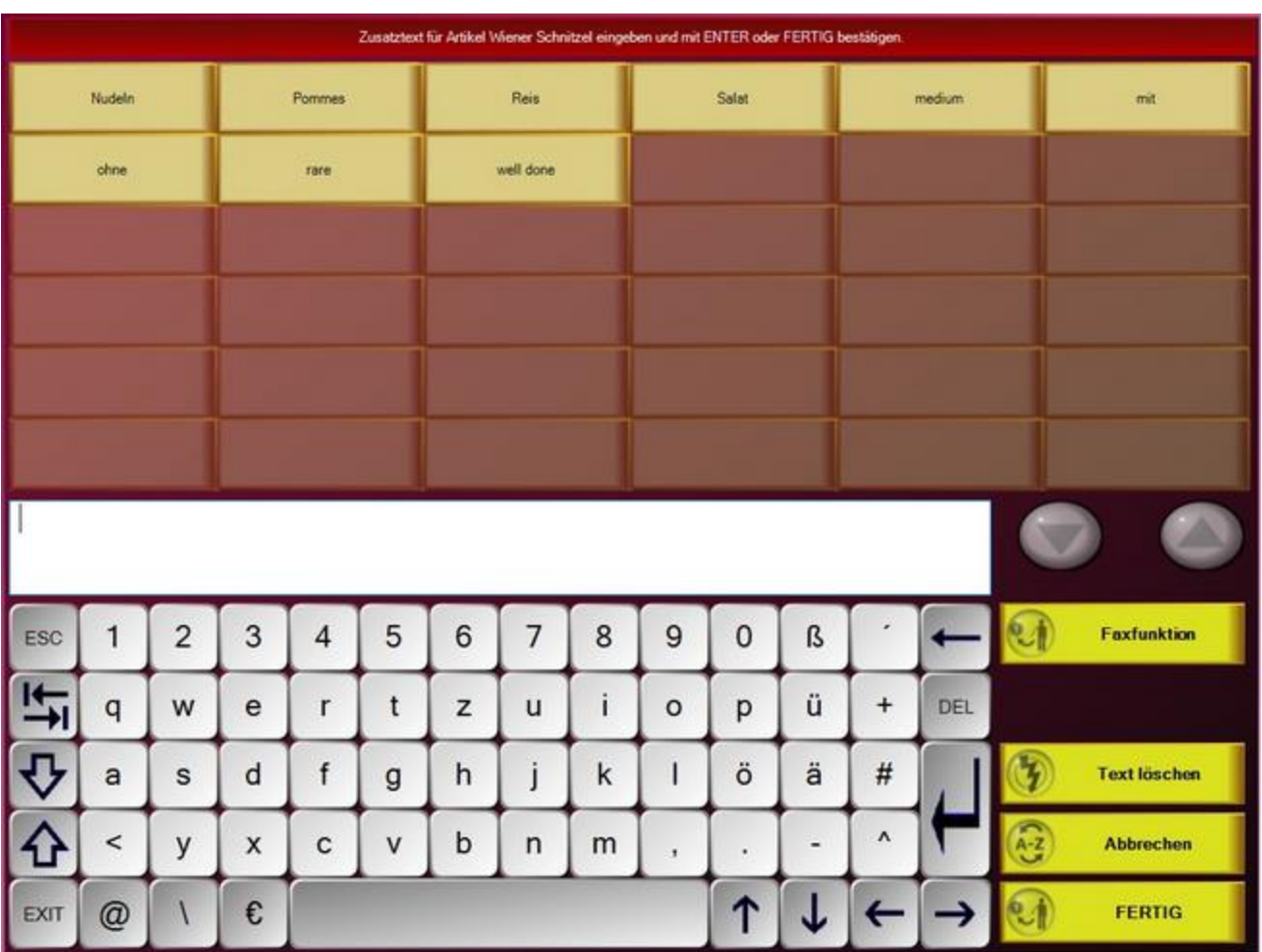

Wählen Sie die notwendigen Zusätze zu einem Artikel aus. Sehr häufig kommen z.B. Beilagenänderung vor (ohne Pommes mit Salat). Die Zusatztexte werden auf dem Bon direkt zum Artikel angezeigt. Wenn der Drucker es unterstützt werden Zusatztexte in Rot gedruckt. Sollte der Text nicht vorgegeben werden, kann er individuell über die Tastatur eingegeben werden.

Im Back-Office können Zusatztexte angelegt werden, die sich preisverändernd auswirken. Wie zum Beispiel Kinderportion oder Seniorenteller.

#### Funktionstaste Storno

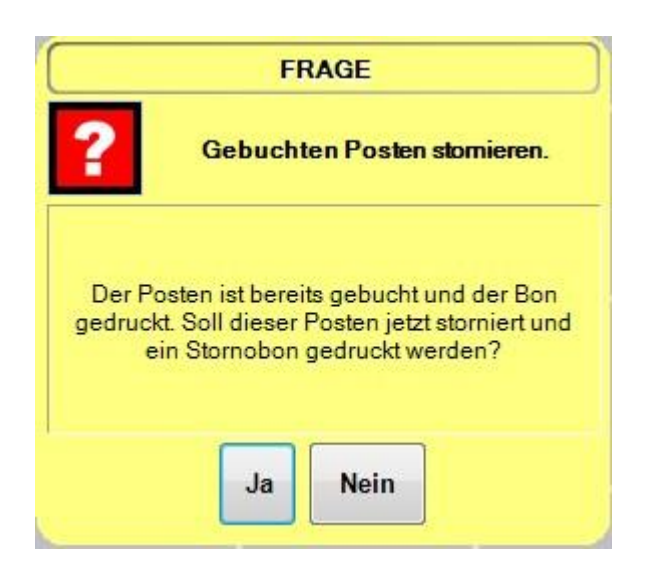

Über die Storno-Taste haben Sie die Möglichkeit eines Sofort-Stornos, falls die Posten noch nicht boniert sind. Bei Drücken der Storno-Taste wird der zuletzt eingegebene Artikel storniert. Wollen Sie einen bestimmten Artikel auswählen, muss dieser vorher markiert werden. Wenn vorher schon ein Bon zu dem Artikel gedruckt wurde, erhalten Sie einen Storno-Bon. Der Storno wird rot gedruckt (falls vom Drucker unterstützt). Nachträglich stornierte Artikel werden in der Postenliste in Rot dargestellt.

Es besteht auch die Möglichkeit für jedes Storno einen Grund zu erfassen. Dies muss in den Parametern aktiviert werden.

Im Back-Office kann man alle Stornos über einen definierten Zeitraum auswerten.

#### Funktionstaste Artikel Suchen

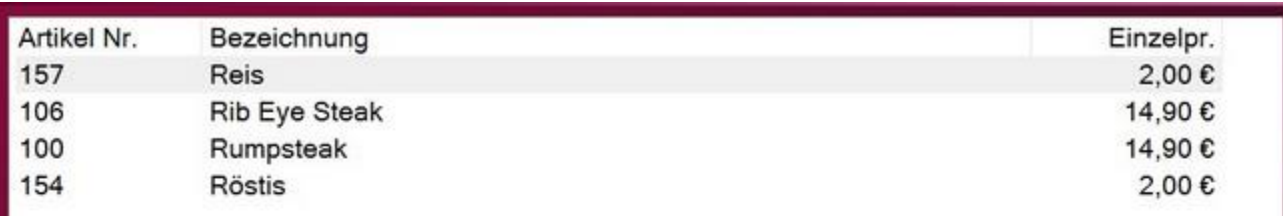

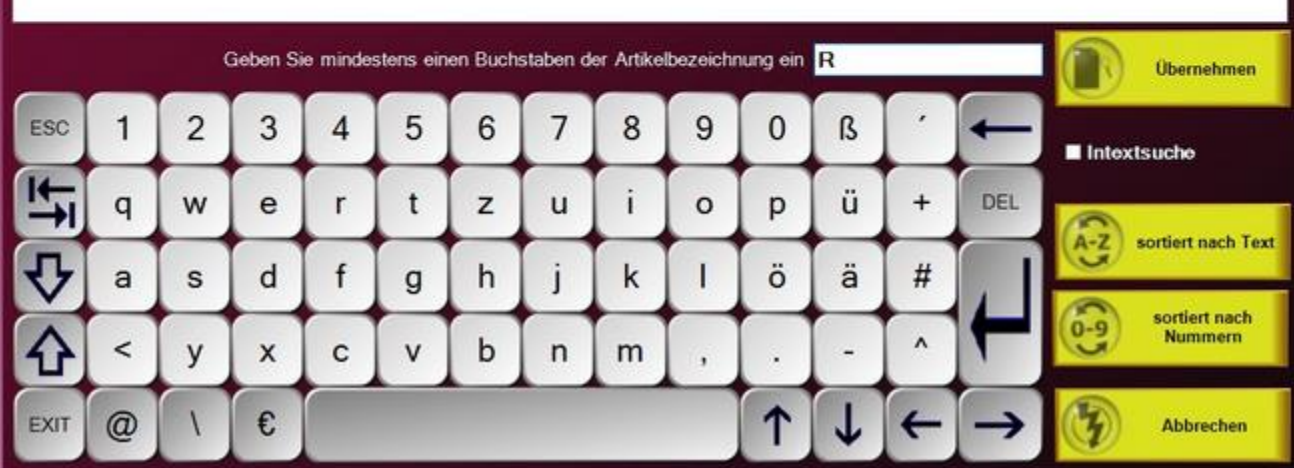

Sollten Sie einen Artikel nicht direkt im Touchlayout finden, haben Sie die Möglichkeit die Artikelsuche zu nutzen. Eine Sortierung nach Nummern oder Alphabetisch ist möglich. Somit können Sie sehr einfach den gewünschten Artikel suchen und übernehmen.

#### Funktionstaste Außer Haus Tisch

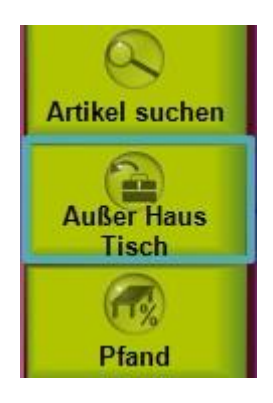

Die "Außer-Haus-Funktion" wird in der Gastronomie sehr häufig benötigt. Sie dient zur Umschaltung zwischen verschiedenen Mehrwertsteuer-Sätzen. So wird z.B. in Deutschland für Speisen, die im Gastraum verzehrt werden ein anderer Steuersatz erhoben, als auf Speisen die mitgenommen werden. Das hier aufgeführte Beispiel bezieht sich auf die in Deutschland üblichen Regelungen.

Diese Funktion steht nur zur Verfügung wenn Sie im BackOffice unter Parameter aktiviert wurde.

Für Betriebe mit hauptsächlich Außer Haus Verkäufen kann definiert werden, dass alle Tische/Vorgänge automatisch als Außer-Haus Verkauf gestartet werden. Auch kann eine Abfrage aktiviert werden, die bei jedem neuen Tisch/Vorgang eine Abfrage nach Außer Haus startet.

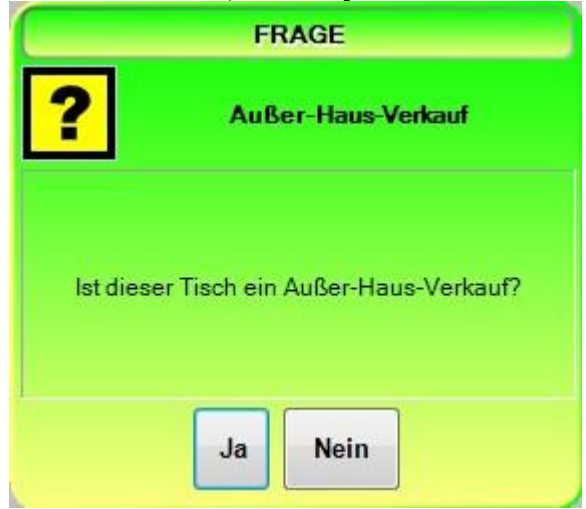

Für den einzelnen Artikel muss festgelegt werden ob dieser mit einem geänderten Steuersatz verkauft werden darf. Für welche Artikel die Umschaltung erlaubt ist erfragen Sie bitte bei Ihrem Steuerberater. Über die pauschale Artikeländerung kann die Einstellung für komplette Unter- oder Hauptgruppen vorgenommen werden.

#### **Verwendung**

Sie können die "Außer-Haus-Taste" jederzeit im Laufe der Bonierung drücken. Die aktive Funktion bekommen Sie in der Postenliste angezeigt.

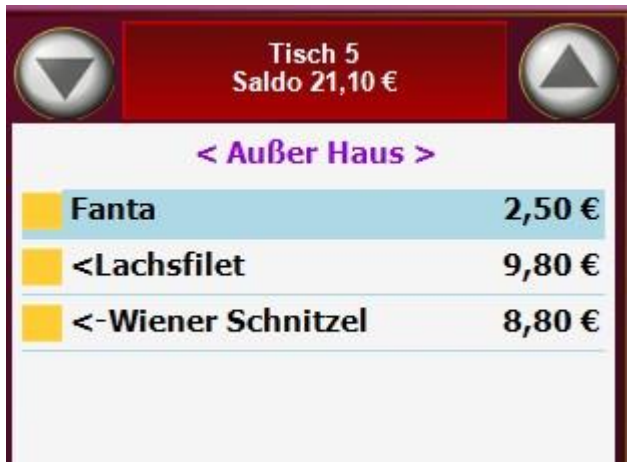

Artikel die umgeschaltet wurden werden mit einem **<** markiert. Auf den Bestellbons sind die Artikel mit **<<** gekennzeichnet. Auf der Rechnung befindet sich hinter diesen Positionen ein **\*** und am Ende der Rechnung ein Text mit der Beschreibung Außer Haus. Dieser Text kann auf Wunsch durch Ihren Händler an Ihre Bedürfnisse angepasst werden.

Natürlich werden die verschiedenen MwSt. Sätze auf der Rechnung einzeln ausgewiesen.
## Funktionstaste Pfand

Die Funktion Pfand ist nur aktiv und sichtbar, wenn Pfandartikel angelegt sind.

Über die Pfandtaste können Pfandartikel zurückgenommen werden. Die angelegten Pfandartikel werden angezeigt und der Betrag wird entweder dem Kunden gutgeschrieben oder vom Rechnungsbetrag abgezogen.

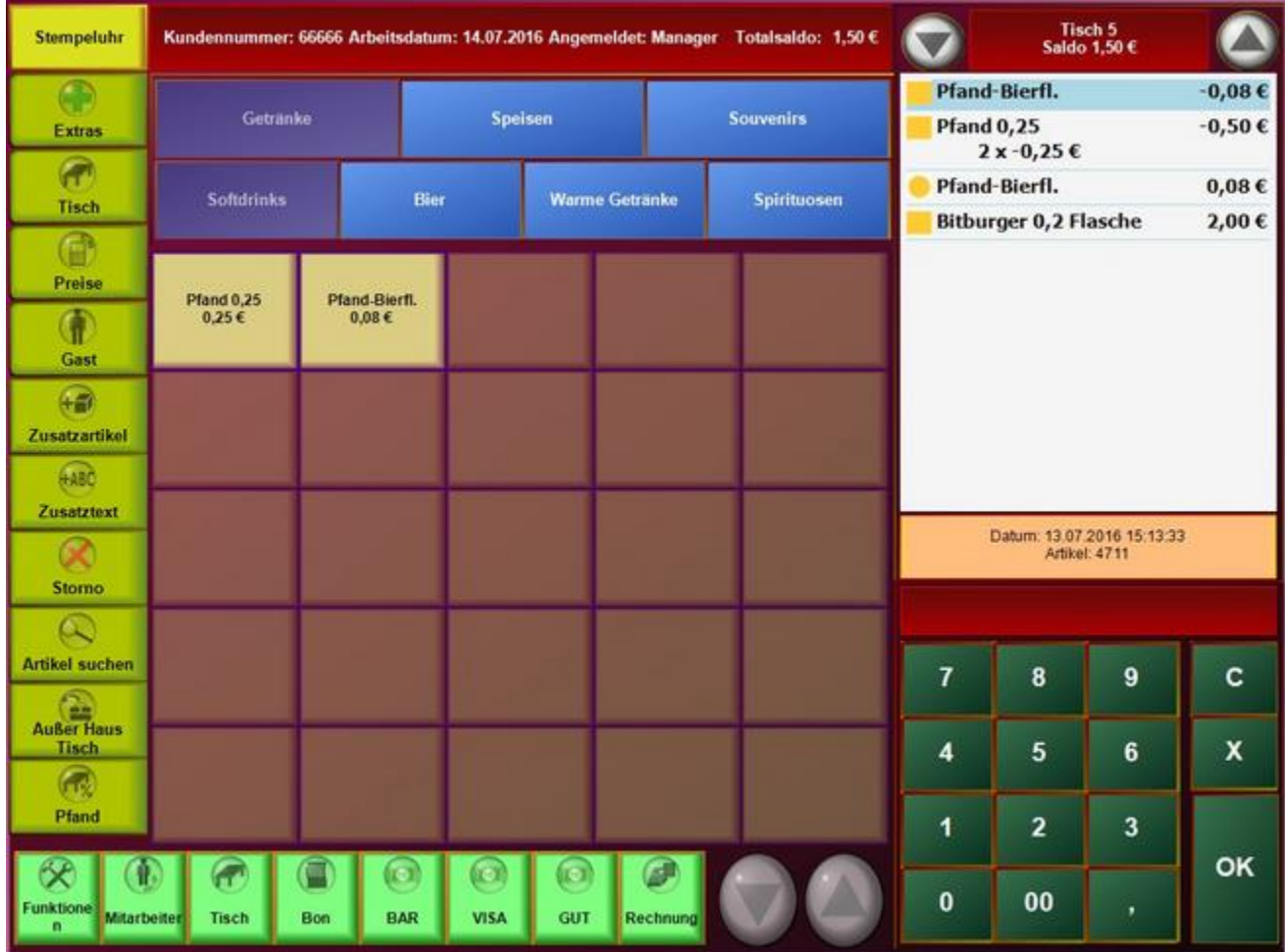

**Wichtig:** Eine Auszahlung von Bargeld kann nur erfolgen, wenn ein Bestand vorhanden ist!!!

## Funktionstasten (rechts)

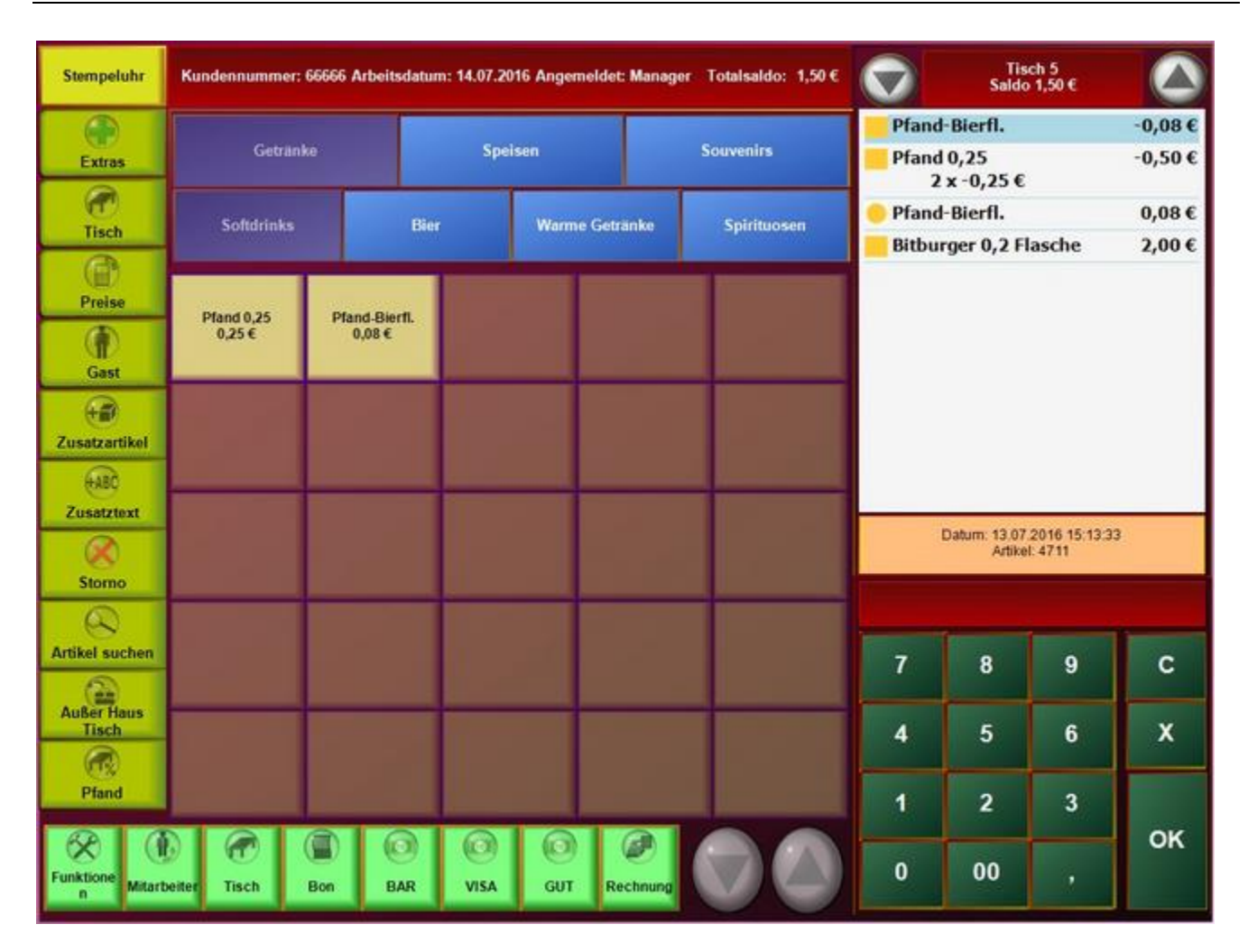

Im oberen Bereich der markierten Spalte sehen Sie die Vorgangsnummer und den aktuellen Saldo, dieser wird aktualisiert wenn Sie einen neuen Artikel hinzufügen oder einen bestehenden ändern oder stornieren. Wenn Sie auf das Feld drücken können Sie den Ziffernblock ein- und ausblenden um z.b. einen Artikel schneller zu finden um ihn zu stornieren oder zu ändern. Neben dem Feld gibt es noch 2 Pfeiltasten mit denen Sie durch die Artikel navigieren können.

Darunter befindet sich die Postenliste in ihr sind die gebuchten Artikel des aktuellen Vorgangs gelistet. Ein grünes Kästchen bedeutet, das der Artikel normal gebucht wird. Das Kästchen wird rot wenn Sie auf einer bestehenden Rechnung etwas storniert haben.

Im grauen Feld sehen Sie die Artikelnummer des ausgewählten Artikels hier sehen Sie, dass der Artikel "Sprite" die Artikelnummer 302 hat (Abbildung unten).

Unten rechts befindet sich der Ziffernblock, hier können Artikel direkt über ihre Artikelnummer (PLU) gebucht werden. Sie können auch direkt eine Anzahl eingeben. Drücken Sie zum Beispiel: "5" "x" "302" wird 5 x "Sprite" gebucht. Oder Sie drücken "5" "x" und dann im mittleren Bereich "Sprite".

Wenn Sie auf den Tischsaldo drücken, können Sie den Ziffernblock ein- und ausblenden, die Postenliste wird damit erweitert. Sie können dann z.b. einen Artikel den Sie Stornieren möchten schneller finden.

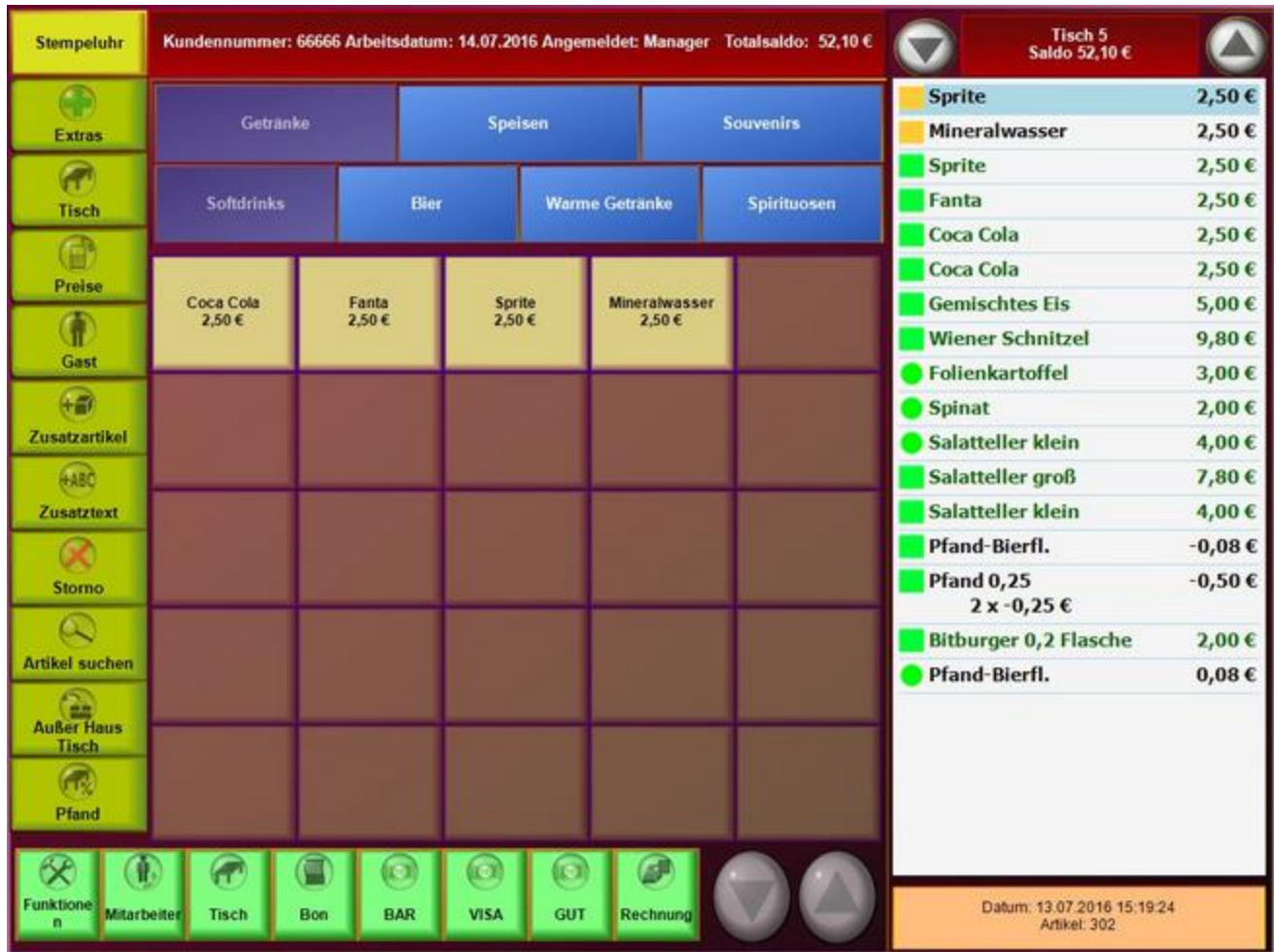

Mit einem Druck auf das graue Feld mit den Artikelinformationen können Sie die Postenliste in den Kompaktmodus schalten, hier werden alle mehrfach gebuchten Artikel zusammengefasst dargestellt. Zurück gelangen Sie mit erneutem druck auf die Fläche oder über das buchen eines weiteren Artikels. Im Beispiel von oben werden die 2 Sprite zusammengefasst dargestellt:

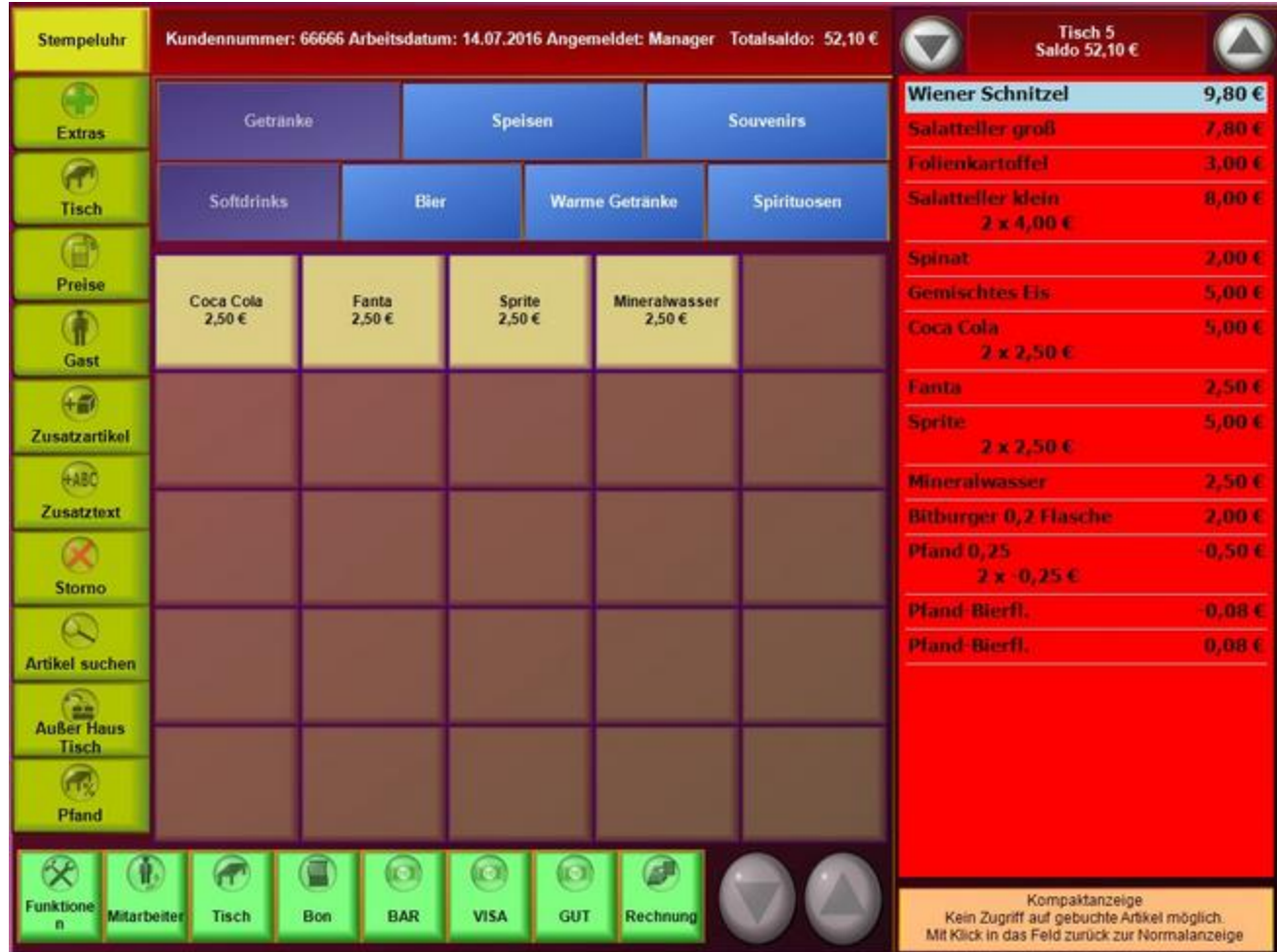

## Funktionstasten (unten)

Auf den Folgenden Seiten werden die einzelnen Funktionen der Funktionstasten im unteren Bereich der Seite beschrieben.

Funktionen, Mitarbeiter, Tisch, Bon, BAR und Rechnung sowie zwei Blättertasten

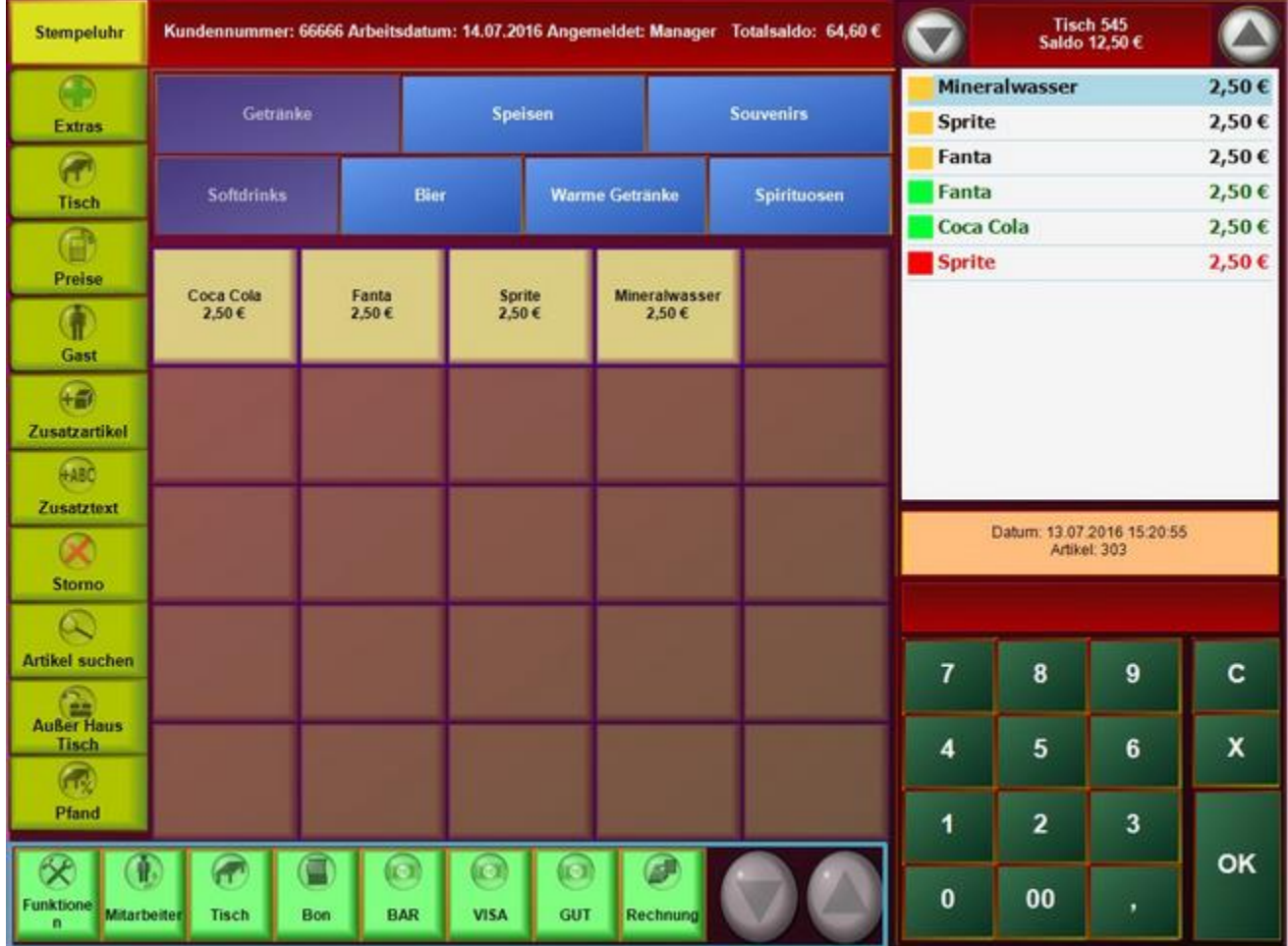

#### **Mitarbeiter:**

Mit einem Druck auf diese Taste erscheint das Passworteingabefeld für den Kellnerwechsel, die Kasse ist dann solange gesperrt bis ein Kellner sein Passwort eingibt.

Sie können den Kellner im BackOffice auch automatisch abmelden und somit die Kasse bei inaktivität automatisch sperren. Dies verhindert, das vorbeigehende Kunden die Kasse bedienen oder ein Kellner versehendlich auf das "Konto" seines Kollegen bucht.

#### **Tisch:**

Wenn dieser Knopf betätigt wird, erscheint wieder die Tischübersicht bzw. falls vorhanden der bevorzugte Tischplan, der aktuelle Vorgang wird geparkt und etwaige Bons gedruckt.

## **Bon:**

Wenn dieser Knopf betätigt wird, wird ein Bon gedruckt, der Vorgang bleibt aber geöffnet und es können weitere Bestellungen eingegeben werden. Das macht Sinn, wenn der Kellner den Auftragsbon in der Küche schonmal drucken möchte bevor er die Getränke eingibt, um die

Wartezeit für die Gäste gering zu halten.

## **BAR:**

An dieser Stelle erscheinen die unter BackOffice/Systemparameter/Parameter eingetragenen Zahlarten, im Auslieferungszustand ist dort nur die "Sofortzahlart" "BAR" hinterlegt. Mit einem Druck auf diesen Knopf wir der Vorgang abgeschlossen und die Rechnung gedruckt. Etwaige ausstehende Bons werden vor der Rechnung ausgedruckt.

## **Blättertasten:**

Die beiden Pfeiltasten dienen dazu in den Artikeln/Getränken zu Blättern falls die Liste zu groß für die Anzeige ist. Die Tasten bleiben deaktiviert/grau bis sie benötigt werden.

## Funktionen

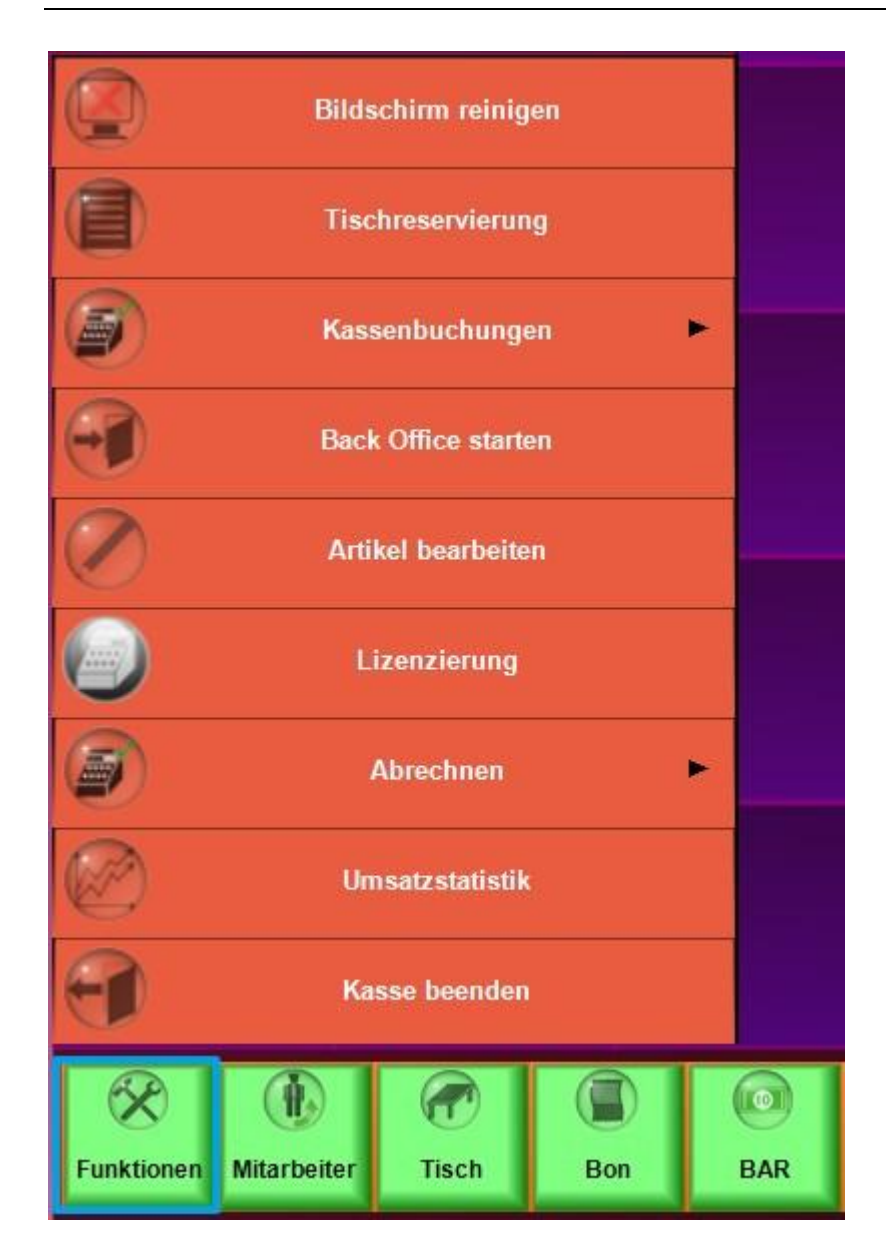

In diesem Menü finden Sie einige wichtige Funktionen.

**Bildschirm reinigen** sperrt den Bildschirm für eine vorgegebene Zeit. Es kann somit über den Bildschirm gewischt werden ohne eine Funktion oder Taste auszulösen.

**Back Office starten:** schließt die Kasse, aktuelle Bons werden ausgedruckt und der Tisch wird geschlossen. Danach wird das Back-Office geöffnet.

# Kassenbuchungen

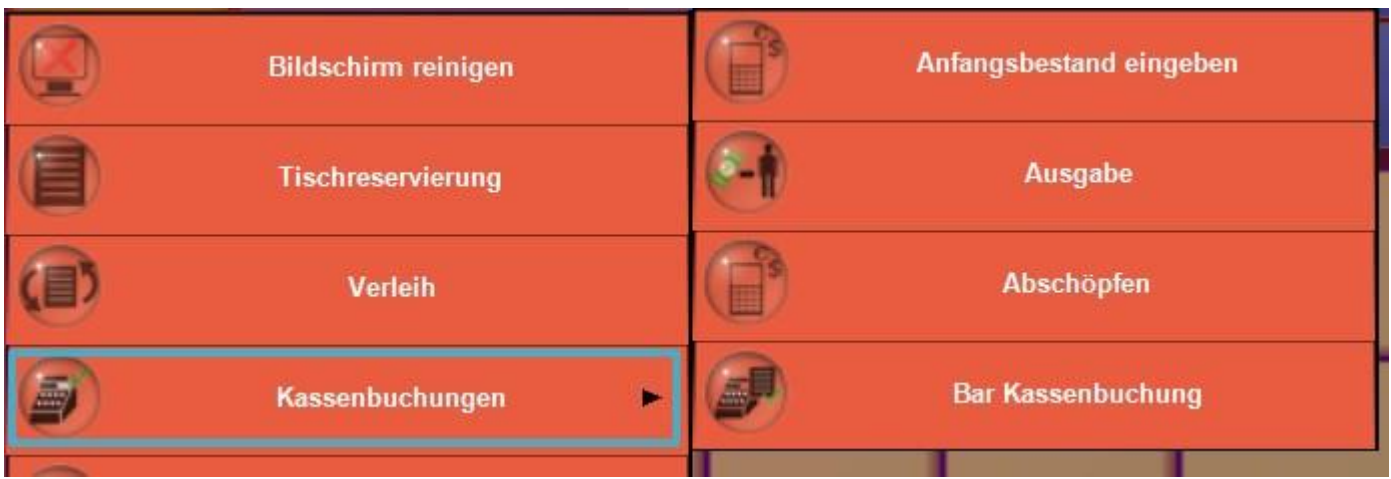

Mit dem Tagesabschluss wird auch das Kassenbuch abgeschlossen und der Kassenbestand wird auf null gesetzt.

# **Anfangsbestand eingeben**

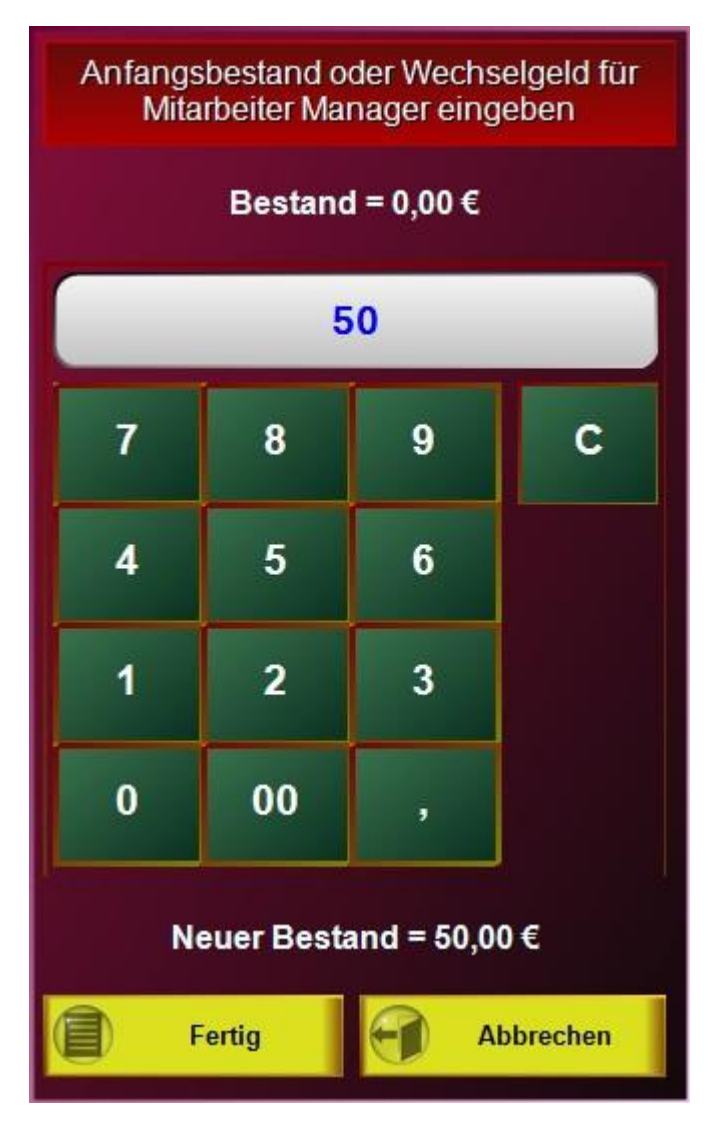

Hier können Sie den Anfangsbestand an Wechselgeld in der Kassenschublade oder im Geldbeutel eingegeben. Dieser wird automatisch aus dem kassenbuch ausgebucht und dem Kassenbestand hinzugefügt.

**Wichtig:** Ausgaben und Anfangsbestand funktionieren, bei aktiviertem Kassenbuch, nur wenn die Summe auch im Kassenbuch gedeckt ist. Das Kassenbuch kann, da es nur Bargeld-Bestände verwaltet keinen Minus-Bestand haben.

# **Ausgabe**

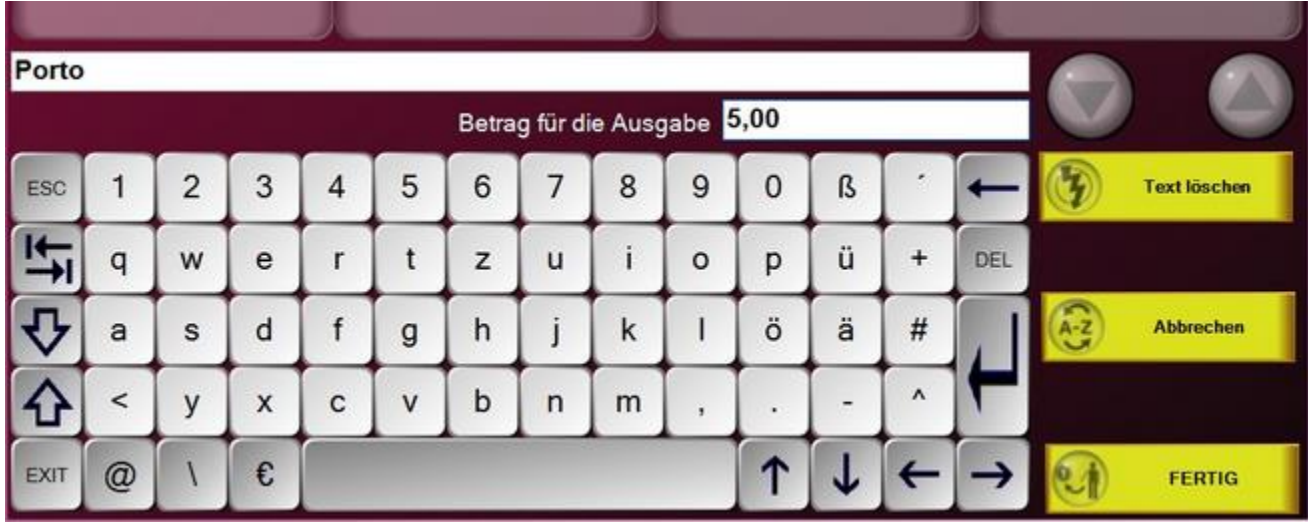

Hier werden Ausgaben gebucht, die den Kassenbestand in der Schublade oder im Geldbeutel beeinflussen. z.B. Der Postbote liefert eine Sendung ab und es werden ihm aus der Kassenlade 3€ Nachporto ausgehändigt. Bei der Kassenabrechnung wird dieser Betrag ausgewiesen und als Ausgabe ins Kassenbuch übertragen.

Die Texte können im BackOffice als Kassenbuchtexte vordefiniert werden.

# **Abschöpfen**

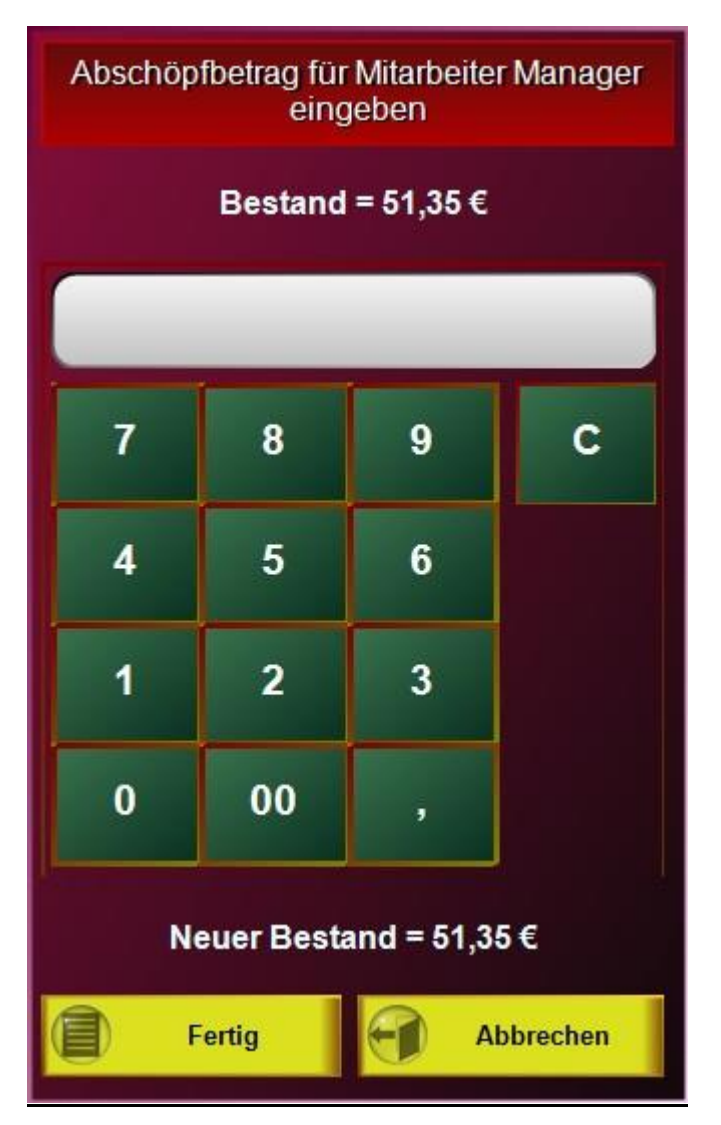

Wenn z.b. der Kassenbestand während des Betriebs zu hoch wird, können Sie einen Teil des Geldes entnehmen. Der entnommene Betrag wird als Einnahme in das Kassenbuch eingetragen. Ein weiteres Beispiel ist die Korrektur eines irrtümlich zu hoch eingegebenen Anfangsbestandes.

# **Bar Kassenbuchung**

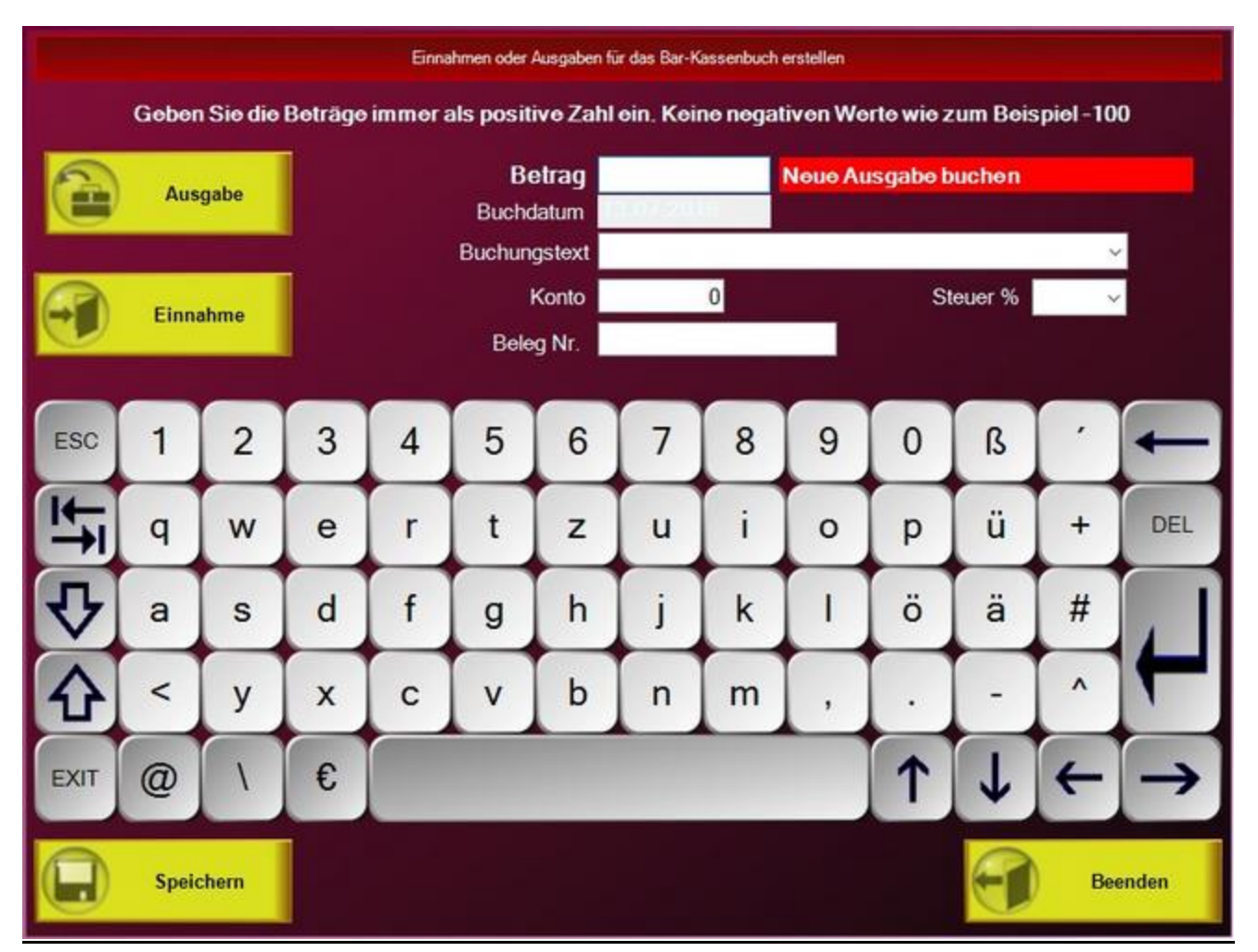

In diesem Punkt ist es möglich eine Bar-Einnahme oder Ausgabe direkt aus der Kassenfront ins Kassenbuch zu buchen. Der Kassenbestand wird dabei nicht verändert. z.B. Sie entnehmen Ihrem Tresor 2000 € um diese auf Ihr Konto einzuzahlen. Oder Sie bringen Wechselgeld von der Bank mit und legen dieses in Ihren Tresor.

Änderungen und Irrtümer vorbehalten.

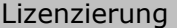

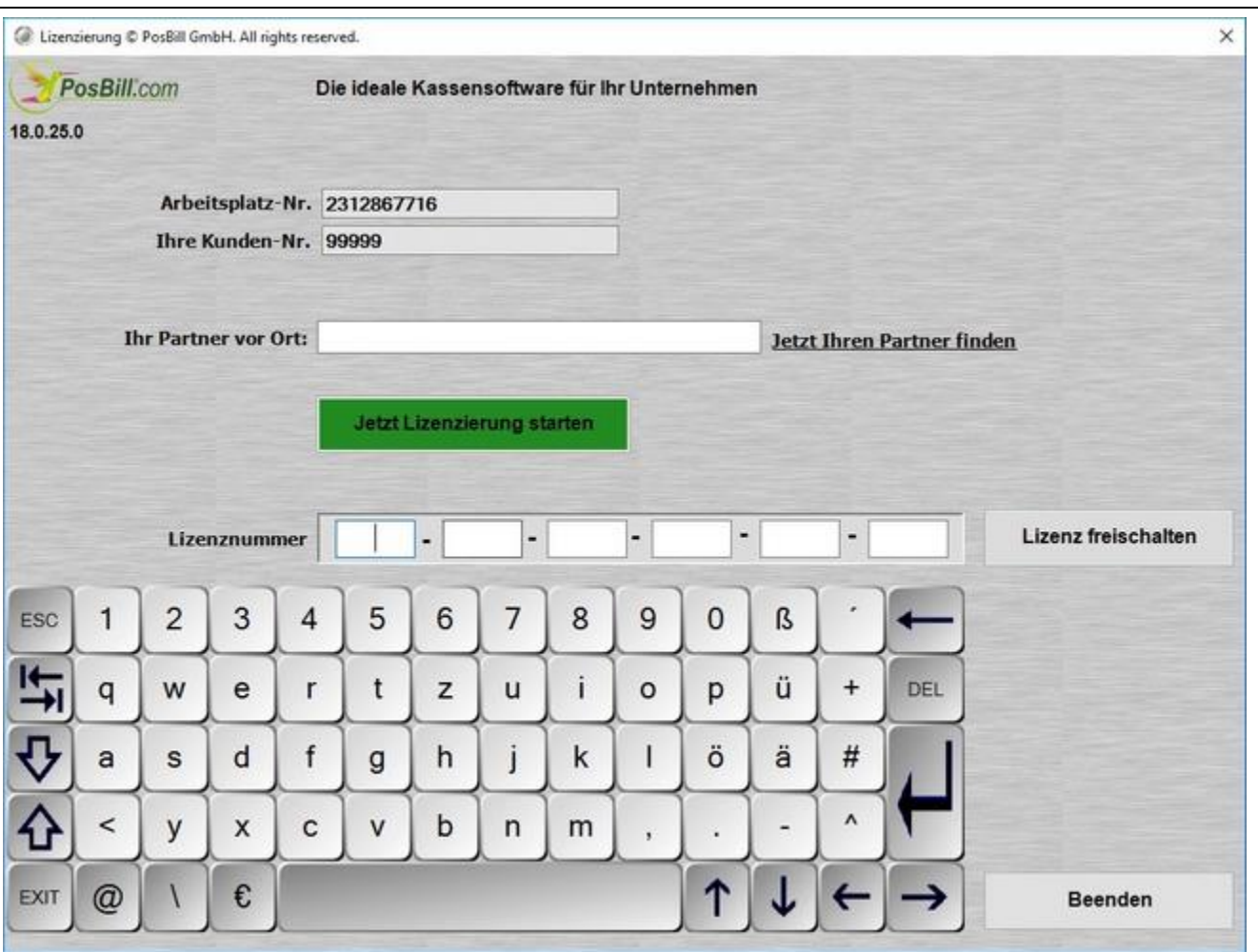

In dieser Maske können Sie die von uns erhaltene Lizenznummer eintragen. Die Lizenz muss bei uns beantragt werden. Der einfachste Weg hierfür ist der Button "Jetzt Lizenzierung starten".

Bitte beachten Sie, dass eine Lizenz nur nach vollständigem Erhalt Ihrer Unterlagen erstellt wird.

Nach Klicken auf "Jetzt Lizenzierung starten" wird unser Softwarenutzungsvertrag angezeigt. Der nach dem Lesen mit Vornamen und Namen bestätigt werden kann.

© PosBill, 2019

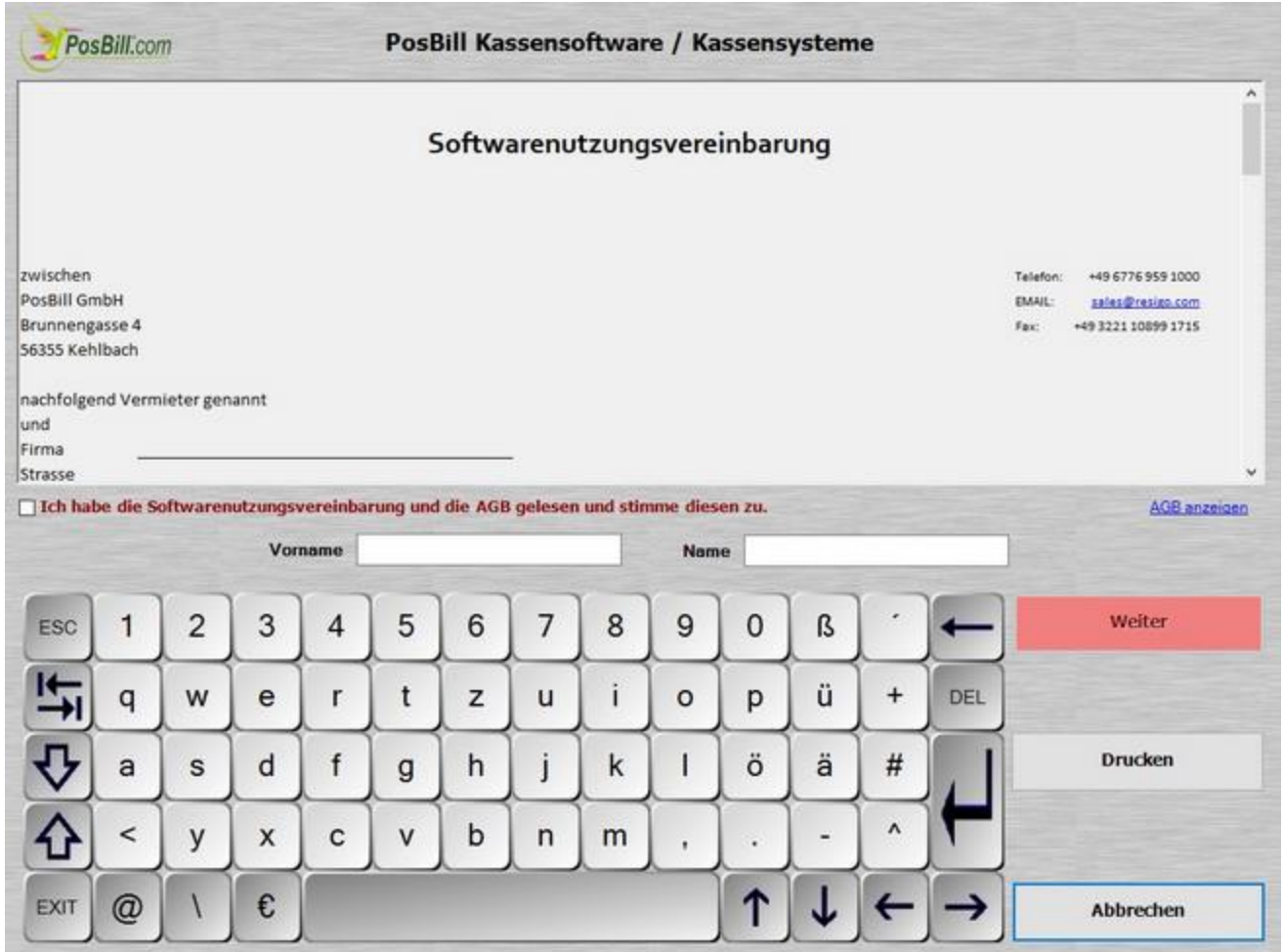

Mit "Weiter" gelangen in die Anzeige des Auftragsverarbeitungsvertrag. Der nach dem Lesen mit Vornamen und Namen bestätigt werden kann.

© PosBill, 2019

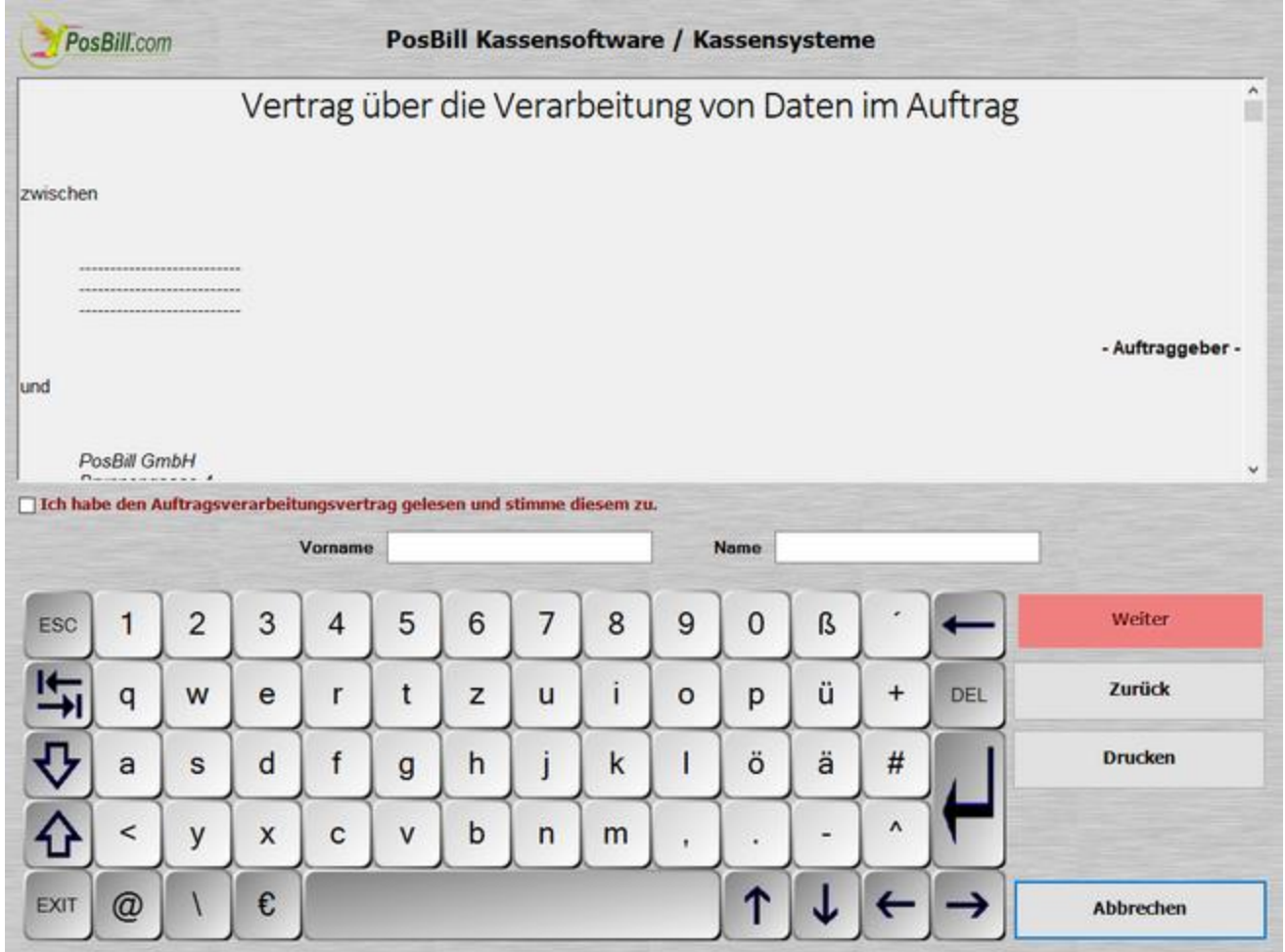

Mit der Schaltfläche "Weiter" gelangt man in die Maske zur Auswahl der Zusatzmodule.

© PosBill, 2019

|      | PosBill.com                                          |                |   | PosBill Kassensoftware / Kassensysteme                                                                     |              |                                            |                  |               |           |                                                                                                    |   |           |              |                                |  |
|------|------------------------------------------------------|----------------|---|----------------------------------------------------------------------------------------------------|--------------|--------------------------------------------|------------------|---------------|-----------|----------------------------------------------------------------------------------------------------|---|-----------|--------------|--------------------------------|--|
|      | <b>Ihr Rund-um-Sorglos Paket</b>                     |                |   | die ideale Kassensoftware für Ihr Unternehmen<br>inklusive Updates - Jederzeit up to date und GoBD konform |              |                                            |                  |               |           |                                                                                                    |   |           |              |                                |  |
|      | <b>Optionale Anbindungen</b>                         |                |   |                                                                                                    |              |                                            |                  |               |           |                                                                                                    |   |           |              |                                |  |
|      | <b>Mobile</b>                                        |                |   | <b>Kassenarchiv</b>                                                                                        |              |                                            | <b>Datey XML</b> |               |           | WaWi                                                                                                    |   |           | Payment (DE) | <b>Payment</b>                 |  |
|      | <b>PosBill mobile App</b>                            |                | Ø |                                                                                                    |              | verbinden und mobil Bestellungen erfassen. |                  |               |           | Jederzeit mit dem eigenen Smartphone mobil Bestellungen erfassen! Mit der PosBill<br>mobile App nutzen Sie ab sofort Ihr Smartphone als "Mobilen Funkkasse" - einfach                                                                             |   |           |              | 4,- € netto pro Mobile / Woche |  |
|      |                                                      |                |   |                                                                                                    |              |                                            |                  | Anzahl Mobile | п         | 2                                                                                                    | з |           |              | 9<br>8                         |  |
|      | <b>Datey Kassenarchiv</b>                            |                | ☑ |                                                                                                    |              |                                            |                  |               |           | DATEV Kassenarchiv online* - Archivierung Deiner täglichen Kassendaten in der<br>DATEV Cloud direkt aus der PosBill Kassensoftware - Dein GoBD konformes 10<br>Jahres Archiv. Einfach aktivieren und die PosBill Schnittstelle kostenfrei* nutzen |   |           |              | 2.- € netto / Woche            |  |
|      | * es fallen weitere Kosten an den Paymentanbieter an |                |   |                                                                                                    |              |                                            |                  |               |           |                                                                                                    |   |           |              |                                |  |
| ESC  | 1                                                    | $\overline{2}$ | 3 | 4                                                                                                    | 5            | 6                                          | 7                | 8             | 9         | 0                                                                                                    | ß |           |              | <b>Weiter</b>                  |  |
|      | q                                                    | W              | e | r                                                                                                    | t            | z                                          | u                | ٠<br>T        | $\circ$   | p                                                                                                    | ü | $\ddot{}$ | DEL          | Zurück                         |  |
|      | a                                                    | s              | d | f                                                                                                    | $\mathbf{g}$ | h                                          | ı                | k             | ı         | ö                                                                                                    | ä | #         |              |                                |  |
|      | $\,<\,$                                              | y              | X | c                                                                                                    | V            | b                                          | n                | m             | $\lambda$ |                                                                                                    |   | ۸         |              |                                |  |
| EXIT | $^{\circledR}$                                       |                | € |                                                                                                    |              |                                            |                  |               |           |                                                                                                    |   |           |              | <b>Abbrechen</b>               |  |

Hier besteht die Möglichkeit eines unserer Zusatzmodule zu buchen, weitere Informationen erhalten Sie im entsprechenden Kapitel in diesem Handbuch.

Selbstverständlich können diese jeder Zeit bei uns nachgeordert und aktiviert werden.

Mit "Weiter" gelangen man in die Kundendaten/SEPA-Lastschrift Übersicht.

© PosBill, 2019

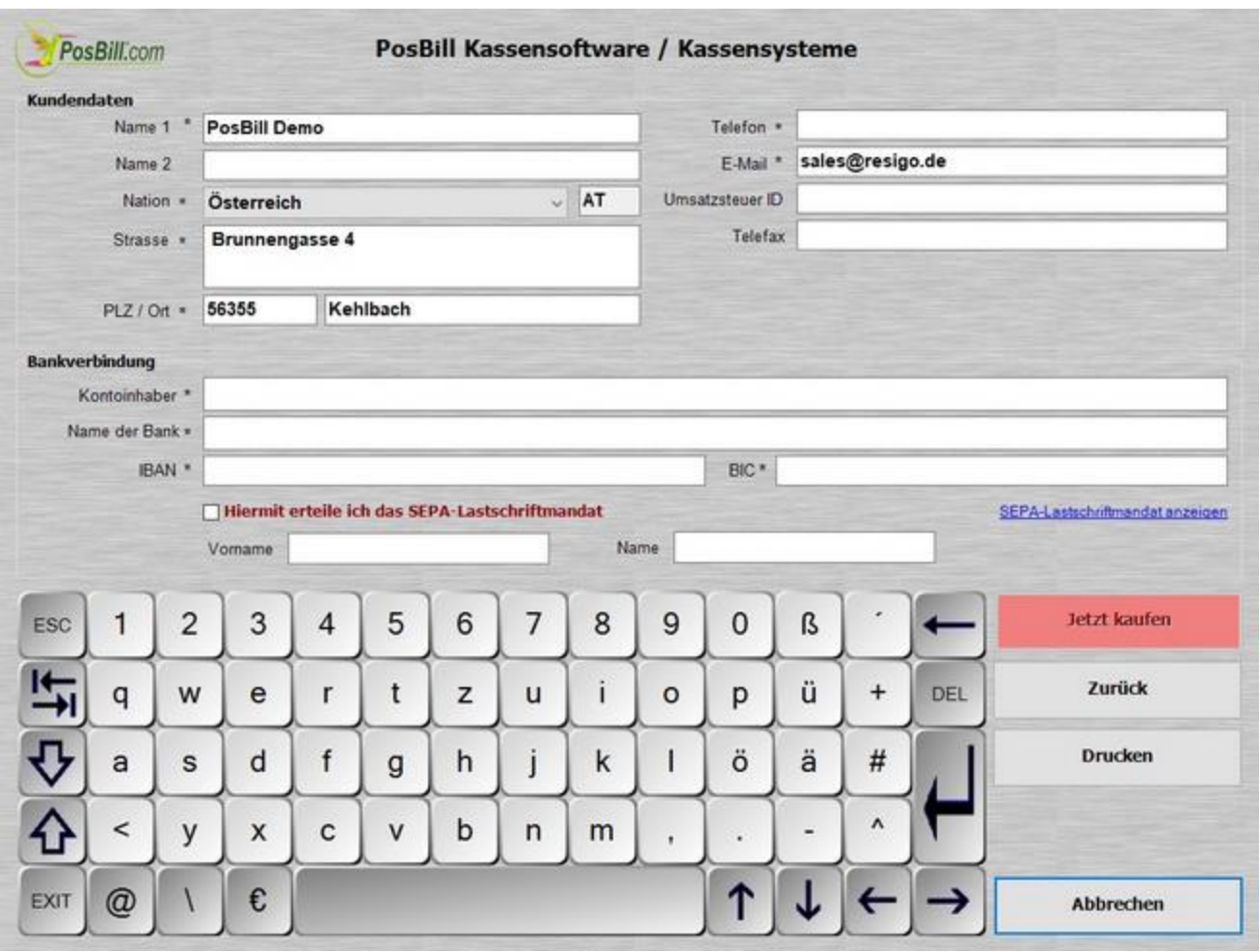

Hier muss draf geachtet werden, dass die eingegebenen Daten korrekt sind, da sie von uns als Rechnungsdaten verwendet werden.

Mit dem Button "Jetzt kaufen" wird der Vorgang abgeschlossen und die Daten werden an die entsprechenden Abteilungen versendet.

Innerhalb von 2-3 Werktagen sollte eine Lizenznummer auf der hinterlegten eMail-Adresse eingehen.

Sollte keine Internetverbindung bestehen, kann der Softwarenutzungsvertrag und die eingegebenen Daten gedruckt und so per Post/Fax an uns versand werden.

## Abrechnen

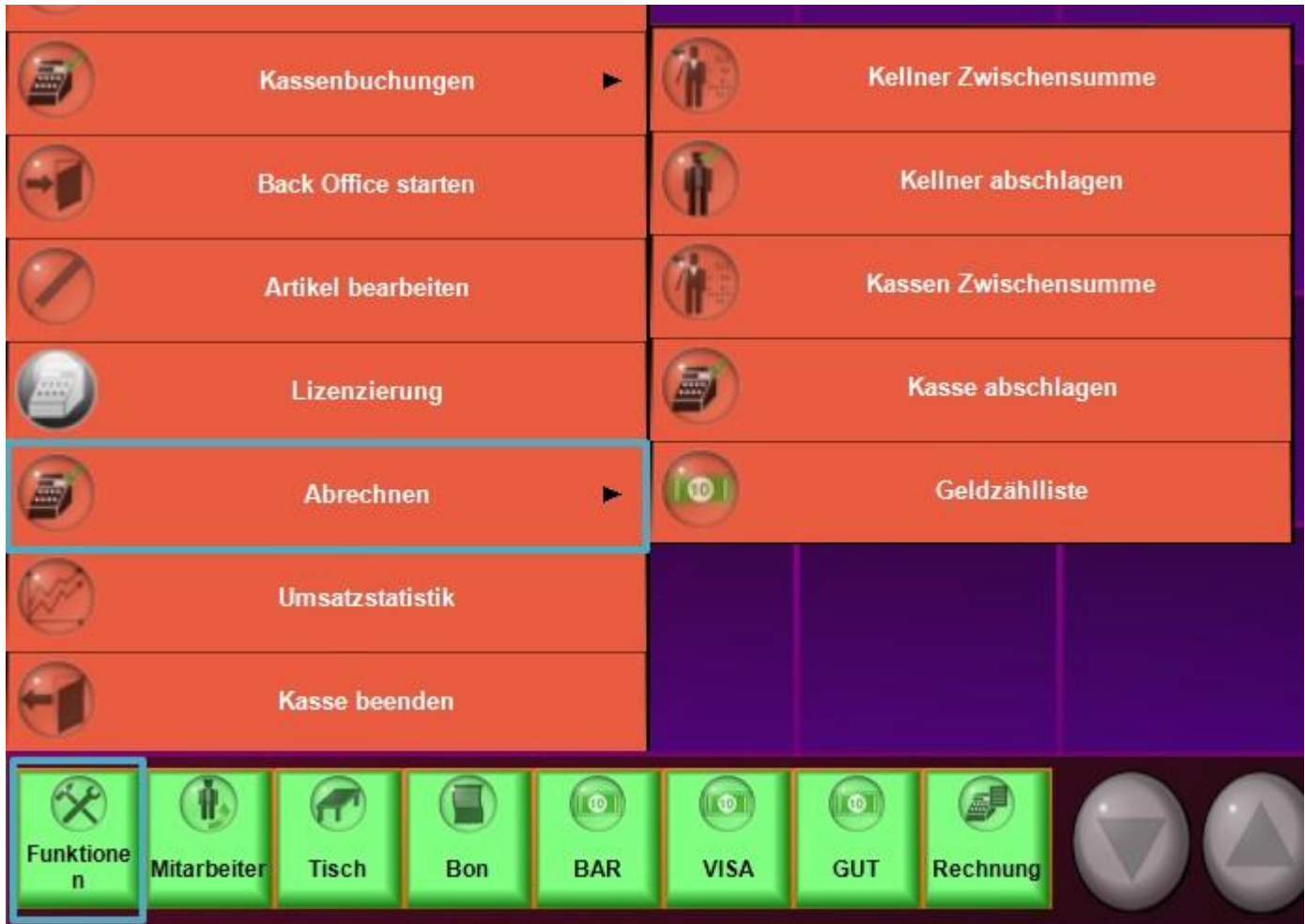

#### **Kellner Zwischensumme**

Dies entspricht einem Kellner X-Abschlag an alten Registrierkassen. Die Umsätze des Kellners werden nicht verändert. Es ist lediglich eine Momentaufnahme seiner Umsätze seit dem letzten Kellnerabschlag.

#### **Kellnerabschlag**

Dies entspricht dem Kellner Z-Abschlag an einer alten Registrierkasse. Die Umsätze des Kellners werden gespeichert und der Kassenbestand des Kellners auf 0 gesetzt.. Der Kellnerabschlag wird am Tagesende oder Schichtende vorgenommen. Auf dem Abschlag sind alle Umsätze seit dem letzten durchgeführten Kellnerabschlag enthalten.

#### **Kassen Zwischensumme**

Dies entspricht einem Kassen X-Abschlag an alten Registrierkassen. Die Umsätze der Kasse werden nicht verändert. Es ist lediglich eine Momentaufnahme seiner Umsätze seit dem letzten Kassenabschlag.

## **Kasse abschlagen**

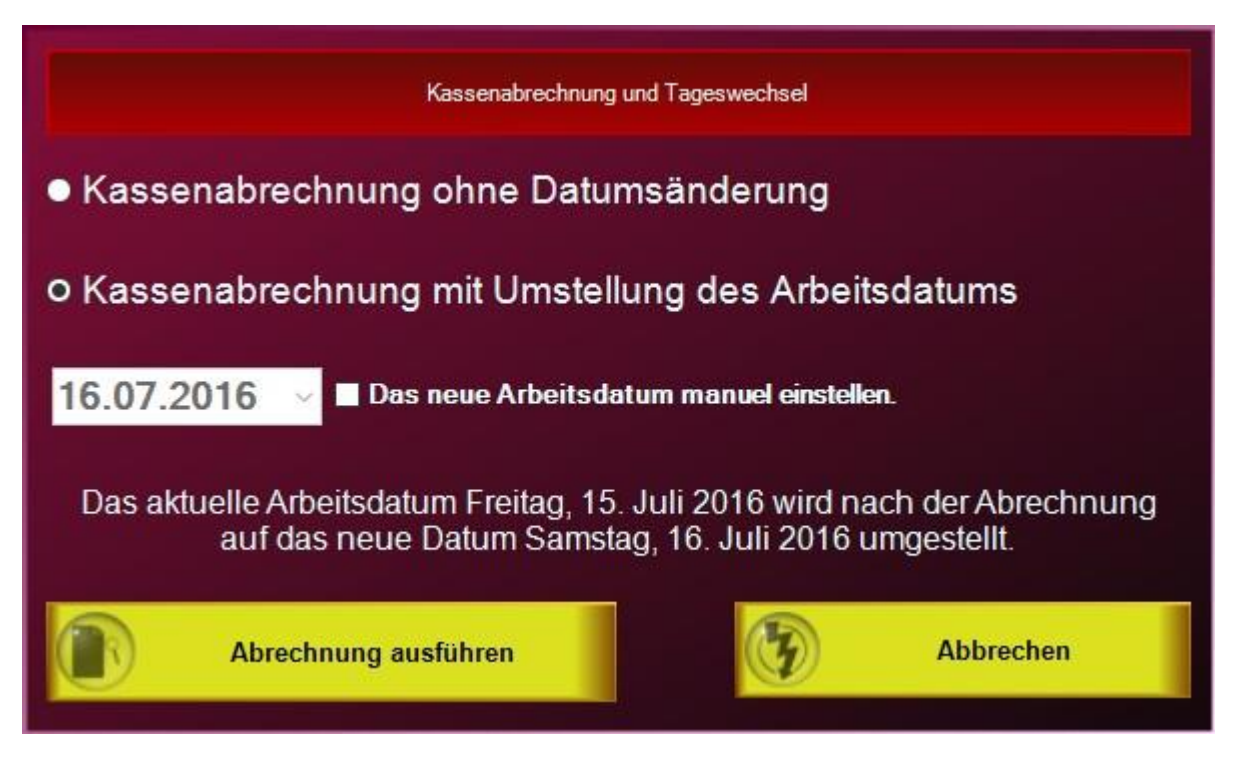

Kassenabschlag ohne Datumsänderung sollte nur gewählt werden, wenn der Kassenabschlag mehrmals täglich gemacht wird.

Kassenabschlag mit Umstellung des Arbeitsdatums sollte der **Standard** sein. Das ist Ihr üblicher Z-Abschlag. Es wird auch für alle noch nicht abgerechneten Mitarbeiter ein Zwangsabschlag erstellt.

Die **Datumsumstellung** erfolgt bewusst nicht automatisch, da Sie im Restaurantbereich generell über 24 Uhr arbeiten und auch die Umsätze nach 24 Uhr des Arbeitstages auf dem Abschlag erfasst sein sollen.

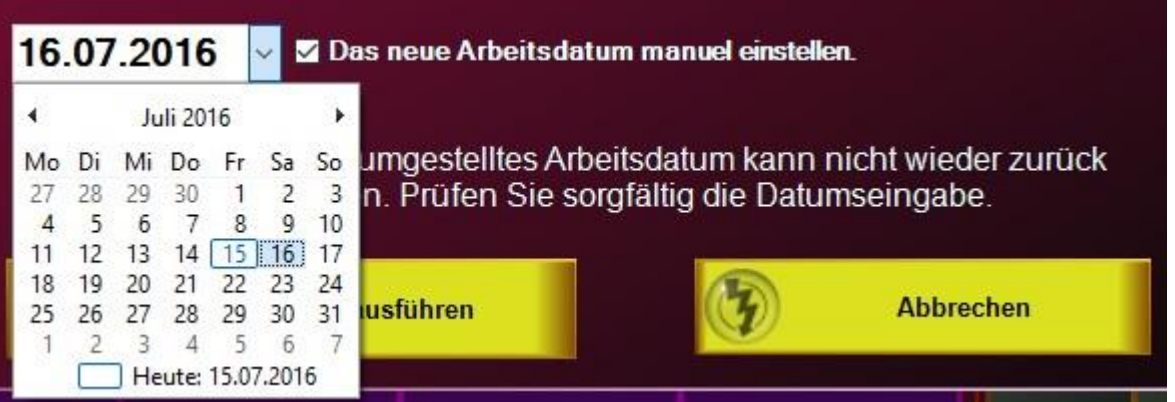

Wenn Sie einen längeren Zeitraum nicht mehr an der Kasse gearbeitet haben kann das Datum auch manuell auf den korrekten Arbeitstag gestellt werden. An **Ruhetagen** stellen Sie mit dieser Funktion das Datum auf den nächsten Arbeitstag.

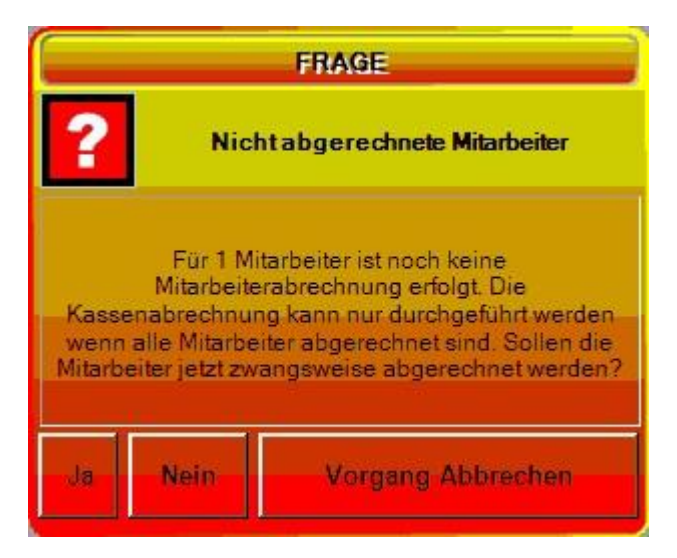

Mit dem Abschlag wird die Kasse auf den neuen Arbeitstag umgestellt und Sie bekommen eine Komplettauflistung aller Umsätze des Tages.

Alle Abschläge sind endgültig und können nicht rückgängig gemacht werden.

Abschläge können im Back-Office nachgedruckt werden. →

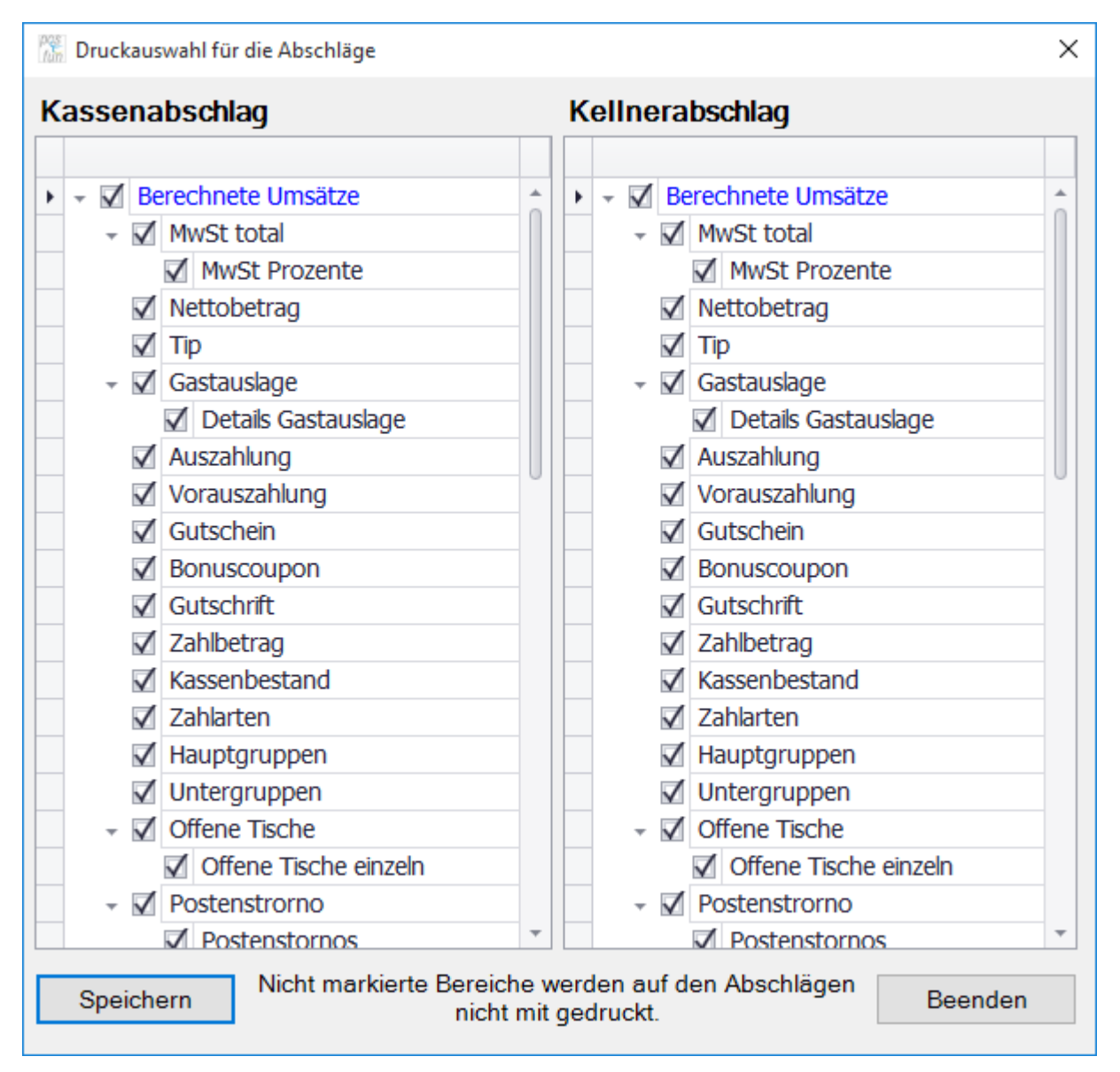

Unter Listen/Statistik Drucklayouts können die auszudruckenden Werte des Abschlages definiert werden. Diese Einstellung hat keine Auswirkung auf die in der Datenbank gespeicherten Werte.

#### Geldzählliste

Beim Tagesende haben Sie ein Hilfsmittel um schneller den Kassenbestand überprüfen zu können. Geben Sie einfach die Anzahl der Geldstücke und Scheine an. Der Totalbetrag wird Ihnen dann ohne lästiges Zählen angezeigt.

Sie haben auch die Möglichkeit einen Kontroll-Zettel zu drucken, den Sie dann z.b. mit dem Geld einer anderen Person zur Kontrolle geben können.

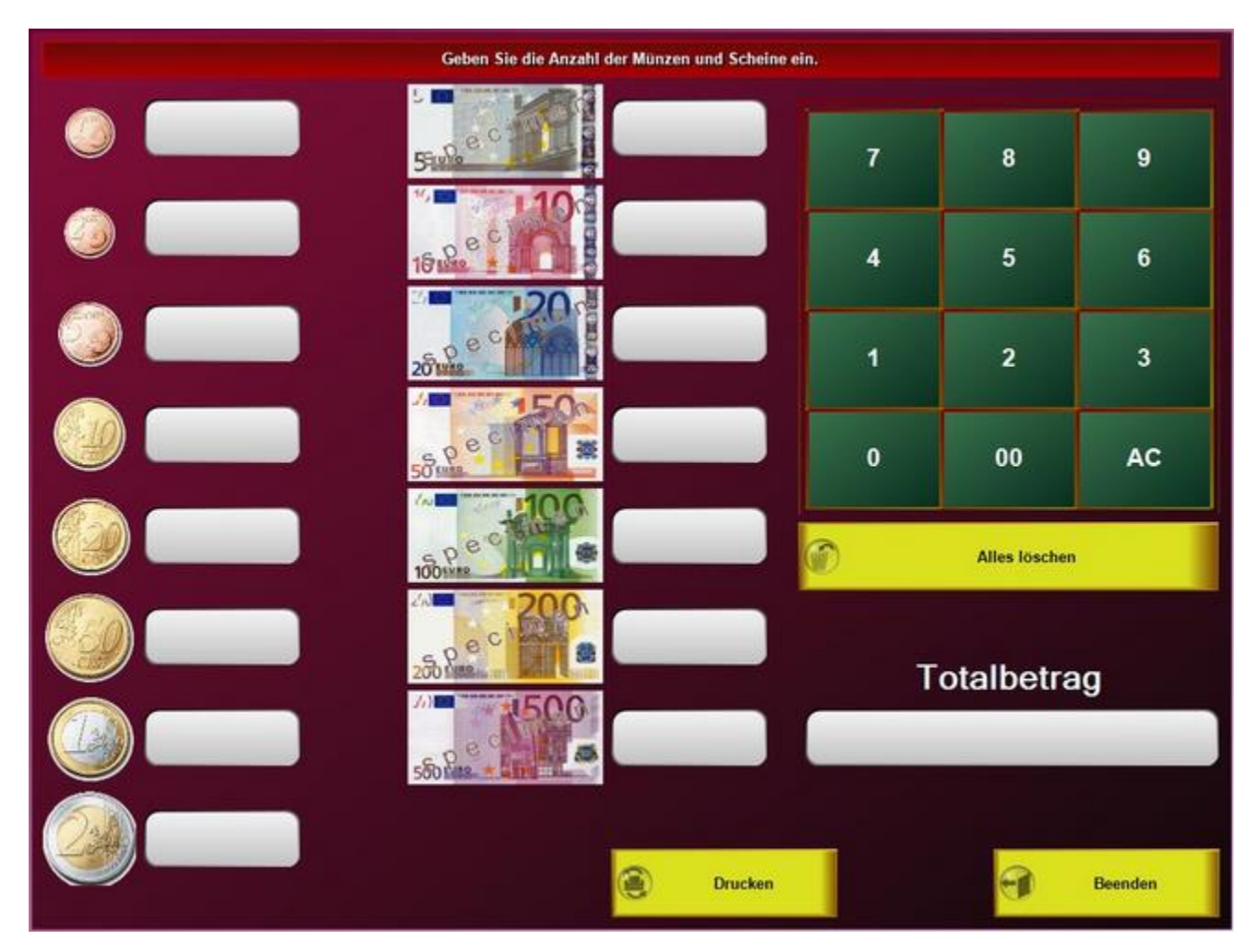

## Umsatzstatistik

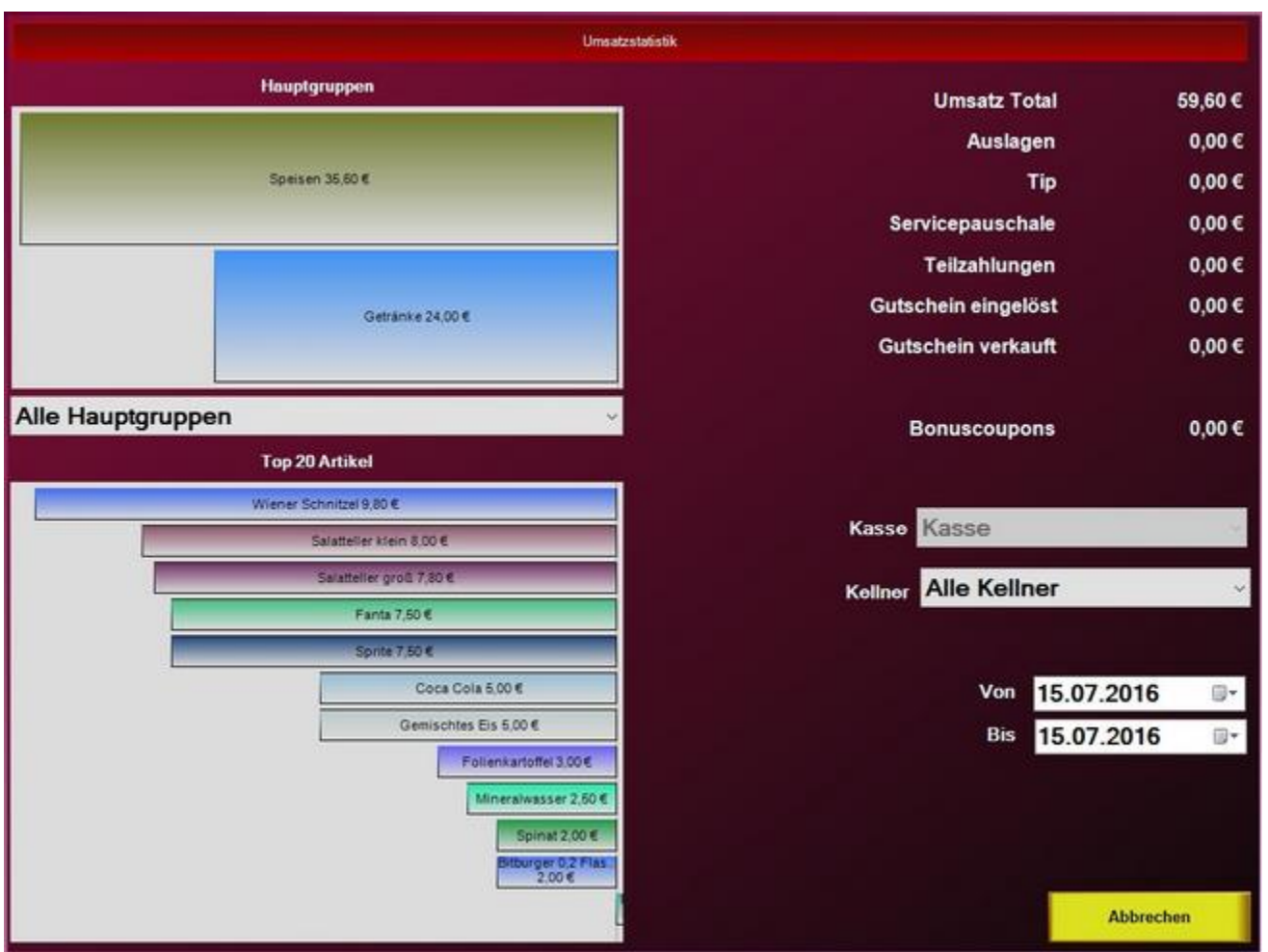

Hier können Sie sich eine Umsatzstatistik gefiltert nach Zeitraum und Kellner anzeigen lassen. Sie sehen dann welcher Kellern z.b. die meisten Getränke verkauft hat.

## Rechnung

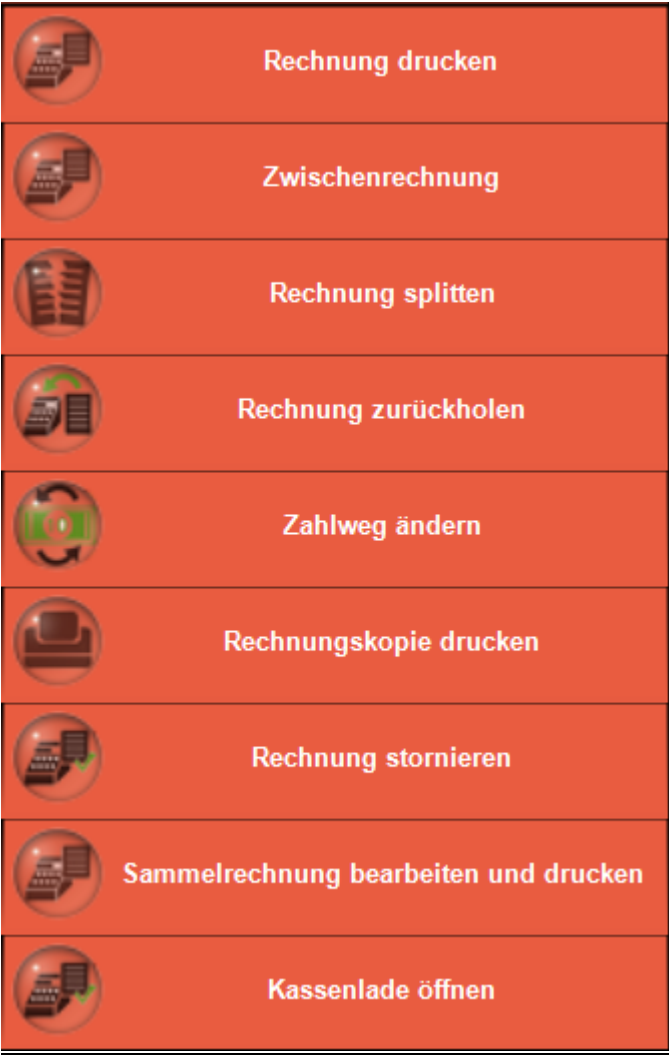

#### Rechnung drucken

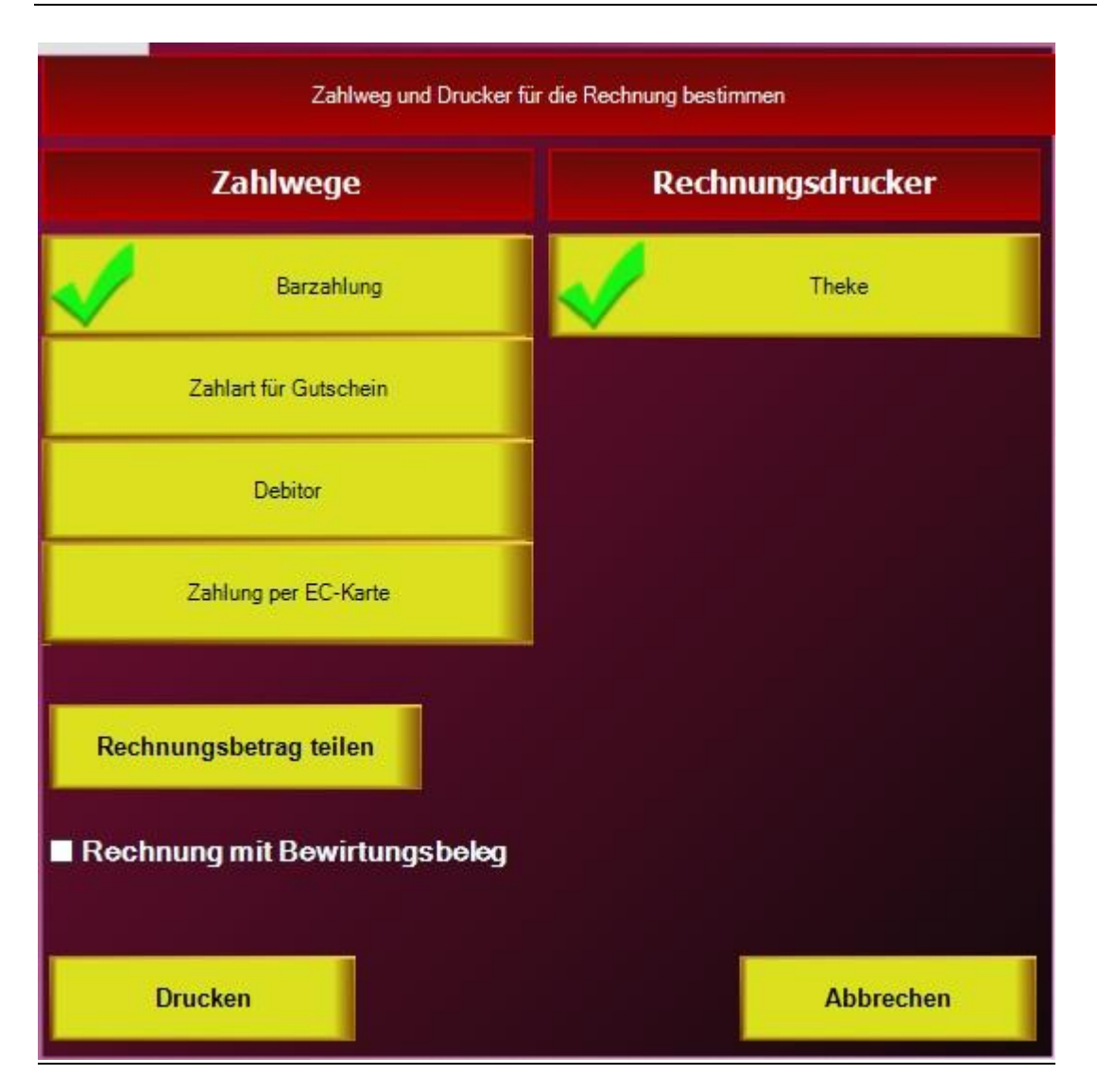

Beim Rechnungsdruck haben Sie diverse Möglichkeiten:

- Auswahl des Zahlweges
- Auswahl des Rechnungsdruckers
- Teilen des Rechnungsbetrages auf mehrere Personen
- Fremdsprachen (wird nur angezeigt, wenn die Fremdsprachen auch im System angelegt wurden)
- Rechnung mit Bewirtungsbeleg

# Zwischenrechnung

Über diesen Button kann eine Zwischenrechnung erzeugt werden.

#### Rechnung splitten

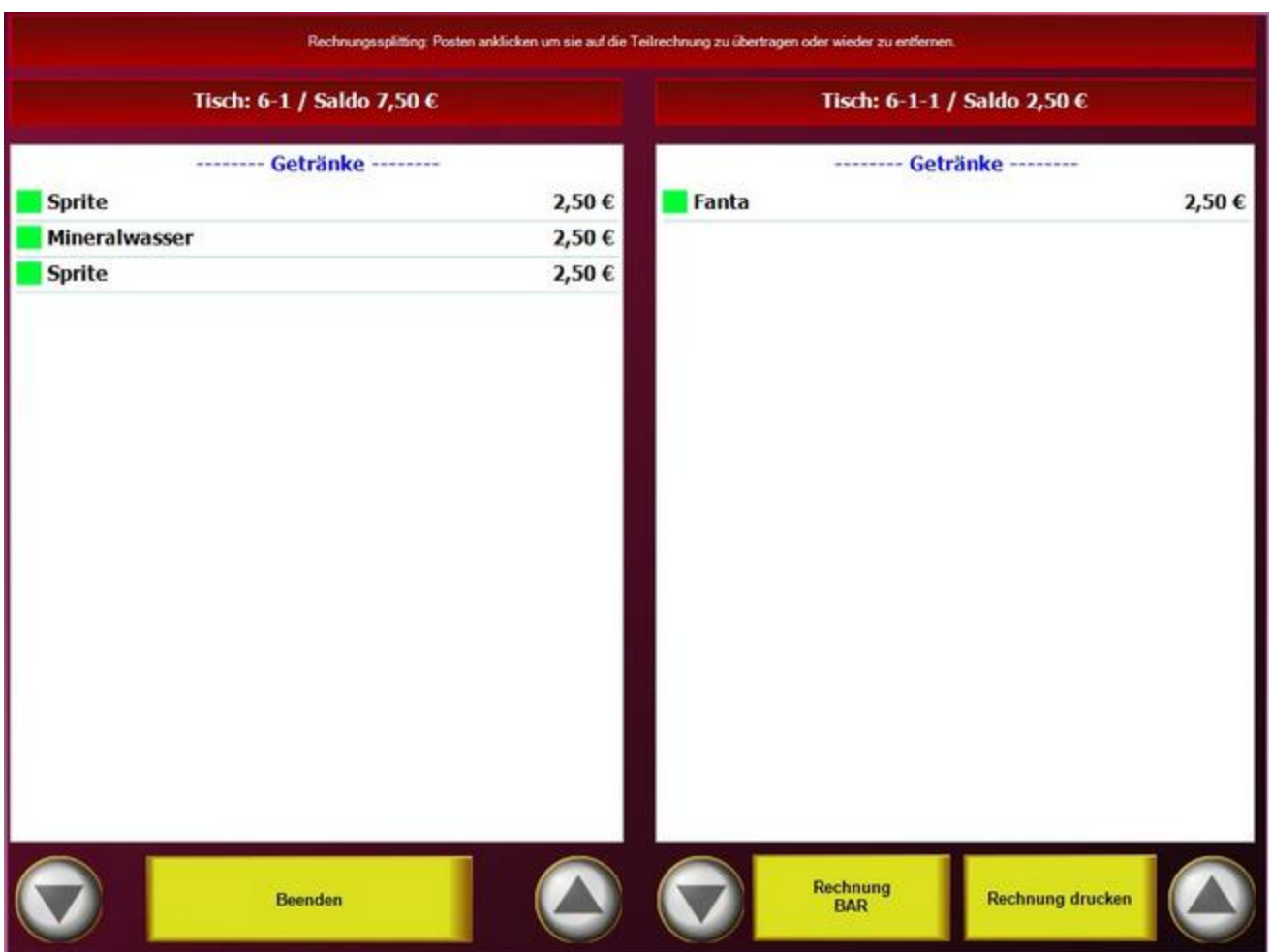

Es besteht die Möglichkeit die Rechnung zu splitten. Hiermit können z.b. getrennt zahlende Gäste jeweils eine Rechnung erhalten, zusätzlich hat der Kellner einen Überblick was er schon abgerechnet hat.

## Rechnung zurückholen

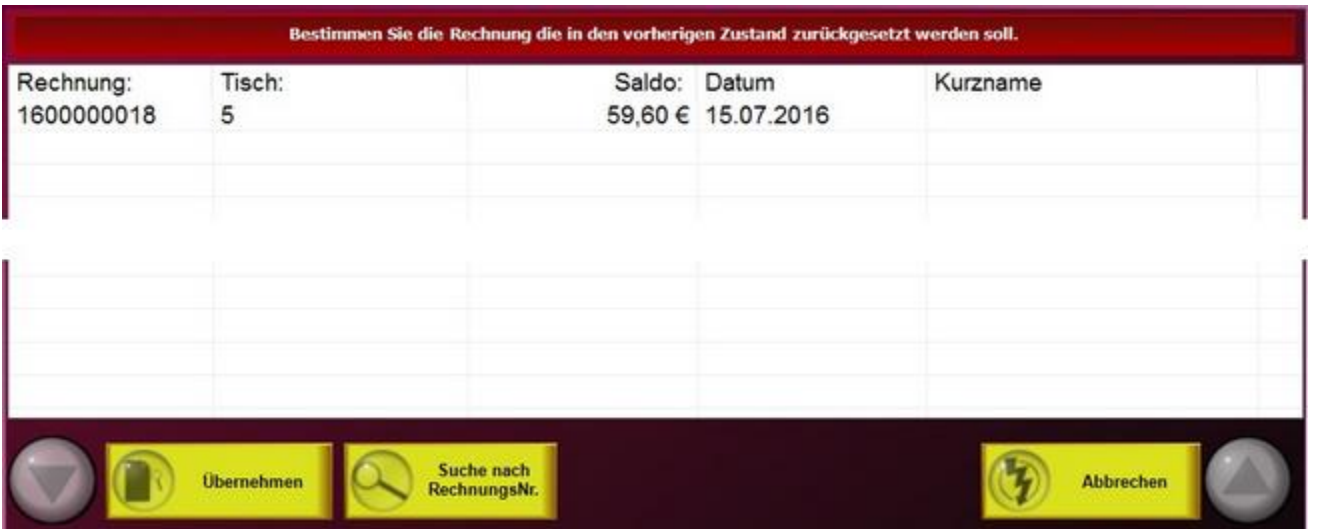

Sollte Ihnen ein Fehler beim Rechnungsdruck unterlaufen sein, können Sie alle Rechnungsvorgänge, die seit dem letzten Kassen- oder Kellnerabschlag gemacht wurden, rückgängig machen. Die Artikel werden dann auf dem alten Tisch wieder hergestellt. Diese Funktion sollte nur mit Manager-Rechten ausführbar sein.

# Zahlweg ändern

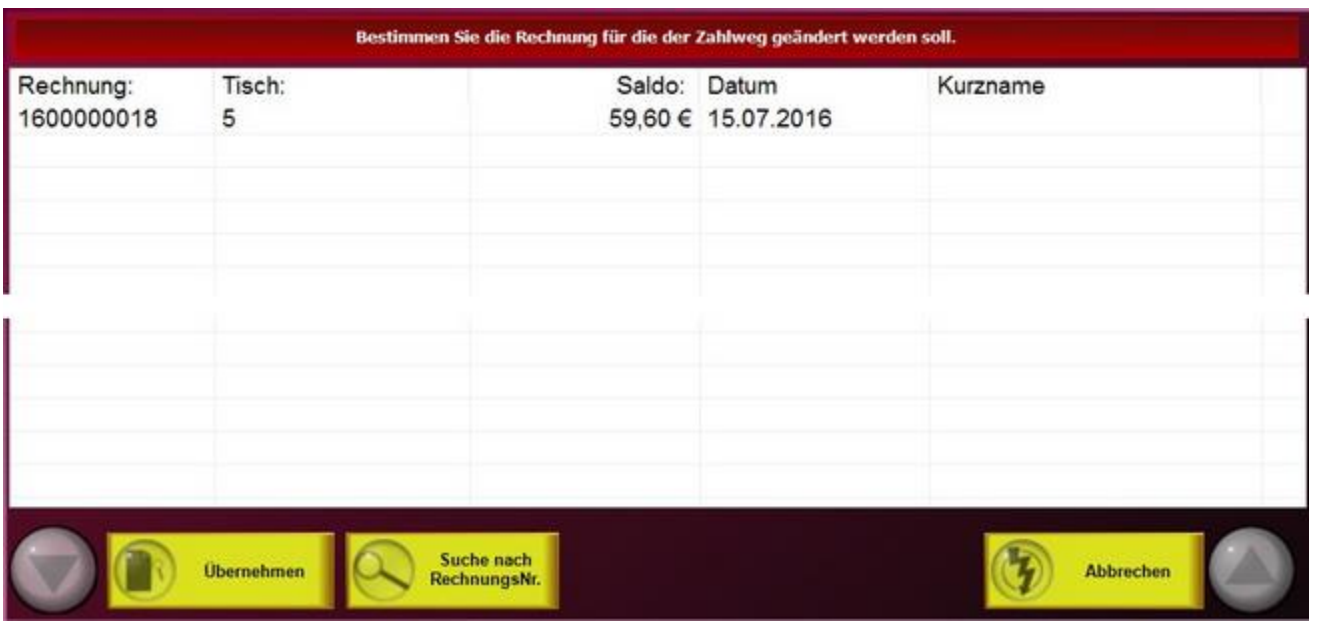

Bestimmen Sie die Rechnung, für die der falsche Zahlweg eingegeben wurde und korrigieren Sie die Eingabe.

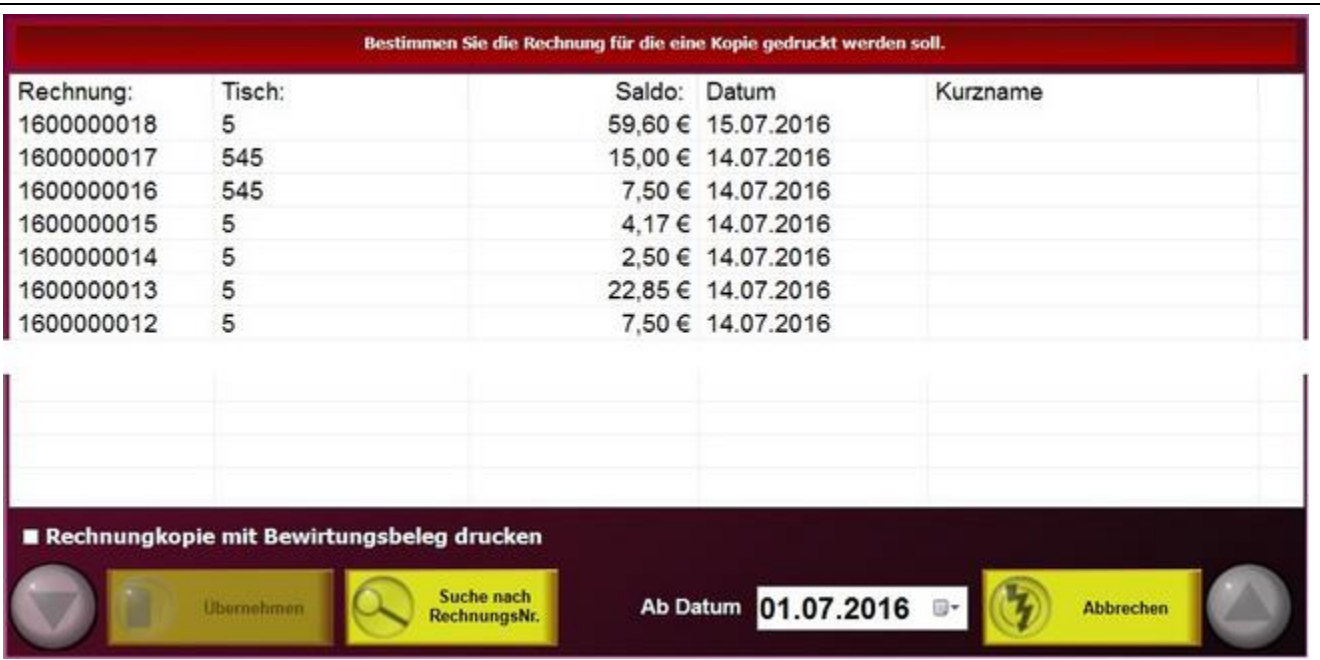

# Rechnungskopie drucken

Wählen Sie die Rechnung aus, für die ein Kopiedruck erfolgen soll.

#### Rechnung stornieren

Bei der Gutschrift können Sie alle Rechnungen ab einem gewünschten Datum auswählen. Die übernommene Rechnung wird dann am aktuellen Tag gutgeschrieben, also gegengebucht.

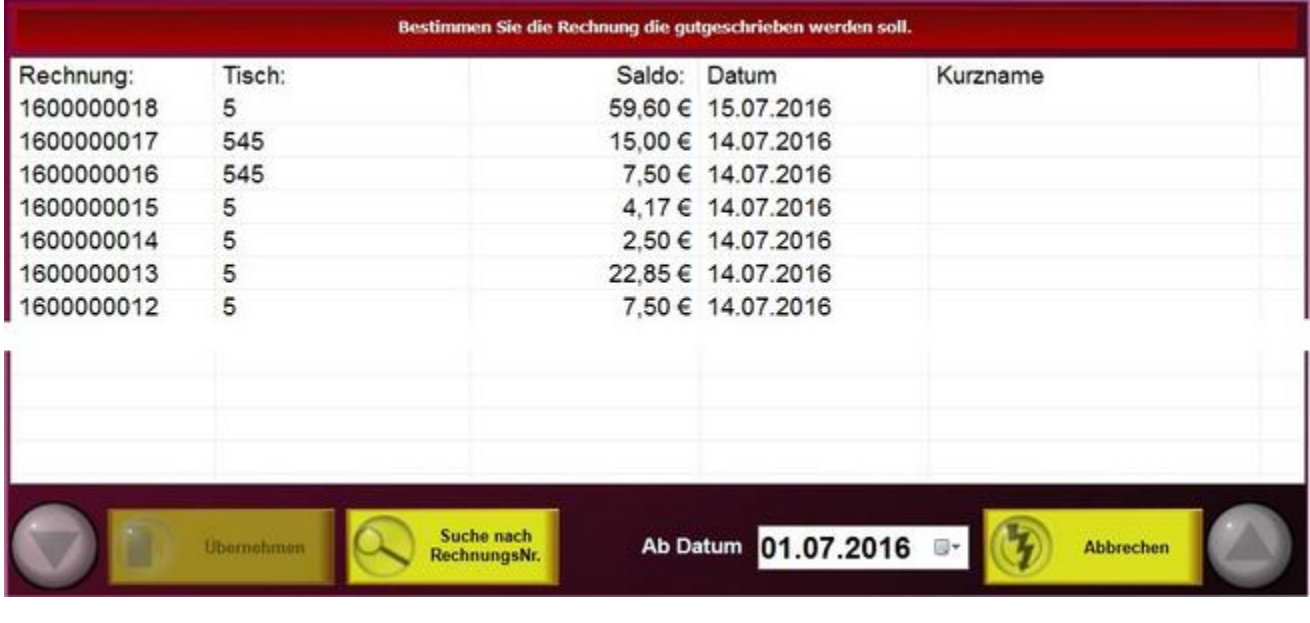

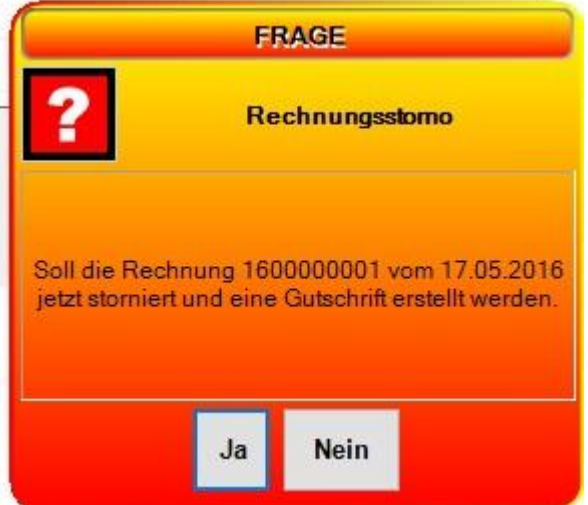

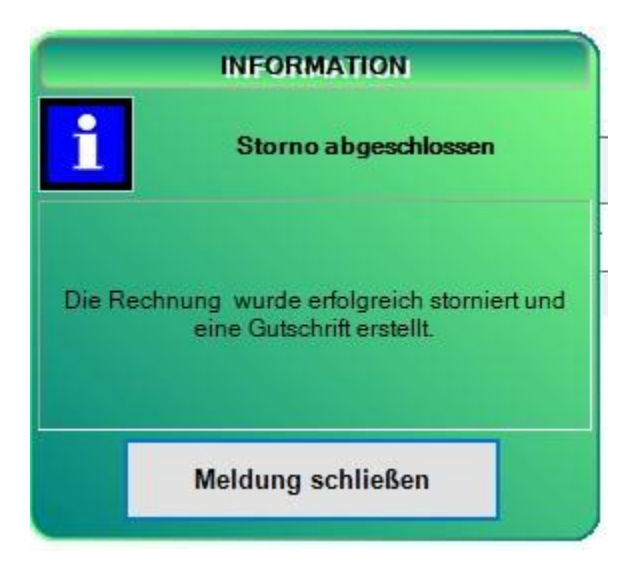

In der Standarteinstellung wird ein Stornierungsbeleg gedruckt.

# **Sammelrechnung**

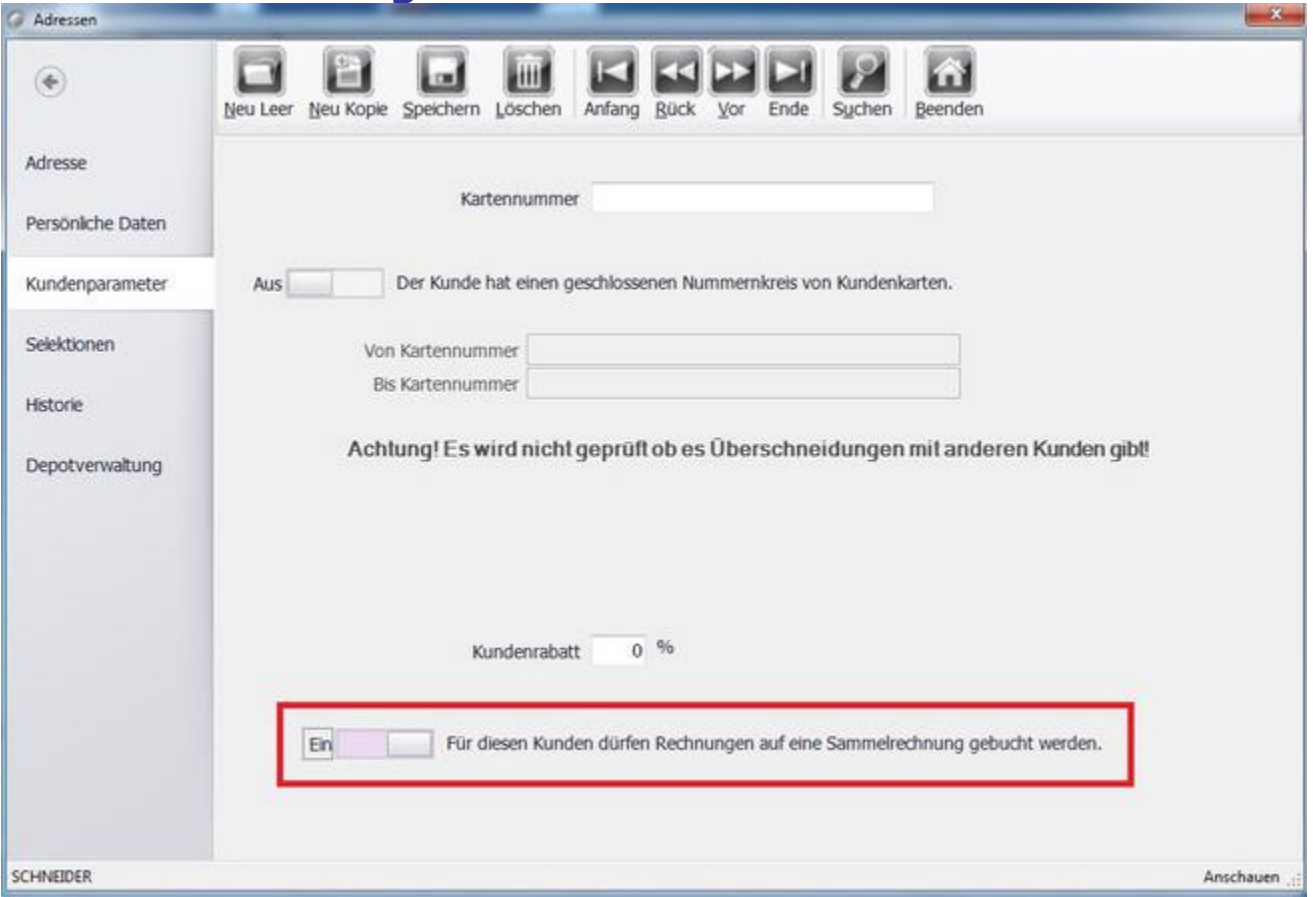

Zuvor muss im Backoffice unter Kunde/ Adresse /Kundenparameter sichergestellt werden, dass der Regler auf Ein geschalten ist.

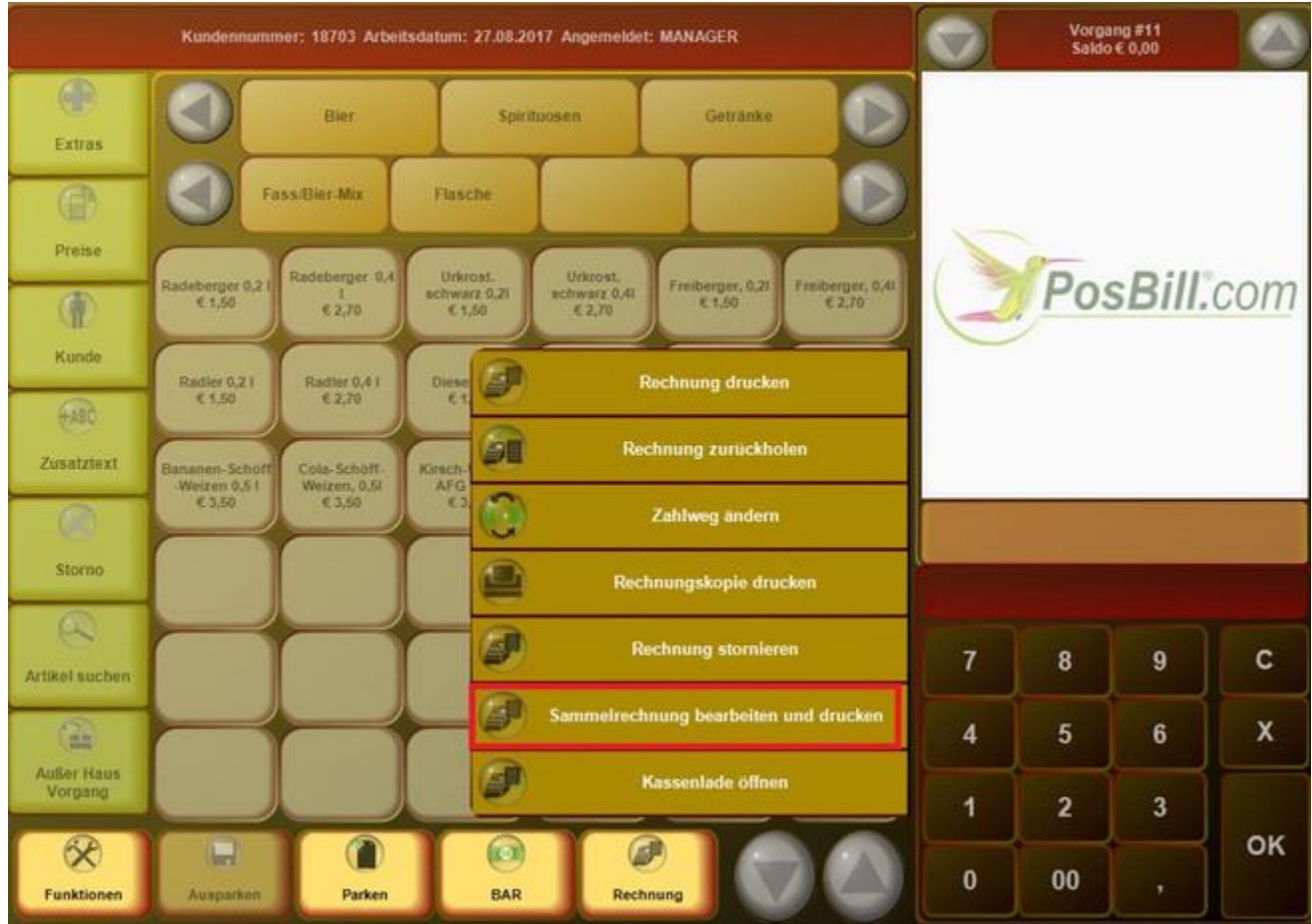

Wenn Du nun Sammelrechnung bearbeiten und drucken wählst öffnet sich ein weiteres Fenster.

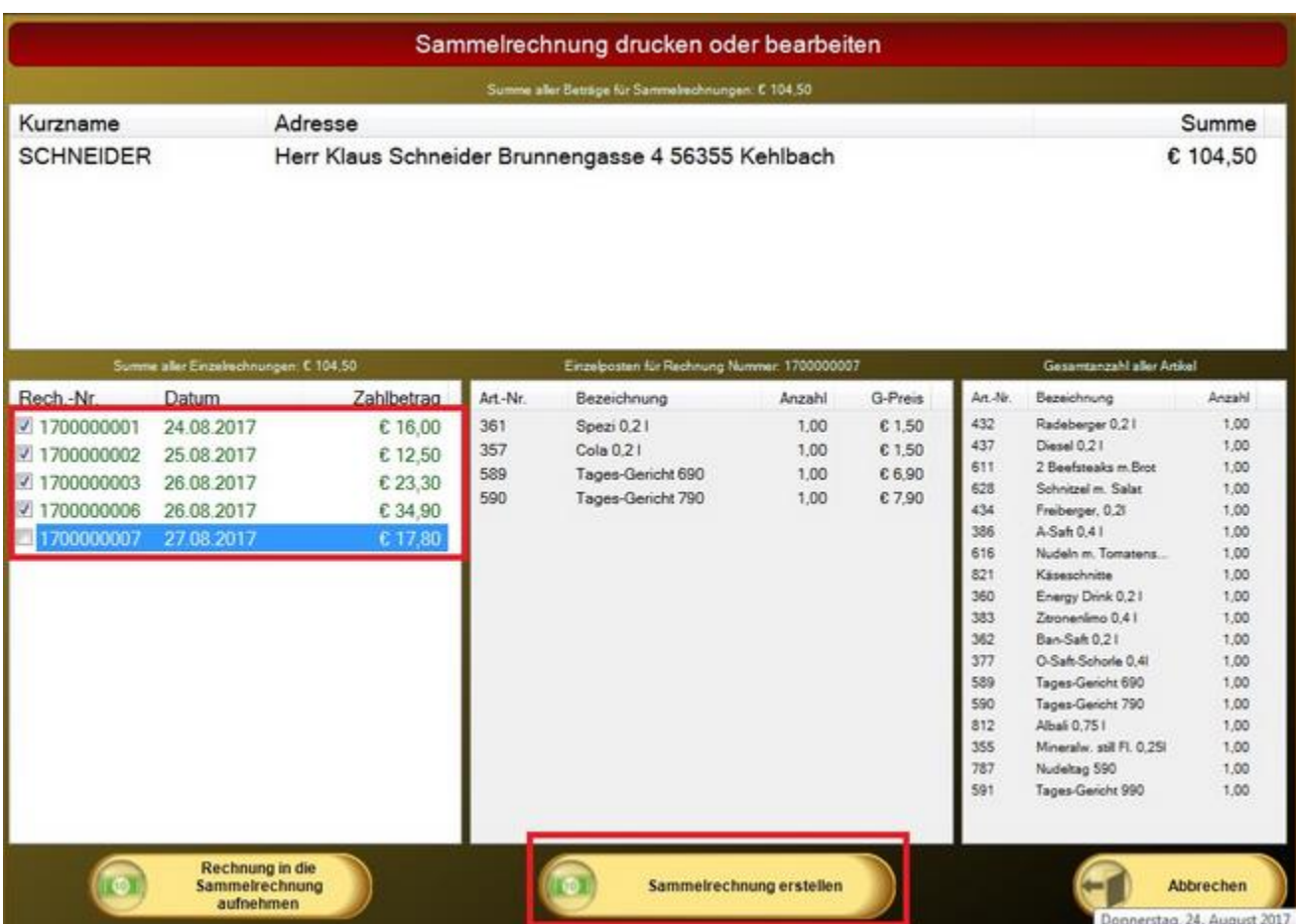

Es erscheint folgende Meldung. Hier bestimmst Du, ob die Rechnungen dem Mitarbeiter zugeordnet werden, der sie auch gebucht hat oder automatisch dem Manager.

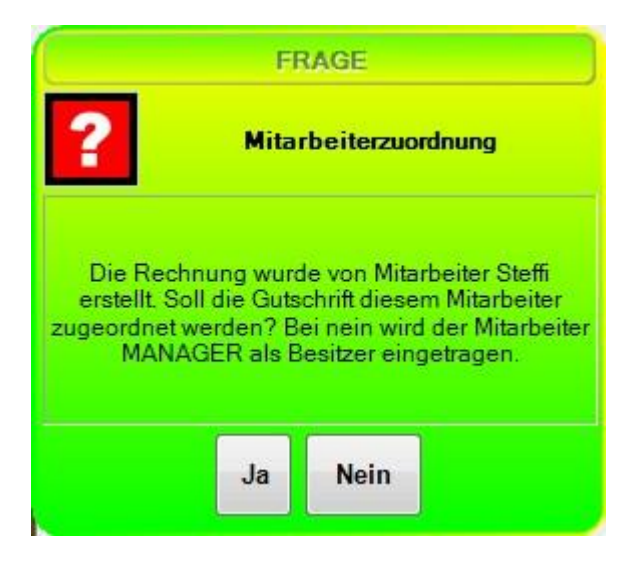

Es öffnet sich ein neuer Vorgang. Die "alten" Rechnungen werden zunächst alle gutgeschrieben. In dem aktuellen Vorgang werden sie dann erneut gebucht. Jetzt kannst Du auch diesen Vorgang ganz einfach abschließen.

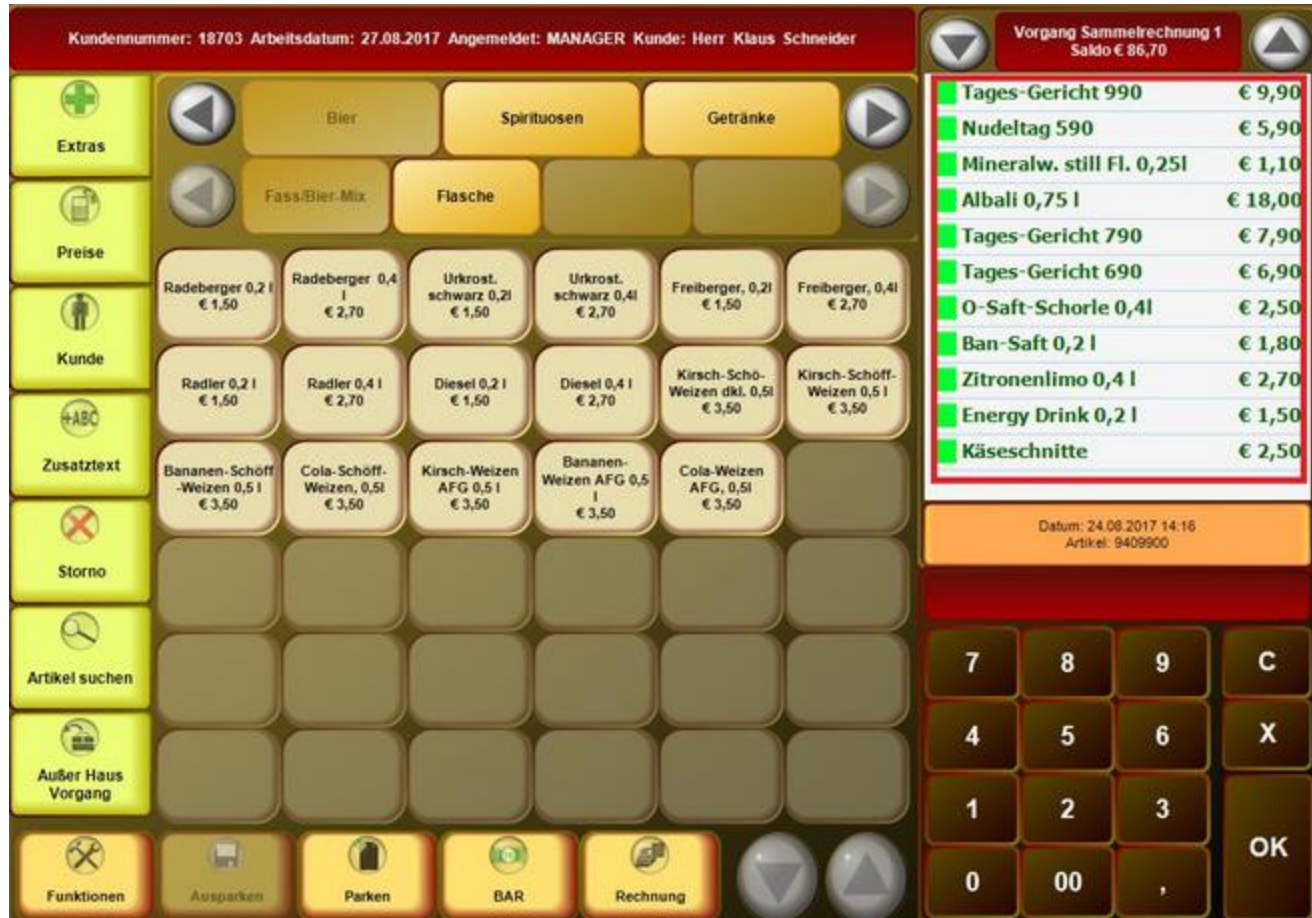
# Kassenlade öffnen

Wenn dieser Button betätigt wird, öffnet sich die Kassenlade.

#### **Scancode**

Neuanlage eines Artikels direkt im Kassenprogramm über einen Barcodeleser.

Wenn über den Scanner ein Barcode erfasst wird, der keinen Artikel zugeordnet ist, öffnet sich automatisch die Artikelmaske. Es kann dann direkt in der Kasse die Hauptgruppe für den Artikel ausgewählt werden. Zusätzlich können Artikelbezeichnung und Verkaufspreis eingegeben werden. Weitere Informationen können später im Artikelstamm hinzugefügt werden.

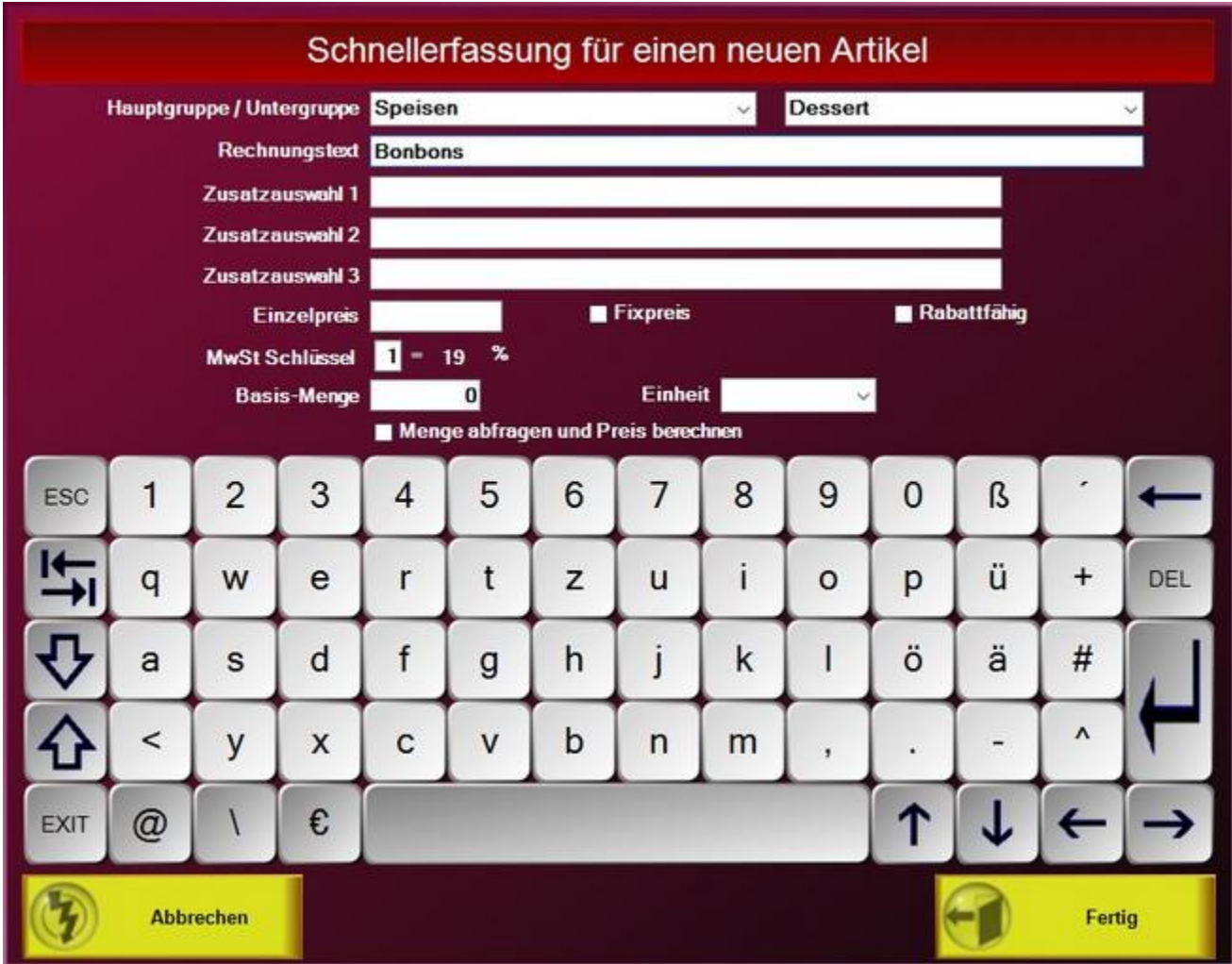

# Sonderfunktionen

# **Artikelbaukasten**

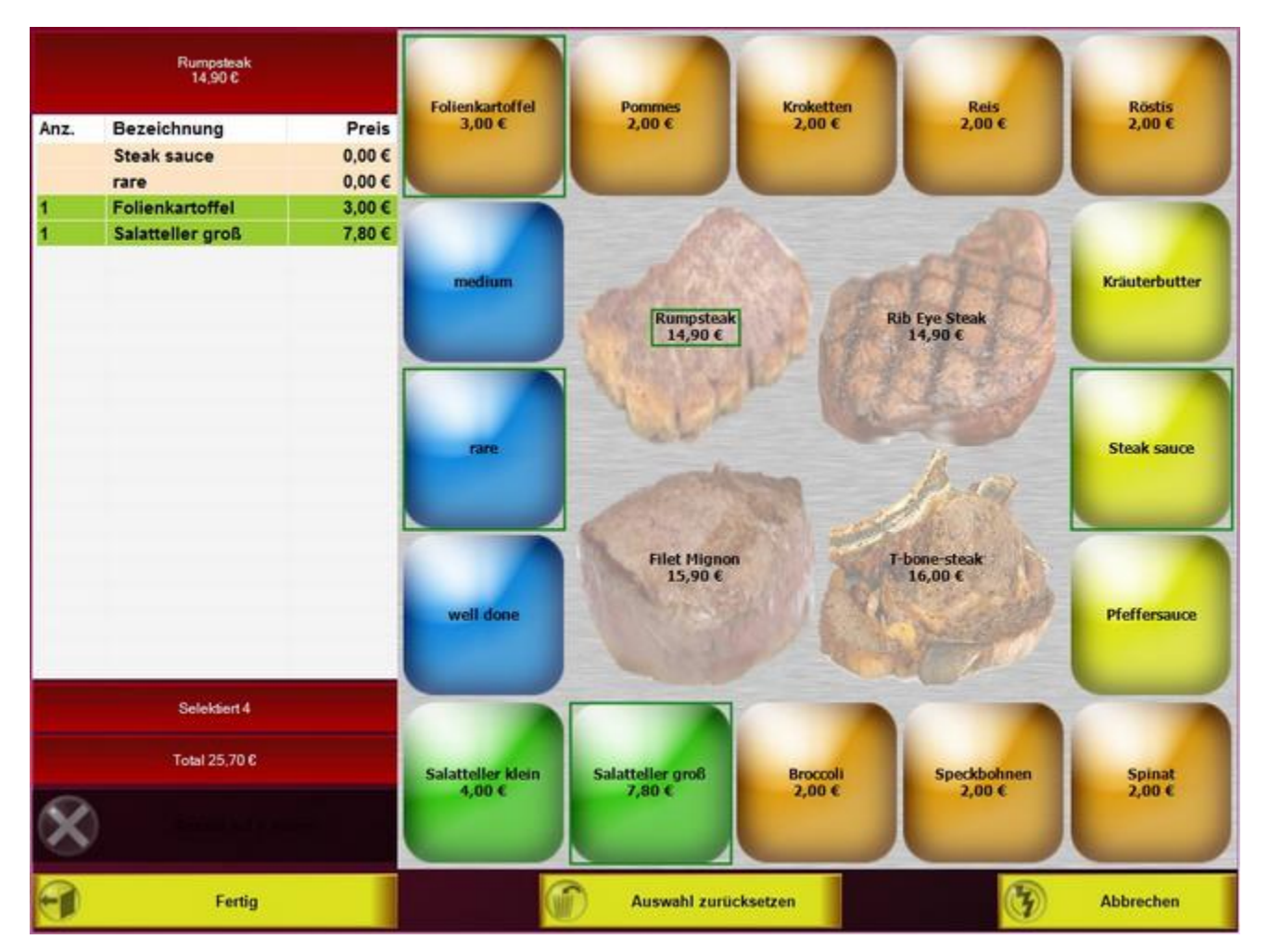

Haben Sie einen Artikel ausgewähl bei dem ein Artikelbaukasten hinterlegt ist, öffnet sich das Artikelbaukasten Fenster. Auf der rechten Seite sehen Sie die Auswahlmöglichkeiten, auf der linken Seite werden, je nach Auswahl die einzelnen Positionen mit ihrem jeweiligen Preis angezeigt. Wenn Sie alle Optionen ausgewählt haben, können Sie die Artikel mit dem Klick auf "Fertig" in die Postenliste aufnehmen. Weitere Informationen zum Programmieren eines Artikelbaukastens erhalten Sie auf den Handbuchseiten des BackOffices unter Artikelbaukasten und Artikel

#### **Rechnungstext in verschiedenen Sprachen:**

Legen Sie die Sprachen zunächst unter Firmenadresse an. Ist eine Sprache angelegt, erscheinen zusatz Felder in der Artikelmaske.

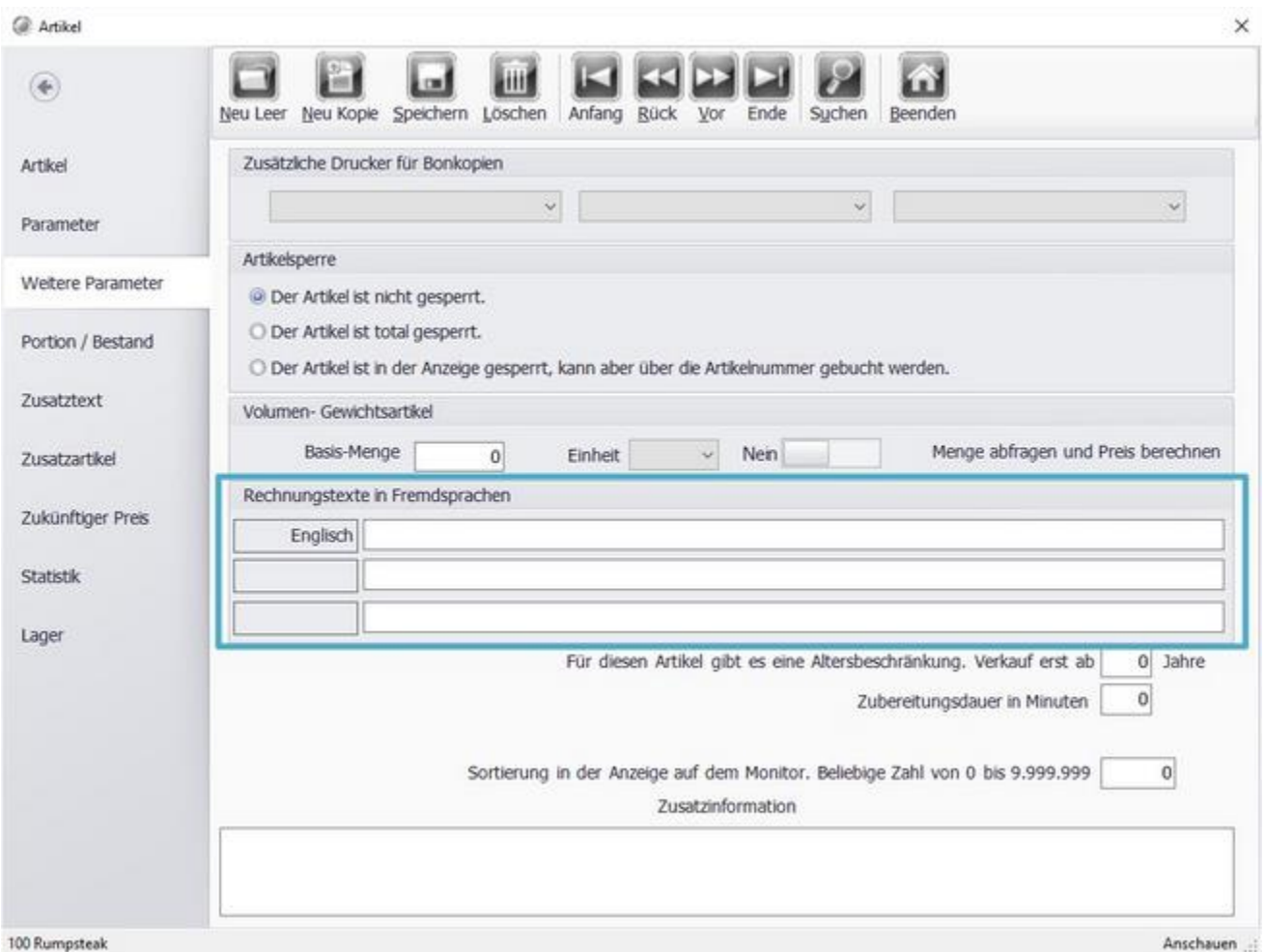

Geben Sie neben der Sprache den entsprechenden Rechnungstext ein. Nach dem Speichern können Sie den Artikel in der Kassenfront wie gewohnt buchen.

Beim drucken der Rechnung über "Rechnung drucken" erscheint eine Zusatzauswahl für die Sprache:

© PosBill, 2019

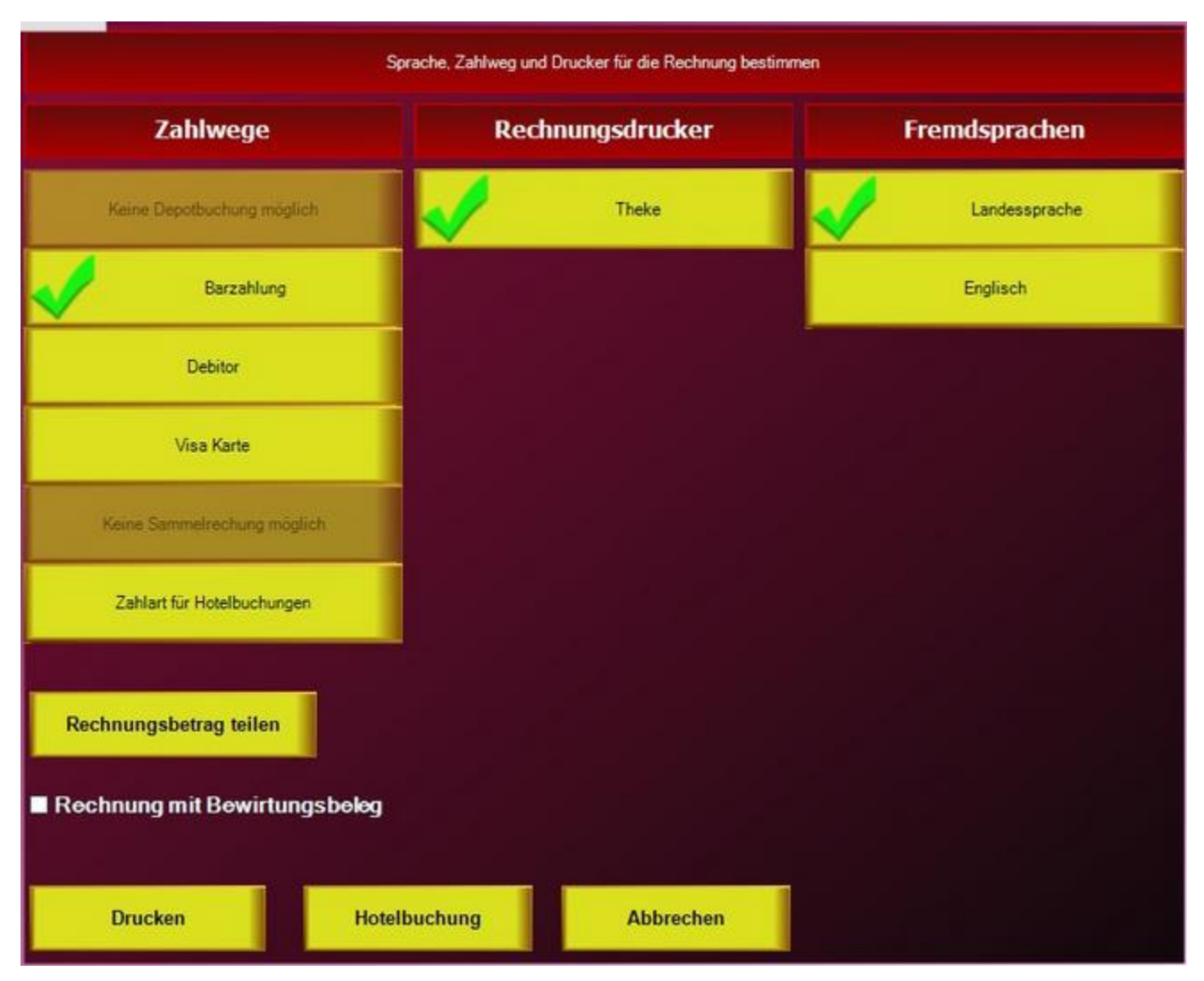

Tippen Sie auf den Button der wunsch Drucksprache und drucken Sie die Rechnung wie gewohnt.

Eine weitere Möglichkeit ist, wenn Sie die Fremdsprache dauerhaft drucken möchten, das Drucklayout abzuändern.

# **Back Office**

# **Stammdaten**

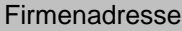

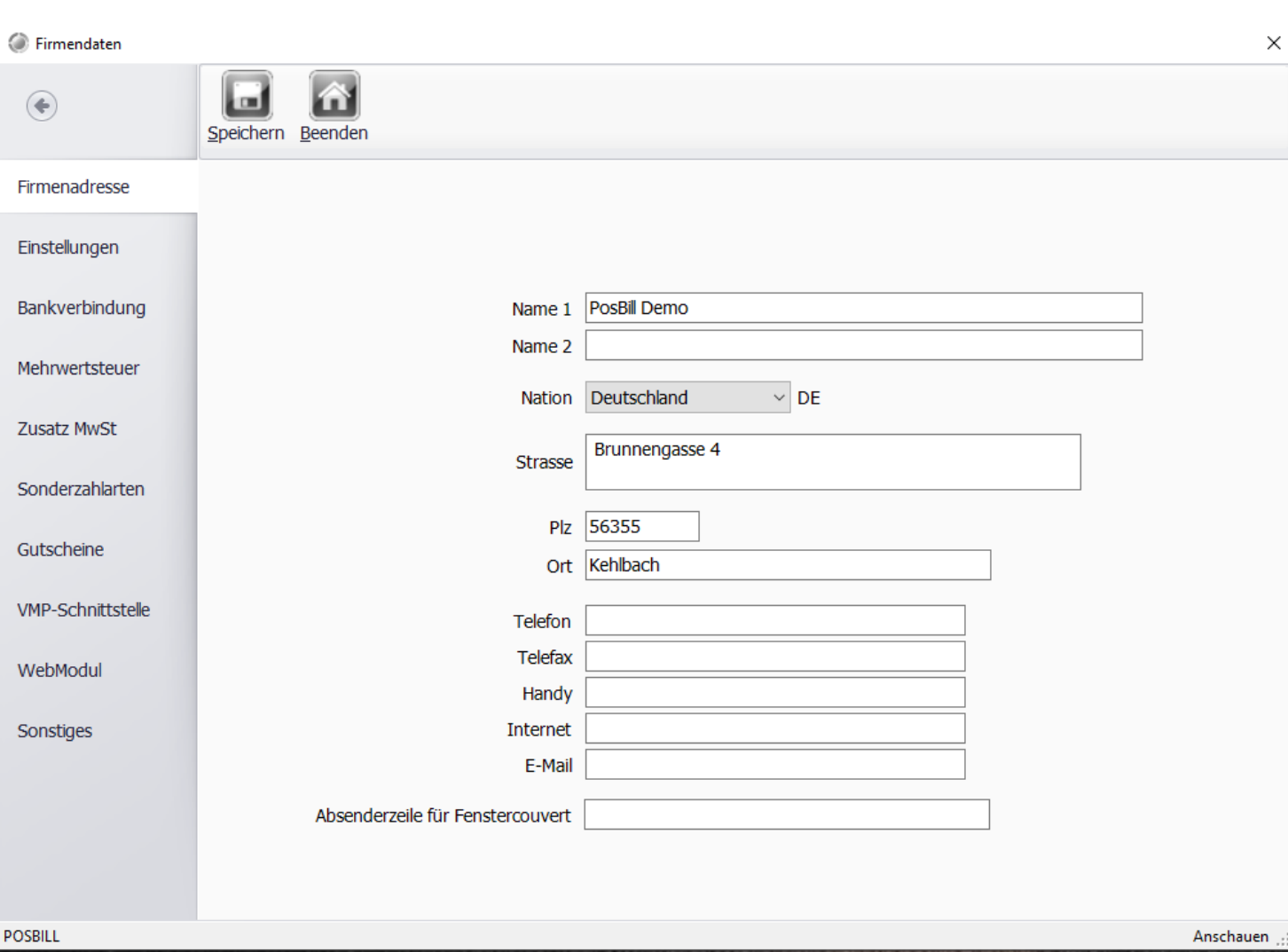

Bitte geben Sie bei den Firmendaten Ihre kompletten Adressdaten richtig ein. Die Adressdaten erscheinen auf Ihrer Rechnung und sind auch Bestandteil der Lizenzierung von PosBill.

#### **Einstellungen**

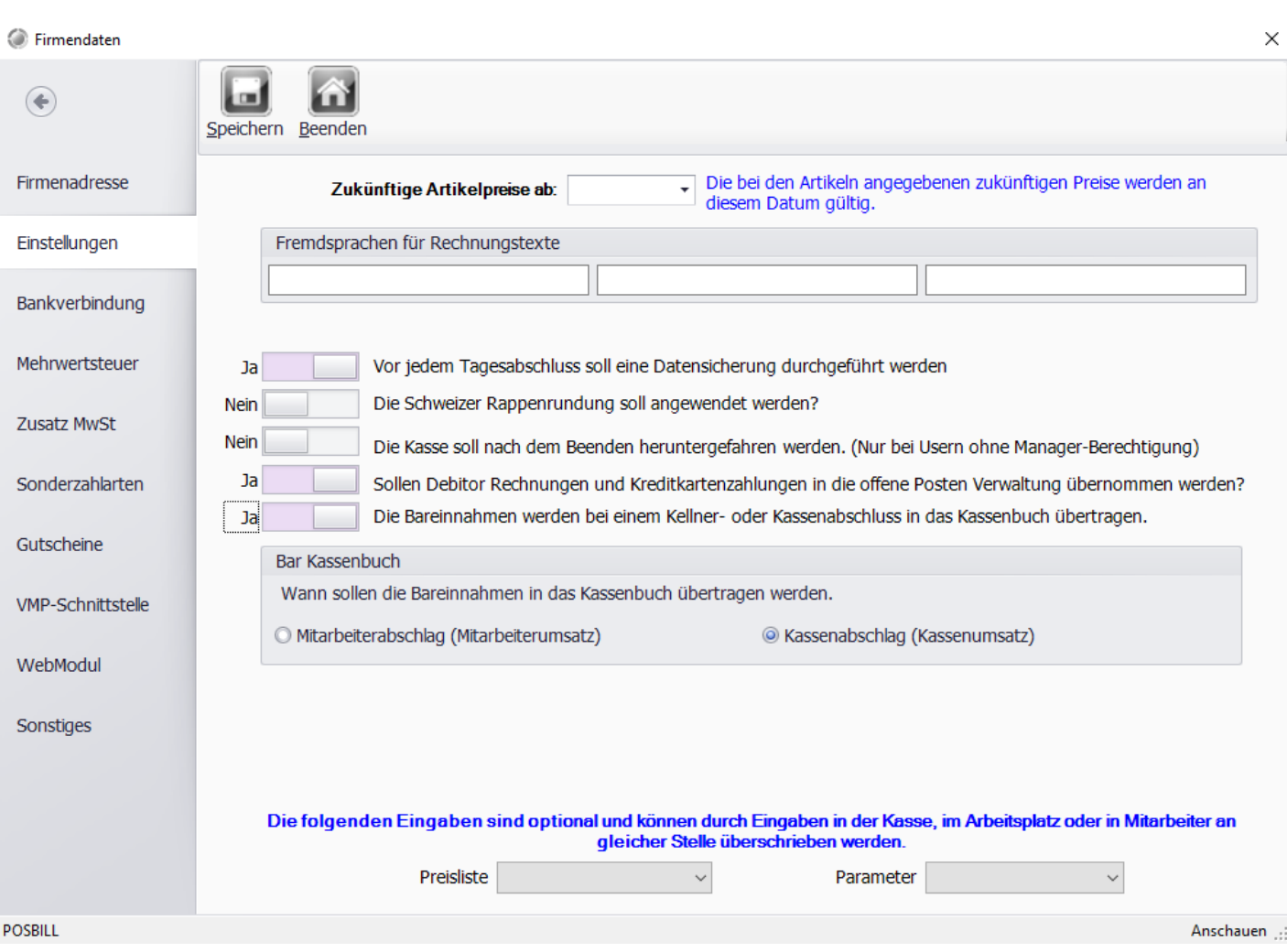

Falls Sie Ihre Artikel und Rechnungen mehrsprachig anlegen wollen, können Sie hier bis zu 3 zusätzliche Sprachen auswählen.

Mit der Einstellung "Kasse Herunterfahren" haben Sie die Möglichkeit zu verhindern, dass Ihre Mitarbeiter Windows-Programme nach dem Beenden der Kasse nutzen. Bitte beachten Sie, dass das Herunterfahren den gesamten PC ausschaltet.

Für jede Firma kann eine Parameterdatei angelegt werden. Diese ist nur gültig, wenn keine andere Einstellung bei Kasse, Arbeitsplatz oder Kellner vorgenommen wurde. Beachten Sie bitte unbedingt die Hierarchie der Zuordnungen. Die kleinste Einheit gewinnt!!

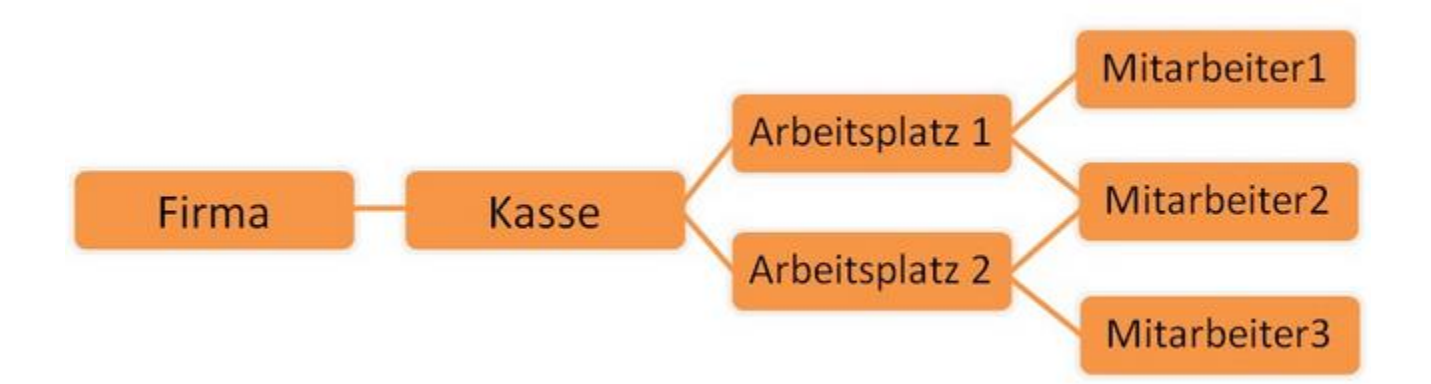

#### Bankverbindung

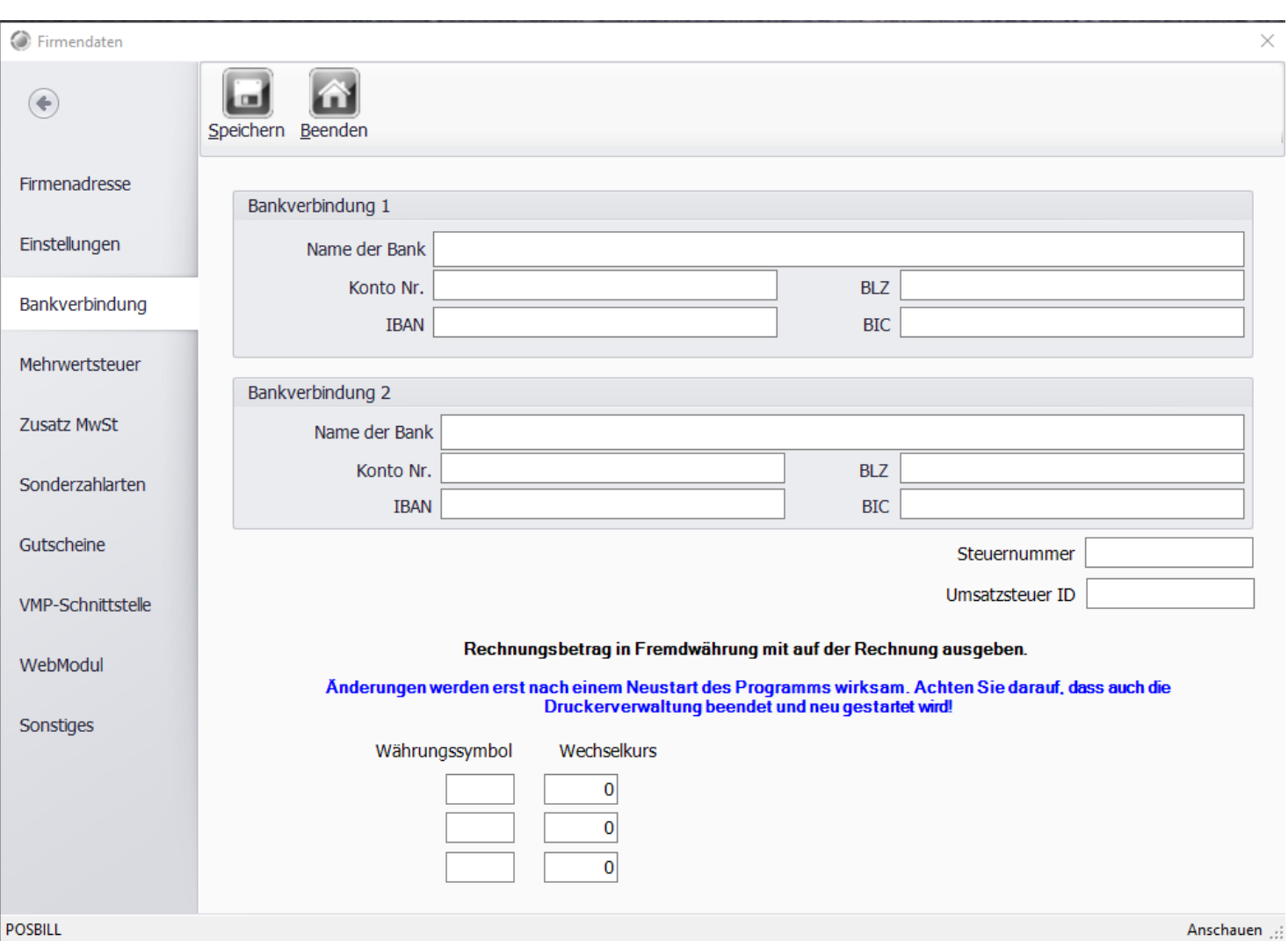

Hinterlegen Sie hier Ihre Bankverbindung und Steuernummer, bzw. Umsatzsteuer Ident. Die Ust.-ID. Dies ist wichtig wenn Sie mit ausländischen Gästen zu tun haben.

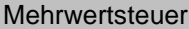

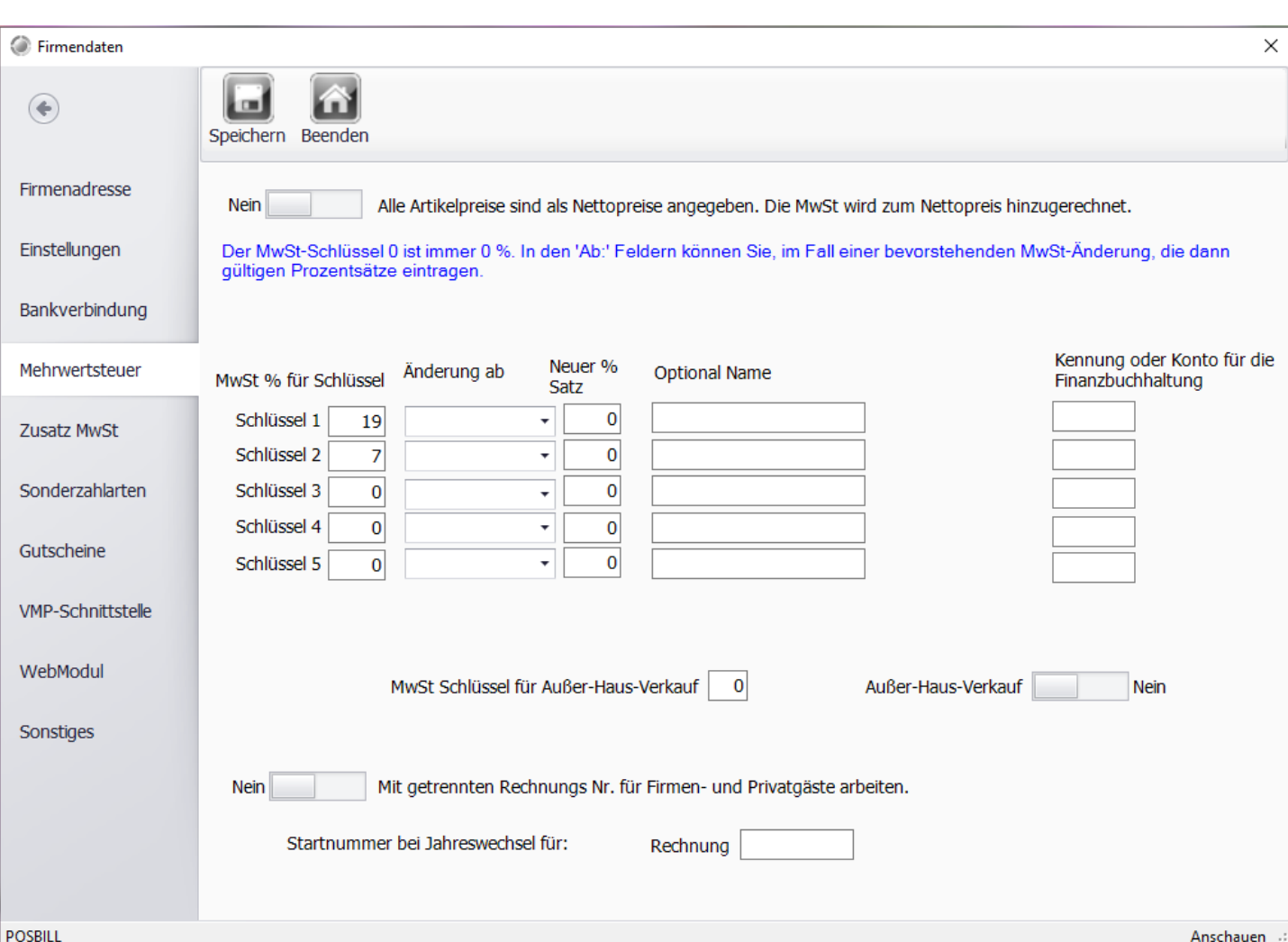

Geben Sie hier Ihre MwSt. Sätze ein. Der Mwst.-Satz 1 sollte 19 % betragen und der MwSt.-Schlüssel für Außer Haus Verkauf 7 %. Bei der nächsten Erhöhung können Sie schon im Vorfeld die neuen Sätze anlegen.

# **Zusatz MwSt**

.

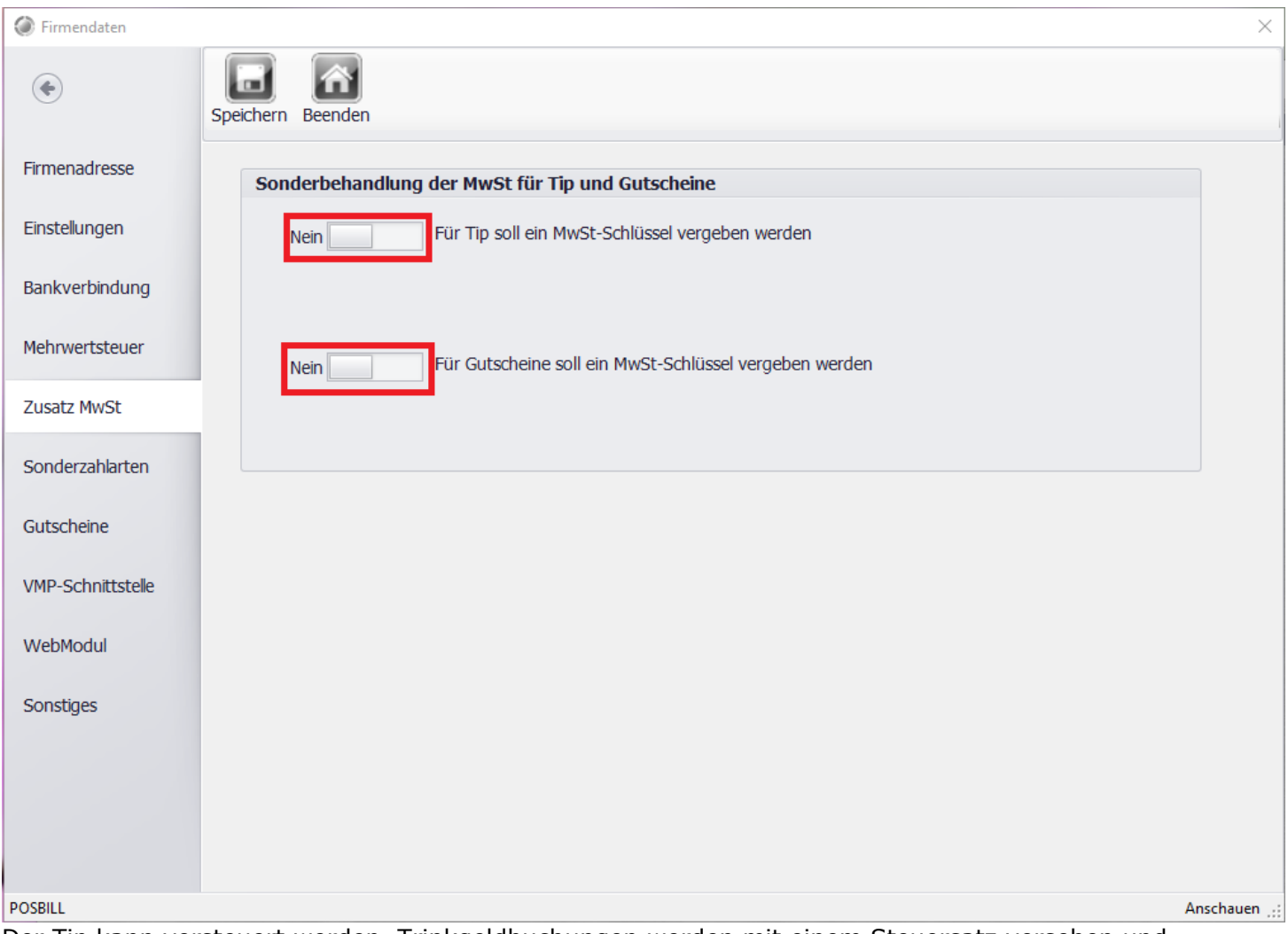

Der Tip kann versteuert werden. Trinkgeldbuchungen werden mit einem Steuersatz versehen und mit in den Umsatz gerechnet.

Zudem kann zwischen Einzweck- und Mehrzweckgutscheinen entschieden werden. Die Konfiguration wird nur auf neu ausgestellte Gutscheine angewendet, bereits ausgestellte Gutscheine werden wie bisher zum Zeitpunkt der Einlösung besteuert. Sobald die Funktion aktiviert ist, können neu ausgestellte Gutscheine nur noch für Artikel eingelöst werden, die dem Steuersatz des Gutscheins entsprechen.

# Sonderzahlarten

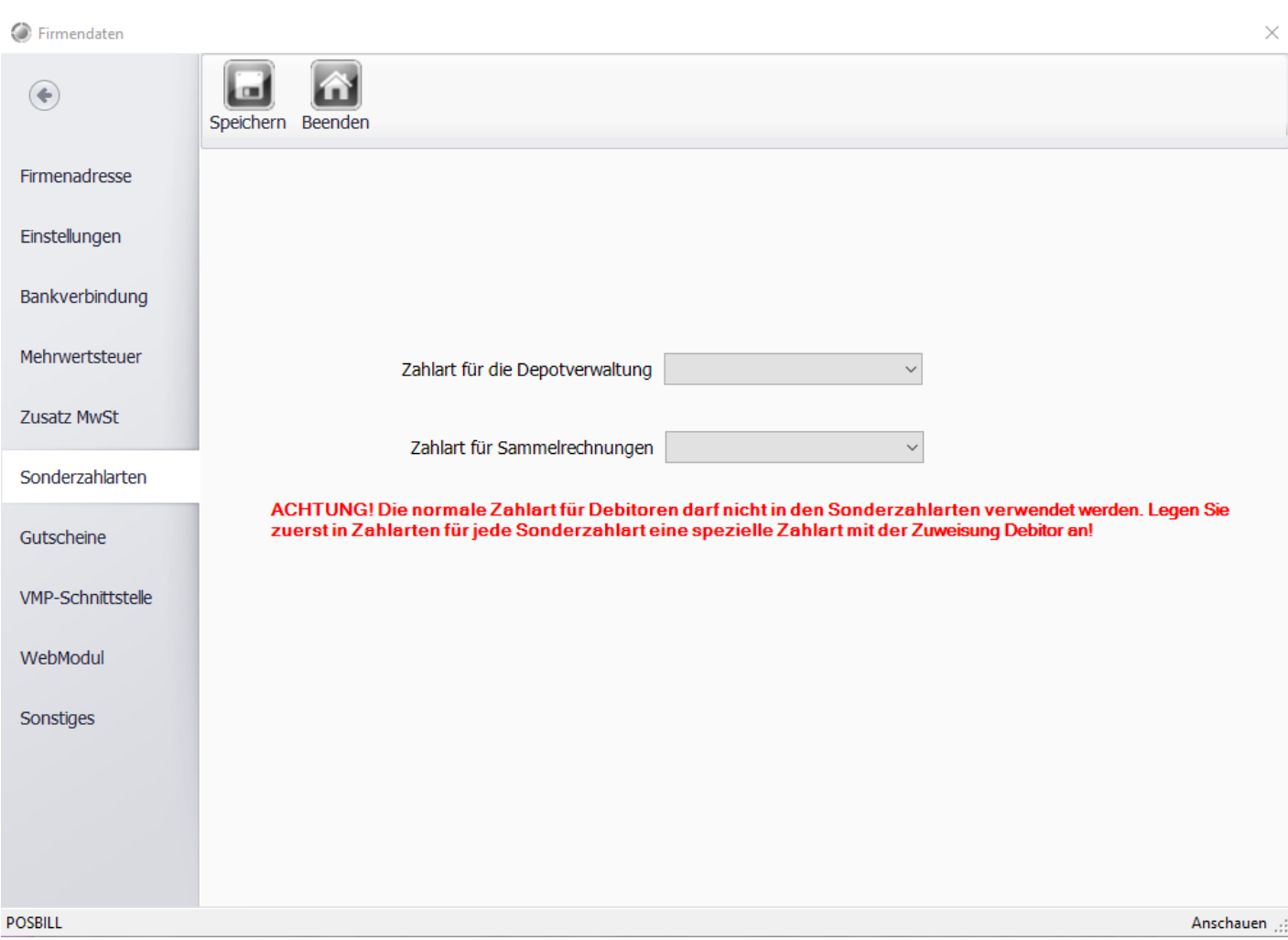

Verknüpfen Sie die zuvor angelegten Zahlarten mit den voreingestellten Zahlungsarten von Posbill.

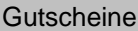

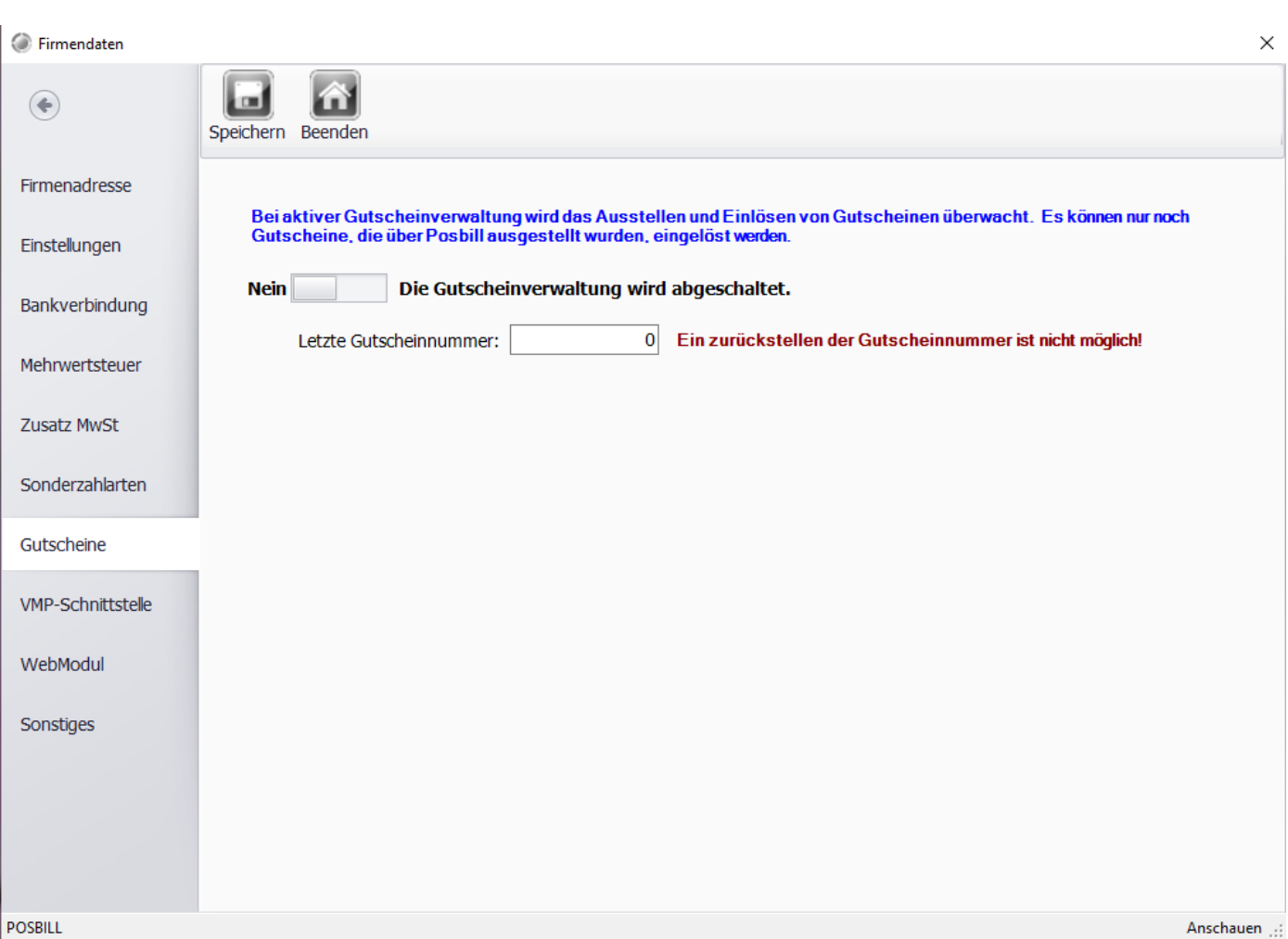

In dieser Maske können Sie die Gutscheinverwaltung ein und ausschalten. Sie erhalten zusätzlich anhand der Gutscheinnummer einen Überblick wieviele Gutscheine schon erstellt wurden.

# Tip Rates

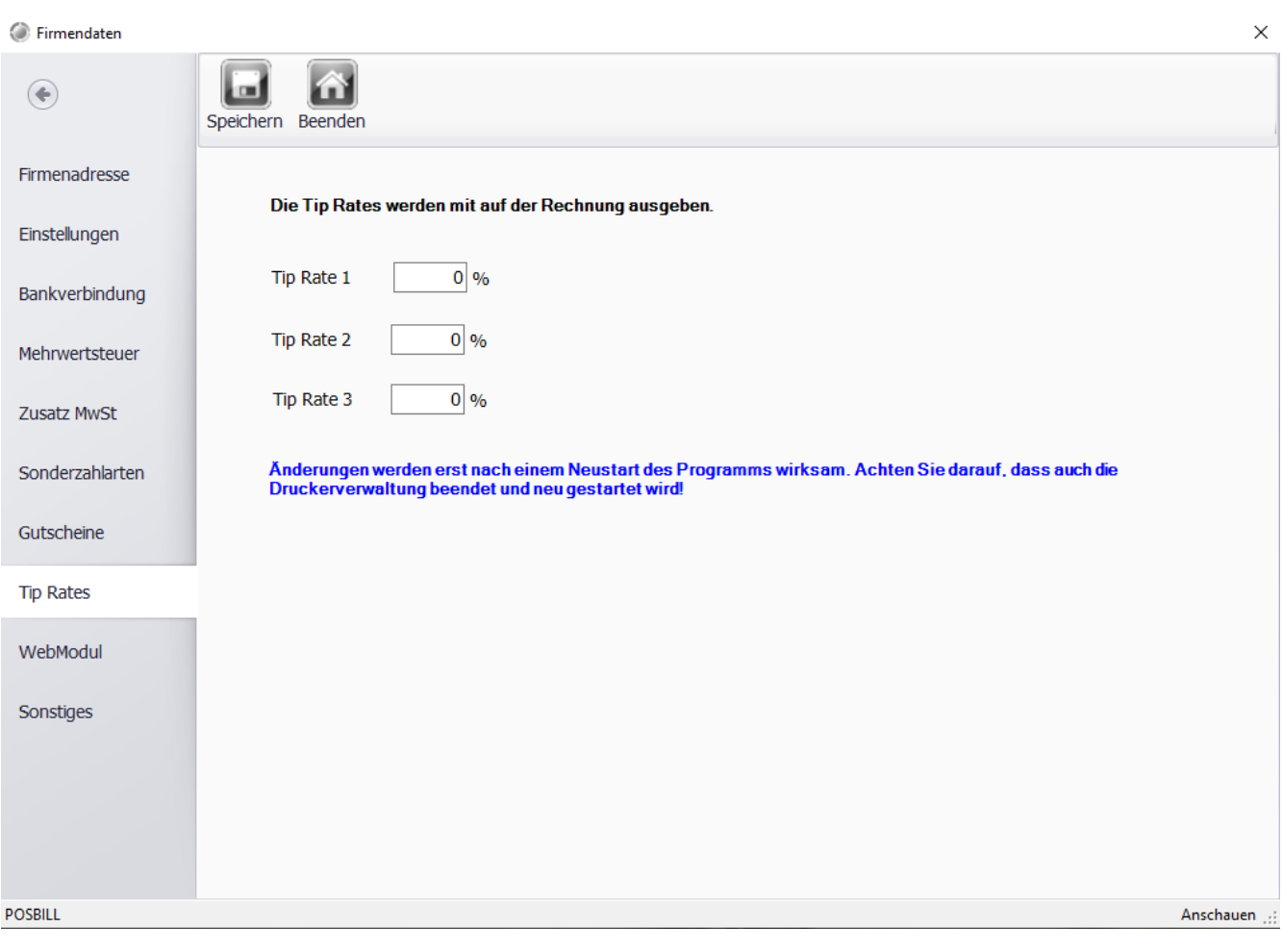

Legen Sie vordefinierte Sätze für das Trinkgeld fest.

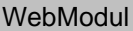

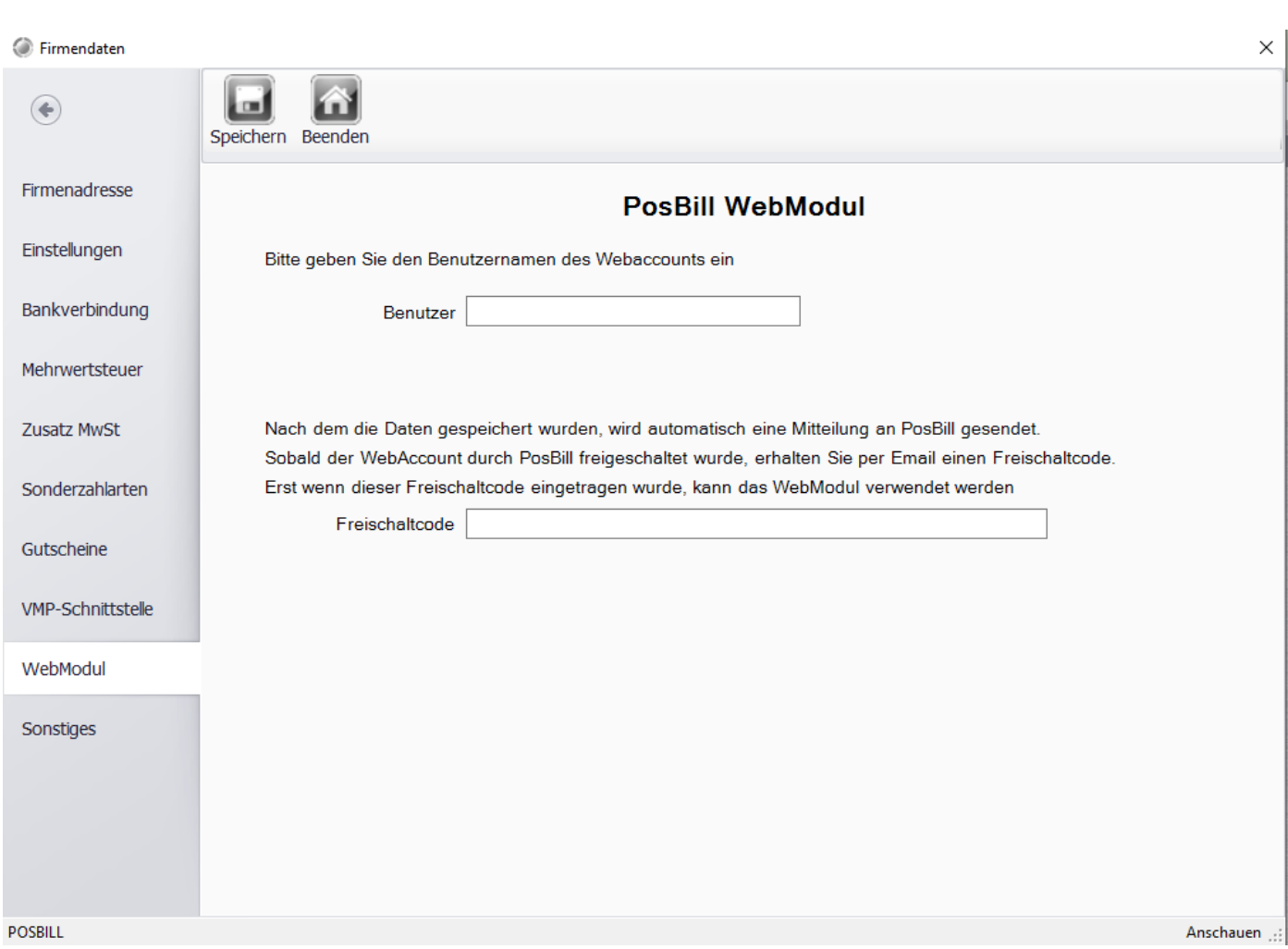

Über das WebModul bietet Ihnen PosBill die Möglichkeit über das Internet Umsatzdaten und Auswertungen zu empfangen.

Registrieren Sie sich dazu auf der Seite: myoffice.posbill.com

Nachdem Sie den Freischaltcode per eMail erhalten haben, können Sie Ihn in der Maske eingeben.

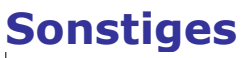

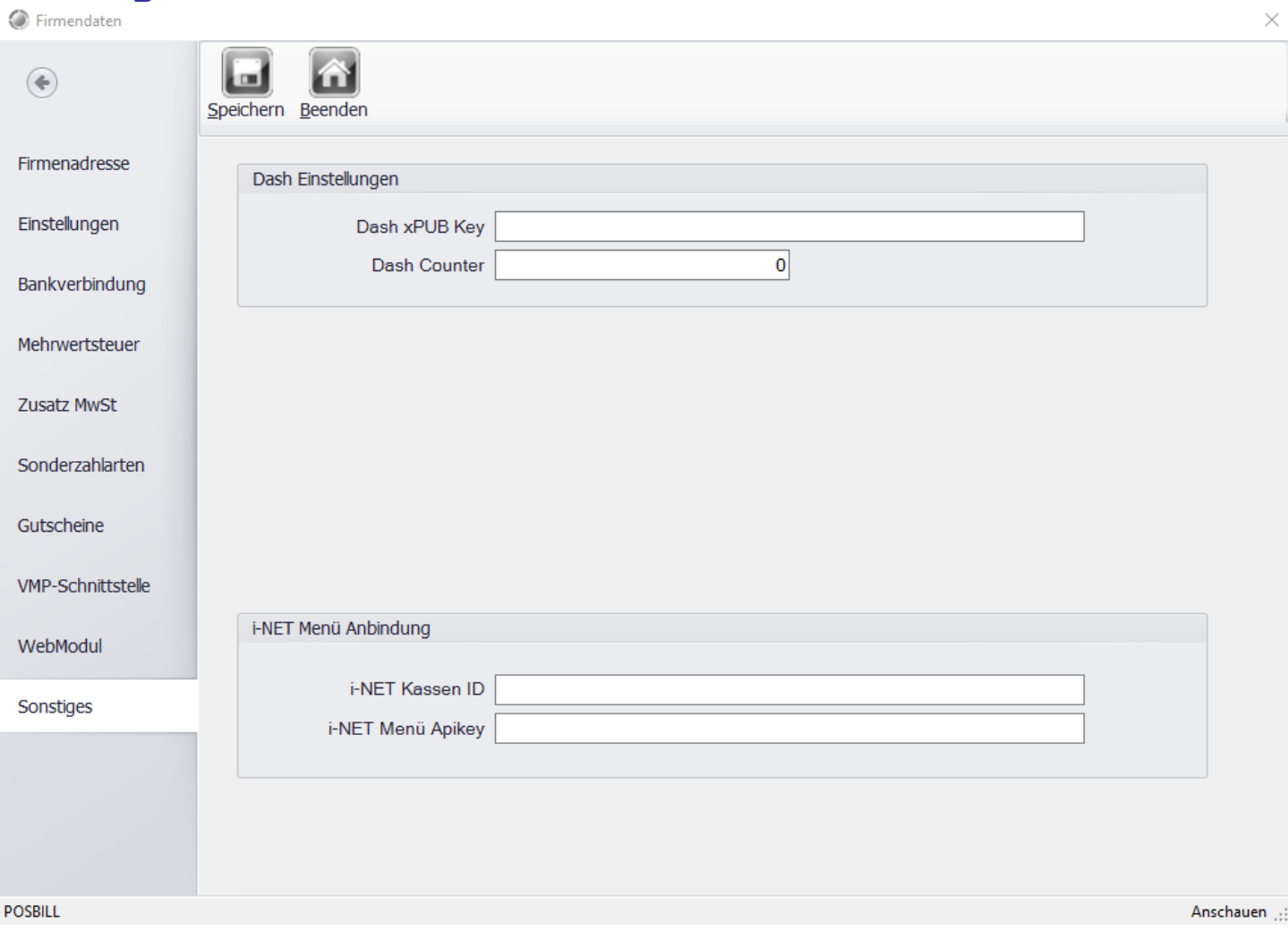

Unter Sonstiges lassen sich die Daten der Dash Einstellungen und der i-NET Anbindung einsehen. Diese Daten erhält man von dem jeweiligen Anbieter.

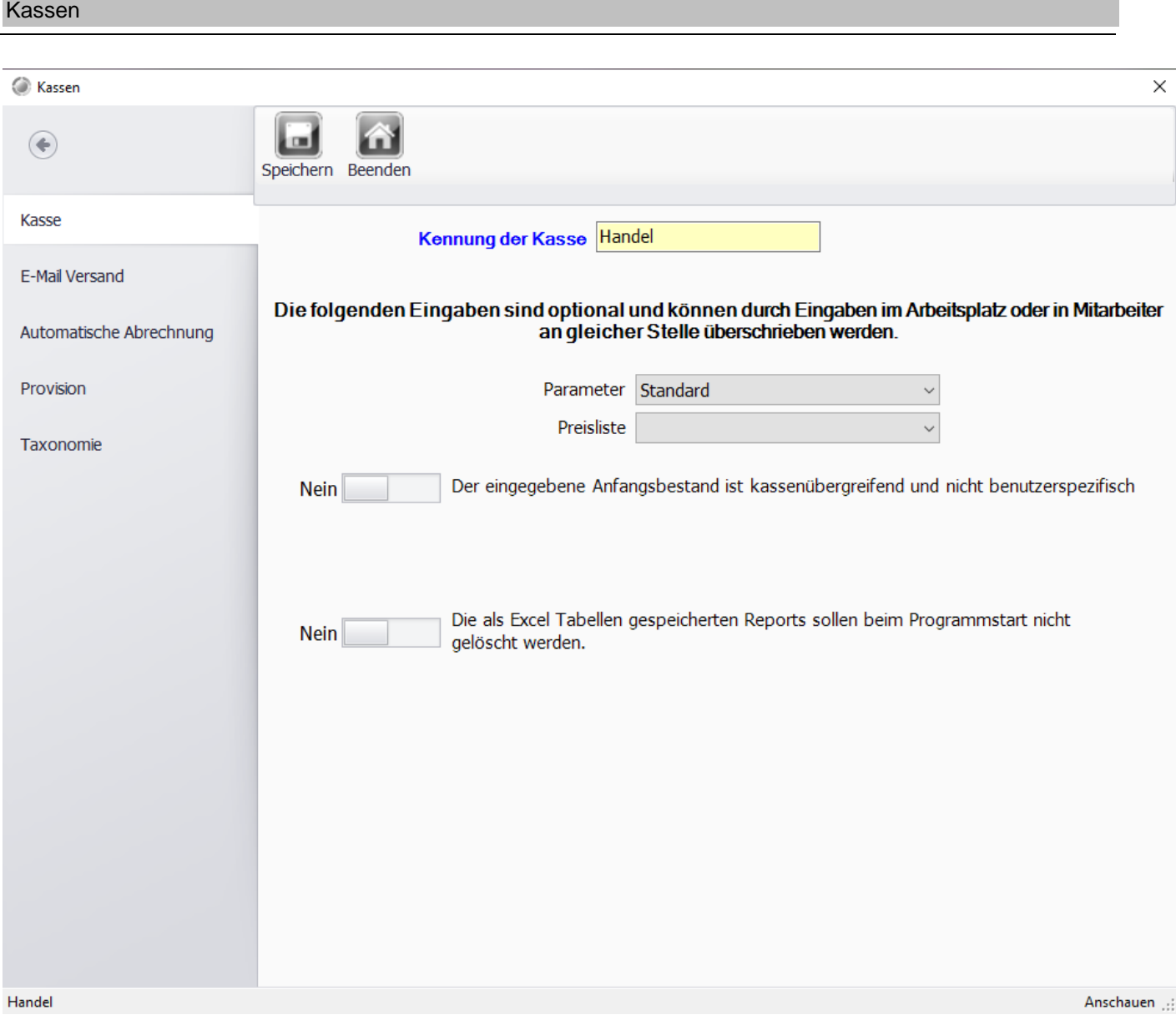

Hier können Sie Einstellungen zur Kasse vornehmen. Diese Einstellungen sind gültig, falls beim Arbeitsplatz oder beim Mitarbeiter keine abweichende Einstellung vorgenommen wurde.

Die Funktion "Umstellung des Arbeitsdatum" sollte nicht oder nur in Abstimmung mit uns vorgenommen werden. **Ändern der Bon- oder Abschlagsnummer auf bereits bestehende Nummernkreise führt zu einem nicht mehr nachvollziehbaren Chaos in Ihren Datenbeständen !!** Nur ein Vorstellen des Datums, z.B. nach einem Betriebsurlaub ist sinnvoll !!

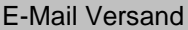

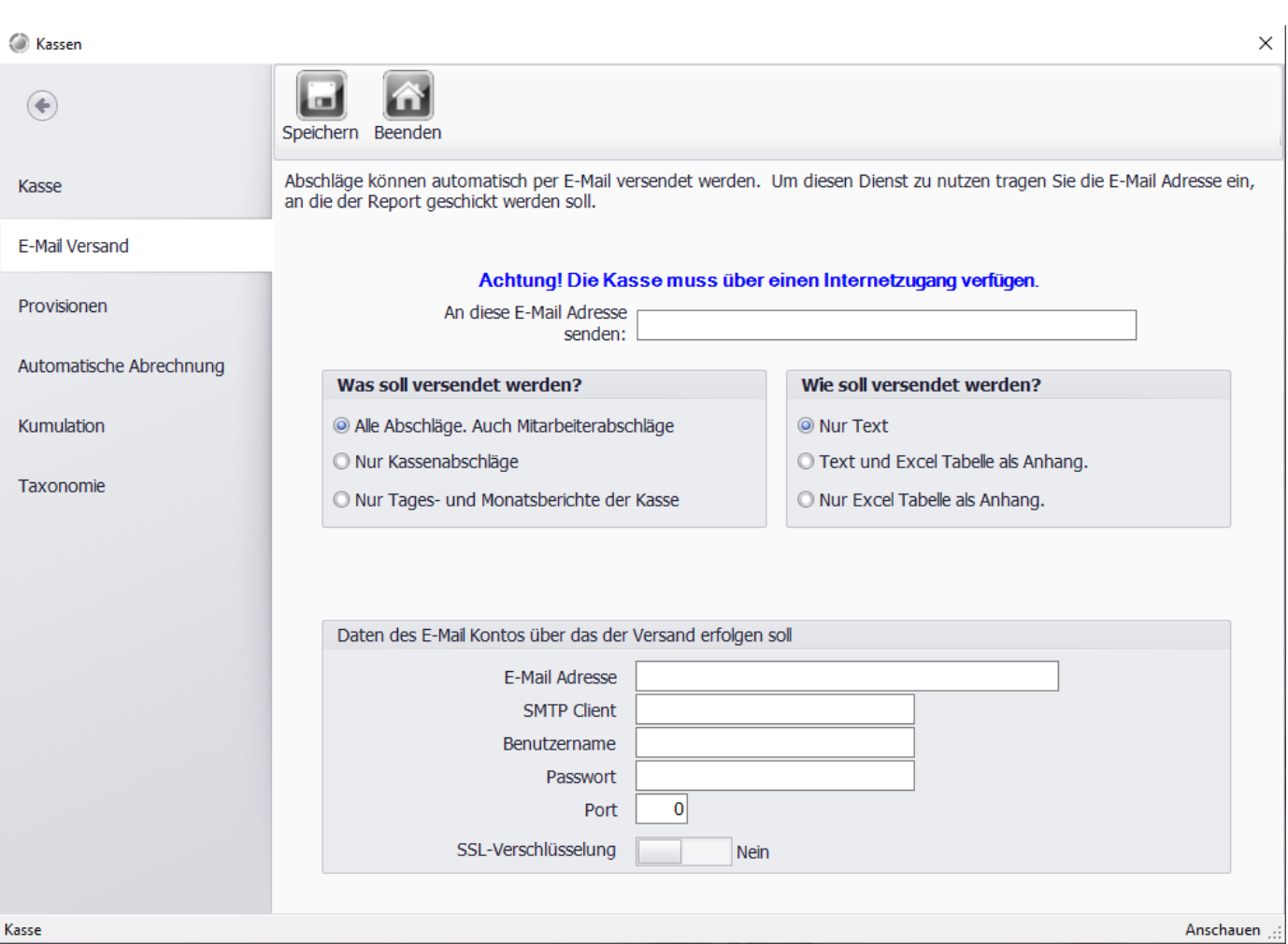

Abschläge können automatisch per E-Mail versendet werden. Um diesen Dienst zu nutzen tragen Sie die E-Mail Adresse ein, an die der Report geschickt werden soll.

Ebenso müssen im unteren Bereich die Daten für einen eMail Versand-Server eingetragen werden.

# Provisionen

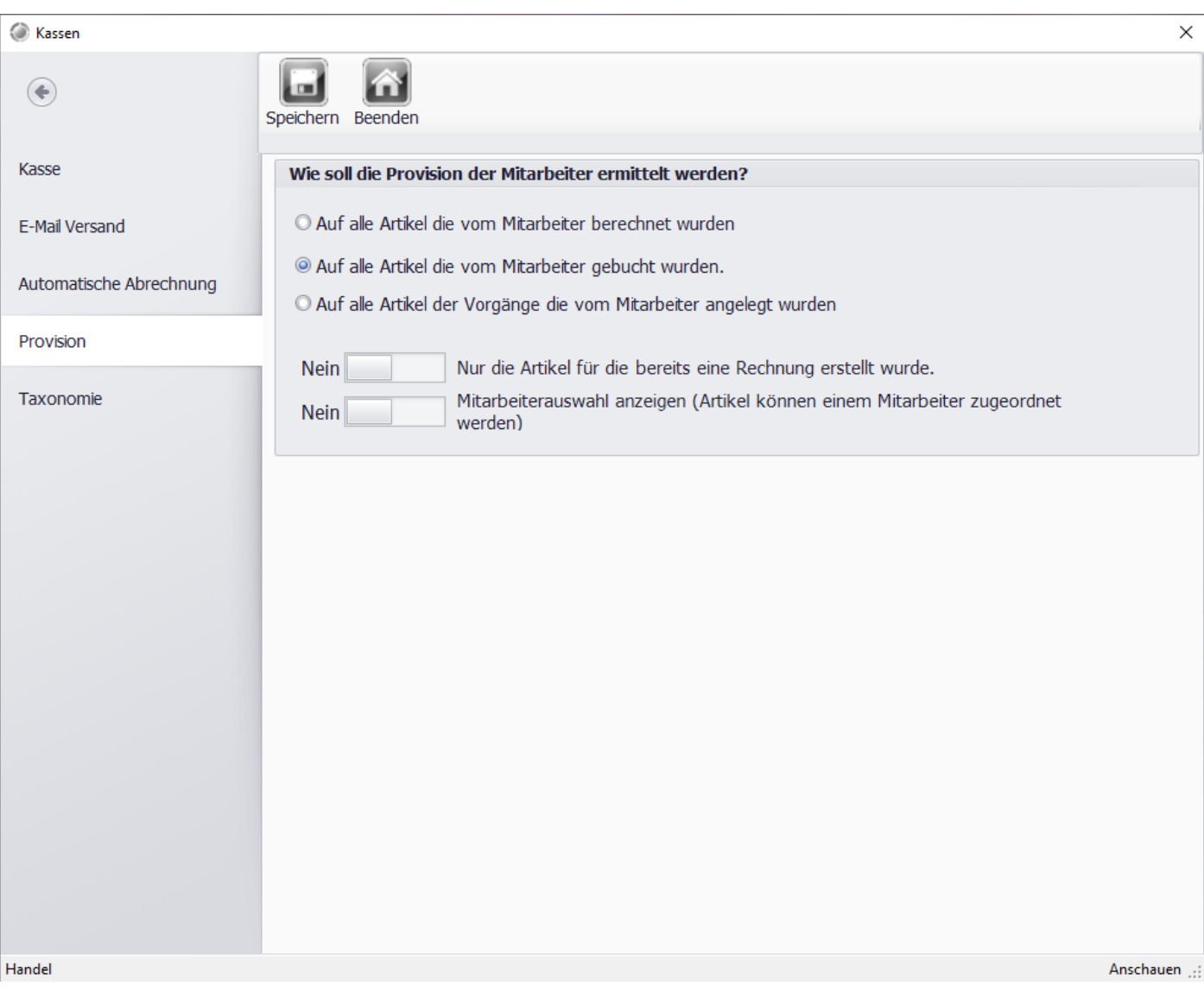

In diesem Tab könne Sie festlegen wann eine Provision für die Kellner berechnet werden soll.

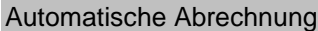

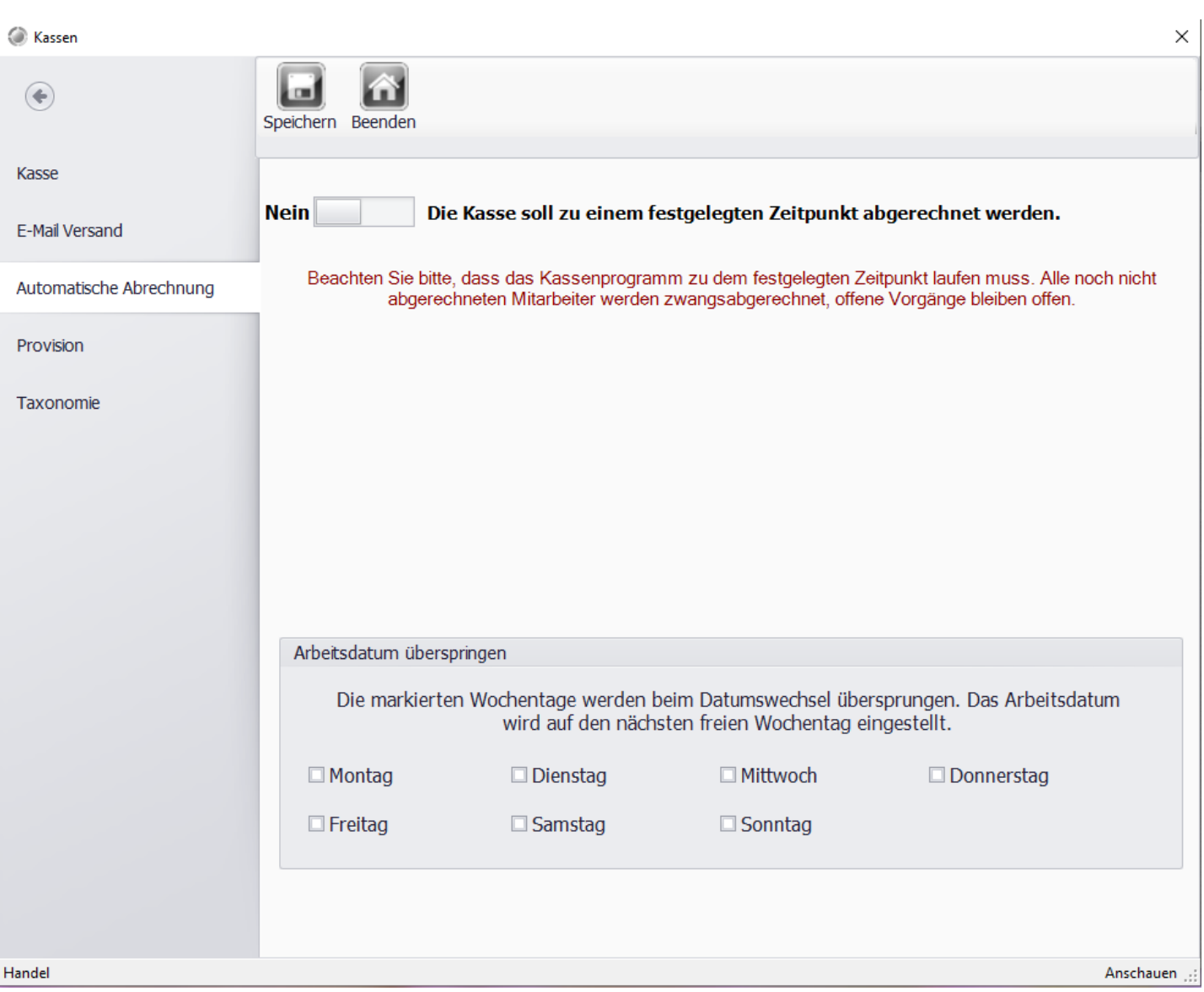

Sie haben die Möglichkeit, die Kassen zwangsabzurechnen. Dies bedeutet, dass zur angegebenen Zeit eine Abrechnung der Kasse erfolgt. Tragen Sie im unteren Bereich den Zeitpunkt der Abrechnung ein. Die Kasse kann auch automatisch geschlossen und der Kassen-PC automatisch heruntergefahren werden.

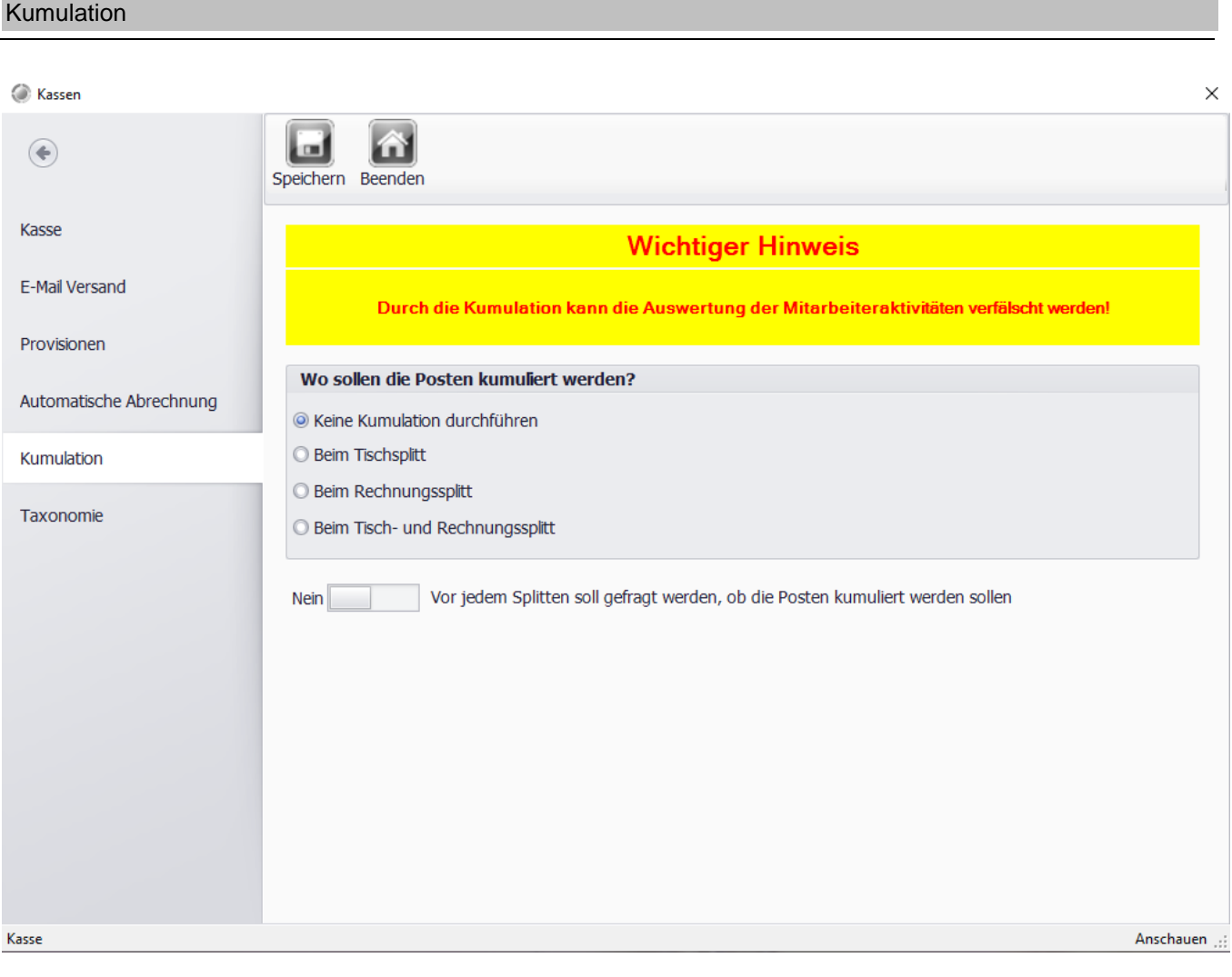

Sie können festlegen ob gleiche Positionen in der Ansicht für den Tisch- bzw. Rechnungssplitt zusammengefasst dargestellt werden sollen.

# **Taxonomie**

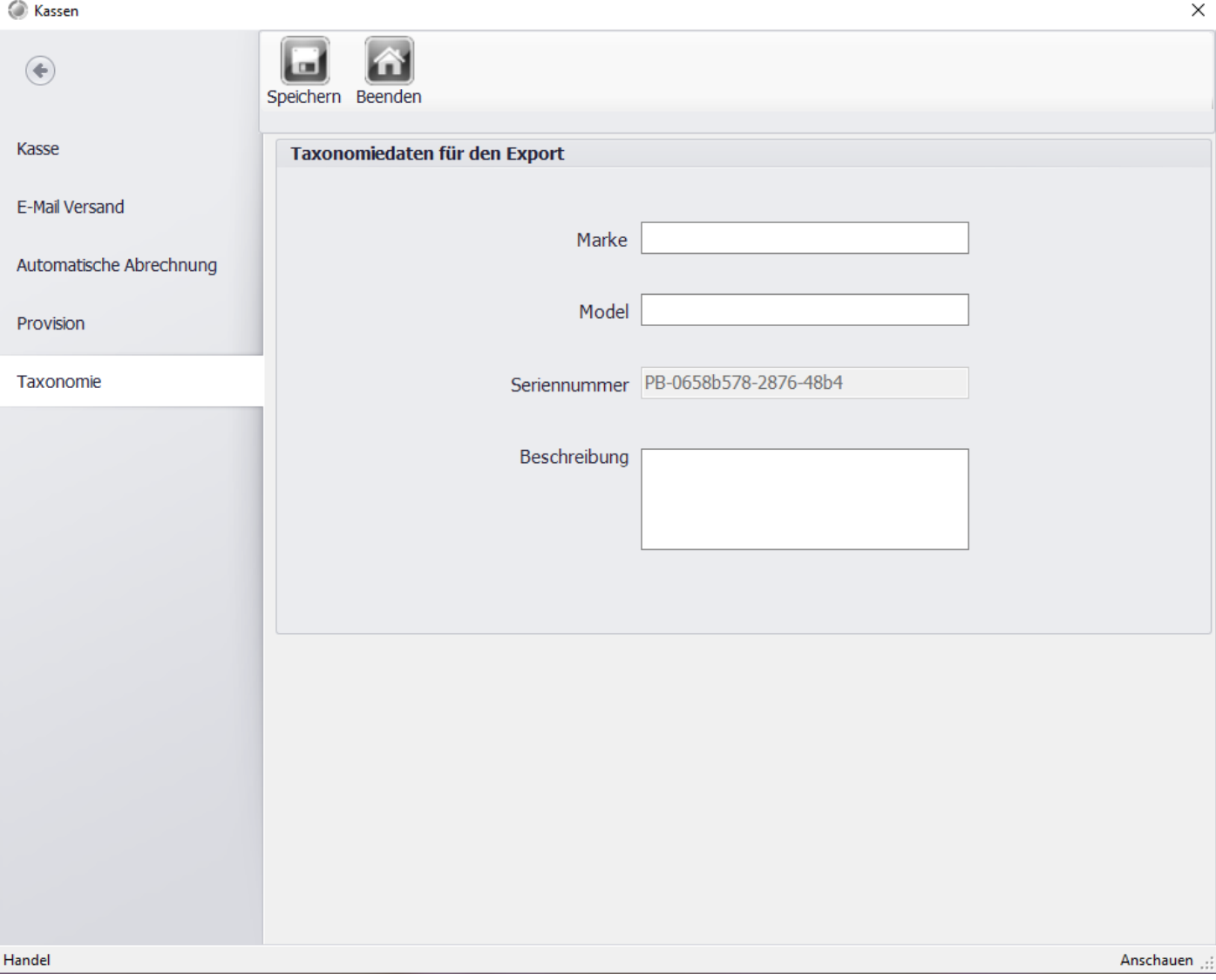

# © PosBill, 2019

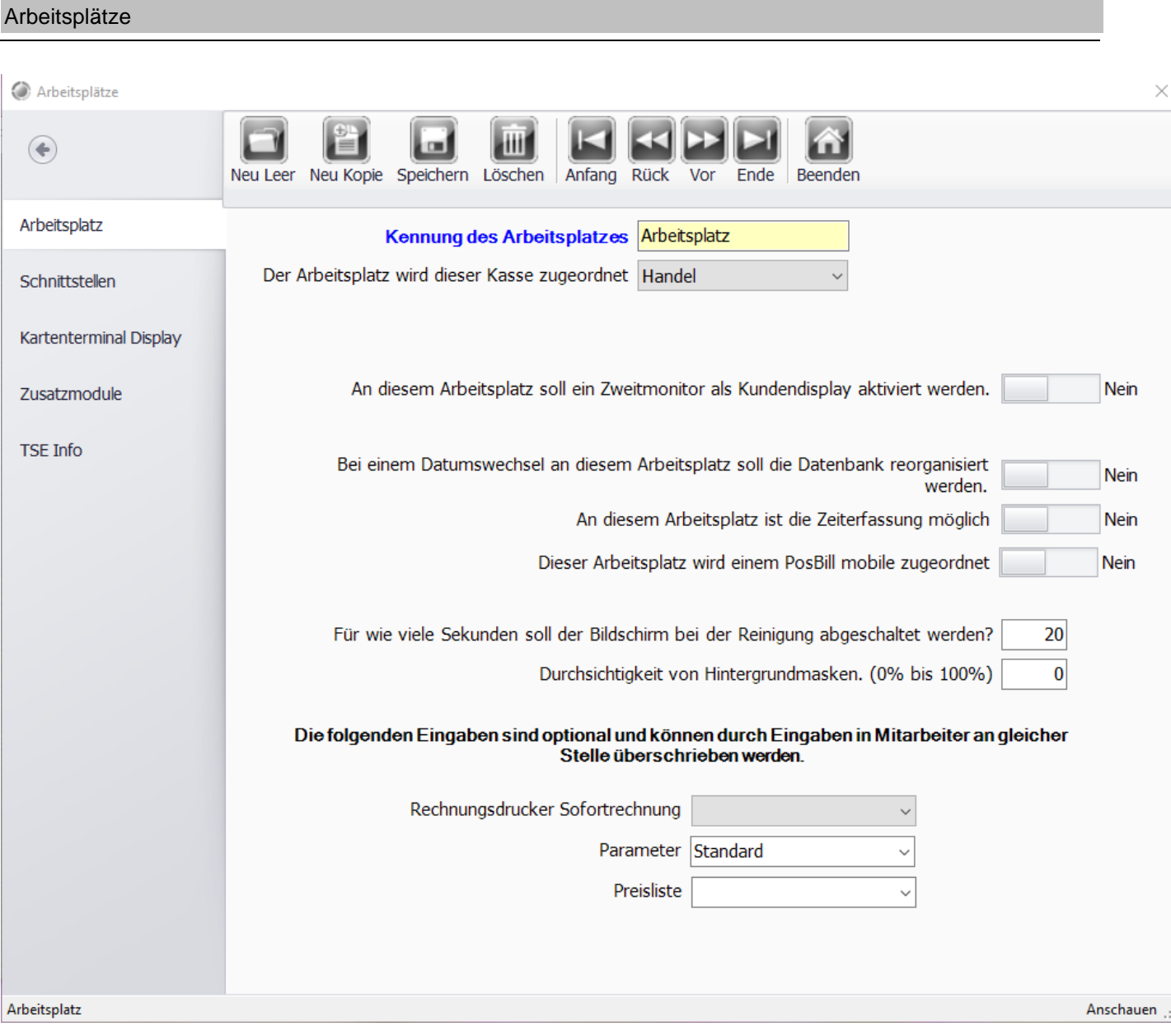

Hier können Sie Einstellungen zum Arbeitsplatz vornehmen. Jeder Arbeitsplatz kann eigene Parameter umfassen. Diese Einstellungen sind gültig, falls beim Mitarbeiter keine abweichende Einstellung vorgenommen wurde. Wenn der "Rechnungsdrucker Sofortrechnung" eingetragen wird kann für diesen Arbeitsplatz ein individueller Rechnungsdrucker verwendet werden.

Stellen Sie bei Bedarf ein, für wie viel Sekunden der Touchmonitor beim Reinigungsmodus deaktiviert werden soll.

Schnittstellen

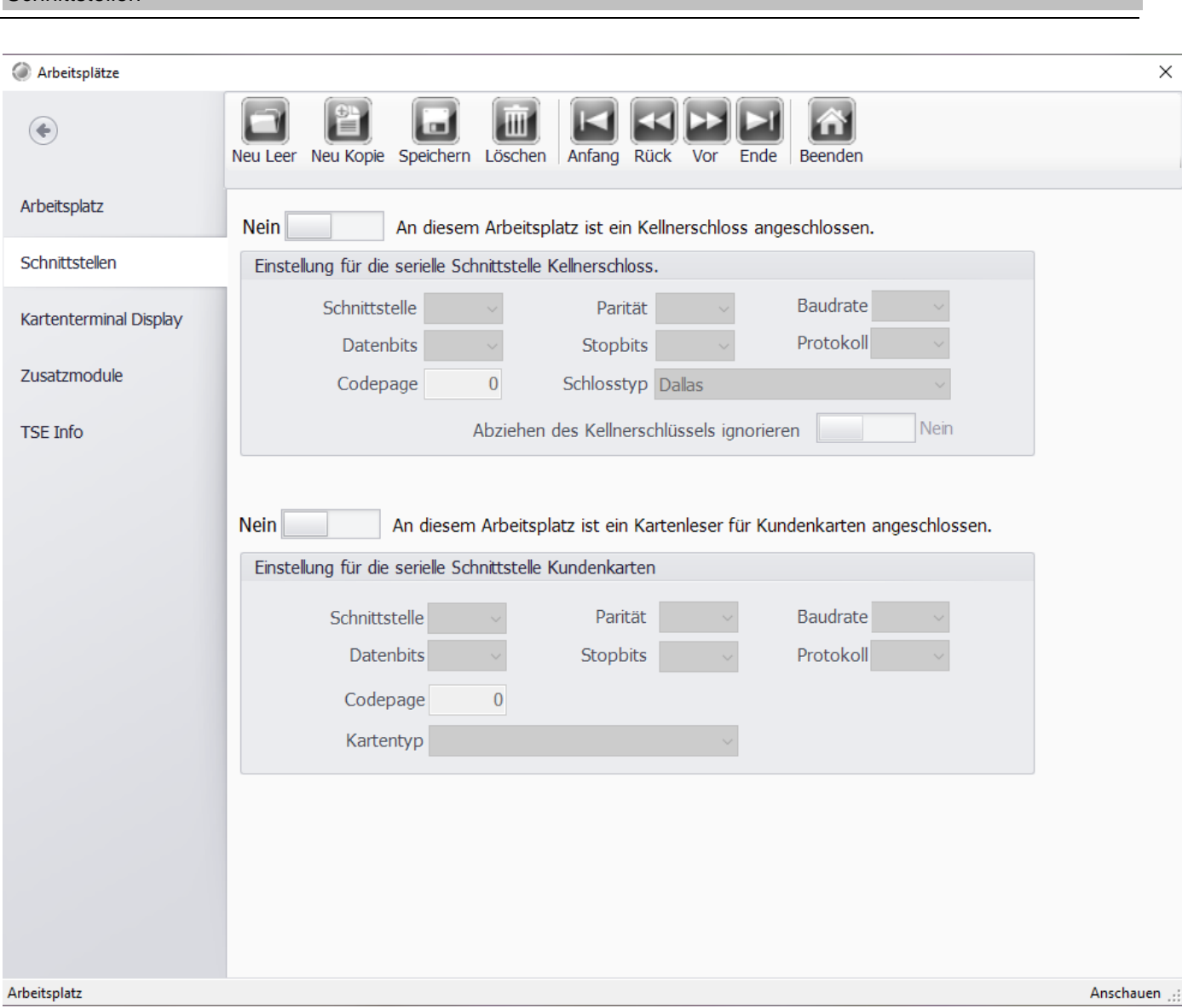

Sollten Sie ein Kellnerschloss verwenden, können Sie die Schnittstellenparameter hier einstellen. Beachten Sie dazu die Herstellerangaben des Kellnerschlosses.

Gleiches gilt für den Kundenkartenleser. Sollten Sie Kundenkarten verwenden die über einen Barcode verfügen müssen Sie hier in der Regel keine Einstellung vornehmen.

Da Posbill den hinterlegten Kundenkartenbarcode über den Barcodeleser der Kasse erkennt.

Für die Kassenladenüberwachung können Sie im unteren Bereich die Schnittstelle auswählen, weitere Einstellungen sind nicht nötig. Posbill unterstützt zur Kassenladenüberwachung nur das Modul Gigatek DT 105x.

#### Kundendisplay

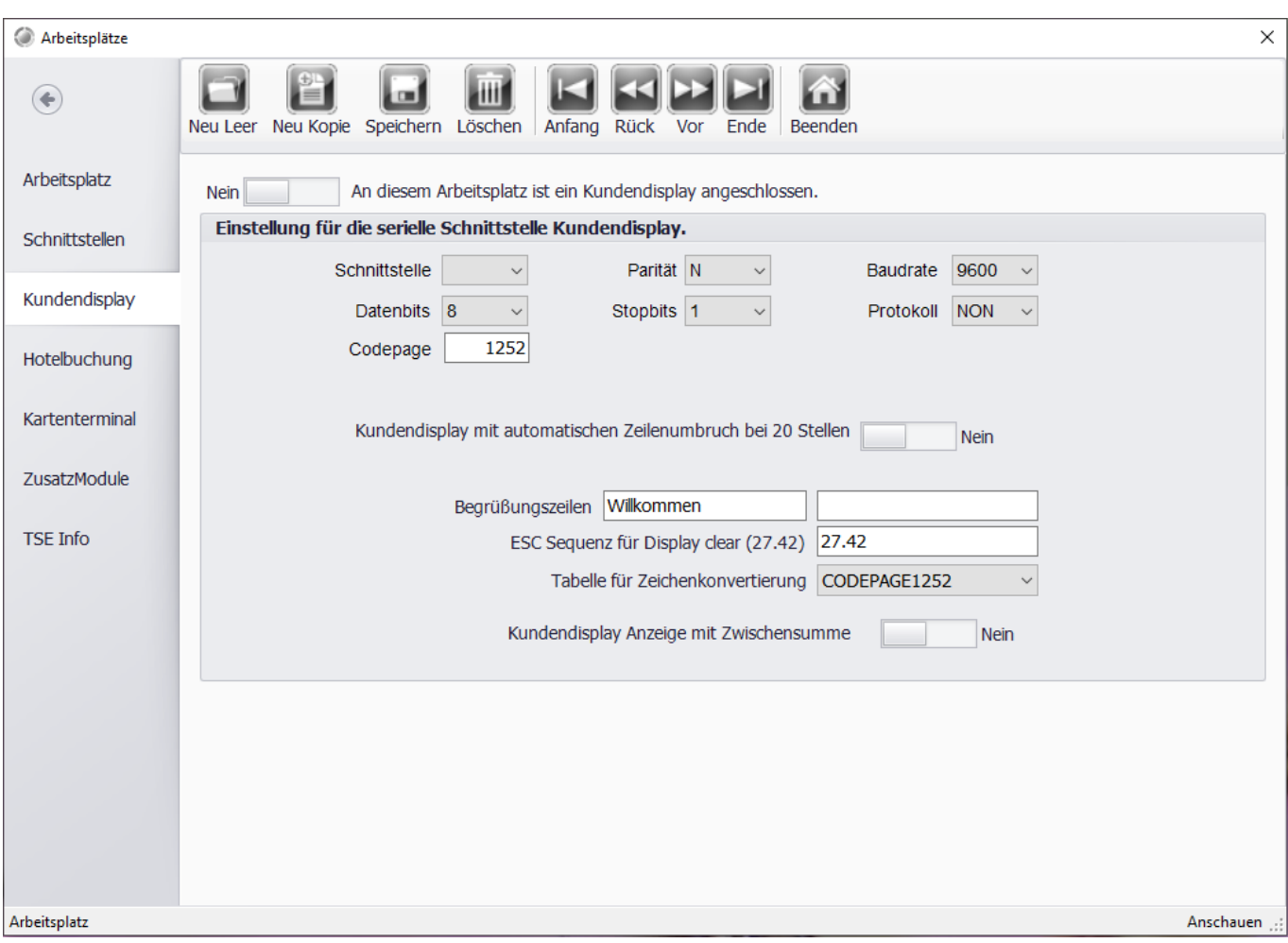

Haben Sie ein Kundendisplay an Ihrer Kassen angeschlossen könne Sie dieses nun konfigurieren. Im oberen Teil befinden sich die Einstellungen für die Schnittstelle und den Typ des Displays, beachten Sie dazu die Herstellerangaben. Im unteren Bereich können Sie einen Begrüßungstext eingeben. Sie sollten zwingend eine ESC Sequenz und eine Tabelle zur Zeichenkonvertierung angeben. Auch diese Angaben sollten vom Hersteller des Displays zur Verfügung gestellt werden. Sollte dies nicht der Fall sein, empfiehlt es sich, falls die Zeichen nicht korrekt dargestellt werden, einige Einstellungen durch zu probieren.

© PosBill, 2019

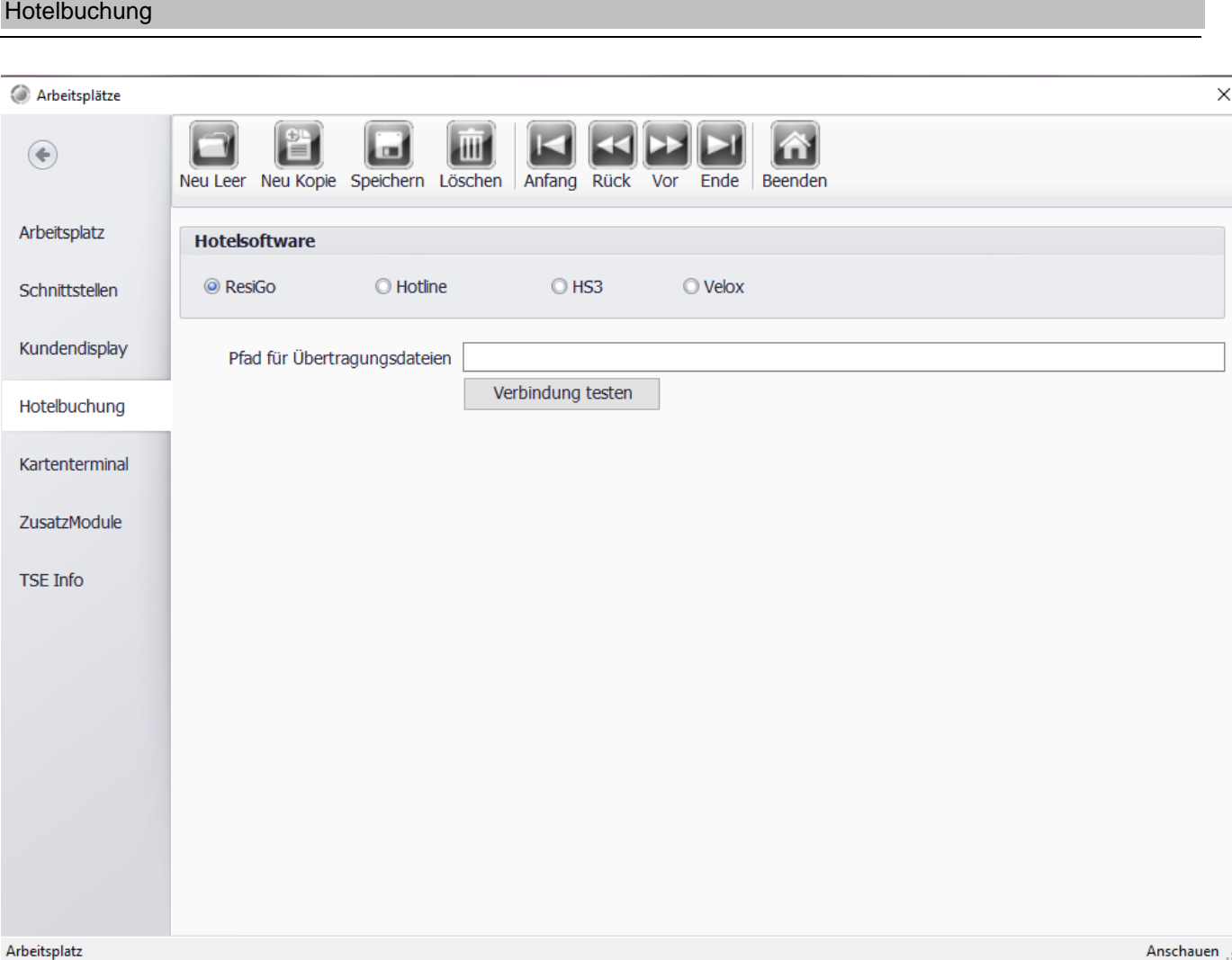

Sollte bei Ihnen eine Hotelsoftware zum Einsatz kommen, können Sie diese mit Posbill verknüpfen. Sodass z.b. Buchungen aus dem Restaurant auf das Zimmer des Gastes gebucht werden können.

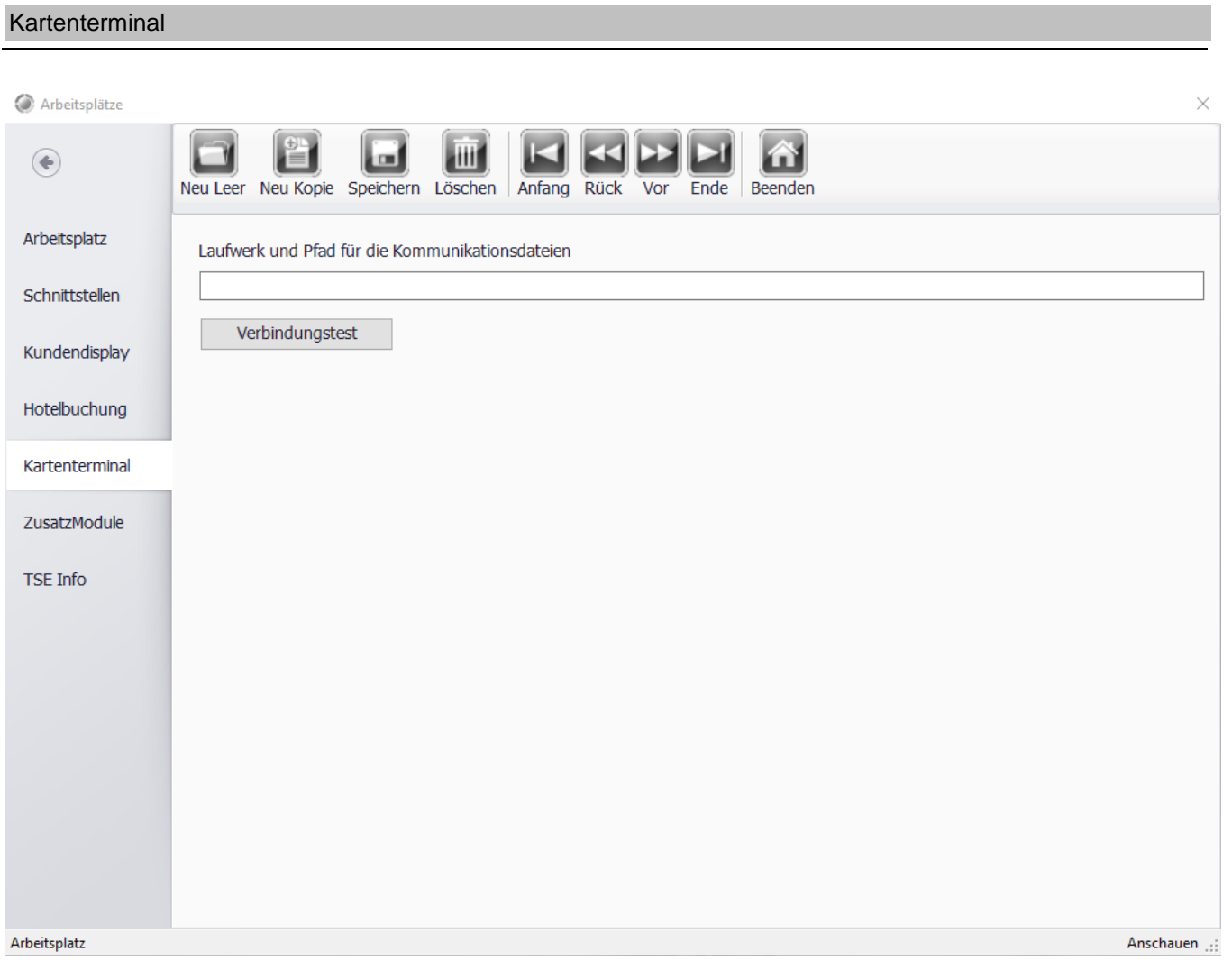

Posbill unterstützt die gängigen Bezahlkartenterminals. Geben Sie dazu an dieser Stelle den Pfad zur Kommunikationsdatei an. Sie können auch gleich die Verbindung testen.

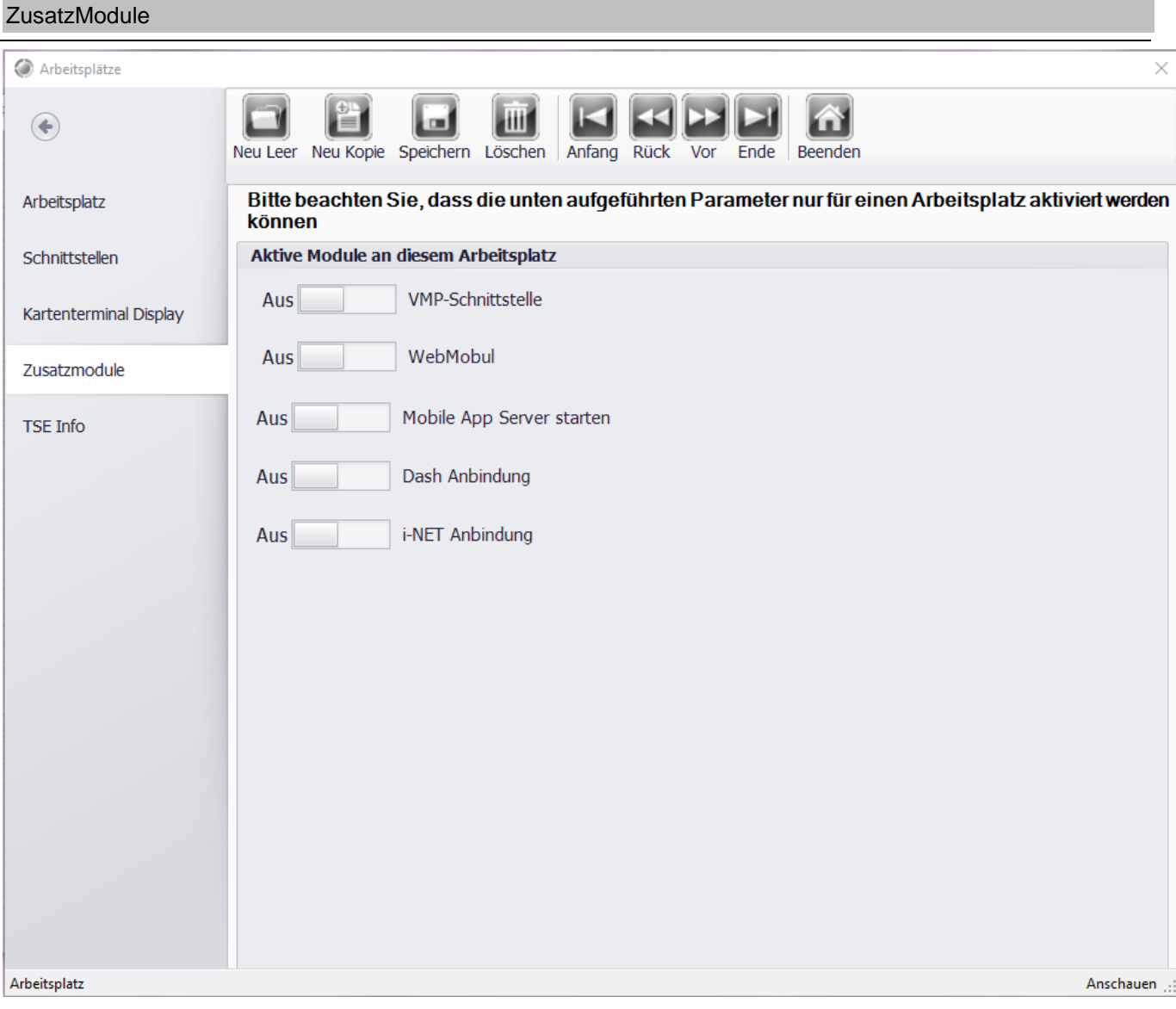

Im Tab "ZusatzModule" können Sie für den entsprechenden Arbeitsplatz die Zusatzmodule aktivieren.

Einige Zusatzmodule sind kostenpflichtig und erscheinen nur wenn sie zuvor Lizensiert wurden.

# Automatischer Export

Nach aktivieren des Automatischen Import / Exports sind die Einstellungen im BackOffice unter Artikeldaten->Lagerverwaltung->WaWi-Extern erreichbar.

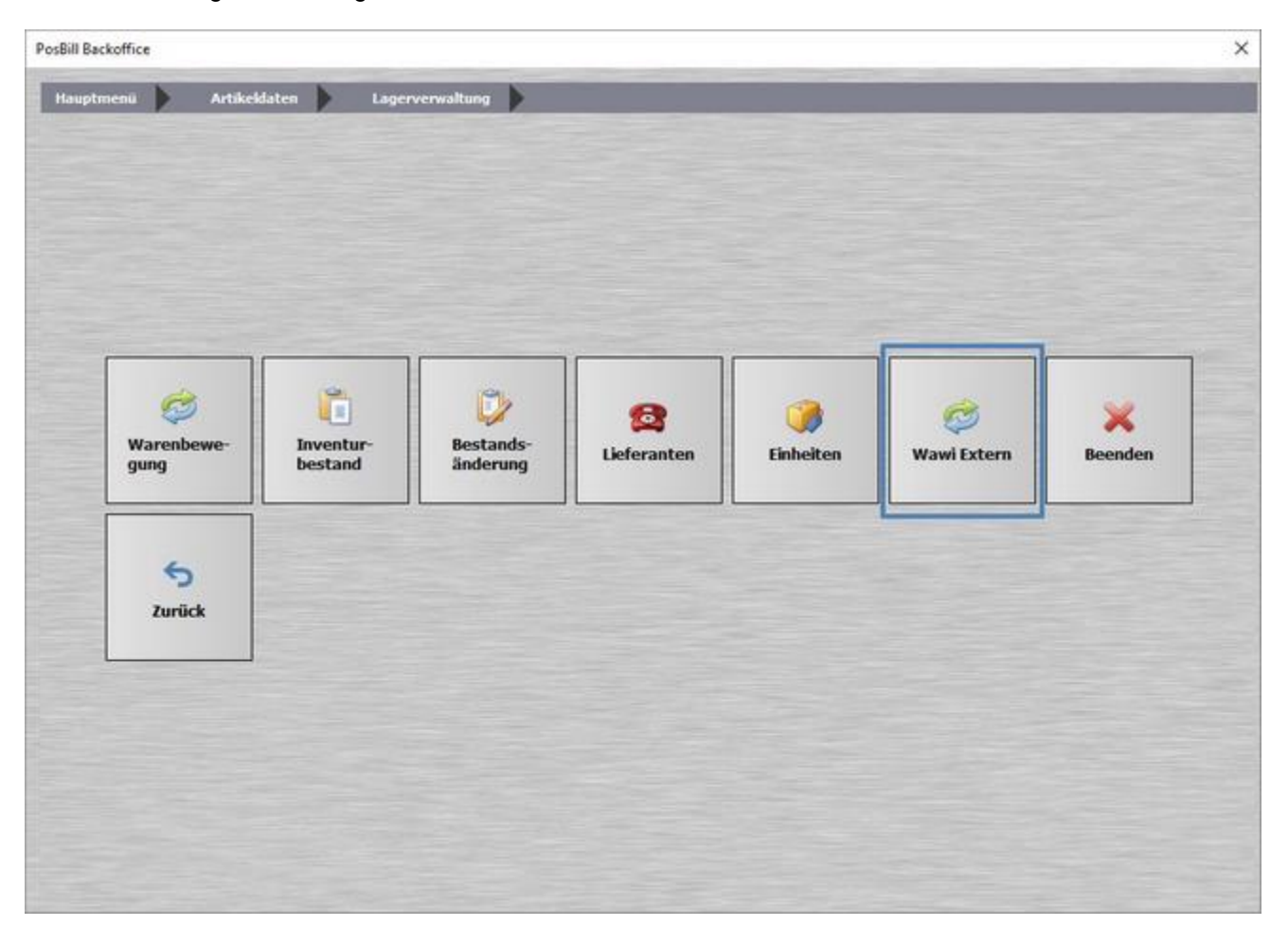

**Inhalt des Exports einstellen**

#### © PosBill, 2019

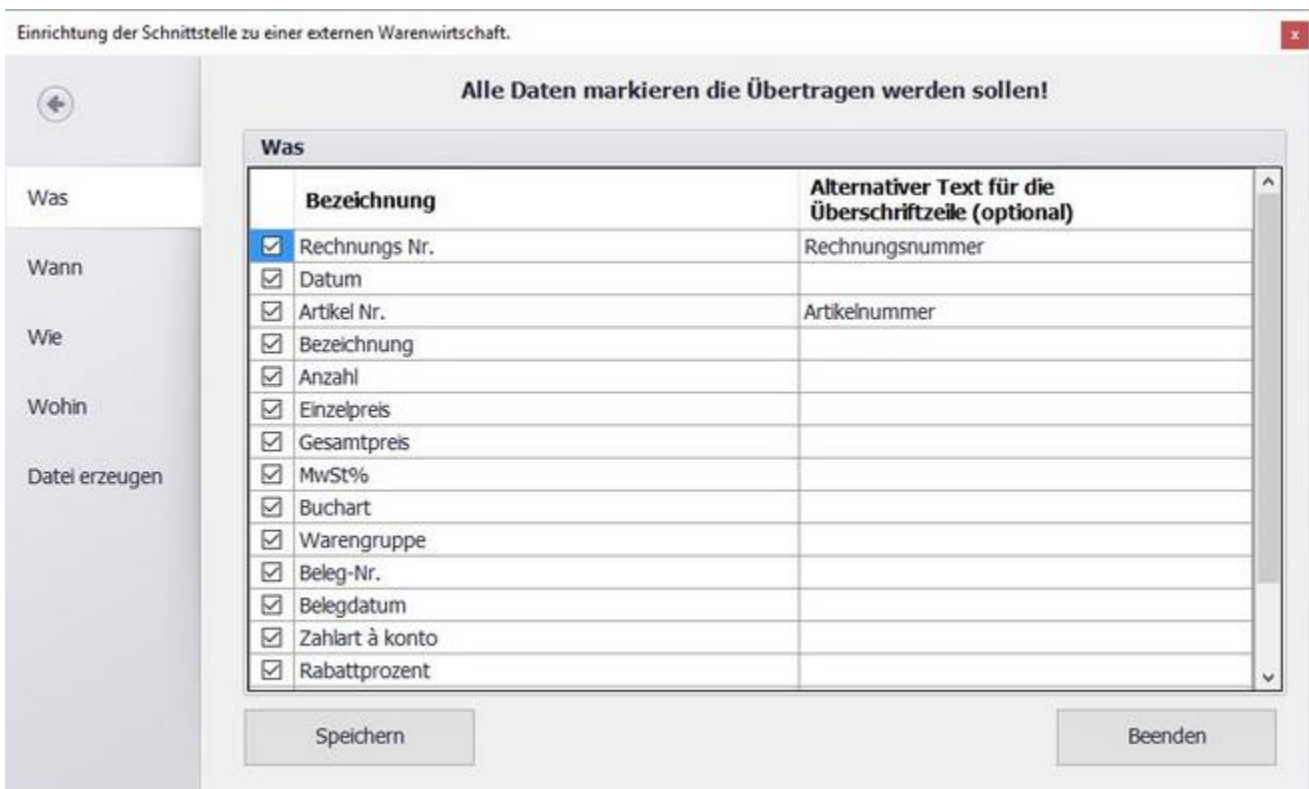

Im Tab "Was" können Sie die Felder anwählen, die exportiert werden sollen.

Sollte Ihr Warenwirtschaftssystem andere Bezeichnungen für die einzelnen Spalten verwenden, können Sie diese unter "Alternativer Text" angeben. Die Bezeichnung der betreffenden Spalte wird dann beim Export entsprechend geändert.

# **Einstellungen zum Zeitpunkt**

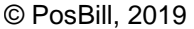

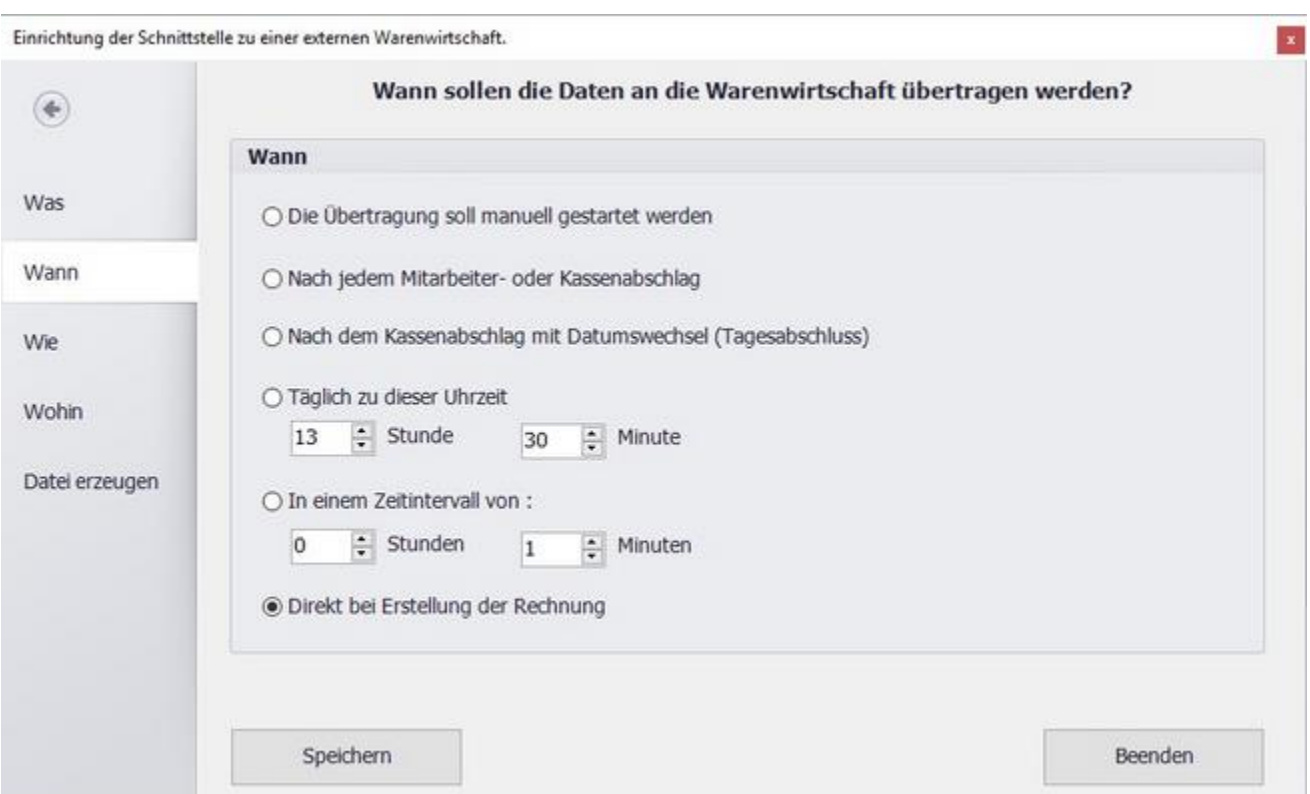

In der Maske "Wann" können Sie festlegen zu welchem Zeitpunkt der Export automatisch gestartet werden soll.

Sie können auch einen Zeitintervall angeben.

# **Einstellungen zum Dateiformat**

© PosBill, 2019

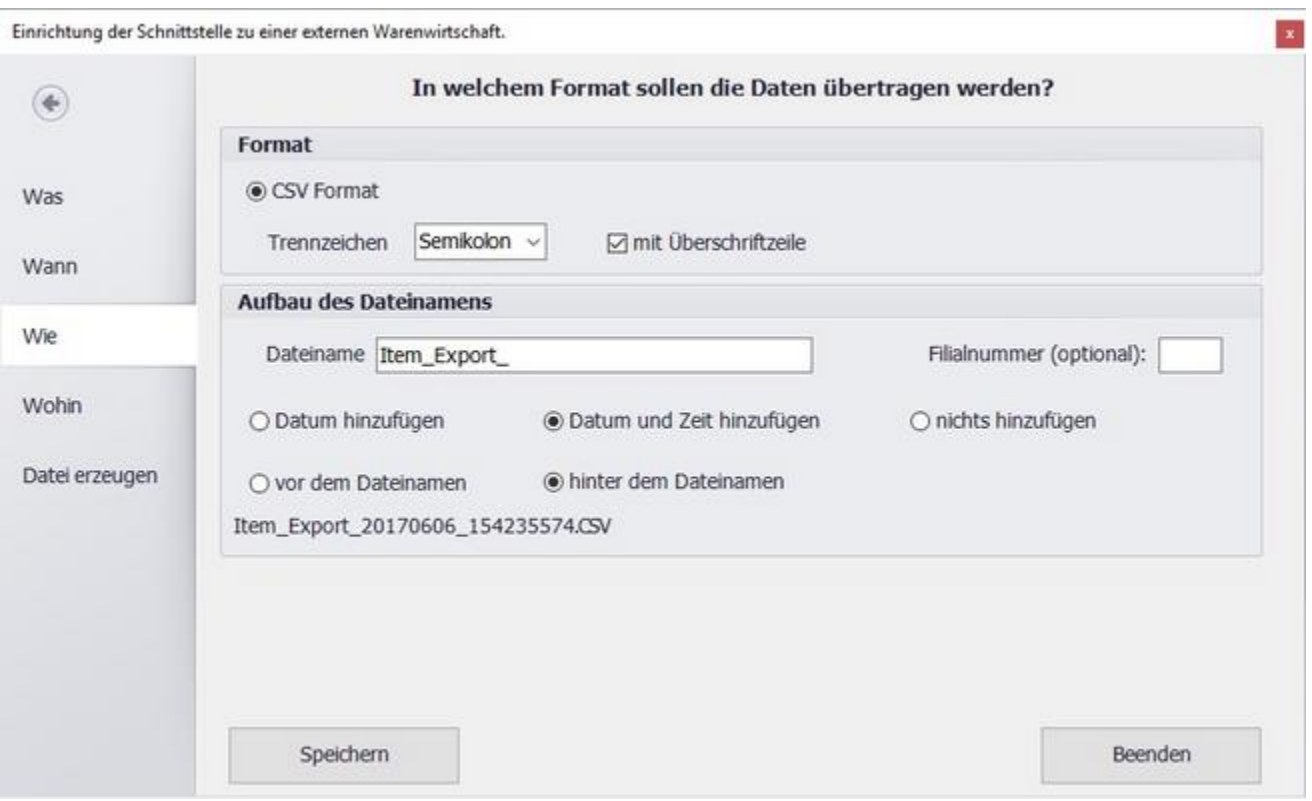

Im Tab "Wie" können Sie einstellen, wie die Exportdatei aufgebaut werden soll. Im oberen Bereich können Sie das Trennzeichen festlegen. Im unteren Bereich haben Sie die Möglichkeit den automatisch erzeugten Dateinamen anzupassen. Sie sehen auch eine Vorschau des generierten Dateinamens. Optional kann eine Fillialnummer angegeben werden, diese wird dem Dateinamen dann vorangestellt.

Der Dateiname setzt sich dann aus der Fillialnummer, dem Dateinamen und dem Datum bzw. der Uhrzeit zusammen.

# **Einstellungen zum Speicherort der Exportdatei**

#### © PosBill, 2019

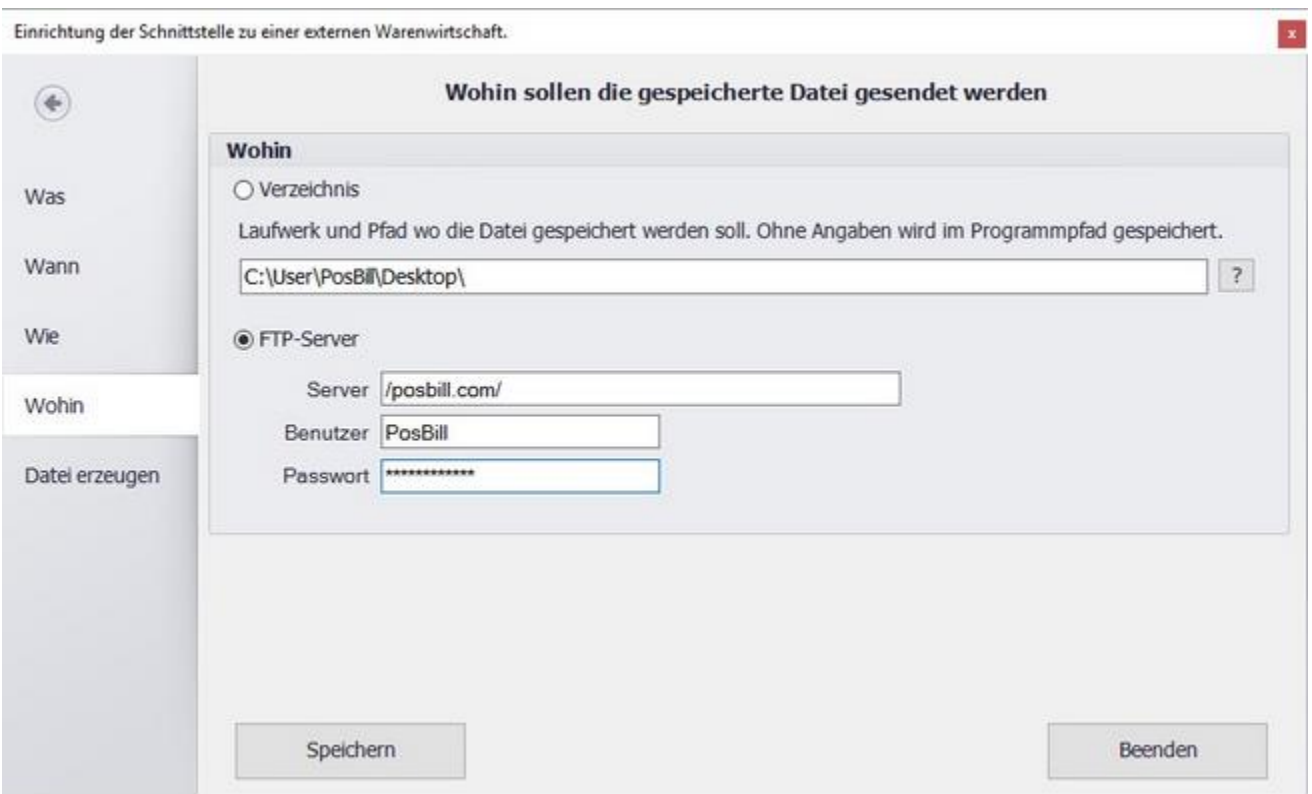

In der Maske "Wohin", befinden sich die Einstellungen für den Exportort. Sie können einen Ordner wählen, welcher sich auf Ihrer Festplatte, auf einem verbundenen Netzlaufwerk oder USB Stick befindet. Alternativ können Sie die Daten direkt auf einen FTP Server hochladen lassen.

Wurde die Datei Vollständig erstellt, wird im Verzeichnis eine gesonderte Datei angelegt. Diese hat den gleichen Dateinamen wie die Hauptdatei, jedoch mit dem Anhang "\_ok" anhand dieser Datei kann überprüft werden, ob der Exportvorgang abgeschlossen wurde.

#### **Manueller Export und Exportprotokolle**

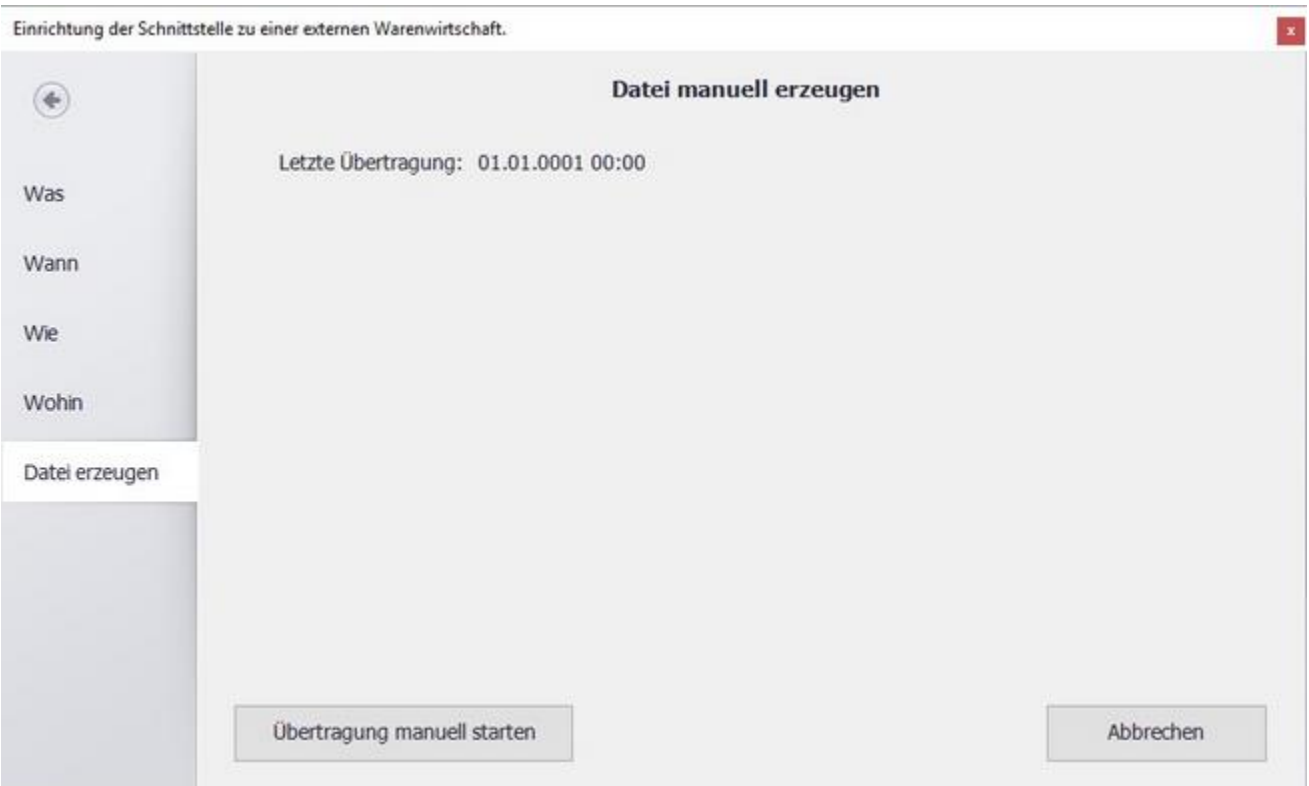

Im letzten Tab haben Sie die Möglichkeit einen manuellen Export zu erstellen, dieser folgt den zuvor eingestellten Parametern. Ebenso sehen Sie das Datum der letzten Übertragung. So können Sie kontrollieren, ob der Export, wie gewünscht Funktioniert.

# Automatischer Import

Nach aktivieren des Automatischen Import / Exports sind die Einstellungen im BackOffice unter Artikeldaten->Automatischer Artikelimport erreichbar.

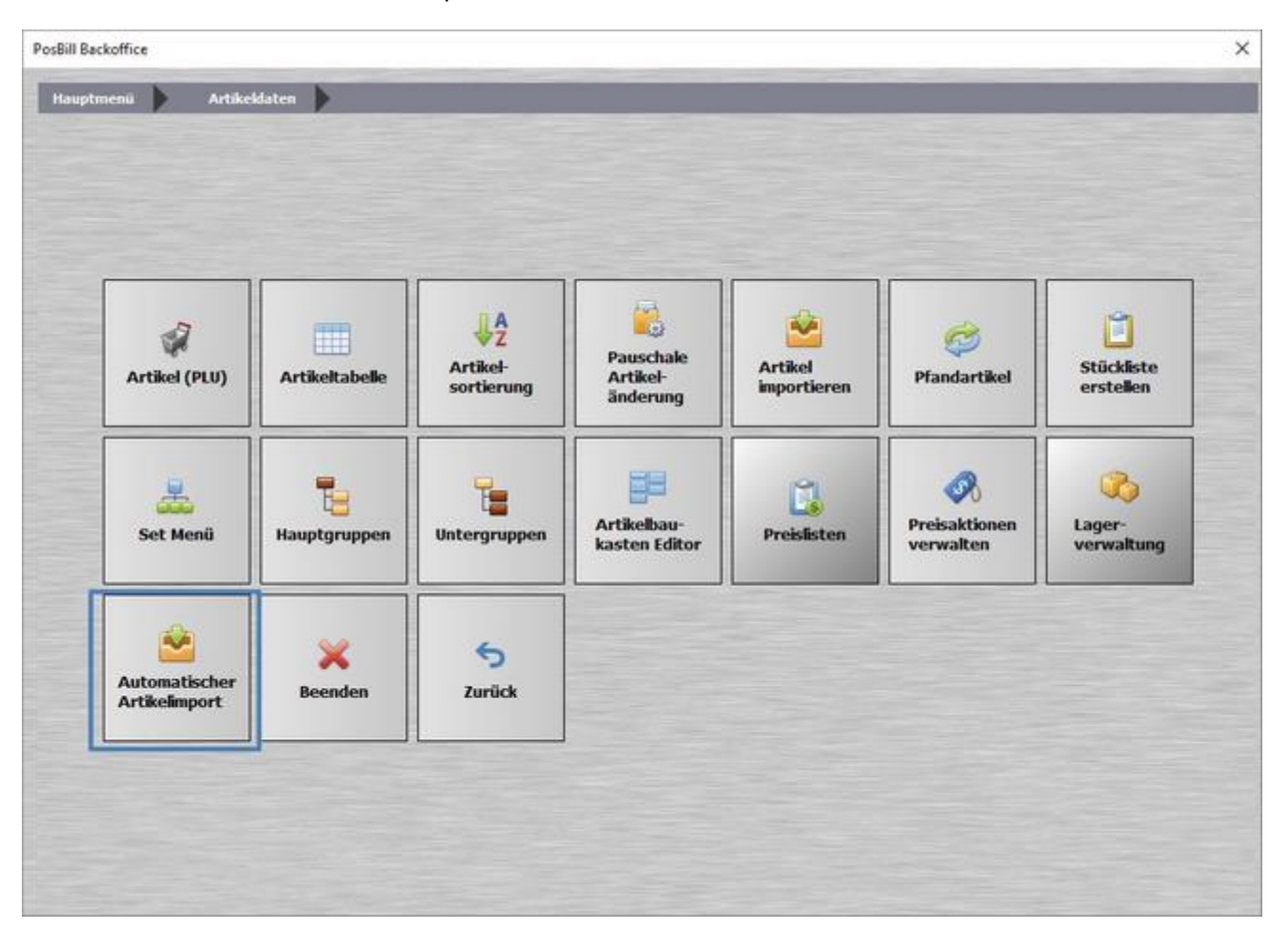

#### **Die Warenwirtschafts Schnittstelle Aktivieren**

Die Warenwirtschaftsschnittstelle kann im BackOffice unter Stammdaten->Arbeitsplätze->ZusatzModule->"Automatischer Import / Export" aktiviert werden. Ist die Funktion aktiviert startet mit der Kassenfront ein weiteres Programm, welches den Import durchführt.

#### **Einstellungen aufrufen**

Die Einstellungen für den Automatischen Artikelimport erreichen Sie im Backoffice unter Artikeldaten->Automatischer Artikelimport
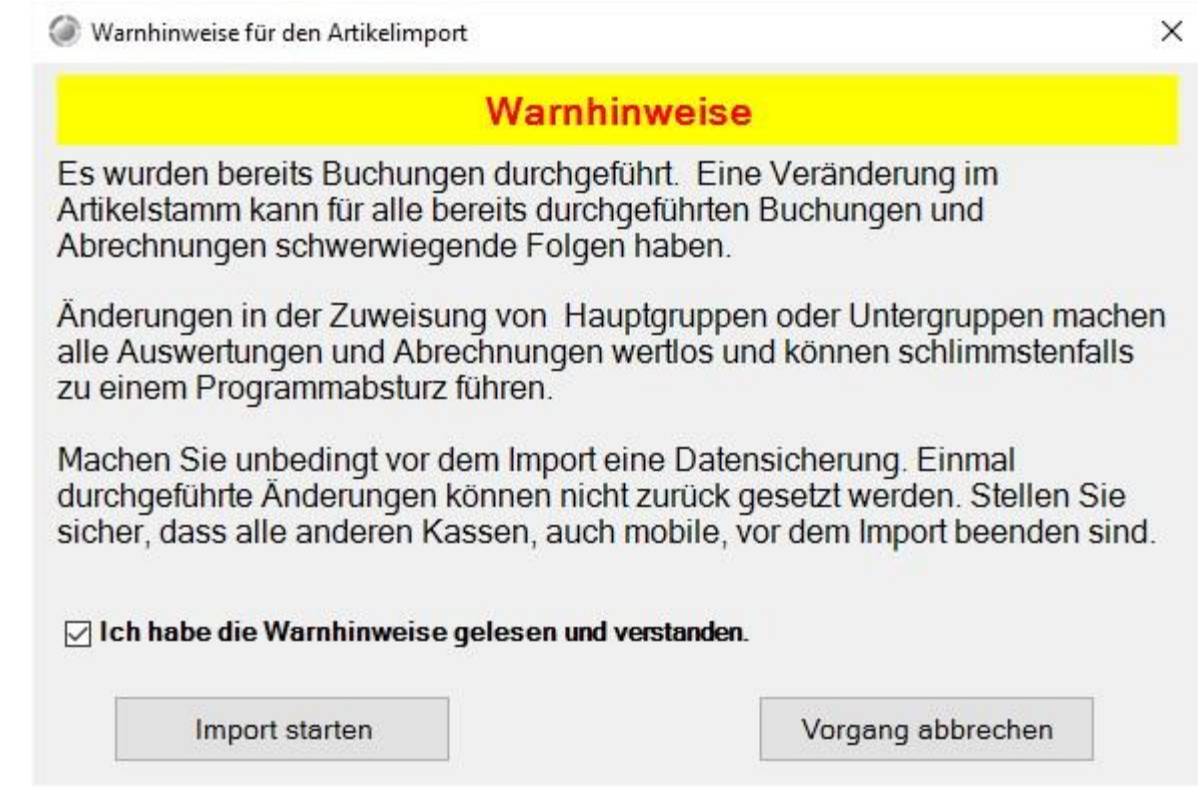

Nach dem Bestätigen des Warnhinweises gelangen Sie zu den Importeinstellungen.

**Testen der Importdatei**

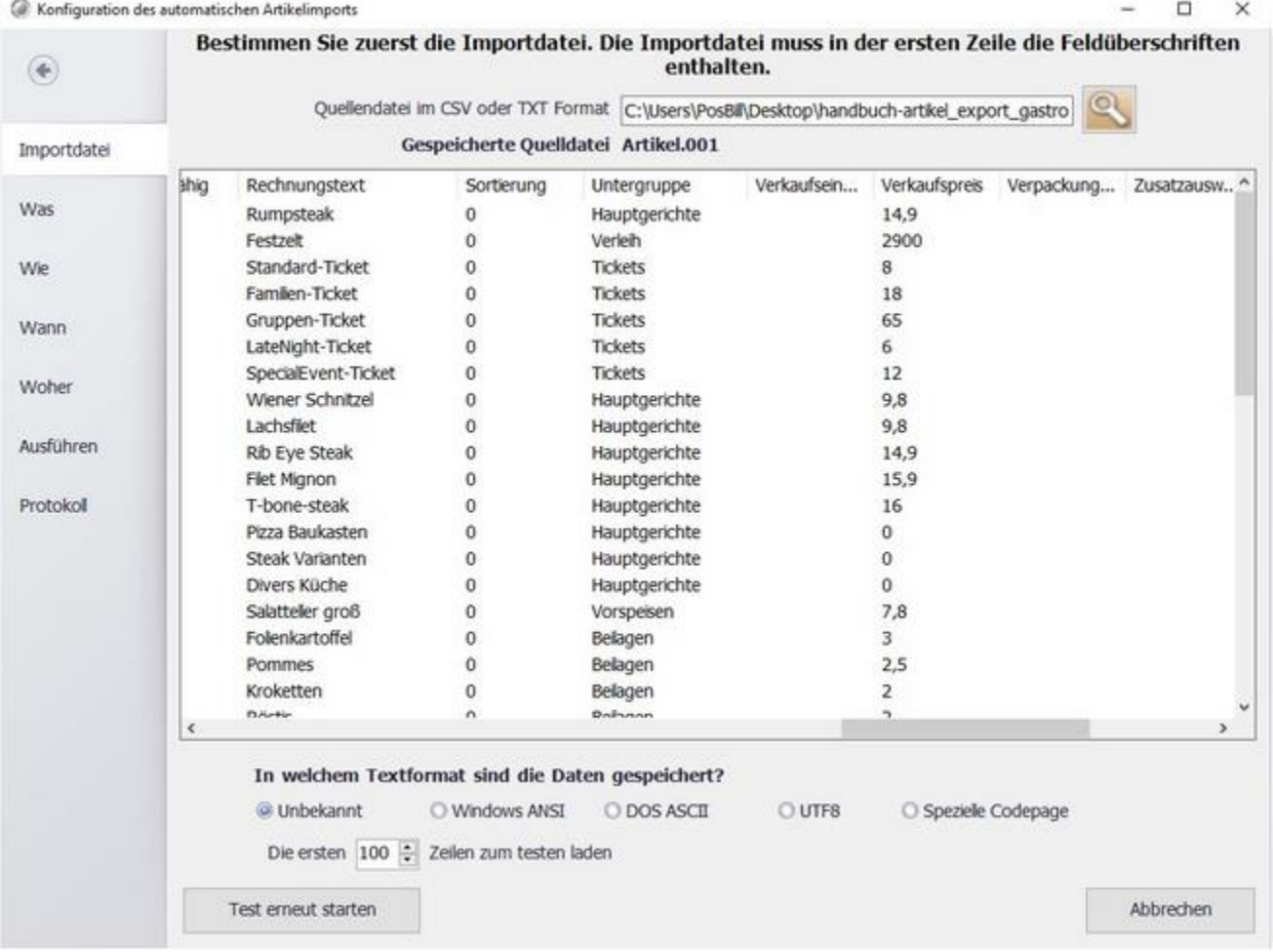

Das Tab "Importdatei" ist dazu gedacht die gewünschte Importdatei zu testen. Sie können im oberen Bereich die Exportdatei Ihres Warenwirtschaftssystems einlesen und dann direkt überprüfen ob Sie von PosBill korrekt erkannt wird.

#### **Gespeicherte Quelldatei**

Beim Speichern der Importeinstellungen wird die Quelldatei gesichert. Beim erneuten öffnen des Einstellungsfensters wird die Sicherung automatisch eingelesen und angezeigt.

#### **Zuordnung der Importfelder festlegen**

 $\Box$ 

 $\times$ 

C Konfiguration des automatischen Artikelimports

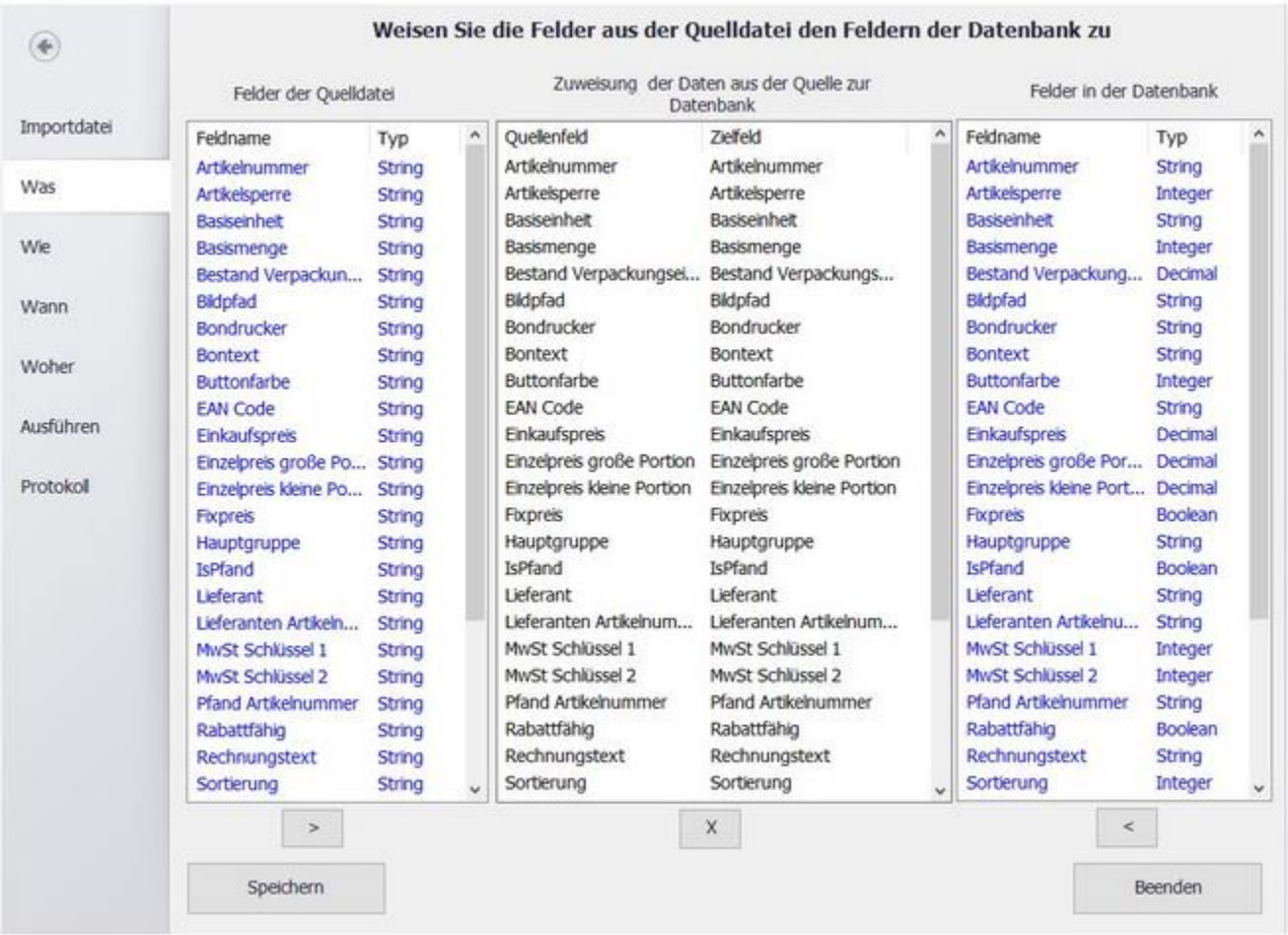

In diesem Tab können Sie die Felder der Importdatei den Datenbankfeldern zuordnen. PosBill versucht Felder, mit der gleichen Überschrift miteinander zu verbinden.

Sollte dies nicht funktionieren, oder Sie wünschen eine andere Zuordnung. Können Sie über die Zuordnungsbuttons eine manuelle Zuordnung vornehmen. Klicken Sie dazu zunächst auf die Zeile in der mittleren Spalte, in der die Zuordnung falsch ist. Danach klicken Sie auf das "X" unter der mittleren Spalte. Jetzt können Sie das Feld in der Linken Spalte auswählen und mit einem Klick auf den Pfeil unter der linken Spalte in die mittlere Spalte setzen. Im Anschluss wählen Sie in der rechten Spalte das passende Datenbankfeld für das gewählte Feld aus. Mit einem Klick auf den Pfeil unter der rechten Spalte verknüpfen Sie die beiden Felder miteinander.

#### **Einstellung zum Importverhalten**

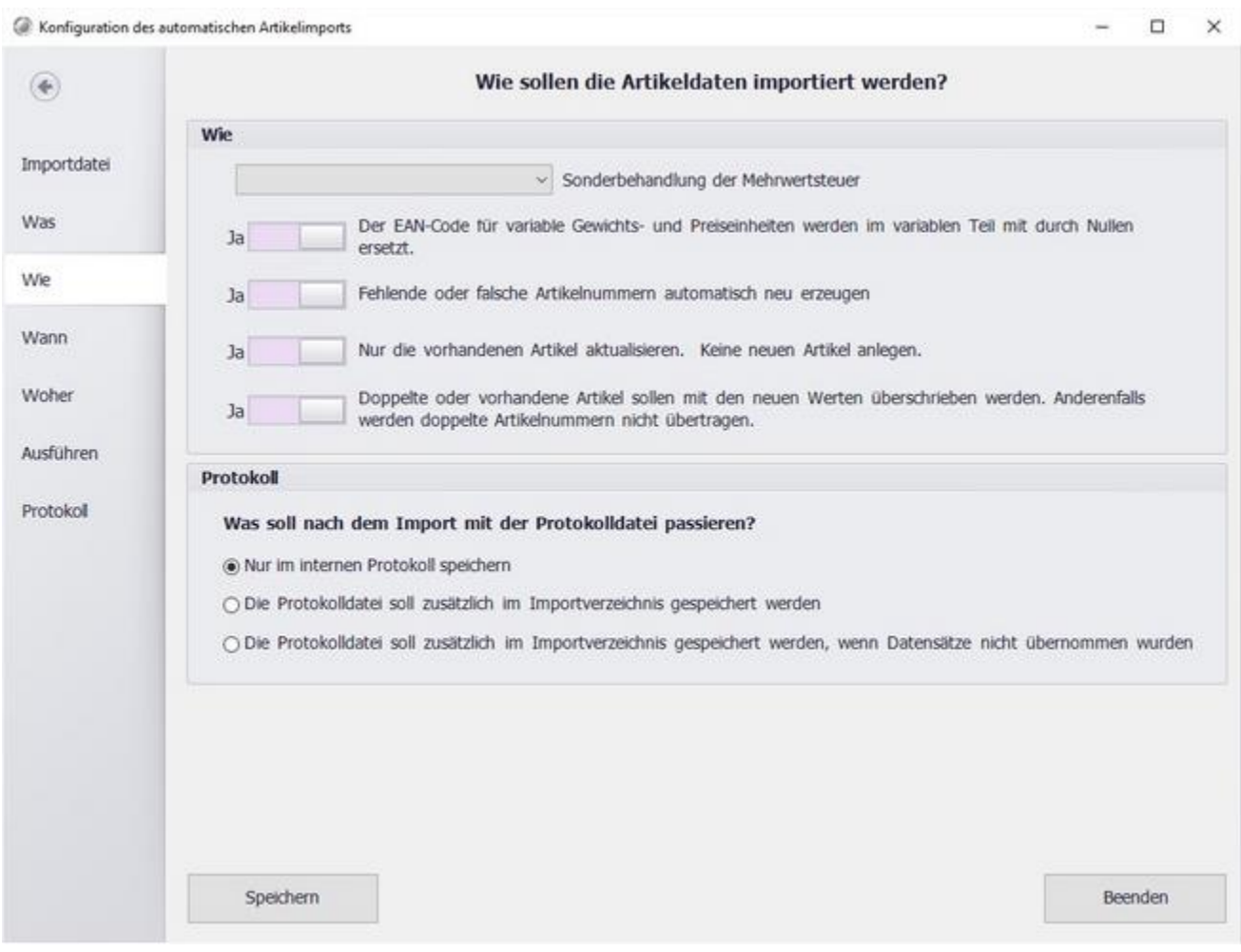

#### **Sonderbehandlung der Mehrwertsteuer:**

Legen Sie fest, wie die Mehrwertsteuer übergeben wird. Sie können entweder alle Artikel mit dem Mehrwertsteuersatz 1 importieren oder die Mehrwertsteuer Prozentual übergeben.

#### **EAN-Code für variable Gewichts- und Preiseinheiten:**

PosBill erkennt diverse Gewichtsbarcodes, diese aber nur wenn der Gewichtsteil durch Nullen ersetzt wurde. Durch das aktivieren dieser Funktion umgehen Sie evt. Fehler.

#### **Artikelnummern automatisch neu erzeugen:**

Ist diese Option aktiv werden neue oder fehlende Artikel automatisch in der Datenbank angelegt.

#### **Nur vorhandene Artikel aktualisieren:**

Is die Option aktiviert werden keine neuen Artikel angelegt, lediglich bereits vorhandene Artikel werden aktualisiert.

#### **Doppelte oder vorhandene Artikel sollen überschrieben werden:**

Ist die Option aktiviert werden vorhandene Artikelwerten mit den importieren Werten überschrieben.

#### **Protokoll**

Sie können festlegen ob die Protokolldatei in das Importverzeichnis kopiert werden soll. So erhalten Sie beim Import über einen FTP-Server eine Rückmeldung ob der Import durchgeführt wurde.

# **Einstellungen zum Zeitpunkt des Imports**

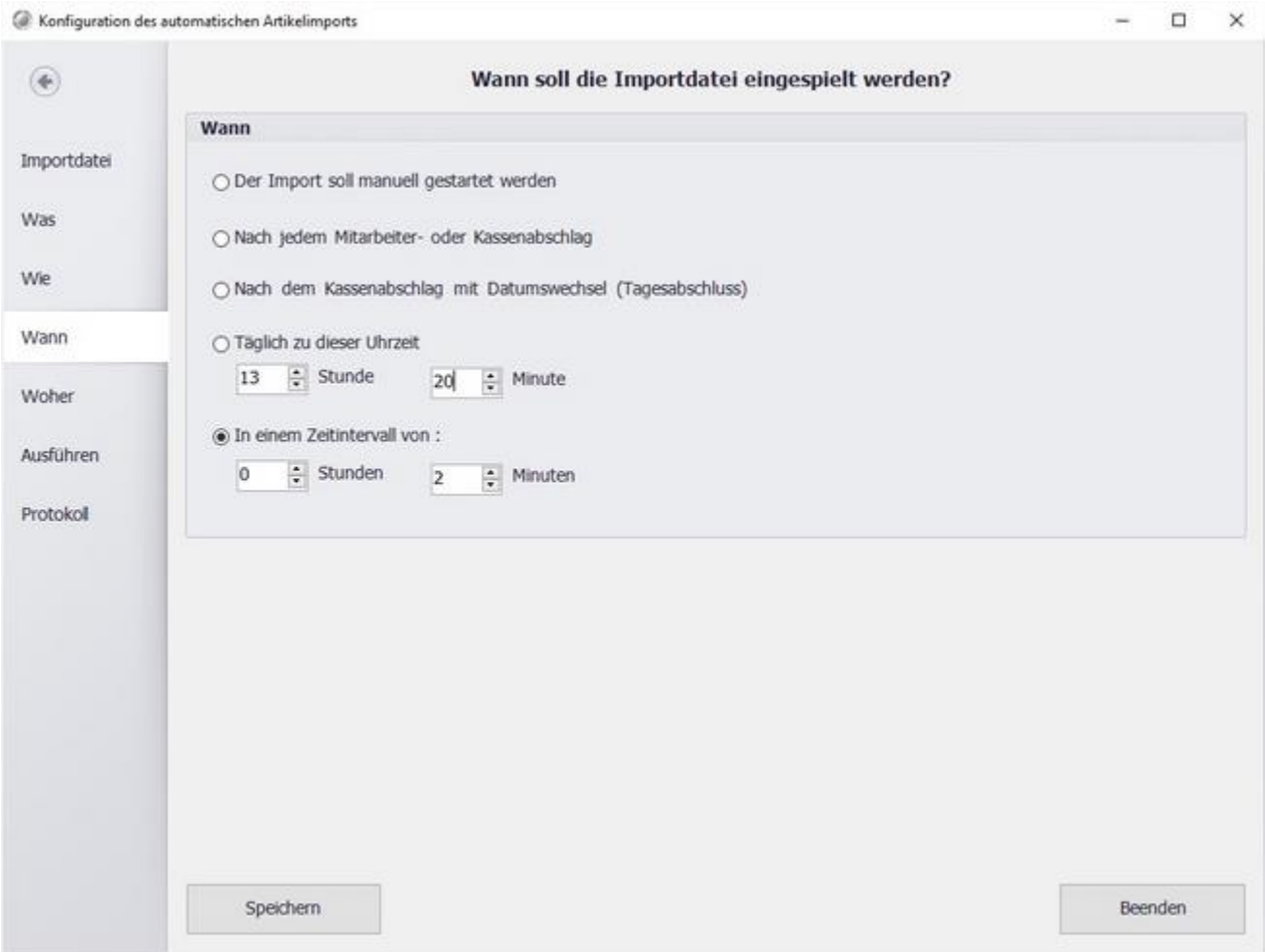

Legen Sie fest wann oder in welchem Zeitinterval ein automatischer Import stattfinden soll.

## **Speicherort der Importdatei**

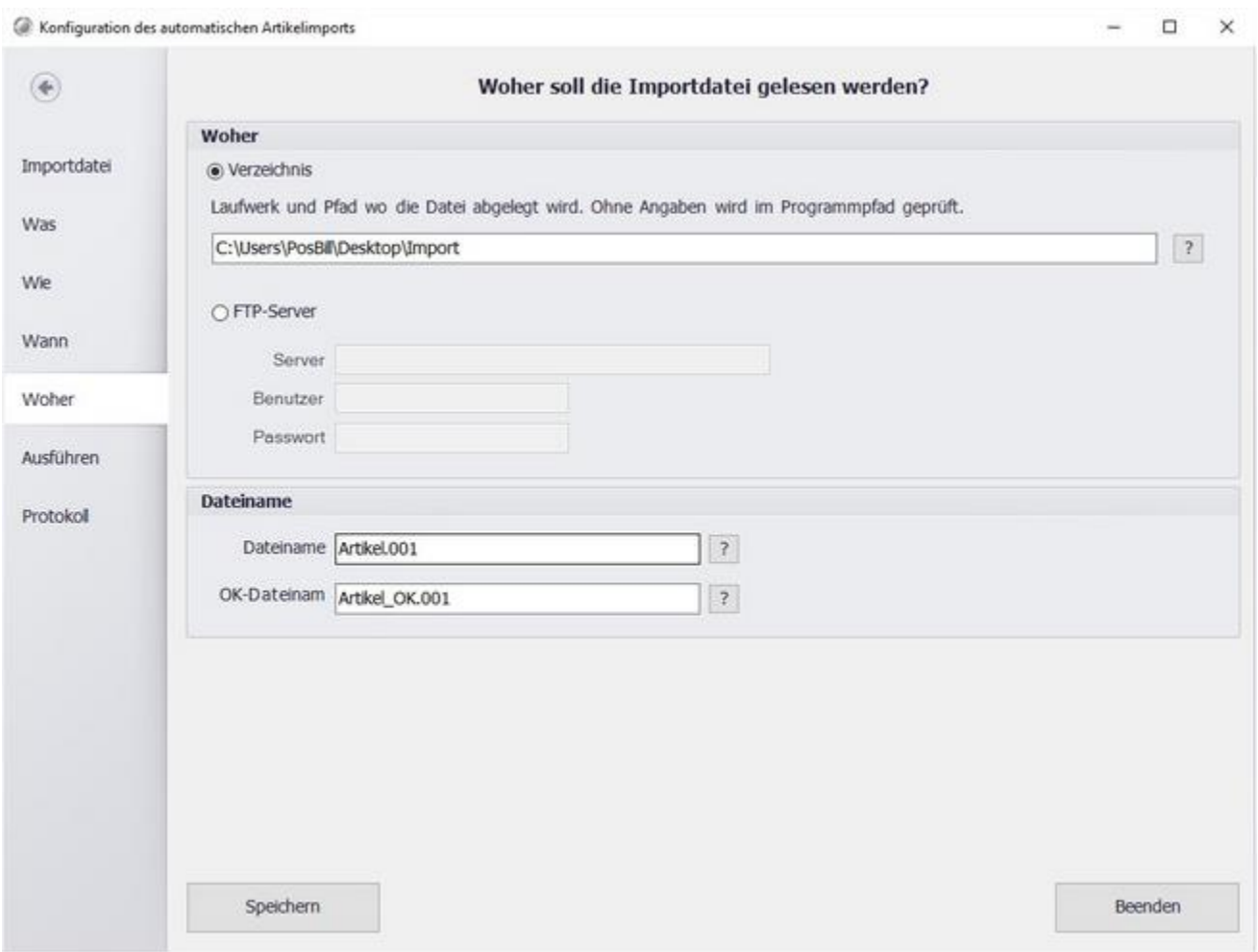

Im oberen Bereich können Sie ein Verzeichnis für den Import wählen. Diese kann sich entweder, lokal auf einem Laufwerk/Verzeichnis auf Ihrem PC befinden oder auch auf einem FTP Server gespeichert sein. Geben Sie jeweils die entsprechenden Pfade und Zugangsdaten an.

Im unteren Bereich können Sie den Dateinamen der Importdatei angeben. Unter OK-Dateiname geben Sie den Namen der Bestätigungsdatei an. Diese sollte von Ihrem System erst erstellt werden, wenn die Importdatei vollständig geschrieben wurde. PosBill wird erst dann mit dem Import beginnen wenn die Datei unter OK-Dateiname angelegt ist.

#### **Manueller Import**

© PosBill, 2019

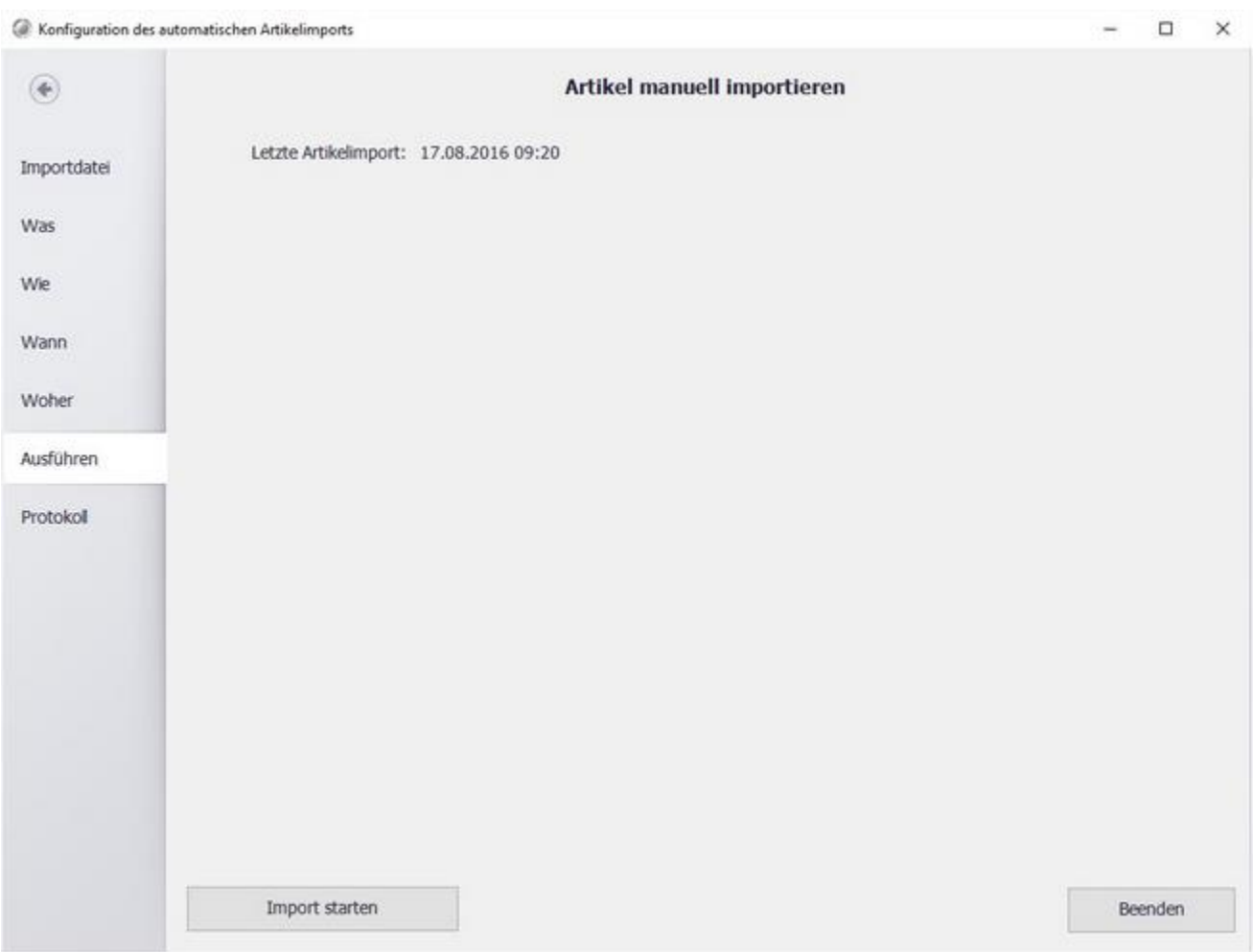

Unter Ausführen finden Sie den Manuellen Import. Sie können hier die Einstellungen überprüfen und den ersten Import durchführen. Im oberen Bereich sehen Sie Datum und Uhrzeit des letzten Artikelimports.

#### **Importprotokoll**

© PosBill, 2019

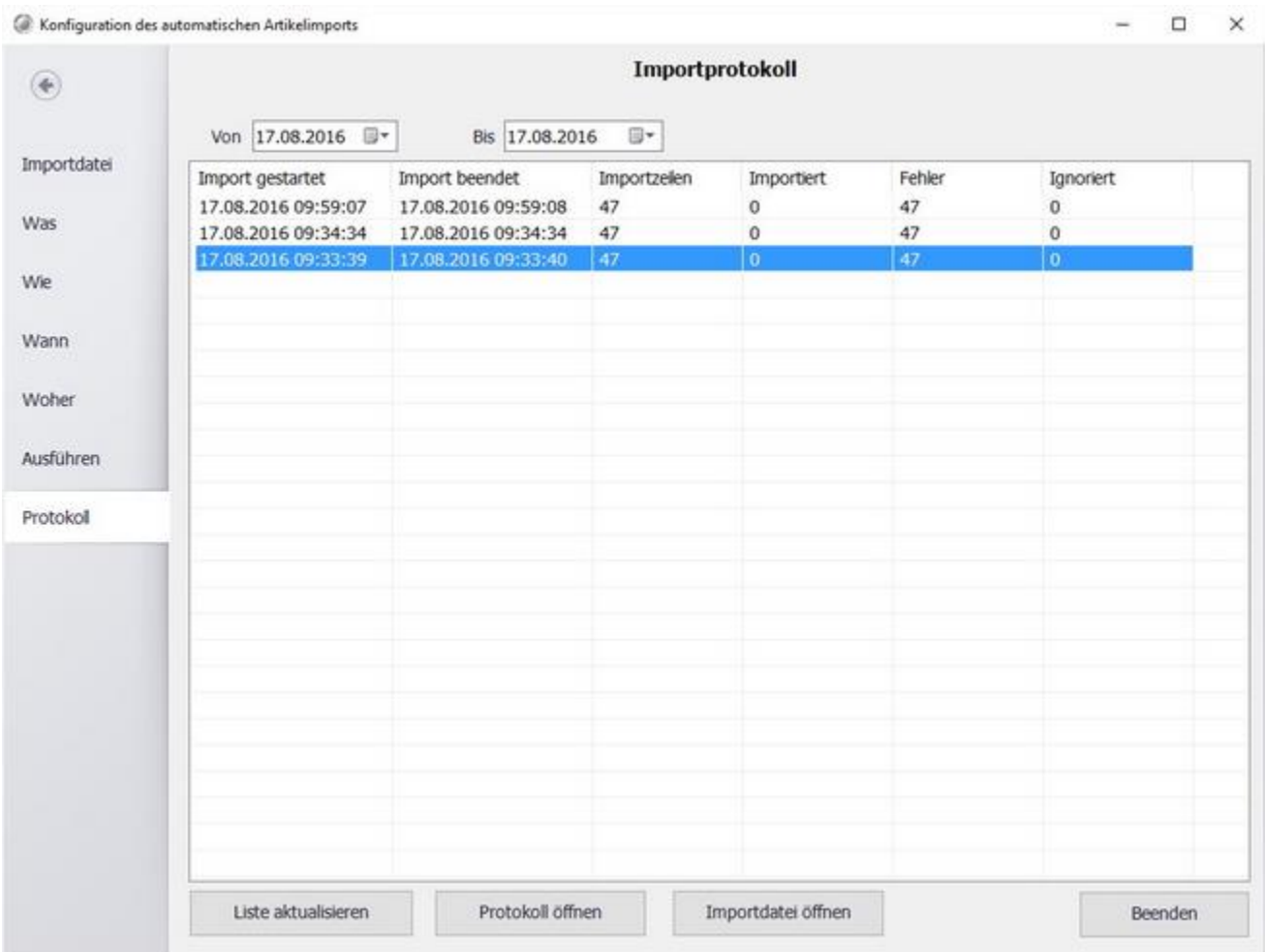

Im Importprotokoll sehen Sie alle bisher ausgeführten Importvorgänge. Sie können hier überprüfen ob der Import ordnungsgemäß ausgeführt wurde. Klicken Sie auf "Liste aktualisieren" um den aktuellen Stand abzufragen.

Wenn Sie eine Protokollzeile auswählen können Sie über den Button "Protokoll öffnen" eine Detailansicht des Protokolls erhalten. Auch eine Einsicht in die Importierte Datei ist möglich. Diese wird für 30 Tage gespeichert und danach automatisch vom System gelöscht.

#### Terminalanbindung

#### **Anschluss Terminal**

Die Einstellungen für die Einrichtung des Terminals entnehmen Sie bitte dem jeweiligen Herstellerhandbuch.

#### **Hinweise**

Eine Stornierung einer Bezahlung mit "Terminalanbindung" wird nur mit dem vollen Betrag getätigt. Stornierungen sind nur solange möglich bis ein Kassenabschlag vorgenommen wurde.

#### **Einrichtung Kasse**

Im nachfolgendem wird beschrieben welche Einstellungen in der Kasse vorgenommen werden müssen, damit ein Kartenterminal über die "Terminalanbindung" Schnittstelle verwendet werden kann.

#### **1 . Einrichten Arbeitsplätze im Backoffice**

Die "Terminalanbindung"-Schnittstelle muss für jeden Arbeitsplatz aktiviert werden, auf dem eine Terminalbezahlung möglich sein soll.

Die Einrichtung des Kartenterminals für einen Arbeitsplatz erfolgt über den Menüpunkt "Stammdaten" - "Arbeitsplätze" im Backoffice. Unter dem Reiter "Zusatzmodule" kann die Schnittstelle über den

Punkt "Terminalanbindung" aktiviert werden.

Die gleichzeitige Verwendung von "Terminalanbindung" mit einem anderen Kartenterminalservice ist nicht möglich.

#### **2. Einrichten Zahlungsart**

Um einen Vorgang über ein Terminal abrechnen zu können, muss dies für eine Zahlart aktiviert werden.

Unter "Systemparameter" – "Zahlarten" im Backoffice können bestehende Zahlarten bearbeitet oder neue erstellt werden. Bei einer Zahlart mit Kartenterminal muss der Hacken bei "Diese Zahlart wird über ein Kartenterminal abgerechnet" auf "ein" gesetzt werden.

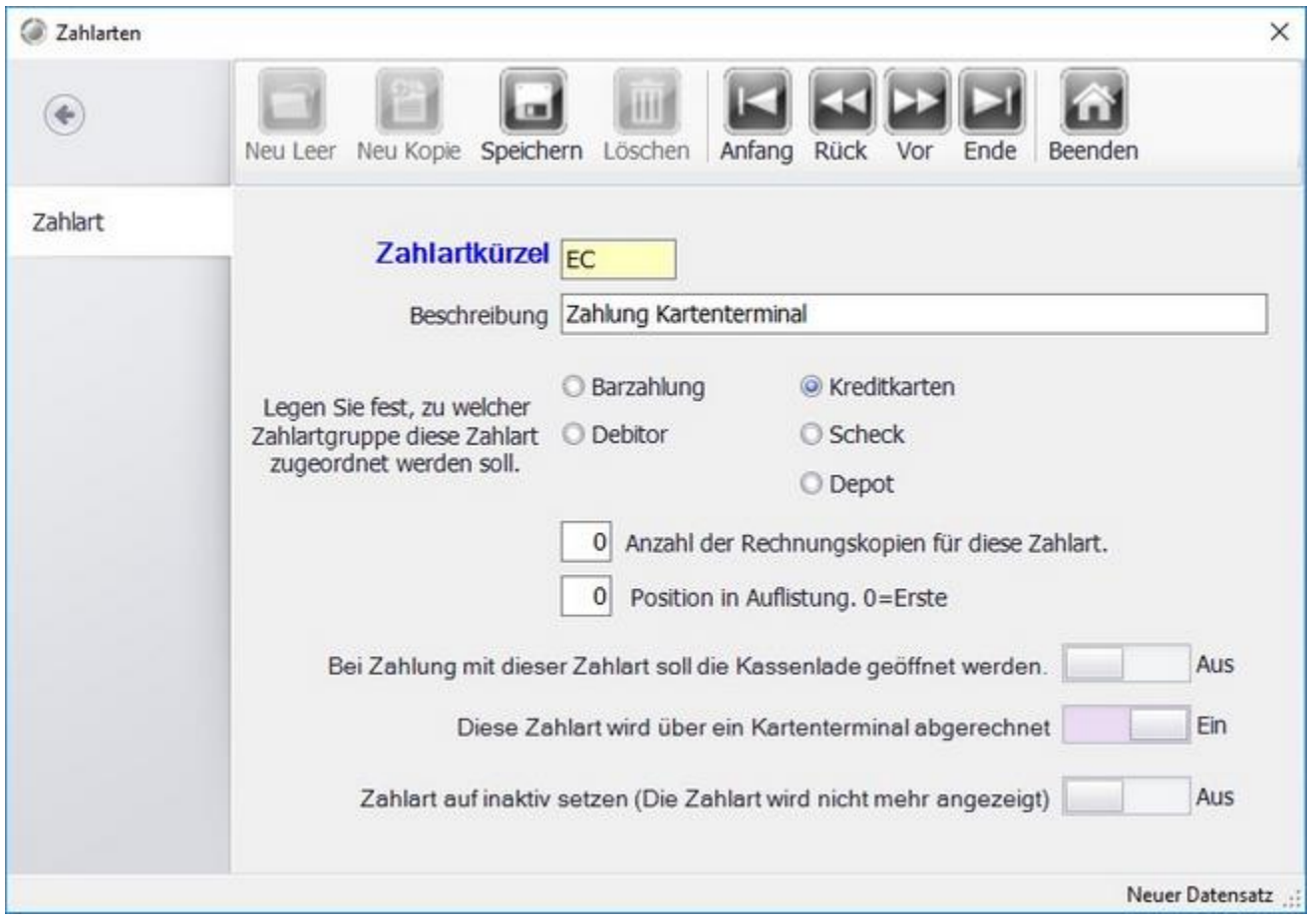

#### **1. Verbinden des Terminals am Arbeitsplatz**

Das Verbinden des Terminals am entsprechenden Arbeitsplatz erfolgt über die Systeminformation in der Front. Die Systeminformation kann über doppeltes tippen oder klicken auf den oberen Bereich mit der Kundennummer erreicht werden.

Unter dem Reiter "Terminal" können Änderungen an den Einstellungen vorgenommen werden.

© PosBill, 2019

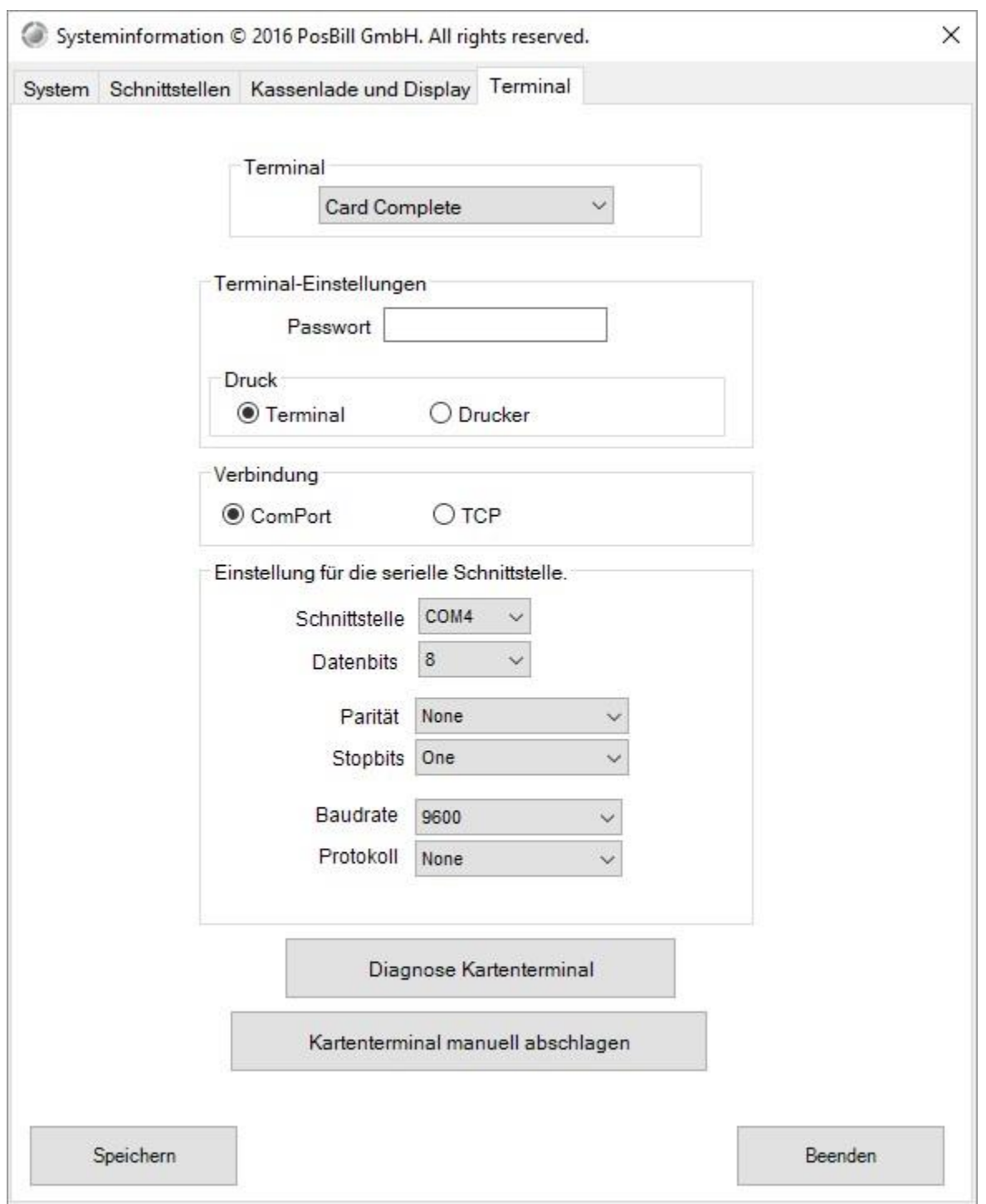

Die Einstellungen für das Terminal entnehmen Sie bitte der dem Terminal beiliegenden Anleitung oder erfahren diese bei Ihrem Terminalanbieter.

#### **2. Belegdruck**

Legen Sie fest ob der Terminalbeleg auf dem Terminal oder an der Kasse gedruckt werden soll. Ein Druck auf dem Terminal ist nur möglich, wenn das Terminal über einen Drucker verfügt. Ist der Punkt "Kasse" ausgewählt wird der Belege auf dem eingestellten Rechnungsdrucker gedruckt.

#### **3. Einstellungen Speichern**

Wenn Sie alle vorgenannten Einstellungen getroffen haben, klicken Sie auf den Button "Einstellungen Speichern". Es

erscheint eine Bestätigungsmeldung und Sie können bei korrekter Konfiguration das Kartenterminal nun verwenden.

#### **4. Abrechnung über das mPos Terminal**

Buchen Sie Ihren Vorgang wie gewohnt und wählen Sie zum Abschluss die zuvor angelegte Zahlart (in diesem Beispiel  $E^{\prime\prime}$ .

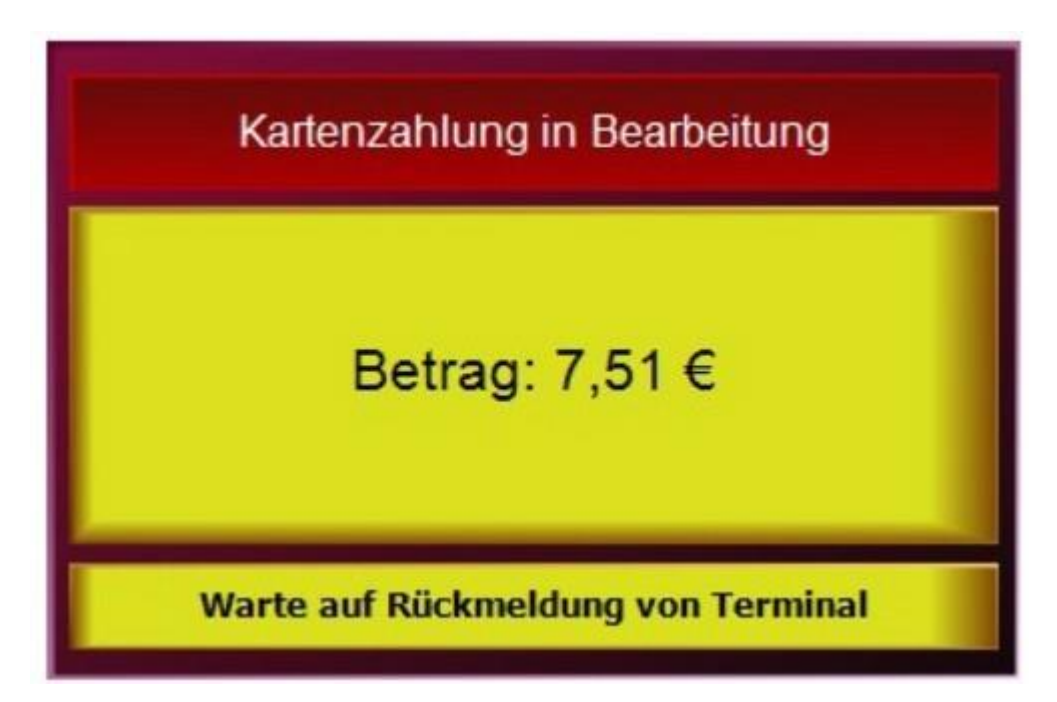

Ein Bestätigungsfenster erscheint und auf dem Kartenterminal wird der Bezahlvorgang gestartet. Nach erfolgreicher Durchführung des Bezahlvorgangs am Terminal wird das Fenster geschlossen und eine Bestätigungsmeldung angezeigt. Im Anschluss werden die Rechnung und die Zahlungsbelege auf den eingestellten Druckern gedruckt.

#### **5. Kassenabschluss**

Wir ein Kassenabschluss durchgeführt, wird auch das Terminal abgerechnet. Das bedeutet, dass die über den Tag gesammelten Buchungen an den Dienstleister übertragen werden. Sie erhalten einen entsprechenden Beleg am eingestellten Drucker.

#### **Stornieren**

Wählen Sie die zu stornierende Rechnung wie gewohnt aus. Im Anschluss erscheint wieder ein Bestätigungsfenster ähnlich dem der Bezahlung. Auf dem Kartenterminal wird jedoch ein Stornovorgang gestartet. War dieser erfolgreich, werden auf den eingestellten Druckern die Belege und die Gutschrift gedruckt.

Eine Stornierung einer Bezahlung mit mPos wird nur mit dem vollen Betrag getätigt. Stornierungen sind nur solange möglich bis ein Kassenabschlag vorgenommen wurde. Wird eine Rechnung nach dem Kassenabschlag storniert, erfolgt auf dem Kartenterminal ein Gutschriftvorgang anstatt einem Stornovorgang.

# **VMP-Schnittstelle**

# **Mobile App PosBill mobile – Erste Schritte**

Voraussetzungen für die Nutzung der Mobile-App:

- (lizenzierte) PosBill-Kassensoftware mit der aktuellsten Version

(https://www.posbill.com/kassensoftware-download/)

- Mobile-App Version 1.6.5 zu downloaden unter folgendem Link:

https://www.posbill.com/uploads/downloads/PosbillMobile.apk

- Kompatibles Android Smartphone mit Android-Version 6.0 oder höher

- Stabiles Netzwerk mit guter WLAN-Abdeckung/Signalstärke

Sobald die Voraussetzungen erfüllt sind, müssen folgende Schritte durchgeführt werden:

#### **1. Kassensoftware lizenzieren (Internetverbindung notwendig!):**

Sobald die Software gestartet ist, musst Du über "Funktionen  $\rightarrow$  Lizenzierung  $\rightarrow$  Jetzt Lizenzierung starten" den Vorgang beginnen.

Nachdem der Softwarenutzungsvereinbarung und dem Vertrag über die Verarbeitung von Daten zugestimmt wurde, hast Du die Möglichkeit optionale Anbindungen auszuwählen

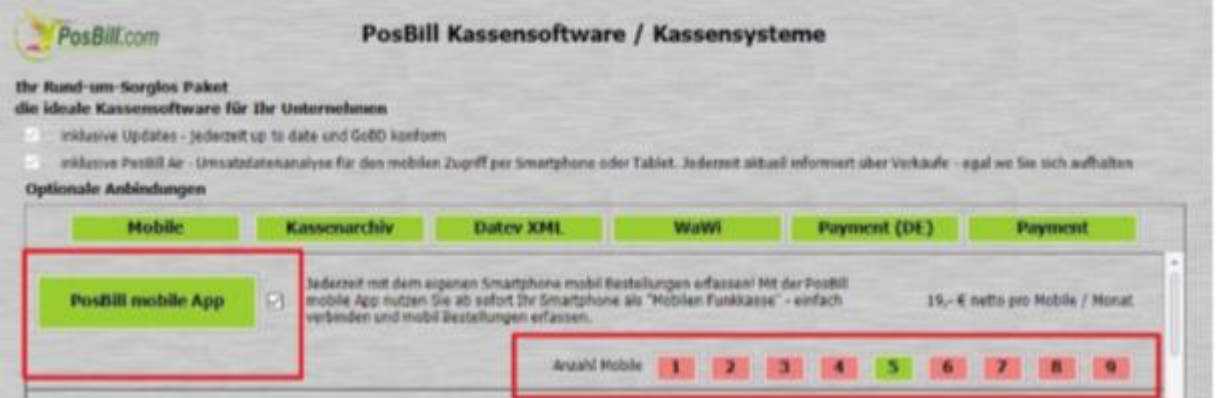

Wähle den Punkt "PosBill mobile App" und passe rechts die Anzahl der (gleichzeitig) genutzten Mobile-Geräte aus. Fahre fort mit "Weiter".

Nun musst Du noch die übrigen Pflichtfelder ausfüllen und die Lizenzierung mit "Jetzt kaufen" abschließen. Nach Abschluss Ihrer Lizenzanfrage erhältst Du eine E-Mail mit der Lizenz. Diese musst Du nun unter "Lizenzierung" eingeben und freischalten und PosBill neustarten.

Hinweis: Solltest Du nicht über eine aktive Internetverbindung verfügen, dann kontaktiere uns telefonisch.

Für die Nutzung der App ist nicht zwingend eine Internetverbindung notwendig, jedoch müssen hierfür weitere Schritte durchgeführt werden.

#### **PosBill-Server starten & mobilen Arbeitsplatz einrichten:**

Im Backoffice kannst Du den "PosBillServer" für den zuvor lizenzierten Arbeitsplatz aktivieren. Hierzu musst Du unter "Stammdaten  $\rightarrow$  Arbeitsplätze  $\rightarrow$  ZusatzModule" das Modul "Mobile App Server starten" aktivieren und die Änderungen speichern.

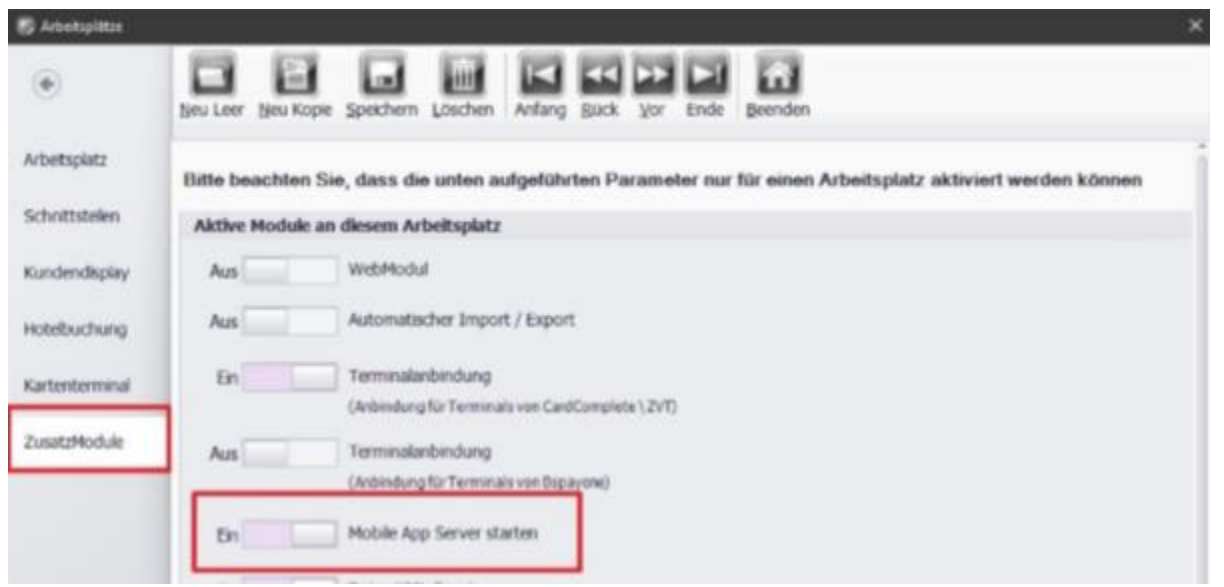

Nun muss über den Button "Neu leer" ein weiterer (mobiler) Arbeitsplatz hinzugefügt werden. Diesen kannst Du entsprechend unter "Kennung des Arbeitsplatzes" benennen (z.B. "Mobile") und den Parameter "Dieser Arbeitsplatz wird einem Pocket PC für PosBill mobile zugeordnet" aktivieren.

Abschließend die Änderung speichern.

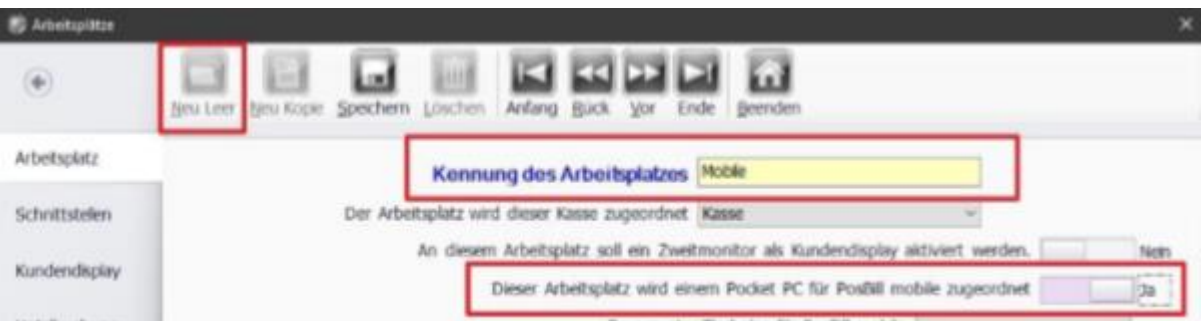

Beim nächsten Start von PosBill und erfolgreicher Passworteingabe wird dieser nun automatisch gestartet.

Falls eine Firewall-Abfrage erscheint, dann solltest Du den "PosBillServer" für alle Netzwerke freigeben, damit es zu keinen Verbindungsproblemen kommt.

#### **PosBill mobile Dienst starten:**

Der Mobile Dienst wird in der Kassenfront gestartet. Klicke in der Kassensoftware oben in das "Feld", in der die Kundennummer und das Arbeitsdatum zu sehen sind.

Es öffnet sich die Systeminfo. Dort klickst Du auf den Reiter "Mobile Server". Abschließend musst Du den "Dienst erstellen", den "Dienst starten" und den "Server Port freigeben".

© PosBill, 2019

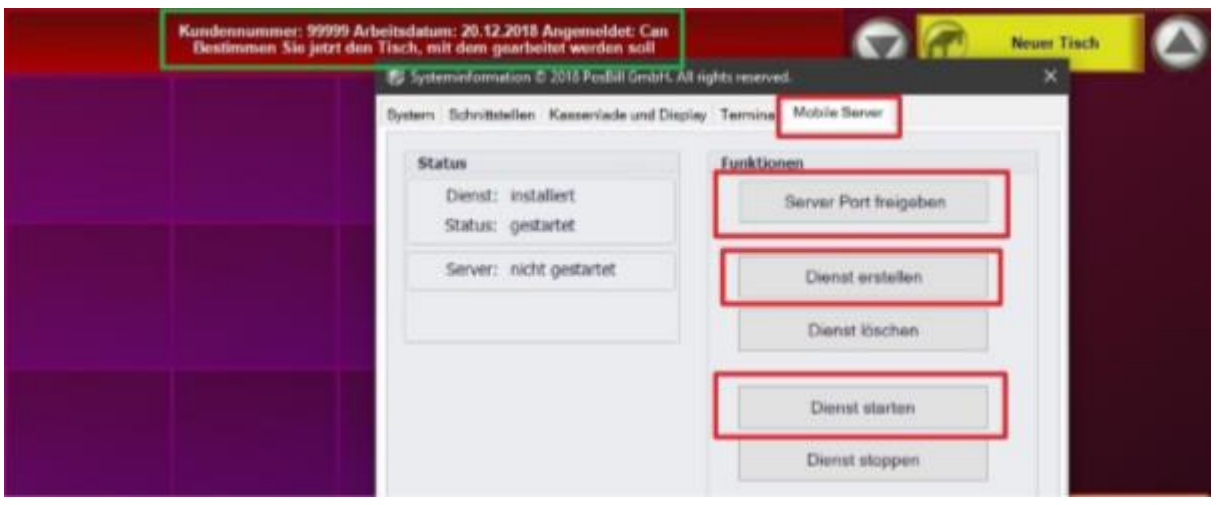

Beende PosBill und den PosBillServer (zu finden als grünes, rundes Symbol in der Windows-Symbolleiste unten rechts  $\rightarrow$  Rechtsklick auf das Symbol und dann "Server beenden").

# **2. Mobiles Gerät mit installierter App mit dem PosBill-Server verbinden:**

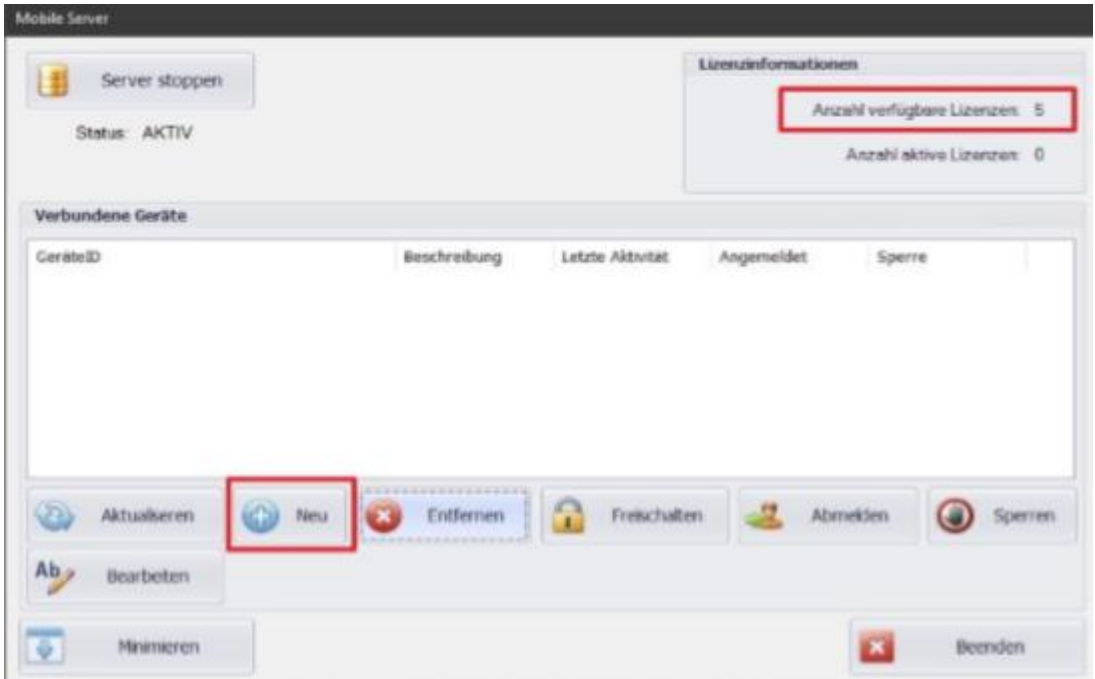

Starte PosBill, damit der PosBill-Server startet. Gehe ins Backoffice, um das Symbol des PosBill-Servers sehen zu können. Öffne den PosBill-Server (wie in Schritt 3; statt "Server beenden" gehen Sie auf "Fenster anzeigen").

Hinweis: Du solltest im PosBill-Server nun oben rechts die "Anzahl verfügbarer Lizenzen" sehen, die Du auch bei Schritt 1 während der Lizenzierung gewählt hast!

a) In diesem Fenster gehst Du nun auf den Punkt "Neu", woraufhin sich ein neues Fenster mit

einem QR-Code, der IP-Adresse der Kasse und dem Server-Port öffnet.

b) Starte die App und stimme den drei Berechtigungsanfragen zu.

Nun hast Du die Möglichkeit die IP-Adresse und den Server-Port händisch einzutragen oder den QR-Code zu scannen, wodurch die Daten eingetragen werden.

c) Sobald die Daten korrekt eingetragen wurden sind, klicke an der Kasse auf "Weiter" und auf dem Mobilen Gerät auf "Verbinden".

An der Kassensoftware sollte nun die GeräteID des Mobile-Gerätes erscheinen. Klicke den gefundenen Eintrag an und schließe den Vorgang mit "Freischalten" ab.

Die GeräteID ist nun sichtbar in der Liste der "Verbundenen Geräte".

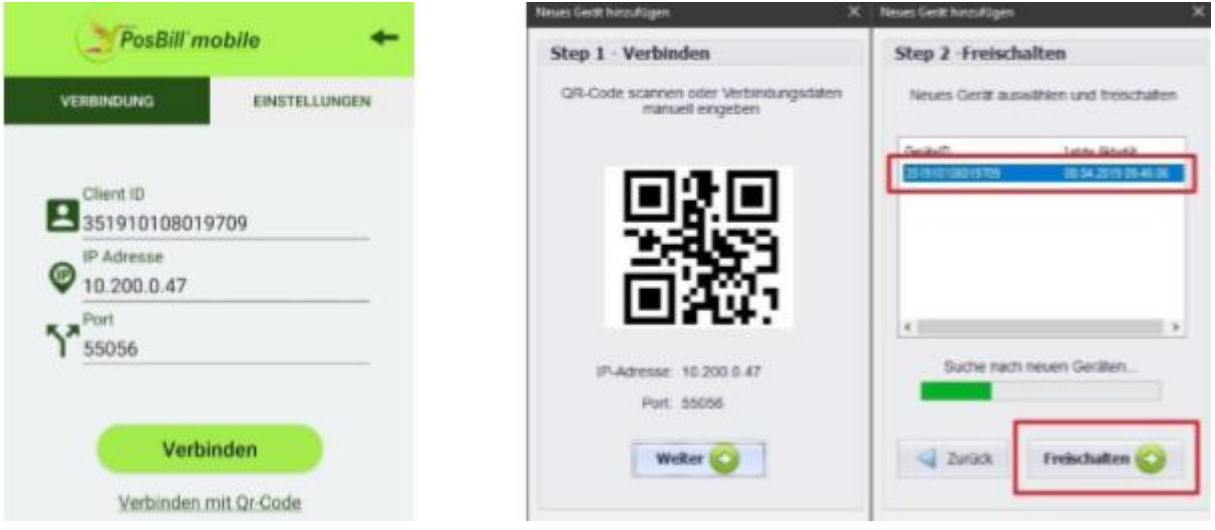

d) In der App siehst Du nun eine Passworteingabe.

Benutze hier das Passwort mit dem Du auch die PosBill-Kassensoftware startest.

Danach kann es losgehen!

# **Dash Anbindung**

## **Dash Digital Cash, digitales bezahlen**

#### (Dash = Kryptowährung)

Dash ist eine Open-Source-Peer-to-Peer-Kryptowährung, die vergleichbare Funktionalitäten wie Bitcoin, aber auch darüberhinausgehende bietet. Bei Dash wird besonders auf den Datenschutz Wert gelegt. Mit Dash können Deine Kunden bei Dir bargeldlos bezahlen. Dash Digital Cash bietet Dir schnelle, sichere und anonyme Transaktionen.

### **Dash Anbindung - Erste Schritte**

Zuerst legst Du im Backoffice unter Systemparameter  $\Box$  Zahlarten über den Button Neu Leer ; eine

neue Zahlart an.

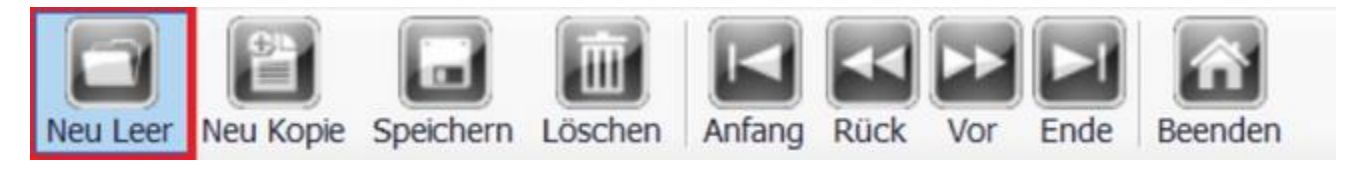

Anschließend muss der Name der Zahlart im Feld "Zahlartkürzel" bestimmt werden, z.B. "DASH". Optional kannst Du eine "Beschreibung" eintragen. Setze den Punkt bei "Krypto" als Zahlartgruppe und

wähle unten als "Kryptoschnittstelle" Dash aus.

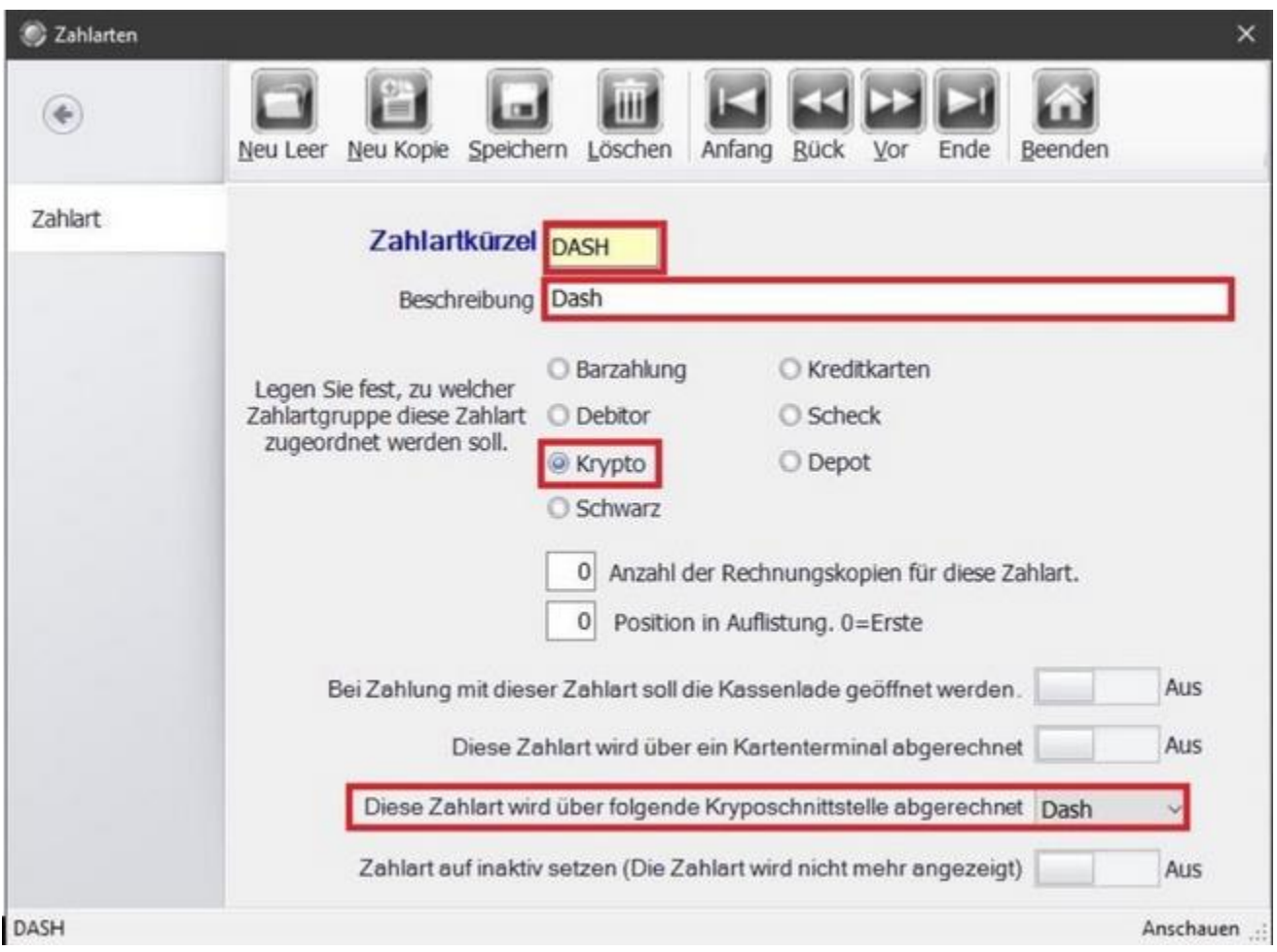

Aktiviere im Backoffice unter Stammdaten  $\Box$  Arbeitsplätze  $\Box$  Zusatzmodule den Schalter "Dash Anbindung".

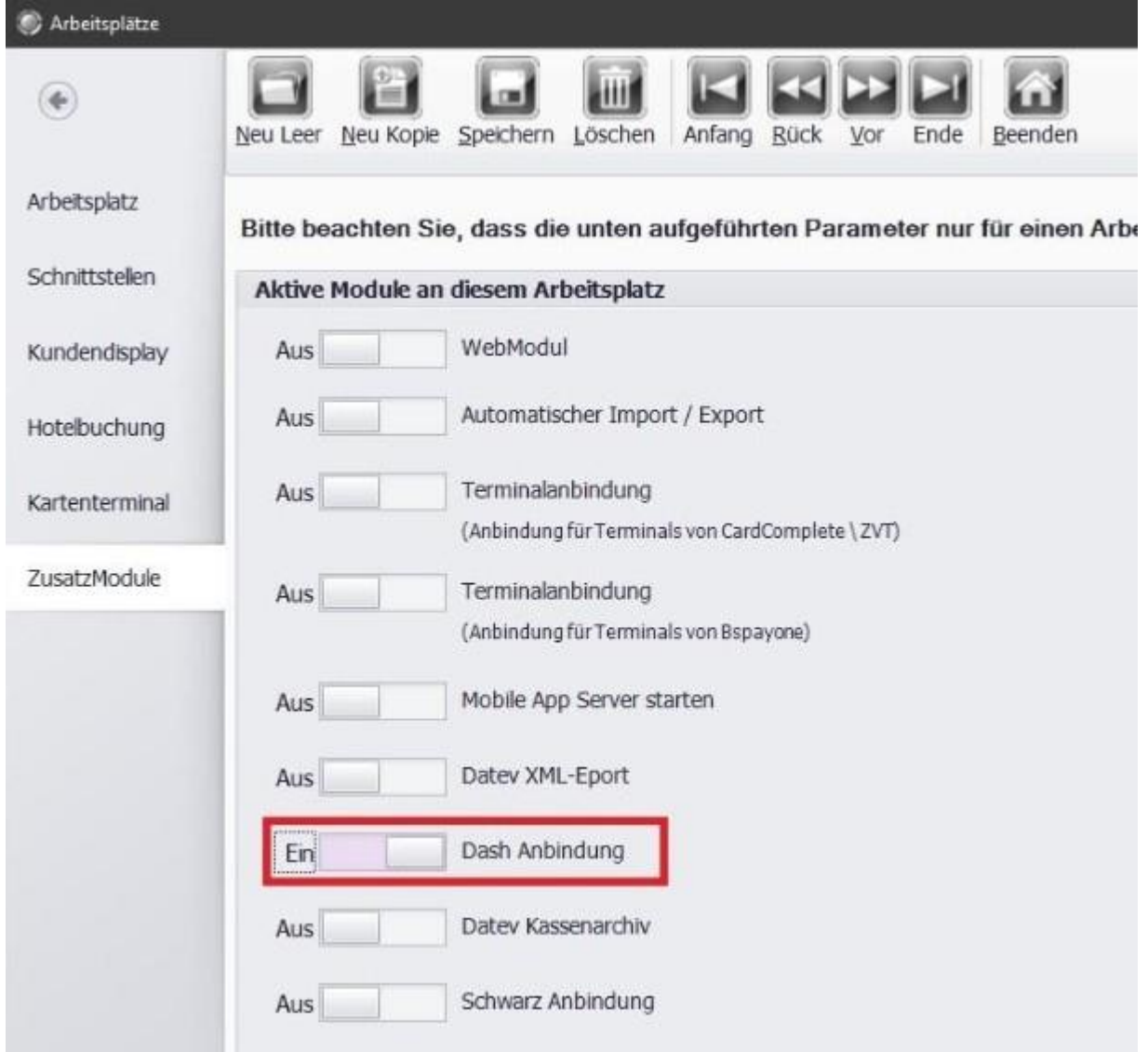

Abschließend musst du im Backoffice unter Stammdaten  $\Box$  Firmenadresse  $\Box$  Sonstiges, deine Daten im Feld "Dash Einstellungen" einzugeben.

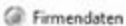

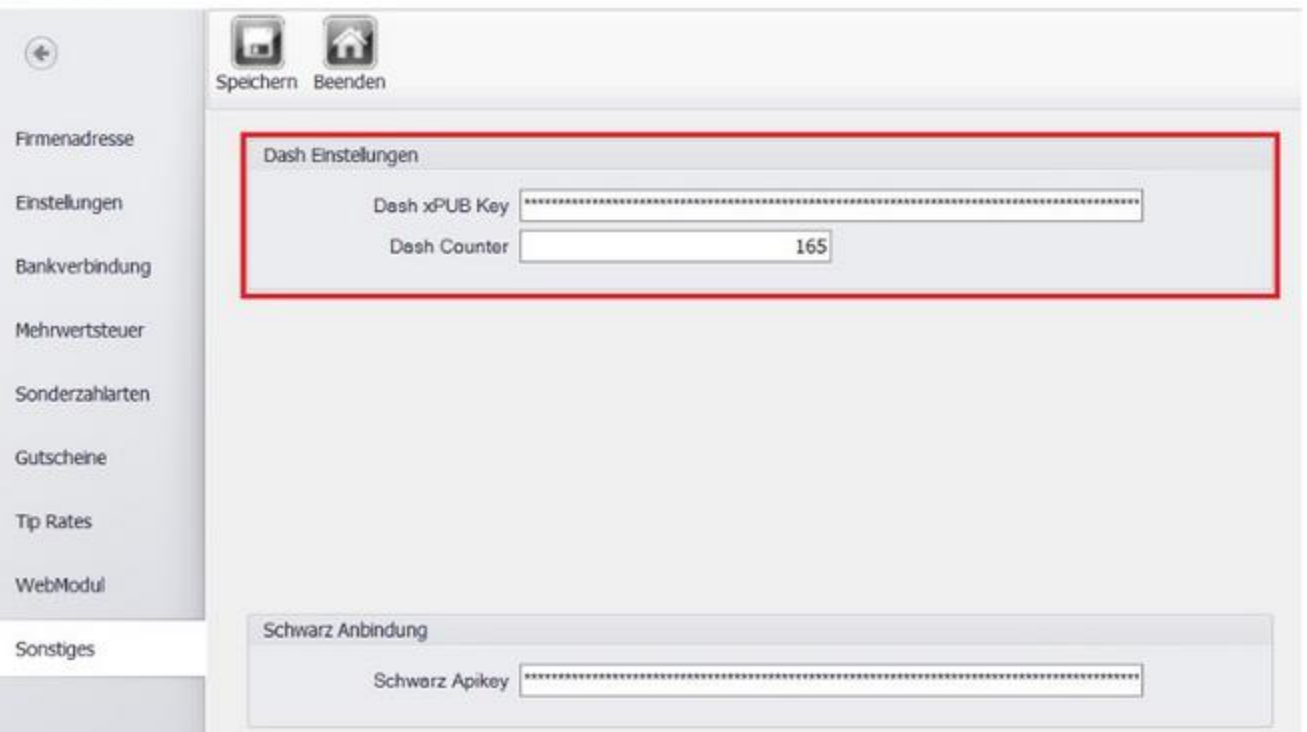

# **i-NET Anbindung**

# **Voraussetzungen**

- Ein Konto, Zugangsdaten, sowie Anmeldeinformationen von Schwarz Computer Systeme
- Das Lesegerät muss an jeder Kasse angeschlossen sein
- Eine Internetverbindung
- Es dürfen keine weiteren Kartenlesegeräte an der Kasse angeschlossen sein
- Windows Installation: Windows C++ 2010 Redistributable x84
- vorhandener Registry-Key: HKEY\_CURRENT\_USER\Software\Microsoft\Internet Explorer\Main\FeatureControl\FEATURE\_BROWSER\_EMULATION

# **Weitere Informationen**

#### **Schwarz Computersysteme/ Schwarz Anbindung an der PosBill Kasse Beispiel: Mensa, Kantine oder Schulkiosk Vorteile der Schulverpflegungs-Software:**

● Sie benötigen in der einfachsten Form nur internetfähige PCs. Einfaches Einloggen mit Benutzername und Passwort ohne lästige Programmstarts oder Software-Installationen. Terminals sind nicht zwingend erforderlich, stellen jedoch eine schülerfreundliche Zusatzeinrichtung dar.

● Bestell-, Ausgabe-, Kioskterminals sowie Vendingautomaten können jederzeit ergänzt werden.

● Verschiedene Bezahlmöglichkeiten (Vorauskasse, Lastschrift, Bar). Die Zahlung der Eltern erfolgt i.d.R. im Voraus. Probleme mit säumigen Zahlern gibt es nicht. Die Verwendung des Geldes ist sichergestellt.

- Bargeldlose Abrechnung von spontanem Essen
- Umfangreiche Auswertungsmöglichkeiten

Die benötigten Daten, Zubehör (Kartenleser etc.) und weitere Informationen erhältst du direkt bei der Firma Schwarz Computer Systeme.

### **Fullservice durch SCHWARZ möglich – die komplette Verwaltung übernimmt Schwarz für Sie.**

Wenn Du die i-Net Anbindung nutzen möchtest, erhälst du von uns auf Anfrage gerne das Erste Schritte Handbuch für deine PosBill Kasse.

# **Datev XML-Export**

## **1. Lizenzierung**

Ab der Version 16.0.25.3 kann die Datev XML-Schnittstelle im Kassensystem verwendet werden. Dafür ist nur eine neue/erneute Lizenzierung der Kassensoftware notwendig. Um die Datev-XML Schnittstelle in PosBill verwenden zu können muss Sie bei der Lizenzierung ausgewählt werden.

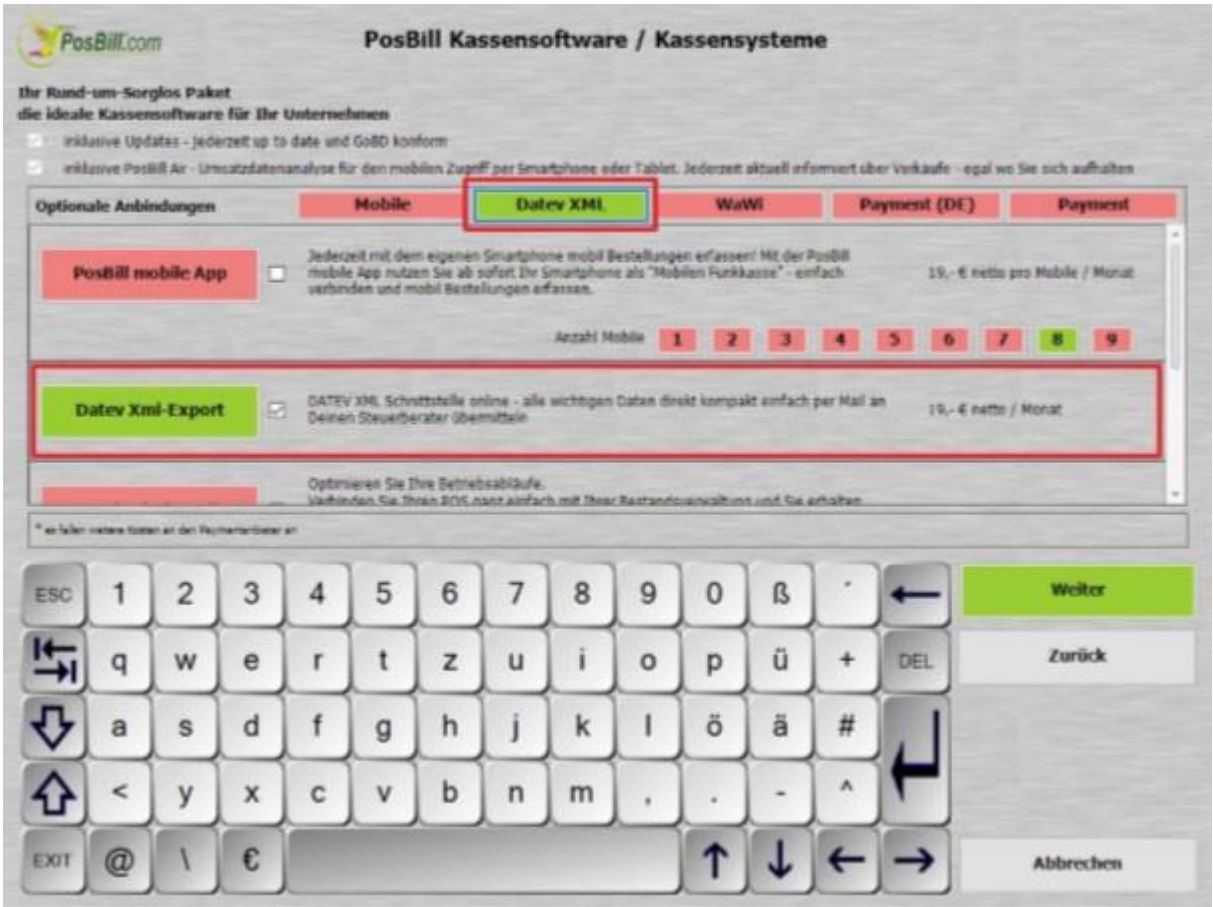

Es ist notwendig, dass die Kasse während der Lizenzierung/Eingabe der Lizenznummer mit dem Internet verbunden ist.

Für den Erststart der Schnittstelle ist es empfehlenswert die Aktivierung im Backoffice erst nach einem abgeschlossenen Kassenabschlag durchzuführen.

Es ist zu beachten, dass Daten erst ab dem Zeitpunkt des ersten erfolgreichen Exports enthalten sind (automatischer oder manueller Export). Daher können ältere Daten (bzw. Daten vor dem ersten Export) nicht exportiert werden. (Dabei wird das aktuelle Arbeitsdatum verwendet)

#### Beispiel:

Die Kasse ist seit dem 01.01.2019 im Einsatz und für die Schnittstelle lizenziert. Der automatische Export während dem Kassenabschlag wird jedoch erst am 01.02.2019 aktiviert und an diesem Tag ausgeführt und enthält nur die Daten vom 01.02.2019. Nachträglich können die Daten vor dem 01.02.2019 **nicht** abgerufen werden.

# **2. Einstellung im Backoffice**

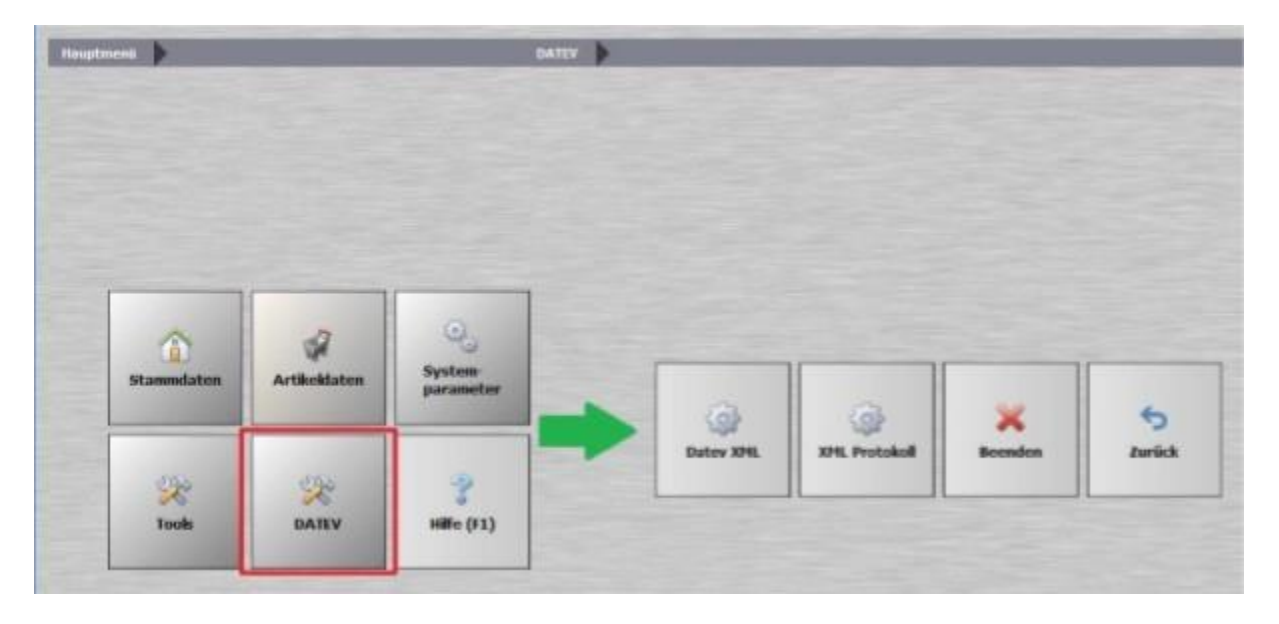

Nach der erfolgreichen Lizenzierung findet man im Backoffice den neuen Punkt DATEV mit den Unterpunkten **Datev XML** und **XML Protokoll**. Unter XML Protokoll kann man sich alle durchgeführten XML-Exporte anschauen. Die Einstellungen des Exportes werden im Menüpunkt Datev XML bestimmt. Wird das Kassenbuch verwendet, dann kann es über den Punkt "Kassenbucheinträge sollen mit übertragen werden" mit in den XML-Export übernommen werden. Bitte klären Sie mit Ihrem Steuerberater, welche Daten im Export enthalten sein sollen und wählen daraufhin einen der folgenden Punkte aus:

#### **nur Rechnungsendsumme**

In diesem Export wird nur die Zusammenfassung der MwSt.-Sätze einer Rechnung aufgeführt. Hierbei können entsprechende Konten zu den MwSt.-Sätzen in den Stammdaten hinterlegt werden.

#### **Warengruppenerlös**

Es werden die Artikel einer gleichen Warengruppe zusammengefasst. Hierzu können entsprechende Konten in den Hauptgruppen hinterlegt werden.

#### **Einzelaufführung**

Die Artikel werden einzeln in der Rechnung aufgeführt.

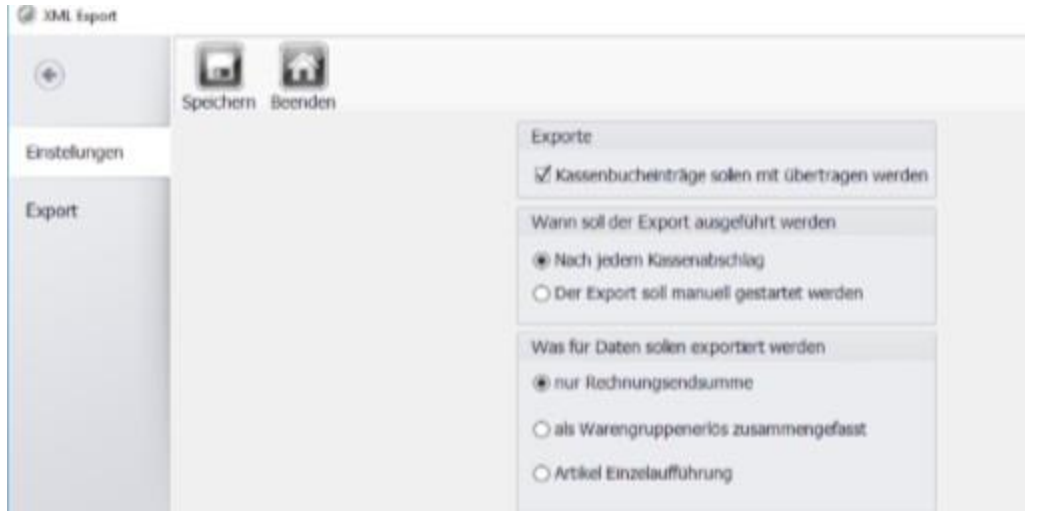

Im Untermenü Export kann bestimmt werden, in welchem Pfad die Exportdatei gespeichert und welcher Zeitraum exportiert werden soll. Über das Dropdown-Menü bestimmt man zusätzlich, ob es sich beim gewählten Zeitraum um bereits exportierte Einträge oder um nicht exportierte Einträge handelt.

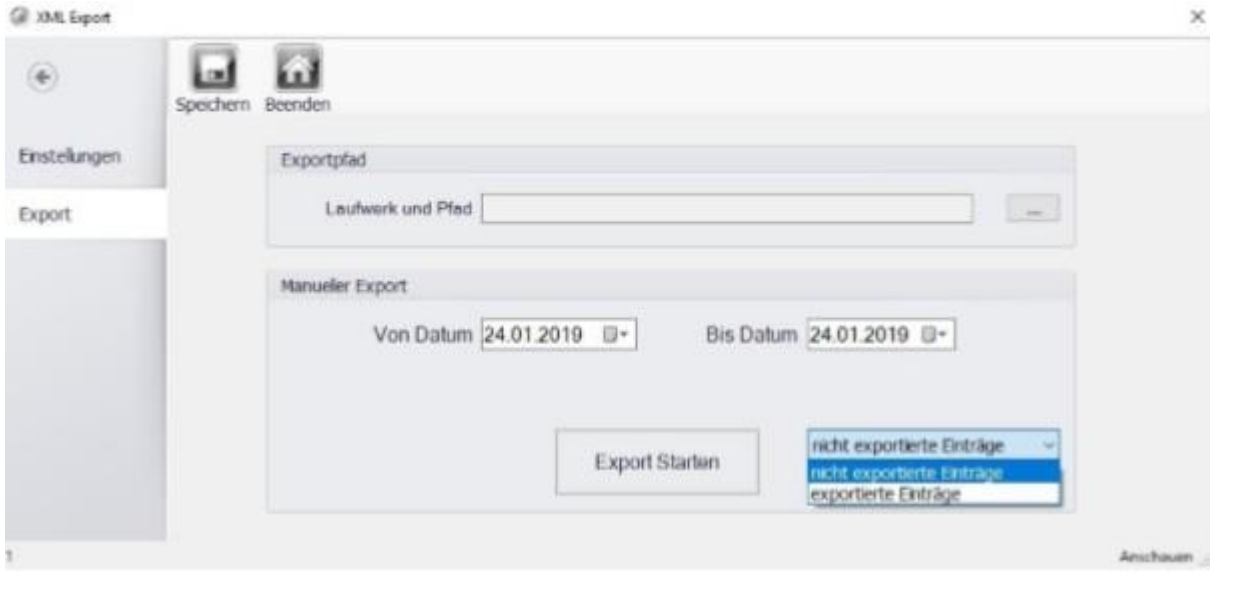

Soll der Export automatisch beim Kassenabschlag durchgeführt werden, dann muss der Datev XMLExport zusätzlich unter Arbeitsplatz **→** ZusatzModule aktiviert werden.

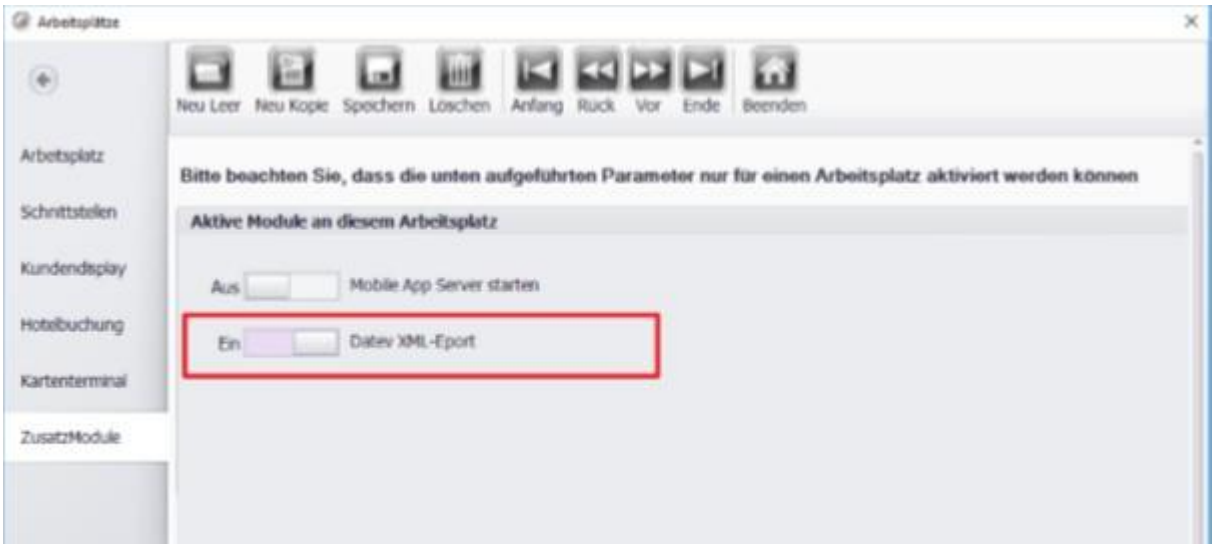

# **Datev Kassenarchiv**

# **1. Lizenzierung**

Ab der Version 18.0.26.0 kann das Datev Kassenarchiv im Kassensystem verwendet werden. Dafür ist nur eine neue/erneute Lizenzierung der Kassensoftware notwendig. Um das Datev Kassenarchiv online in PosBill verwenden zu können muss diese bei der Lizenzierung ausgewählt werden.

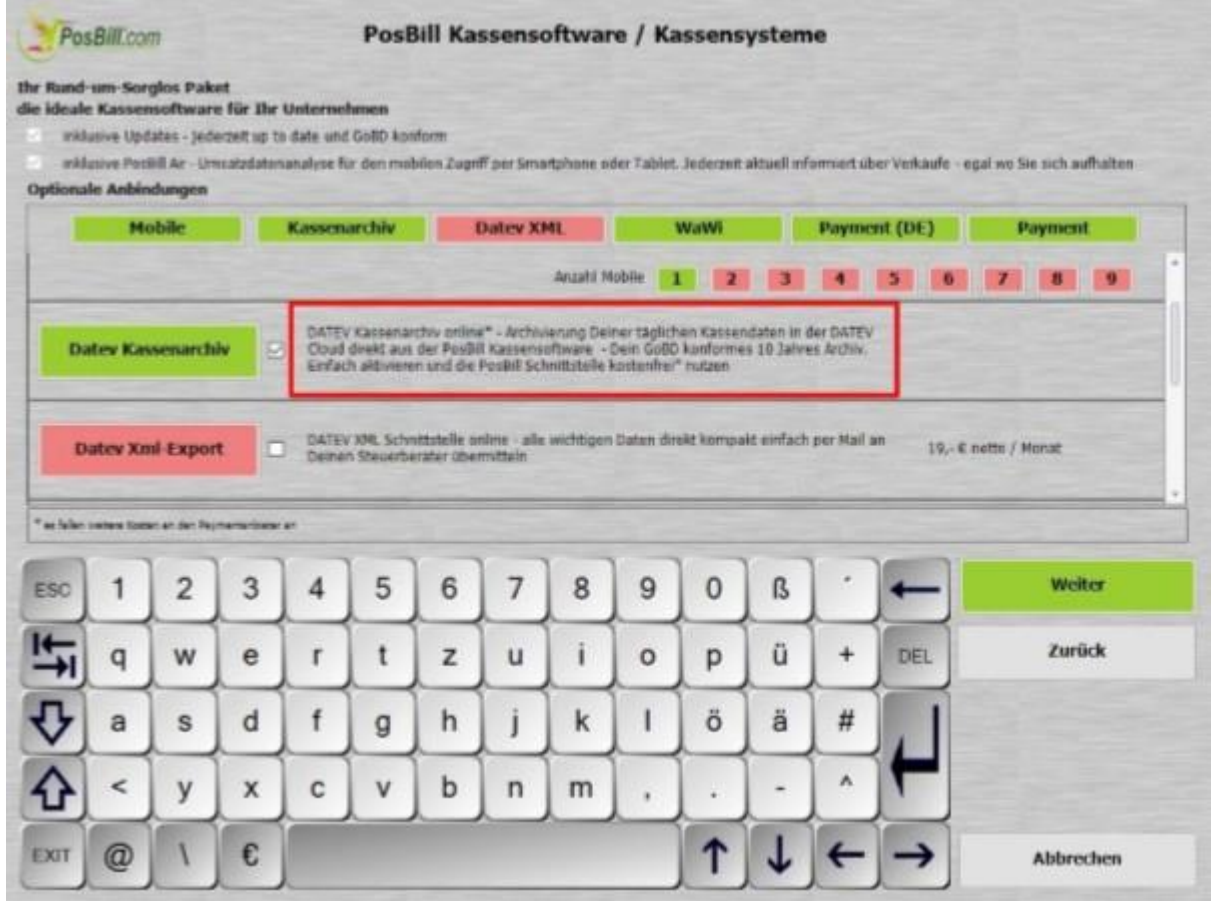

Es ist notwendig dass die Kasse mit dem Internet verbunden ist, während der Lizenzierung\ Eingabe der Lizenznummer.

Für einen sauberen Start der Schnittstelle wird empfohlen die Aktivierung in PosBill nach einem abgeschlossenen Kassenabschlag durchzuführen.

Zu beachten ist das die Daten erst nach dem ersten Export weiter geführt werden. Die Daten davor werden beim Export nicht mit einbezogen. (Dabei wird das aktuelle Arbeitsdatum verwendet.)

## **2. Einstellung in Backoffice**

Nach der erfolgreichen Lizenzierung öffnet man das Backoffice. In der Maske befindet sich der neue Punkt, "DATEV". Öffnet man dieses Menü erscheinen die lizenzierten Punkte von Datev. Unter dem Punkt Kassenarchiv Online kann die Registrierung für die Kasse erfolgen. Unter Kassenarchiv Protokoll kann man die Protokollierung der Archivierungen bzw. Anweisungen zu speziellen Fällen die während des Exportes aufgetreten sind.

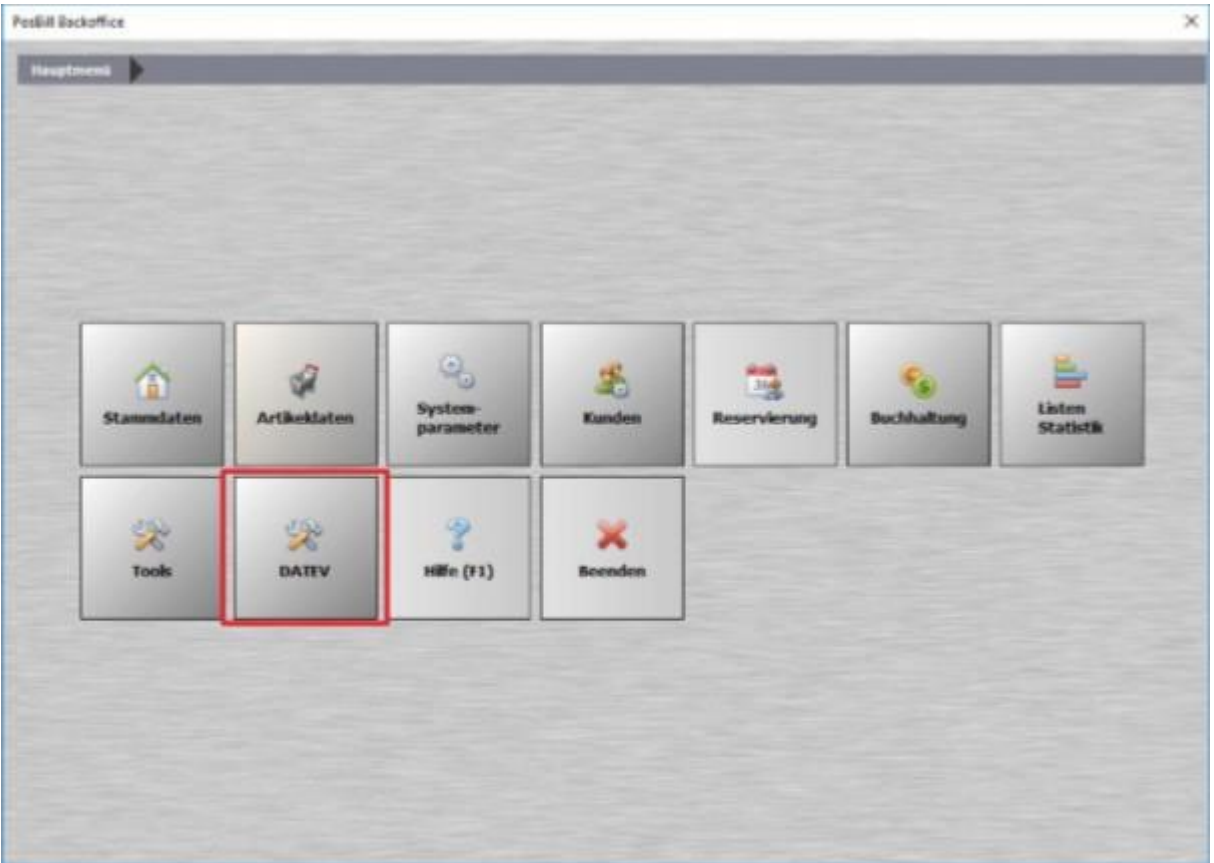

...

Wenn Du das Datev-Kassenarchiv verwenden möchtest, kannst Du Dich bei uns melden und wir schicken Dir gerne

das vollständige Handbuch zur Einrichtung zu.

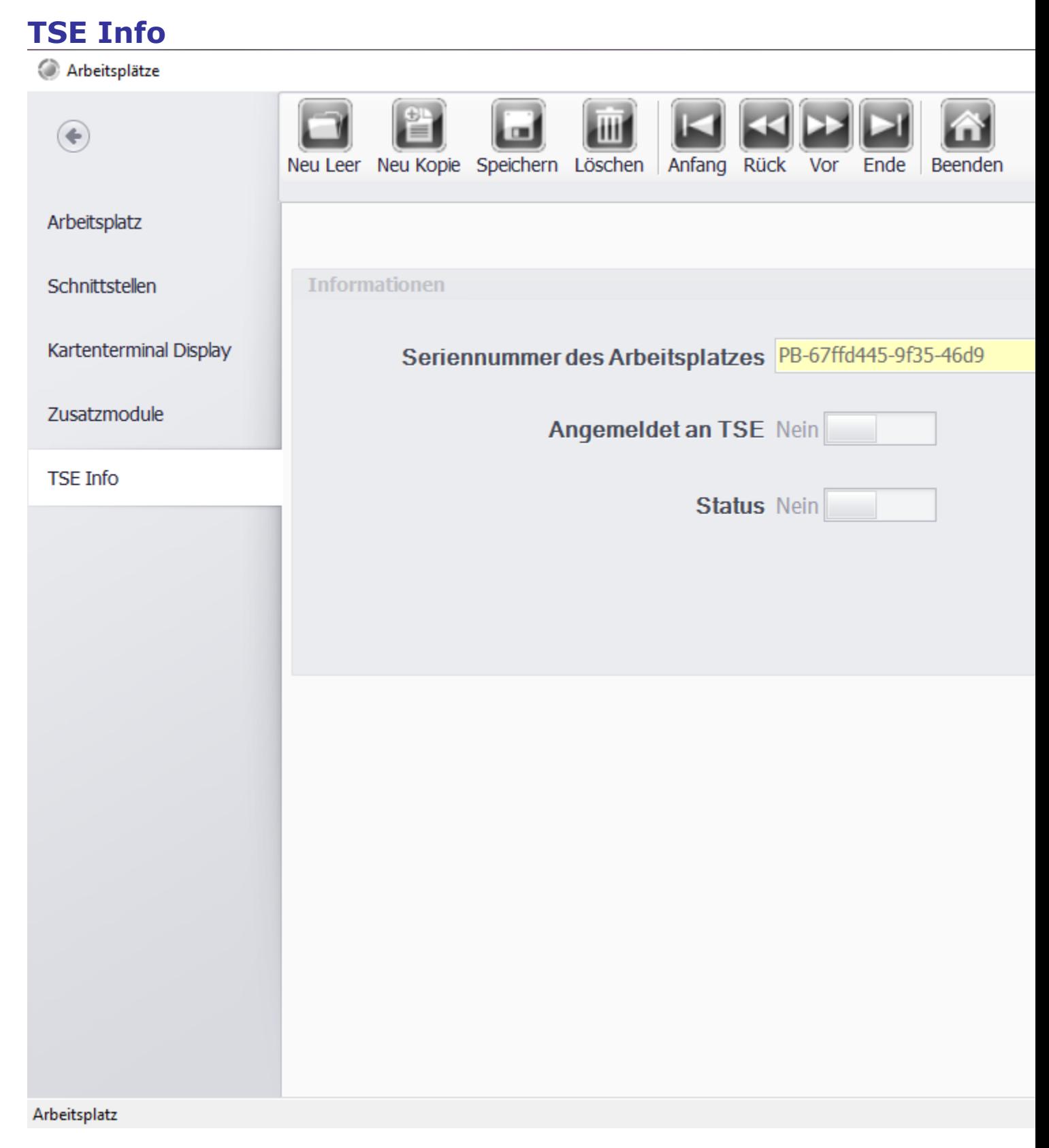

Hier lassen sich alle Infos rund um die TSE abrufen und der Status einsehen.

Personal

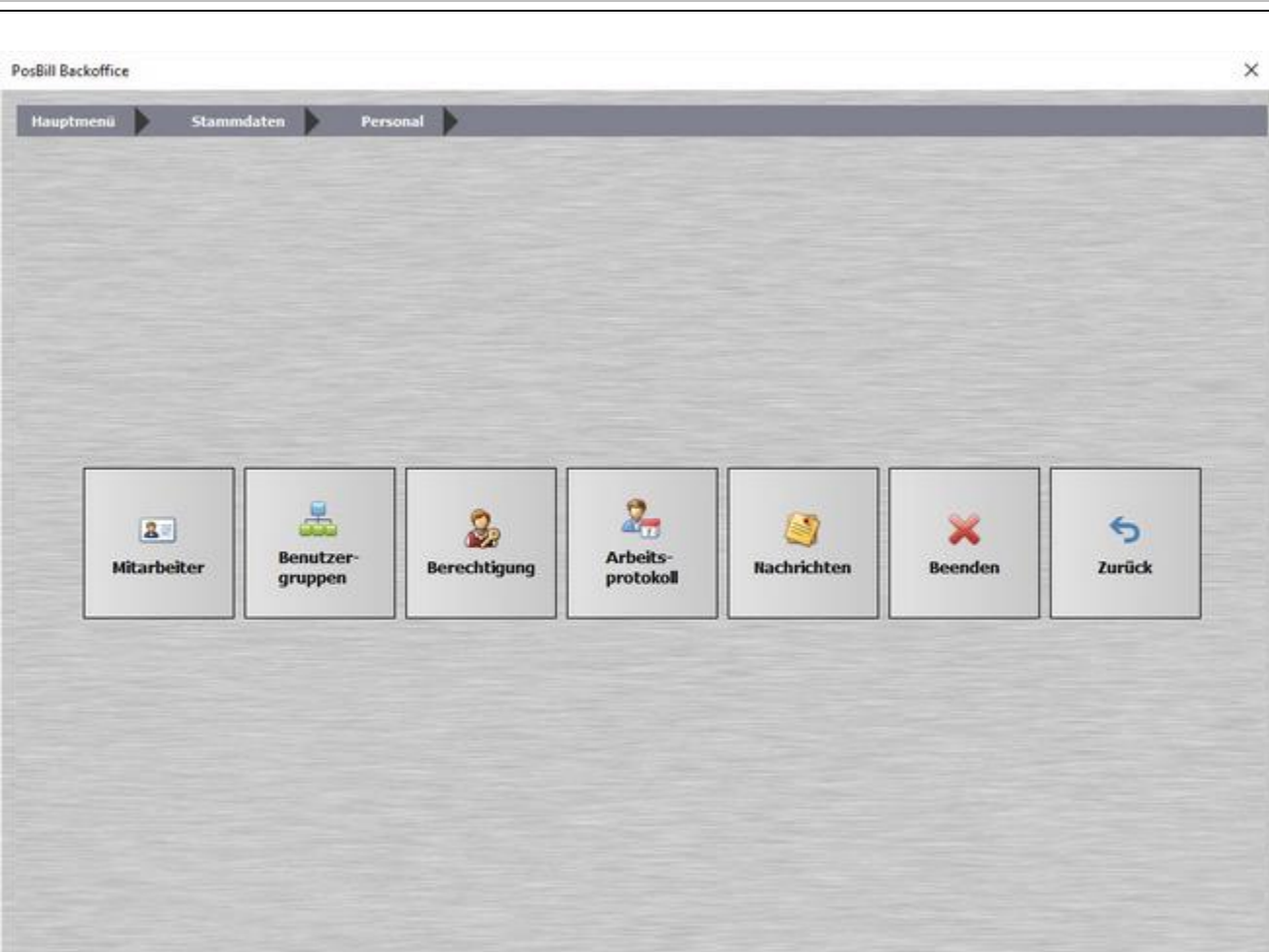

Über den Button "Personal" gelangen Sie in das Personalmenü, auf den folgenden Seiten erfahren Sie mehr über die Funktionsbuttons: Mitarbeiter und Arbeitsprotokoll

#### **Mitarbeiter**

Unter Stammdaten/Personal/Mitarbeiter werden die Kellner mit den jeweiligen Berechtigungen angelegt. Geben Sie jedem Mitarbeiter ein 3-4 stelliges Passwort. Das Passwort sollte nur Zahlen beinhalten, weil die Buchstabeneingabe bei der Kellneranmeldung zu viel Zeit in Anspruch nimmt. Das Passwort sollte nur dem Kellner und evtl. noch dem Manager bekannt sein.

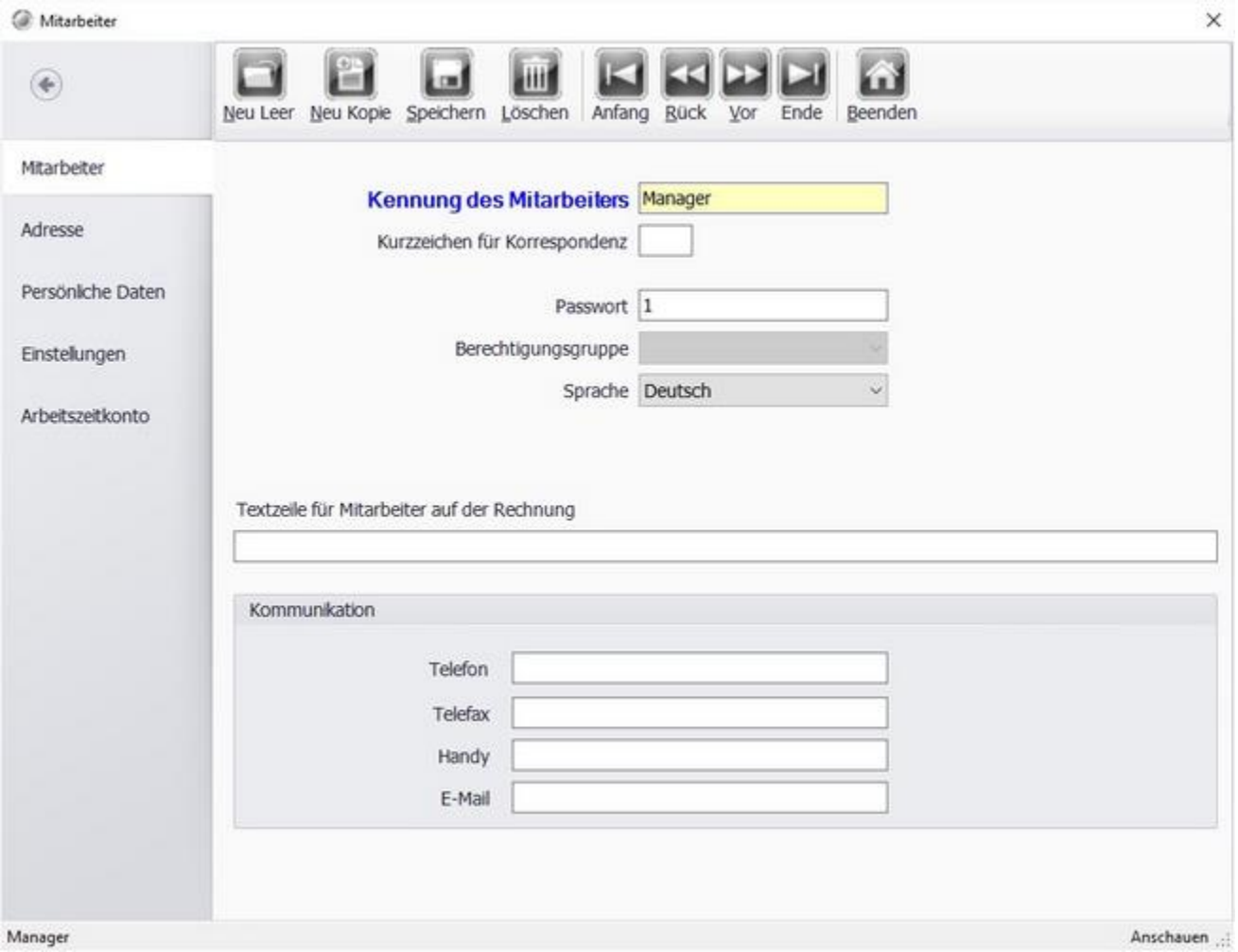

Unter Adresse und Persönlichen Daten können die Persönlichen Daten des Mitarbeiters/Kellners eingegeben werden.

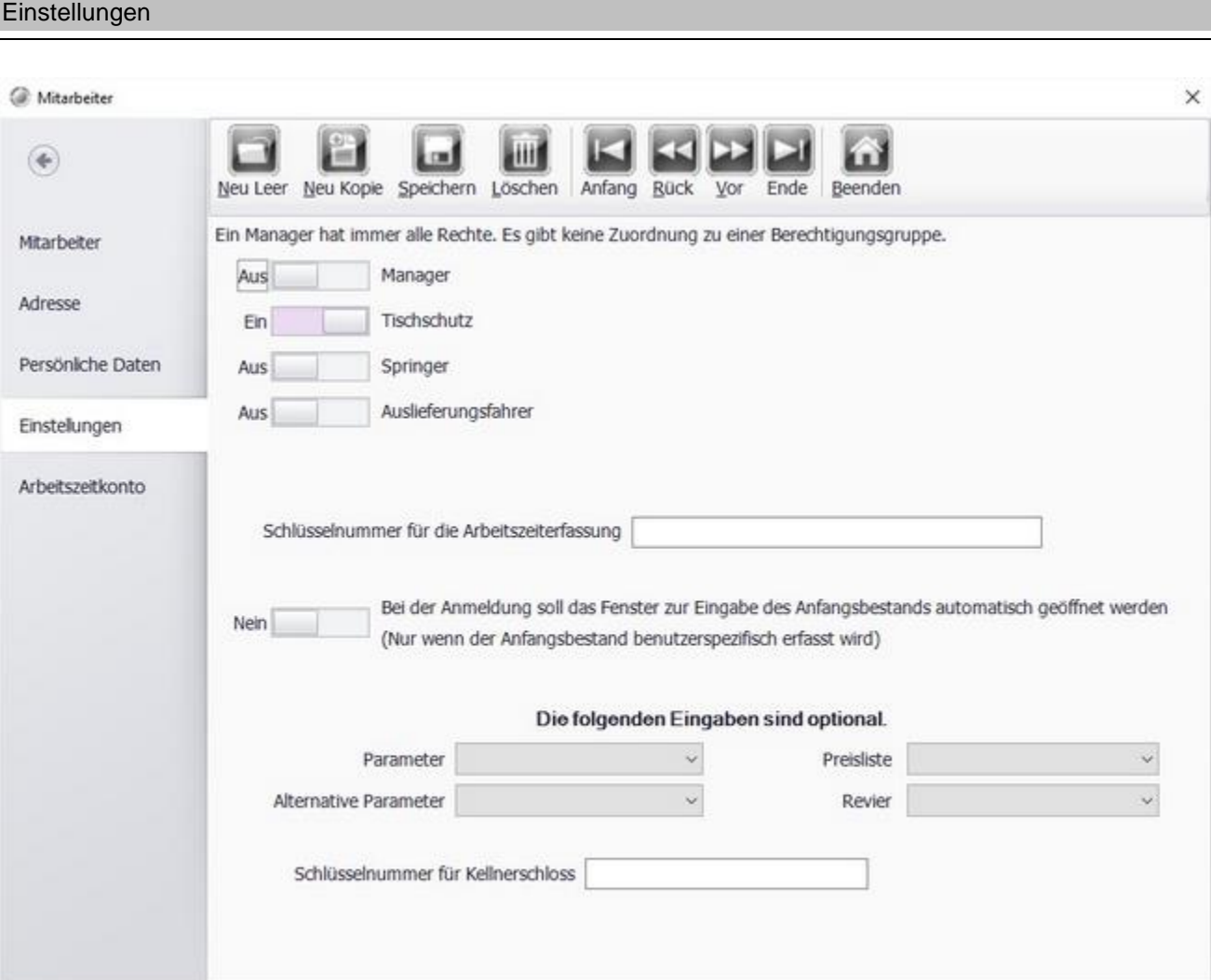

#### Manager

**Manager:** Der Manager hat Zugriff auf alle Funktionen und Tische, selbst wenn sich diese im Tischschutz befinden.

Anschauen ...

**Tischschutz:** Der Kellner darf nur auf seine eigenen Tische zugreifen.

#### **Springer:** Ein Springe

#### **Auslieferungsfahrer:** Placeholder

Sollten Sie mit einem Kellnerschloß arbeiten, können Sie die Schlüssel den Kellnern zuordnen. Durch Eingabe der Schlüsselnummer, bzw. 2-maliges Auflegen auf das Kellnerschloß (Schlüssel zuordnen). Geht natürlich nur, wenn das Kellnerschloß diesem Arbeitsplatz zugeordnet ist.

#### Arbeitszeitkonto

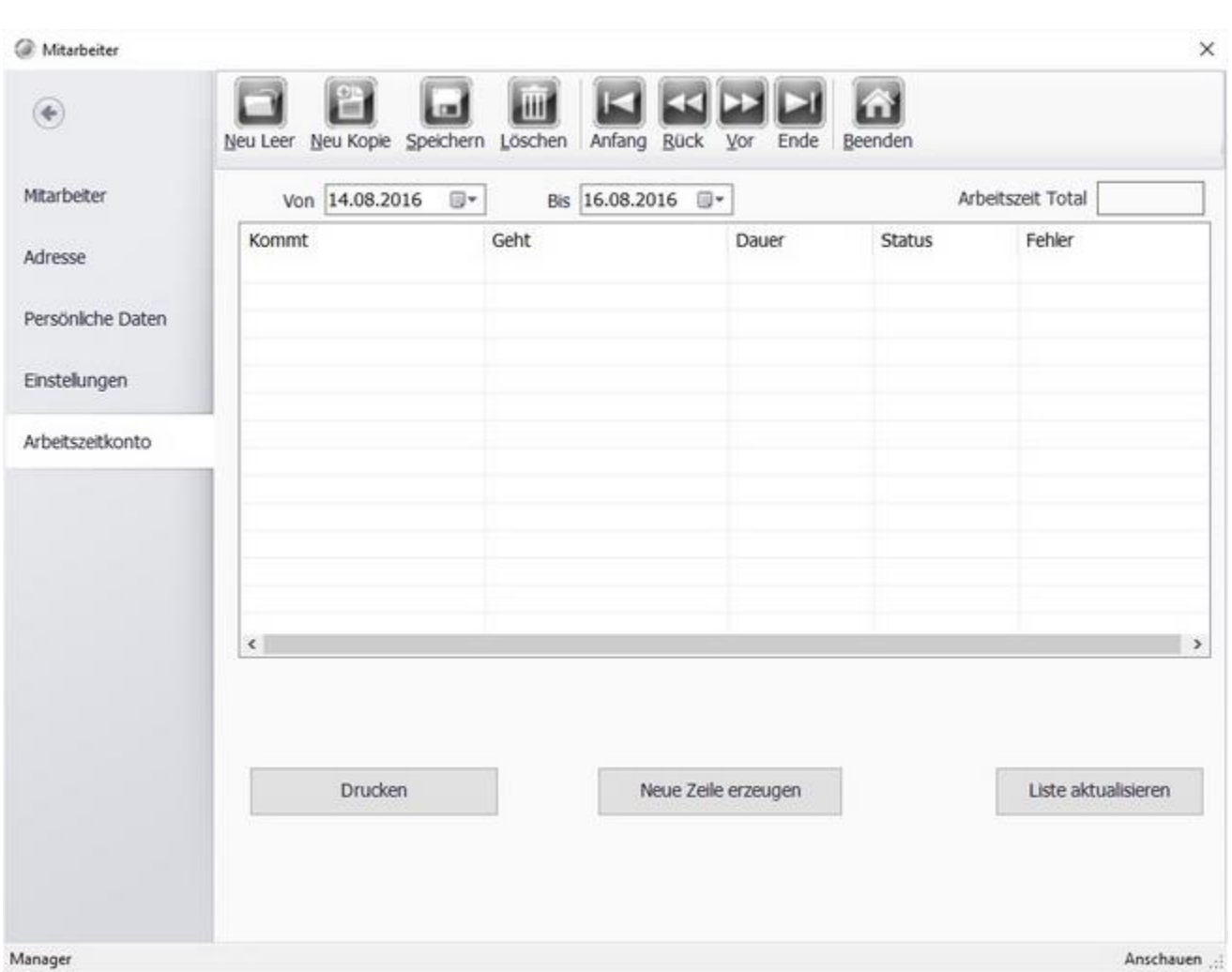

Ist die Arbeitszeiterfassung aktiv, können Sie in diesem Bereich die Arbeitszeiten des Kellners nachvollziehen. Sie haben eine Filtermöglichkeit um den Zeitraum der Anzeige zu begrenzen. Ebenso gibt es die Möglichkeit die Liste Auszudrucken oder Zeilen einzufügen.

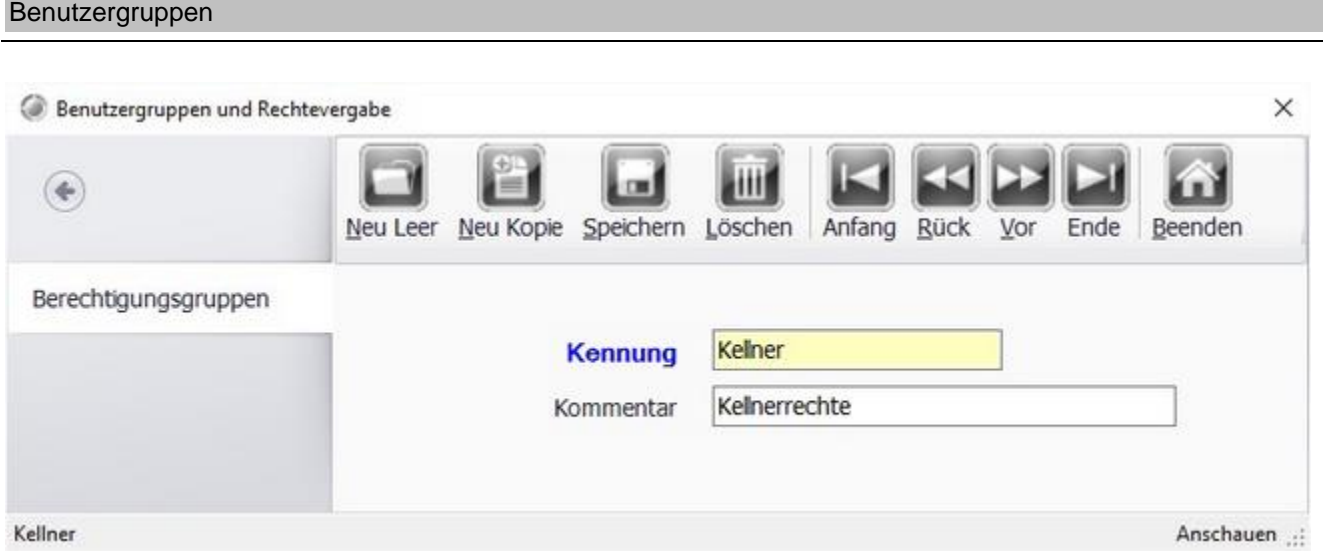

Legen Sie Benutzergruppen an. Unter der Option Berichtigungen können Sie den Gruppen entsprechende Rechte geben oder entziehen.

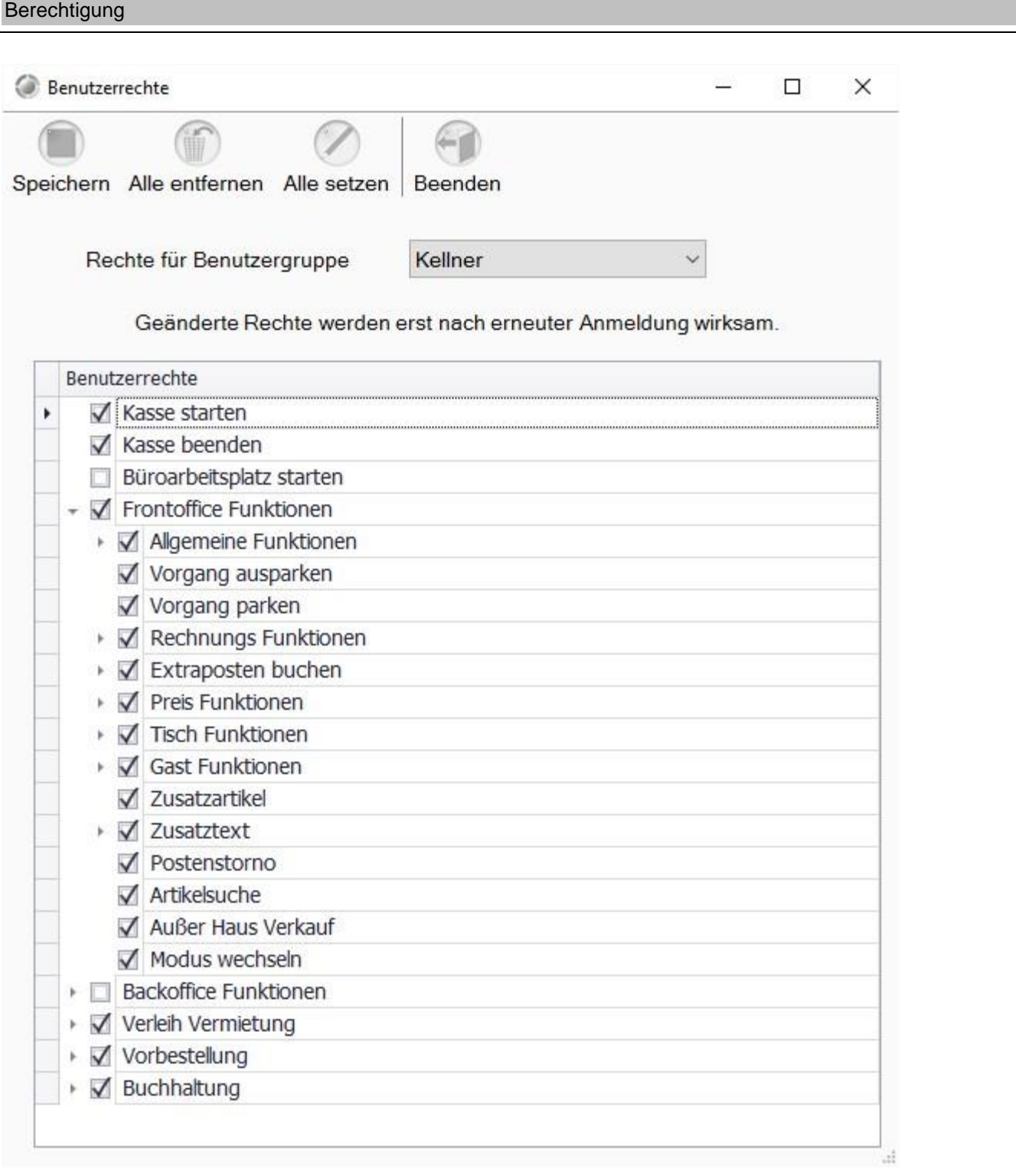

Sie können den einzelnen Benutzergruppen entsprechende Rechte geben. So haben Sie es in der Hand, welche Funktion die entsprechende Kellnergruppe nutzen darf.

Eine Ausnahme sollte die Gruppe Manager bilden, dieser sollten Sie alle Rechte und Funktionen einräumen, da Sie sich sonst aus dem System aussperren könnten.

### Arbeitsprotokoll

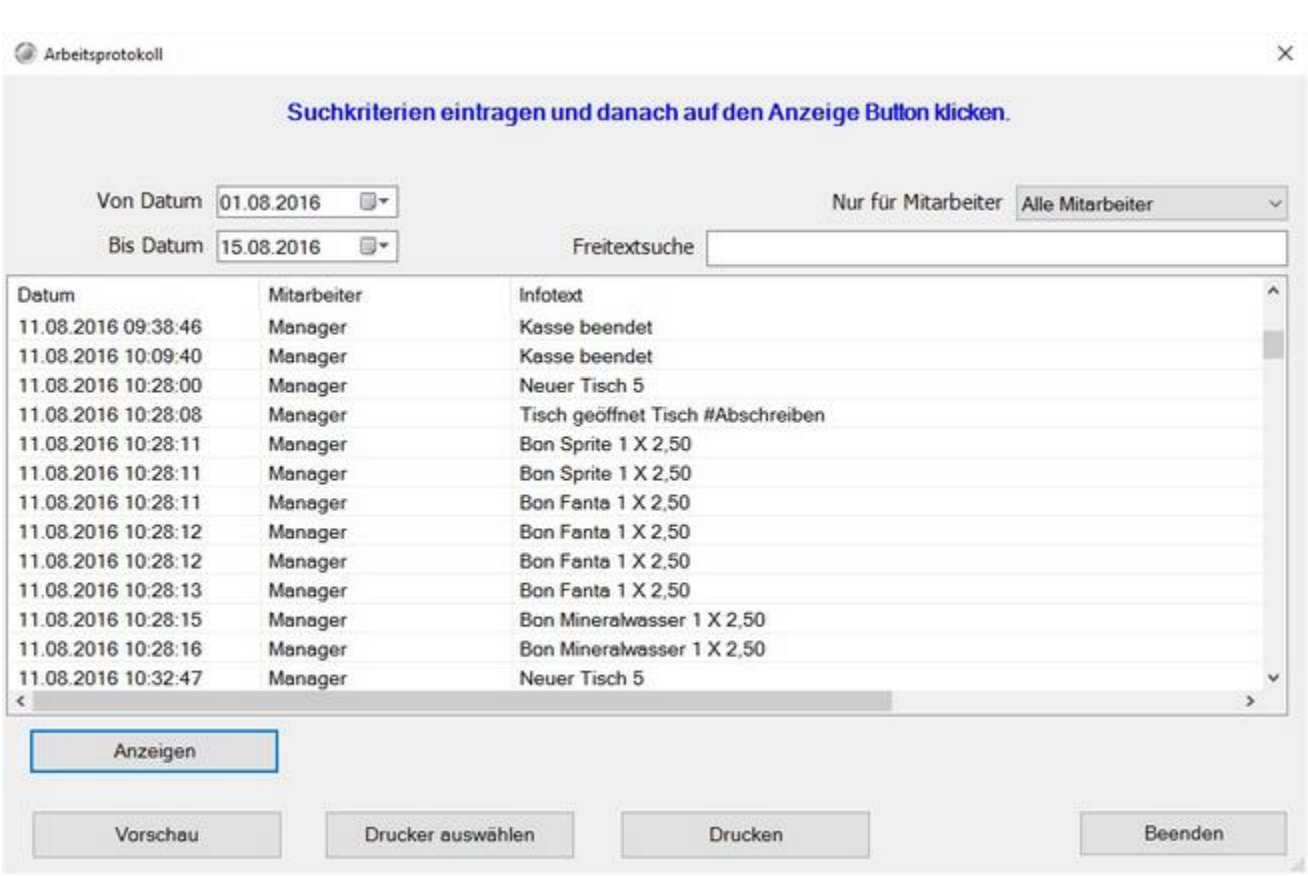

Über das Arbeitsprotokoll können Sie nachvollziehen, wer wann etwas im System geändert hat. Datum und Uhrzeit zu den wichtigsten Vorgängen werden gespeichert. Über die mögliche Datumsund Kellner- bzw. Mitarbeiterauswahl lässt sich die Suche sehr einfach einschränken. Es werden dann auch alle Bonvorgänge hinterlegt. Diese können dann bei Bedarf auch gedruckt werden.
#### Arbeitsprotokoll PosBill Demo

Seite 1 Für Mitarbeiter: Alle Mitarbeiter

Druckbereich 16.05.2016 - 17.05.2016

Druckdatum Dienstag, 17. Mai 2016

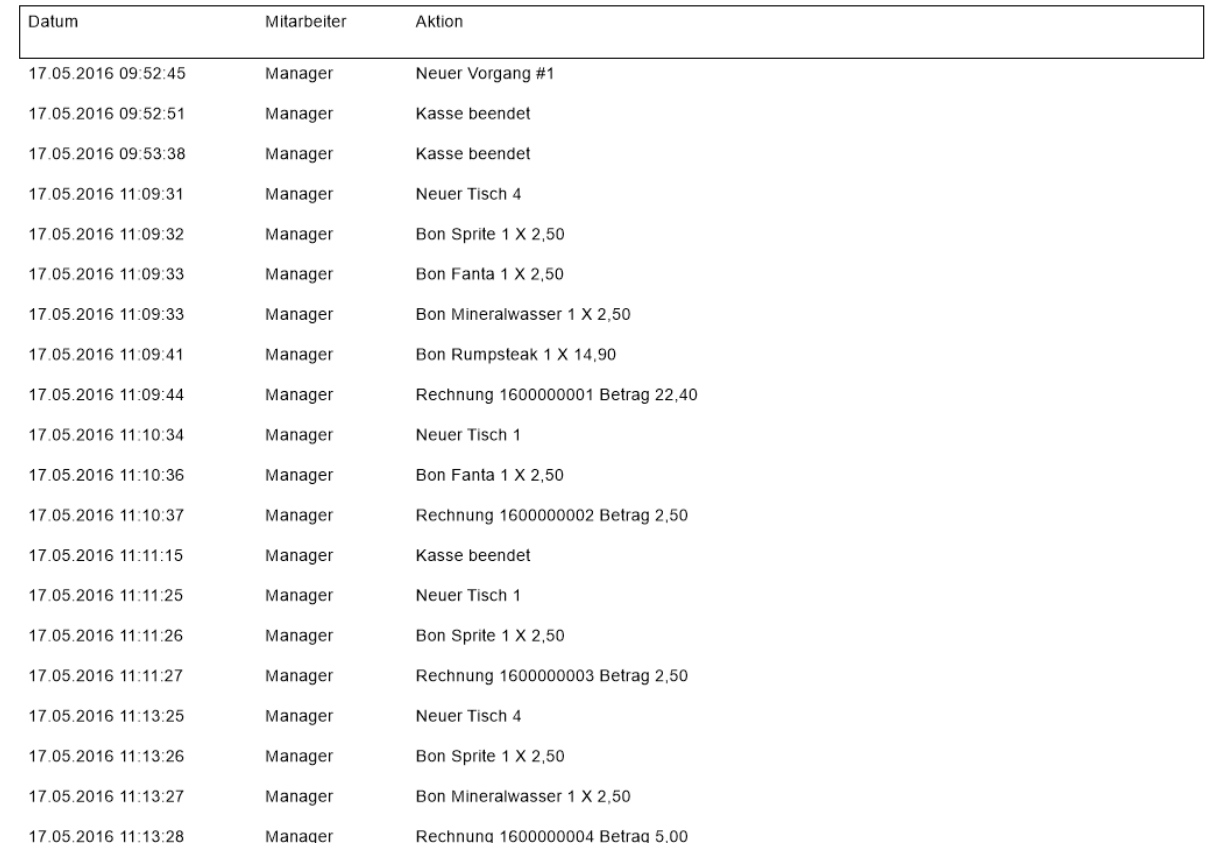

#### Nachrichten

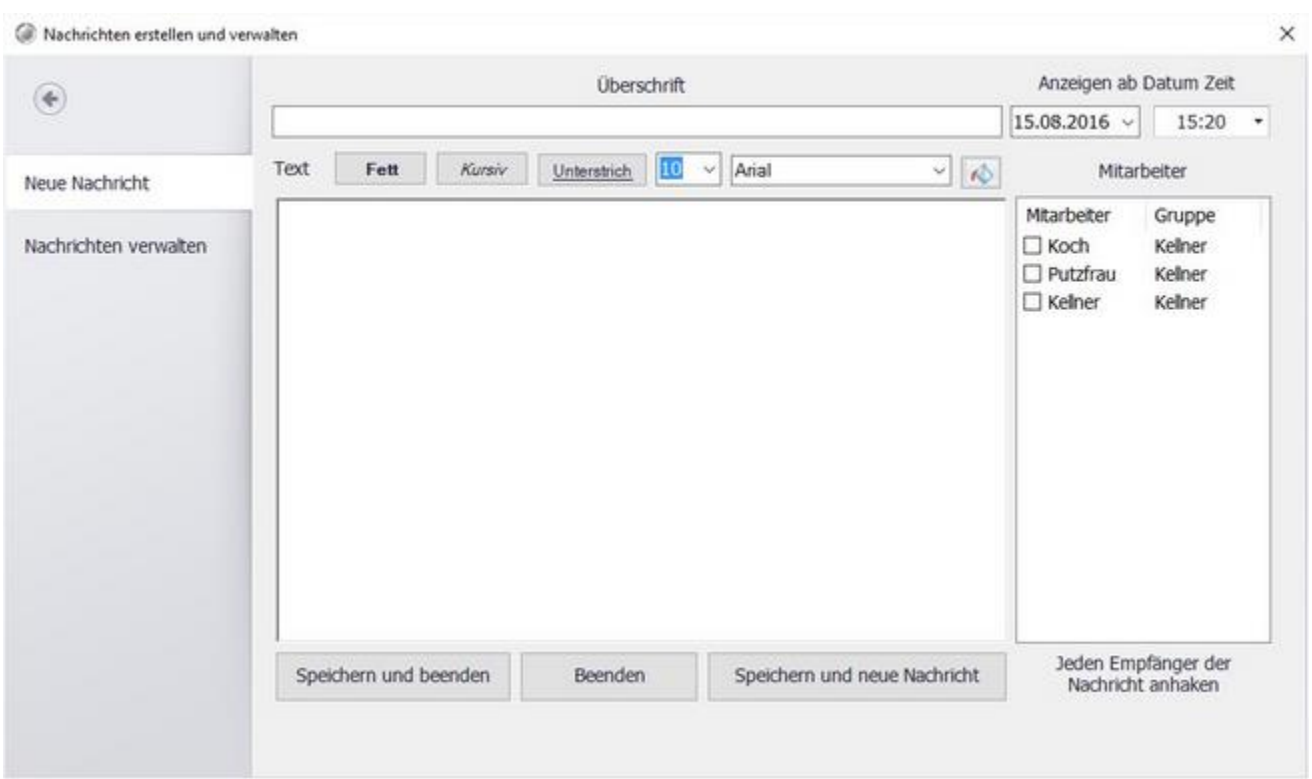

Mit dieser Funktion können Nachrichten an die Mitarbeiter gesende werden. Diese werden angezeigt sobald sich der Kellern an der Kasse anmeldet.

Sie haben die Möglichkeit den Zeitpunkt an dem die Nachricht beim Kellner erscheint frei zu wählen.

© PosBill, 2019

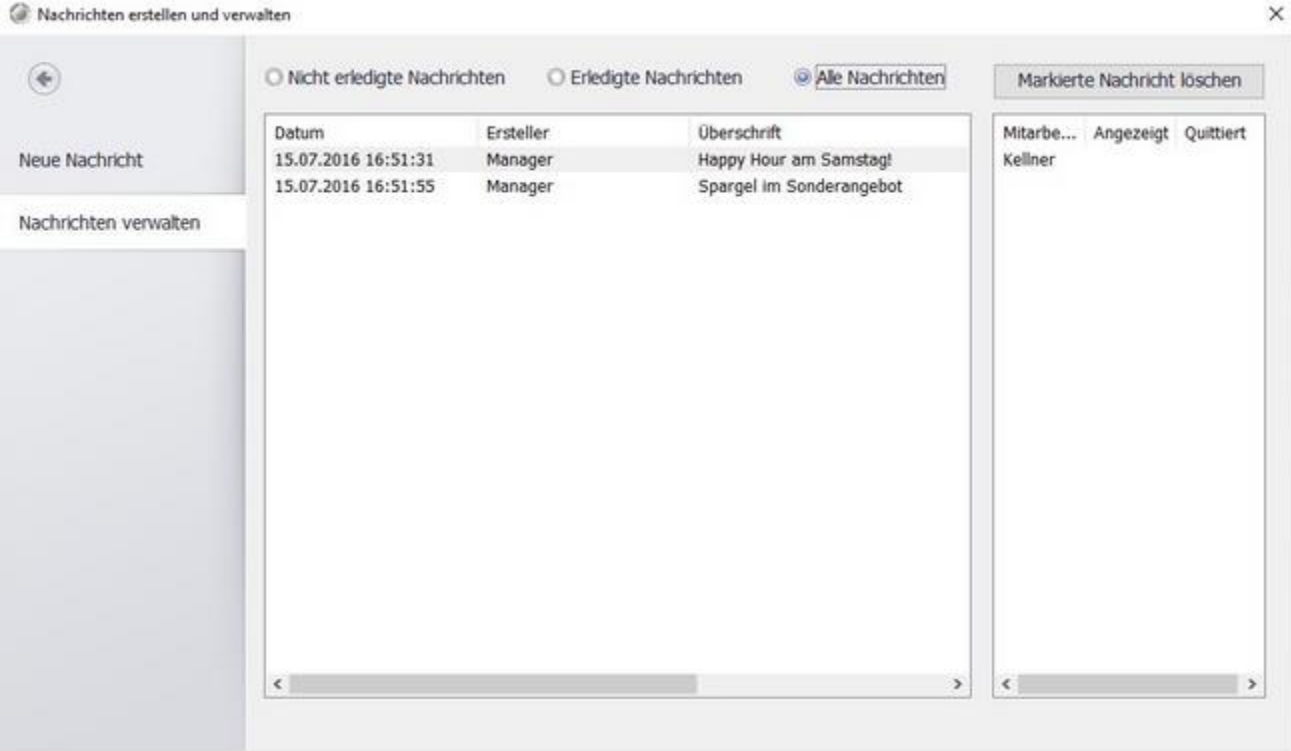

Unter "Nachrichten verwalten" erhalten Sie eine Übersicht zu den bereits eingestellten Nachrichten. Sie sehen hier auch ob der Kellner diese schon gelesen hat.

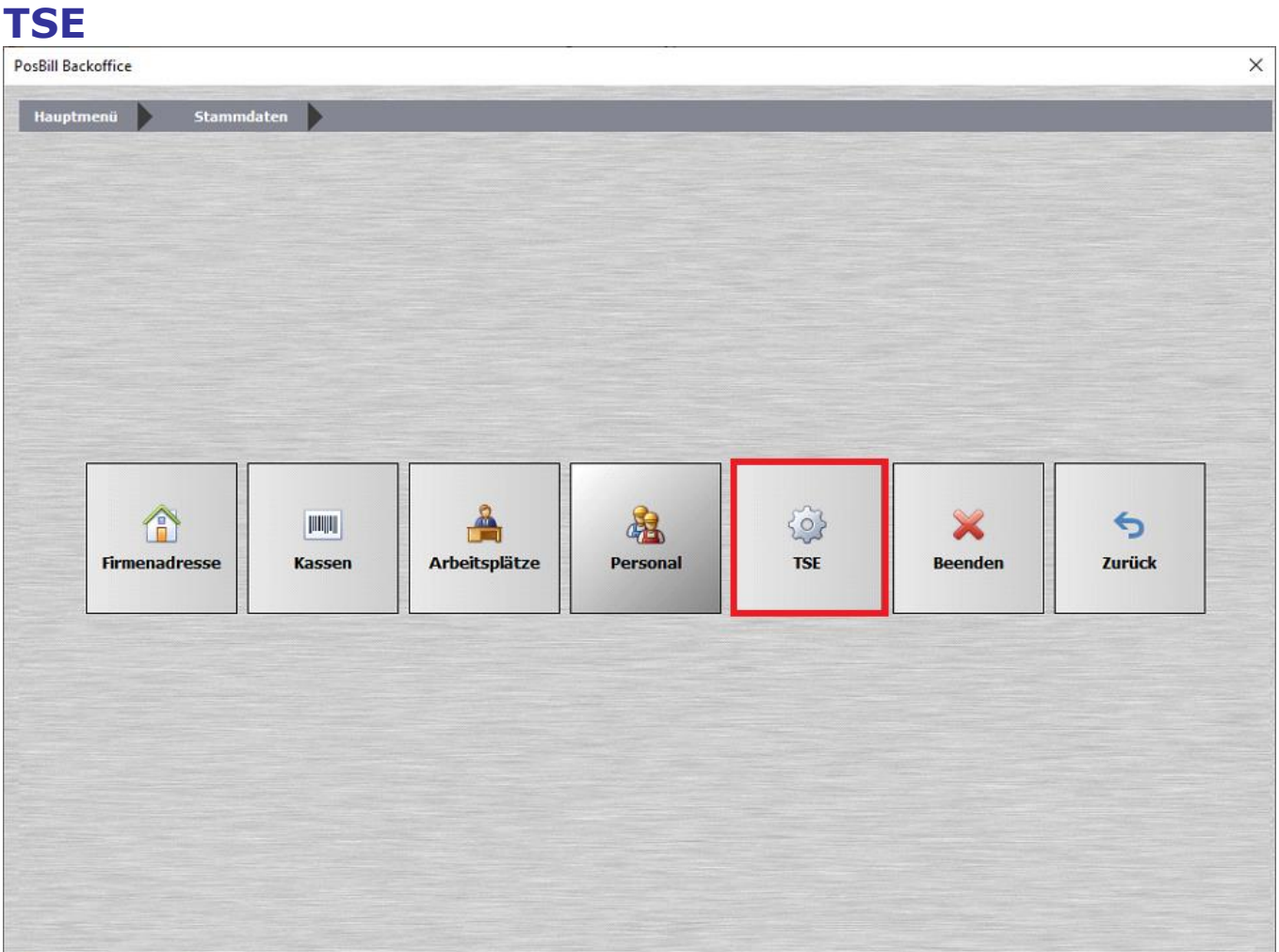

Unter den Stammdaten befindet sich der neue Button TSE.

## **Einstellungen**

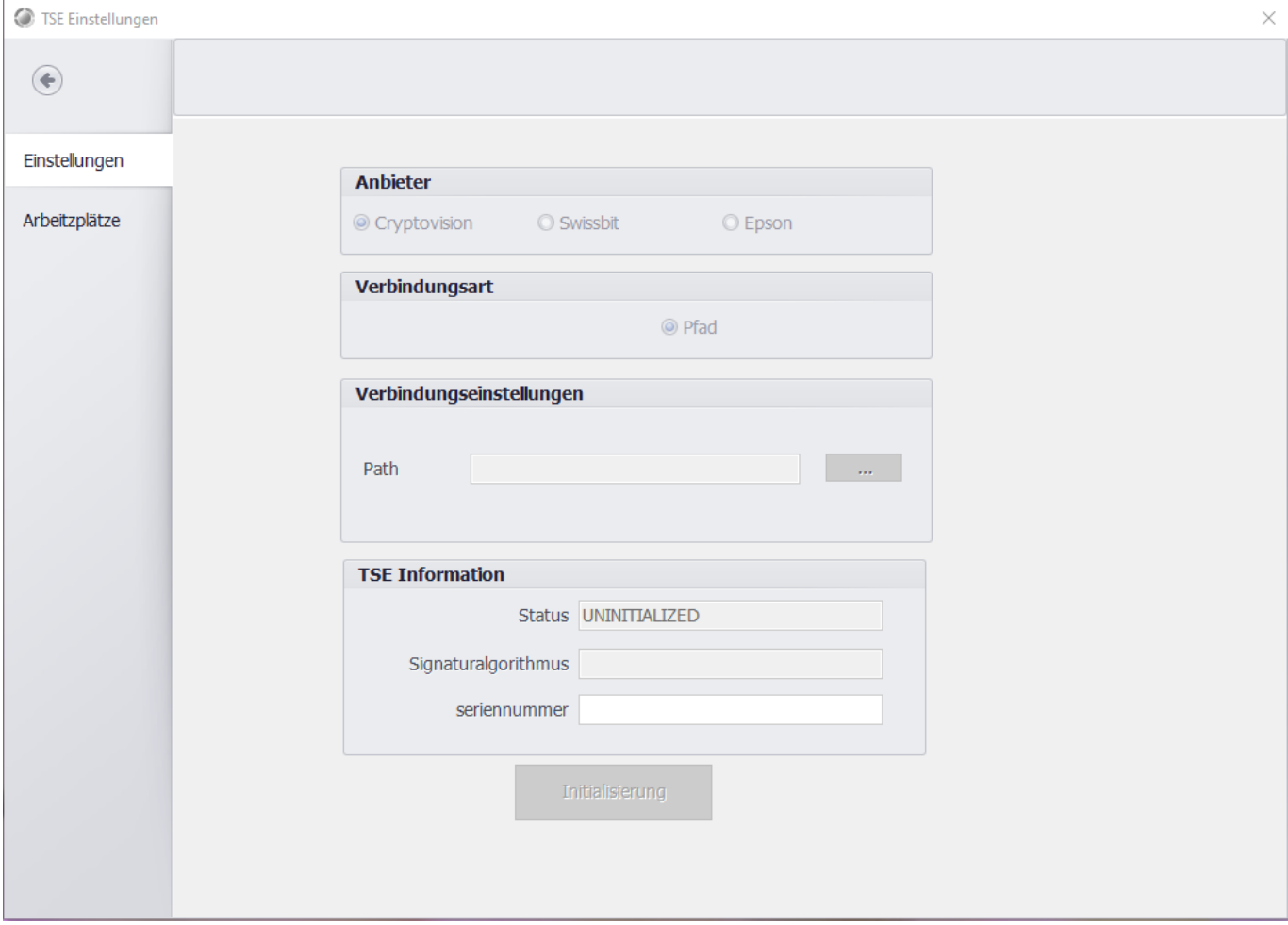

Die Konfigurationsmaske ist erst aktiv, sobald die TSE aktiviert ist.

Daraufhin lassen sich die Daten zu der gewählten TSE des jeweiligen Anbieters abrufen.

 $\times$ 

# **Arbeitsplätze**

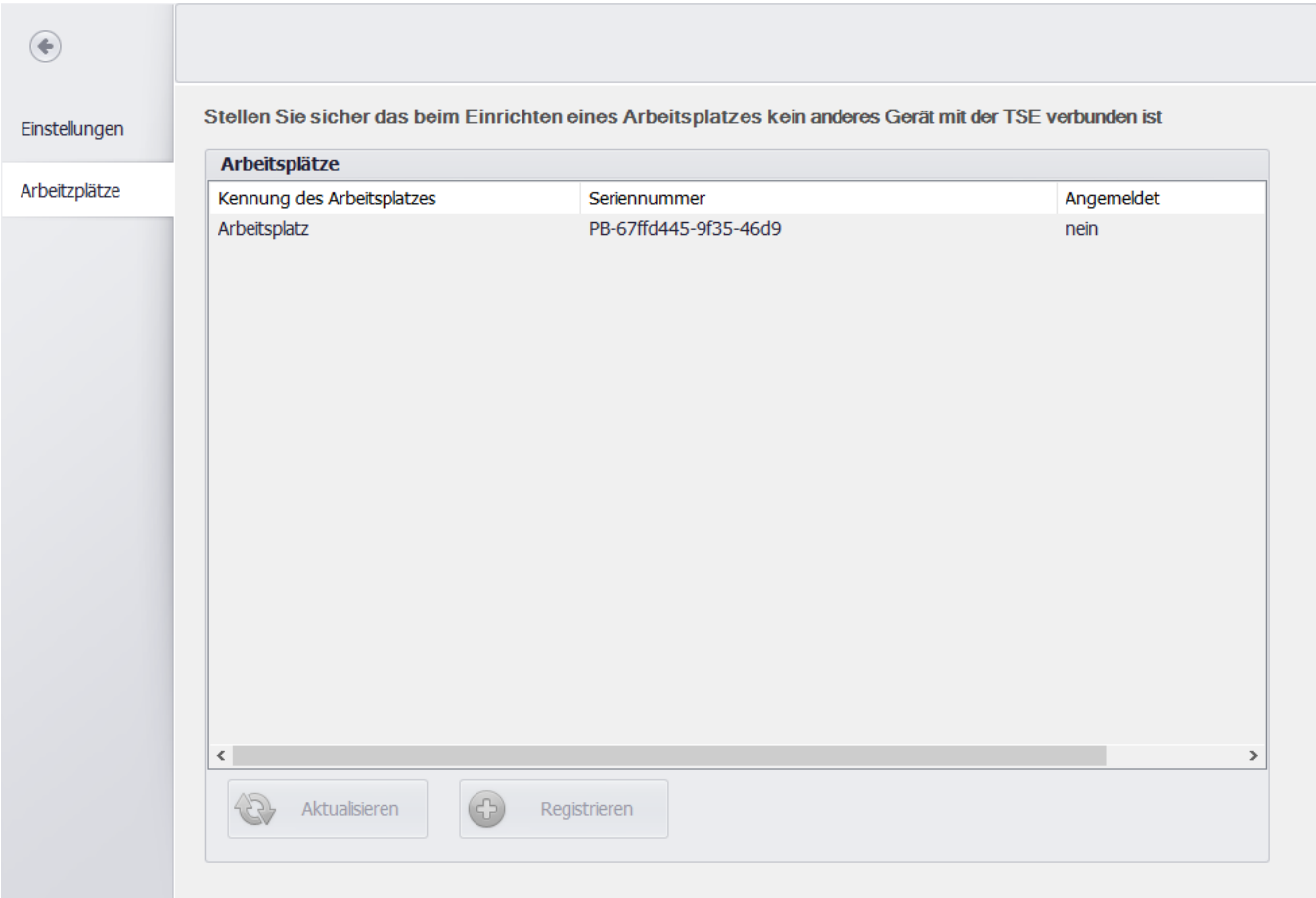

Hier lässt sich einsehen, welchem Arbeitsplatz die TSE zugeordnet ist.

# Artikeldaten

#### Artikel

In der Artikelmaske können die Artikel mit diversen Einstellungsmöglichkeiten angelegt werden. Bei der Auswahl der Artikelnummer sollten Sie zwischen verschiedenen Warengruppen genügend Platz lassen, um später problemlos neue Artikel einfügen zu können. Wenn Sie mehr als 100 Artikel haben, sollte auch unbedingt eine Haupt- und Untergruppe dem Artikel hinzugefügt werden.

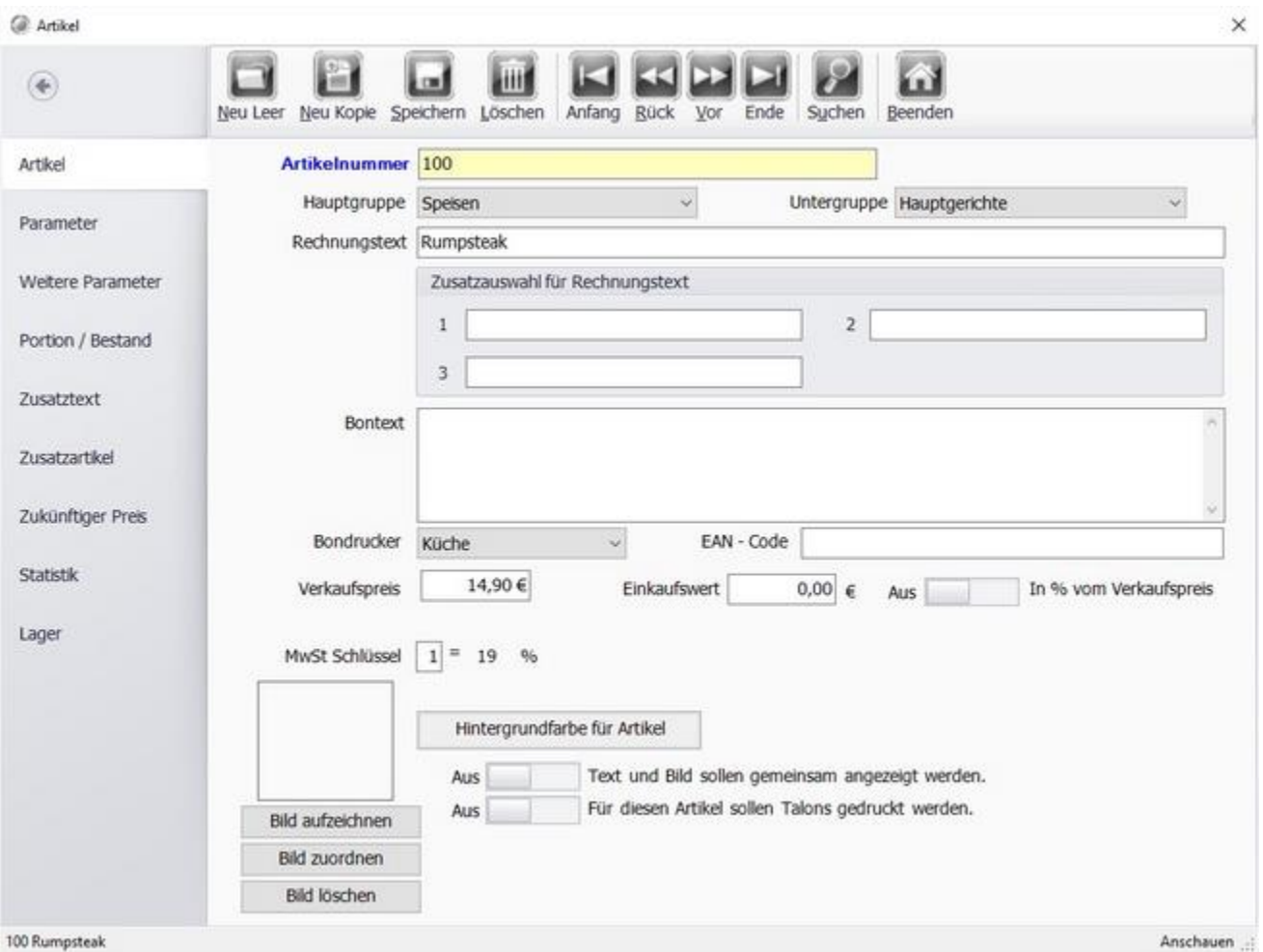

**Artikelnummer:** Die Artikelnummer muss zwangsweise vergeben werden.

**Hauptgruppe- / Untergruppe:** Ordnen Sie den Artikel der richtigen Warengruppe zu.

**Rechnungstext:** Artikelbezeichnung, dieser Text erscheint in der Postenliste und auf der Rechnung.

**Zusatzauswahl für Rechnungstext:** z.B. für unterschiedliche Getränkegrößen nutzbar, legen Sie dazu mehrere Artikel mit dem selben Rechnungstext an. Diese werden dann, in der Kassenfront, zusammengefasst.

**Bontext:** Nur notwendig, wenn er abweichend vom Rechnungstext ist. Dieser Text wird auf die Bons gedruckt und erscheint nicht auf der Rechnung.

**EAN-Code:** Nur notwendig, wenn mit Barcode-Lesern gearbeitet wird. Mindestens 8 Stellen eingeben. Es

#### © PosBill, 2019

Empfiehlt sich den Barcode auch hier mit dem Scanner einzutragen. Damit der Code richtig mit dem Artikel verknüpft wird.

**Verkaufspreis:** Artikelpreis. Ist dieser leer öffnet sich eine Preisabfrage beim Buchen des Artikels.

**Einkaufswert:** Der Einkaufspreis kann als Betrag oder in % vom Verkaufspreis eingegeben werden

**MwSt. Schlüssel:** Hier können Sie die unter Stammdaten/Firmendaten/Mehrwertsteur hinterlegten Schlüssel einem Artikel zuordnen. In der Auslieferungseinstellung ist der Schlüssel 1 mit 19% und der Schlüssel 2 mit 7 % hinterlegt.

**Bondrucker:** Wählen Sie den Bondrucker aus, auf dem der Artikel gedruckt werden soll, z.B. Theke oder Küche. In der Einstellung für den Drucker können Sie einem Drucker z.b. Küche einen Kopiedrucker zuweisen, um z.b. Bonkopien für Talons zu erhalten.

**Bild zuordnen:** Jedem Artikel kann ein Bild als Grafik zugeordnet werden, die im Touchlayout für den Artikel angezeigt wird. Je mehr Grafiken Sie zuordnen umso langsamer wird der Kassenbetrieb. Ist eine Grafik zugeordnet, können SIe auswählen, ob Grafik und Artikeltext zusammen angezeigt werden sollen. Es können über eine angeschlossene Kamera auch neue Bilder erstellt werden.

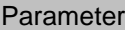

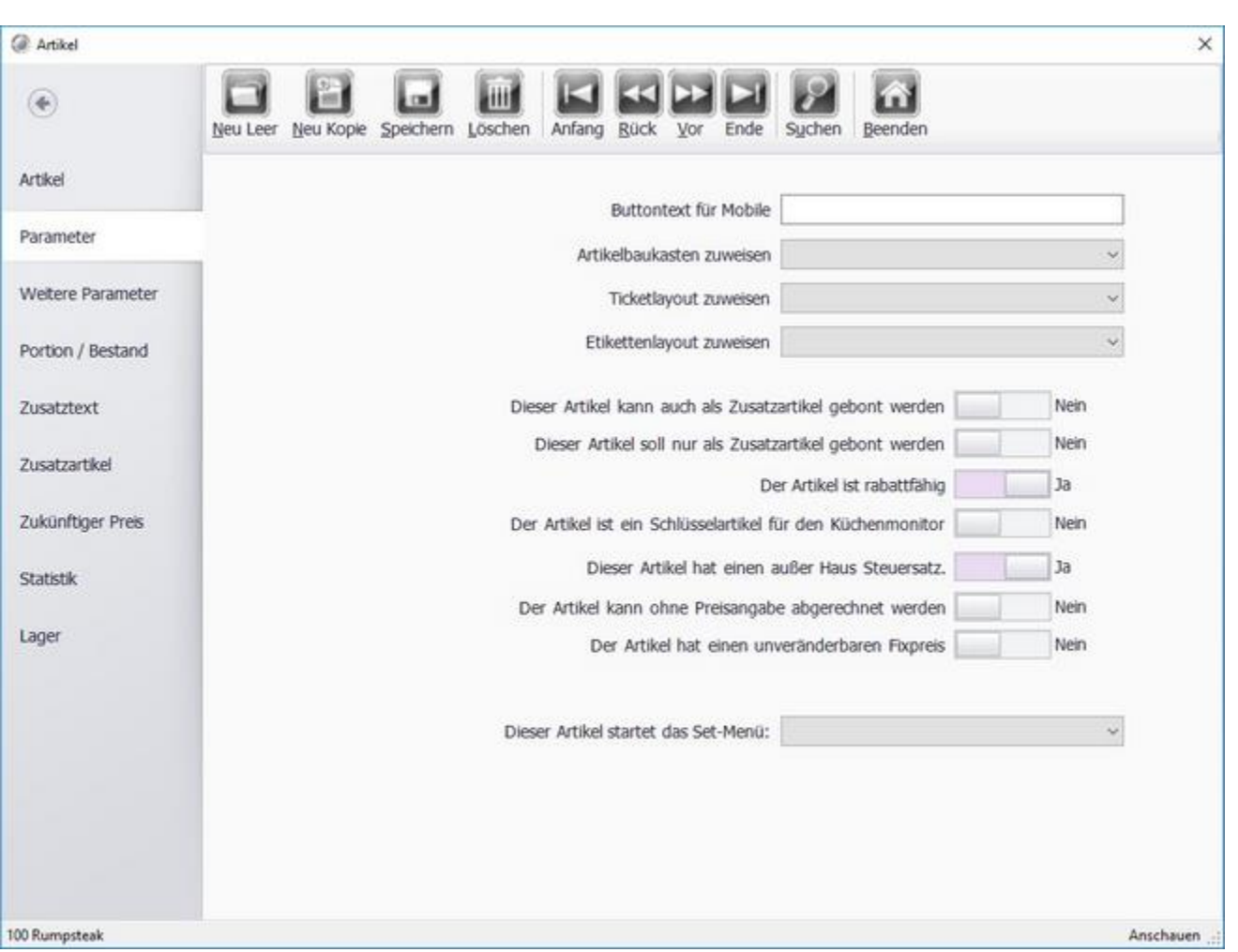

**Artikel als Zusatzartikel:** Wenn der Artikel ein Zusatzartikel ist, kann er in der Kasse über den Button Zusatzartikel als Ergänzung zu Hauptgerichten oder Toppings bei z.b. Pizza mit Preisveränderung gebucht werden.

**Artikel kann nur als Zusatzartikel gebont werden:** Der Artikel ist nur als Zusatz zu einem anderen Artikel auswählbar.

**Rabattfähig:** Der Artikel ist rabattfähig. Wenn Sie z.B. 10 % Rabatt auf einen Tisch geben, wird dieser nur von Artikeln abgezogen, die auch rabattfähig sind.

**Außer Haus Steuersatz:** Dieser Artikel hat beim Außer Haus Verkauf einen anderen MwSt. Satz. Dieser kann unter Systemparameter/Parameter/Mehrwertsteuer hinterlegt werden.

**Artikel ohne Preisangabe abrechnen:** Der Artikel kann auch abgerechnet werden, wenn kein Betrag zugeordnet ist.

**Fixpreis:** Der Artikel hat einen unveränderbaren Preis und kann auch nicht über die Kassenfunktion "Preis ändern" verändert werden.

#### Weitere Parameter

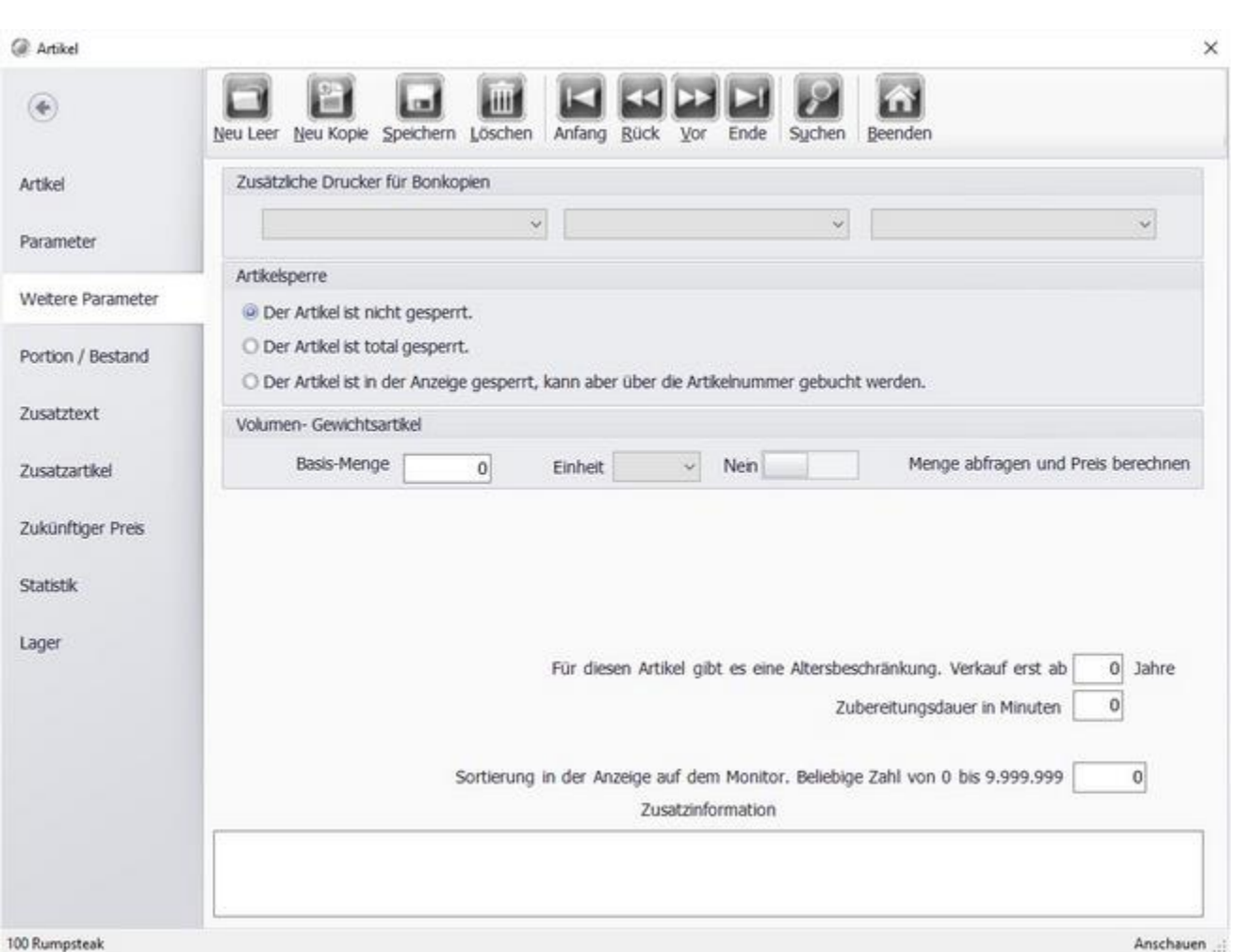

**Zusätzliche Drucker für Bonkopie:** Möchten Sie die Bons für diesen Artikel auf mehreren Druckern ausdrucken, haben Sie hier die Möglichkeit weitere Drucker zu definieren.

**Der Artikel ist nicht gesperrt:** Der Artikel ist verfügbar und kann in der Kasse gebont werden.

**Der Artikel ist total gesperrt:** Diese Variante ist z.B. für Saisonartikel (Spargel?) gedacht. Der Artikel muss im neuen Jahr nicht wieder angelegt werden, ist aber in der Kasse außerhalb der Saison nicht mehr buchbar.

**Der Artikel ist in der Anzeige gesperrt:** Der Artikel kann nur direkt über die Eingabe der Artikelnummer gebucht werden. Im Touchlayout ist er nicht sichtbar.

**Volumen - Gewichtsartikel:** Wenn Sie z.B. Speisen nach Gewicht verkaufen kann hier die Grundeinheit hinterlegt werden. (Karpfen 100g) Der Verkaufspreis bezieht sich dann auf diese Grundeinheit. Ist die Funktion aktiviert erscheint beim Buchen eine Abfrage nach der Menge. Aus dieser wird dann der Verkaufspreis berechnet.

**Altersbeschränkung:** Hier kann ein Mindestalter für einen Artikel hinterlegt werden. Beim Buchen des Artikel öffnet sich ein Fenster mit einer Abfrage zur Bestätigung des Alters.

**Sortierung in der Anzeige auf dem Monitor:** Bestimmen Sie, an welcher Stelle im Touchlayout der Artikel erscheint. Normalerweise erfolgt die Sortierung über die Artikelnummer. Sollten Sie eine abweichende Sortierung wünschen, können Sie dieses Eingabefeld verwenden. Der höhere Wert wird weiter vorne platziert. © PosBill, 2019

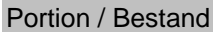

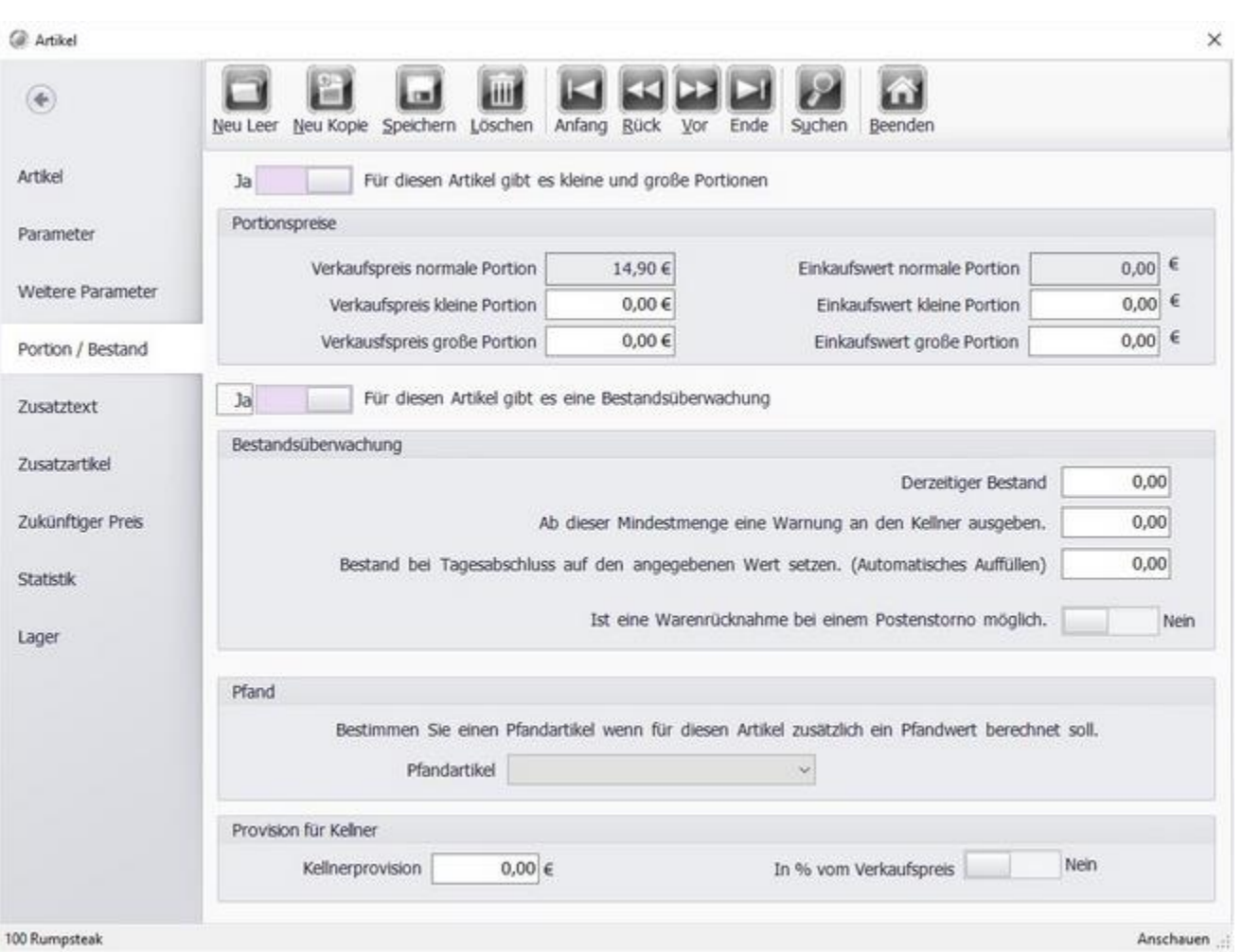

**Portionspreise:** Hier können Sie, falls gewünscht Preise für verschieden große Portionen angeben. In der Kassenfront erscheint dann beim buchen des Artikels eine Abfrage.

**Bestandsüberwachung:** Sie können eine Bestandsüberwachung aktivieren. Ist der Bestand geringer als der hier eingestellte Mindestbestand, erscheint eine Meldung in der Kassenfront.

**Pfandartikel:** Hier kann dem Artikel ein Pfandartikel zugewiesen werden. Dieser wird automatisch beim Buchen mitgebucht.

**Provision für Kellner:** Hier können Sie die Kellnerprovision für diesen Artikel einstellen. Sie haben die Wahl zwischen Provision in Prozent oder als Betrag.

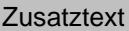

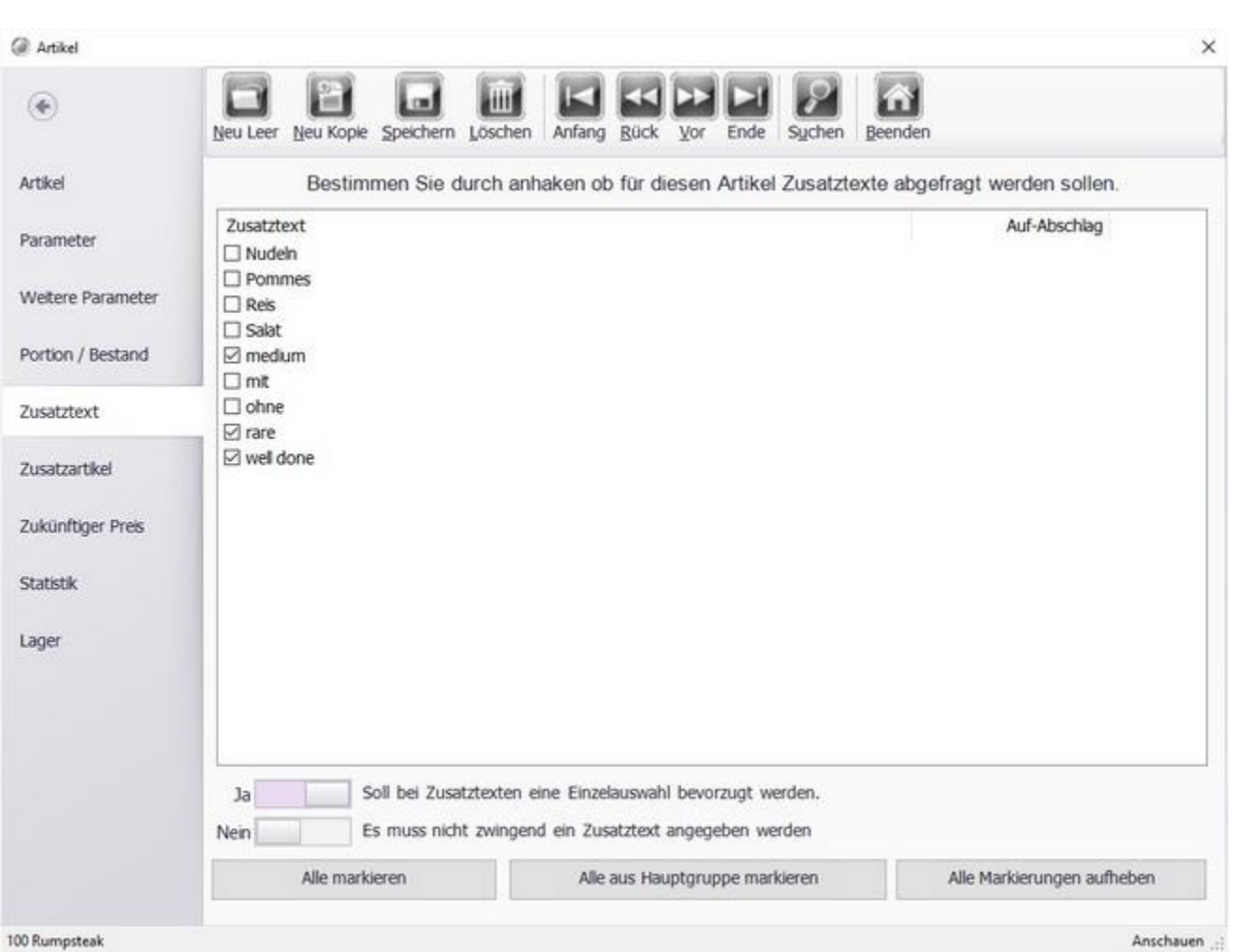

Bei bestimmten Artikeln können Sie für die Kellner eine Zwangsabfrage aktivieren (Garungsarten beim Rumpsteak, Eissorten, Beilagen für bestimmte Gerichte?). Bei Zusatztexten können auch negative Preisänderungen übergeben werden.

Bestimmen Sie einfach ob für den Artikel alle Zusatztexte auswählbar sind oder nur bestimmte Sinn ergeben. Mit der bevorzugten Einzelauswahl ist der Buchungsvorgang direkt nach dem Antippen fertig.

#### Zusatzartikel

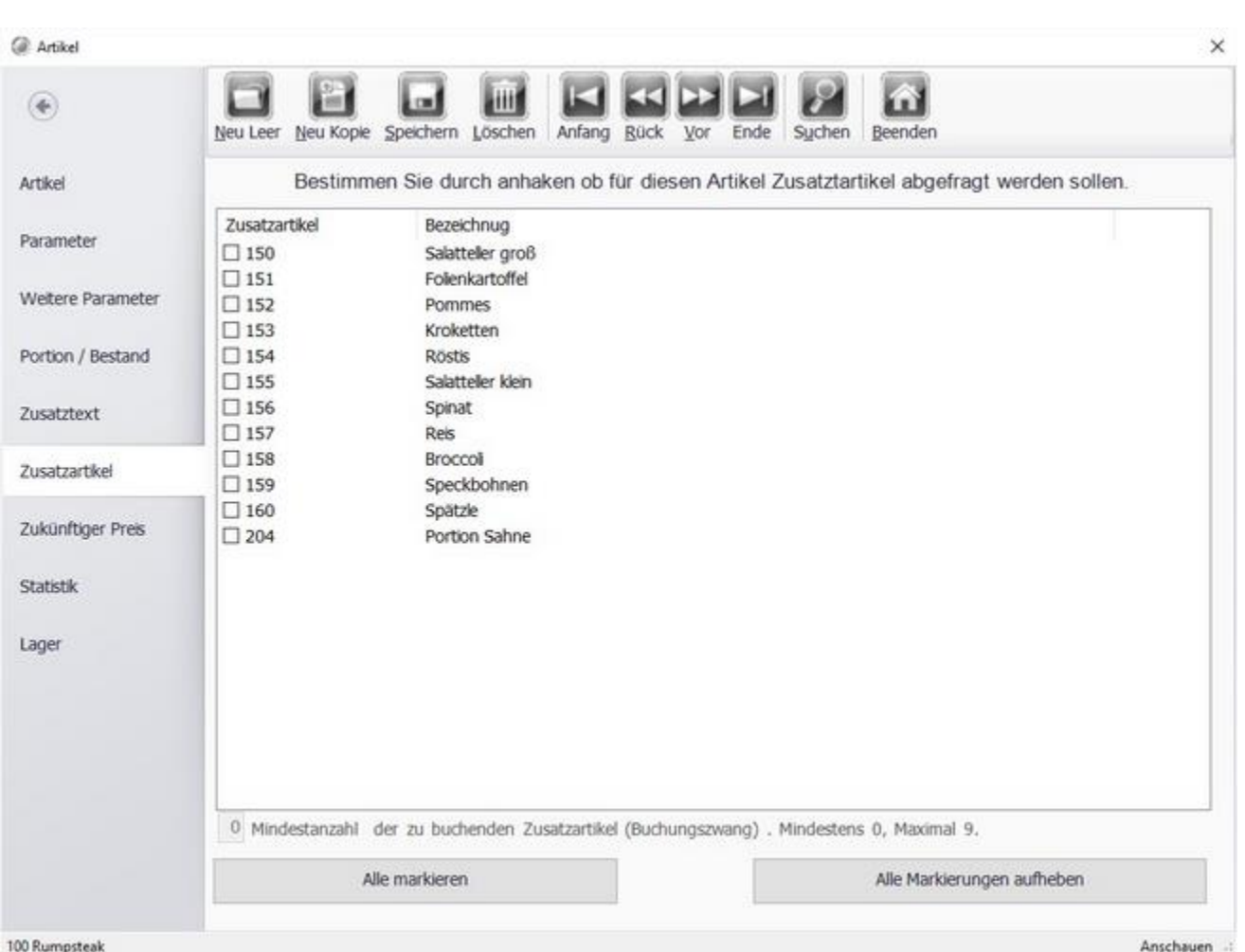

Der Unterschied zwischen Zusatztexten und Artikeln besteht darin, dass bei bei den Zusatzartikeln eine Preisveränderung stattfinden. Wenn z.B. ein Salatteller oder eine Beilage wie Pommes oder Bratkartoffeln ausgewählt wird, ändert sich auch der Preis des Gerichtes. Ein weiterer Vorteil ist, dass z.B. bei Hauptgerichten keine Beilage vergessen werden kann.

#### Zukünftiger Preis

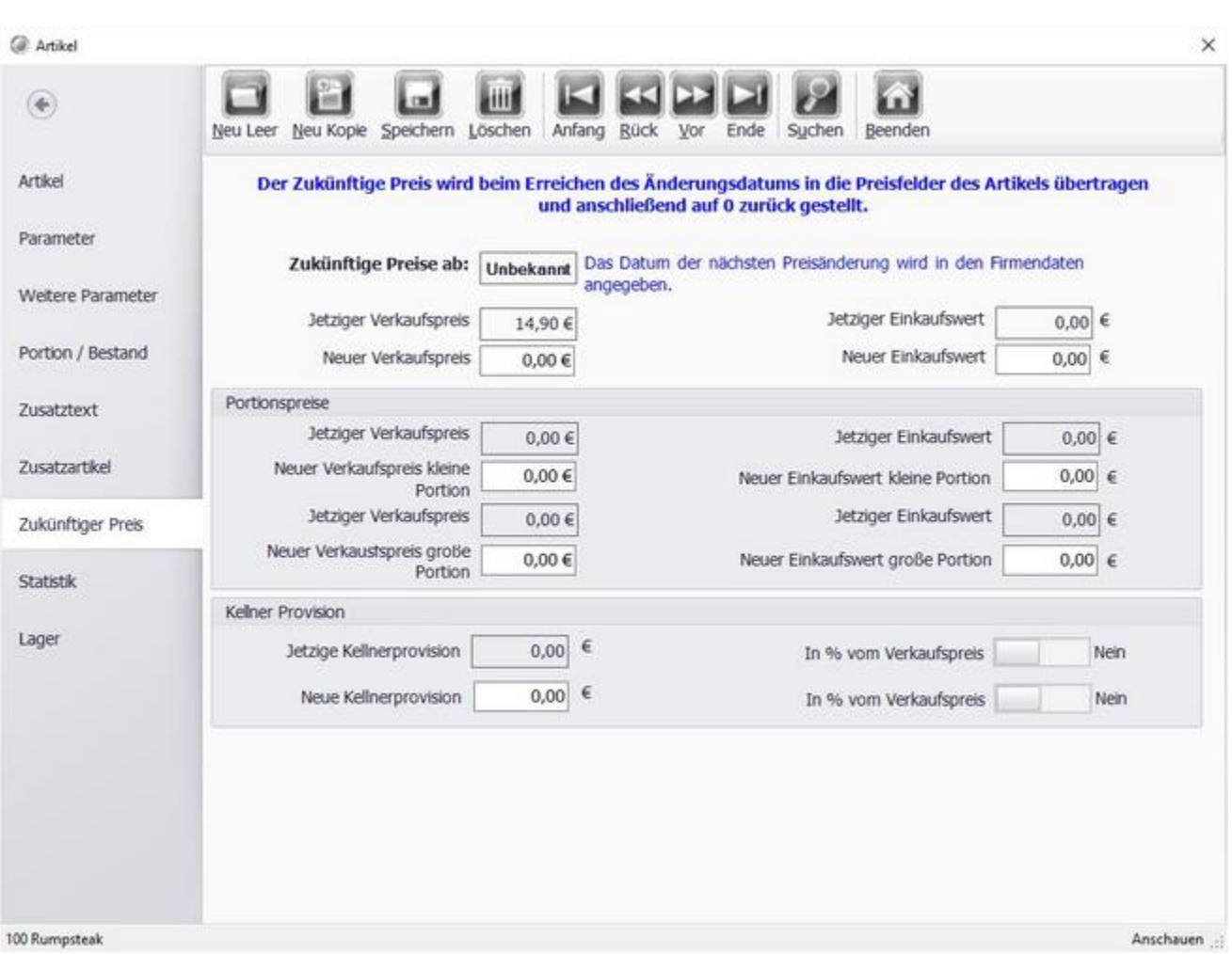

Hier können Sie Preise festlegen, die ab der nächsten Preisänderung aktiv werden.

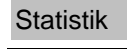

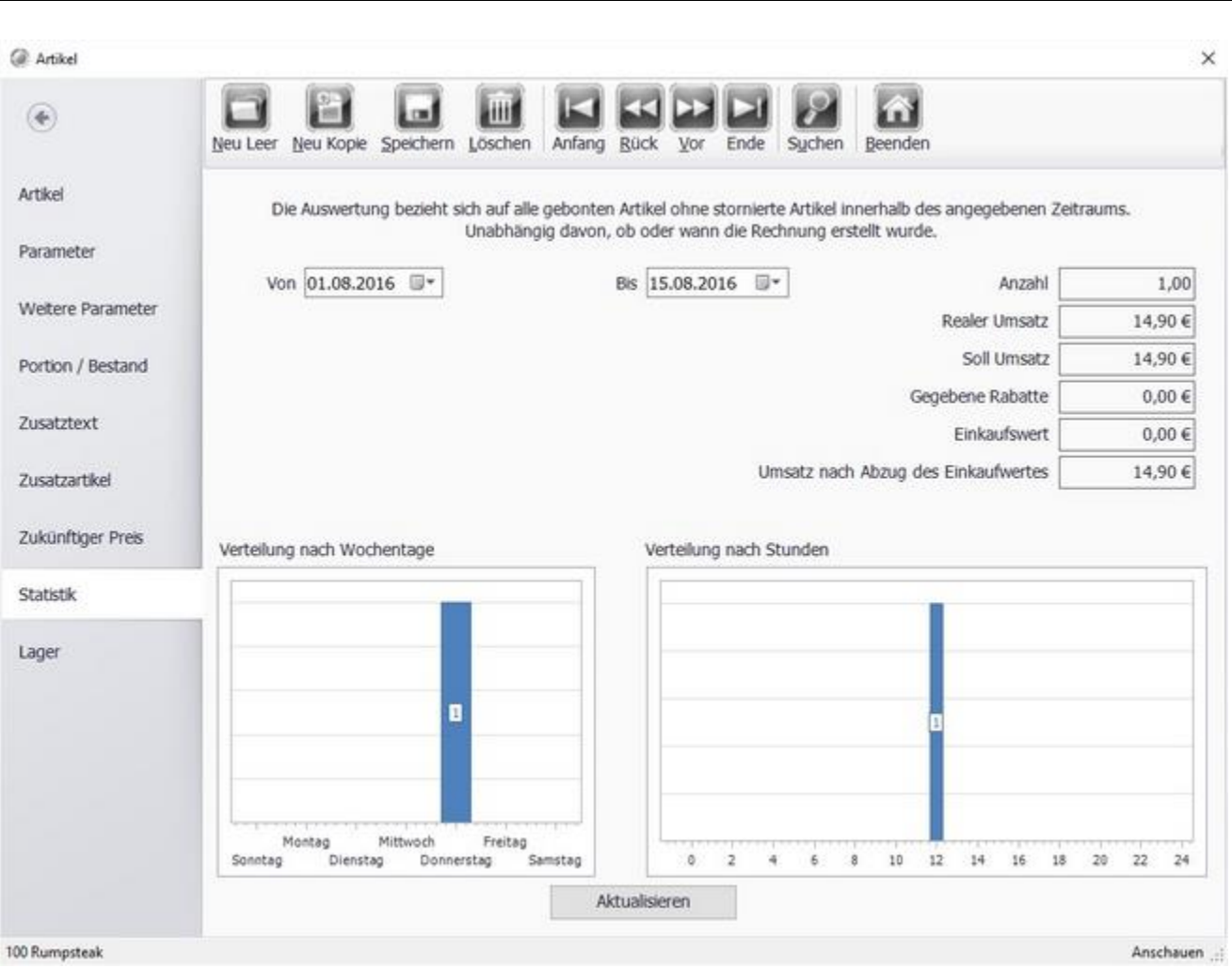

Hier können Sie sich Umsatzstatistiken zum ausgewählten Artikel anzeigen lassen. Um zum Beispiel zu sehen wann ein bestimmter Artikel gut verkauft wird. z.b. Eis im Sommer?

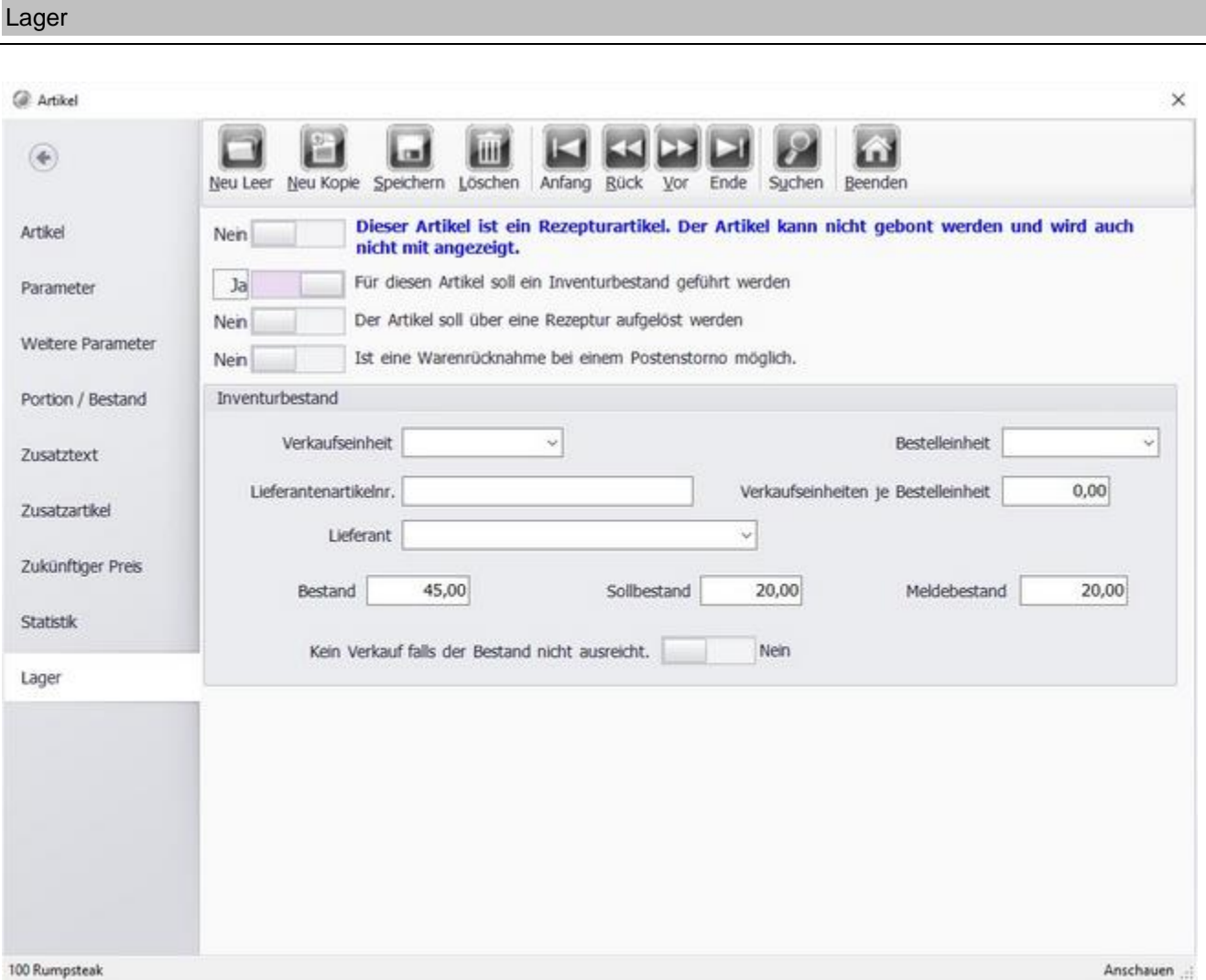

Im Tab "Lager" können Sie die verschiedenen Parameter für die Lagerverwaltung einstellen. Sie haben auch die Möglichkeit den Artikel bzw. das Gericht in eine Rezeptur aufzulösen. Dazu müssen Sie zunächst Artikel für die einzelnen Zutaten erstellen, diese markieren Sie unter Lager "Dieser Artikel ist ein Rezepturartikel...." als Rezepturartikel. Danach könne Sie diese im unteren Bereich auswählen und die benötigte Menge angeben. So können Sie den Bestand der Zutaten überwachen.

Beachten Sie, das die Option: "Der Artikel soll über eine Rezeptur aufgelöst werden" nur in Verbindung mit der Aktion "Inventurbestand" aktiviert werden kann.

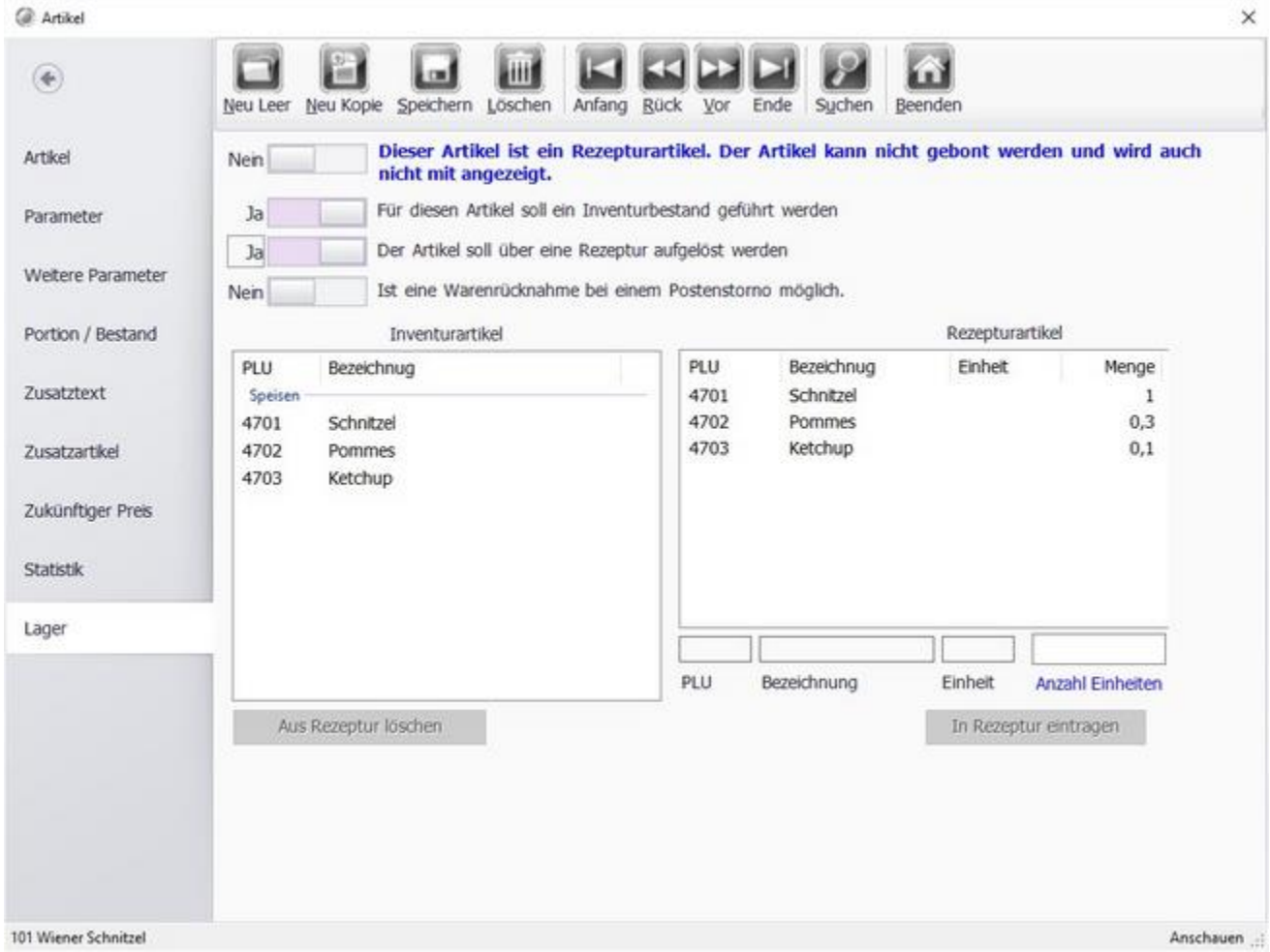

#### Artikeltabelle

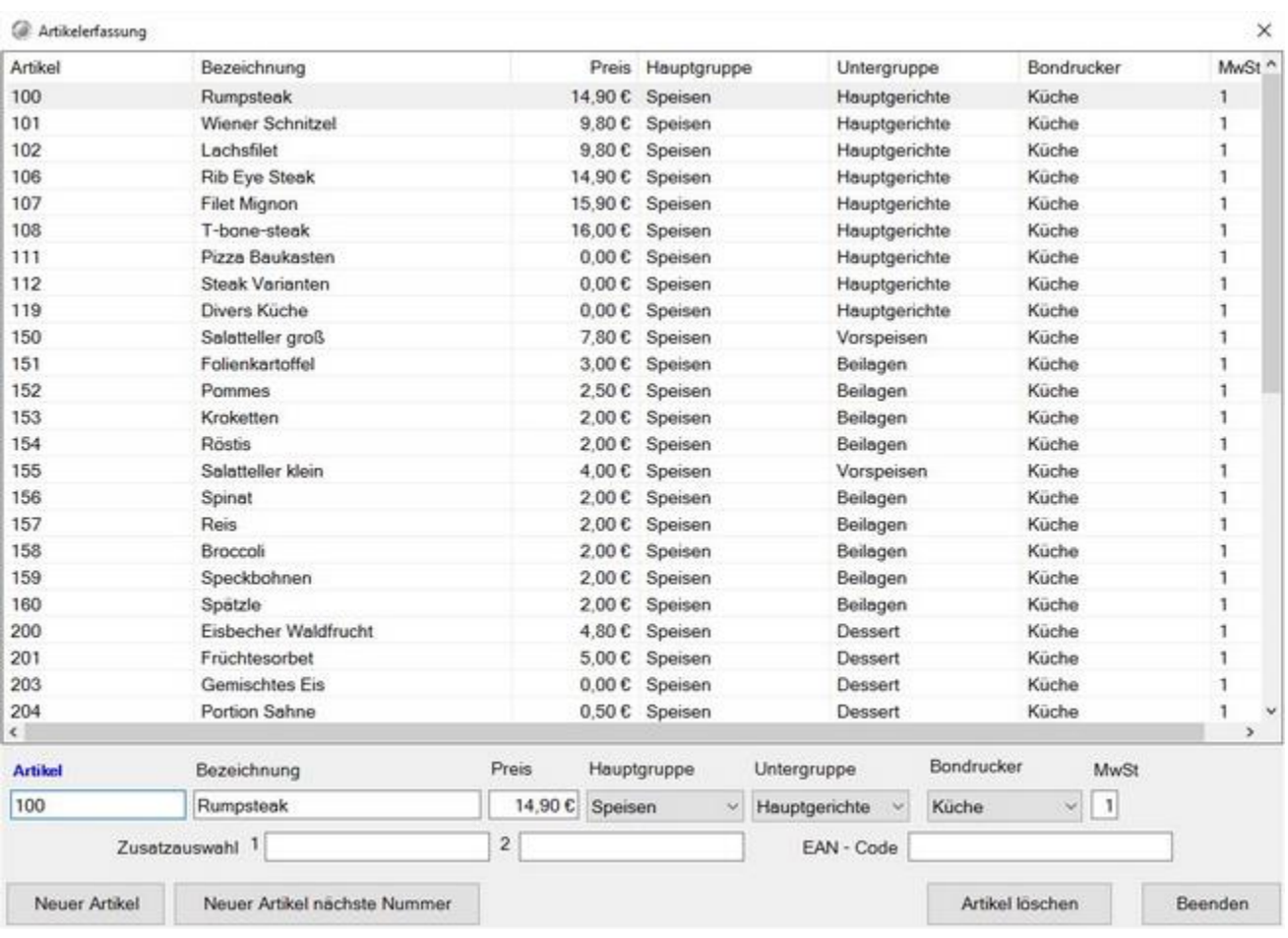

Die Artikeltabelle ist für die Schnellerfassung von Artikeln gedacht.

Zum erstellen von neuen Artikeln, wählen Sie "Neuer Artikel" oder wählen Sie einen bestehenden Artikel aus und klicken dann den Button "Neuer Artikel nächste Nummer".

Jetzt können Sie die wichtigsten Informationen zum Artikel schnell eingeben.

Wählen Sie den gewünschten Steuerschlüssel(MwSt) aus. In der Auslieferungseinstellung ist der Schlüssel 1 mit 19% und der Schlüssel 2 mit 7 % hinterlegt.

Ordnen Sie dem Artikel möglichst immer eine Haupt- und Untergruppe zu.

Wählen Sie nach Änderung oder eingeben eines neuen Artikels "Zeile Speichern" um die Änderungen zu speichern.

#### Artikelsortierung

In dieser Maske lässt sich auf einfachem Weg die Sortierung der Artikel in der Anzeige verändern.

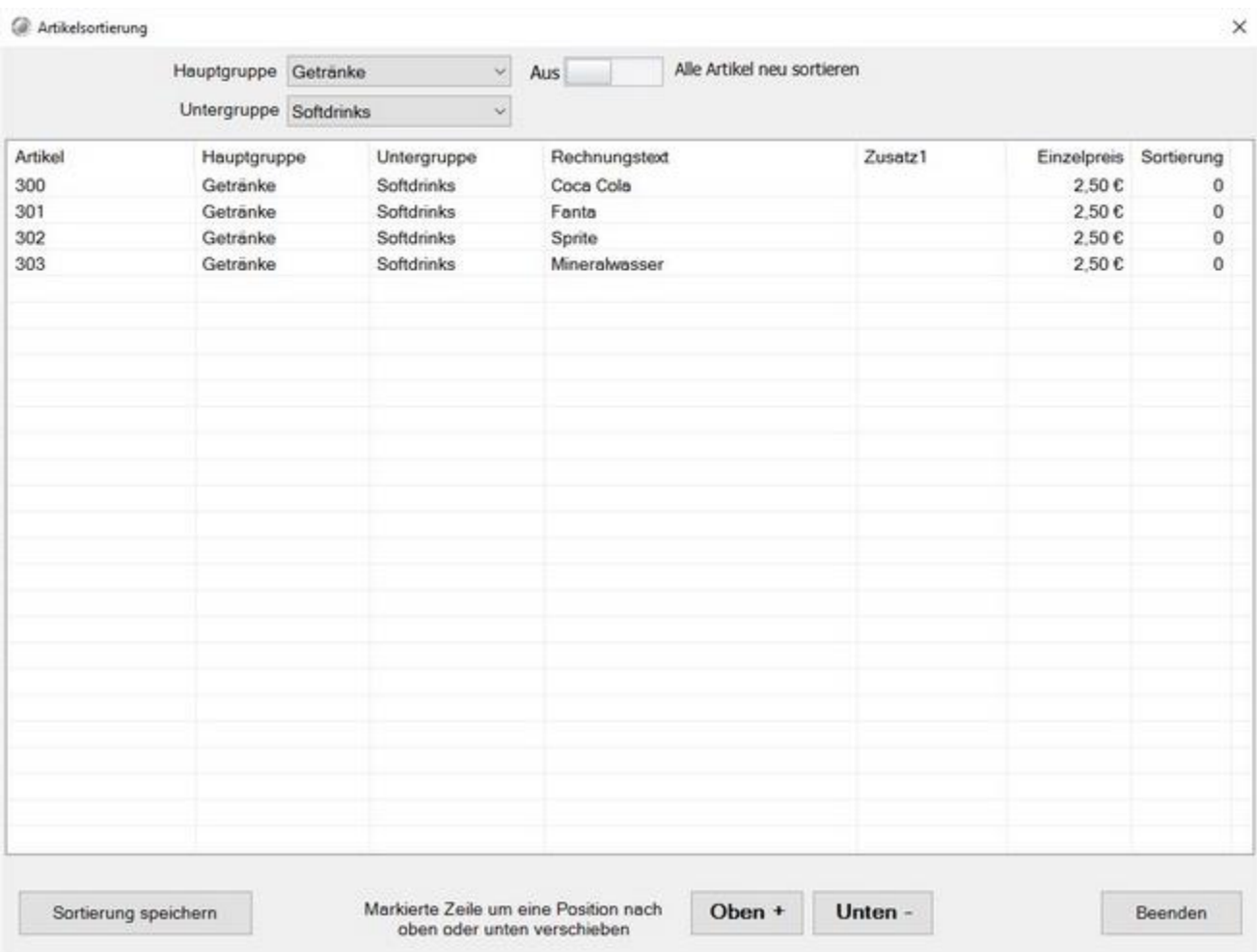

Die Artikel können auch unabhängig ihrer Artikelnummer sortiert werden, dazu können Sie durch betätigen der "Oben +" oder "Unten -" Tasten die Artikel beliebig anordnen.

Wurde noch Artikelsortierung vorgenommen, werden die Artikel nach Ihrer Artikelnummer sortiert angezeigt. Dies macht Sinn wenn Sie nach der Artikeleingabe im laufenden Geschäft feststellen, das Artikel, die sehr oft verkauft werden, in der Front erst durch blättern erreicht werden können. Durch die Sortiereihenfolge können Sie diese Artikel weiter oben darstellen.

#### Pauschale Artikeländerung

Wie oft haben Sie sich schon geärgert, wenn Sie Ihr Artikelpreise alle einzeln um 5 % erhöhen mussten oder alle Artikel nachträglich auf rabattfähig setzen mussten. Mit der Pauschaländerung für Artikel in unserer pos4fun Kassensoftware können Sie diese Änderungen alle in "einem Aufwasch" erledigen.

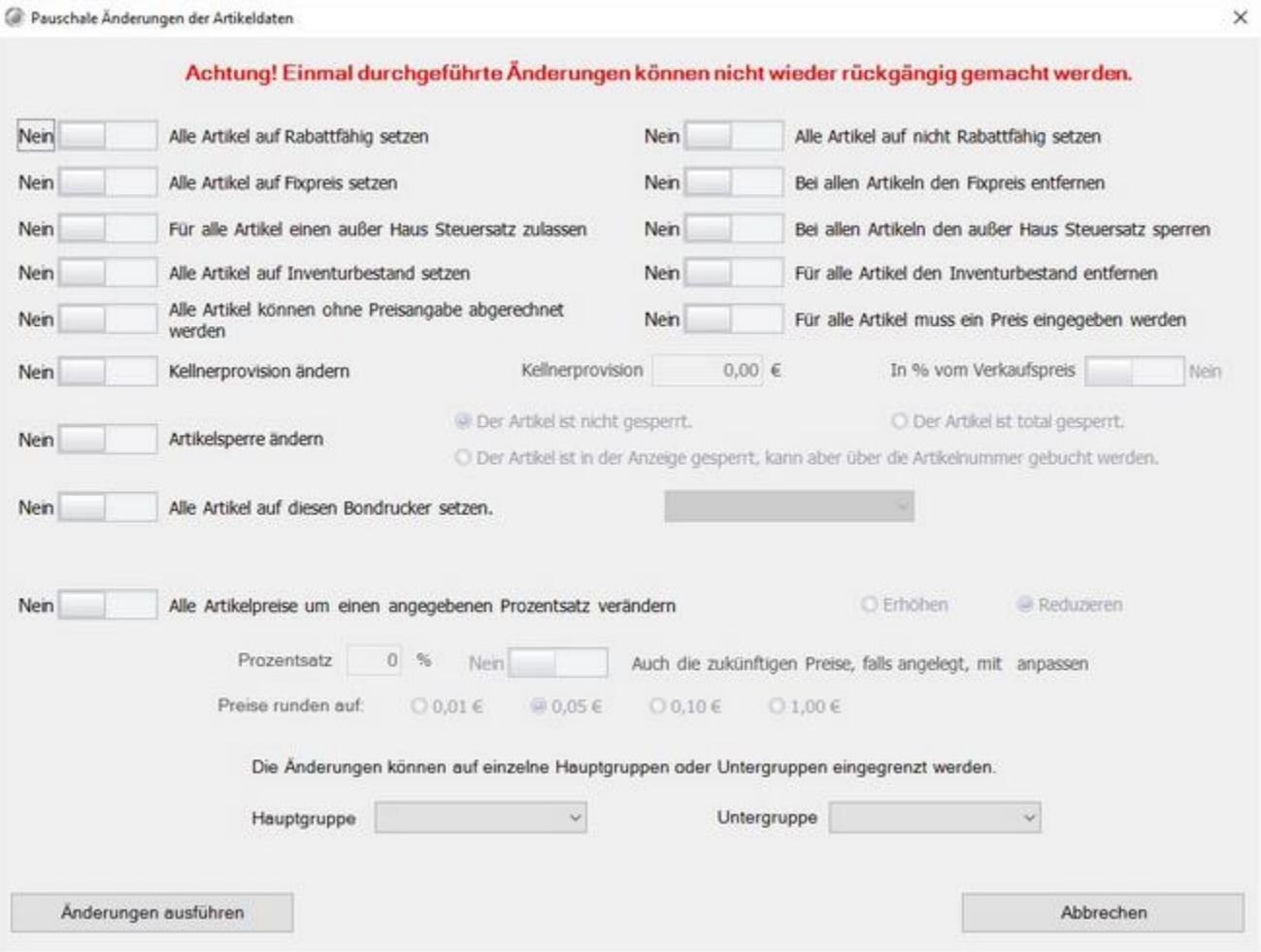

Sie haben vielfältige Möglichkeiten. Sie können nicht nur prozentual erhöhen oder reduzieren. Das ganze kann auch gezielt für einzelne Haupt- / Untergruppen geschehen. Also kann die Happy-Hour oder der Aktionstag mit einem Rabattsatz von 10 % versehen werden. Damit auf der Rechnung ordentliche Beträge erscheinen, können Sie auf 1, 5, 10 oder 100 Cent runden.

Sie wollen das alle Artikel einen Fixpreis haben und kein Mitarbeiter diesen ändern kann? Auch das ist kein Problem mit Alle Artikel auf Fixpreis setzen haben Sie Ihr Vorhaben umgesetzt.

#### Artikel importieren

Wenn Sie den Warnhinweis bestätigt haben, steht Ihnen der Artikelimport zur Verfügung.

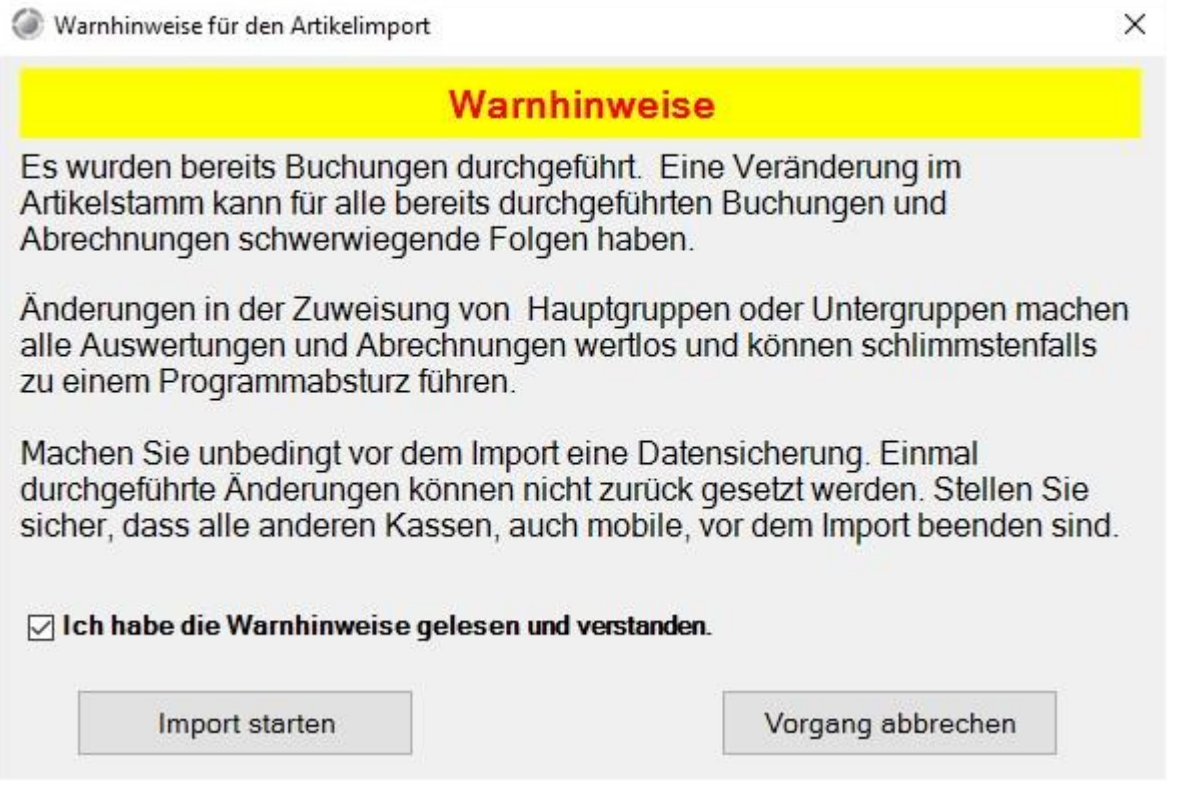

Artikel können in Posbill importiert werden. Das ist sinnvoll, wenn Sie Daten aus einem Altsystem übernehmen wollen. Der Import in eine bestehende Datenbank will gut überlegt sein. Da nur die Artikeltabelle ein Update erfährt.

Wenn Sie z.B. unter Artikelnummer 100 aktuell eine Cola im System haben und in der Importdatei der Artikel 100 ein Schnellhefter ist, werden die Daten überschrieben sollte das angehakt sein. Die Umsätze und Warenbewegungen der Vergangenheit laufen dann auf die neue Artikelbezeichnung.

#### © PosBill, 2019

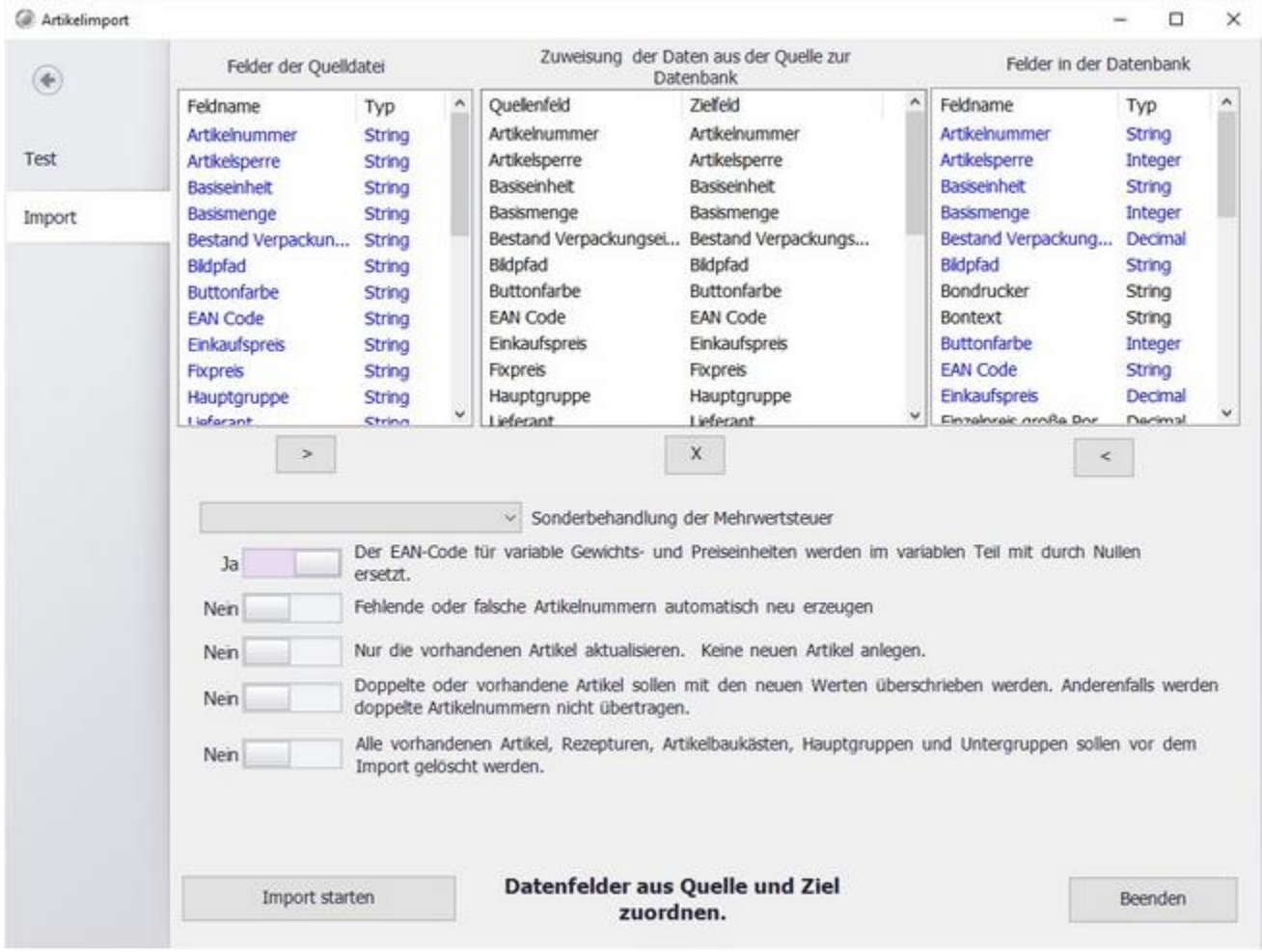

Wenn Sie die Artikel importieren sollten Sie möglichst viele Zuordnungen (mittlere Tabelle) vornehmen. Damit diese nicht versehentlich doppelt gemacht werden können, werden bereits zugeordnete Variablen in Blau hinterlegt. Der Import-Assistent ordnet Feldnamen mit gleicher Bezeichnung automatisch einander zu. Achten Sie darauf, dass alle zu importierenden Felder auch gefüllt sind.

Wenn in Ihrer Import-Datei keine Artikelnummern hinterlegt sind, können diese automatisch erzeugt werden.

Als zusätzliche Option können Sie verhindern, dass bereits bestehende Artikel mit neuen Werten überschrieben werden. Bei einem Erstimport sollten dagegen alle bestehenden Artikel in der Kassensoftware gelöscht werden. Somit sind nach dem Import nur die Artikel und Warengruppen der Import-Datei existent. Machen Sie auf jedem Fall vor jedem Import eine Datensicherung!

#### Pfandartikel

Legen Sie Ihre Pfandartikel an. Wenn Sie wissen wollen, wie viele Pfandartikel Sie über einen gewissen Zeitraum verkauft haben können Sie für das Pfand eine eigene Warengruppe anlegen. Alle bereits vorhanden Pfandartikel werden im Fenster unten rechts angezeigt.

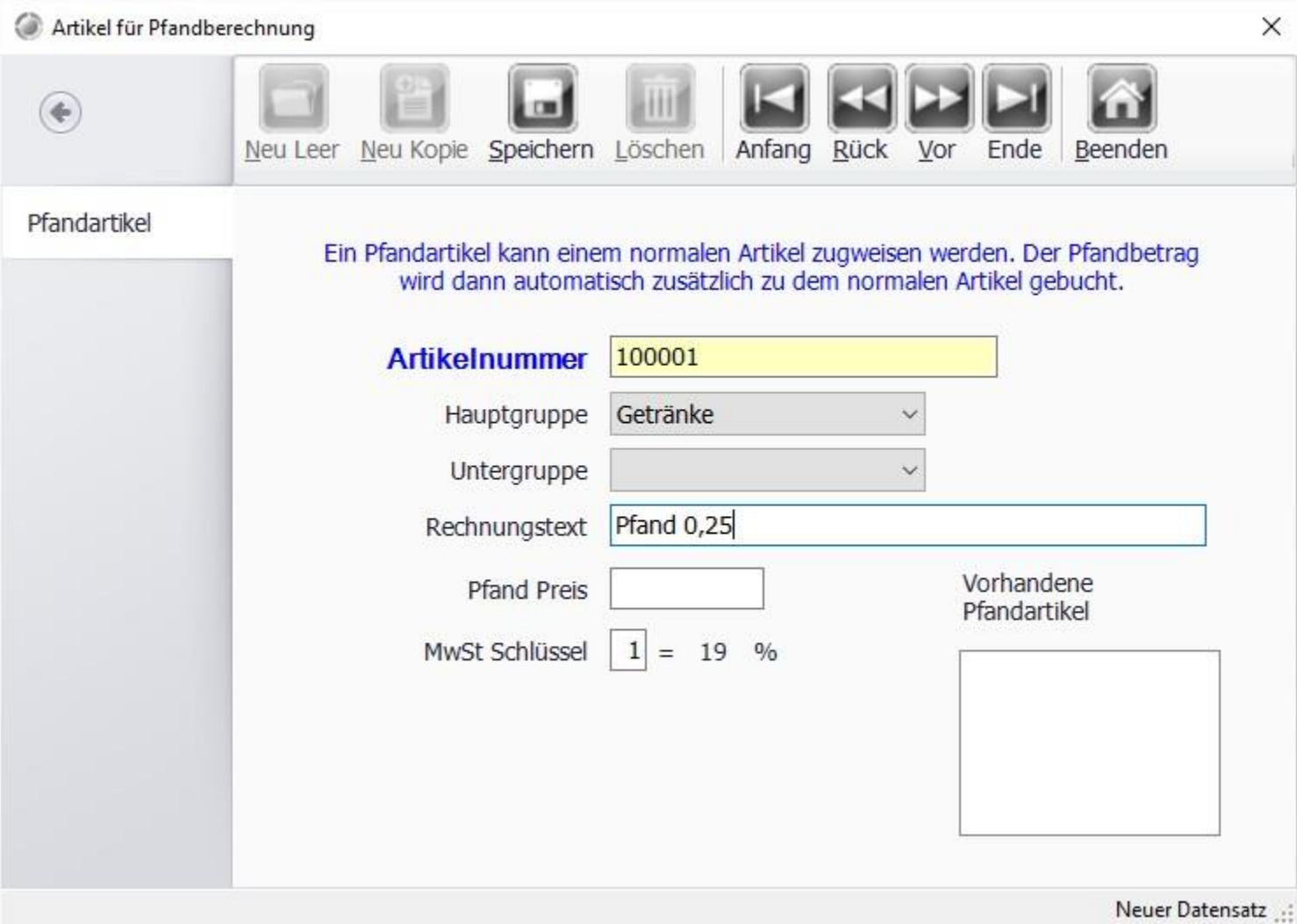

Sie können die Pfandartikel den entsprechenden Artikeln unter Artikeldaten/Artikel/Parameter zuordnen. Wenn der Artikel gebont wird, wird auch automatisch das Pfand mit berechnet.

Für die Pfandeinlöse gibt es einen eigenen Funktionsknopf in der Front.

#### Menü erstellen

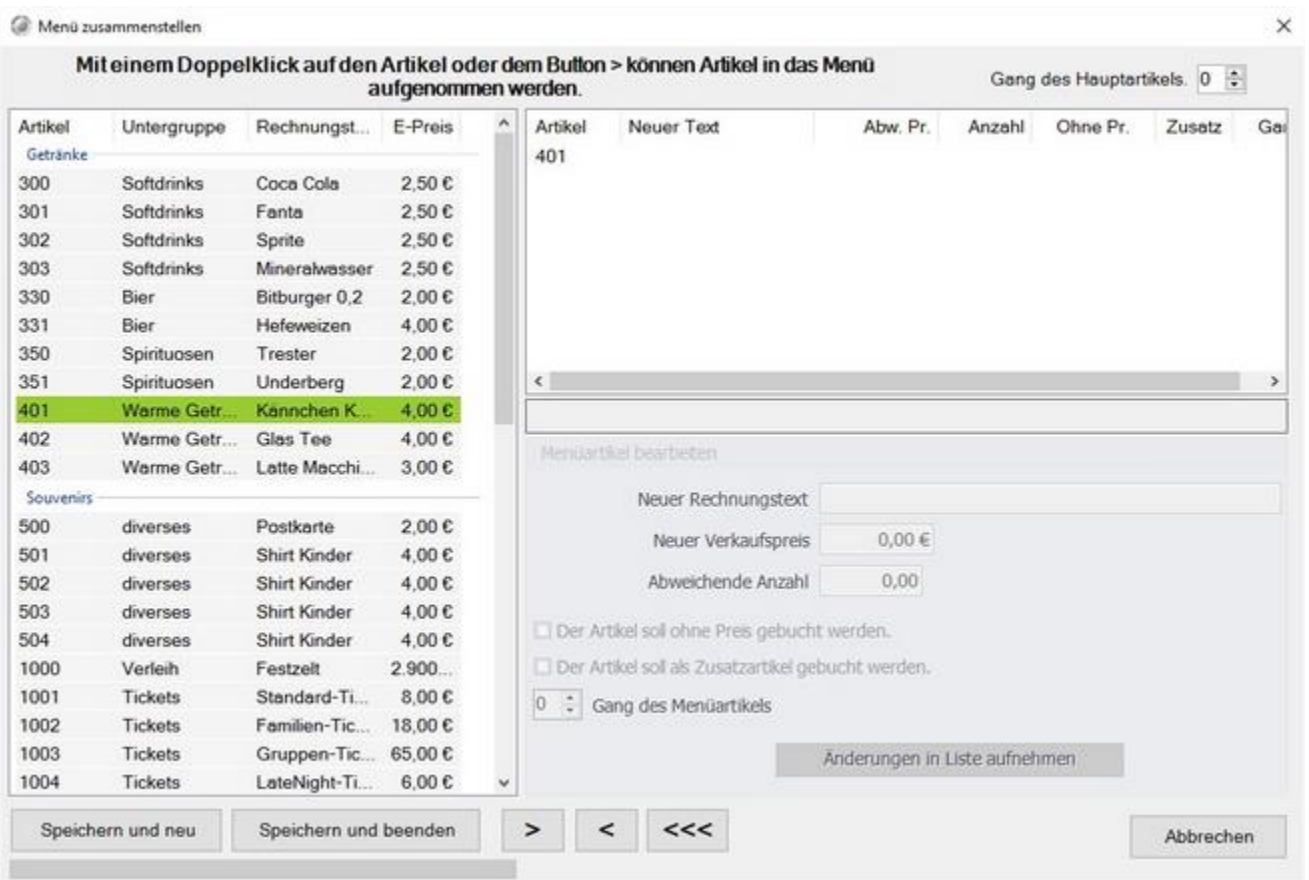

Sie haben die Möglichkeit Menüs zu erstellen. Wählen Sie dazu auf der Linken Seite einen Artikel aus, für den ein Menü erstellt werden soll. Danach können Sie dem Menü einzelne Artikel hinzufügen. Sie können z.b. ein Kindermenü erstellen, erstellen Sie dazu einen Artikel "Kindermenü" und wählen ihn hier aus, danach können Sie z.b. ein kleines Schnitzel und eine Limo und oder kleine Pommes hinzufügen.

#### © PosBill, 2019

#### Set Menü

Über Set-Menüs haben Sie die Möglichkeit eine Abfragestruktur für Menüs zu erstellen. Wählt der Kellner das entsprechende Menü an, hat er die vordefinierten Auswahlmöglichkeiten. So können Sie z.b. ein Menü erstellen in dem der Kunde die Auswahl zwischen mehreren Vorspeisen, einer Hauptspeise und verschiedenen Nachspeisen hat, aber trotzdem immer das selbe bezahlt.

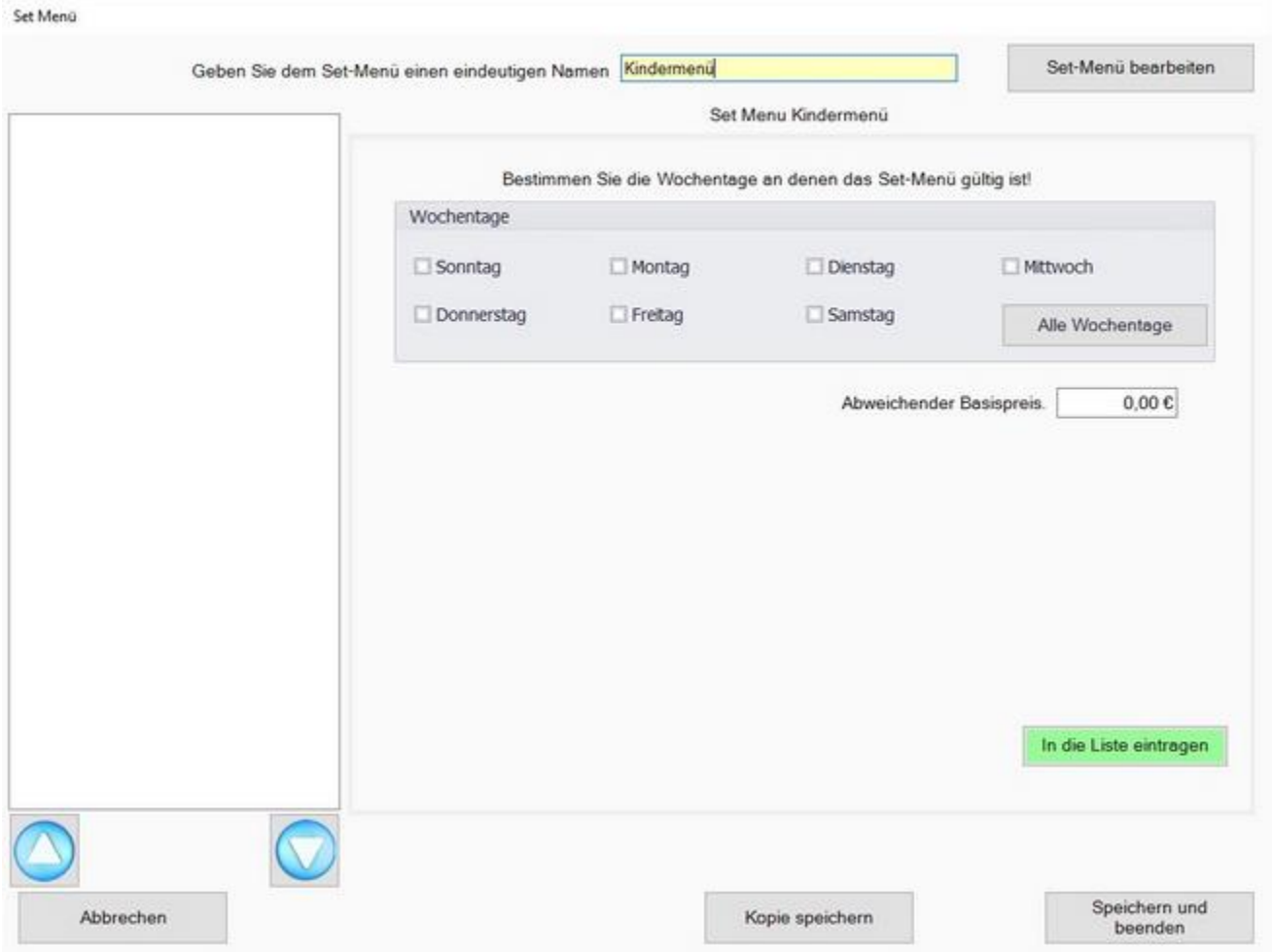

Um ein Set-Menü zu erstellen geben Sie ihm zunächst einen Namen und legen Sie fest an welchen Tagen das Menü aktiv sein soll. Klicken Sie im Anschluss auf "In die Liste eintragen".

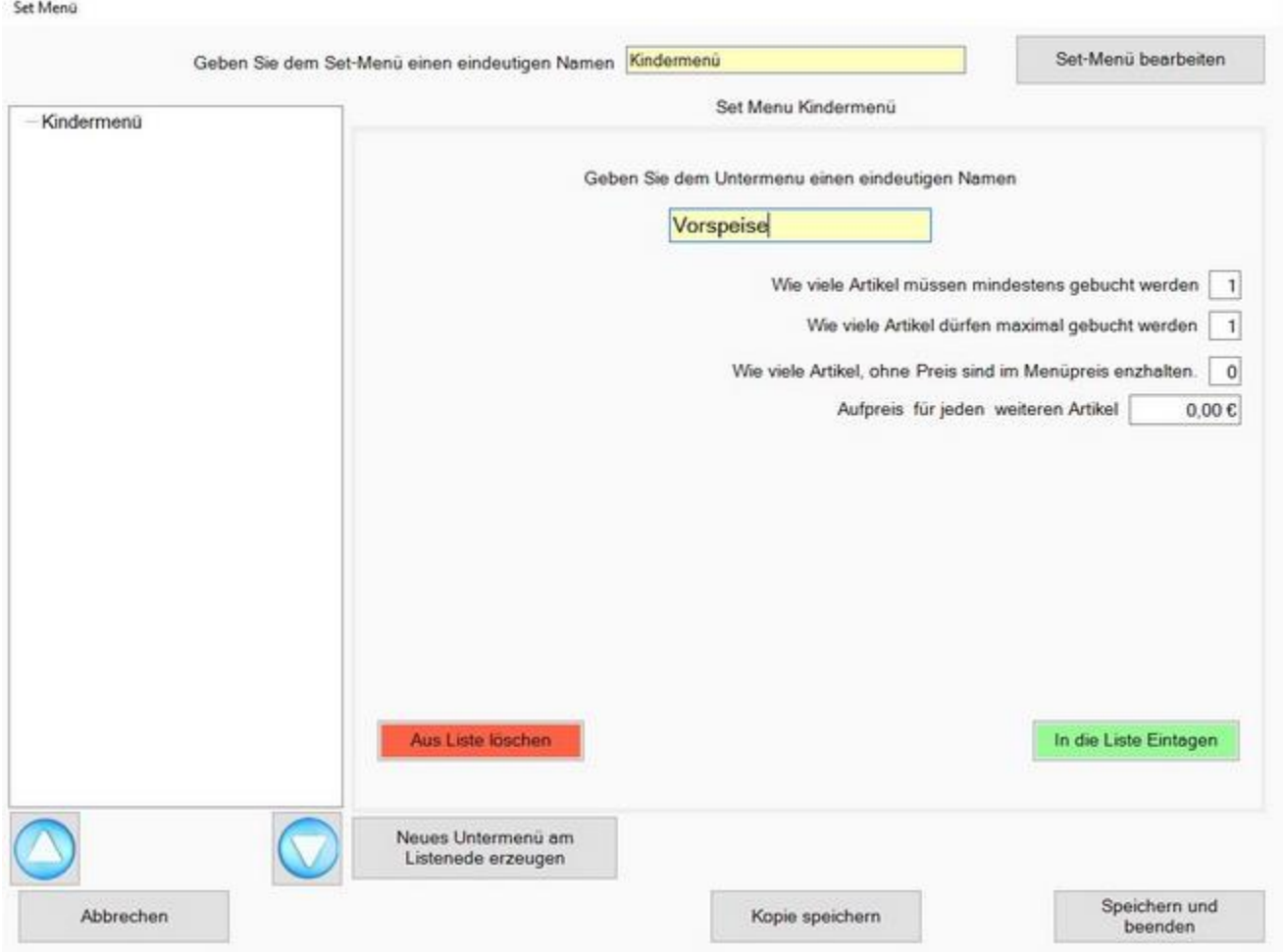

Wählen Sie im linken Bereich das Menü aus und klicken SIe auf "Neues Untermenü am Listenende erzeugen". Nun können SIe dem neuen Untermenü einen Namen geben und einstellen wieviele Artikel minimal oder maximal ausgewählt werden können. Sie können auch wählen wieviele Artikel im Menüpreis enthalten sind und wieviel jeder weitere Artikel kostet. Schließen Sie das Untermenü mit "In die Liste Eintragen".

Nun erscheint der Button "Neue Artikel zum Untermenü hinzufügen" es erscheint die Artikelauswahl.

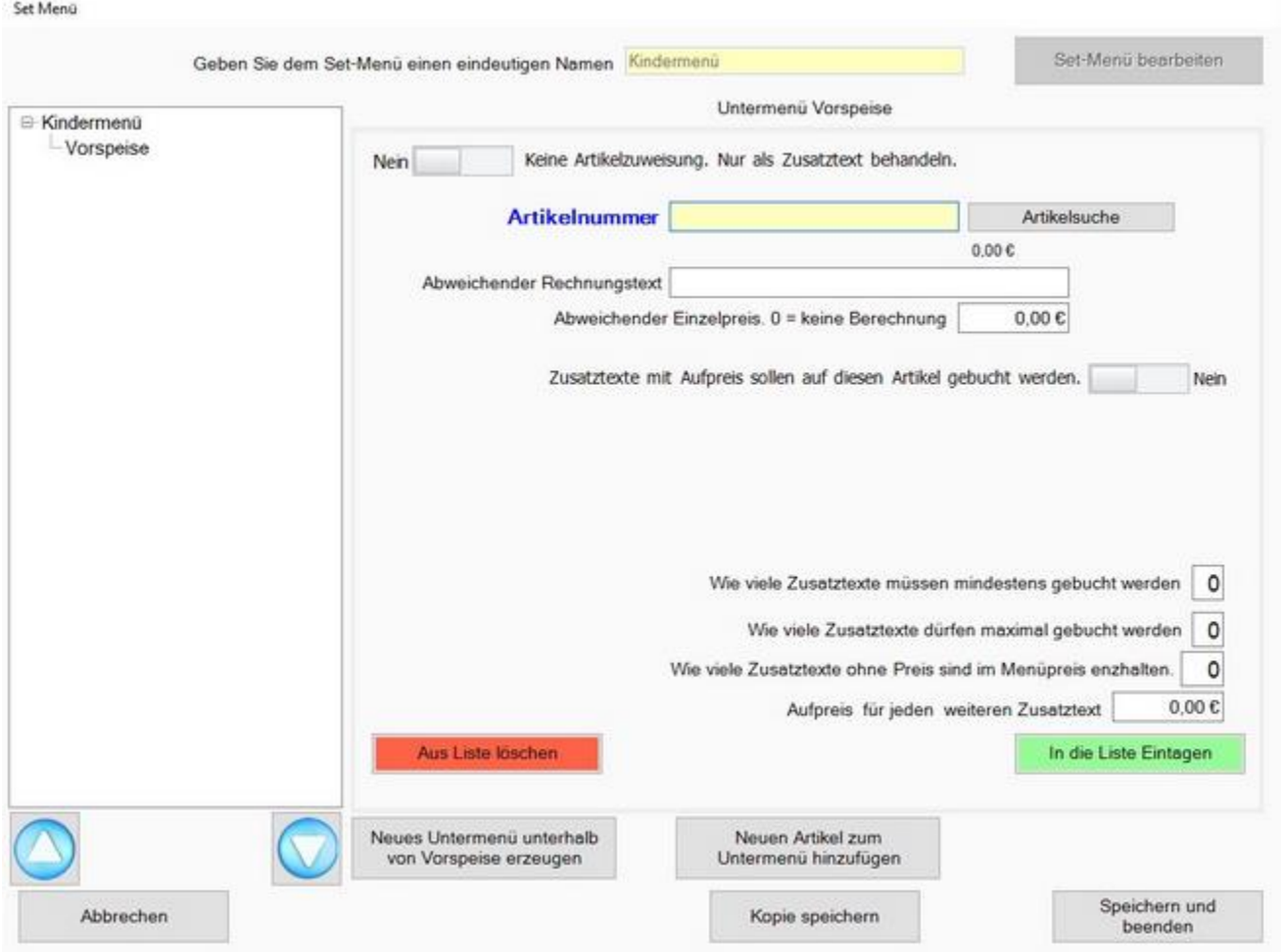

Wählen Sie nun die Artikel aus, die Sie in das Setmenü aufnehmen möchten. Mit dem Button "In die Liste Eintragen" wird der Artikel mit den entsprechenden Einstellungen in das Untermenü übernommen.

Sie können über die Schaltfläche "Neues Untermenü unterhalb von [hier wird der entsprechende Untermenüname angezeigt hier: Vorspeisen] erzeugen" weitere Untermenüs erzeugen.

Sollten SIe weitere Menüs in der Ebene in der das Vorspeisenmenü erstellt wurde benötigen klicken Sie im linken Bereich wieder auf den Set-Menü Namen.

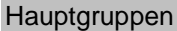

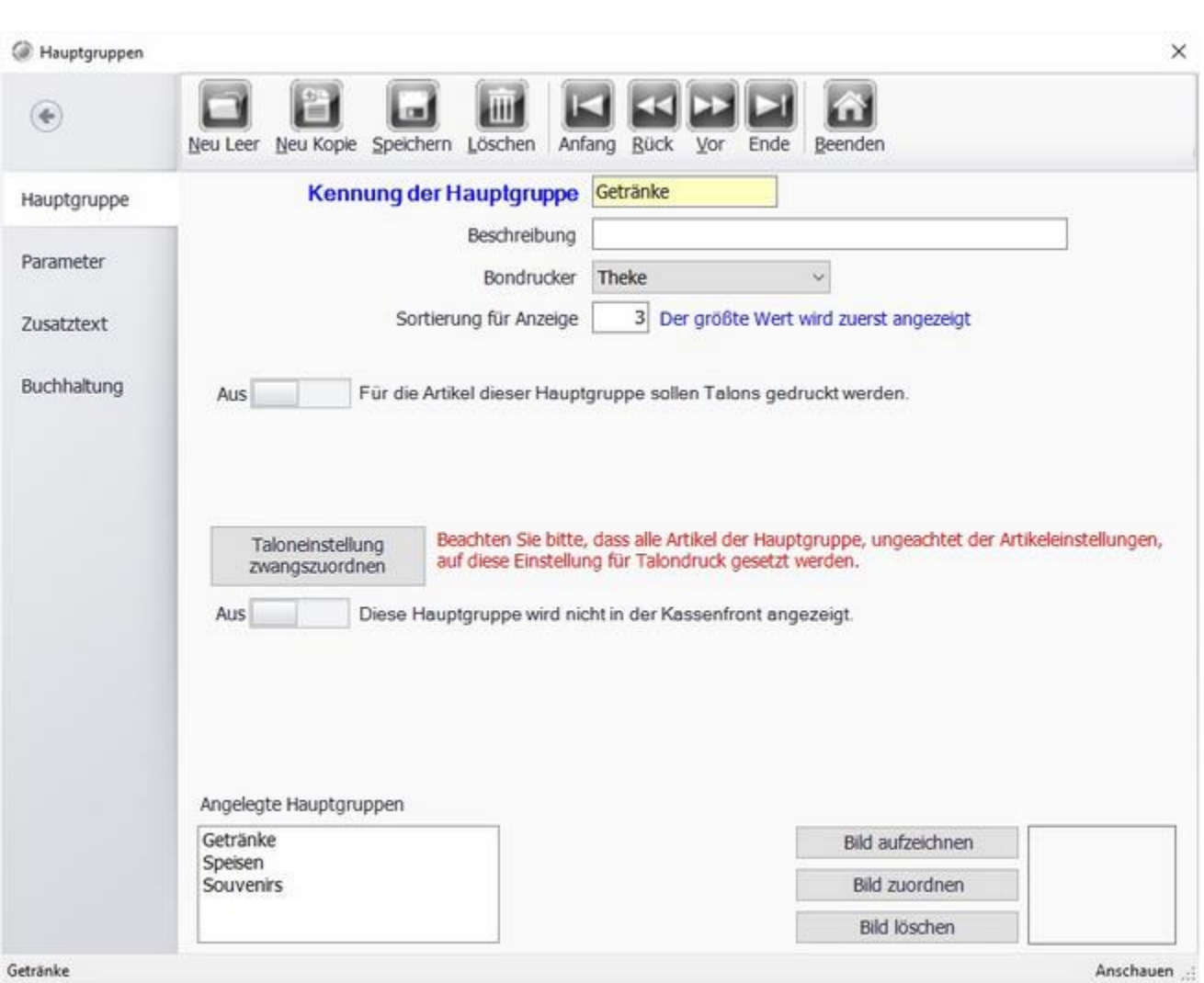

Die Hauptgruppen sind Obergriffe für bestimmte Warengruppen. So sollten Softdrinks, Warme Getränke, Wein, Sekt zur Hauptgruppe Getränke gehören. Die üblichen Hauptgruppen sind Getränke, Speisen, Non Food und evtl. noch Spirituosen. Die Auffindbarkeit der Artikel erfolgt über die Zuordnung des Artikels zur Haupt- und Untergruppe. Aus diesem Grund ist eine vernünftige Planung der Haupt- und Untergruppen von Anfang an sehr wichtig, damit die Kellner Ihre Artikel auch an der richtigen Stelle wiederfinden.

Die Sortierung der Hauptguppen kann auch über diese Maske vordefiniert werden.

Wählen Sie den Bondrucker aus, auf dem der Artikel gedruckt werden soll, z.B. Theke oder Küche. In der Einstellung für den Drucker können Sie einem Drucker z.b. Küche einen Kopiedrucker zuweisen, um z.b. Bonkopien für Talons zu erhalten.

Unter Parameter kann der Hauptgruppe noch eine Farbe zugeordnet werden und diese für alle Untergruppen und Artikel festgelegt werden. Ebenso können Sie Einstellungen zur Kellernprovision für die gesamten Untergruppen und Artikel treffen.

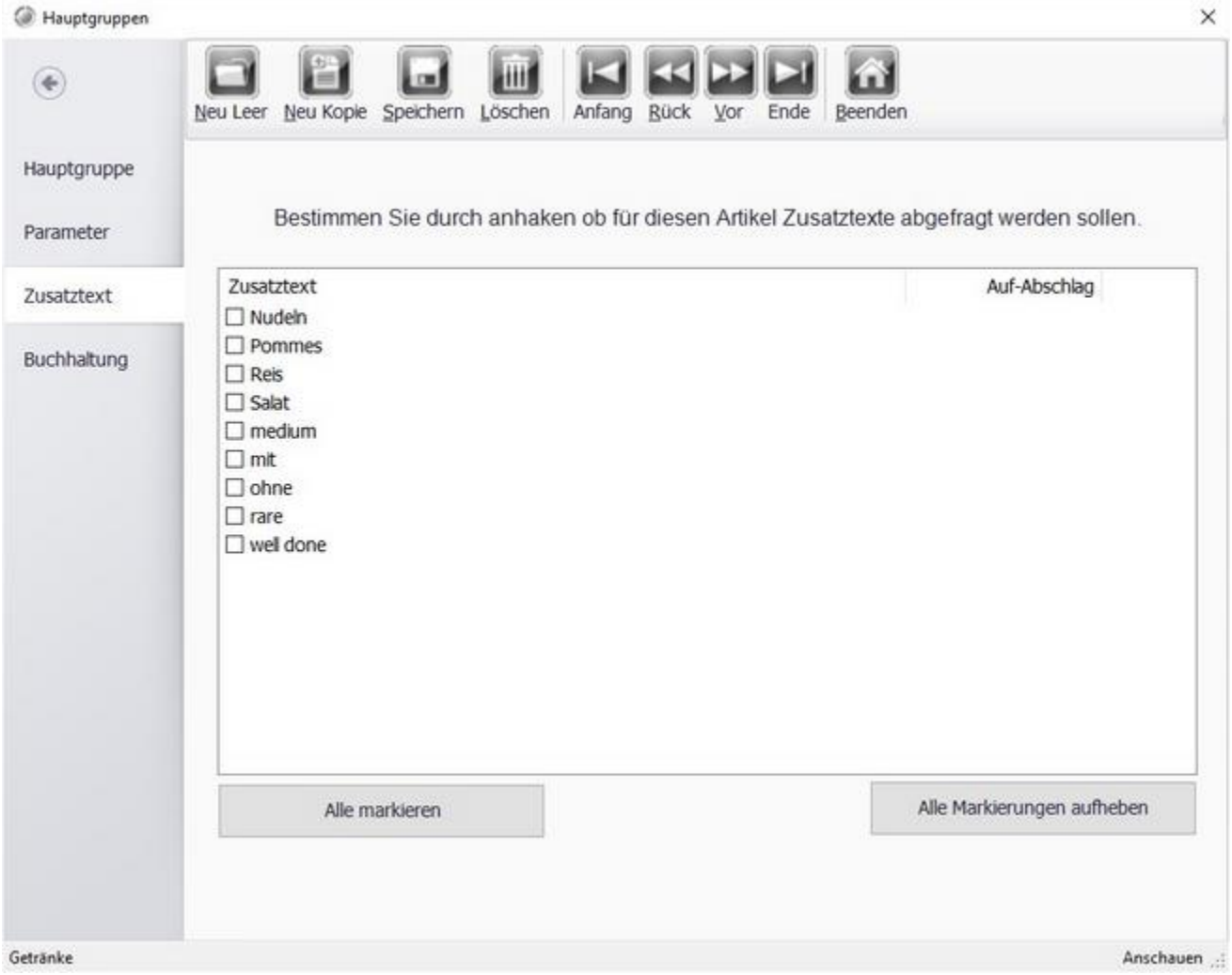

Wählen Sie die Zusatztexte aus, die zu dieser Hauptgruppe sinnvoll sind. z.B. macht die Auswahl von Garungsarten und Beilagen bei Getränken wenig Sinn.

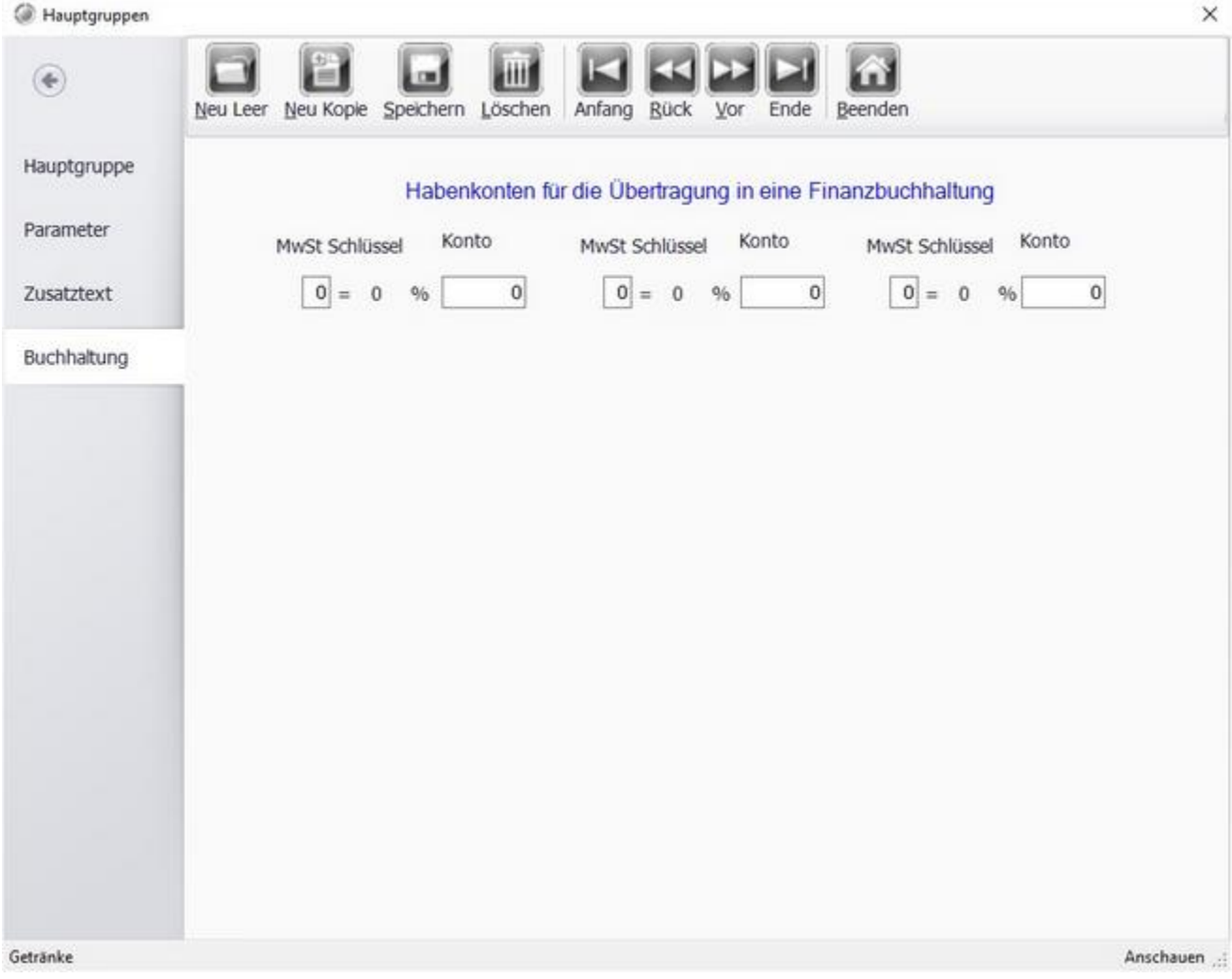

Legen Sie die Steuer und Konteneinstellungen für das Kassenbuch fest.

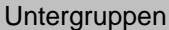

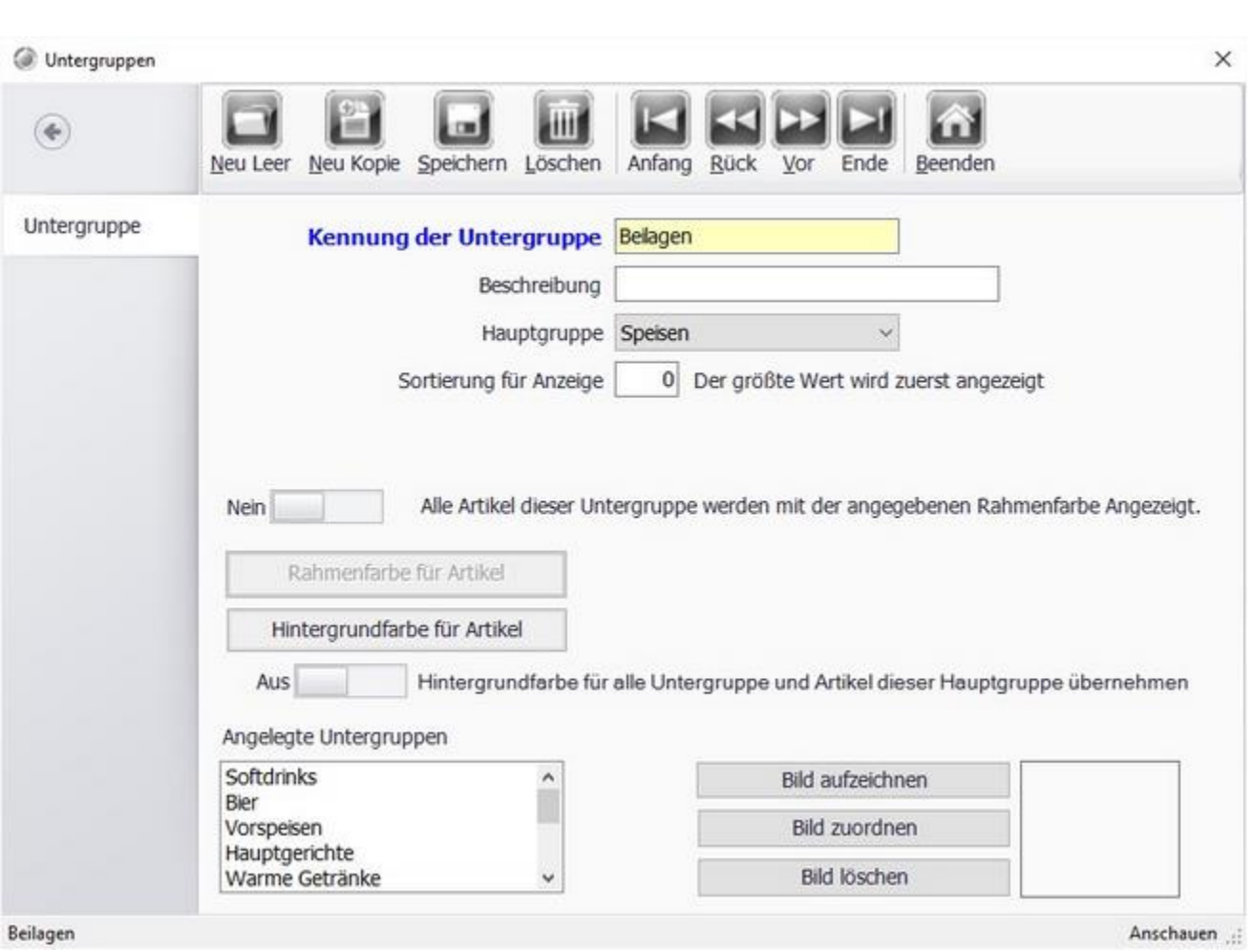

Legen Sie die Untergruppen zu den jeweiligen Hauptgruppen an. z.B. Softdrinks und Weine zu Getränke? Die Auffindbarkeit der Artikel erfolgt über die Zuordnung des Artikels zur Haupt- und Untergruppe. Aus diesem Grund ist eine vernünftige Planung der Haupt- und Untergruppen von Anfang an sehr wichtig, damit die Kellner Ihre Artikel auch an der richtigen Stelle wiederfinden. Pro Untergruppe sollten nicht mehr als maximal 60 Artikel existieren.

Zur besseren Identifikation der Artikel in der Kassenoberfläche oder der Rennerliste, können Artikel einer Untergruppe mit einer Rahmenfarbe oder einer Hintergrundfarbe hinterlegt werden. Alle Artikel dieser Untergruppe weisen dann einen identischen Rahmen bzw. Hintergrundfarbe auf.

#### Artikelbaukasten Editor

Mit dem Artikelbaukasen Editor haben Sie die Möglichkeit Visualisierte Auswahlmenüs bzw. Gerichte zu erstellen.

Wenn Sie z.b. eine Pizza anbieten möchten, bei der sich der Kunde aussuchen kann, mit welchen Zutaten die Pizza belegt werden soll.

Sie können im Artikelbaukasten alle Zutaten auflisten und bestimmen wieviele Zutaten im Preis enthalten sind und welche extra kosten.

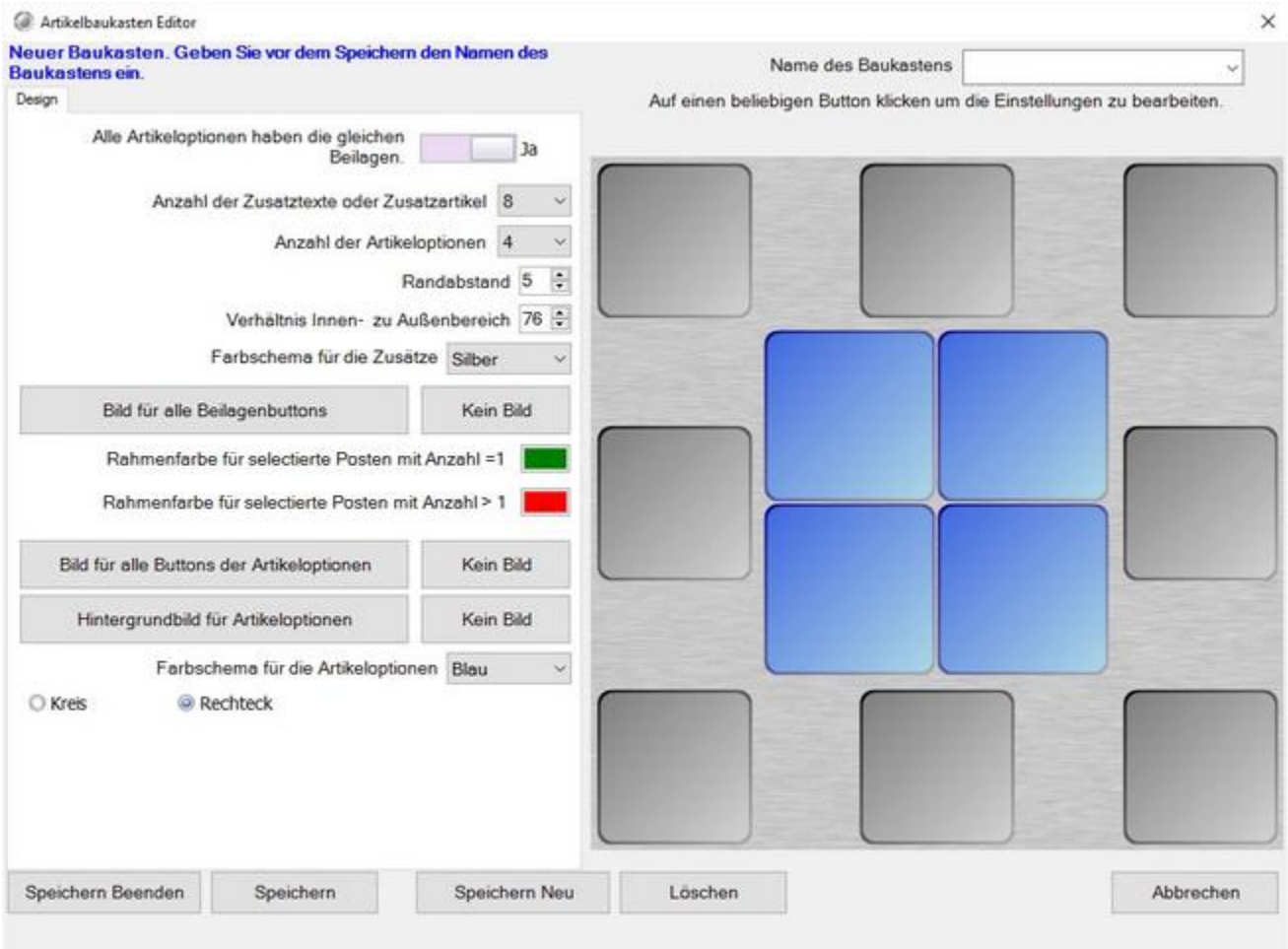

Geben Sie Ihrem Baukasten einen Namen z.b. "Pizza Eigenkreation". Danach können Sie im linken Bereich das aussehen der Buttons festlegen. Auf der rechten Seite sehen Sie eine Vorschau des fertigen Artikelbaukastens. Sie können den Schaltflächen ein Hintergrundbild zuweisen.

Nun klicken Sie auf ein Feld auf der rechten Seite um es zu bearbeiten.

© PosBill, 2019

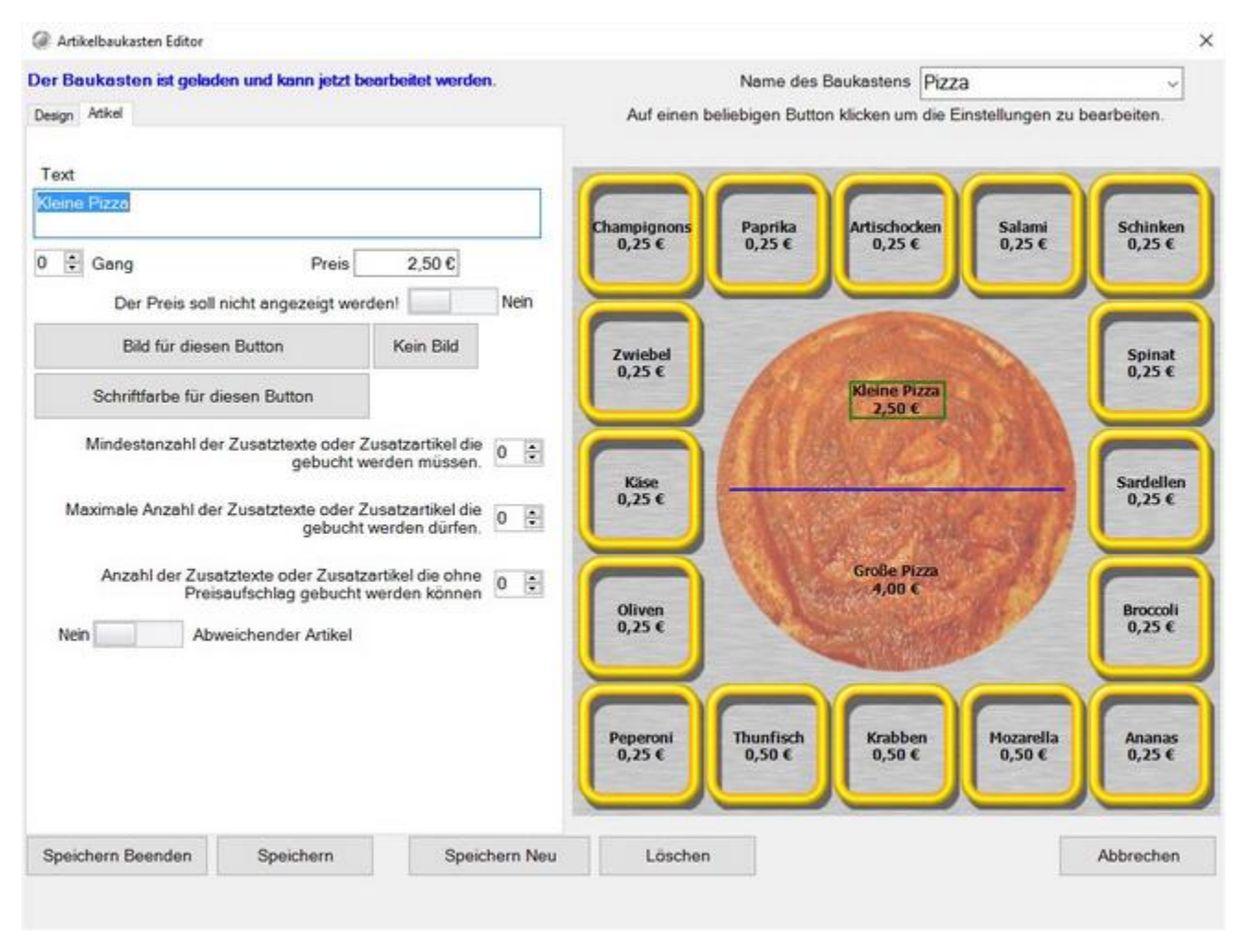

Klicken Sie auf das Feld und geben Sie einen Text und einen Preis an. Sie können für den Button auch ein individuelles Bild einstellen. Sie können festlegen wieviele Zusatzartikel minimal oder maximal ausgewählt werden können. Wenn Sie z.b. auf eine kleine Pizza mindestens 2 Beläge und maximal 5 festlegen möchten. Auf einer xxl Pizza können Sie dann mehr Beläge zulassen.

© PosBill, 2019

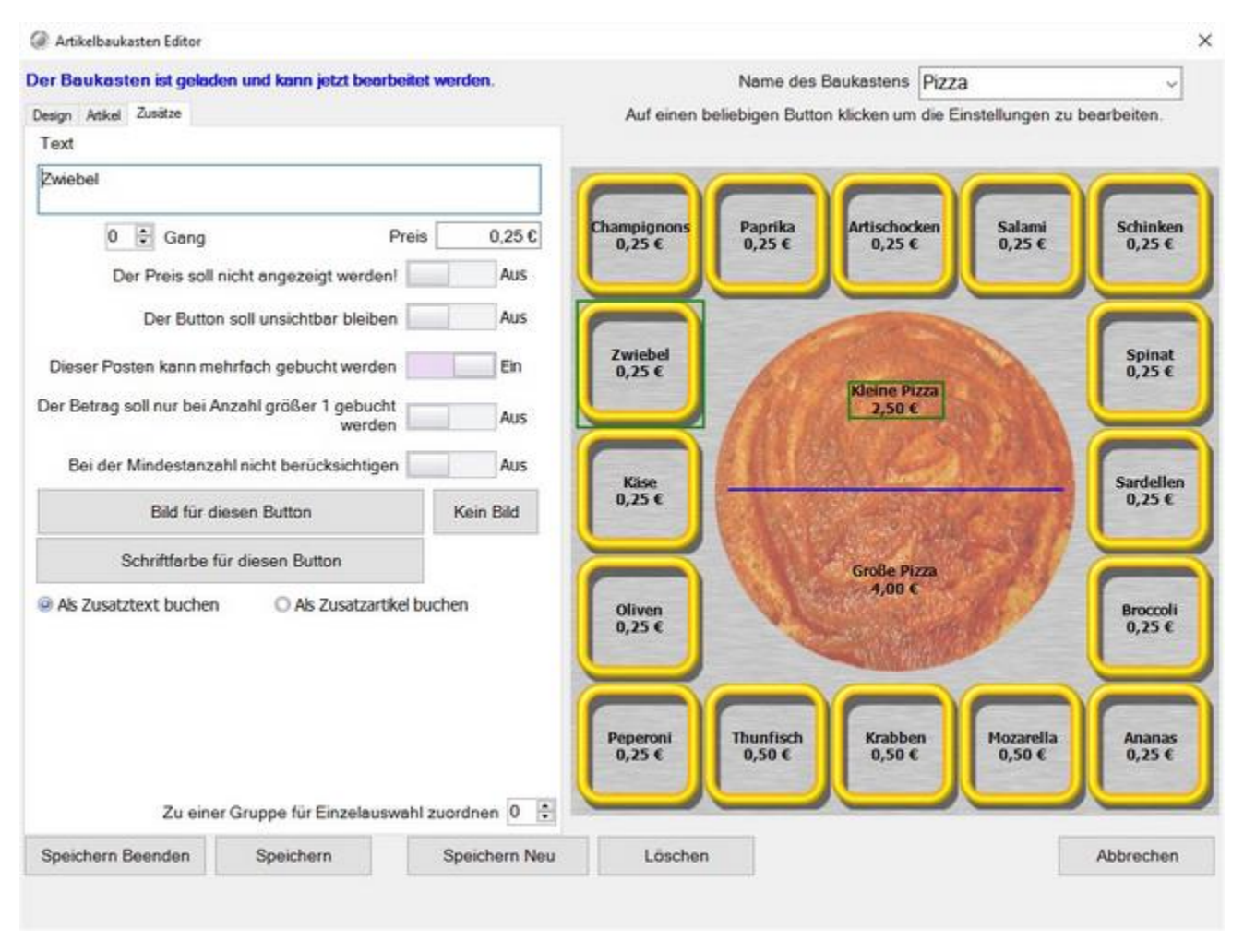

Nun können Sie die einzelnen Beläge einrichten. Sie haben die Möglichkeit wie im Beispiel festzulegen dass der Artikel mehrmals gebucht werden kann, allerdings bei der Mehrfachbuchung einen Aufpreis hat. Ebenso ist es möglich direkt einen Aufpreis festzulegen, im Beispiel "Thunfisch" mit 1,00 €. Sie können auch die Option z.b. extra Käse aus der Zählung für die minimal bzw. Maximalauswahl von zusätzen ausnehmen. Auch hier haben Sie wieder die Möglichkeit den Buttons ein individuelles Bild zuzuweisen.

Wenn Sie mit der Erstellung des Menüs fertig sind speichern Sie mit "Speichern"

Möchten Sie nachträglich Änderungen am Design oder dem Artikel vornehmen ereichen Sie die Einstellung über die Tabs.

Preislisten

### PosBill Backoffice  $\times$ Hauptmenu Artikeldaten **Preislisten** 团  $_{\odot}$ D. ×  $\overline{C}$ Artikel der Preistliste Preislisten zeitgesteuert<br>aktivieren Zurück Preisliste **Beenden** verwalten zuordnen

Über den Button "Preislisten" gelangen Sie in die Preislistenverwaltung, auf den folgenden Seiten erfahren Sie mehr über die einzelnen Funktionsbuttons Preislisten verwalten, Artikel der Preisliste zuordnen und Preisliste zeitgesteuert aktivieren.
# © PosBill, 2019

#### Preislisten verwalten

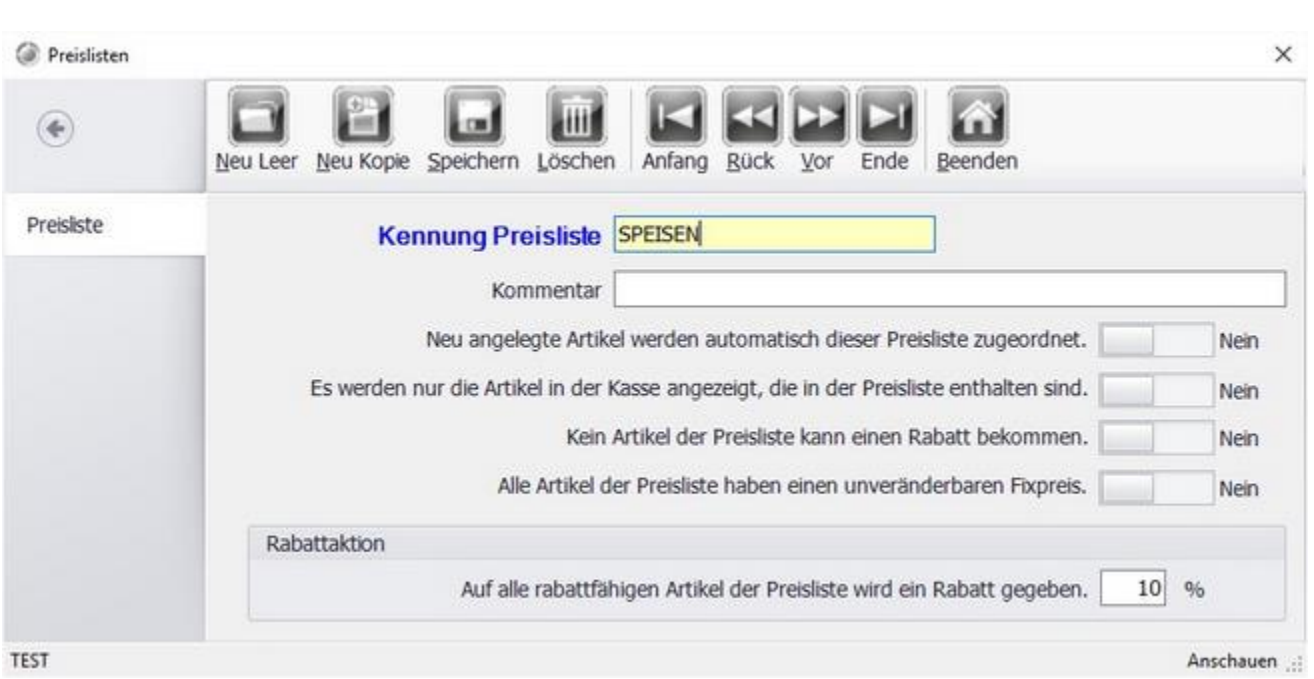

Legen Sie verschiedenen Preislisten an. Sie können einige Einstellunge treffen die für alle Artikel in der Preisliste gelten. So haben Sie z.b. die Möglichkeit auf alle Speisen einen Rabatt zu vergeben.

## Artikel der Preisliste zuordnen

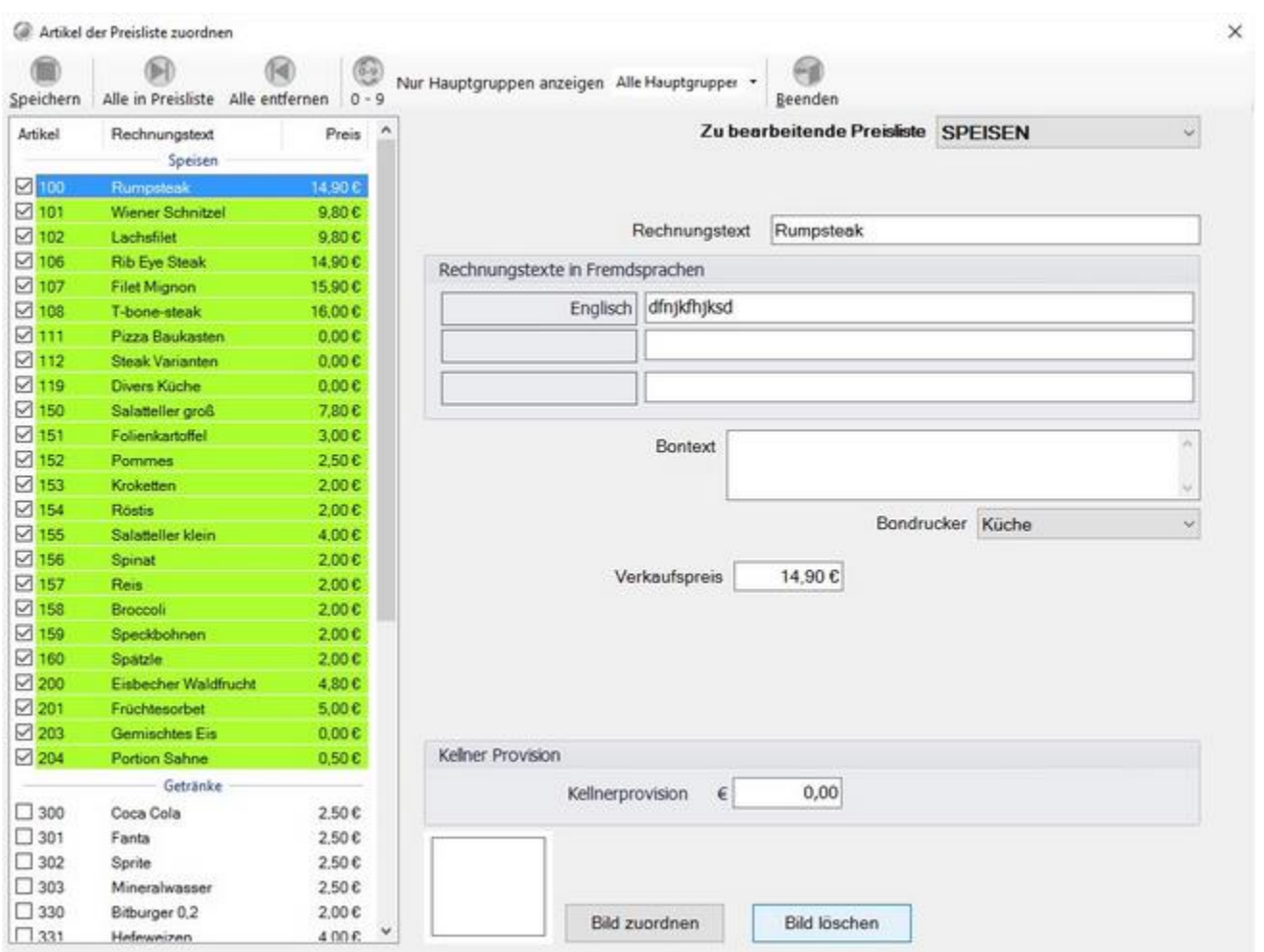

In dieser Maske können Sie die Artikel einer Preisliste zuordnen. Sie haben auch die Möglichkeit einen alternativen Preis. Rechnungs- und Bontext anzugeben.

Ebenso können Sie eine Kellnerprovision festlegen. Klicken Sie zum hinzufügen der Artikel in die Preisliste im linken Bereich auf das Kästchen neben dem Artikel, dieser wird dann grün markiert.

# © PosBill, 2019

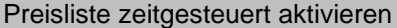

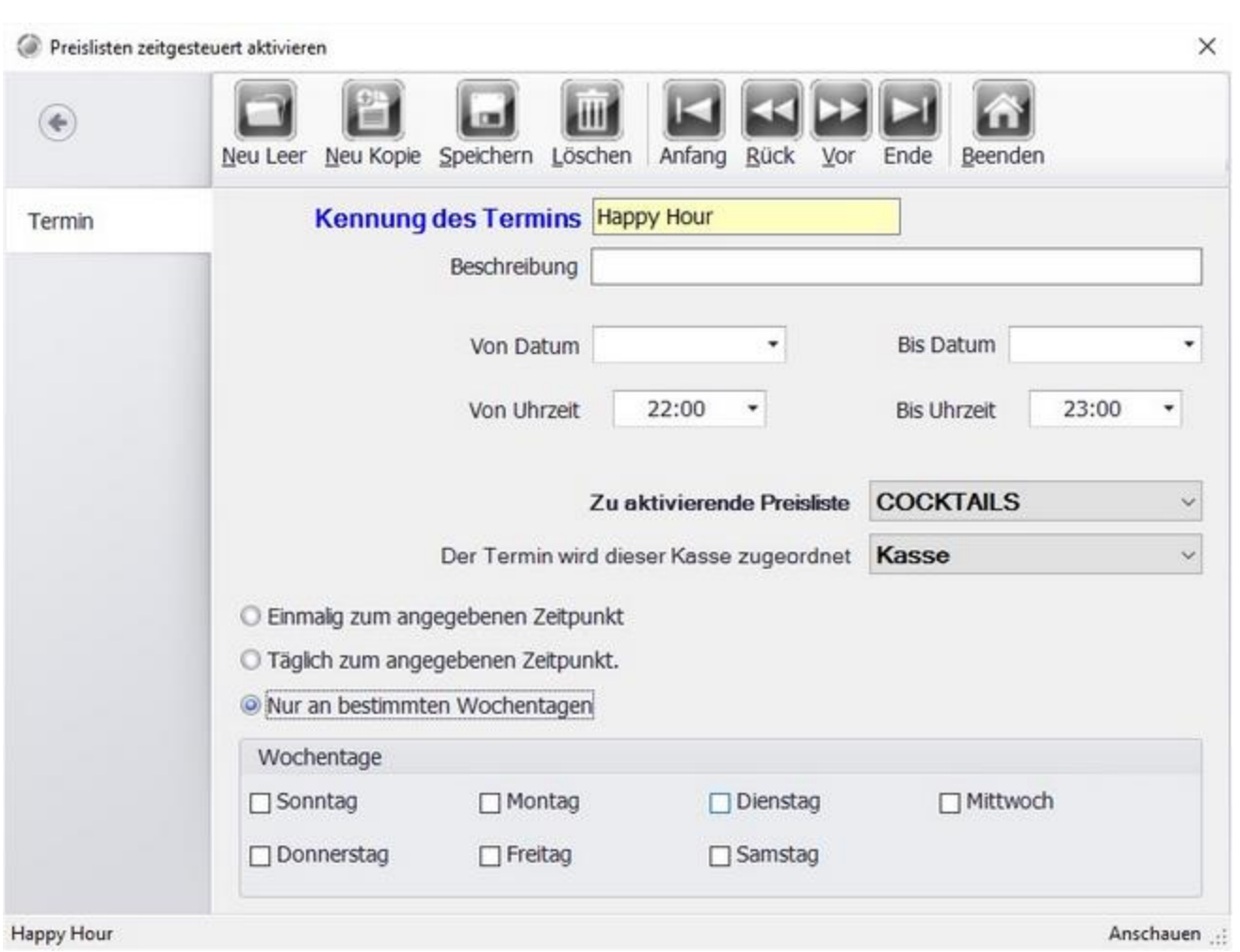

Sie haben die Möglichkeit eine Preisliste automatisch zu einem bestimmten Zeitpunkt zu aktivieren.

#### Preisaktionen verwalten

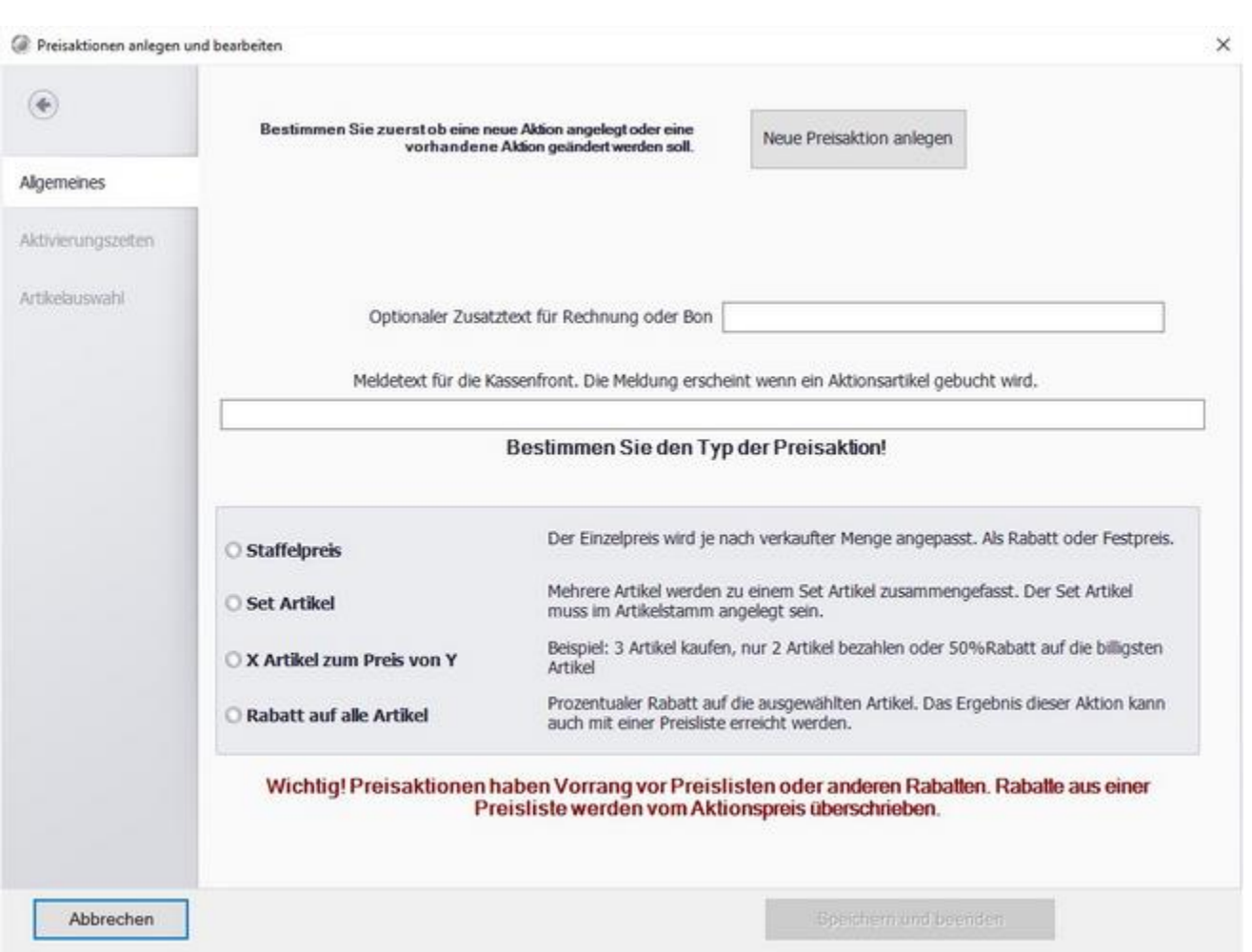

Sie können 4 Typen von Preisaktionen durchführen:

# **Staffelpreis**

Der Einzelpreis des Artikels wird je nach verkaufter Menge angepasst. Sie haben die Möglichkeit Rabatte in Prozent oder einen Festpreis einzugeben.

#### **Set Artikel**

Sie können einen Sonderpreis festlegen, wenn Ihr Kunde eine bestimmte Kombination von Artikel kauft.

# **X Artikel zum Preis von Y**

Dies ist die Option für das klassische 3 zum Preis von 2 Angebot. Sie legen fest wie viele Artikel der Kunde kaufen muss um einen oder mehrere der Artikel umsonst zu erhalten.

## **Rabatt auf alle Artikel**

Hier können Sie auf alle Ausgewählten Artikel einen Prozentualen Rabatt festlegen. Das Ergebnis dieser Funktion können Sie allerdings auch über die Preislisten erreichen.

Die Einstellungen zu den einzelnen Typen finden Sie auf den nächsten Seiten.

# **Staffelpreis**

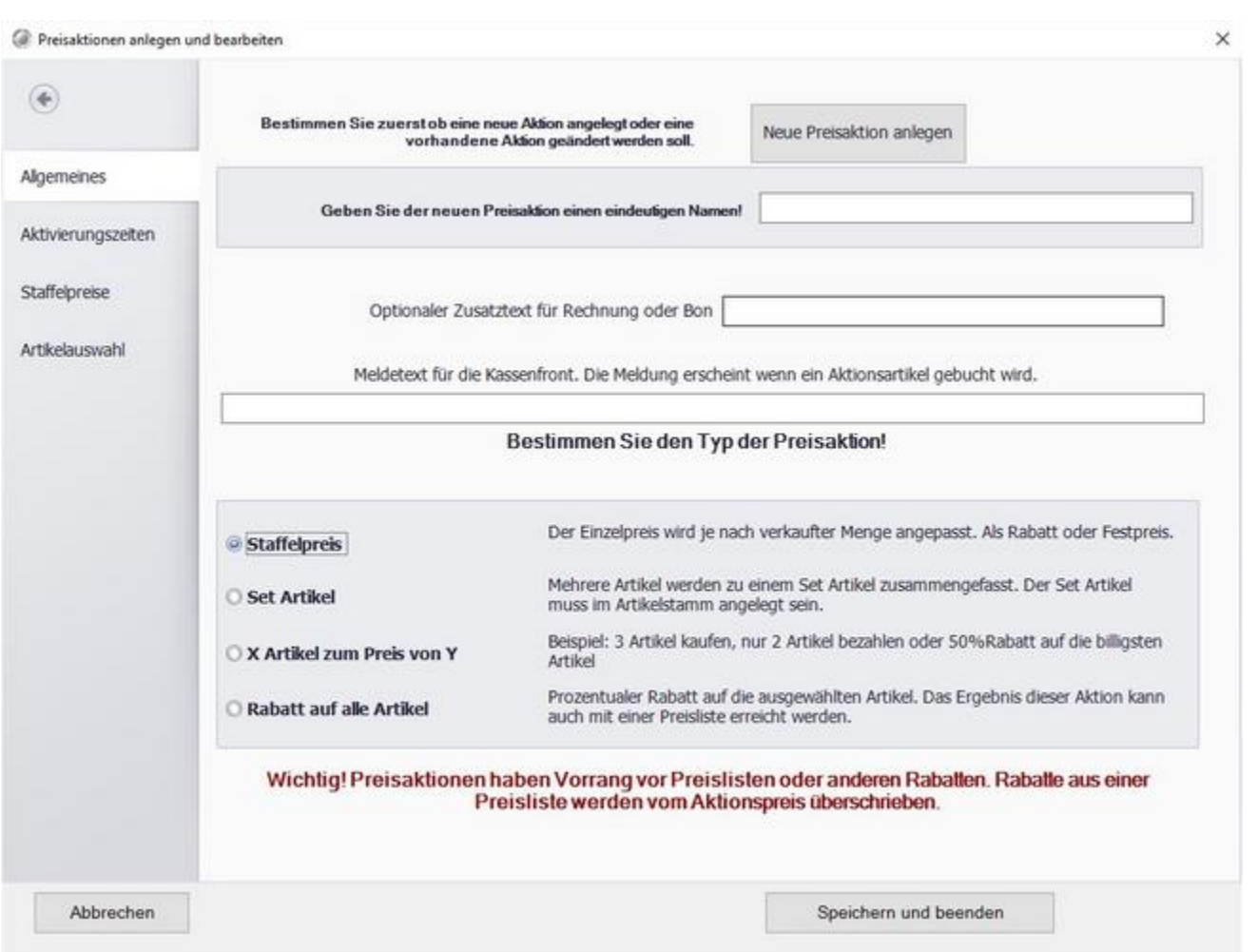

Klicken Sie auf den Button "Neue Preisaktion anlegen" und geben Sie der Preisaktion einen Namen. Wählen SIe "Staffelpreis".

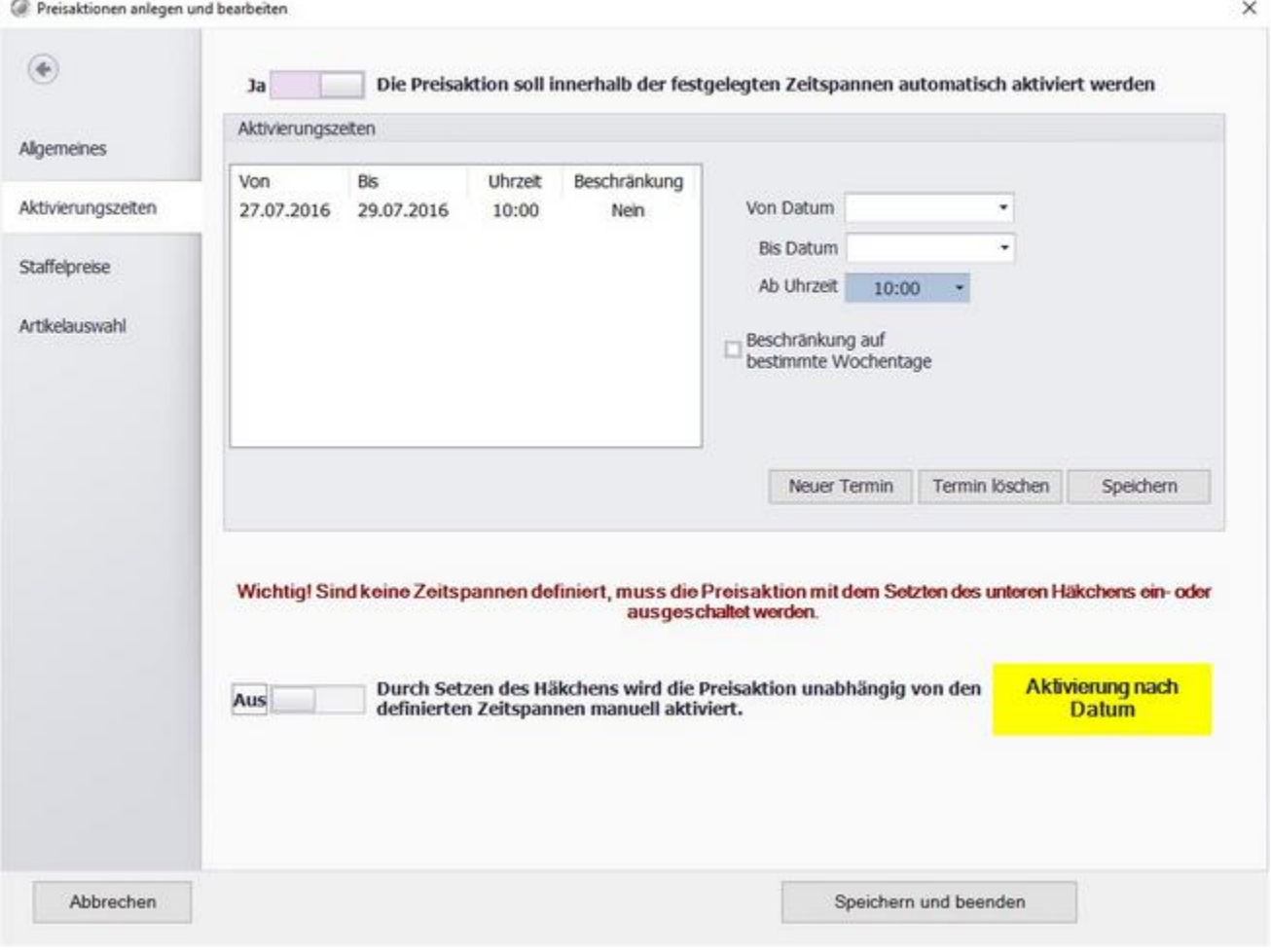

In diesem Tab können Sie Zeiträume festlegen in denen die Preisaktion automatisch aktiviert wird oder, im unteren Bereich, die Preisaktion manuell aktivieren. Den aktuellen Status der Preisaktion sehen Sie im farblich markierten Feld.

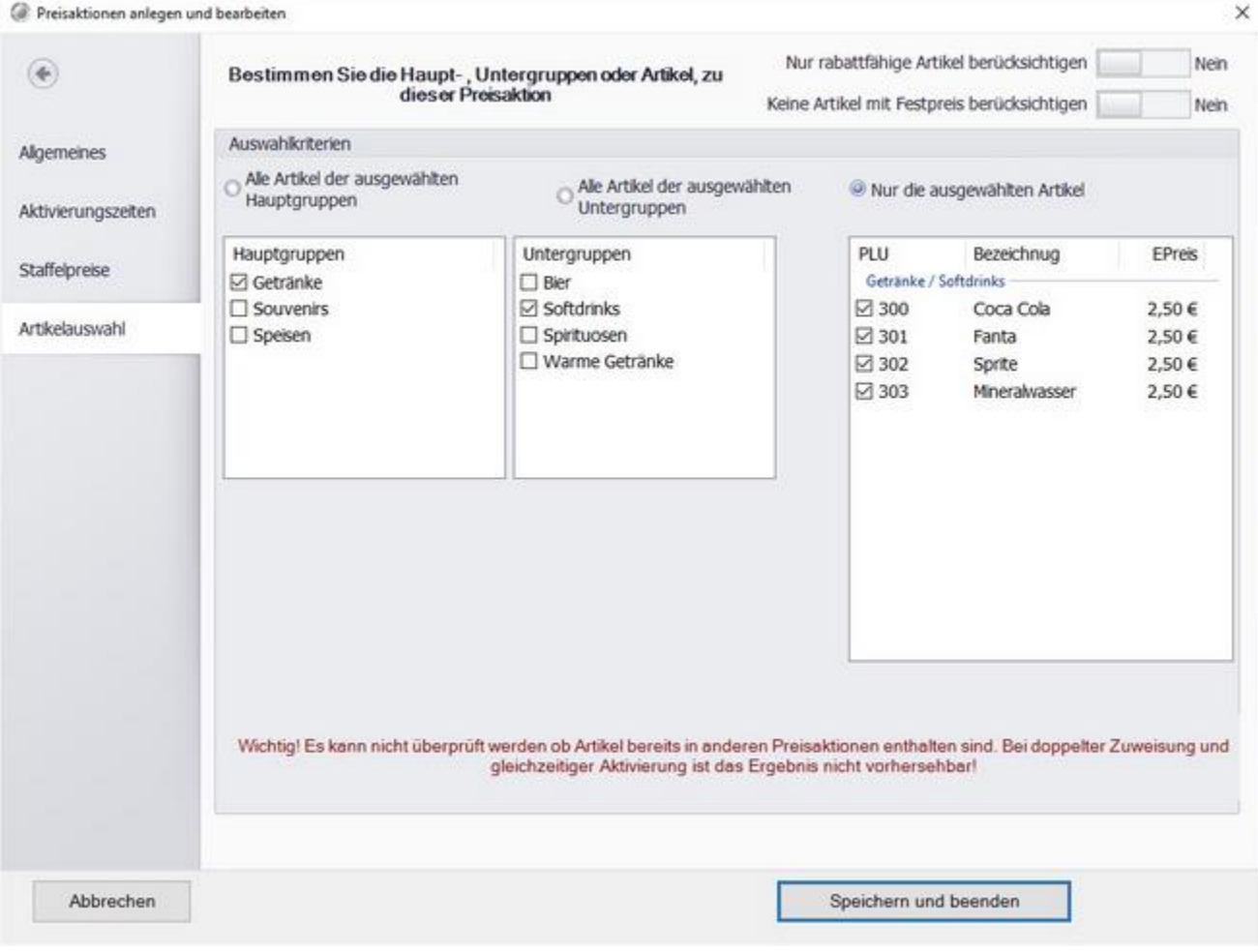

Wählen Sie die Artikel aus, die von der Preisaktion betroffen sein sollen. Sie haben auch die Möglichkeit ganze Haupt- oder Untergruppen auszuwählen. Im oberen Bereich können Sie die Artikel nach gewissen Kriterien ausschließen.

© PosBill, 2019

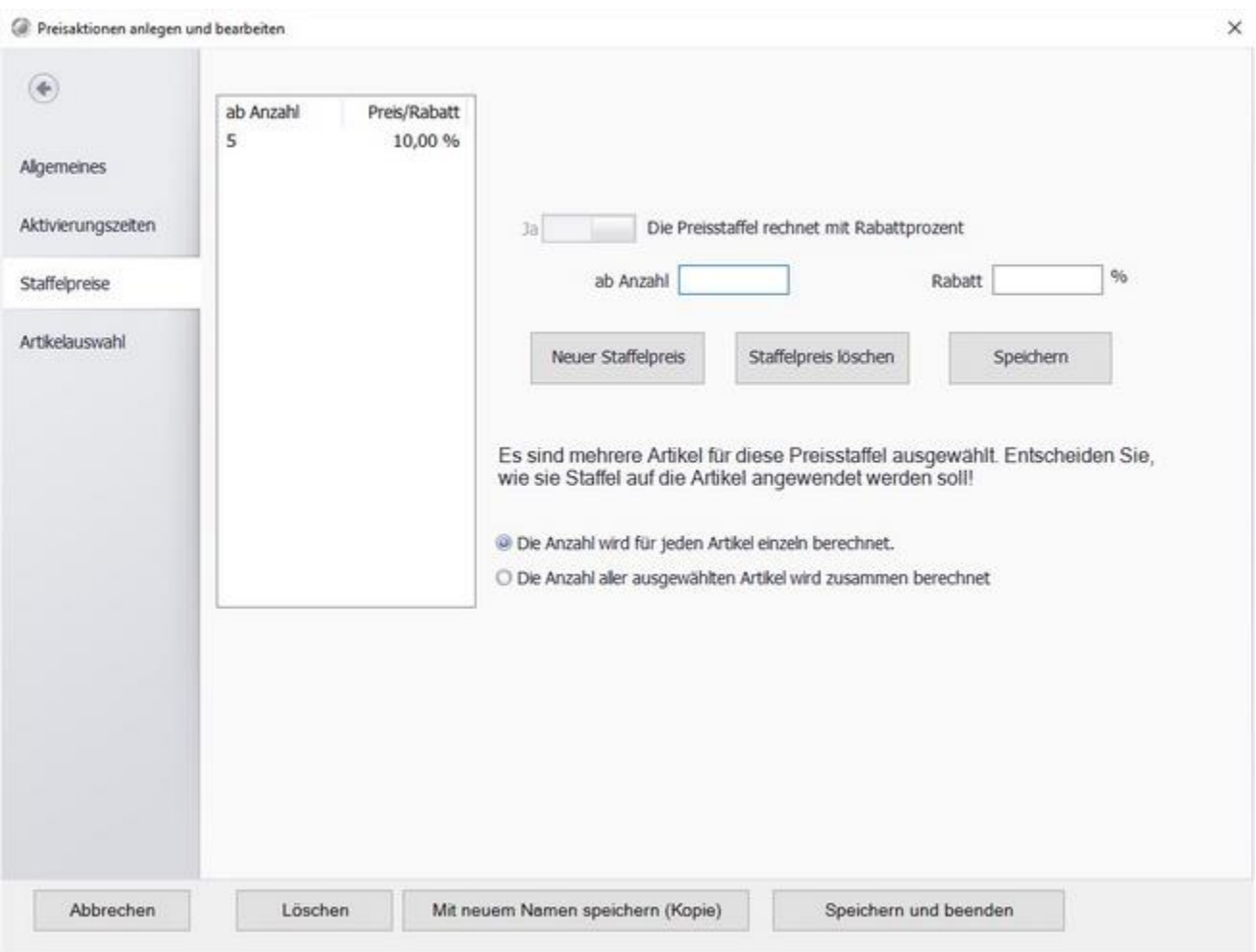

Nun können Sie die Staffelpreise festlegen, Sie können entweder einen Einzelpreis in € oder einen Rabatt in % eingeben, klicken Sie zum Umschalten auf den Schiebebutton.

Klicken Sie zum speichern auf "Speichern und Beenden".

# Set Artikel

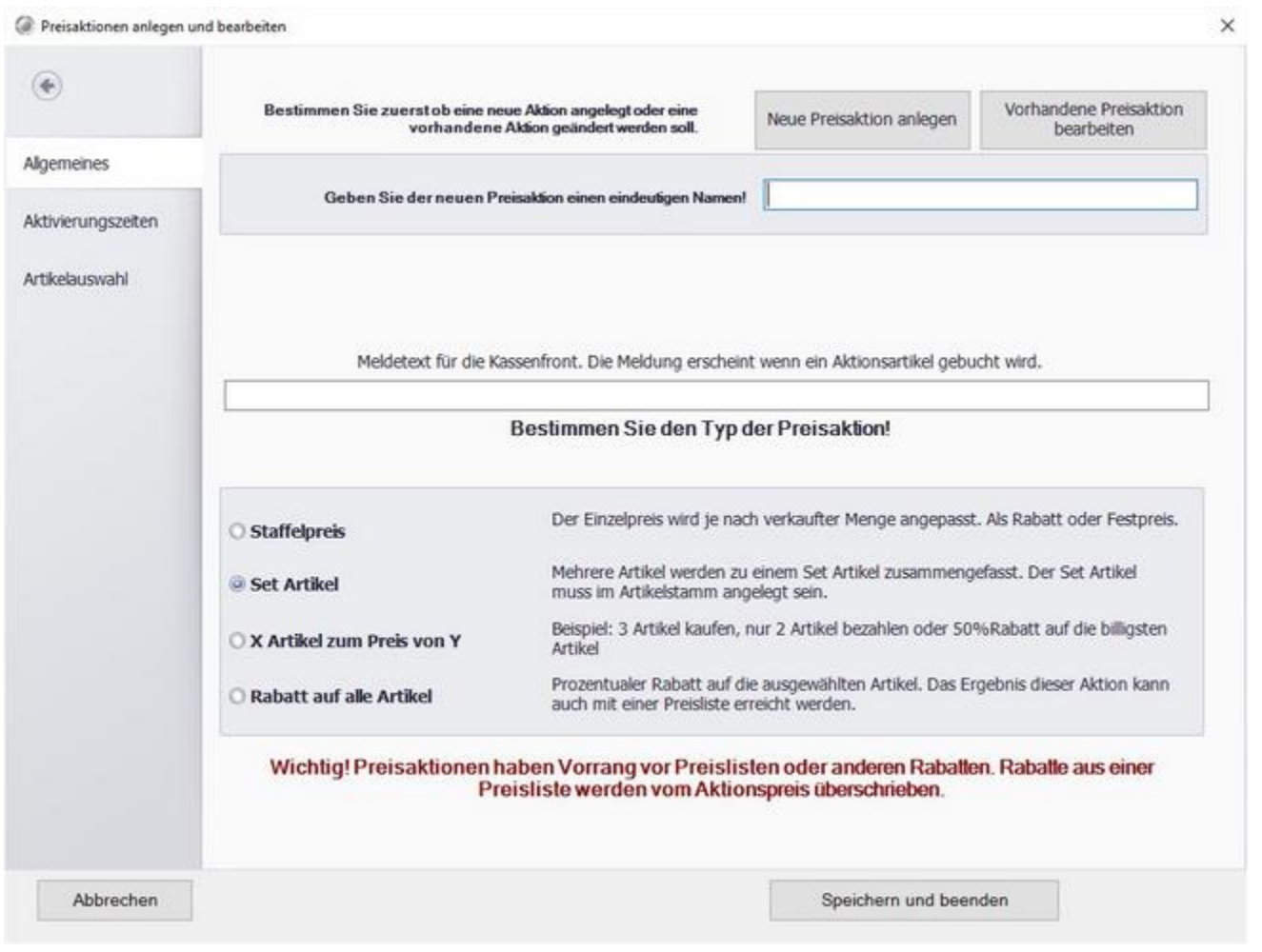

Klicken Sie auf den Button "Neue Preisaktion anlegen" und geben Sie der Preisaktion einen Namen. Wählen SIe ´Set Artikel".

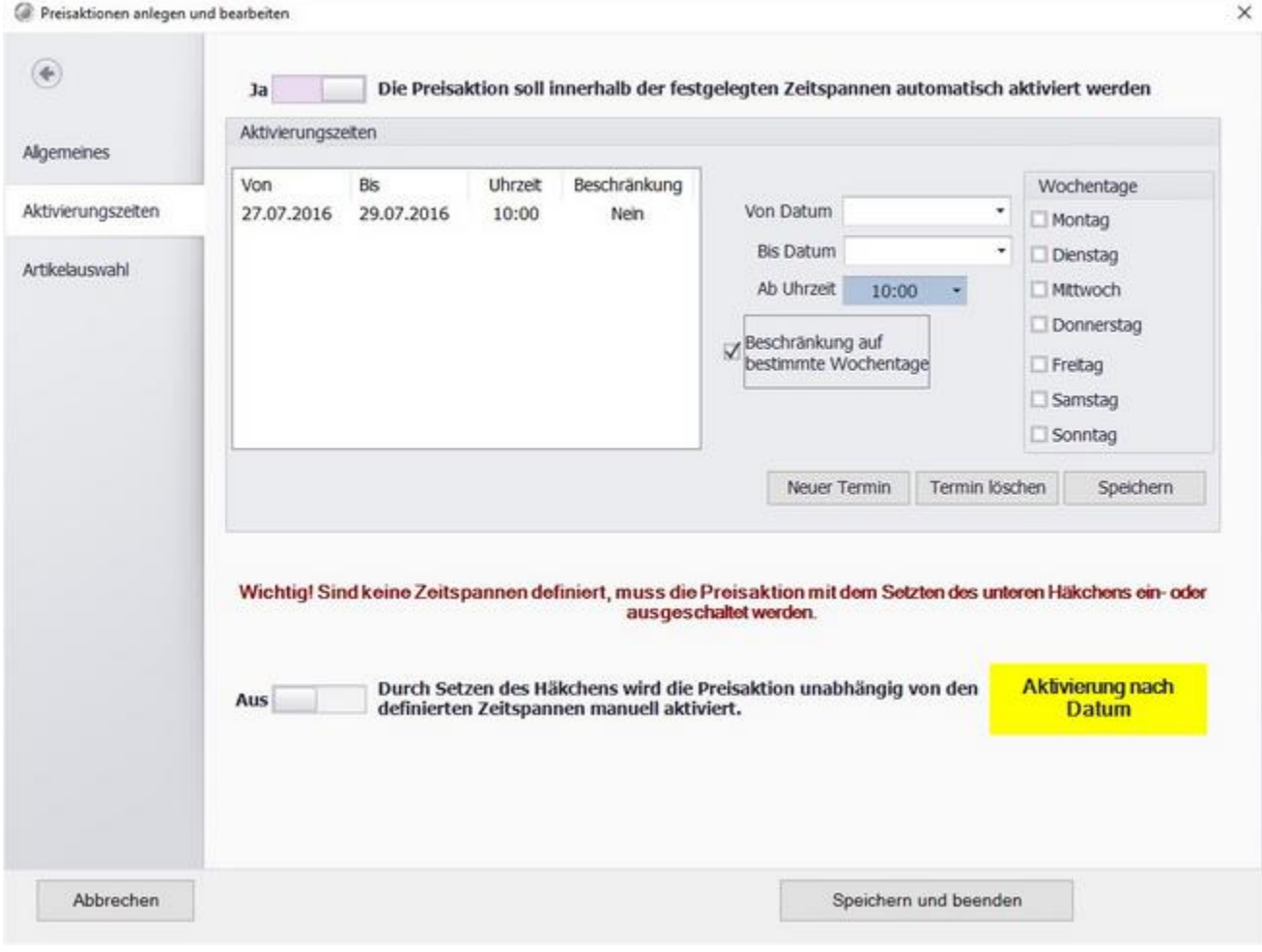

In diesem Tab können Sie Zeiträume festlegen in denen die Preisaktion automatisch aktiviert wird oder, im unteren Bereich, die Preisaktion manuell aktivieren. Den aktuellen Status der Preisaktion sehen Sie im farblich markierten Feld.

Es besteht die Möglichkeit die Preisaktion nur an bestimmten Tagen im angegebenen Zeitraum zu aktivieren. Klicken Sie dazu auf "Beschränkung auf bestimmte Wochentage" und wählen Sie die gewünschten Tage aus.

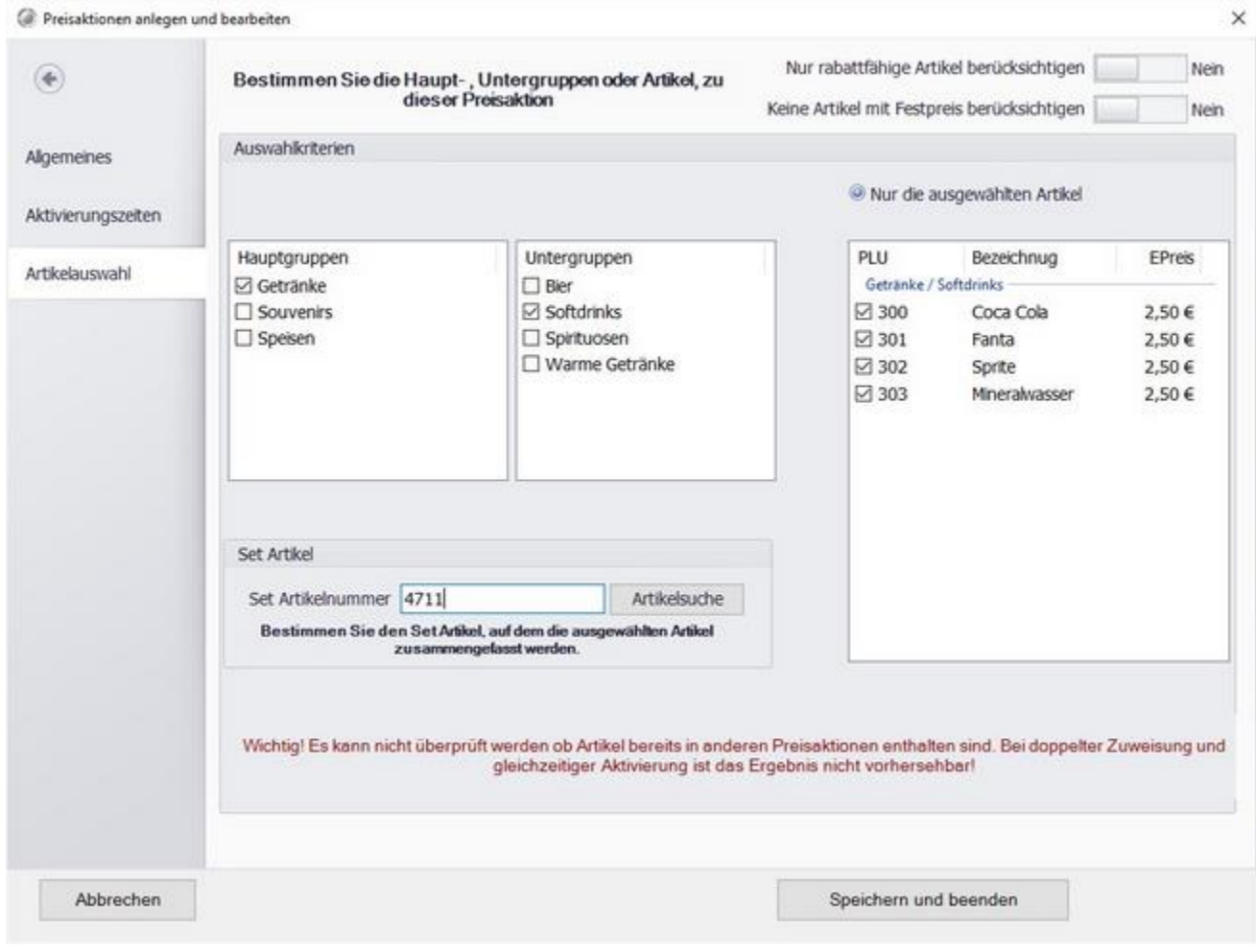

Wählen Sie die Artikel aus, die von der Preisaktion betroffen sein sollen. Sie haben auch die Möglichkeit ganze Haupt- oder Untergruppen auszuwählen. Im oberen Bereich können Sie die Artikel nach gewissen Kriterien ausschließen.

Im unteren linken Bereich wählen Sie den entsprechenden Set Artikel aus, unter dem die Artikel zusammengefasst werden sollen.

Klicken Sie zum speichern auf "Speichern und Beenden".

# X Artikel zum Preis von Y

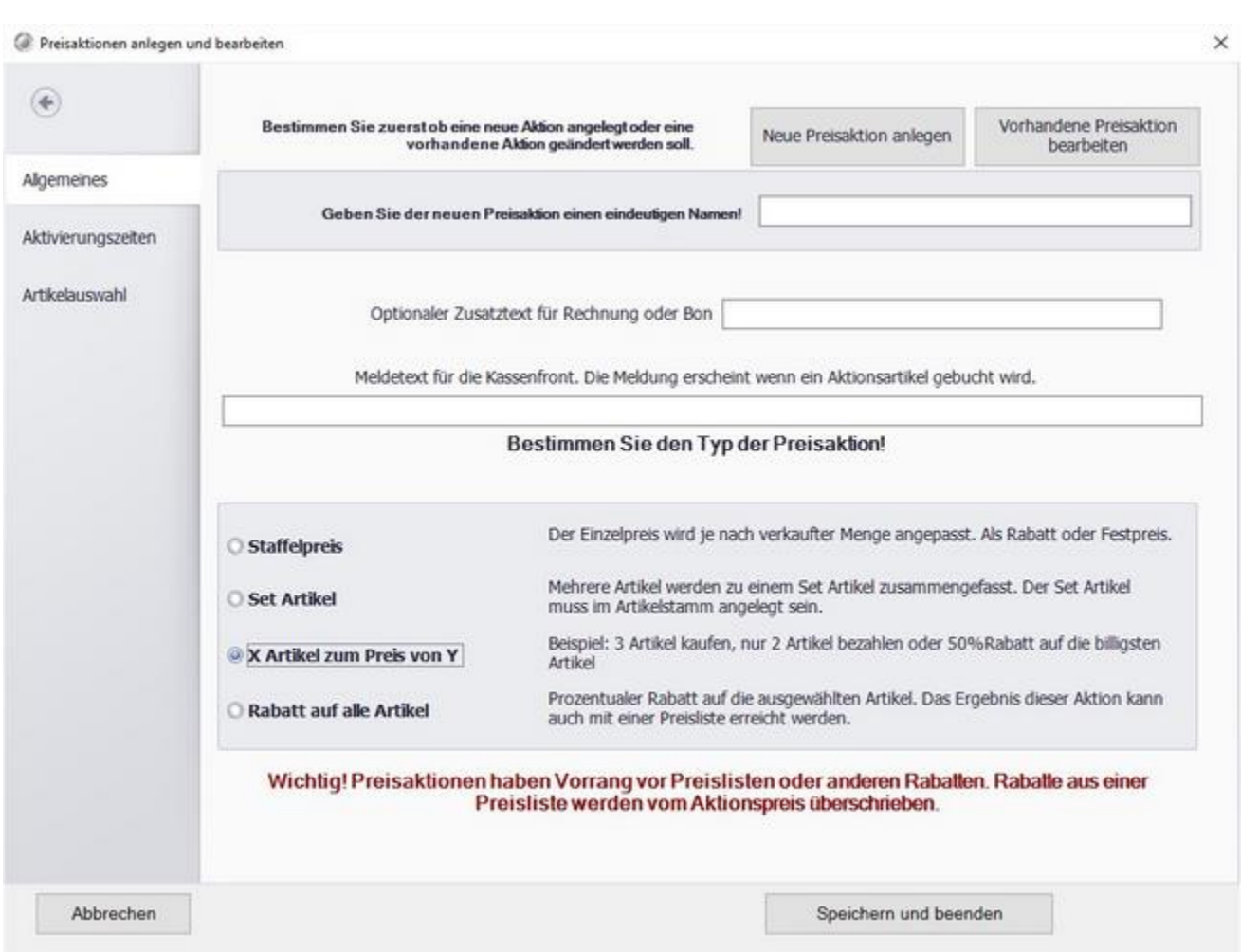

Klicken Sie auf den Button "Neue Preisaktion anlegen" und geben Sie der Preisaktion einen Namen. Wählen SIe "X Artikel zum Preis von Y".

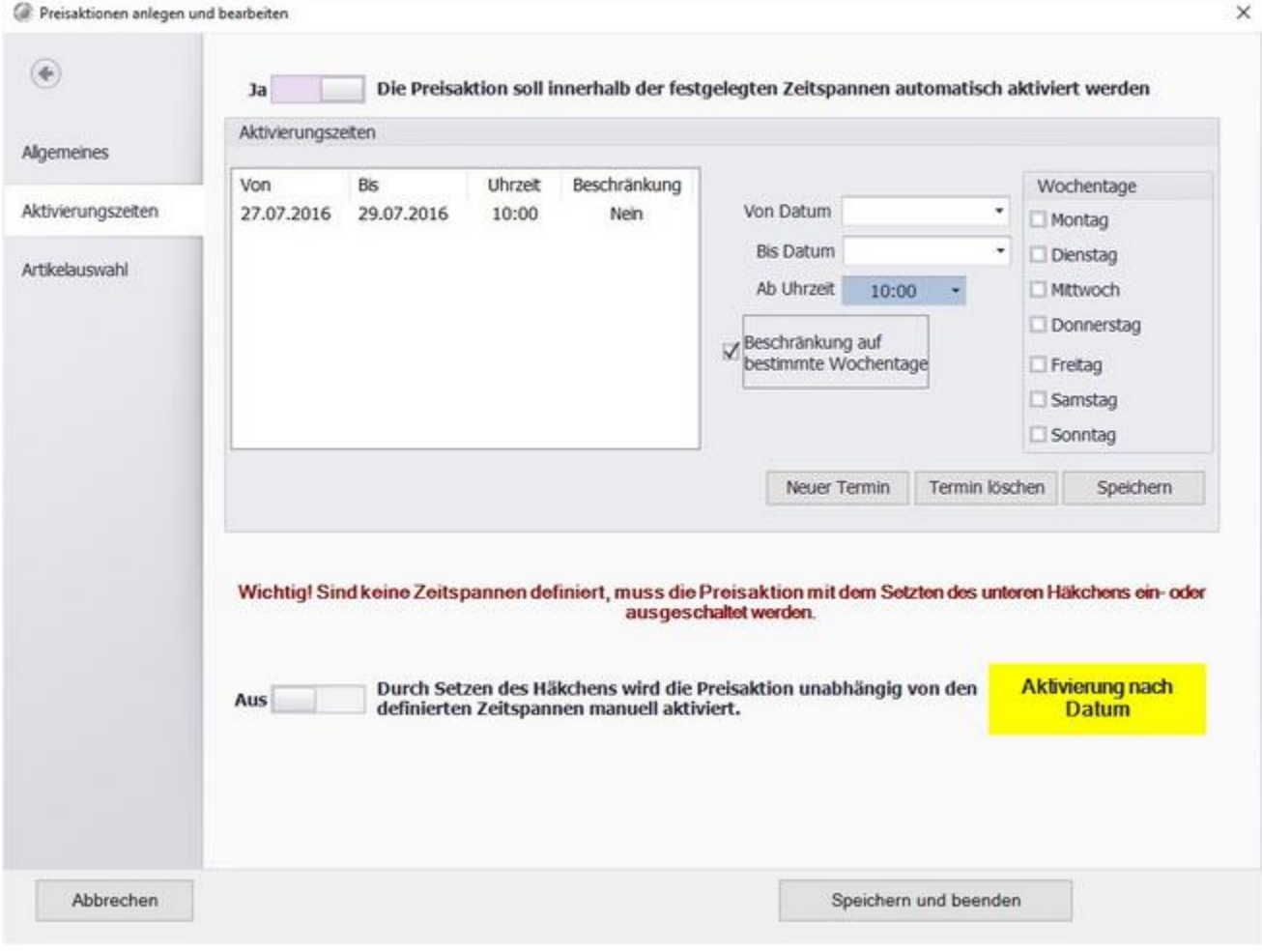

In diesem Tab können Sie Zeiträume festlegen in denen die Preisaktion automatisch aktiviert wird oder, im unteren Bereich, die Preisaktion manuell aktivieren. Den aktuellen Status der Preisaktion sehen Sie im farblich markierten Feld.

Es besteht die Möglichkeit die Preisaktion nur an bestimmten Tagen im angegebenen Zeitraum zu aktivieren. Klicken Sie dazu auf "Beschränkung auf bestimmte Wochentage" und wählen Sie die gewünschten Tage aus.

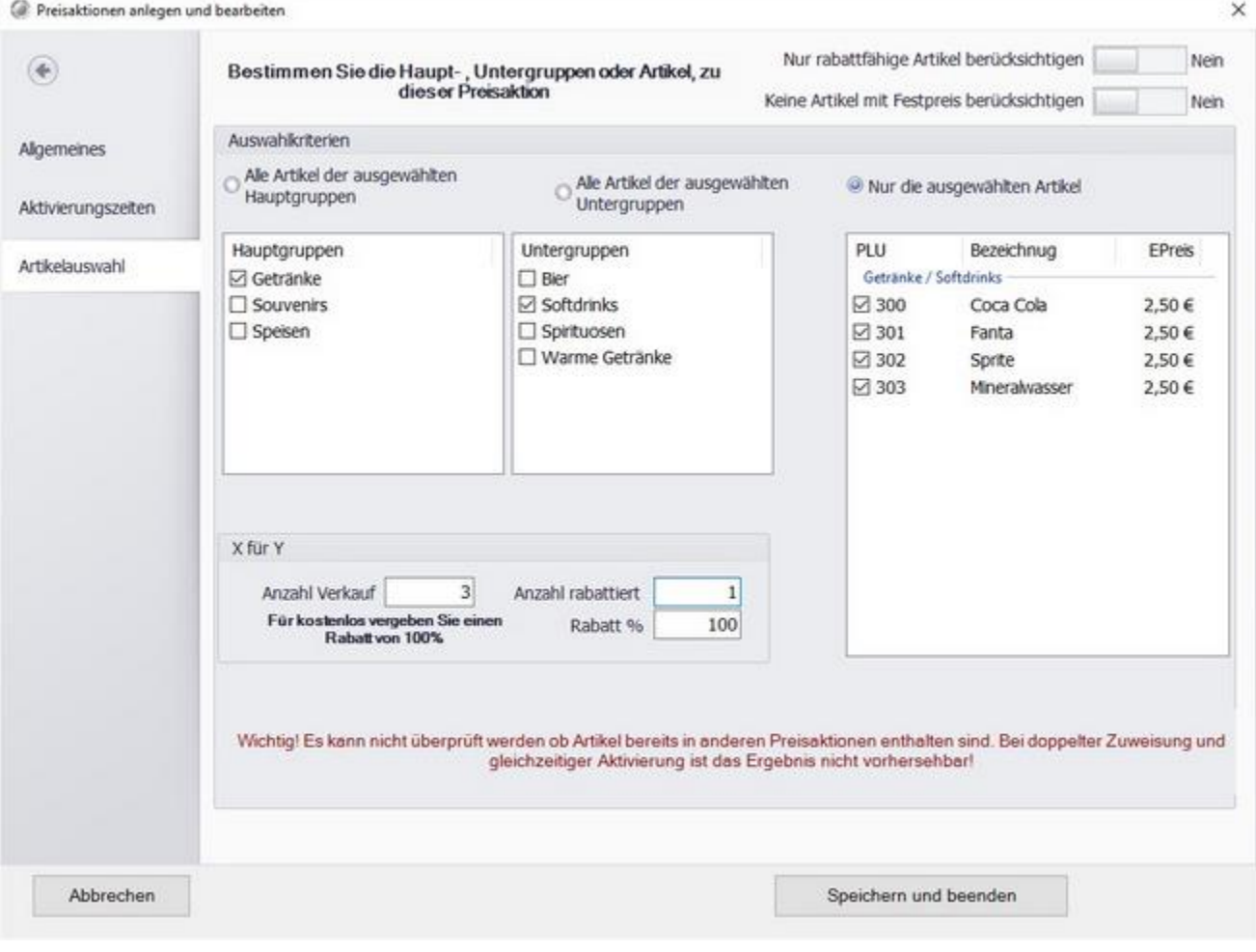

Wählen Sie die Artikel aus, die von der Preisaktion betroffen sein sollen. Sie haben auch die Möglichkeit ganze Haupt- oder Untergruppen auszuwählen. Im oberen Bereich können Sie die Artikel nach gewissen Kriterien ausschließen.

Im unteren linken Bereich können Sie einstellen wieviele Artikel gekauft werden müssen und wieviele davon einen Rabatt erhalten sollen. Möchten Sie zum Beispiel beim kauf von 3 Artikeln den 3. kostenlos anbieten geben Sie die Werte wie im Beispiel gezeigt ein.

Klicken Sie zum speichern auf "Speichern und Beenden".

# Rabatt auf alle Artikel

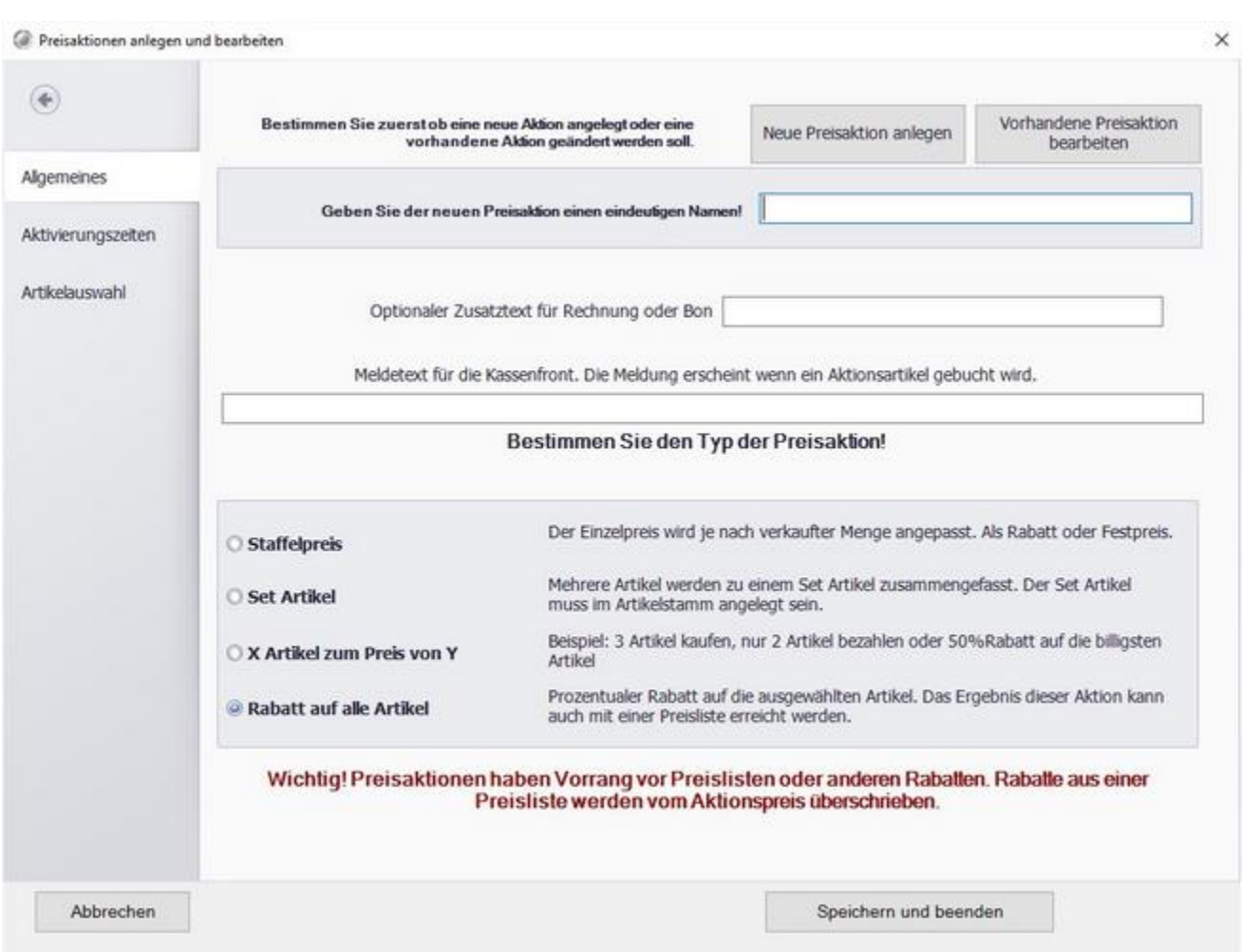

Klicken Sie auf den Button "Neue Preisaktion anlegen" und geben Sie der Preisaktion einen Namen. Wählen SIe "X Artikel zum Preis von Y".

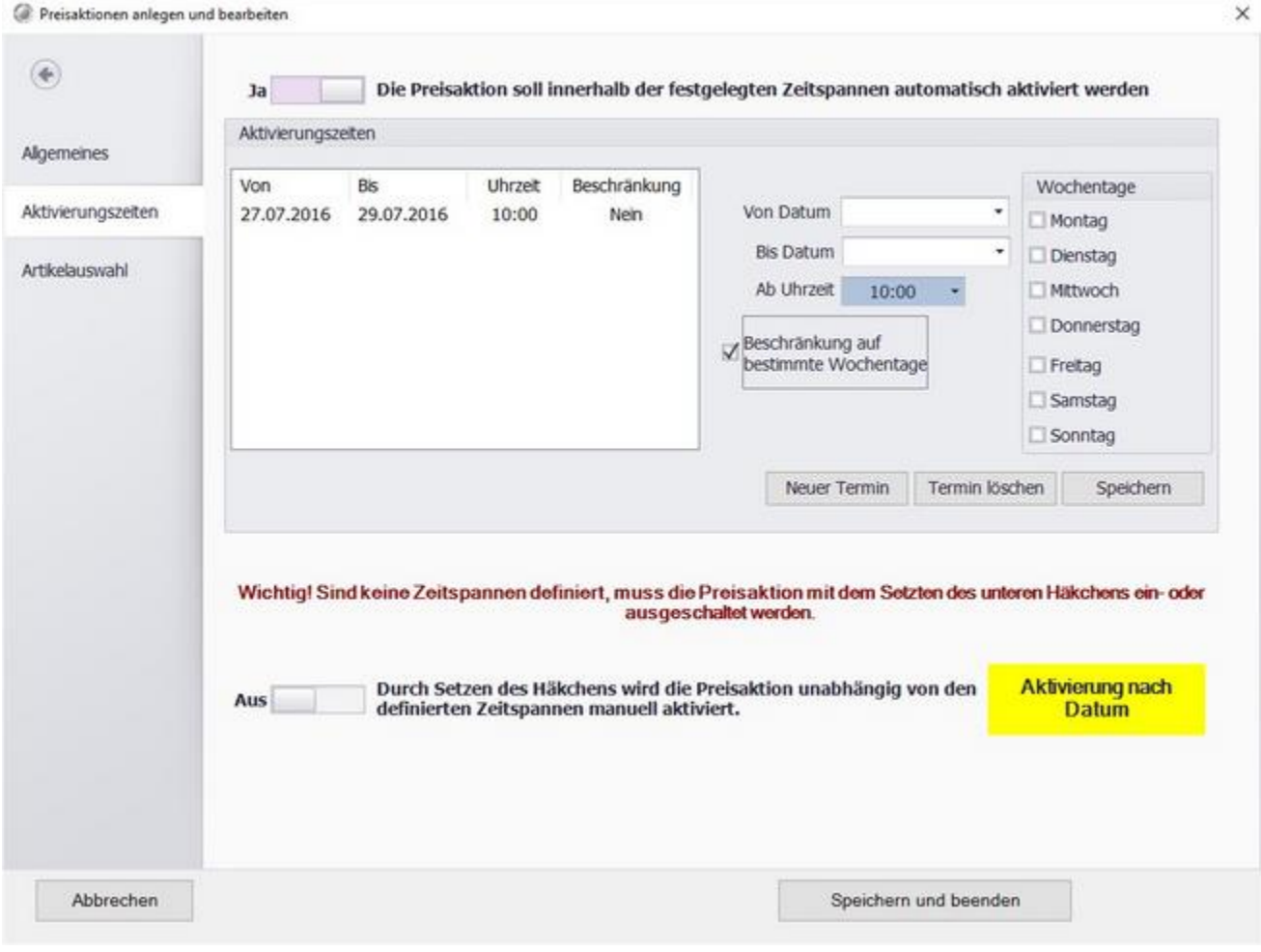

In diesem Tab können Sie Zeiträume festlegen in denen die Preisaktion automatisch aktiviert wird oder, im unteren Bereich, die Preisaktion manuell aktivieren. Den aktuellen Status der Preisaktion sehen Sie im farblich markierten Feld.

Es besteht die Möglichkeit die Preisaktion nur an bestimmten Tagen im angegebenen Zeitraum zu aktivieren. Klicken Sie dazu auf "Beschränkung auf bestimmte Wochentage" und wählen Sie die gewünschten Tage aus.

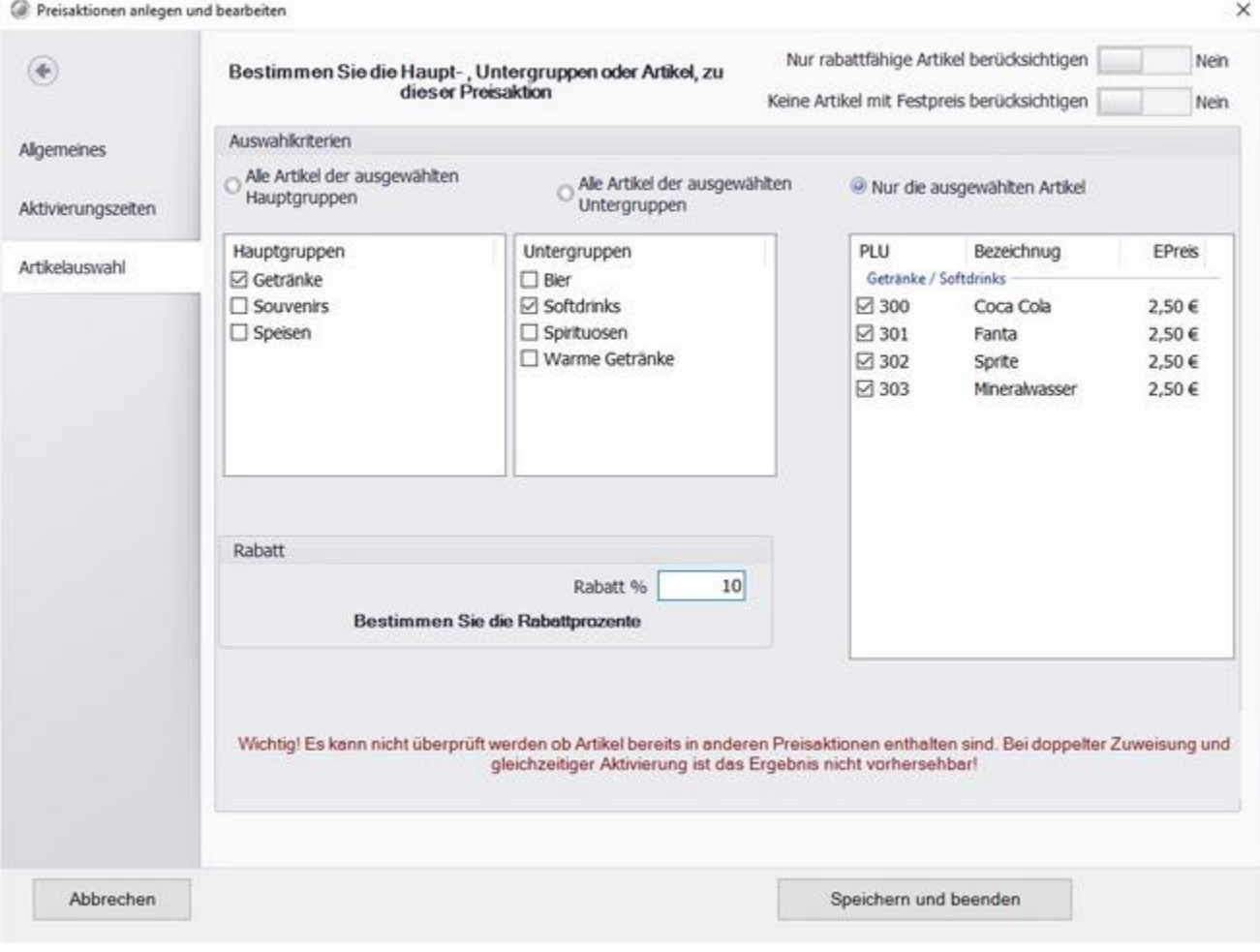

Wählen Sie die Artikel aus, die von der Preisaktion betroffen sein sollen. Sie haben auch die Möglichkeit ganze Haupt- oder Untergruppen auszuwählen. Im oberen Bereich können Sie die Artikel nach gewissen Kriterien ausschließen.

Im unteren linken Bereich können Sie den Rabatt für die ausgewählten Artikel bestimmen. Möchten Sie zum Beispiel beim kauf von 3 Artikeln den 3. kostenlos anbieten geben Sie die Werte wie im Beispiel gezeigt ein.

Klicken Sie zum speichern auf "Speichern und Beenden".

# Lagerverwaltung

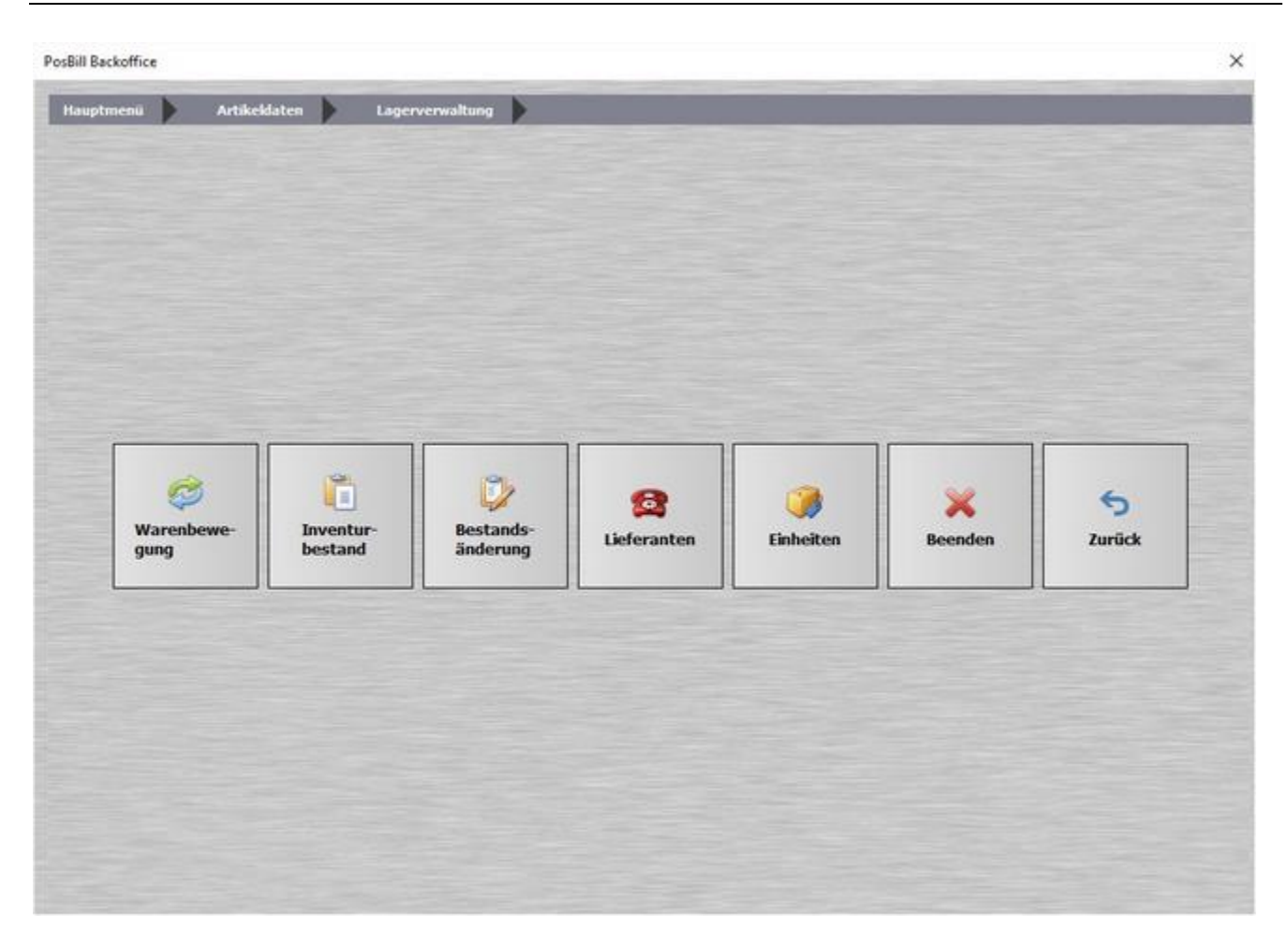

Über den Button "Lagerverwaltung" gelangen Sie ins Lagerverwaltungsmenü, auf den folgenden Seiten erfahren Sie mehr über die Buttons: Warenbewegung, Inventurbestand, Bestandsänderung, Lieferanten und Einheiten.

#### Warenbewegung

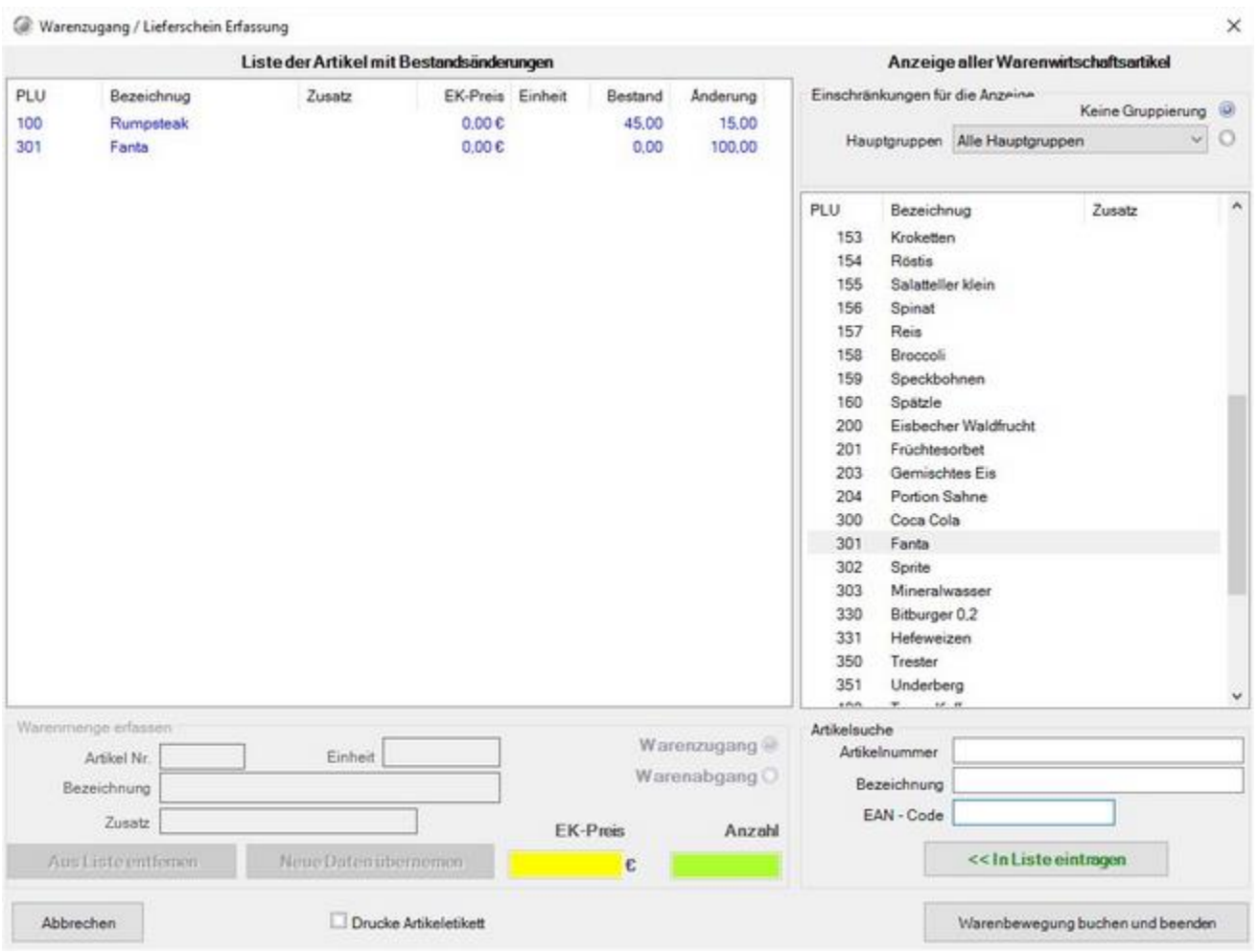

Die Maske "Warenbewegung" ist zur Erfassung Ihres Wareneingangs gedacht. Wenn Sie von Ihrem Lieferanten Waren angeliefert bekommen, können Sie diese den Artikels zuordnen, wählen Sie dazu auf der rechten Seite den Artikel mit einem Doppelten Klick aus und geben Sie im grünen Feld die Anzahl und im gelben Feld den Einkaufspreis ein.Klicken Sie anschließend auf "Neue Daten übernehmen" um den Bestand in die Liste aufzunehmen. Mit dem Button "Warenbewegung buchen und beenden" wird der Wareneingang den aktuellen Beständen hinzugefügt.

#### Inventurbestand

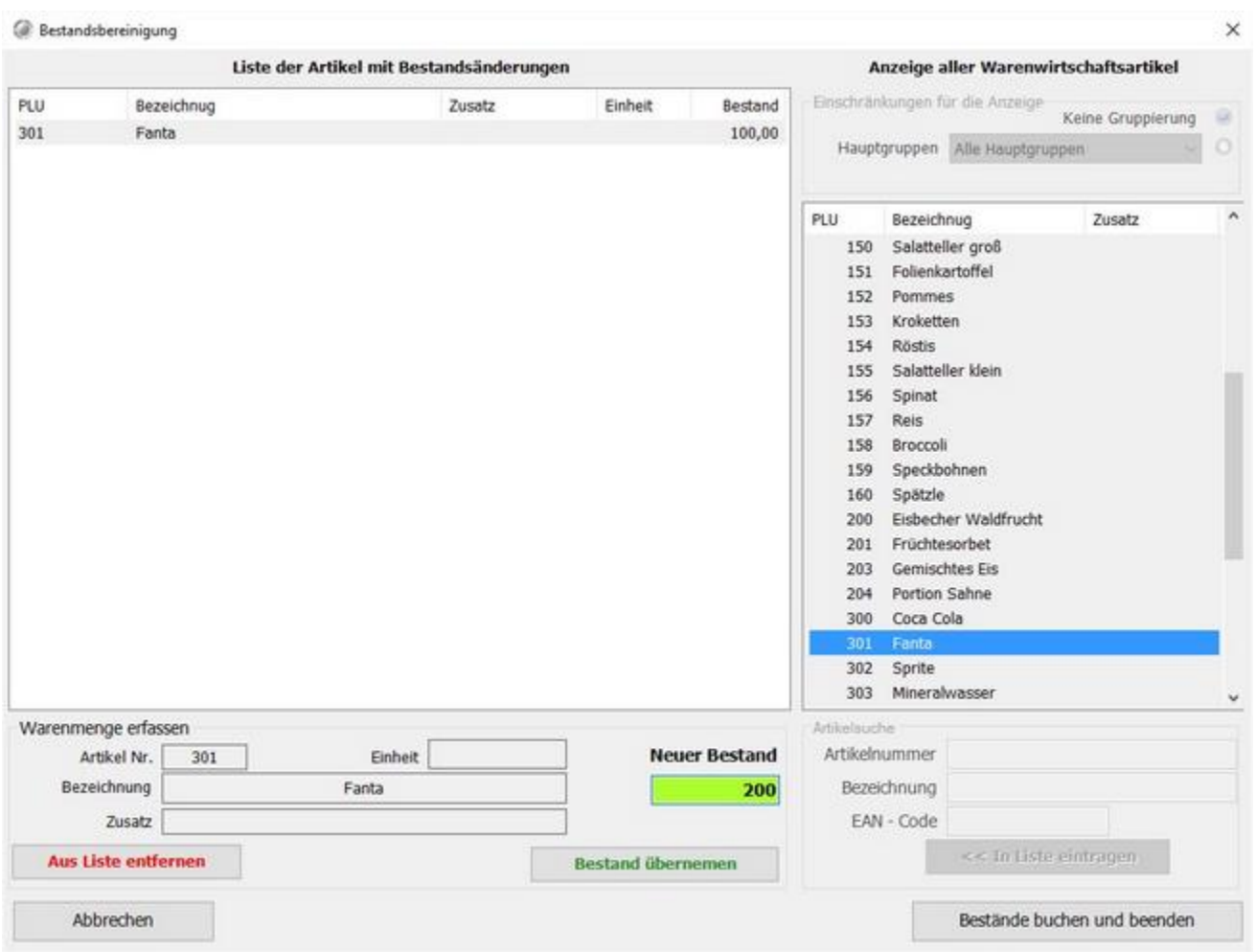

Der Inventurbestand kann über diese Eingabemaske erfasst werden. Wählen Sie dazu auf der rechten Seite den entsprechenden Artikel mit einem Doppel Klick aus und geben Sie im grünen Feld den aktuellen Bestand ein. Mit "Bestand übernehmen" wird der neue Bestand in die Liste aufgenommen. Haben Sie alle Bestände eingegeben können Sie diese über den Button "Bestände buchen und beenden" festschreiben. Alle eingegebenen Artikelbestände werden entsprechend angepasst.

# Bestandsänderung

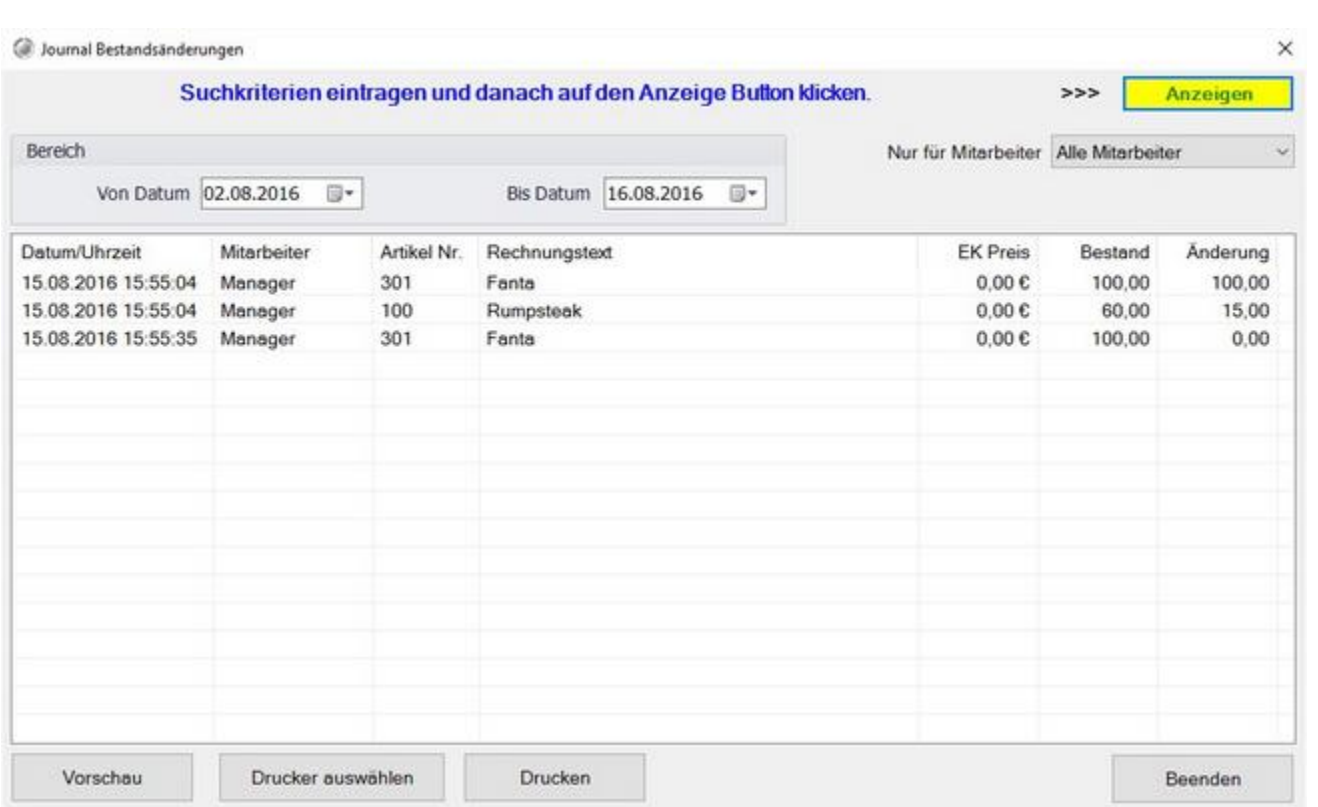

In der Maske "Bestandsänderung" werden alle Bestandsbuchungen aufgelistet. Sie sehen auch von welchem Kellner die Buchungen durchgeführt wurden.

# Lieferanten

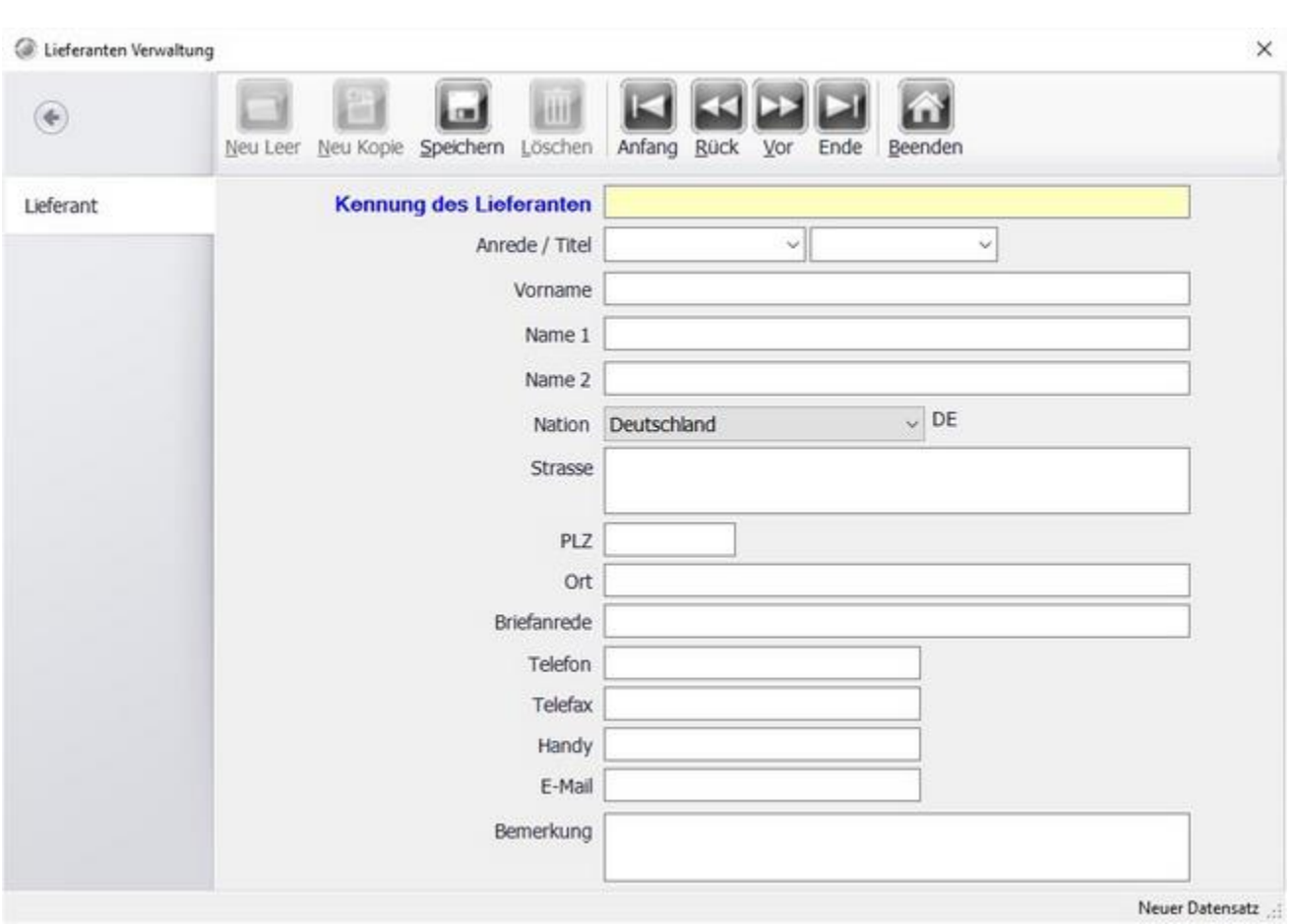

Legen Sie die Adressen Ihrer Lieferanten an.

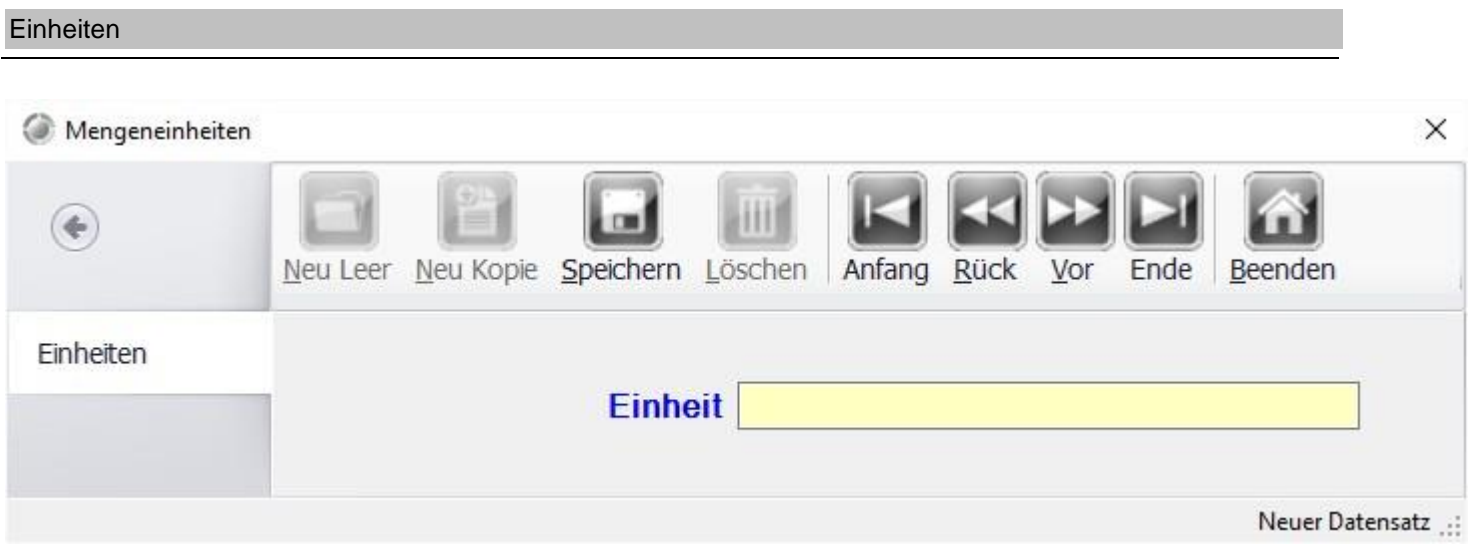

Hier können Sie die Einheiten für die einzelnen Artikel festlegen. z.b. Kg, g, Sack, Karton,...

# **Systemparameter**

#### Parameter

Die Parameterdatei ist Ihre Schaltzentrale in Posbill. Hier können Sie die Grundeinstellungen für Arbeitsmodi und Layouts vornehmen.

Sehr wichtig ist die Hierarchie der Parameterdateien. Sie können der Firma, Kasse, Arbeitsplatz oder gar dem Kellner zugeordnet werden. Damit kann jeder Kellner eine eigene Kassenoberfläche besitzen. Sollten Sie Ihrer Kasse und dem Kellner eine Parameter-Datei zugeordnet haben, wird die Parameterdatei des Kellners genutzt. Es wird immer die Parameterdatei genutzt, die an tiefster Stelle eingegeben wurde. Sollten Sie sich also wundern, dass die Parameterdatei, die Sie Ihrer Kasse zugeordnet haben nicht angewendet wird, schauen Sie nach Einträgen beim Arbeitsplatz oder Kellner. Diese Parameterdateien hätten eine höhere Priorität.

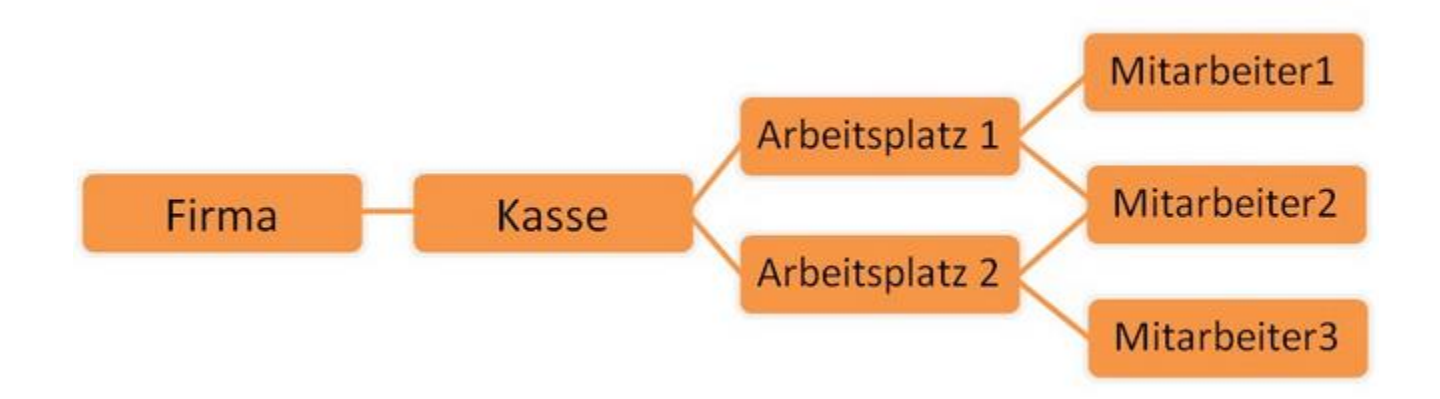

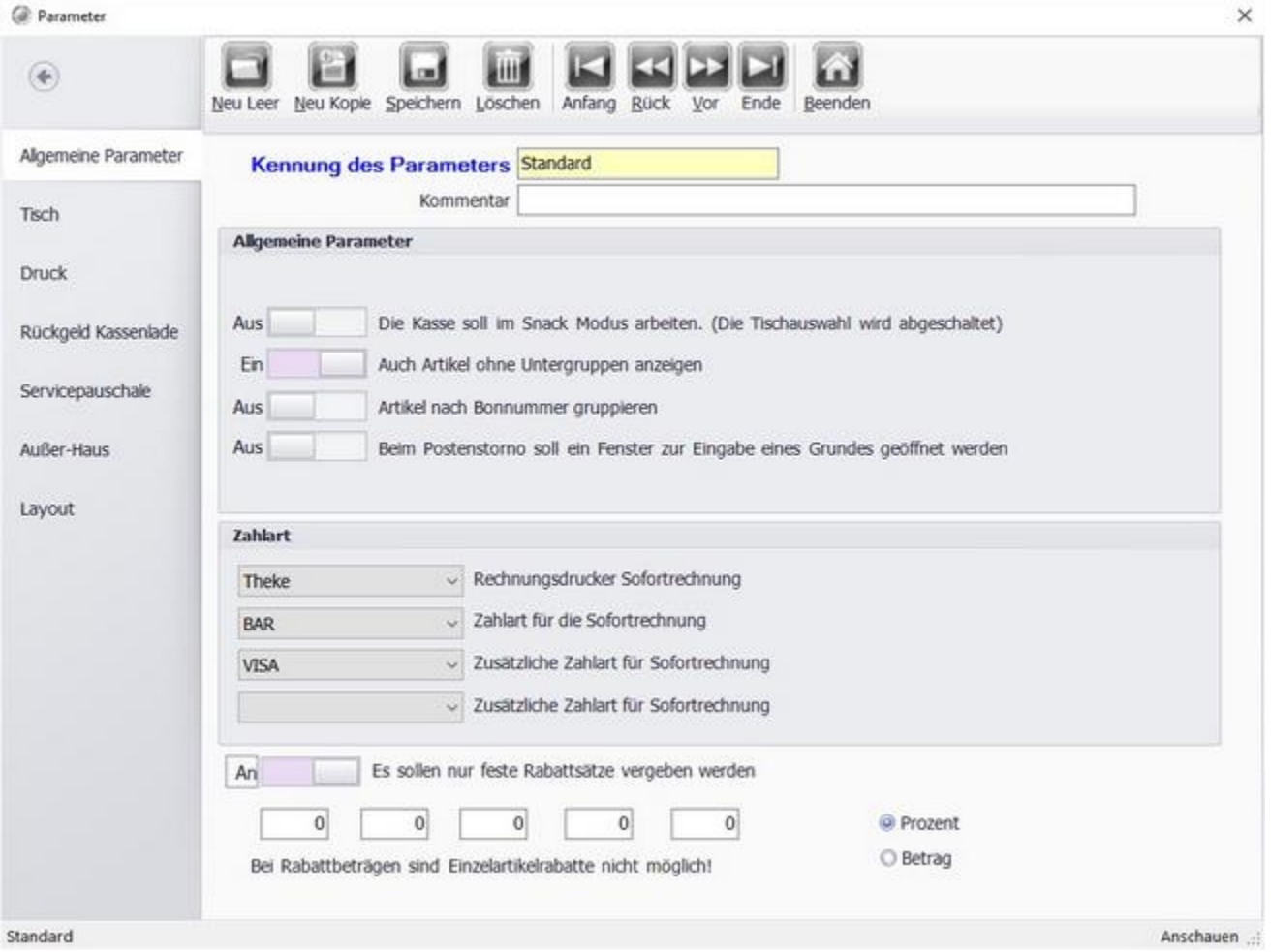

**Snackmodus:** Im Snackmodus auch Free Flow genannt, wird die Tischauswahl deaktiviert (Sofort-Verkauf).

**Artikel ohne Untergruppen anzeigen:** Bei der Hauptgruppenanzeige werden auch Artikel angezeigt, die keiner Warengruppe zugeordnet sind.

**Nach Bonnummer gruppieren:** Auf der Rechnung werden die Positionen entsprechend der Bonnummer gruppiert.

**Beim Postenstorno Fenster öffnen:** Beim Postenstorno öffnet sich eine Abfrage in der der Stornogrund angegeben werden muss. Gründe können in der Textverwaltung vordefiniert werden.

**Rechnungsdrucker Sofortrechnung:** Auf diesem Drucker werden die Sofortrechnungen ausgedruckt. Im Normalfall ist dies der Thekendrucker. Diese Einstellung kann auch in Stammdaten/Arbeitsplätze gesetzt werden.

**Zahlarten für Sofortrechnung:** Hier können bis zu 3 Zahlarten (die am Meisten genutzten) für die Sofortrechungs-Funktion ausgewählt werden. Diese Zahlarten bekommen in der Front jeweils einen eigenen Button. Dies beschleunigt deutlich den Kassiervorgang,

**Es sollen nur feste Rabattsätze vergeben werden:** Wollen Sie über die Rabattfunktion nur bestimmte Rabattsätze in % oder Betrag vergeben, können Sie diese hier einstellen.

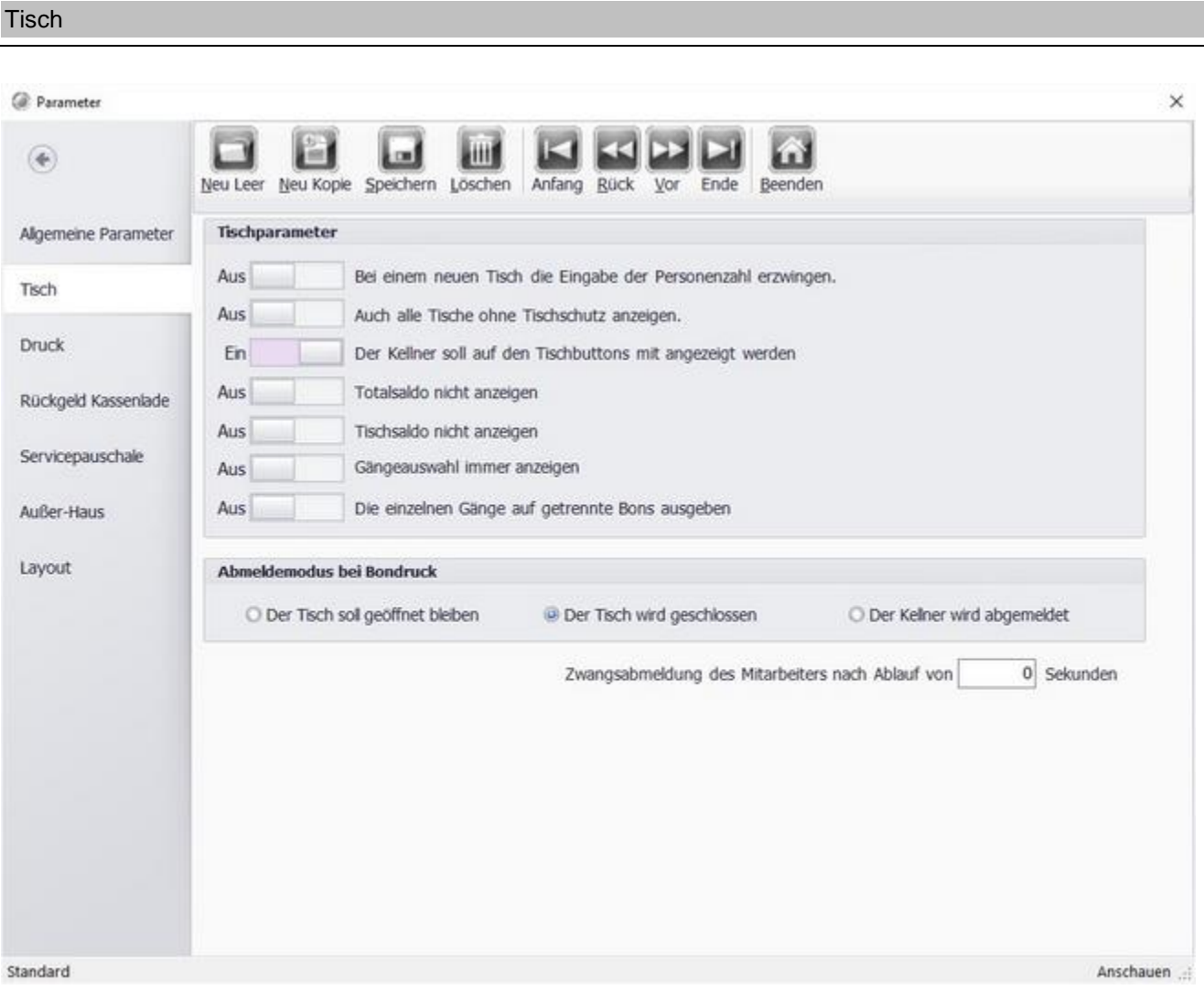

**Personenzahl erzwingen:** Bei jeder Tischeingabe wird die Personenzahl abgefragt. In Ihren Statistiken haben Sie dann nicht nur einen Umsatz je Tisch, sondern auch pro Person.

**Tische ohne Tischschutz anzeigen:** Es werden in der Tischanzeige auch die Tische anderer Kellner (soweit ohne Tischschutz) angezeigt. Manager bekommen immer alle Tische angezeigt.

**Kellner auf den Tischbuttons:** Der Kellnername wird auf den Tisch-Buttons mit angezeigt.

**Totalsaldo nicht anzeigen:** In der Info-Leiste wird kein Totalsaldo angezeigt.

**Tischsaldo nicht anzeigen:** Auf den Tisch-Buttons wird kein Saldo angezeigt.

**Gangauswahl immer anzeigen:** Die Buttons der Gangauswahl sind immer unterhalb der Untergruppen-Anzeige aktiv.

**Gänge auf getrennte Bons:** Für jeden Gang wird ein eigener Bon gedruckt.

**Abmeldemodus bei Bondruck:** Sie können bestimmen, was nach dem druck eines Bons passieren soll. Weiterhin ist es möglich den Kellner, bei inaktivität, automatisch abzumelden. Diese Funktion verhindert, dass ein Gast der zufällig an der Kasse vorbei kommt, Buchungen eingibt.

© PosBill, 2019

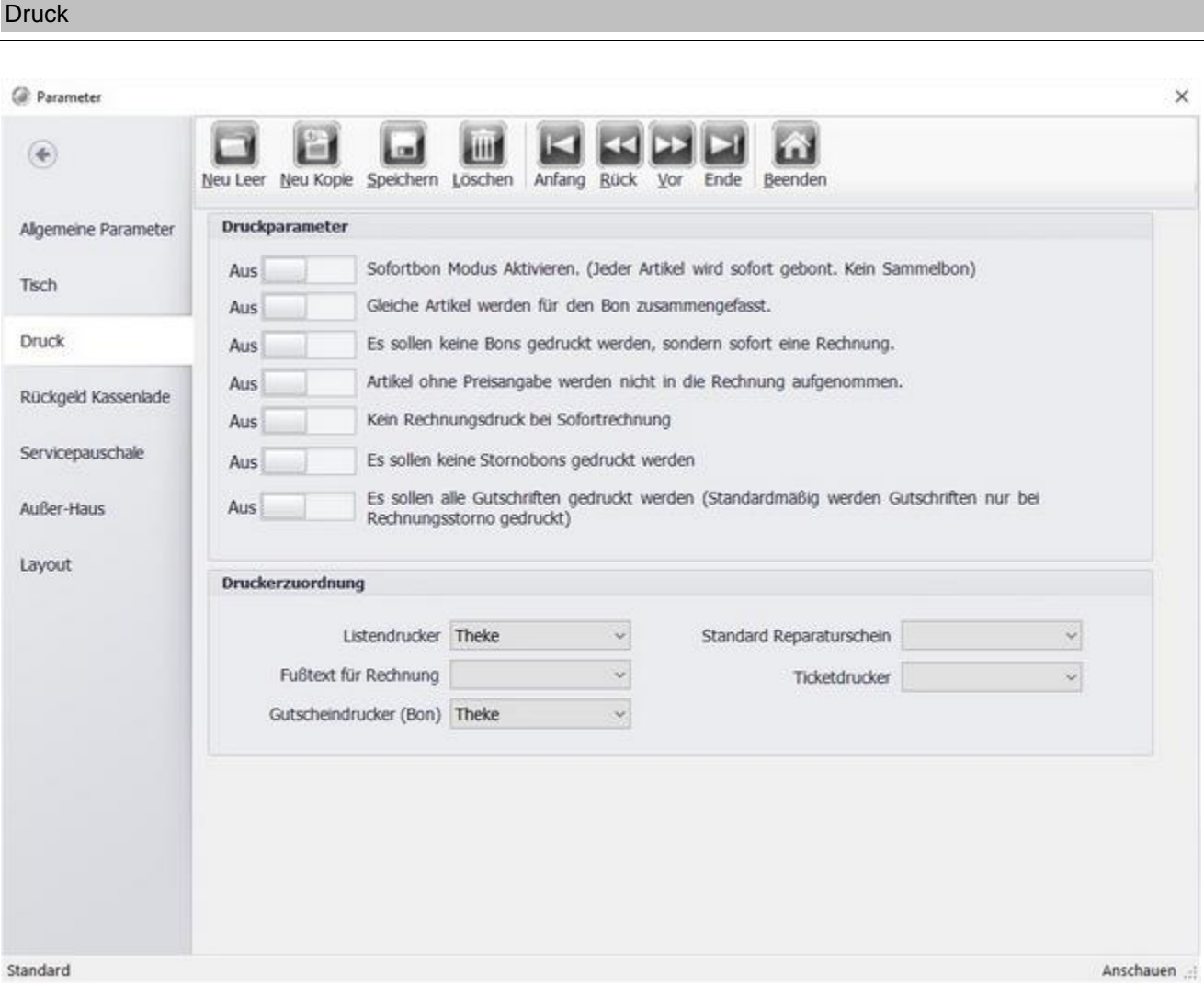

**Sofortbon Modus:** Nach Auswahl eines Artikels, wird sofort ein Bon gedruckt

**Artikel auf Bon zusammenfassen:** Wenn Sie in einem Vorgang 3 x Cola auswählen, erscheinen auf dem Bon die Anzahl aller gleichen Artikel kummuliert.

**Es sollen keine Bons gedruckt werden, sondern sofort eine Rechnung.:** Diese Option unterdrückt den Bondruck. Es werden keine Bons mehr gedruckt.

**Artikel ohne Preisangabe:** Artikel ohne Preisangabe werden nicht auf die Rechnung gedruckt.

**Kein Rechnungsdruck bei Sofortrechnung:** Beim Abrechnen über eine Sofortrechungstaste wird keine Rechnung gedruckt. Für den Rechnungsdruck muss über das Rechnungs-Menü abgeschlossen werden.

**Keine Stornobons;** Es werden keine Stornobons gedruckt.

**Es sollen alle Gutschriften gedruckt werden:** Es werden jetzt alle Gutschriften gedruckt, nicht nur solche die aus Rechnungsstornos resultieren.

**Druckerzuordnung:** Hier können Sie einen Listendrucker auswählen. Auf dem Listendrucker wird z.b. die Mitarbeiterliste ausgedruckt.

**Fußtext für Rechnung:** Hier können Sie einen Ihrer unter Systemparameter/Texte verwalten/Fusstexte

# © PosBill, 2019

eingestellten Fusstexte auswählen, dieser wird dann unter die Rechnung gedruckt.

#### Rückgeld Kassenlade

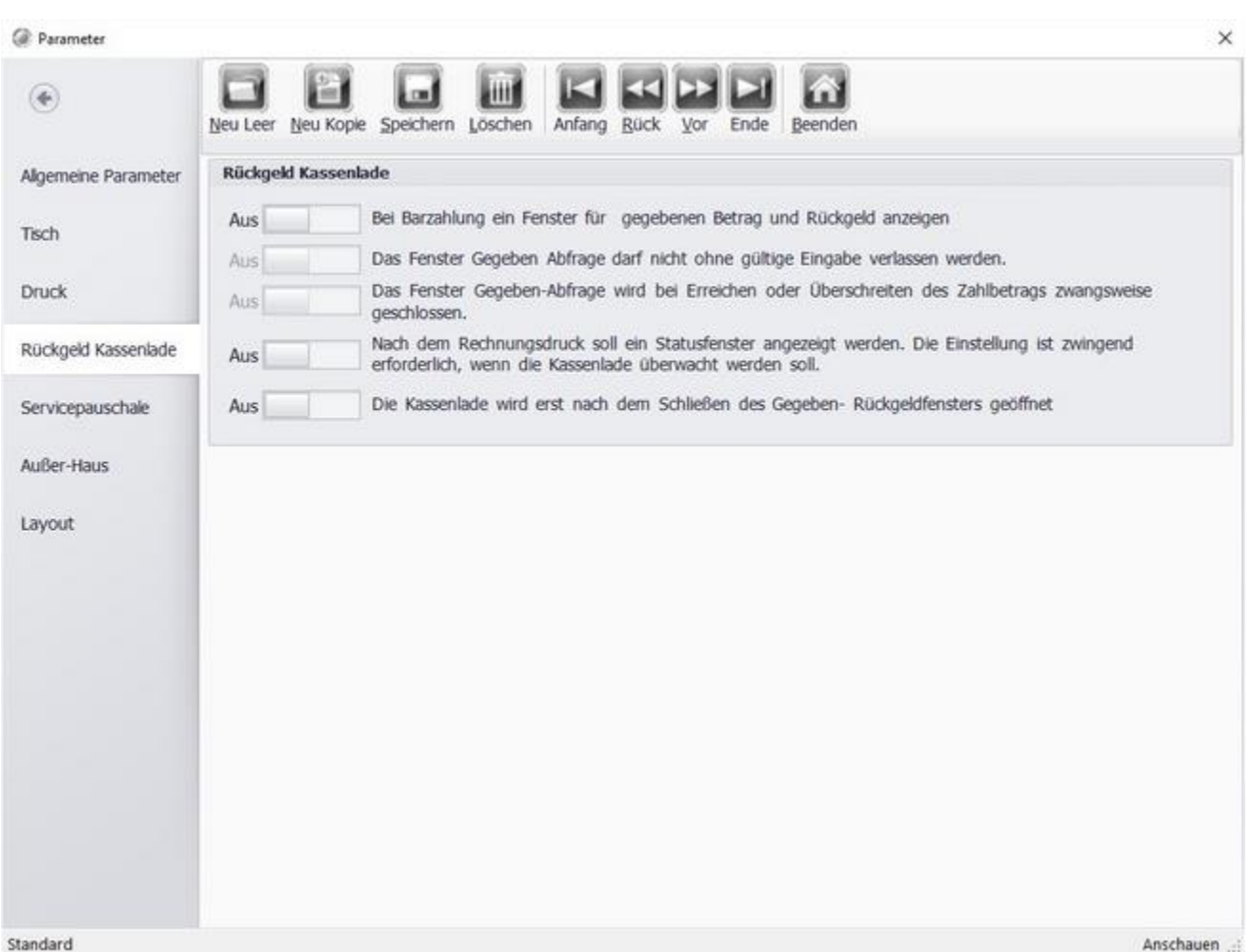

**Fenster für Rückgeld anzeigen:** Beim Klick auf Rechnung wird ein Fenster angezeigt in dem das gegebene Geld eingeben werden kann. Daraus wird das Rückgeld automatisch errechnet. Sinnvoll ist es bei Aktiviertem Rückgeldfenster auch den Punkt 'Kassenlade erst nach Schließen des Gegeben- Rückeldfensters öffnen' zu aktivieren.

Eine Rechnung wird immer erst nach dem Schließen des Rückgeld-Fensters gedruckt.

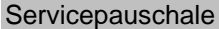

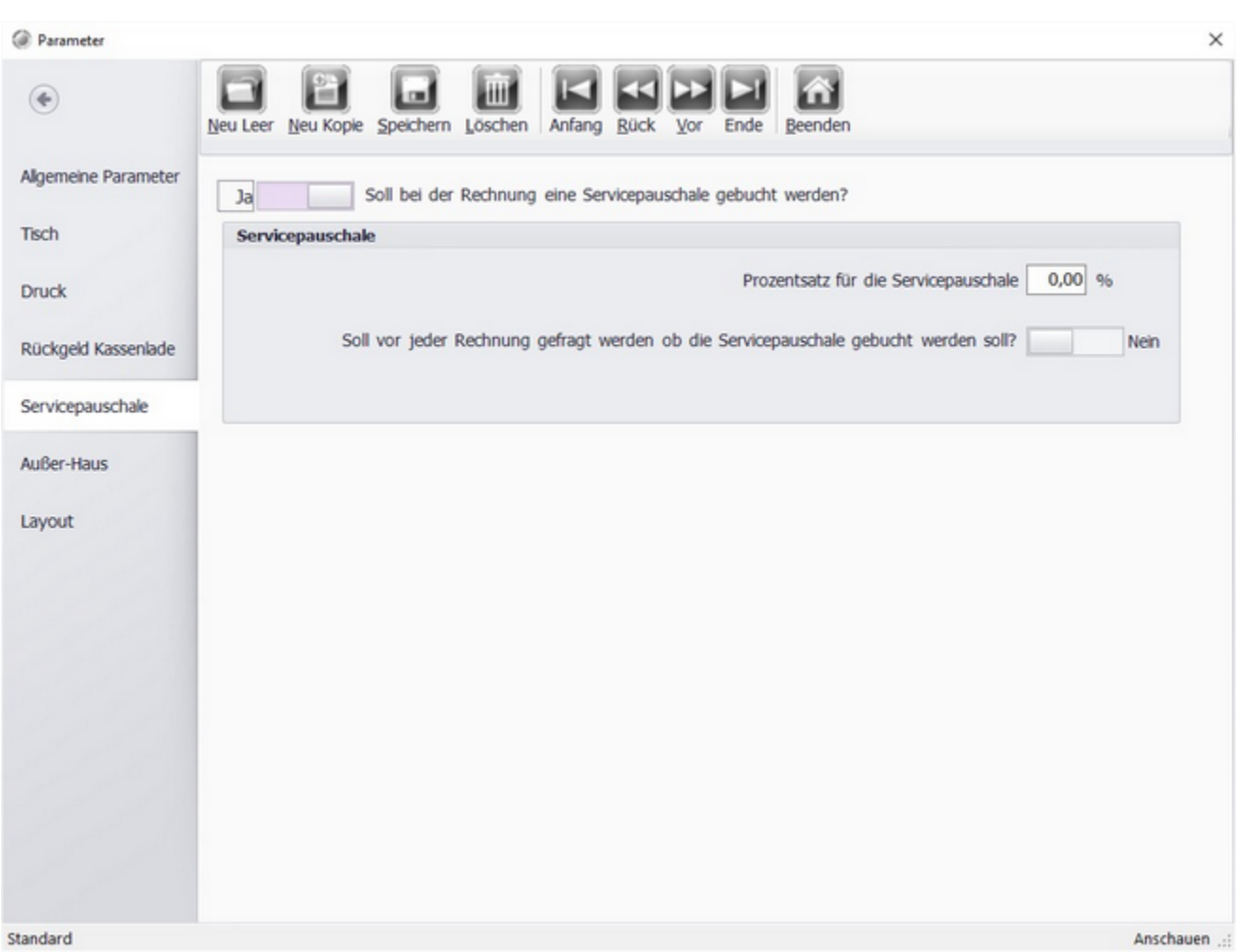

Sie haben die Möglichkeit eine automatische Servicepauschale anzugeben. Ist die Funktion aktiviert wird bei der Rechnung automatisch eine Servicepauschale eingetragen und abgrechnet.

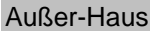

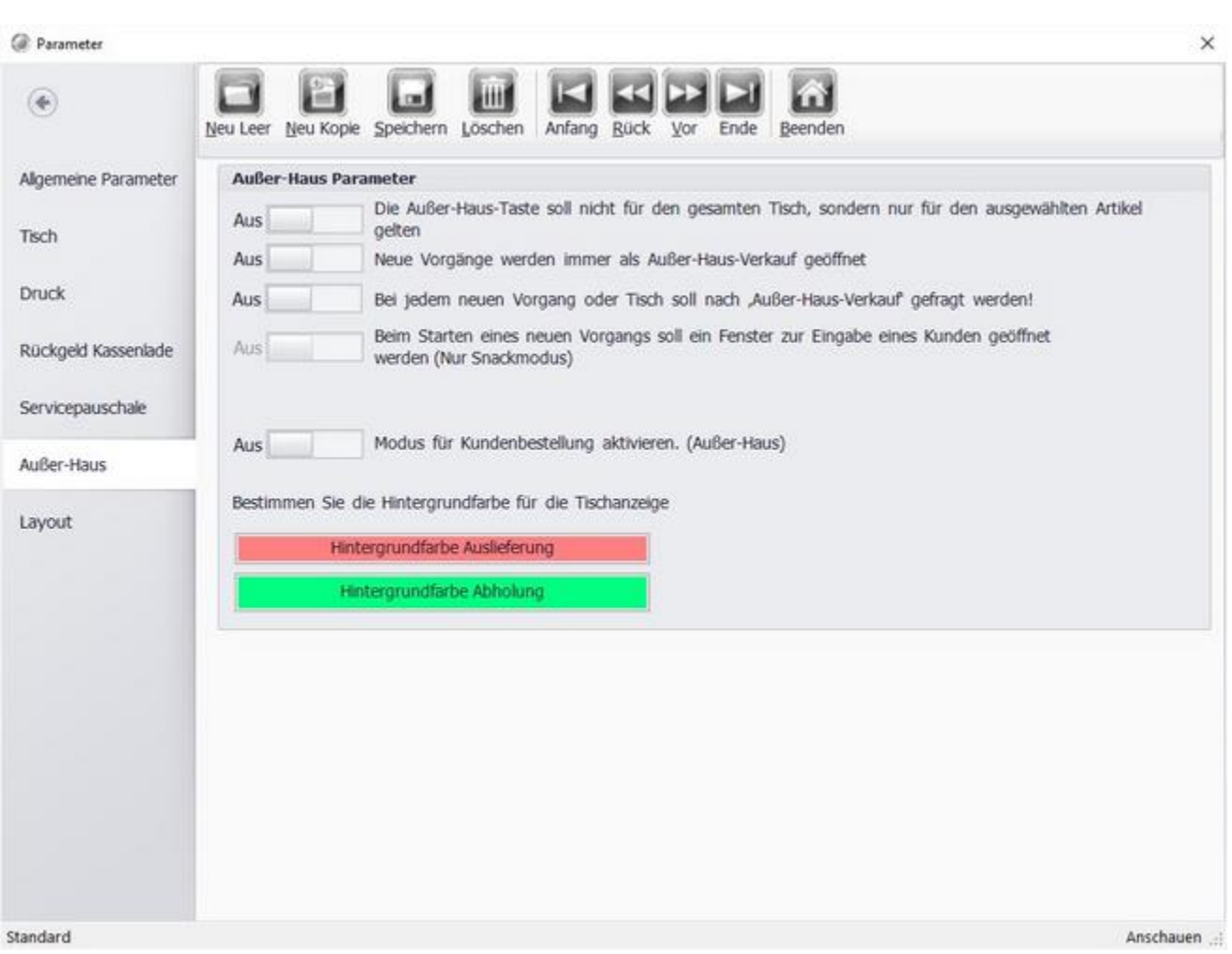

**Außer Haus Taste gilt nicht für den gesamten Tisch:** Es wird nur der ausgewählte Artikel auf den Außer-Haus-Steuersatz umgeschaltet.

**Immer Außer-Haus-Verkauf**: ein neuer Vorgang wird immer als Außer-Haus gestartet, dies kann in der Front umgeschaltet werden. ("Im Haus Tisch")

**Außer-Haus-Verkauf abfragen:** beim Öffnen eines neuen Vorgangs oder Tischs erscheint eine Abfrage nach "Außer-Haus-Verkauf".

**Beim Starten eines Vorgangs Eingabe eines Kunden:** Ist der Snackmodus aktiviert, können Sie das Fenster zur Erfassung eines Kunden automatisch einblenden lassen. Dies macht Sinn, wenn Sie nur mit festen Kunden arbeiten möchten.

**Modus für Kundenbestellung aktivieren:** Hier kann der Modus für die Kundenbestellung aktiviert werden.

Sei haben die Möglichkeit, für Außer-Haus Tische eine farbliche Markierung einzustellen.

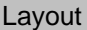

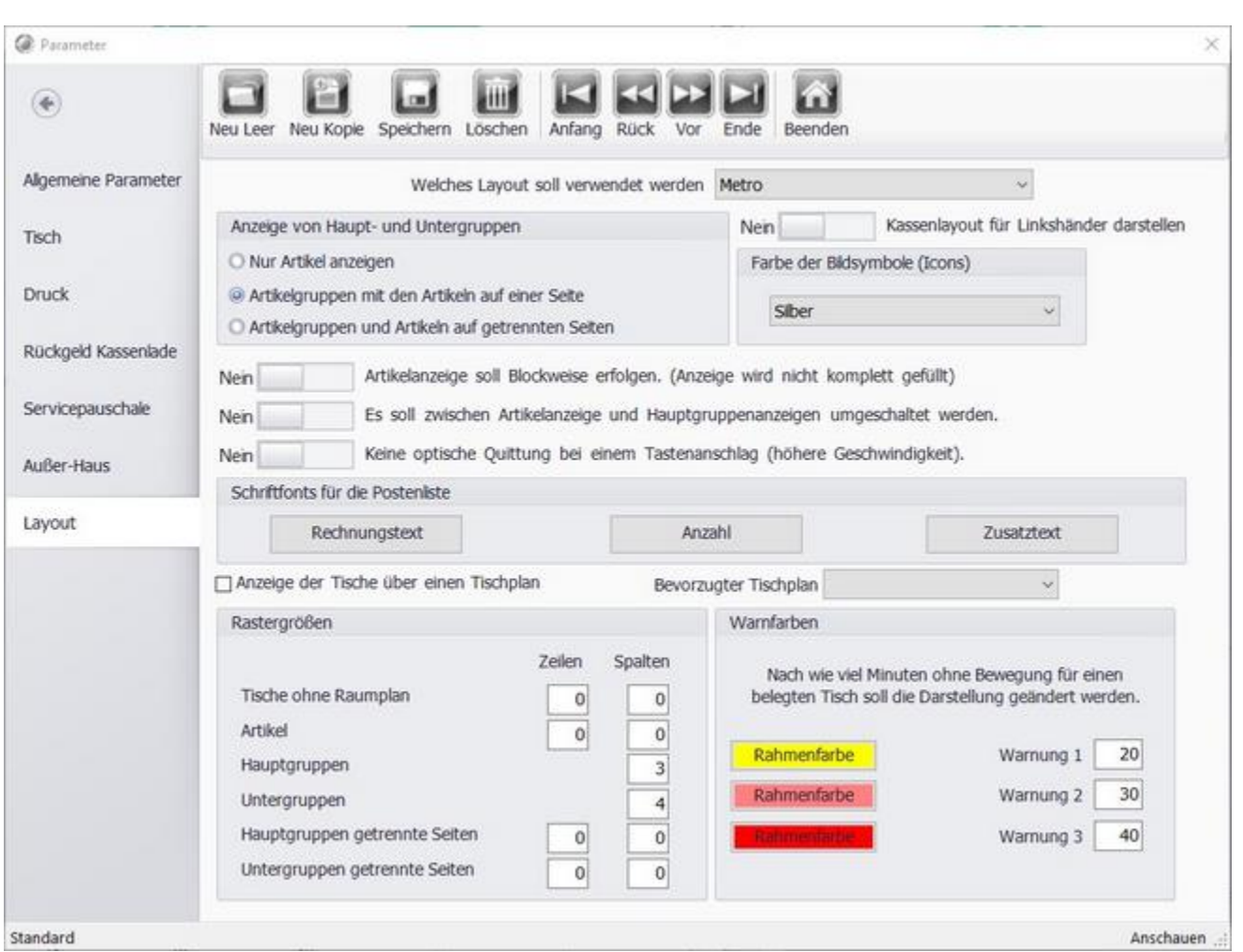

**Welches Layout soll verwendet werden:** Hier haben Sie die Qual der Wahl zwischen verschiedenen Layouts. Diese bestimmen das aussehen der Kassenoberfläche. Das voreingestellte Kassenlayout trägt den Namen "Metro", dieses Handbuch bezieht sich auf dieses Layout.

**Anzeige Haupt- Untergruppen:** Nur Artikel anzeigen sollte ausgewählt werden, wenn Sie maximal 50 Artikel haben. Diese sind alle ohne notwendiges Blättern auf einer Seite darstellbar. Die Standard-Ansicht sollte "Artikelgruppen mit den Artikeln auf einer Seite" sein. Der Artikel Cola ist dann über die Hauptgruppe Getränke und die Warengruppe Softdrinks auffindbar. Sollten Sie sehr viele Warengruppen haben, die sich in 2 Spalten nicht vernünftig auffinden lassen, nur dann, kommt die Auswahl "Artikelgruppen und Artikel auf getrennten Seiten" in Frage.

**Kassenlayout für Linkshänder:** Bei Linkshändern wird der Zahlenblock im Layout links und nicht rechts angezeigt.

**Farbe der Bildsymbole:** Hier können Sie die Farbe der Symbole in der Front anpassen.

**Schriftfonts für Postenliste:** Hier können die Schriftarten und -größen für die Positionen in der Postenliste frei definiert werden. Bitte beachten Sie, dass die Größe der Liste nicht geändert werden kann.

**Anzeigen der Tische über einen Tischplan:** Diese Option ist nur Verfügbar, wenn Sie vorher im Tischplaneditor einen oder mehrere Tischpläne erstellt haben. Hier können Sie einen Bevorzugten Tischplan einstellen, dieser wird dann in der Kasse zuerst geladen.

**Rastergrößen:** Die Rastergrößen sind eine der wichtigsten Einstellungen in der Layout-Datei. Bestimmen Sie wie viele Tische, Artikel und Warengruppen im Kassenmodus angezeigt werden sollen. Bei einem normalen 15" Touchmonitor sind folgende Einstellungen sinnvoll. Tische ohne Raumplan 5 Zeilen, 5 Spalten (25 Tische je Seite), Artikel Zeilen 6, Spalten 6 (36 Artikel je Seite). Bei Haupt- und Warengruppen sollten Sie sich an der Gesamtanzahl Ihrer angelegten Warengruppen orientieren. Der Wert 6 sollte möglichst nicht überschritten werden. Das gleiche gilt für Haupt-und Untergruppen getrennte Seiten. Diese Einstellung wird nur berücksichtigt wenn weiter oben auf "Artikelgruppen und Artikel auf getrennten Seiten" angewählt wurde.

**Rahmenfarben:** Stellen Sie ein, nach wie viel Minuten Inaktivität die Rahmenfarbe des Tisches geändert werden soll. Wenn auf dem Tisch nach 20 Minuten kein Artikel gebont wurde ändert sich die Rahmenfarbe auf Gelb. Der Kellner erkennt durch die Farbe, welchen Tisch er schon länger nicht mehr bedient hat.

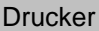

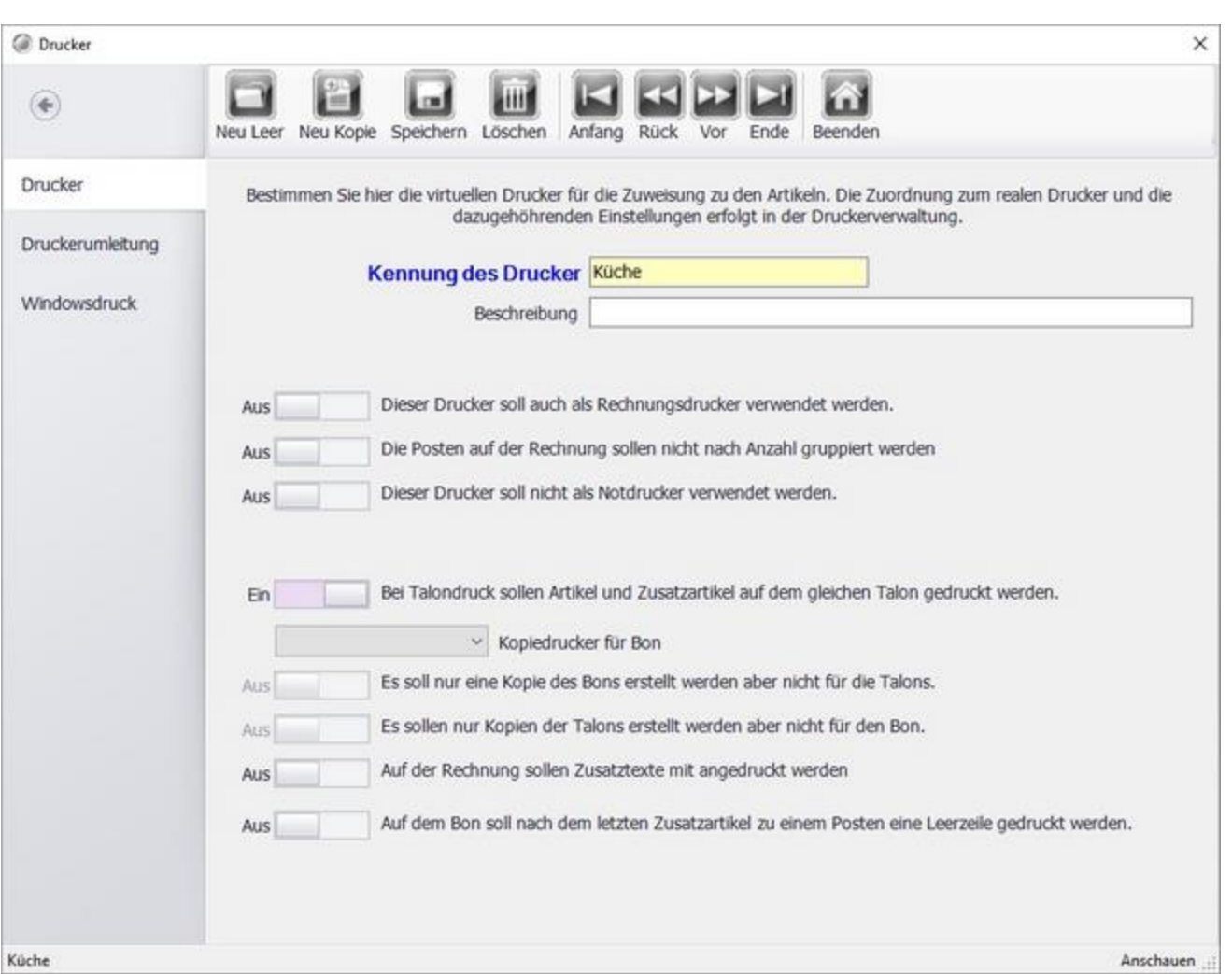

Geben Sie dem Drucker einen Sinnvollen Namen, am besten anhand des Standortes z.b. Theke oder Küche. Diese Bezeichnungen können Sie dann in der Printerverwaltung einem Drucker zuordnen. Sie haben auch die Möglichkeit eine Beschreibung zu hinterlegen.

**Drucker als Rechnungsdrucker:** Hier können Sie festlegen, dass der Drucker als Rechnungsdrucker fungieren darf.

**Die Posten nicht nach Anzahl gruppieren:** Hier können Sie festlegen, dass die einzelnen Posten auf der Rechnung nicht gruppiert werden sollen, sonder einzeln gedruckt werden.

**Drucker nicht als Notdrucker:** Legen Sie fest, dass dieser Drucker nicht als Notdrucker genutzt werden soll, weil er z.b. nicht gut ereichbar ist, bzw. selten genutzt wird und es somit nicht sofort auffallen würde, wenn es ein Problem mit dem Drucker gibt. Ist der Drucker als Notdrucker aktiviert wird auf ihm gedruckt, falls es ein Problem mit einem anderen Drucker gibt.

**Drucker ist Standardwindowsdrucker:** Arbeitsplatzdrucker drucken in der Regel im A4 Format, Sie können hier festlegen, dass die Bons und Rechnungen die auf diesem Drucker gedruckt werden im A4 Format gedruckt werden. In der Regel sollten Sie einen A4 Drucker nur als Not- oder Kopiedrucker verwenden.

**Kopiedrucker für Bon:** Hier kann ein weiterer Drucker ausgewählt werden, auf diesem wird dann eine Kopie

#### © PosBill, 2019

des Ausdrucks erstellt. Mit dieser Option kann z.b. ein Tolandruck realisiert werden.

**Zusatztexte auf Rechnung:** Sie können festlegen, ob auf der Rechnung die Zusatztexte mit ausgedruckt werden.

Bestimmen Sie Ihre diversen Bondrucker und Rechnungsdrucker. Generell sollten die Drucker Küche und Theke angelegt sein, der Drucker Theke ist oft ebenfalls der Rechnungsdrucker. In diesem Fall einfach das Häkchen bei Rechnungsdrucker setzen. Auf einem Notdrucker werden Bons gedruckt, falls ein anderer Drucker defekt oder aktuell nicht verfügbar ist. Sollten Sie Windows-Drucker im Büro angelegt haben, sollten auf diesen natürlich keine A4-Bons als Notbons gedruckt werden. Die Drucker Theke und Küche können auch angelegt werden, wenn Sie nur einen Drucker besitzen. Es werden dann auf diesem Drucker 2 Bons hergestellt.

Die Zuordnung der Drucker findet in der Printerverwaltung statt. Klick mit rechter Maustaste auf das Druckersymbol unten rechts in der Taskleiste.

Damit das Symbol erscheint sollte die Posbill Kassensoftware oder das BackOffice gestartet sein.

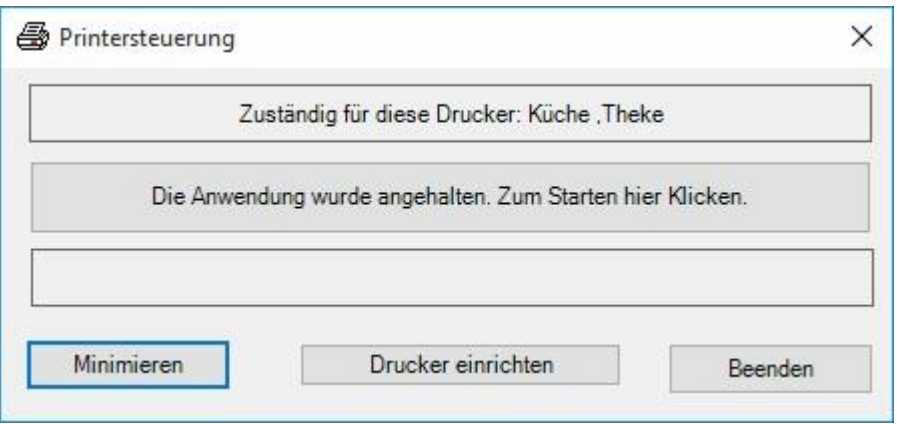

Eine ausführliche Beschreibung zum Thema Druckumleitung finden Sie in unserem Webblog: http://www.posbill.com/kassensystem-blog/einrichtung-einer-druckumleitung-in-der-kassensoftw are-posbill/
## Druckumleitung

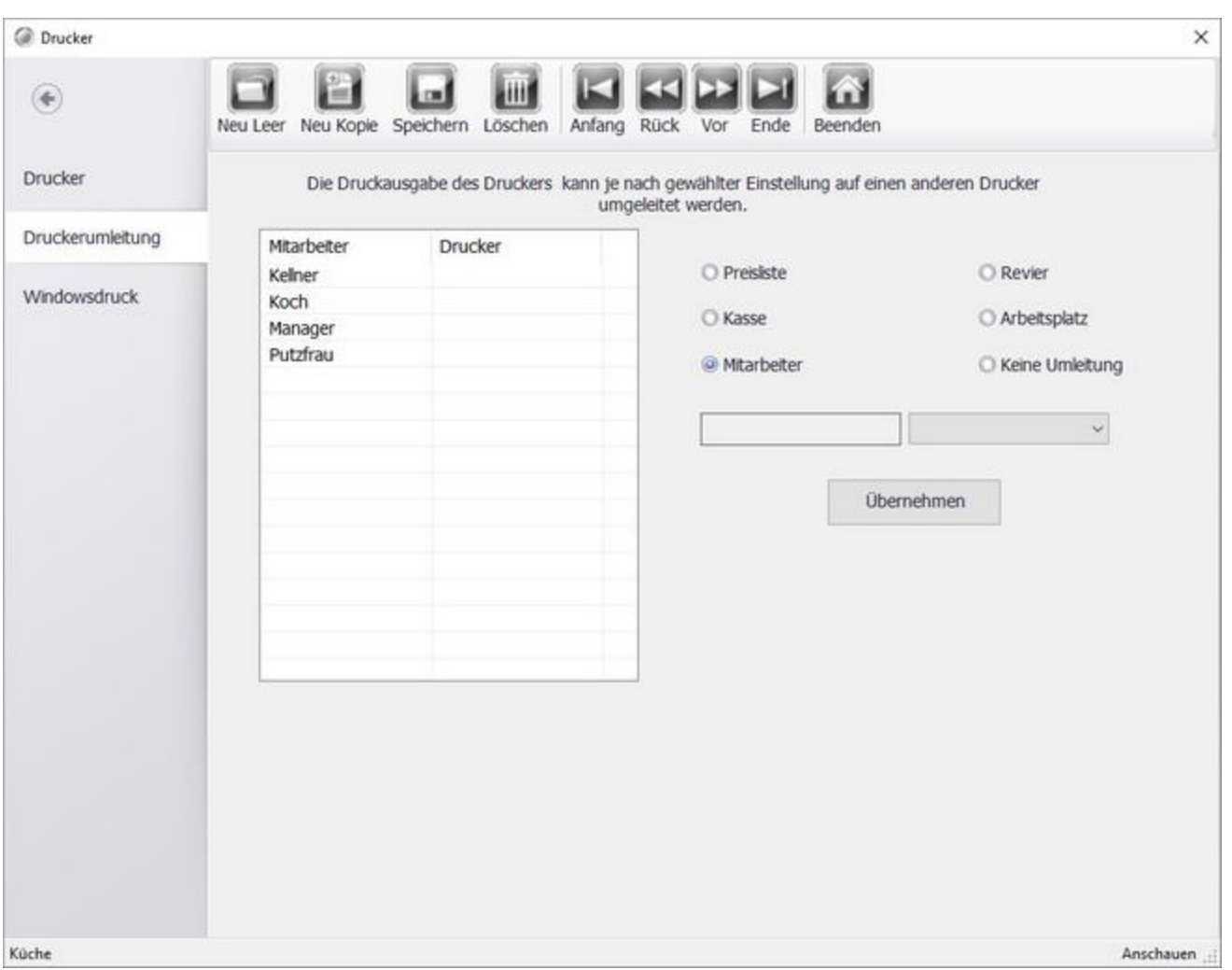

Mit der Druckumleitung können einzelne Druckaufträge die auf dem Drucker eingehen umgeleitet werden.

Wenn z.b. die Bons eines bestimmten Kellners nur auf einem bestimmten Drucker ausgedruckt werden sollen. Dazu die gewünschte Selektierung auf der rechten Seite anwählen, danach auf der linken Seite den entsprechenden Kellern auswählen. Danach im Drop-Down Menü den gewünschten Drucker auswählen und mit "Übernehmen" bestätigen.

#### **Windowsdruck**

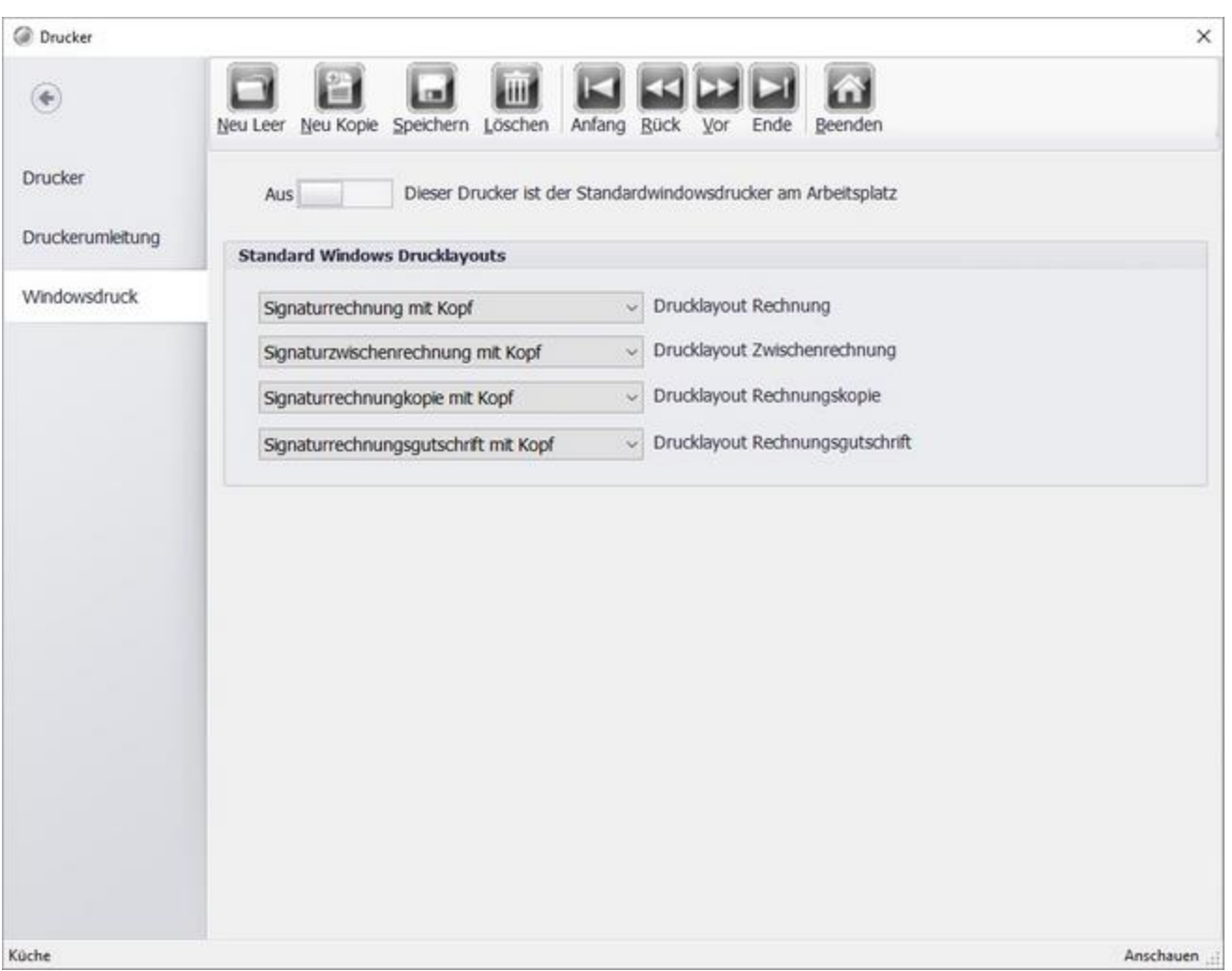

In dieser Maske können die Layouts für einen A4-Windowsdrucker ausgewählt werden.

In Österreich achten Sie bitte darauf das die Layouts mit vorangestellter "Signatur" ausgewählt sind, da ansonsten zwar ein QR-Code erzeugt wird, aber Layoutbedingt nicht gedruckt werden kann.

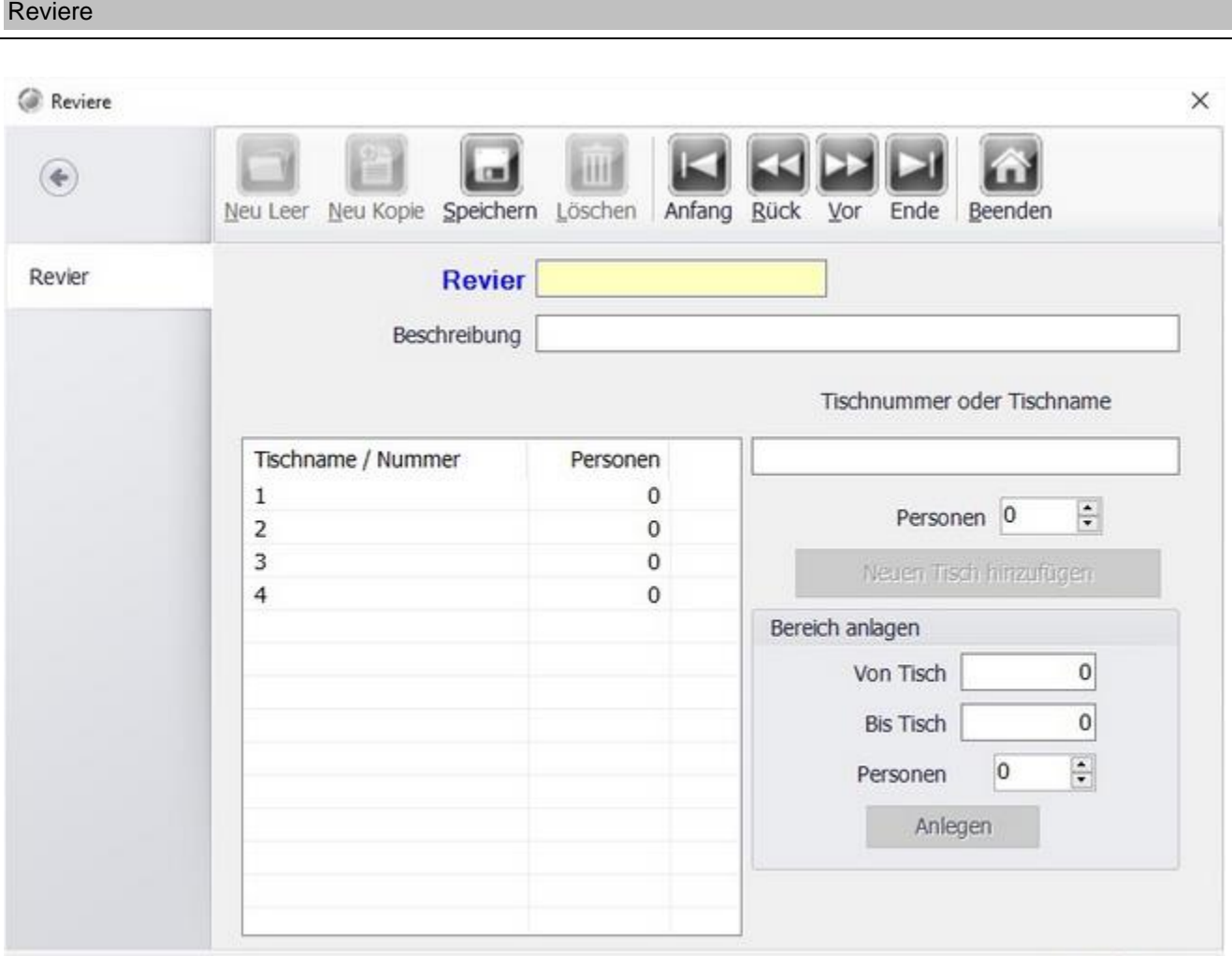

Neuer Datensatz [1]

Mit der Funktionier Revier können Sie Tische Revieren zuordnen. Diese so angelegten Reviere können Sie und Mitarbeiter einem Kellner zuordnen. Bitte beachten Sie, dass nicht geprüft wird, ob ein Tisch schon einem Revier zugeordnet ist.

#### Zahlarten

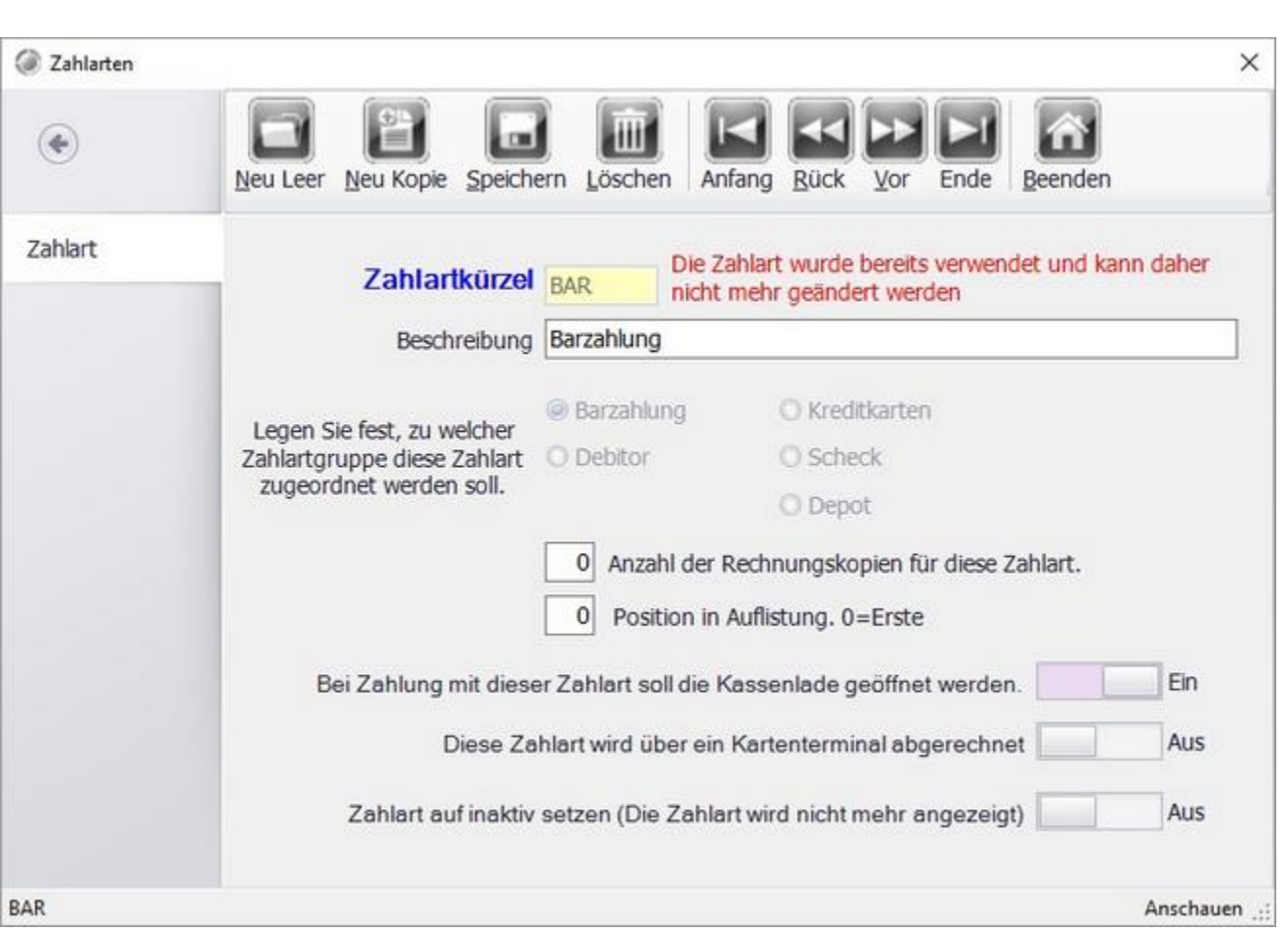

Legen Sie alle bei Ihnen akzeptierten Zahlarten an. Barzahlung und Debitor (auf Rechnung) sind als Standard enthalten. Wenn Sie auch EC-Kreditkarten akzeptieren, diese einfach als Visa, EC, Mastercard der Zahlartengruppe Kreditkarten zuordnen.

Alle Zahlartengruppen werden dann auf den Abschlägen zusammengefasst.

Für Hotelbetriebe sollte auch eine Zahlart Hotel angelegt werden, bzw. die kostenfreie Schnittstelle zu unserer Hotelsoftware ResiGo genutzt werden. http://www.resigo.de.

Wenn Sie für eine Zahlart Rechnungskopien benötigen, kann dies hier definiert werden. Auch die Reihenfolge in der die Zahlarten aufgelistet werden, wird hier vergeben.

Soll sich bei einer Zahlart die Kassenlade öffnen, kann dies hier festgelegt werden.

Eine Zahlart kann nicht entfernt werden, wenn sie bereit benutzt wurde. Sie können sie aber deaktivieren.

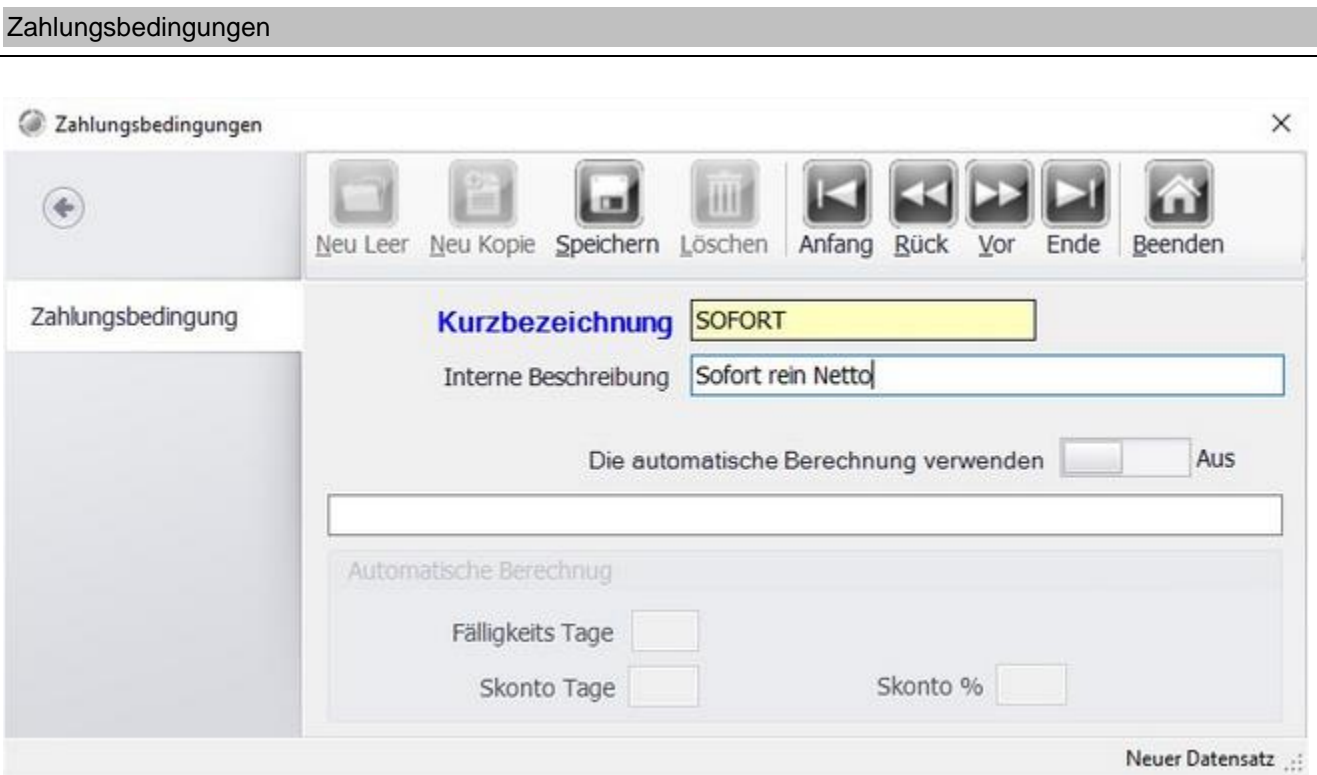

Legen Sie verschiedene Zahlungsbedingungen an, wie z.B. "sofort rein netto" oder "14 Tage 2 % Skonto". Für letzteres können Sie mit dem Schalter "Die automatische Berechnung verwenden" auf die Automatische Berechnung umschalten.

© PosBill, 2019

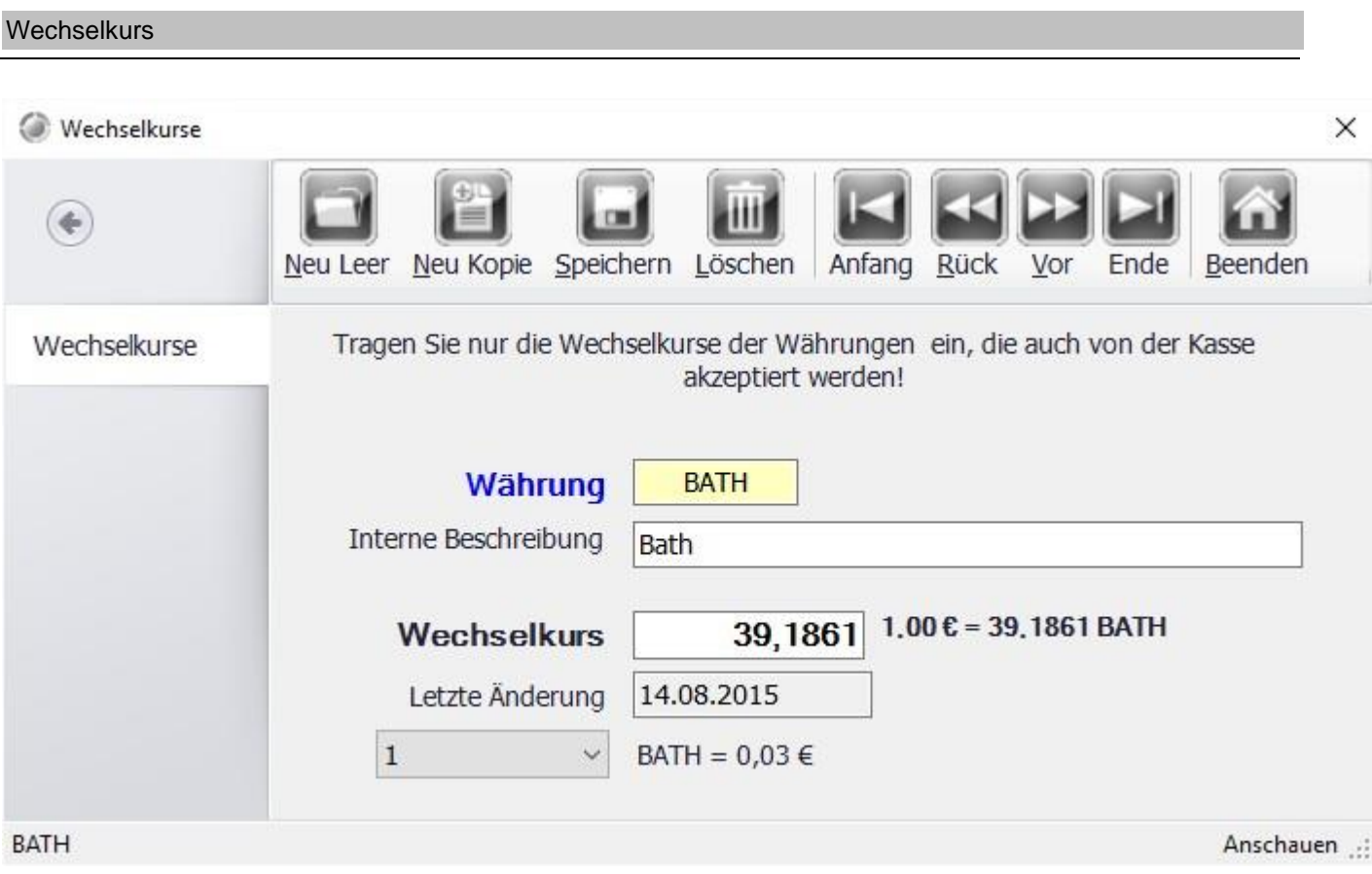

Richten Sie individuelle Währungswechselkurse ein.

# Texte verwalten

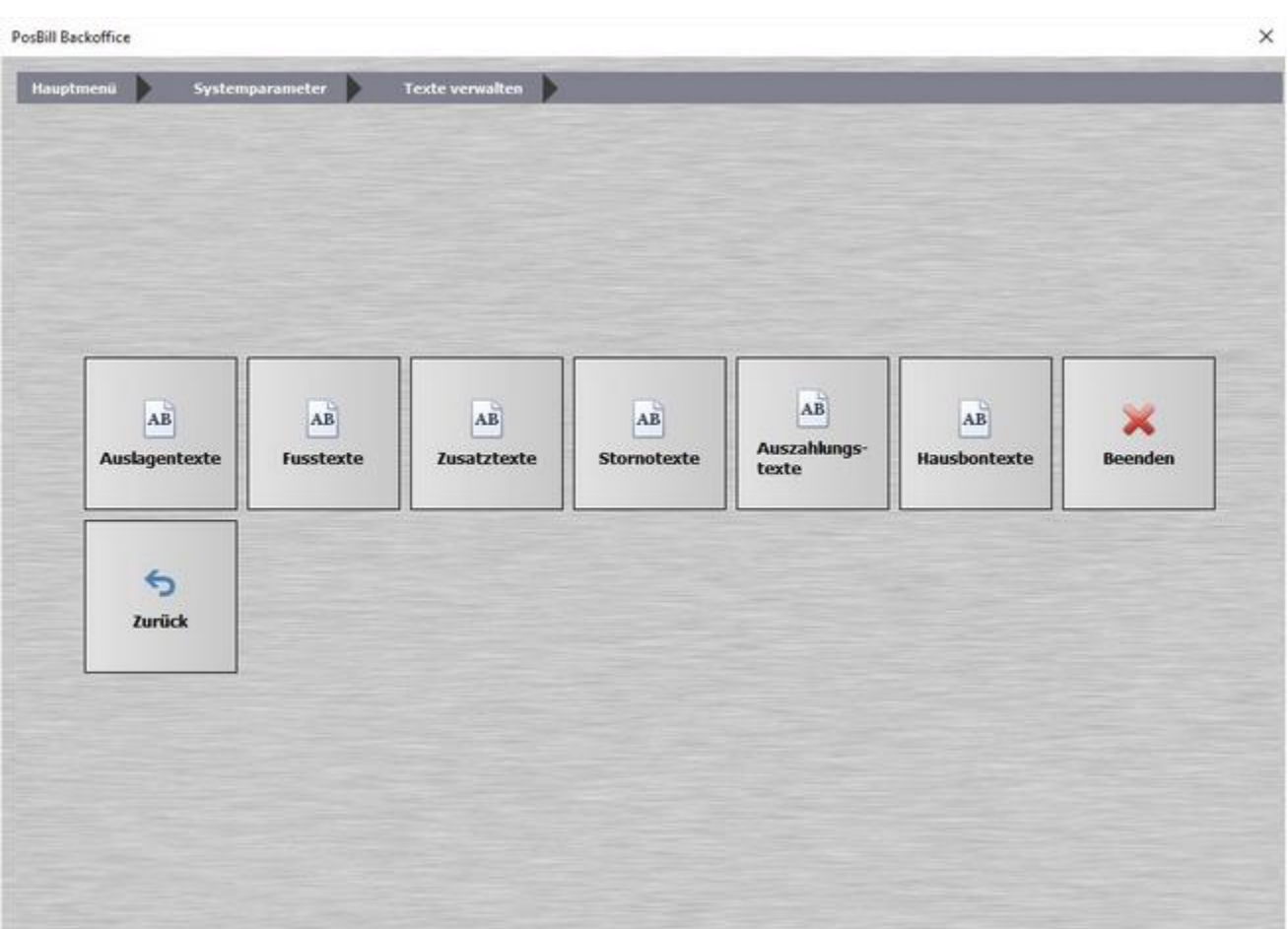

Hier sehen Sie das Untermenü Texte verwalten, auf den folgenden Seiten erfahren Sie mehr über die einzelnen Unterpunkte: Auslagentexte, Fusstexte, Zusatztexte, Stornotexte, Auszahlungstexte und Hausbontexte

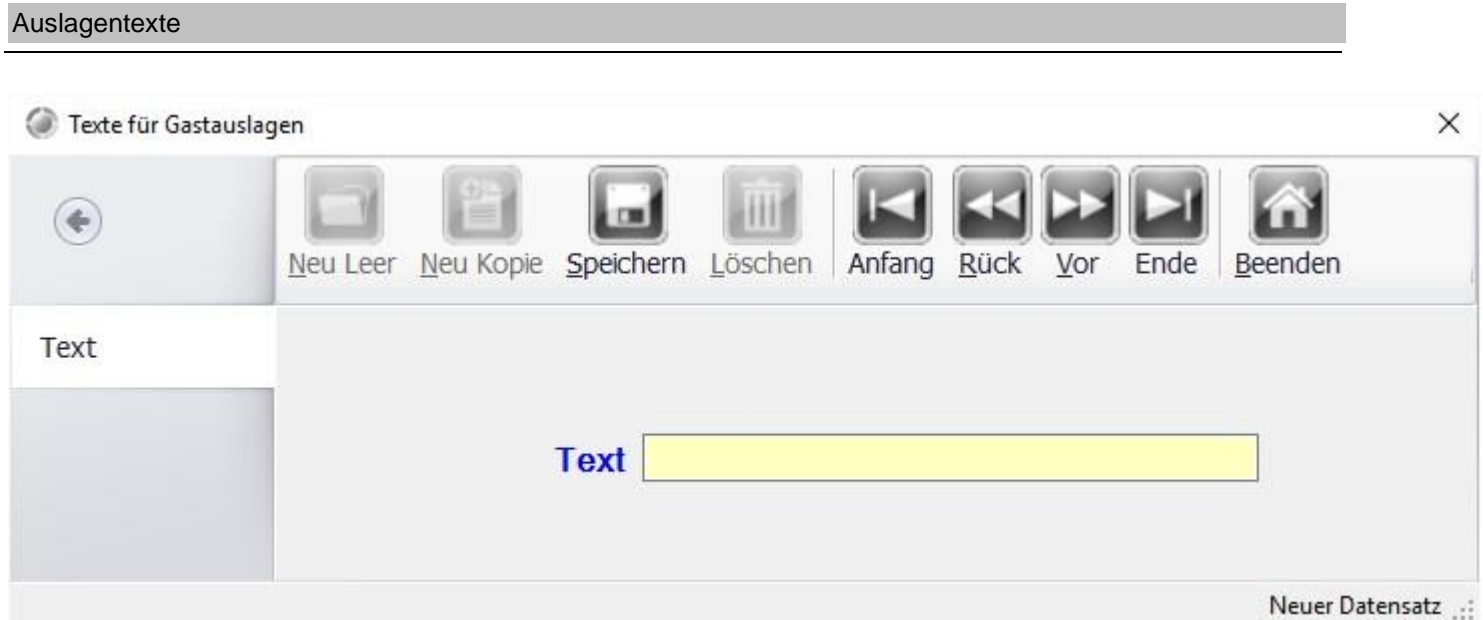

Bestimmen Sie die vorgeschlagenen Texte bei der Gastauslagefunktion.

# © PosBill, 2019

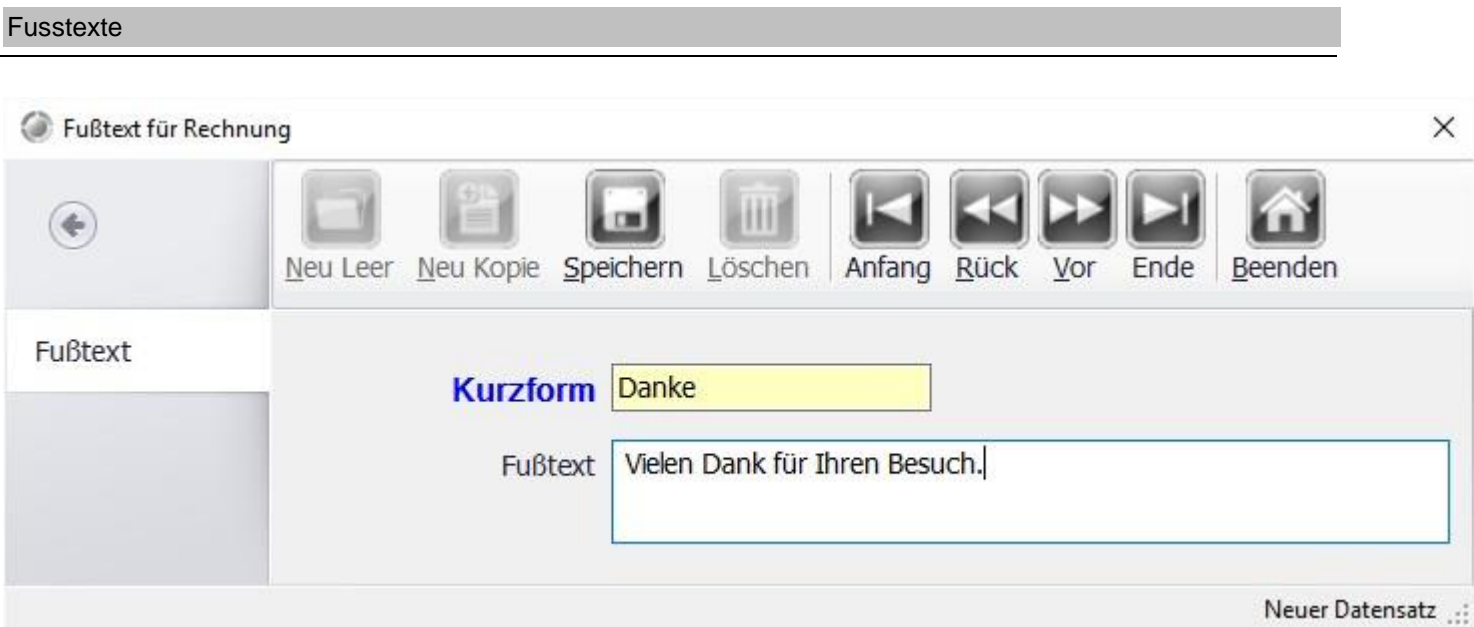

Legen Sie Fußtexte an, die automatisch auf der Rechnung erscheinen. Fußtexte können auf zukünftige Aktionen in Ihrem Hause hinweisen. Der Fußtext zur Rechnung kann über die Parameter-Datei zugeordnet werden.

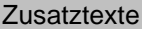

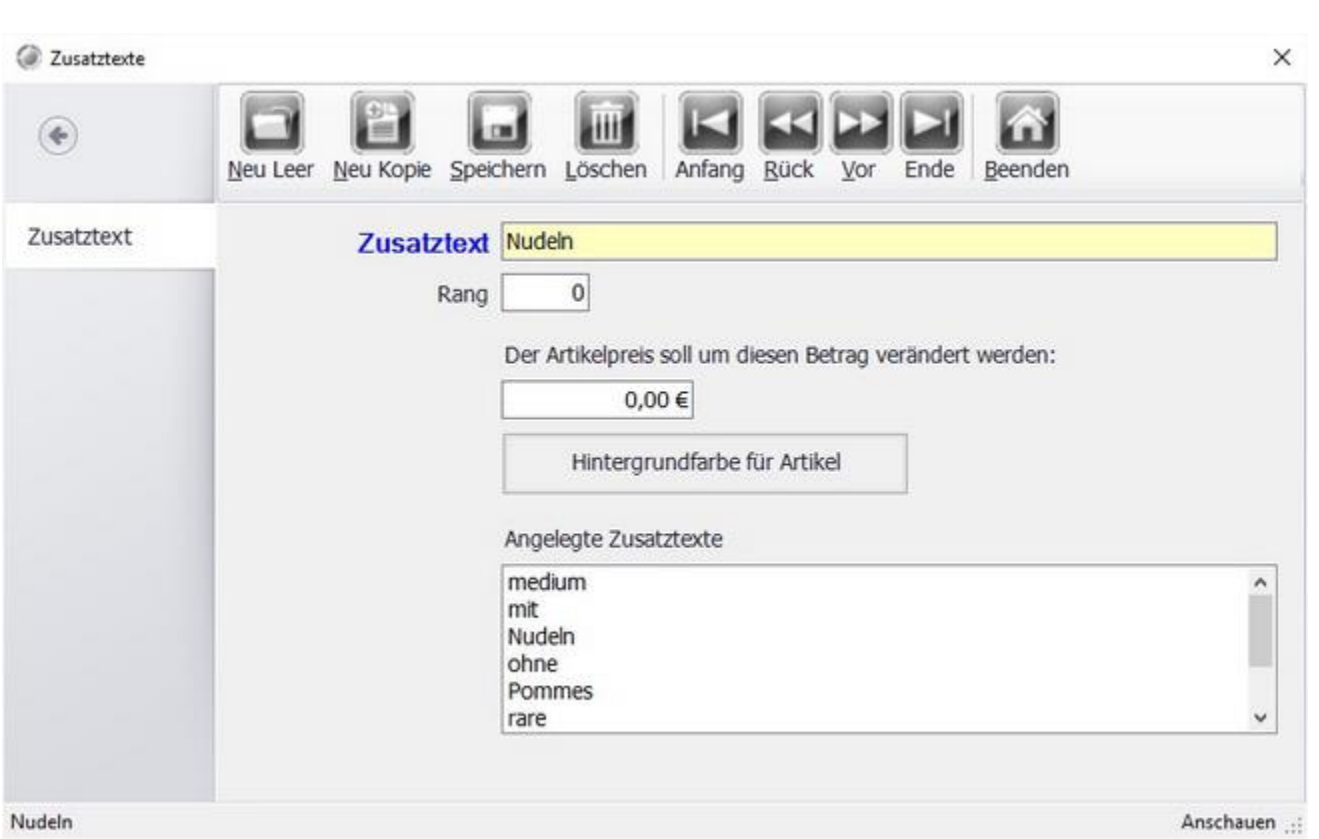

Legen Sie Ihre verschiedenen Zusatztexte an, wie z.B. Garungsarten, Beilagenänderungen, Eissorten. Über den Rang können Sie die Positionierung innerhalb der Zusatztexte bestimmen.

Die Zusatztexte können über die Taste Zusatztext in der Kasse ausgewählt werden oder als Zwangsabfrage zum Artikel hinterlegt werden.

Sie haben die Möglichkeit über Zusatztexte den Artikelpreis positiv oder negativ zu verändern. So gibt es die Möglichkeit z.B. ohne Salat mit einem Betrag von -2€ anzulegen.

© PosBill, 2019

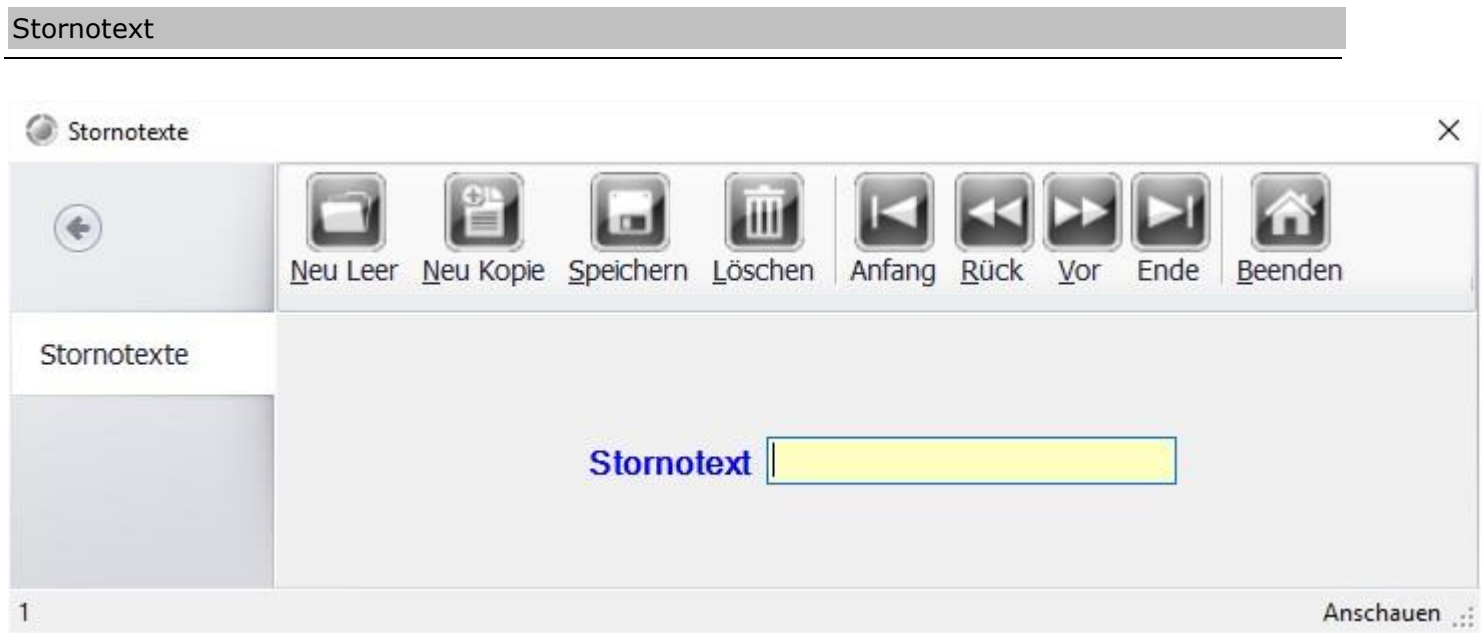

Hier können die einzelnen Texte für Storno-Gründe vordefiniert werden.

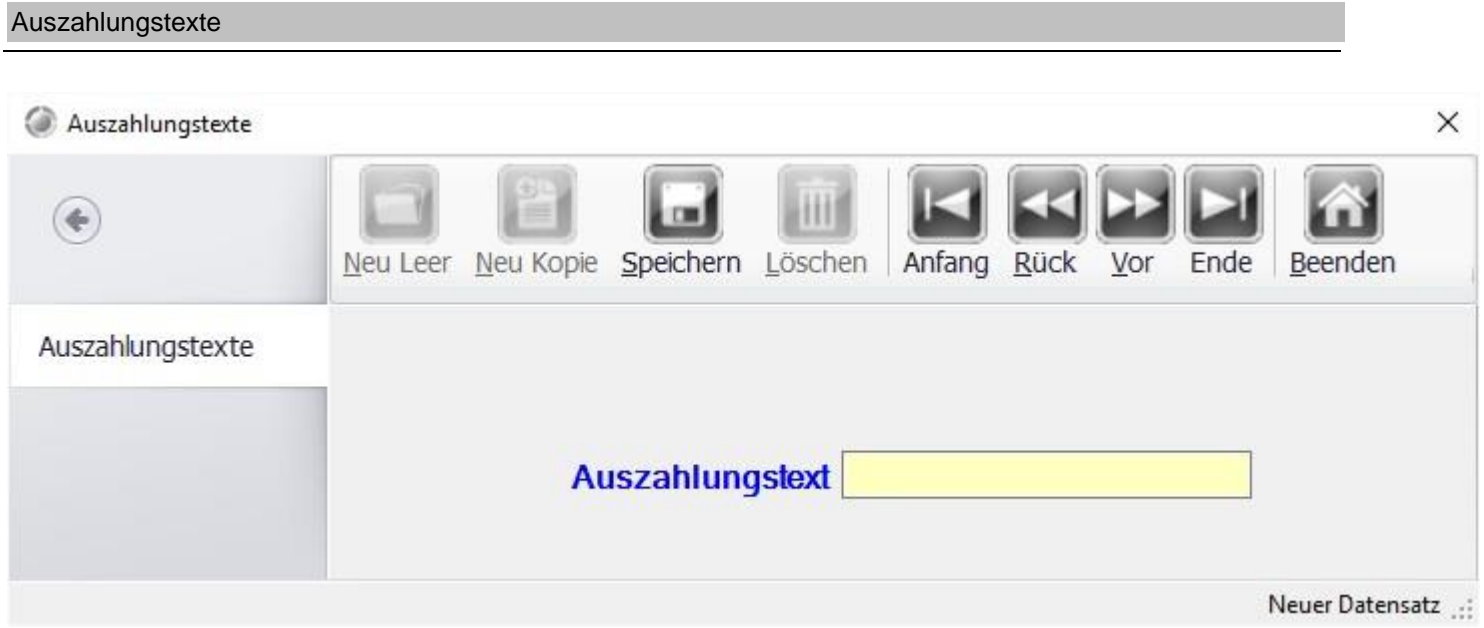

Geben Sie die zur Auswahl stehenden Auszahlungstexte an.

Hausbon Texte

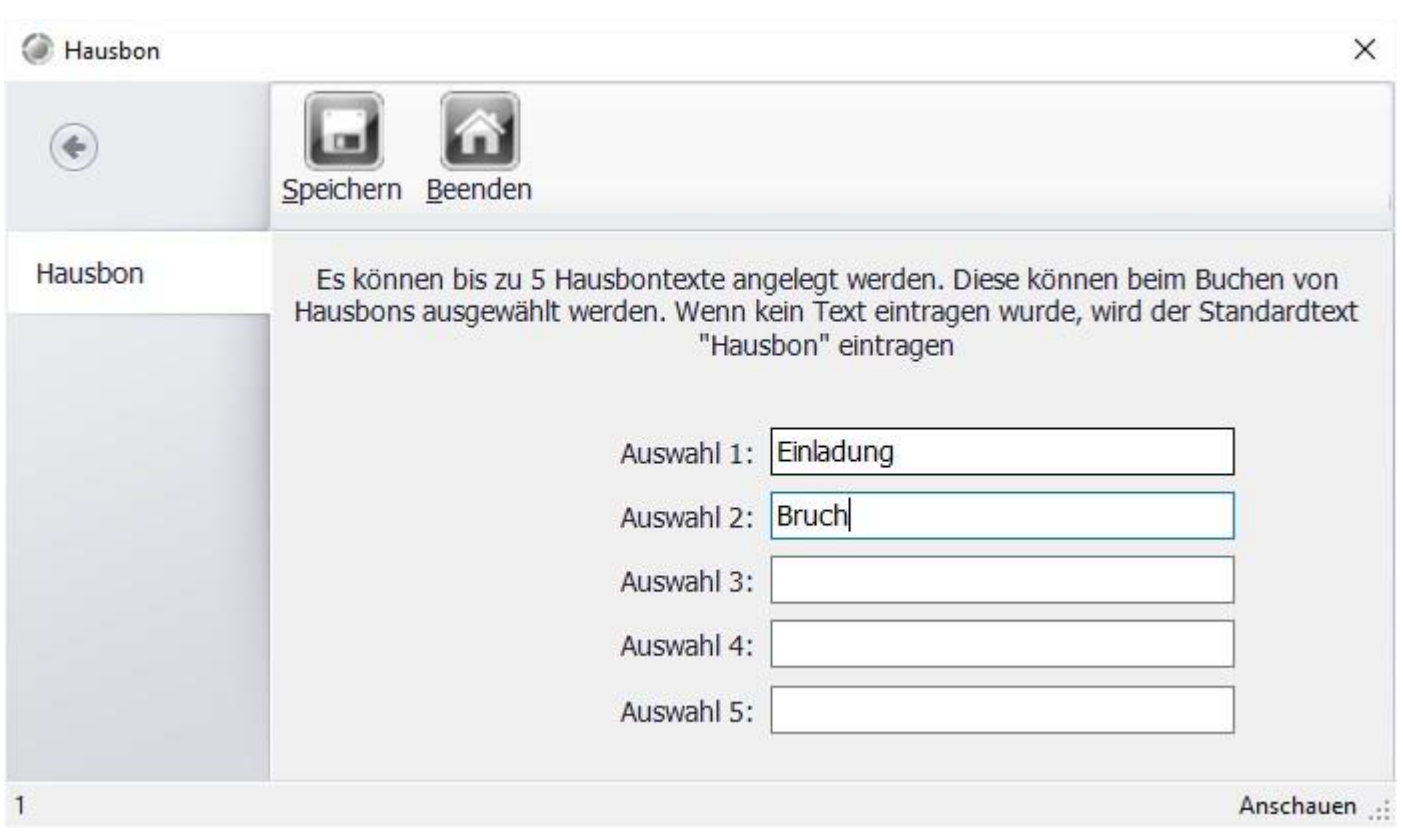

Hier können bis zu 5 Texte für Hausbons hinterlegt werden. Die Auswahlpunkte werden auf den Abrechnungen getrennt aufgeführt und können so ausgewertet werden.

# Tischplan Editor

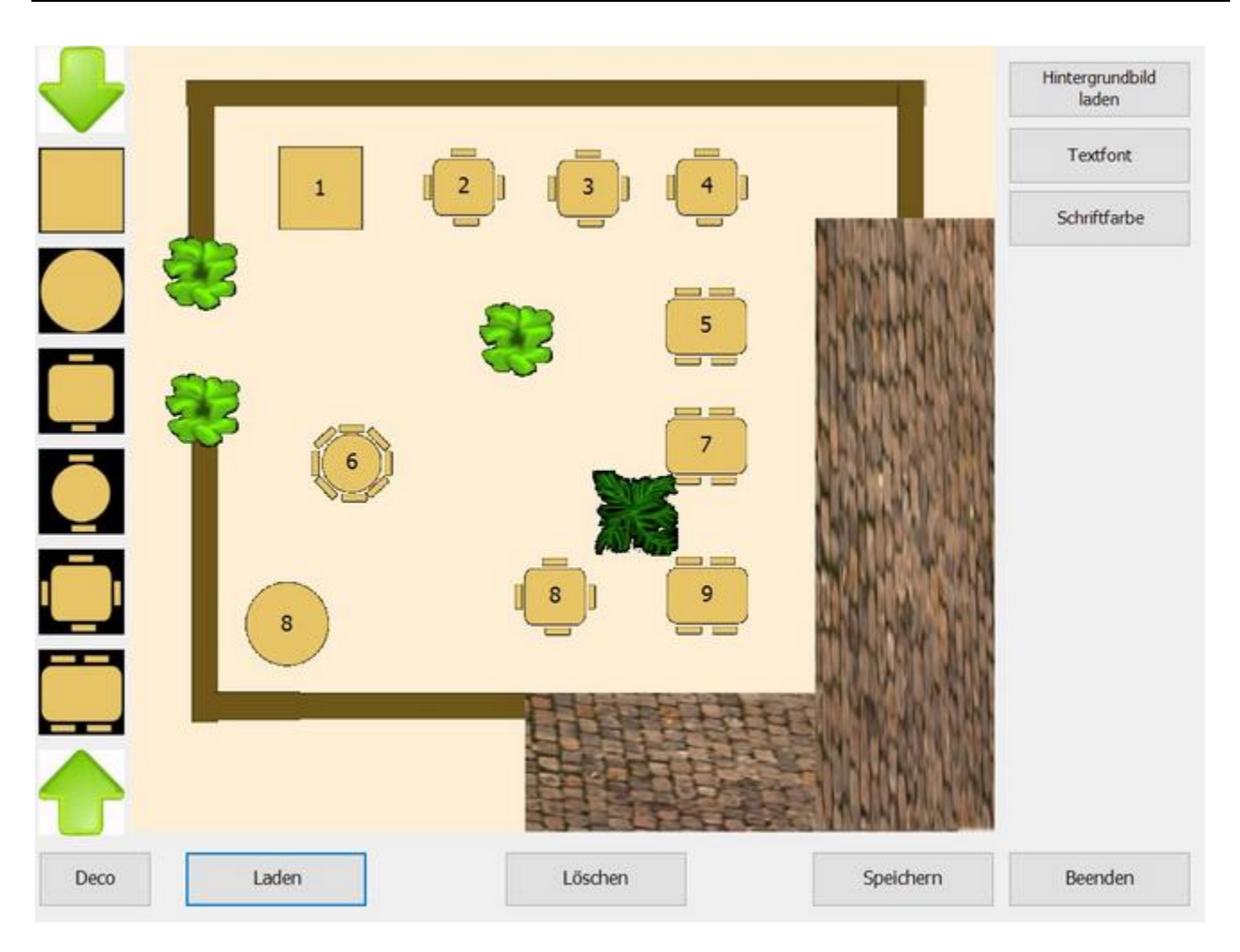

Mit dem Tischplaneditor haben sie ein einfaches und mächtiges Tool zum erstellen Ihrer eigenen Tischpläne zur Verfügung.

Ziehen Sie einfach die Symbole von der linken Seite auf den Tischplan und bearbeiten Sie diese.

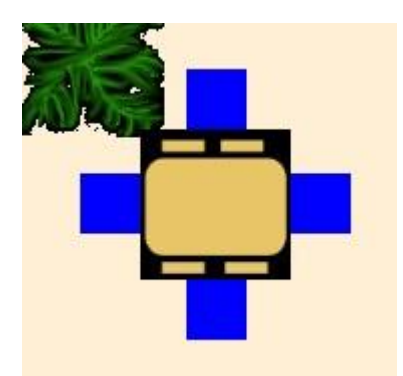

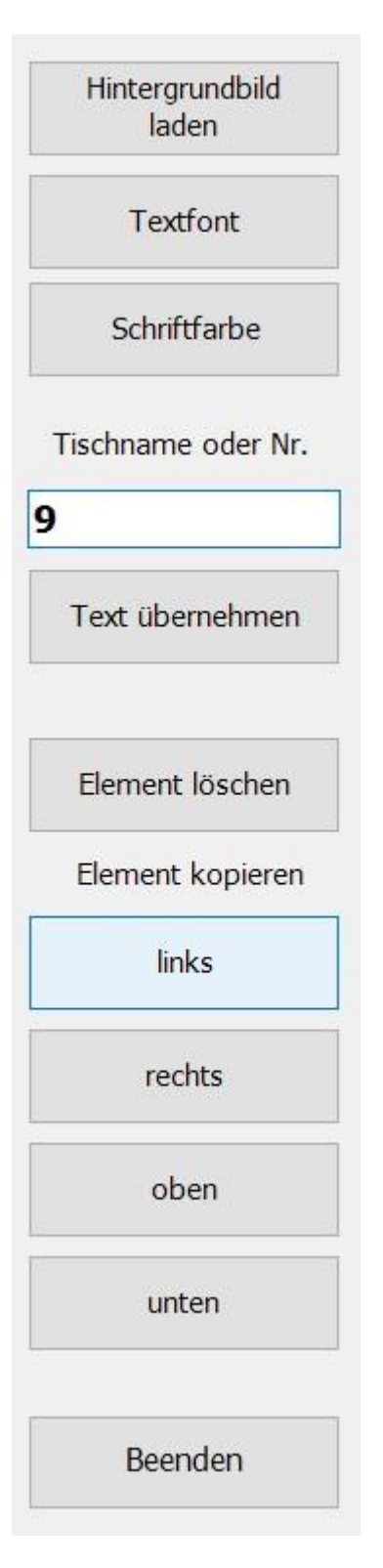

Durch Berühren in der Mitte des Objektes und danach Verschieben, wird das Objekt auf eine neue Position gebracht. Durch Berühren und Verschieben eines der blauen Quadrate können Sie die Größe des Elementes verändern. Haben Sie diese Änderungen vorgenommen und wollen Sie diese Vervielfältigen können sie dies mit den Kopierfunktionen durchführen. Mit "Text übernehmen" wird die Eingabe auf den Tisch übernommen, es können sowohl Nummern wie Namen als Tischbezeichnung eingerichtet werden. Es besteht hier auch die Option die Schriftfarbe der Tische individuell anzupassen.

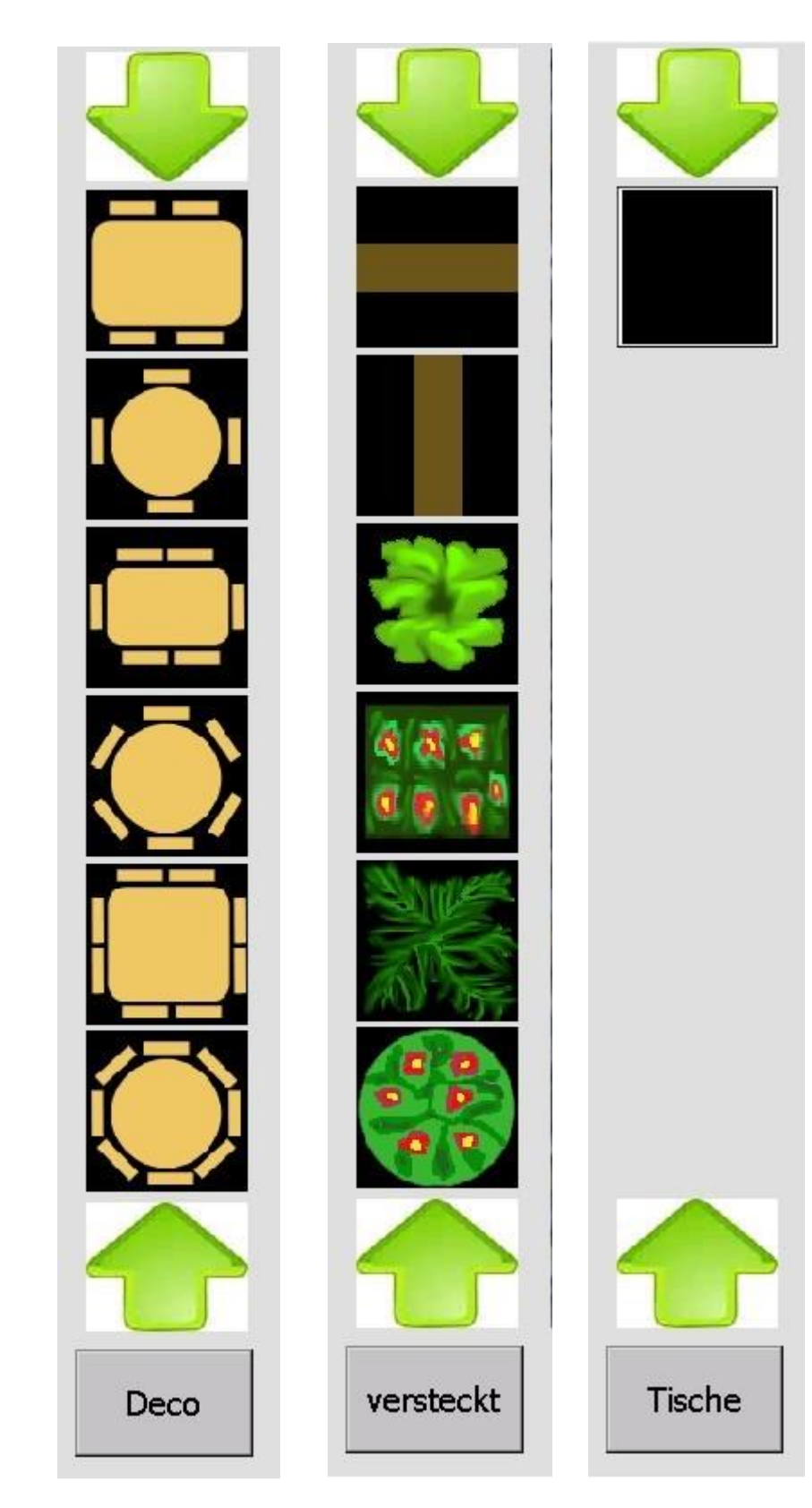

Tische sind die Standardelemente eines Tischplans, sie können mit einer Bezeichnung versehen werden. Beim Drücken eines Tisches im fertigen Tischplan wird dieser geöffnet. Deko-Elemente haben keine Funktion. Sie dienen ausschließlich als Designelemente innerhalb des Tischplans.

Mit dem "Versteckt-Element" können Sie Bereiche des Plans mit der Tischfunktion versehen ohne einen Tisch zu benutzen. Dies ist besonders praktisch, wenn als Hintergrund ein Bild mit schon vorhandenen Tischen gewählt wird. Diese werden dann einfach mit diesem Objekt gekennzeichnet ("Übermalt").

Zu beachten ist, das jeder Tischname, Tischplan übergreifend, nur einmal vorkommt, da die Bestellungen sonst an beiden Tischen angezeigt werden.

**Gutscheine** 

# PosBill Backoffice  $\times$ Hauptmenu Systemparameter Gutsch 取 ریل  $\%$ 昌 € × Gutscheinaktio Gutschein Gutscheine Gutscheinedito Zurück **Beenden** drucken verwalten r starten nen

Über den Button Gutscheine gelangen Sie in die Gutscheinverwaltung. Sie haben hier die Möglichkeit Gutscheine anzulegen, diese zu Verwalten und auszudrucken.

Auf den folgenden Seiten erfahren Sie mehr über die einzelnen Unterpunkte: Gutscheinaktionen, Gutschein drucken, Gutschein verwalten und Gutscheineditor starten

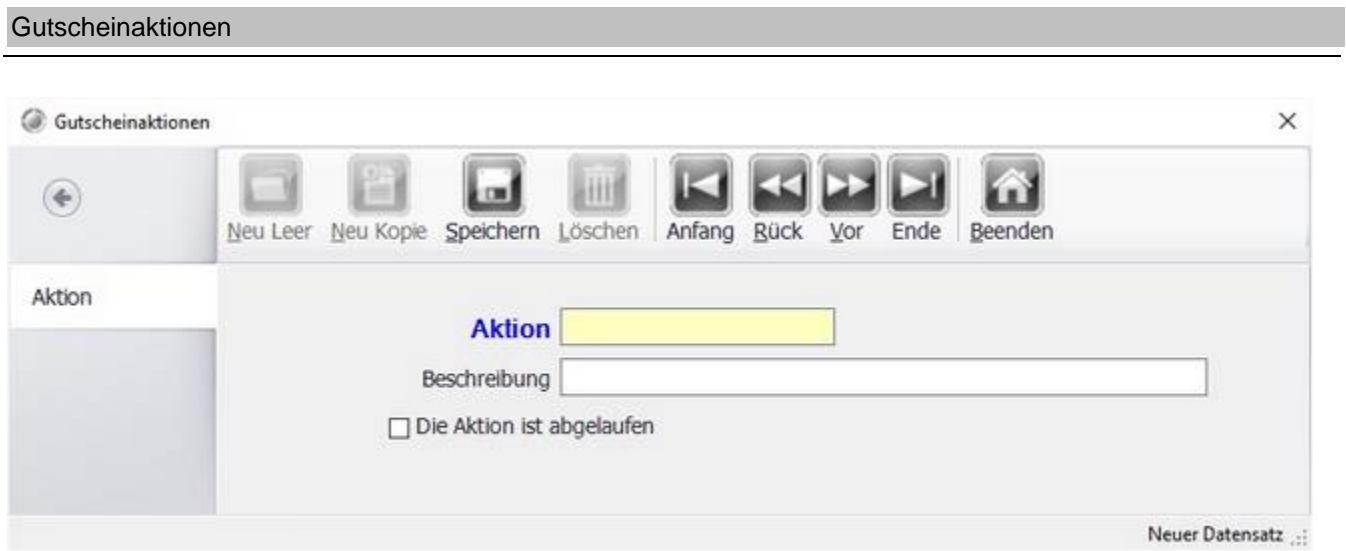

Legen Sie Texte für einzelne Gutscheinaktionen fest.

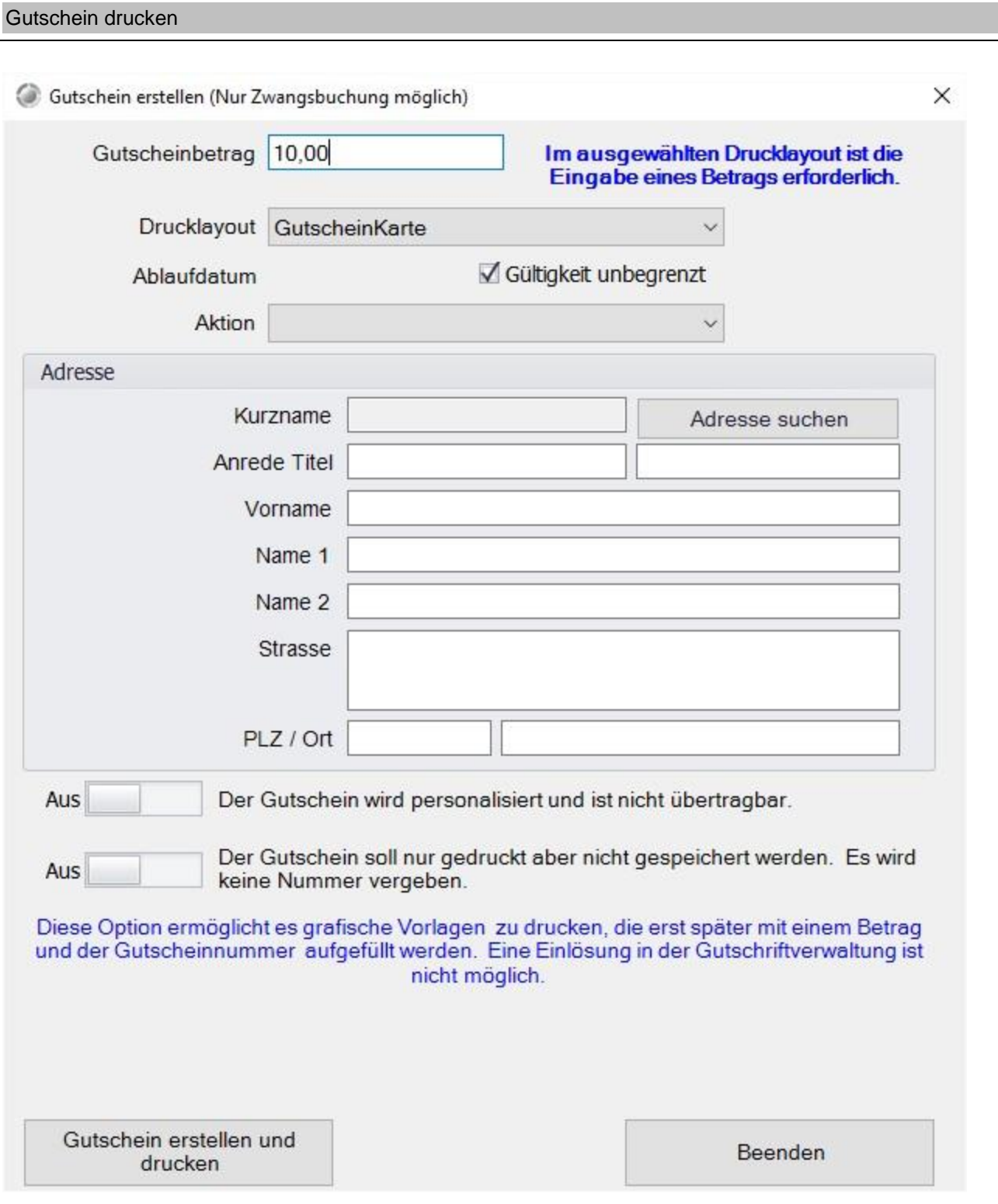

Erstellen Sie einen allgemeinen Gutschein oder einen personalisierten, nicht übertragbaren. Setzen Sie dazu die entsprechenden Schiebeschalter. Die Drucklayouts können Sie über den Button Gutscheineditor starten im Gutscheinmenü erstellen und ändern.

### Gutschein verwalten

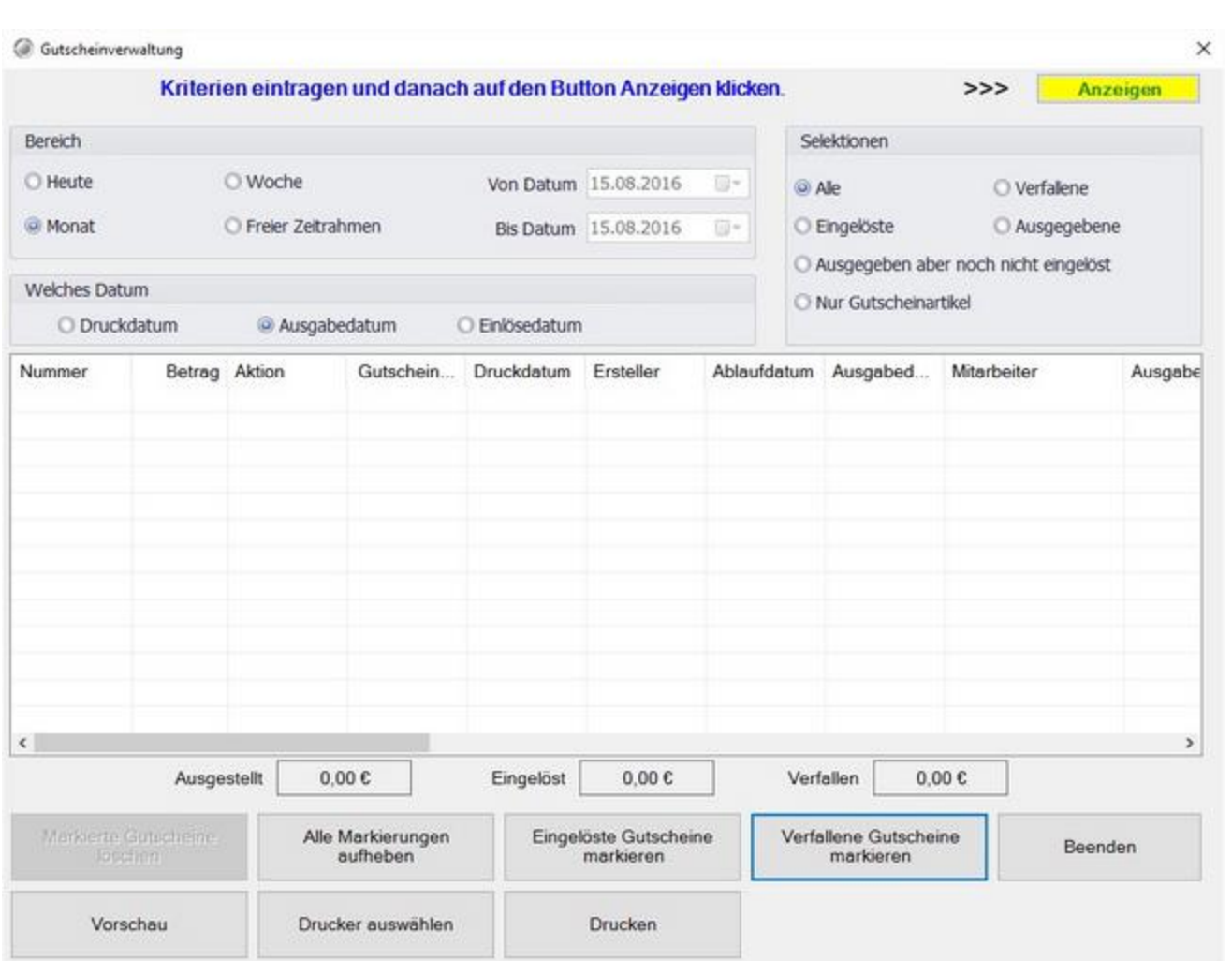

Hier erhalten Sie eine Übersicht über die bereits erstellten Gutscheine. Die Gutscheine können nach Ihrem Ausgabe-, Druck oder Einlösedatum sortiert dargestellt werden.

# **Gutscheineditor**

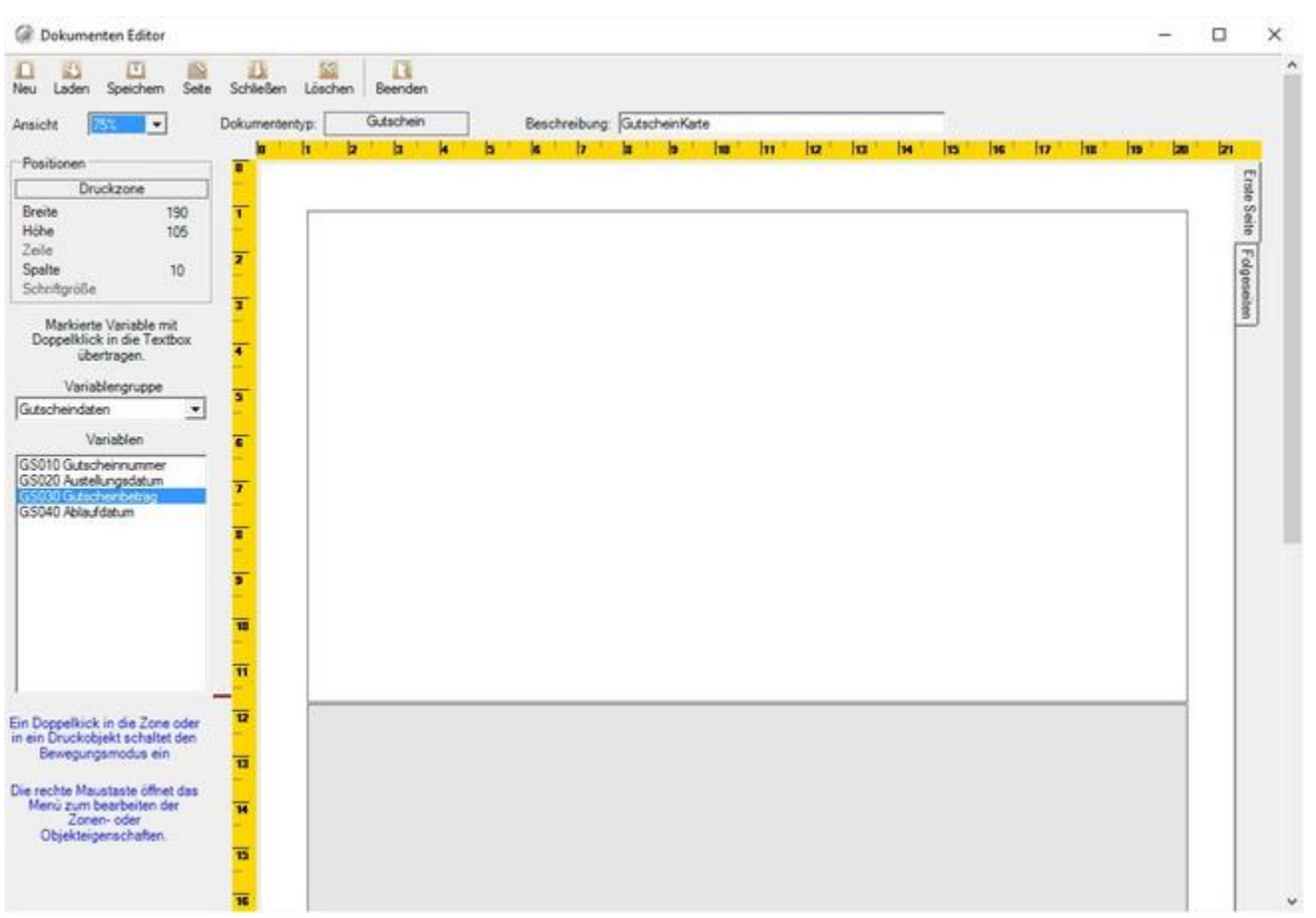

Erstellen Sie Ihre eigenen Gutschein Vordrucke oder bearbeiten Sie die vorhandenen.

# Kunden

Adressen

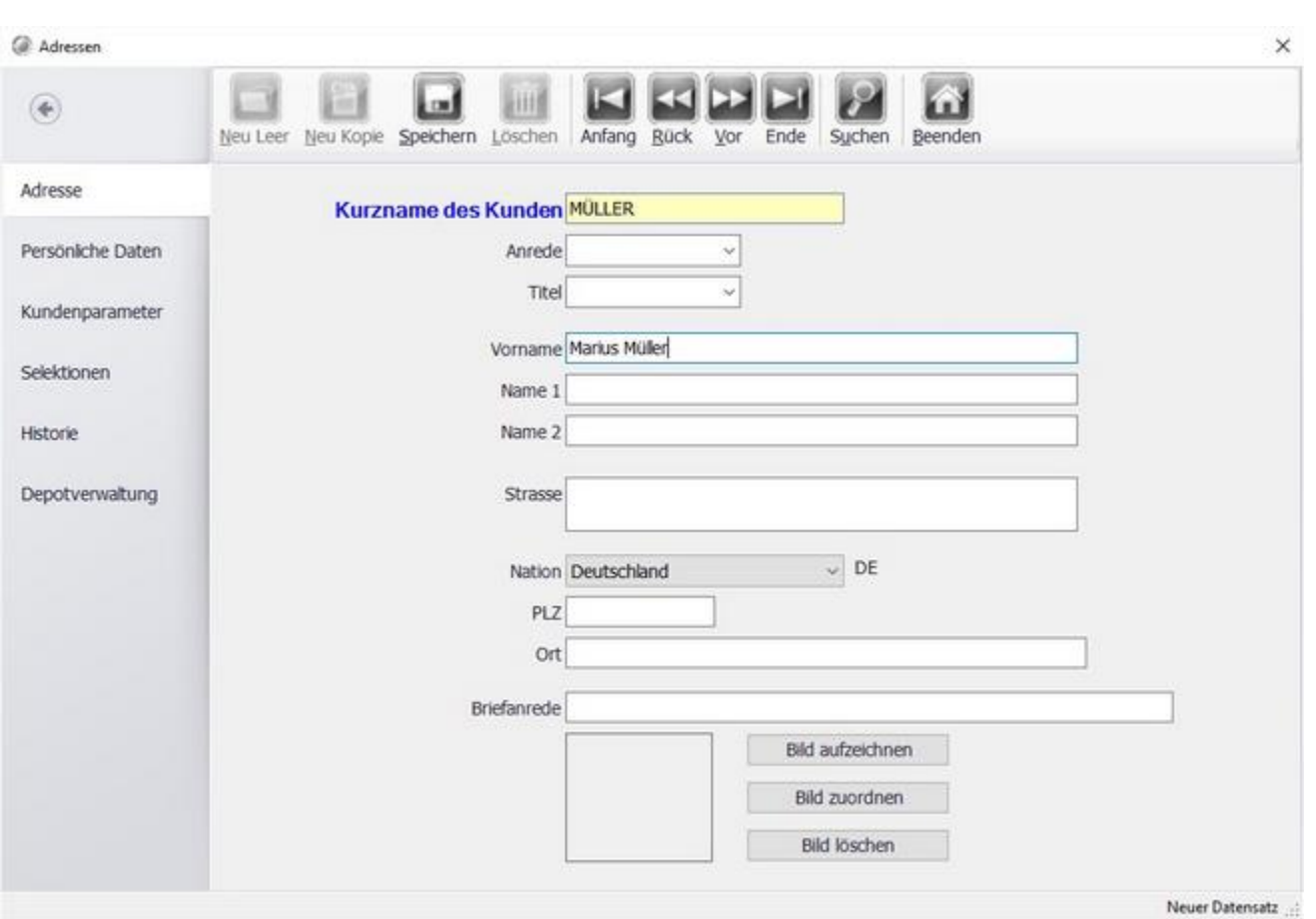

Legen Sie Ihre Gastadressen an. Anreden und Titel können Sie auch in separaten Menüpunkten anlegen. Über ein Auswahlmenü können diese zugeordnet werden. Ebenso können Sie ein Bild des Gastes hinterlegen. Wenn der Gast einem Tisch zugeordnet wird, sehen Sie den Gastnamen in der Tischübersicht, das Bild falls vorhanden und die Gastadresse. Diese wird dann automatisch auf die Rechnung gedruckt.

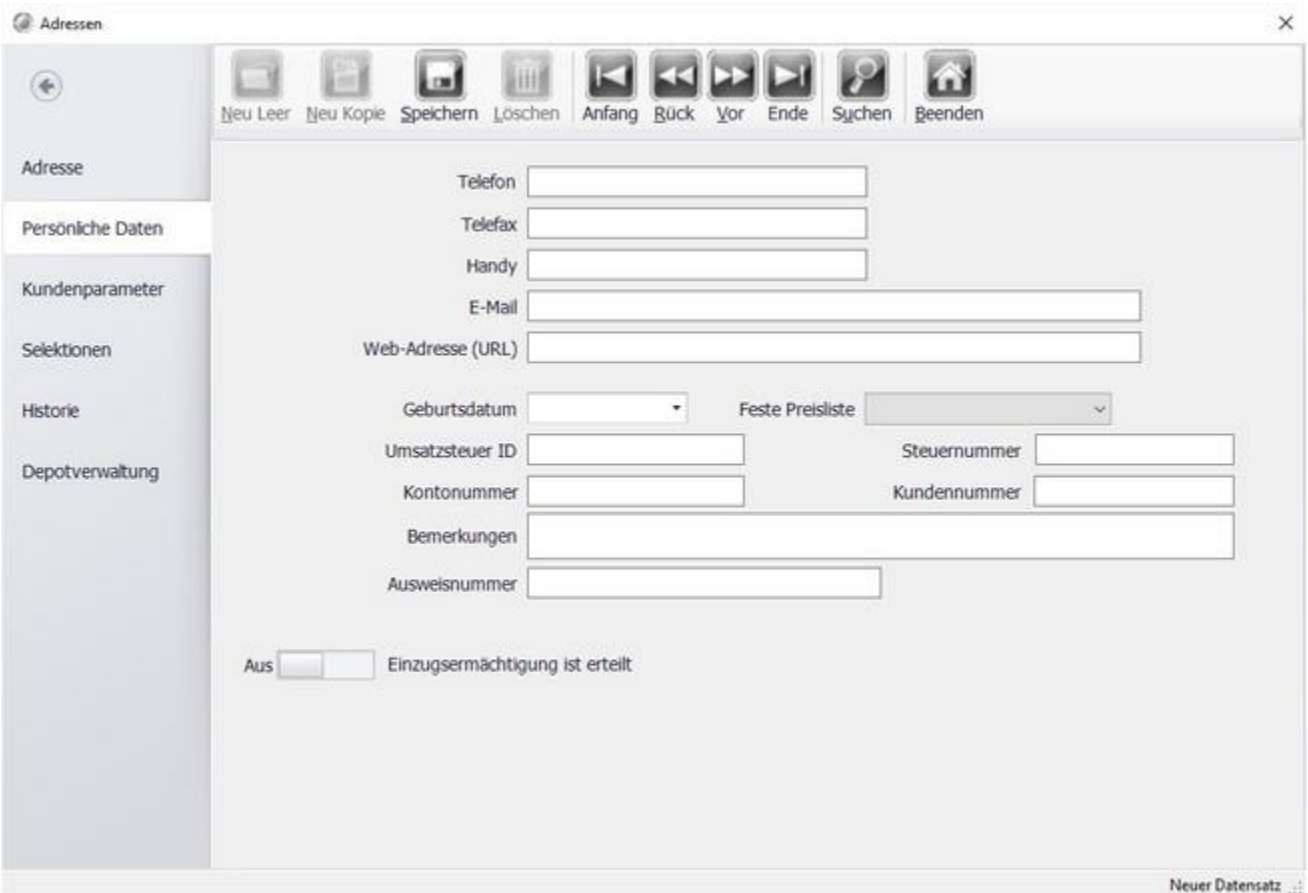

In dieser Maske können weitere Daten zum Kunden erfasst werden. Sie können dem Gast auch eine Kundennummer anlegen.

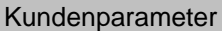

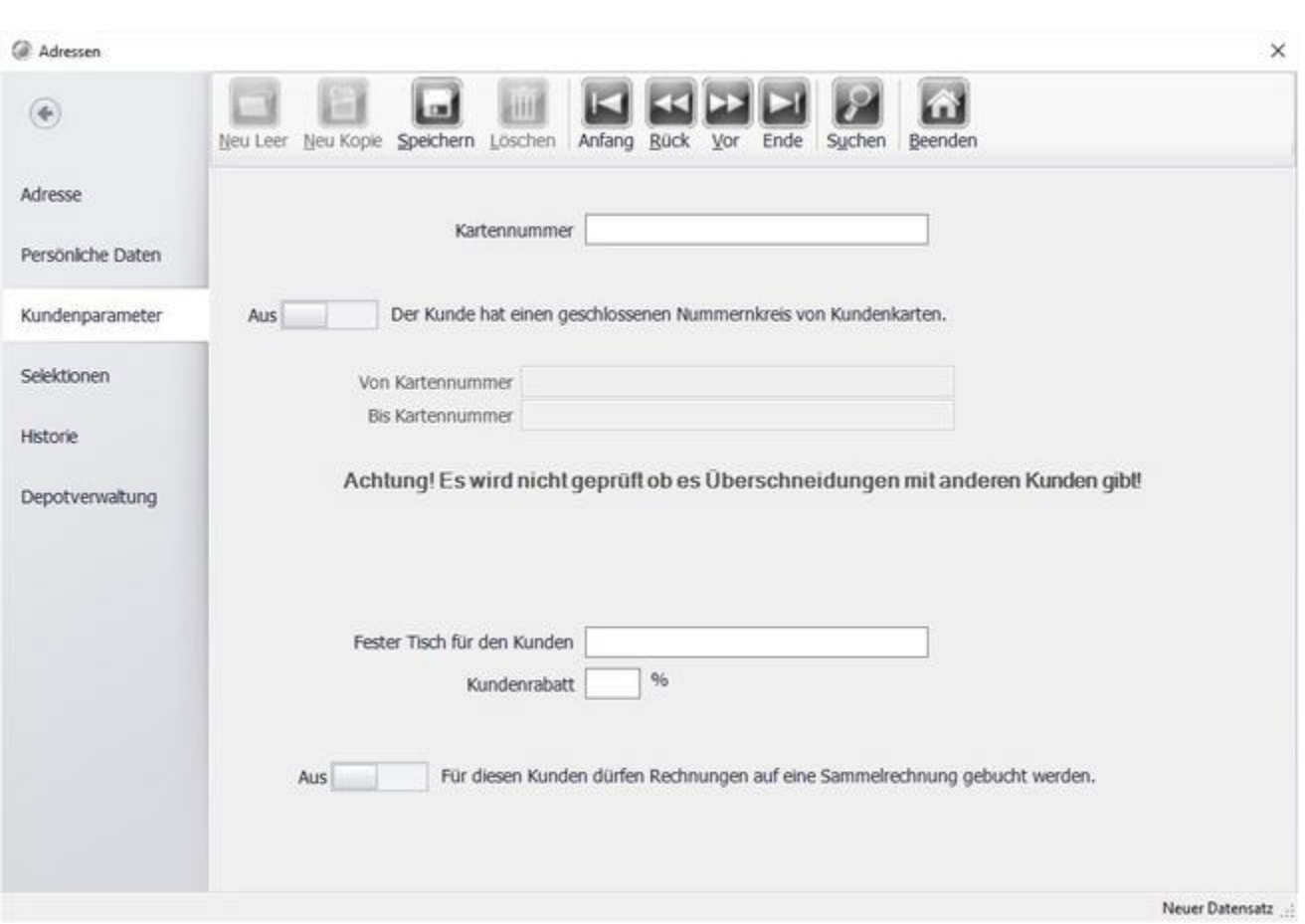

Geben Sie hier die Kundenkartennummer(n) für den Kunden ein. Oder weisen Sie dem Kunden einen bestimmten Tisch zu. Wenn eine Karte gescannt wird, wird dieser Tisch für den Kunden geöffnet. Auch das Festlegen eines Kundenrabatts ist hier möglich.

#### Selektionen

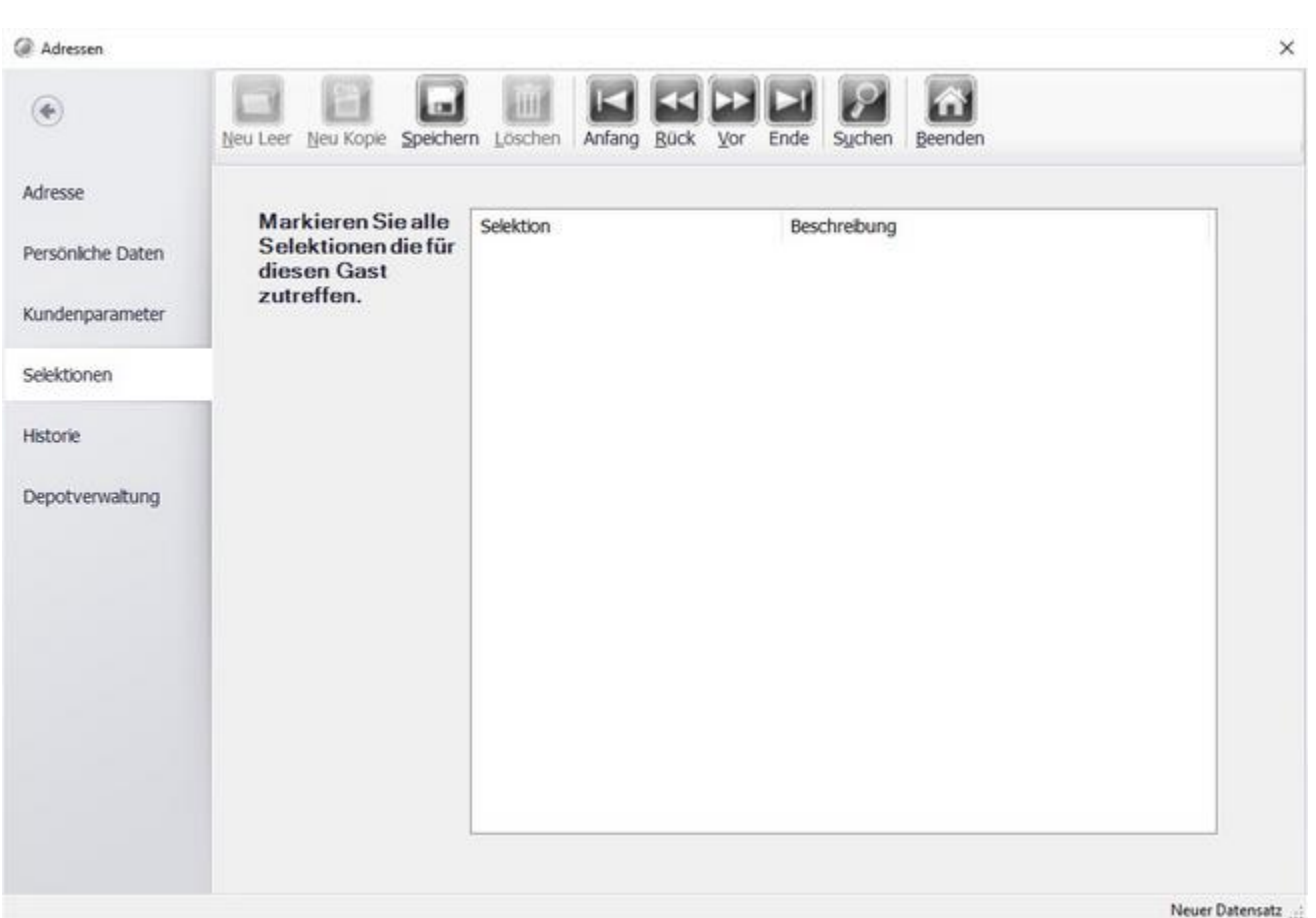

Wählen Sie die zuvor definierten Selktionen aus.

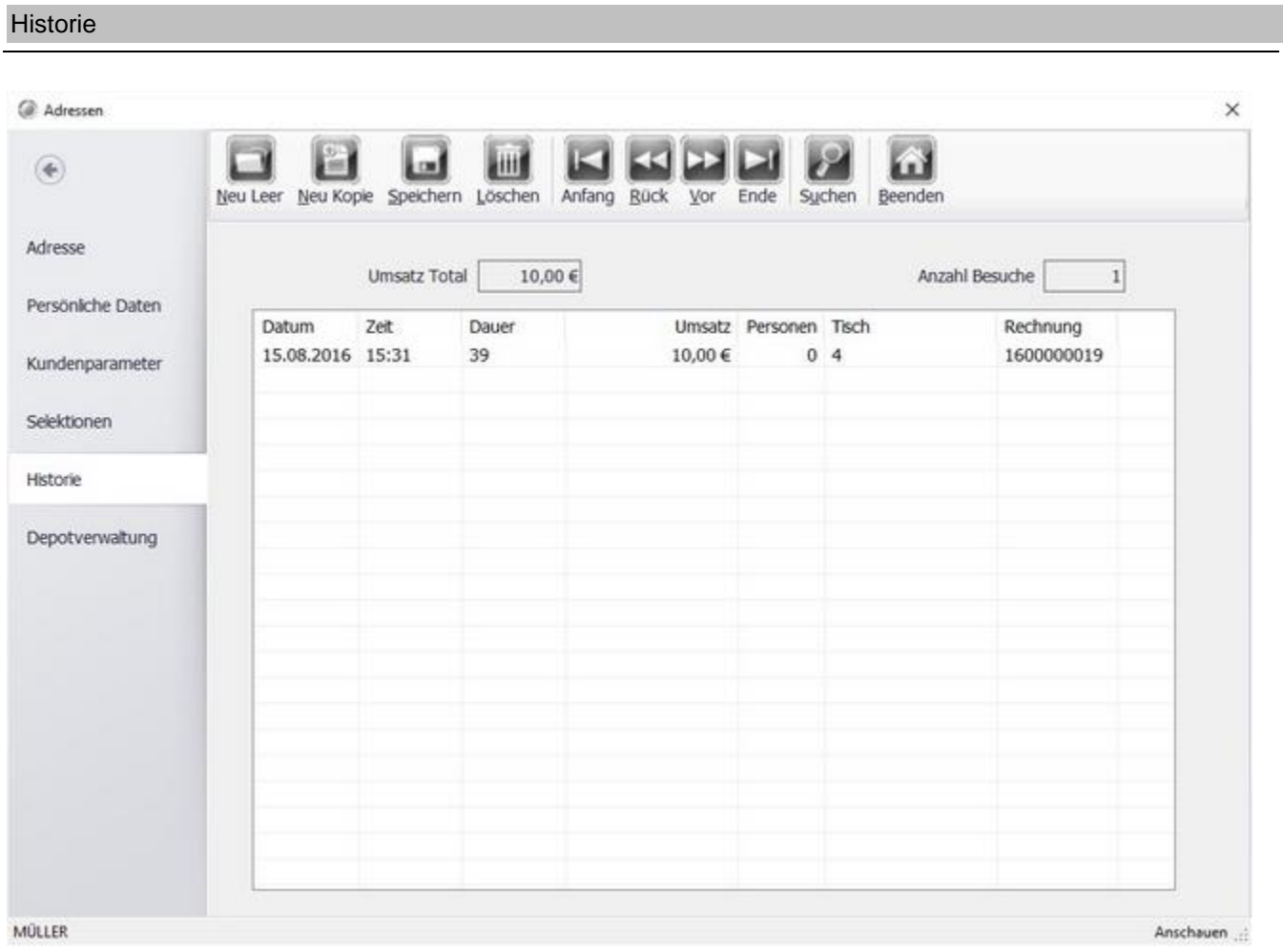

In der Historie sind alle dem Kunden zugeordneten Besuche und Rechnungen einsehbar.

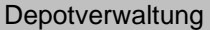

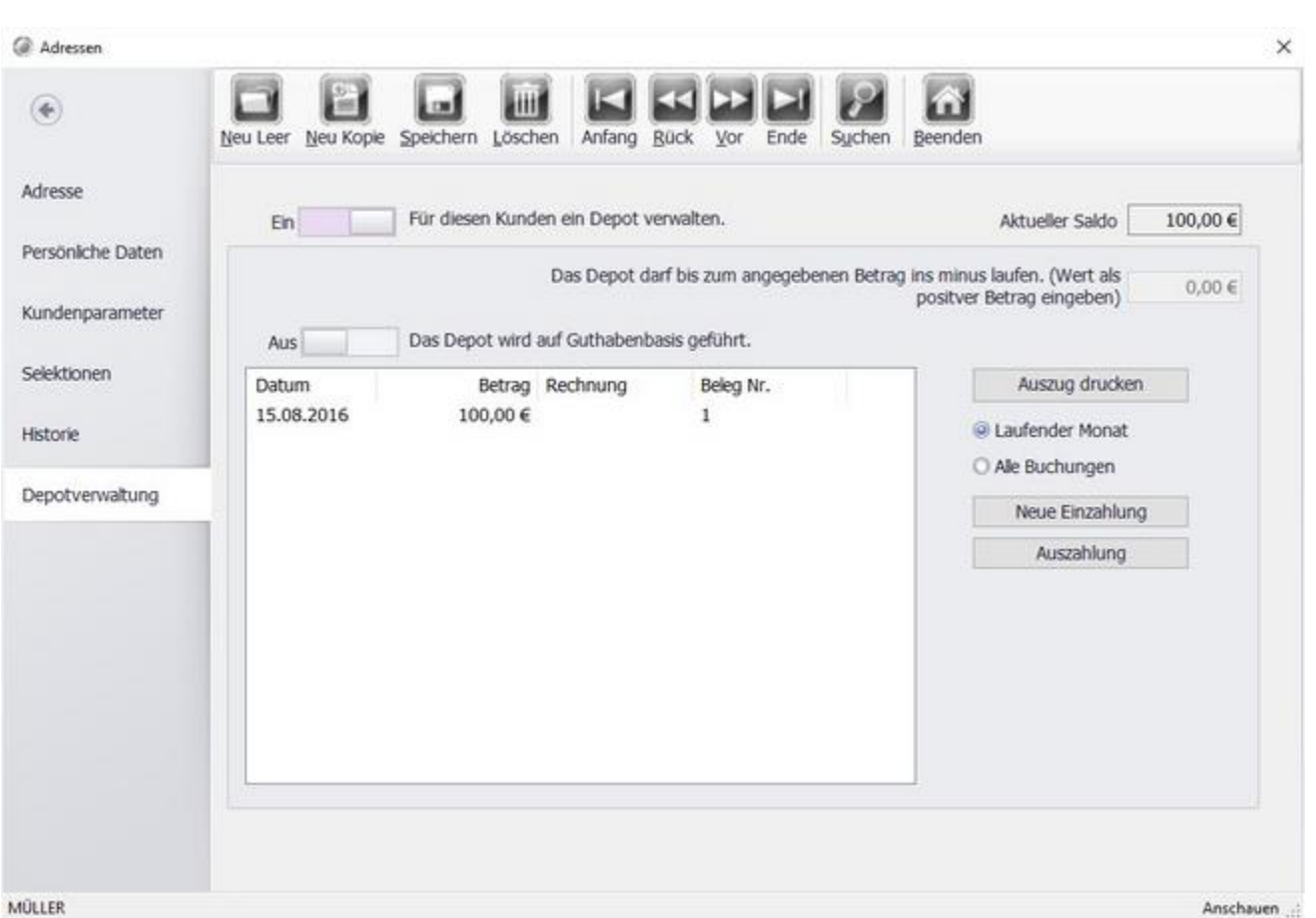

In deisem Tab befinden sich die Einstellungen zur Depot-Verwaltung. Definieren Sie ob dem Kunden ein Depot zur Verfügung steht und zu welchen Konditionen z.b. Überziehen.

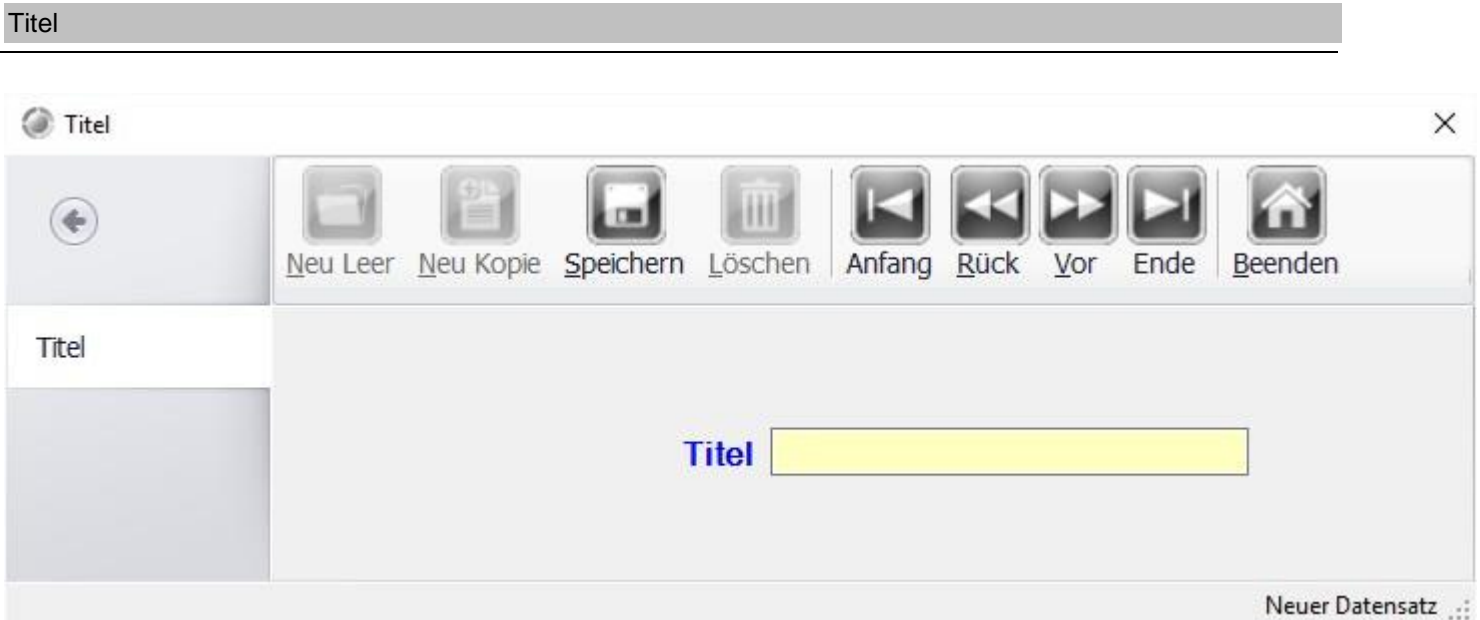

Legen Sie diverse Titel, wie z.B. Dr., Prof an. Diese können Sie dann beim erstellen eines neuen Kunden in der Maske auswählen.

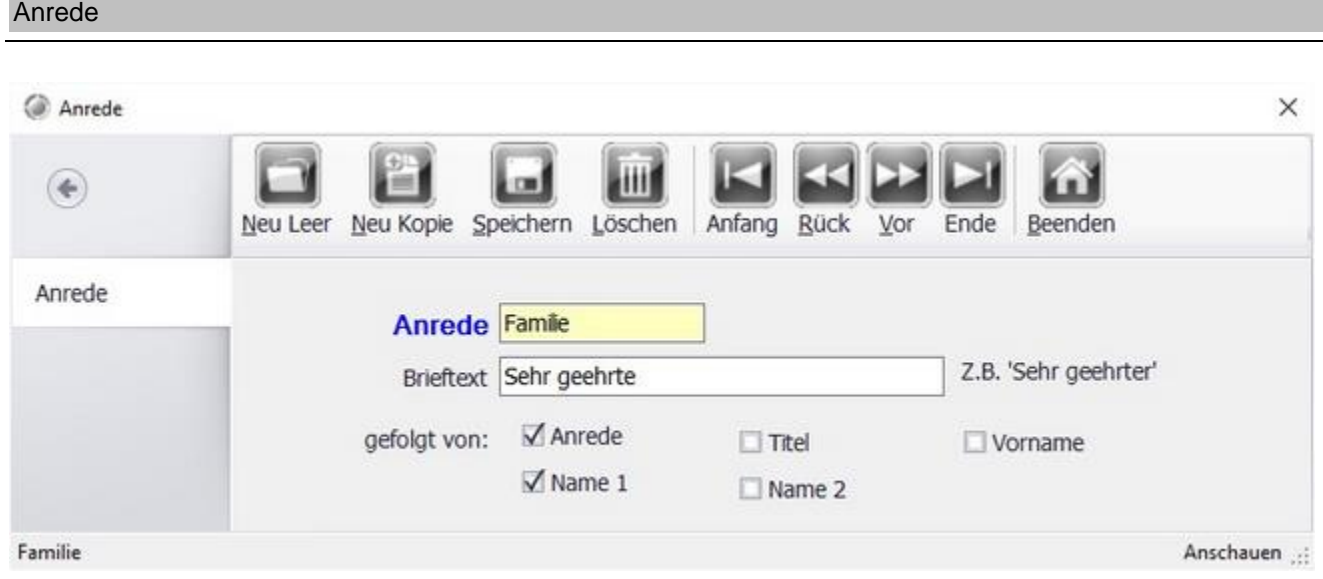

Anreden, wie z.B. Herr, Frau, Familie, Firma können angelegt werden. Bei Briefen oder auf Rechnungen werden für die jeweilige Anrede nur die ausgewählten Felder gedruckt.

Diese können Sie dann beim erstellen eines neuen Kunden in der Maske auswählen.

### © PosBill, 2019

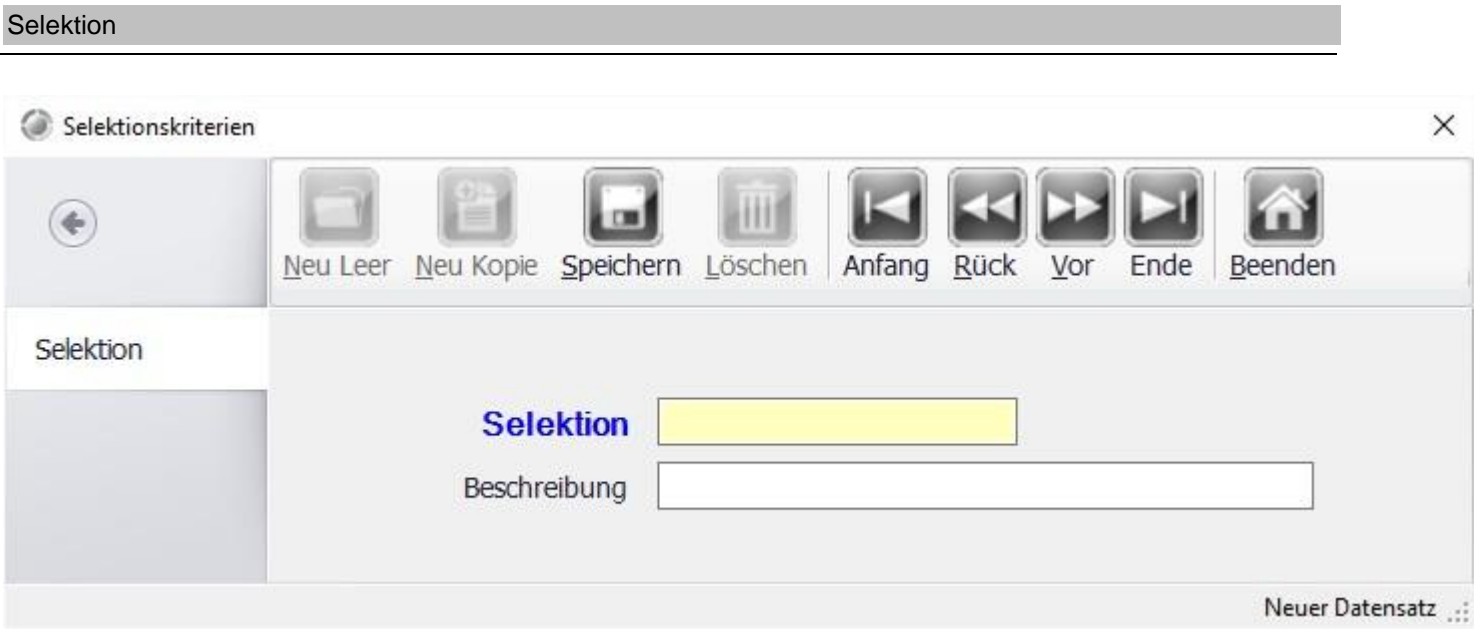

Hier können verschiedene Selektionen definiert werden. Diese werden beim export der Kundendaten mit aufgeführt, so können Sie bei der Weiterverarbeitung der Kundendaten in einem anderen System z.b. Serienbrief bei Microsoft Word eine Auswahl treffen.

Adresse importieren

Warnhinweise für den Kundenimport  $\times$ Warnhinweise Beim Import werden alle bereits vorhandenen Kundendaten gelöscht Machen Sie unbedingt vor dem Import eine Datensicherung. Einmal durchgeführte Änderungen können nicht zurück gesetzt werden. Stellen Sie sicher, dass alle anderen Kassen, auch mobile, vor dem Import beenden sind. ☑ Ich habe die Warnhinweise gelesen und verstanden. Import starten Vorgang abbrechen

#### © PosBill, 2019

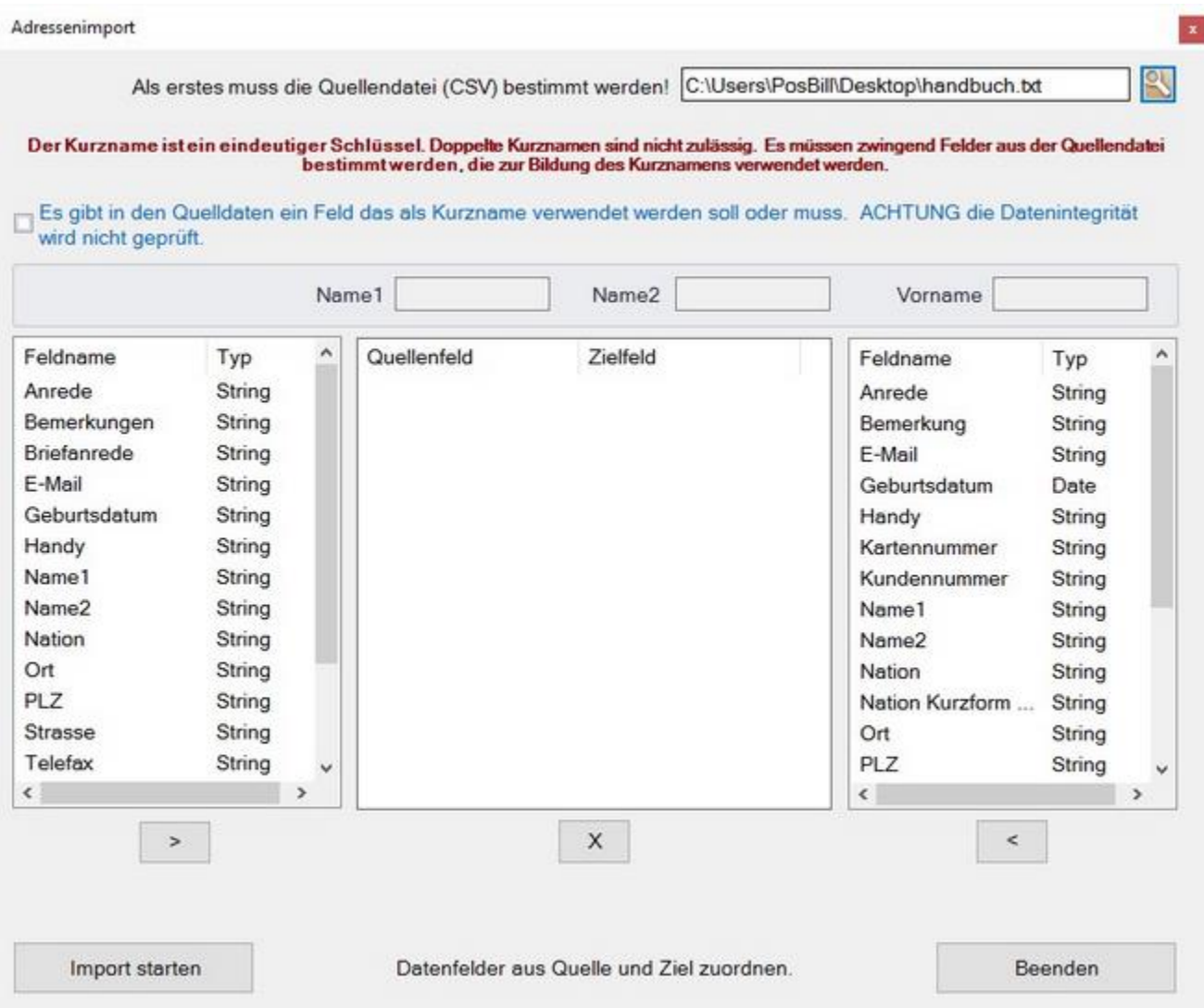

Bestimmen zu zunächste die Quelldatei Ihrer Kundendaten, diese muss im csv Format vorliegen. Wählen Sie anschließend im unteren Bereich die Felder aus die Sie importieren möchten und ordnen Sie diese den Feldern auf rechten Seite zu. Klicken Sie, wenn Sie alle nötigen Felder zugeordnet haben auf "Import starten".

# **Reservierung**

# **Buchaltung**

Kassenbuch

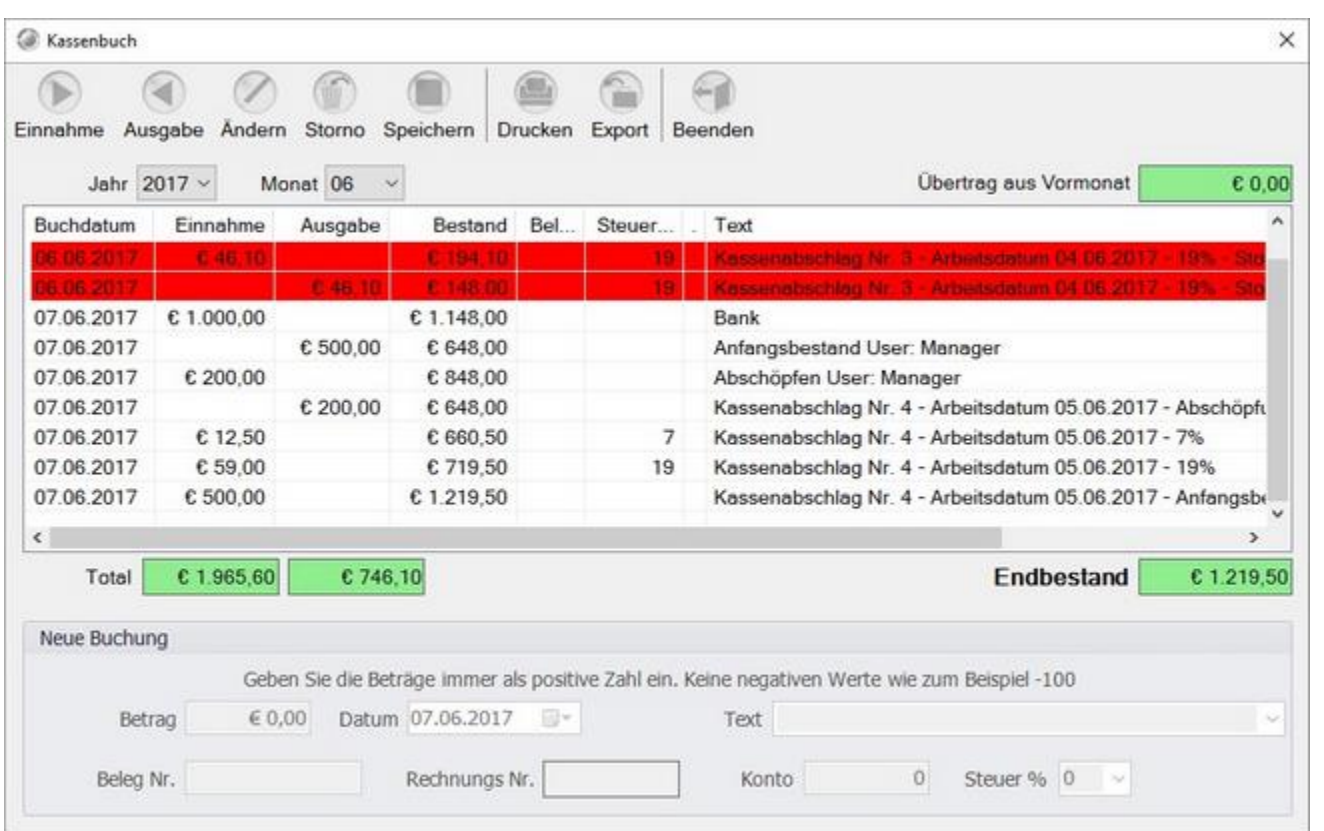

In der Maske Kassenbuch finden Sie das integrierte Kassenbuch von Posbill. Wie im Beispiel ersichtlich werden die Umsätze, bei aktiviertem Kassenbuch, nach MwSt. Satz gesplittet übertragen.

#### **Einrichten des Kassenbuchs**

Damit das Kassenbuch aktiv wird müssen Sie es zunächst im BackOffice unter Stammdaten->Firmenadresse aktivieren.

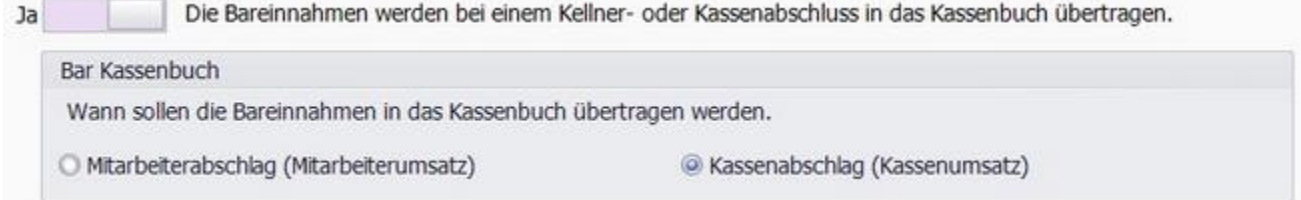

Entscheiden Sie ob die Einnahmen Benutzer- oder Kassenbezogen gebucht werden sollen.

#### **Funktionen im BackOffice**

Im BackOffice können in der Maske Einnahmen und Ausgaben gebucht werden. Diese Buchungen werden nur im Kassenbuch gespeichert und erscheinen nicht auf den Abrechnungen. z.b. Entnahmen für die Einzahlung auf ein Konto

#### © PosBill, 2019

Sie können das Kassenbuch ausdrucken oder es als CSV Datei exportieren. Damit der Export für die Fibu verwendet werden kann, müssen Sie die Konten entsprechend eingeben.

Der Fibu Export ist ohne Abstimmung mit Ihrem Steuerberater und einstellen der Konten nicht zu benutzen.

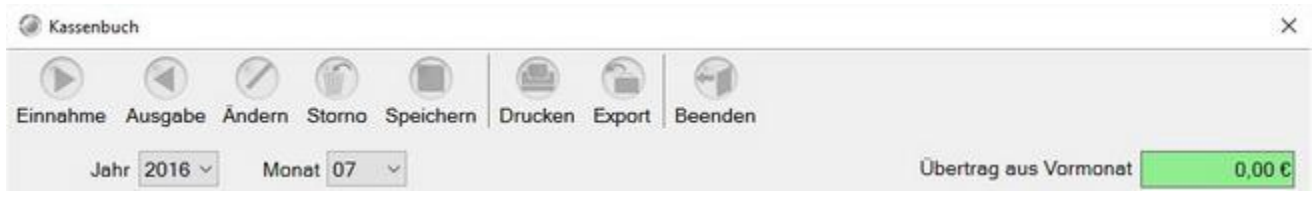

An jedem Monatsende ist ein Abschluss durchzuführen. Das Kassenbuch wird automatisch mit jedem "Kassenabschlag mit Datumsänderung" für den entsprechenden Tag abgeschlossen. Buchungen auf einen Abgeschlossenen Tag sind nicht mehr möglich.

Ein Manueller Monatsabschluss des Kassenbuches im BackOffice ist nicht mehr nötig.

# **Exportfunktion**

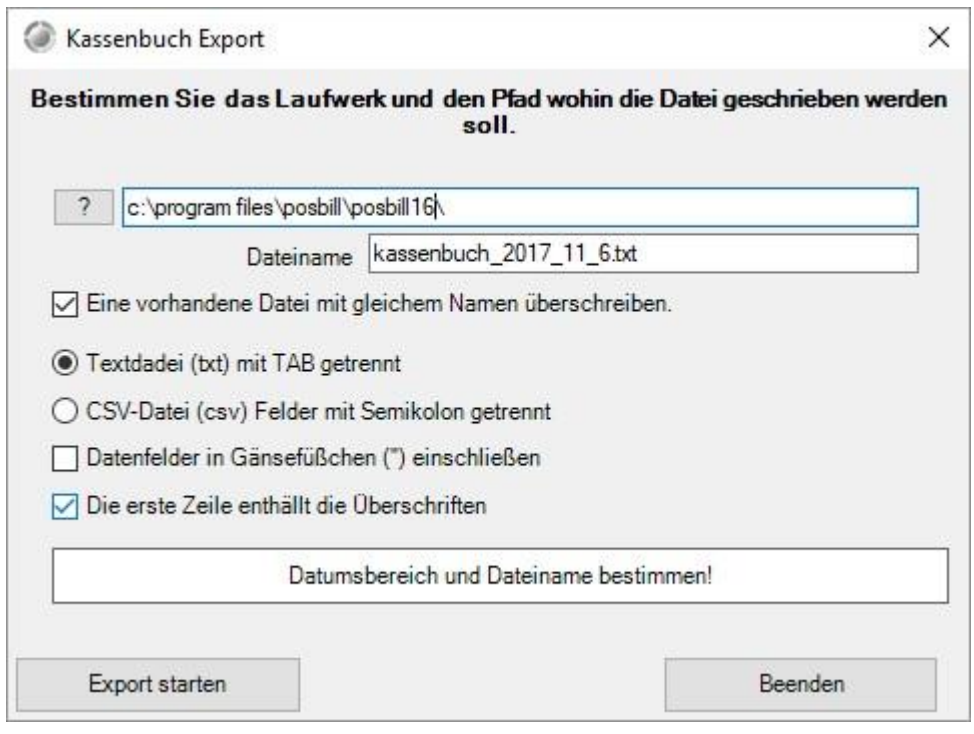

Über die Exportfunktion kann das Kassenbuch exportiert werden. Es gibt verschiedene Einstellmöglichkeiten, die Daten können als CSV oder TXT Datei exportiert werden.

Im oberen Bereich kann das Ziel und der Dateiname für den Export gewählt werden.

Änderungen und Irrtümer vorbehalten.
© PosBill, 2019

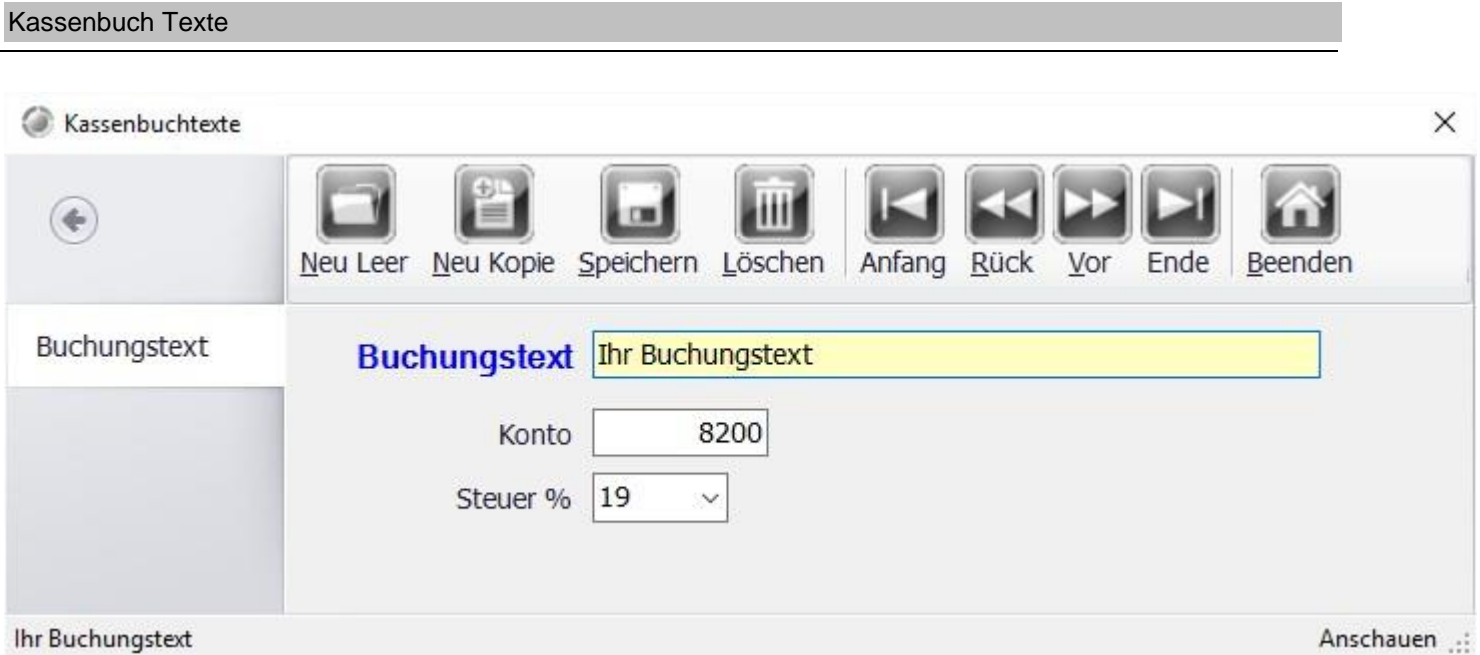

Bereiten Sie Buchungstexte vor, die Sie oft benutzen. Die Buchungstexte können Sie dann in der Kassenfront auswählen.

#### offene Posten Verwaltung

#### Offene Posten bearbeiten

Rechnungen oder Kreditkarten die ausgeglichen wurden können durch Markieren und Ausbuchen aus der Liste entfernt werden.

© Debitoren

Total  $0,00 \text{ }\mathbf{c}$ 

**Kreditkarten** 

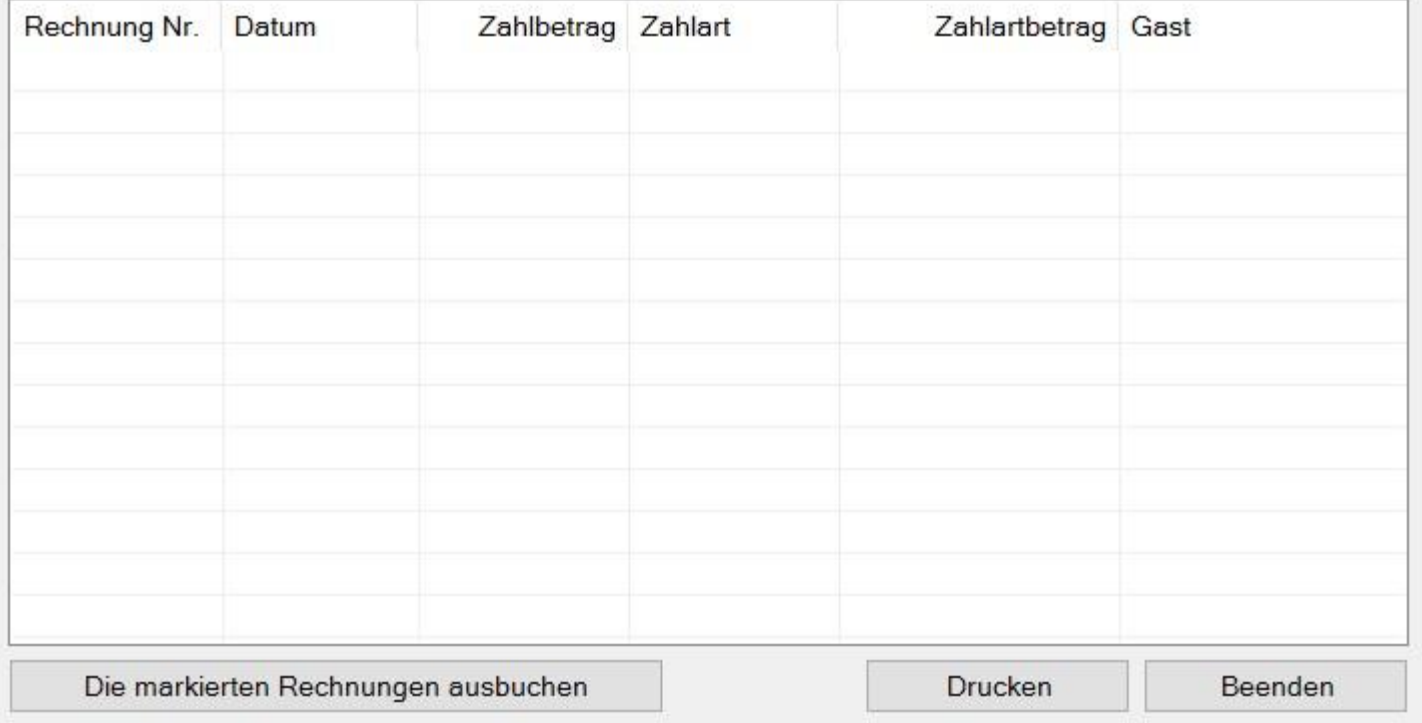

In der Offene Posten Verwaltung sehen Sie die offenen Posten bzw. Rechnungen. Falls die Rechnung in der zwischenzeit beglichen wurde, können Sie sie hier ausbuchen bzw. als bezahlt markieren.

×

# Listen Statistik

#### Abrechnungen

Unter Back Office/Listen Statistik/Abrechnungen können Sie Tages- / Monats- / Quartals- oder Jahresberichte drucken. Die Periodischen Berichte können auf einen beliebigen Bondrucker ausgedruckt werden.

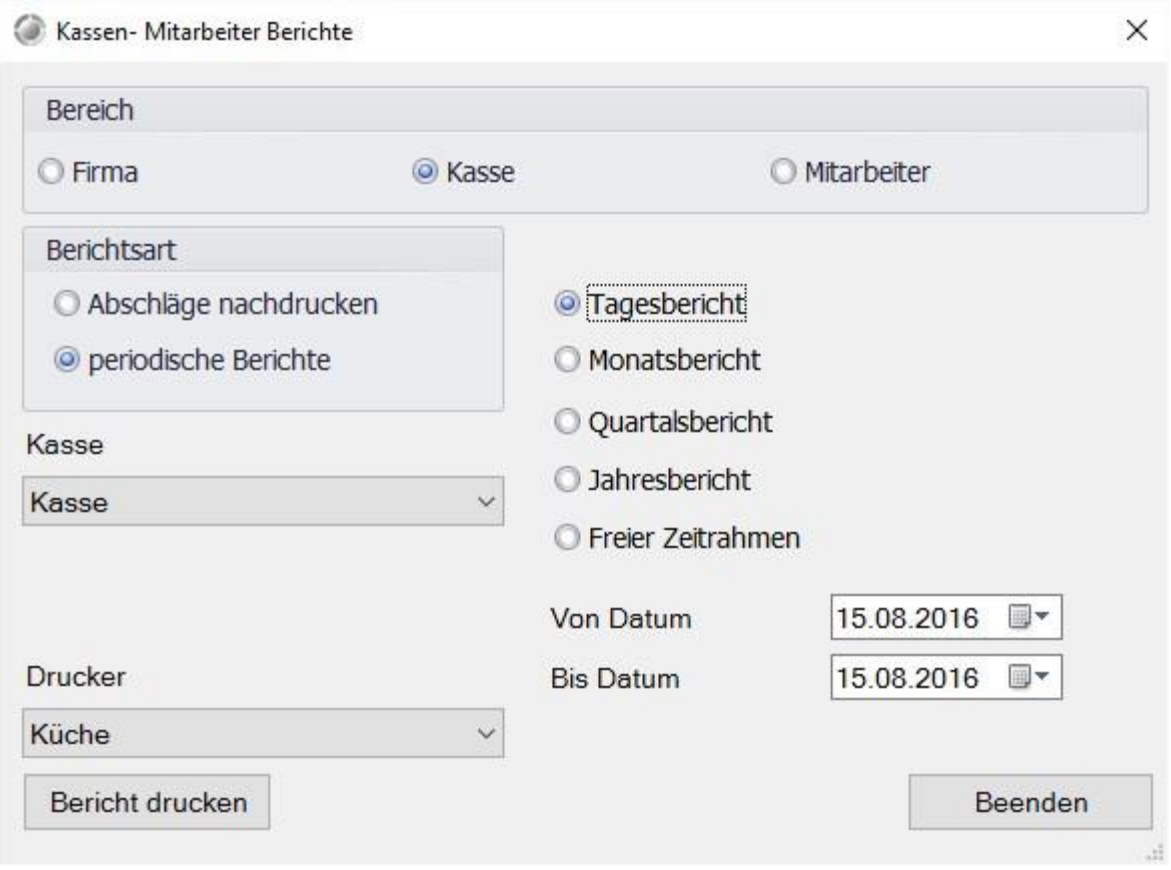

Um Kassen- oder Mitarbeiterabschläge nachzudrucken wählen Sie die Berichtsart Abschläge nachdrucken an. Rechts werden Ihnen alle bisher gemachten Abschläge angezeigt. Wählen Sie einfach den gewünschten Abschlag an und drucken Sie diesen nach.

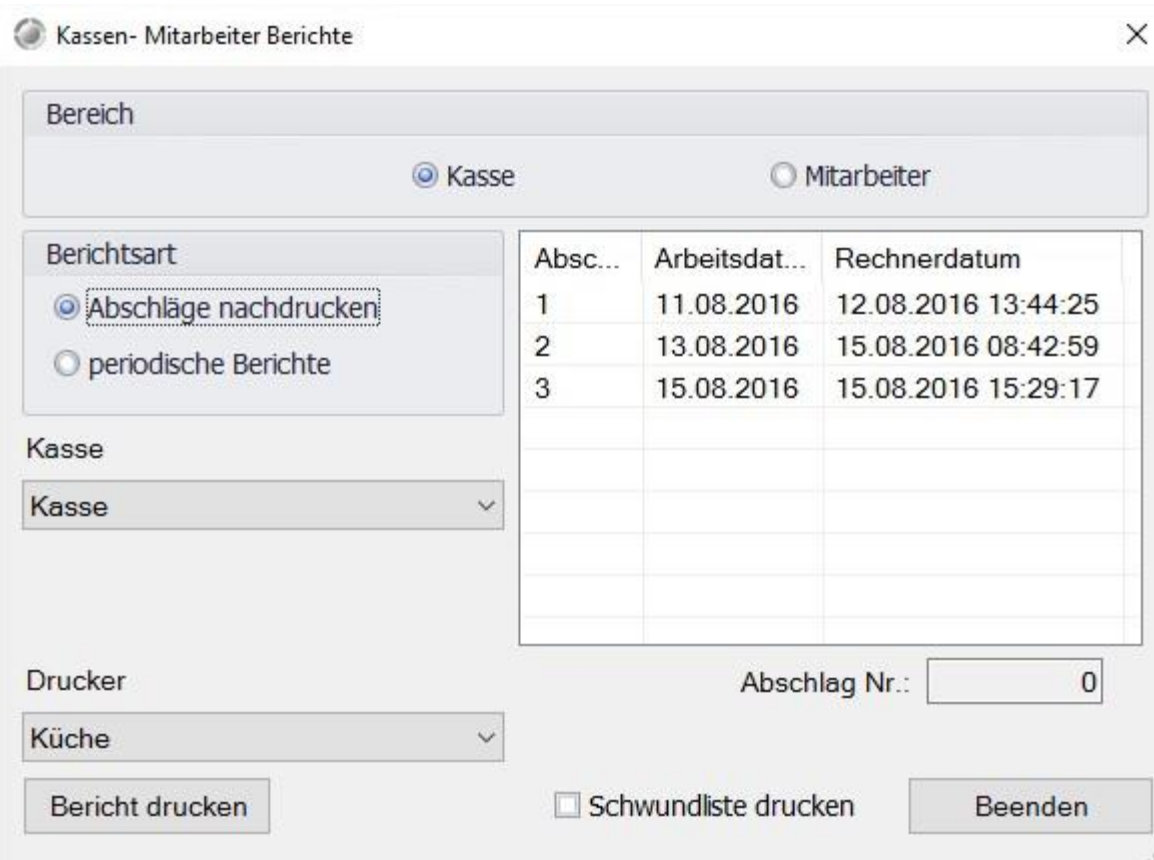

#### Umsatzlisten

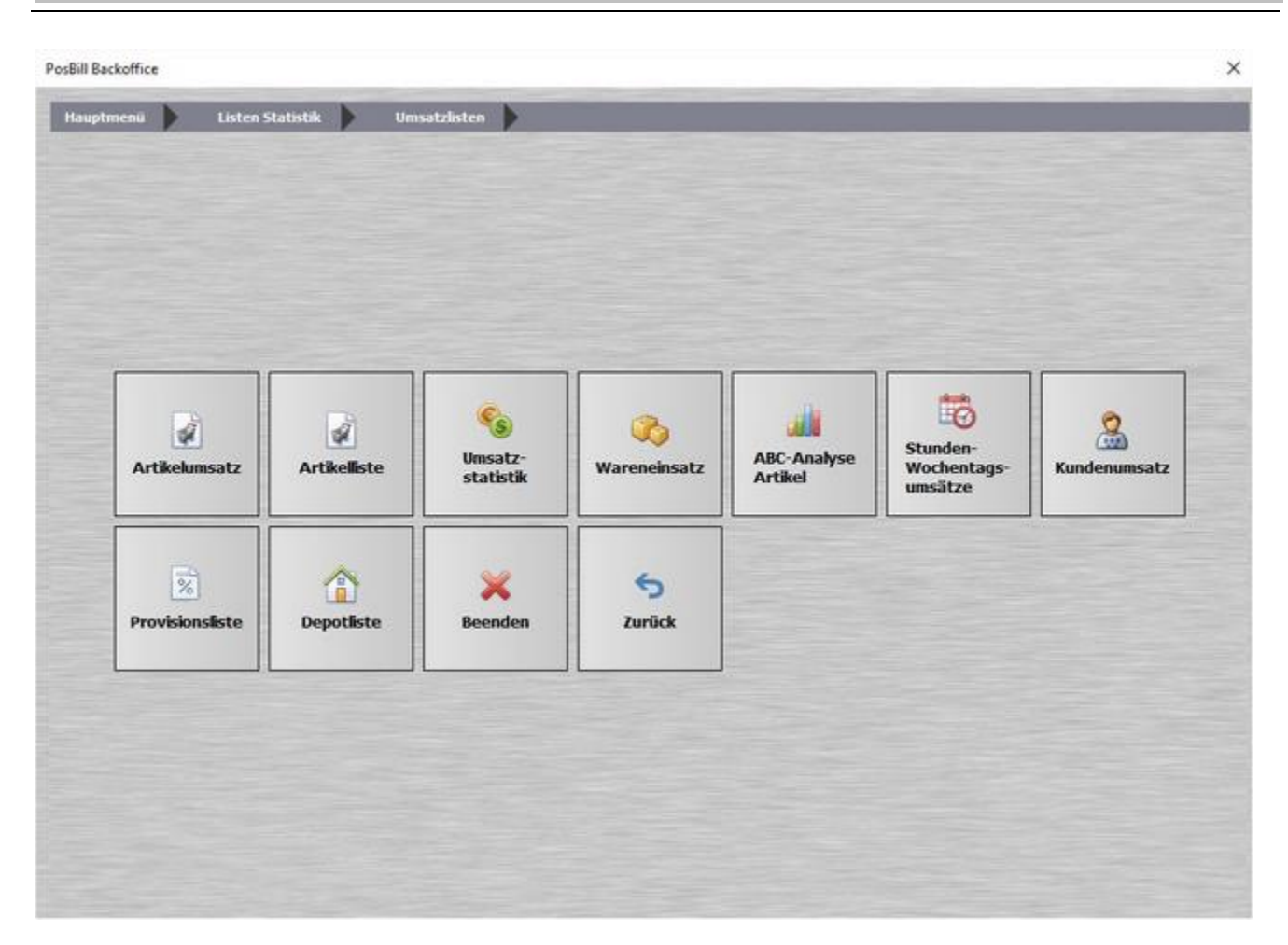

Hier sehen Sie das Untermenü Umsatzlisten, auf den folgenden Seiten erfahren Sie mehr über die einzelnen Unterpunkte: Artikelumsatz, Artikelliste, Umsatzstatistik, Wareneinsatz, ABC-Analyse Artikel und Stunden-Wochentagsumsätze

#### Artikelumsatz

Erstellen Sie sich eine Artikelumsatzliste oder eine Rennerliste der wichtigsten verkauften Artikel. Für die Rennerliste können Sie die Anzahl der Artikel und den Zeitraum bestimmen. Zusätzlich können nur die Artikel einer bestimmten Hauptgruppe, z.B. Speisen ausgewählt werden.

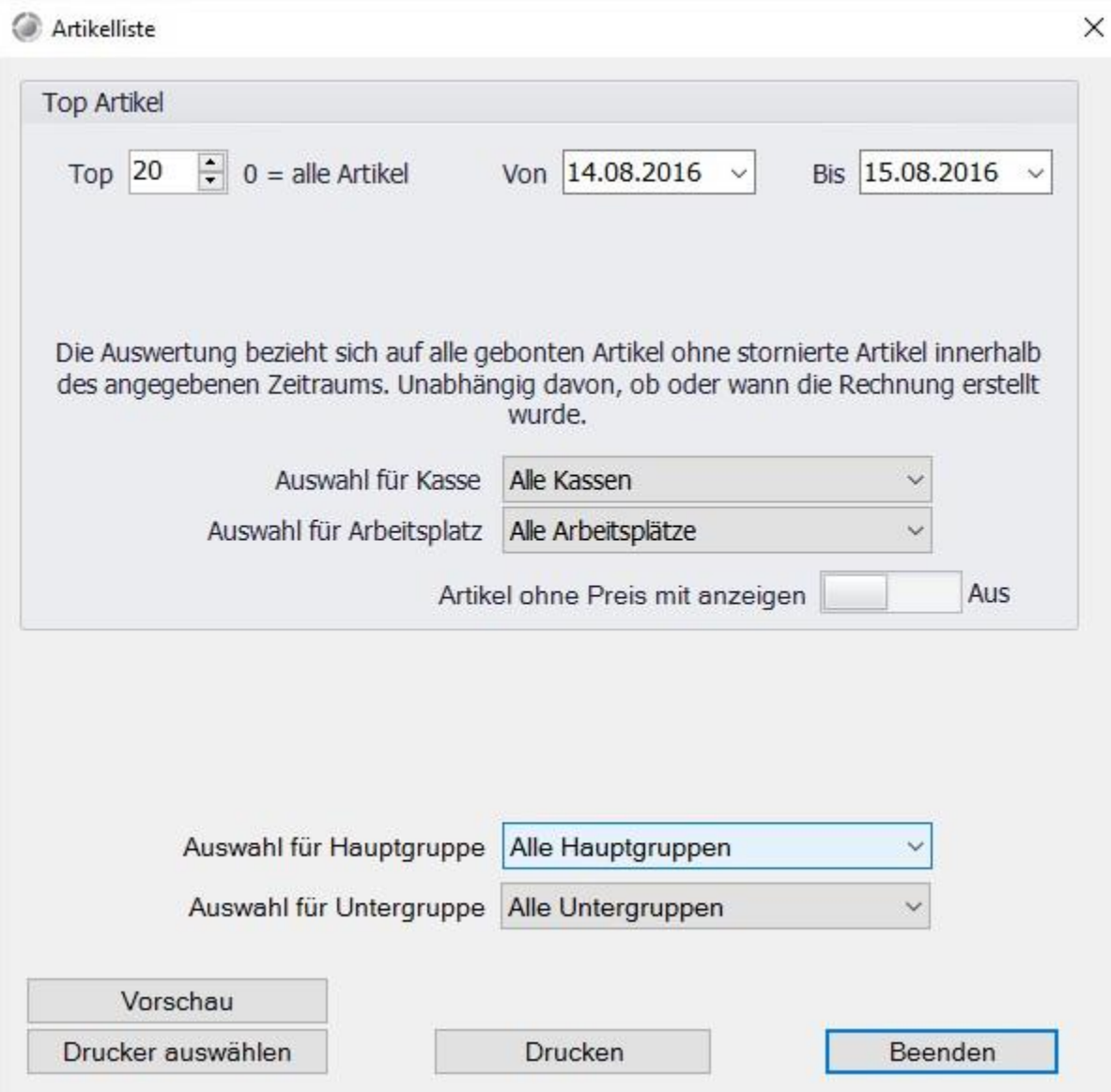

#### **Top 20 Artikel**

PosBill Demo

Seite 1 Bereich von 16.05.2016 bis 17.05.2016

Druckdatum Dienstag, 17. Mai 2016

Alle Hauptgruppen Alle Untergruppen Alle Kassen Alle Arbeitsplätze, ohne Berücksichtigung der Gutscheinartikel

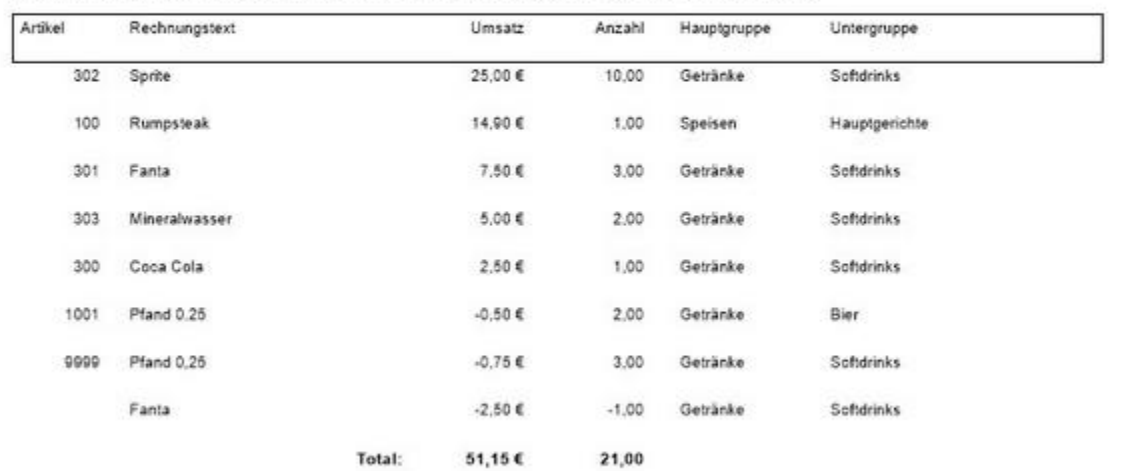

#### Artikelliste

Hier können Sie sich eine Listen aller Artikel, Sortiert nach der Artikelnummer oder dem Rechnungstext, drucken.

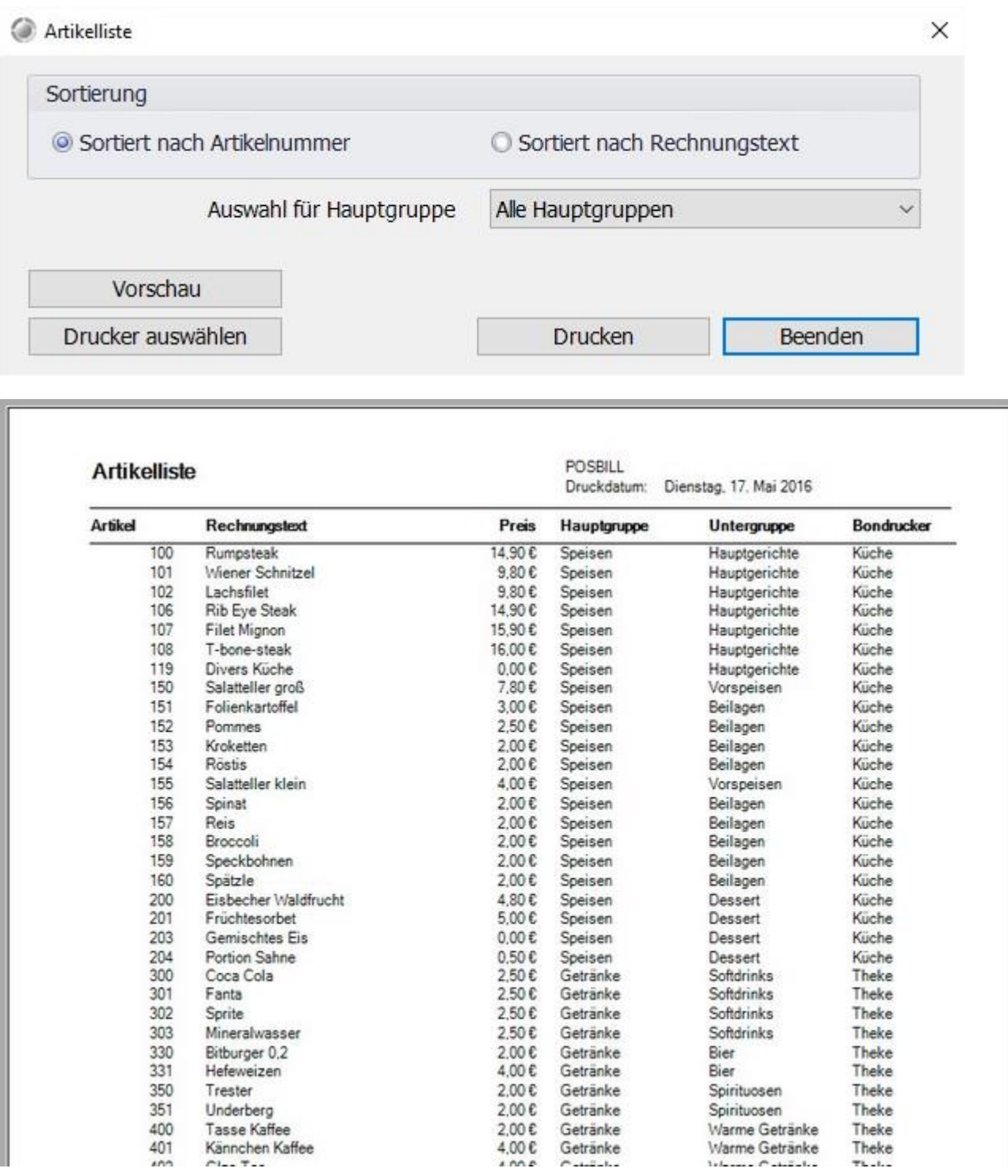

© PosBill, 2019

Umsatzstatistik

Drucken Sie sich eine Umsatzstatistik aus, Sie haben Auswahlmöglichkeiten.

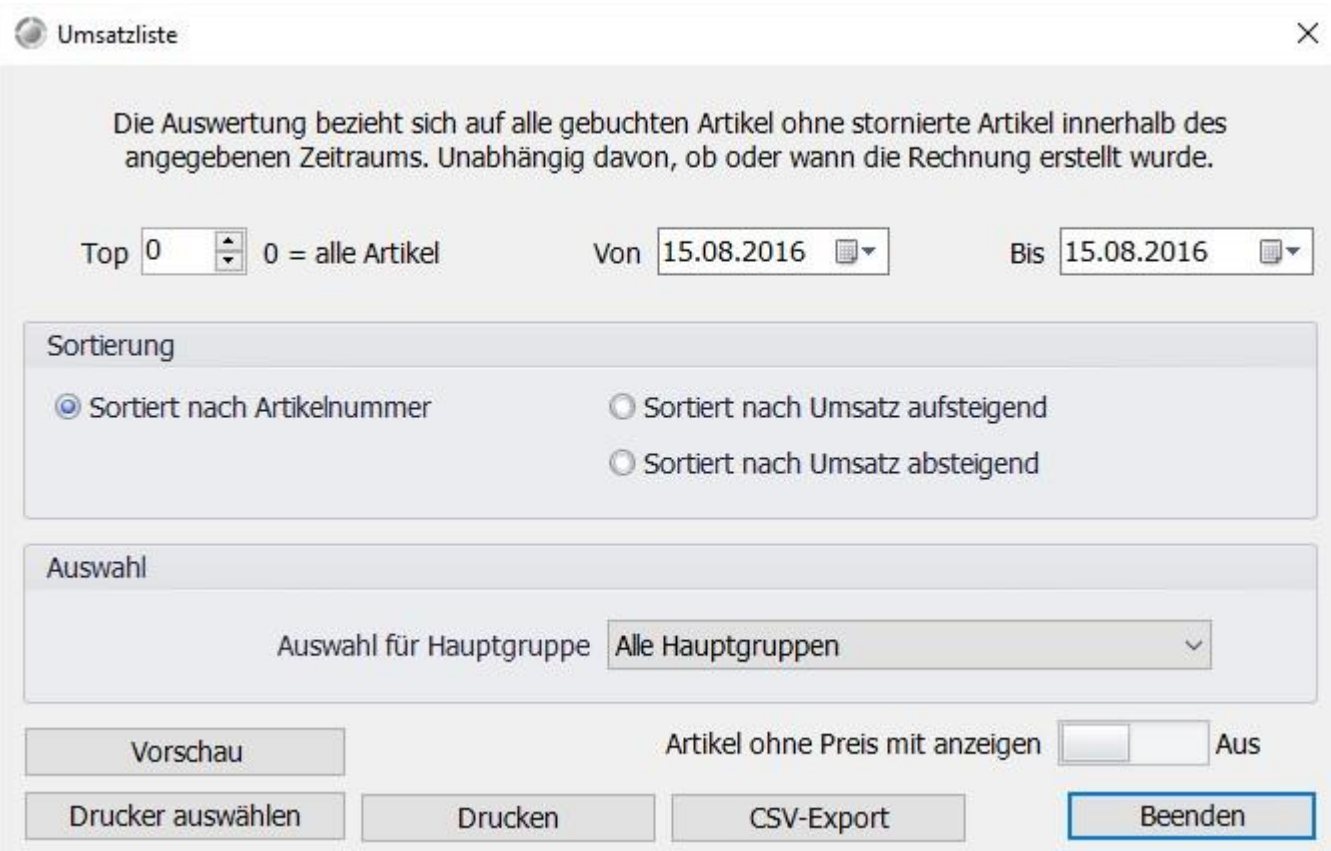

## © PosBill, 2019

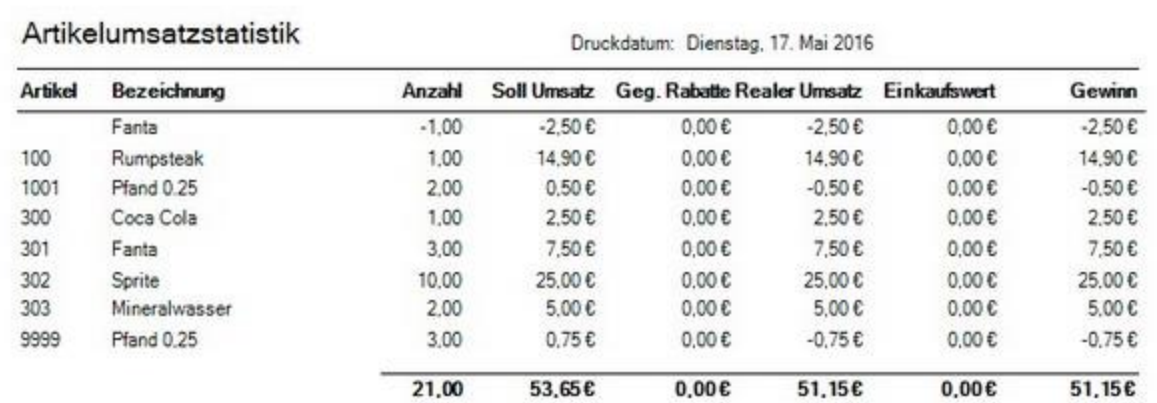

#### Wareneinsatz

Den Wareneinsatz können Sie sich unter Listen Statistik/Umsatzlisten/Wareneinsatz anzeigen lassen. Hier bekommen Sie eine Übersicht zu verkauften Artikeln und deren Rohgewinn. Für eine bestmögliche Übersicht sollten hier natürlich Einkaufspreise bei den Artikeln hinterlegt sein.

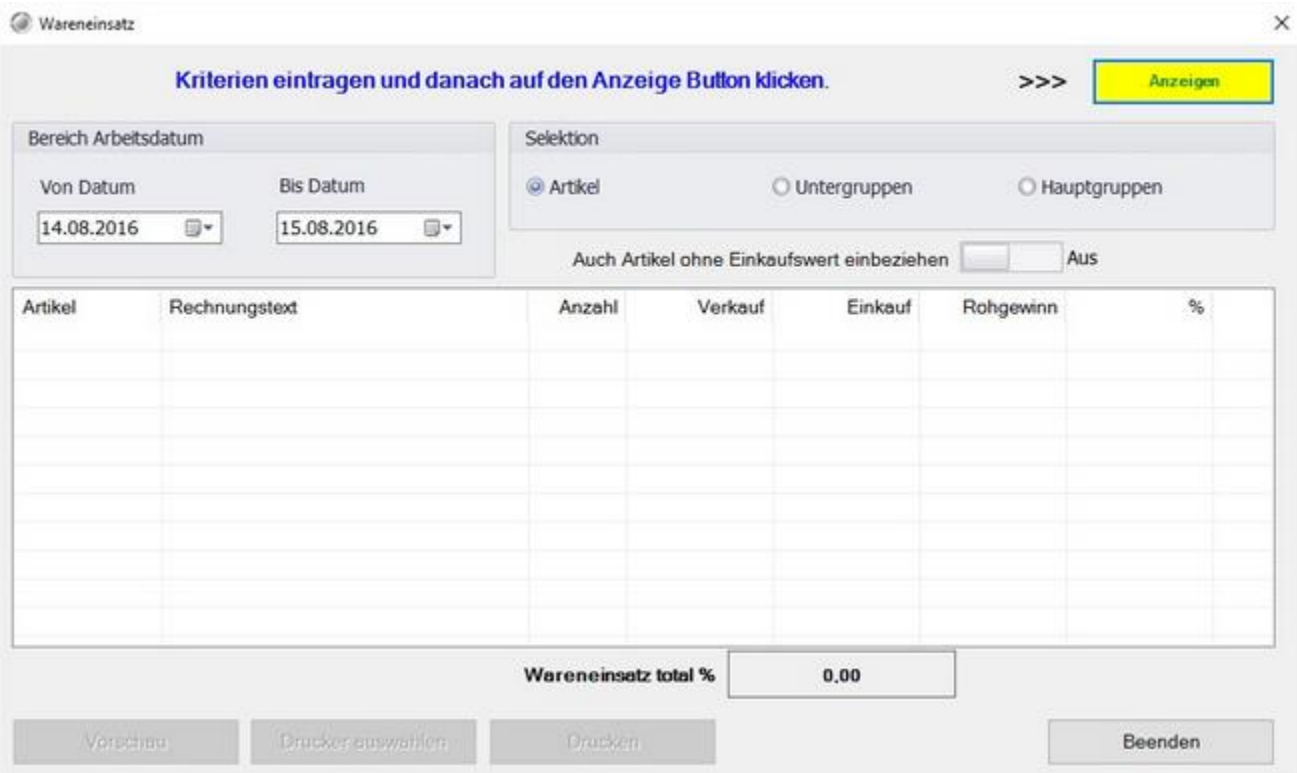

# © PosBill, 2019

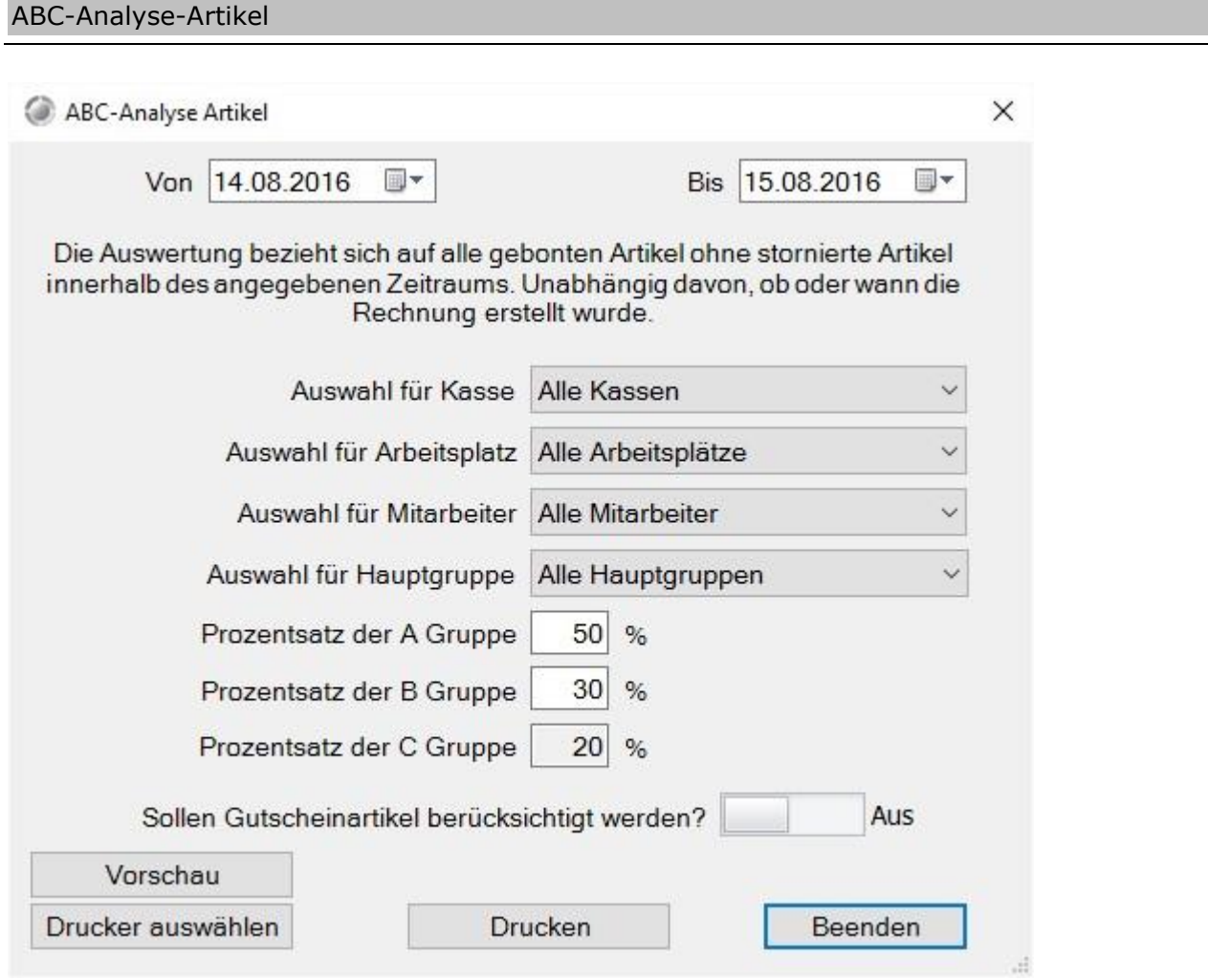

Mit diesem Modul können Sie eine ABC Analyse Ihrer verkauften Artikel erstellen.

# Stunden- Wochentagsumsätze

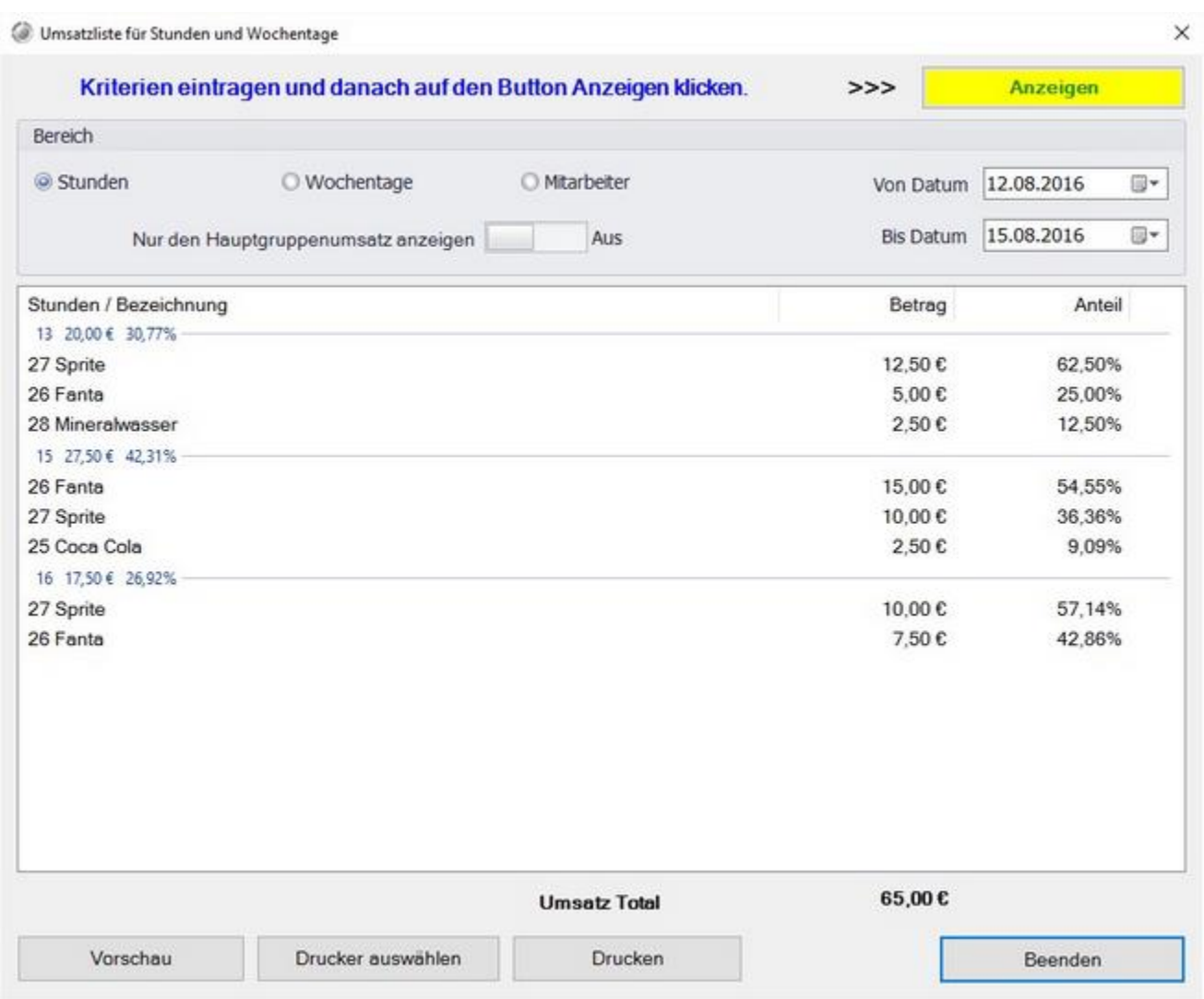

Hier können Sie Umsatzlisten, geordnet nach den Stunden- und Wochentagsumsätzen sortiert, anzeige und ausdrucken.

# Kundenumsatz

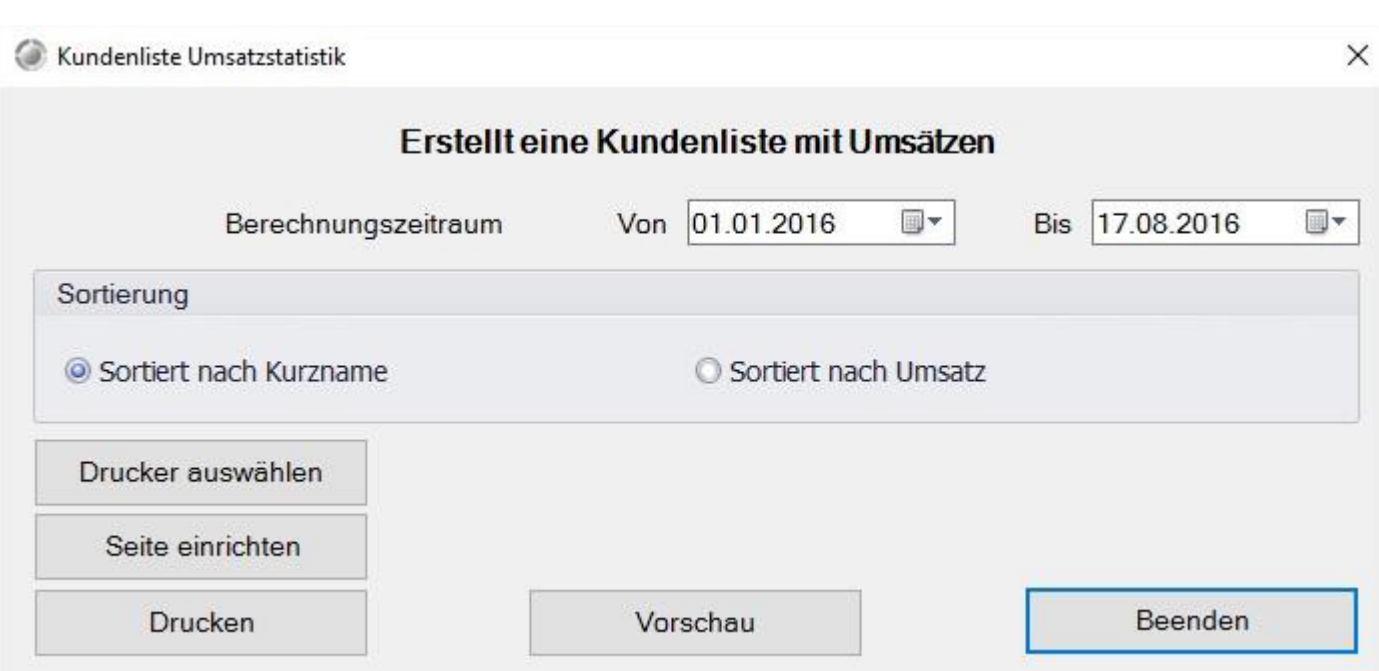

Hier können Sie eine Übersicht über den Umsatz Ihrer Kunden ausdrucken.

#### Provisionsliste

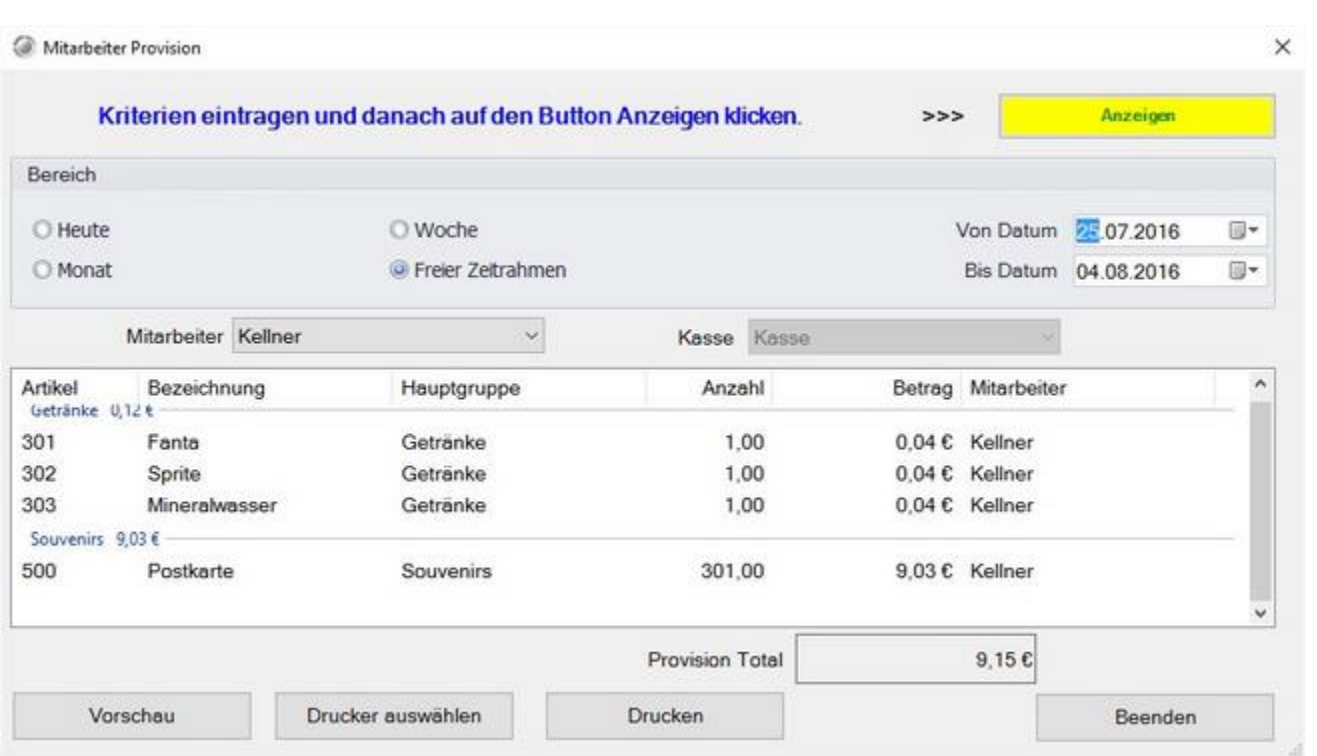

Die Provisionsliste gibt Ihnen einen Überblick über die Provisionen die ein Kellner erhalten hat. Sie können den Anzeigezeitraum frei wählen. Sie können die Liste auch drucken. Sollten die Provisionen nicht direkt angezeigt werden prüfen Sie das eingestellt Datum und das Arbeitsdatum der Kasse und klicken Sie oben rechts auf den Button "Anzeigen". Die Liste kann auch gedruckt werden.

# Depotliste

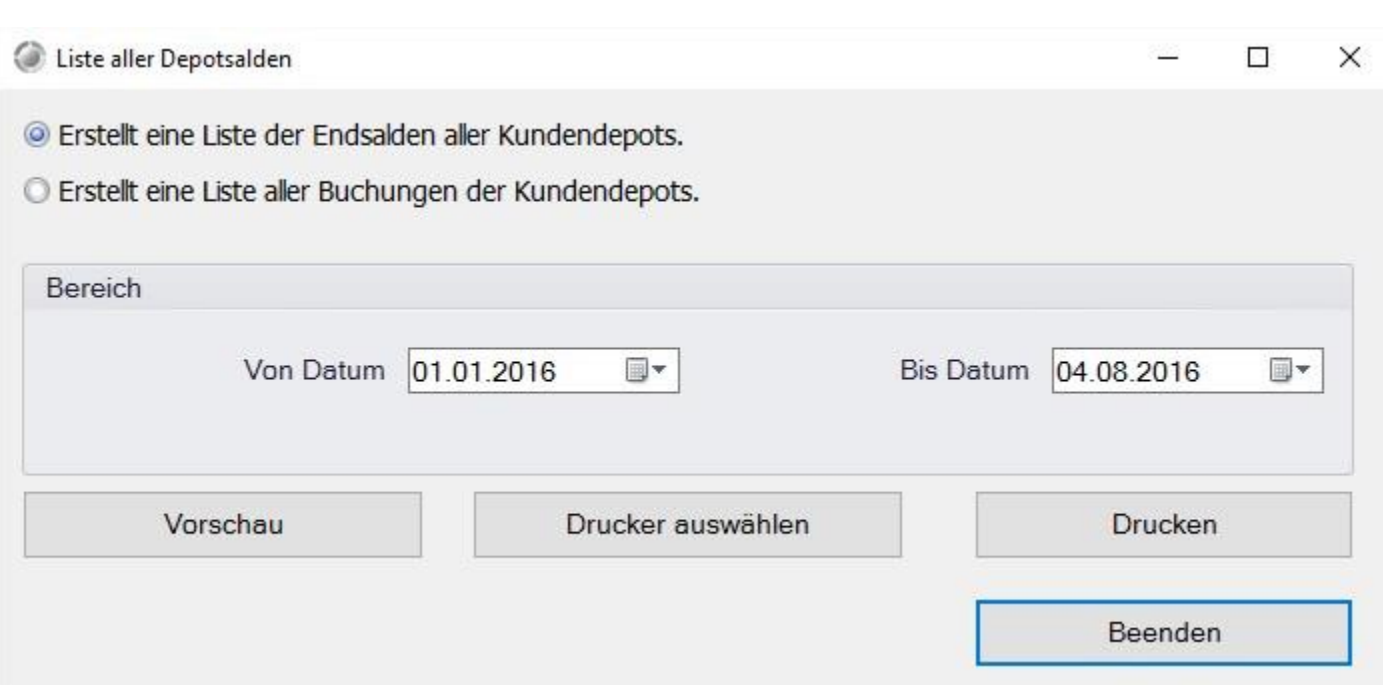

Hier können Sie eine Übersicht über die Depots Ihrer Kunden/Gäste ausdrucken.

#### Journal

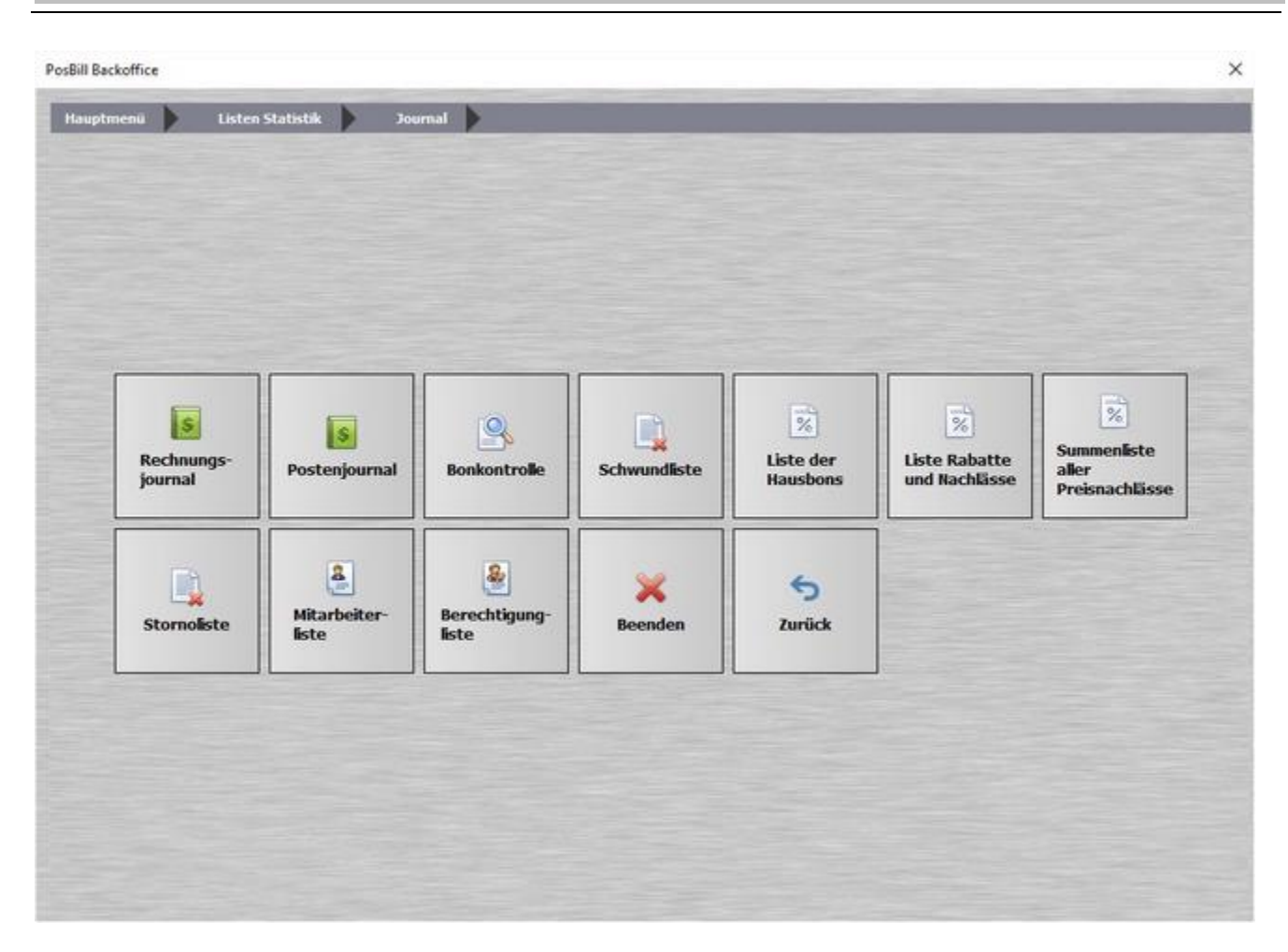

**Auf den weiteren Seiten erfahren Sie mehr über die Auswertungen:** Rechnungsjournal, Postenjournal, Abschreibungsliste, Liste der Rabatte und Nachlässe, Summenliste aller Preisnachlässe und Stornoliste.

#### **Mitarbeiterliste**

Hier kann eine Liste mit den Details aller Mitarbeiter gedruckt werden.

#### **Berechtigungliste**

Hier kann eine Liste der den einzelnen Nutzergruppen zugeordneten Brechtigungen gedruckt werden.

#### Rechnungsjournal

Das Rechnungsjournal führt alle Rechnungen über den gewünschten Zeitraum auf. Rechnungsdatum ist das Arbeitsdatum der Kasse. Die Rechnungen können nach Datum, Rechnungs-Nr., Tisch oder Kellner sortiert werden. Nach Eingabe der Auswahl bitte auf den Button Anzeigen klicken.

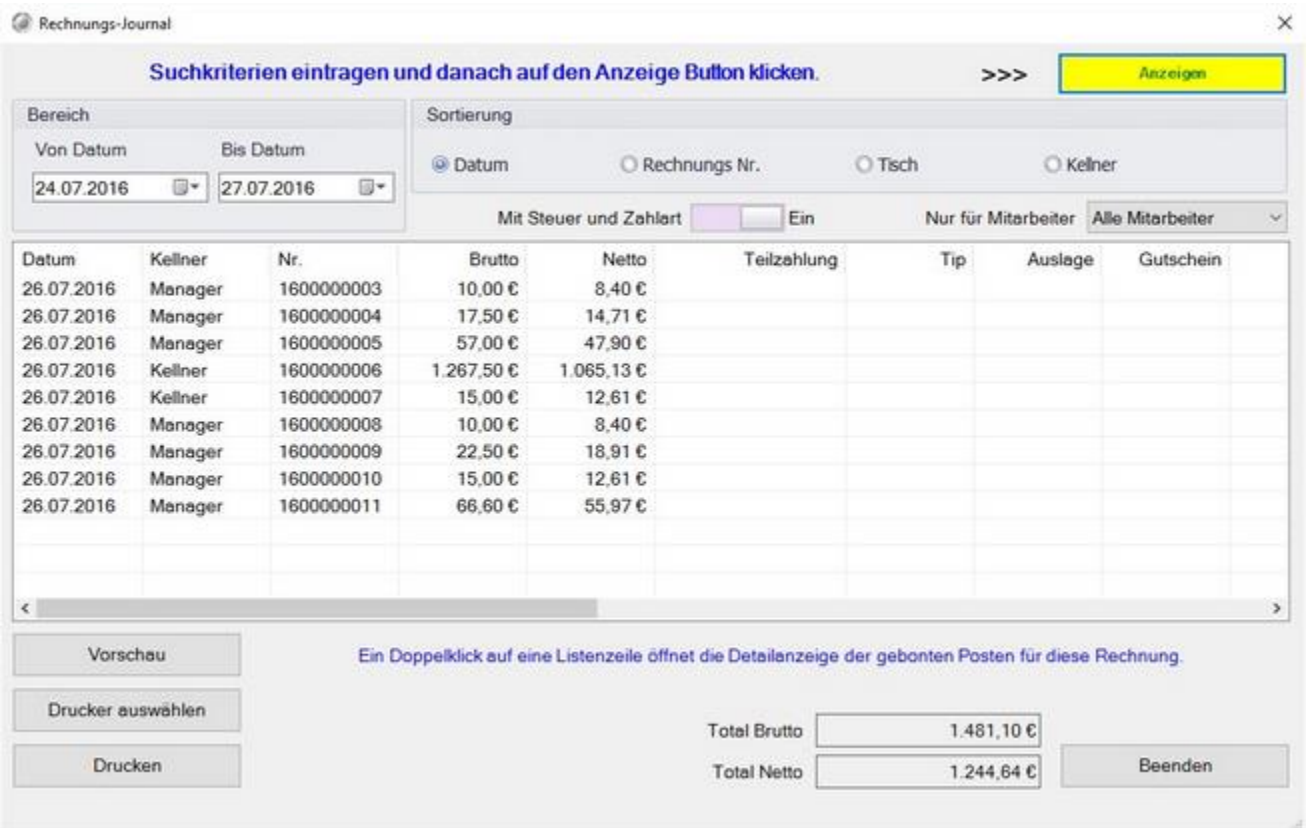

Durch Anklicken auf eine Rechnungszeile bekommen Sie die Bondetails, also jeden gebuchten Artikel mit Datum und Uhrzeit angezeigt. Hierfür werden Rechnerdatum und Uhrzeit verwendet.

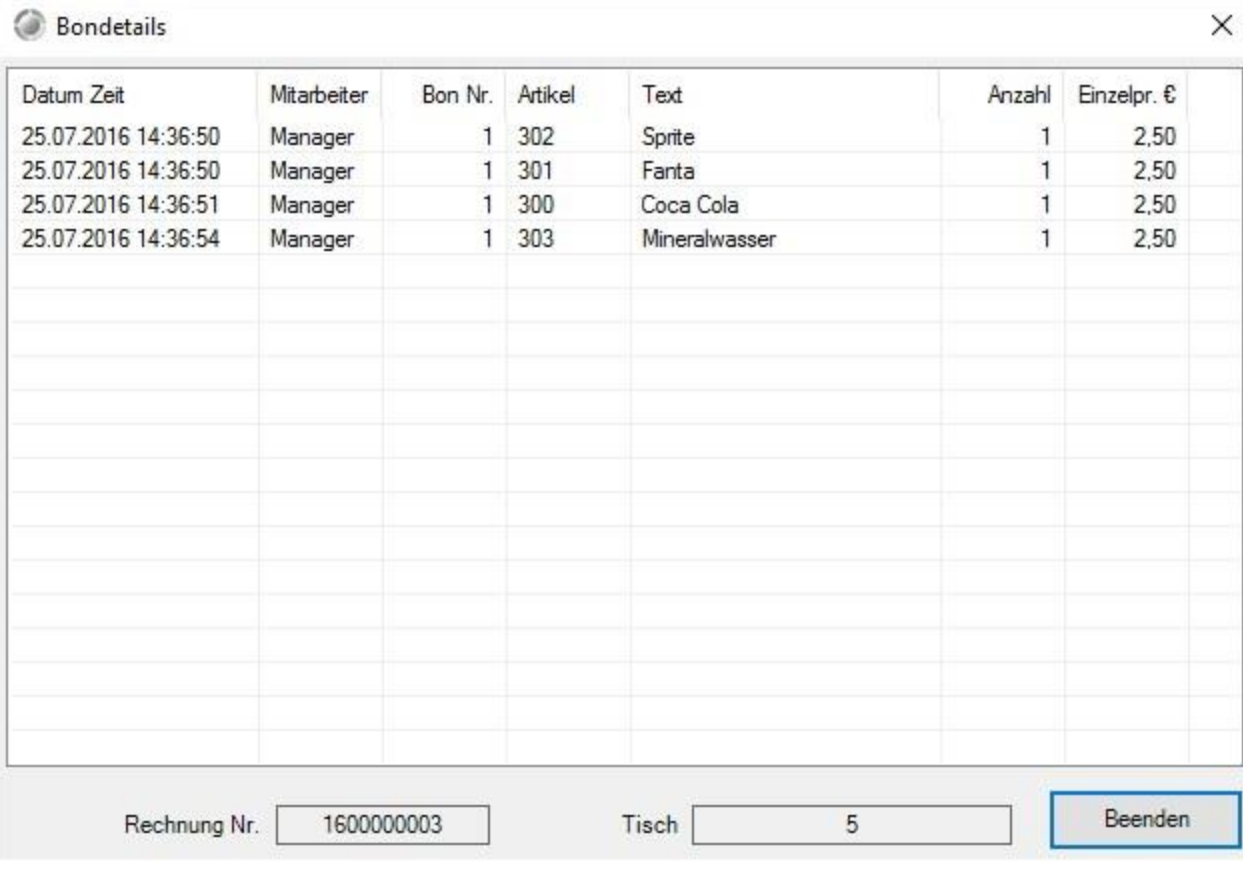

 $\checkmark$ 

### Postenjournal

#### Im Bonjounal bekommen Sie alle einzelnen Bonvorgänge angezeigt. Als Datum und Uhrzeit wird das Rechnerdatum verwendet. **Sollte Ihre Kasse auf einem falschen Datum stehen, kann das Bondatum vom Rechnungsdatum abweichen!!**

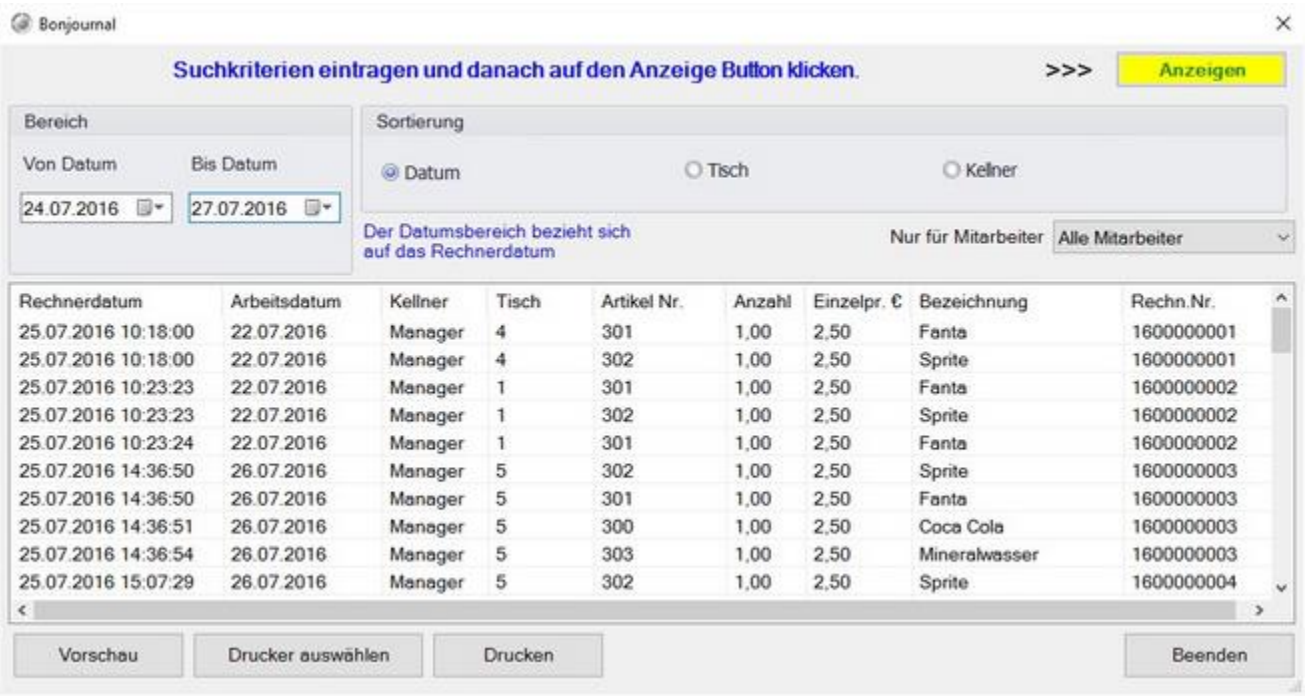

#### Bonkontrolle

Sollten Sie einen Bon suchen oder nicht wissen, ob die Artikel auch abgerechnet wurden bietet Ihnen die Bonkontrolle die Möglichkeit herauszufinden, was mit einzelnen Vorgängen passiert ist. U.A. wird auch die Rechnungsnummer eingetragen mit der der jeweilige Artikel des Bons abgerechnet wurde.

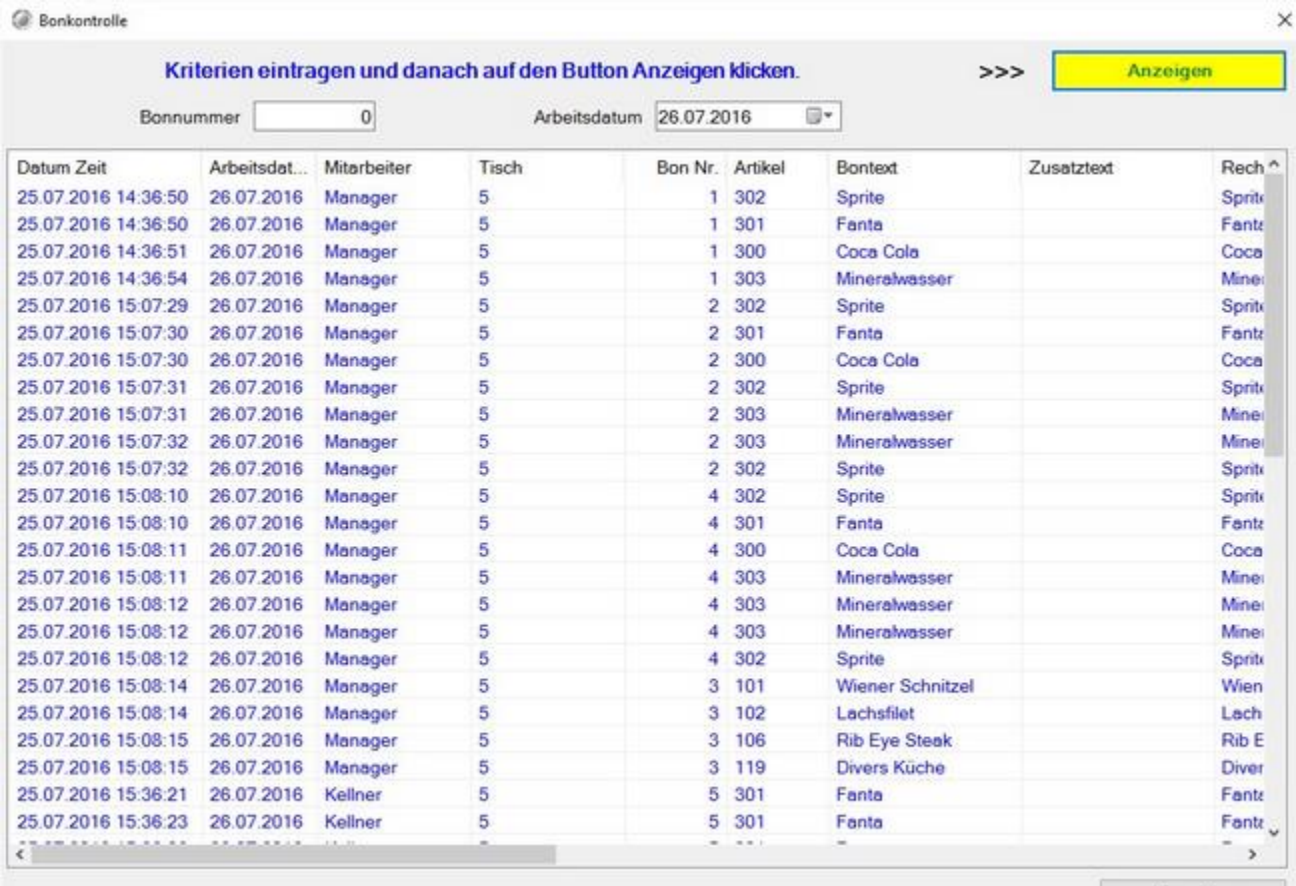

Beenden

#### Abschreibungsliste

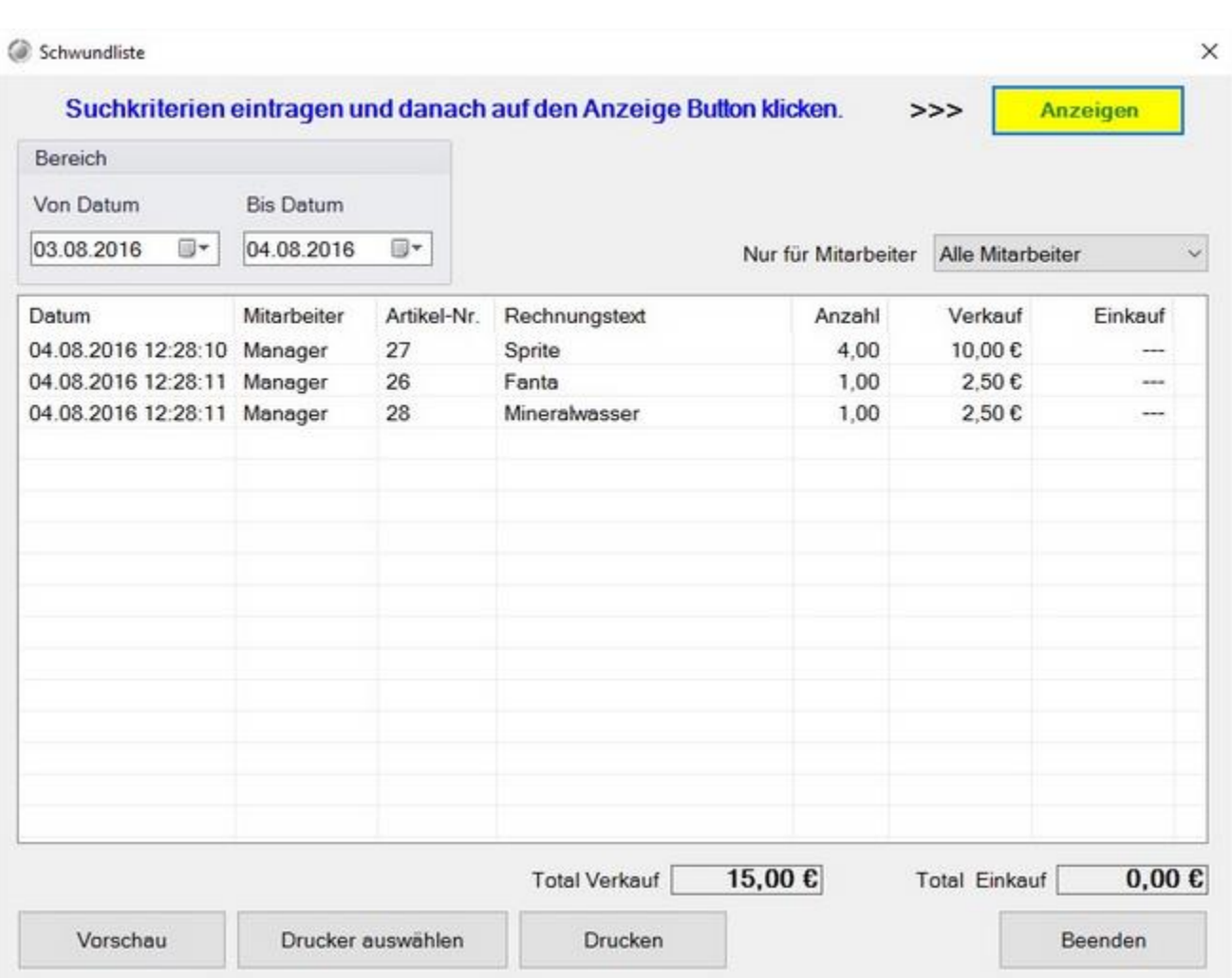

Die Abschreibungsliste bietet eine Übersicht über gebuchten Abschreibungen. Geben Sie dazu oben links den Zeitraum an und klicken anschließend auf "Anzeigen" oben rechts. Sie können die Abschreibungsliste auch ausdrucken.

## Liste der Hausbons

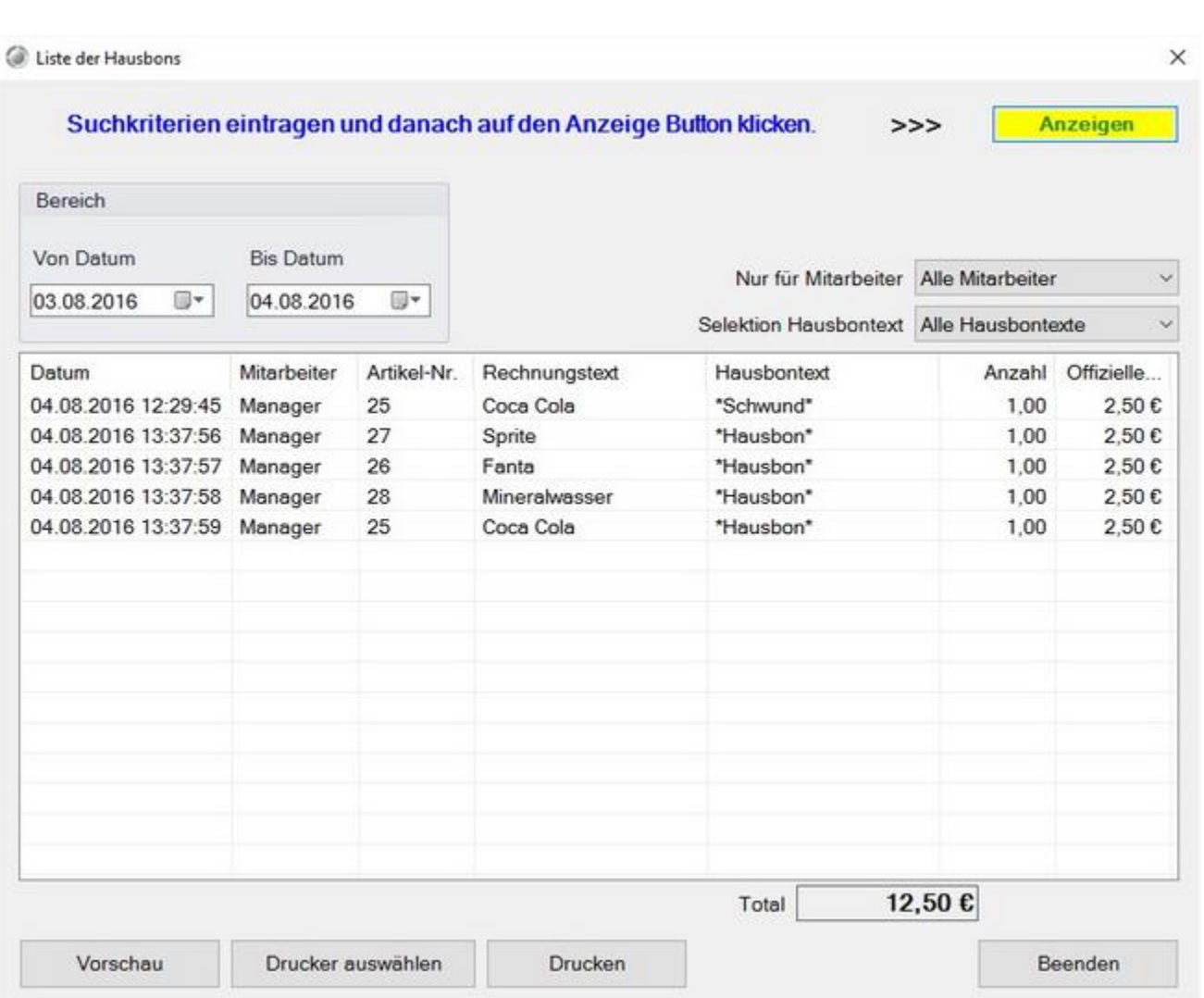

Die Liste der Hausbons listet alle als Hausbon gebuchten Artikel auf. Sie können die Liste auch ausdrucken.

# Liste Rabatte und Nachlässe

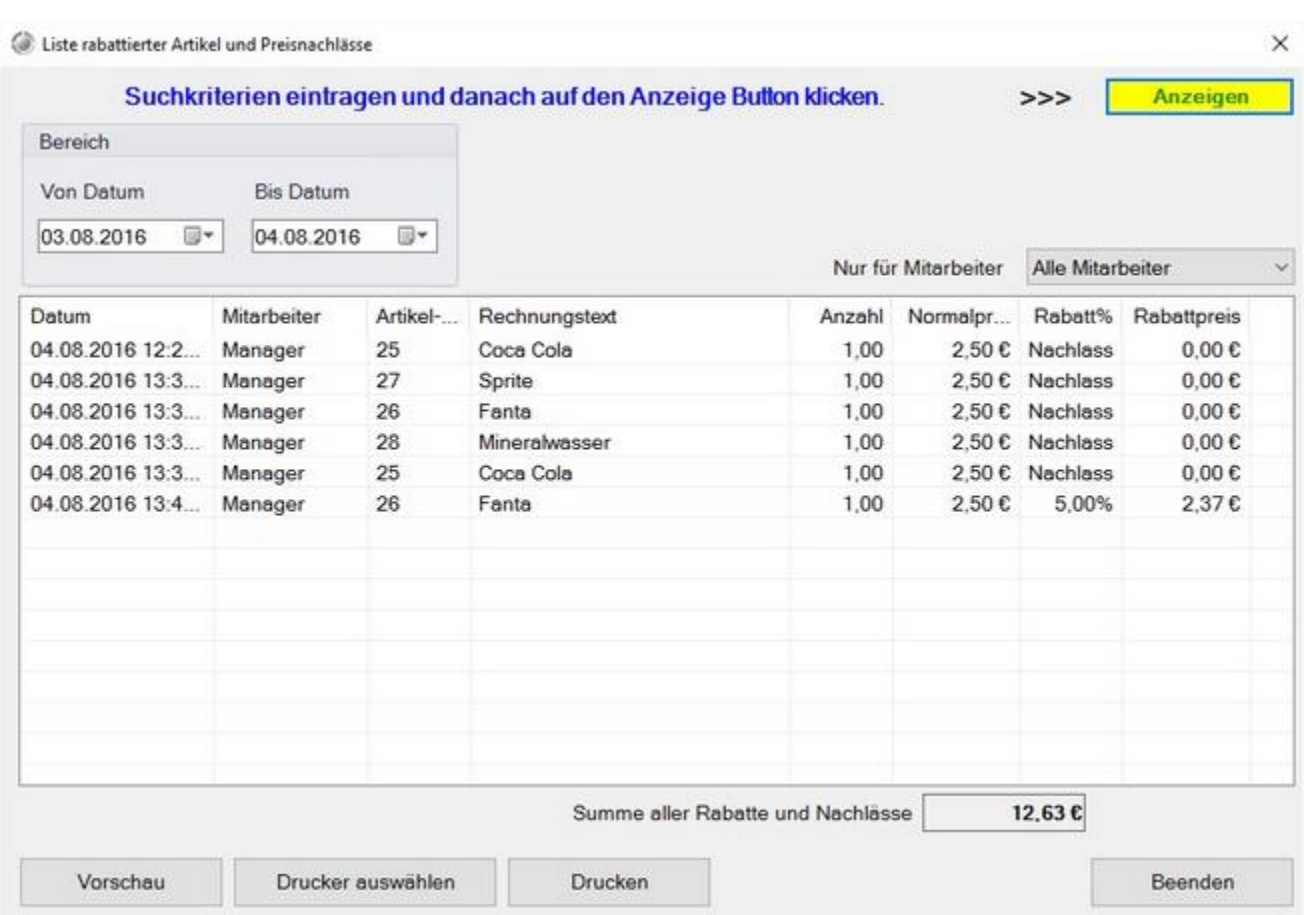

In der Liste Rabatte und Nachlässe sind alle Preisnachlässe aufgelistet. Hierzu zählen auch die Hausbons.

Sie haben die Möglichkeit die Liste auszudrucken.

# Summenliste aller Preisnachlässe

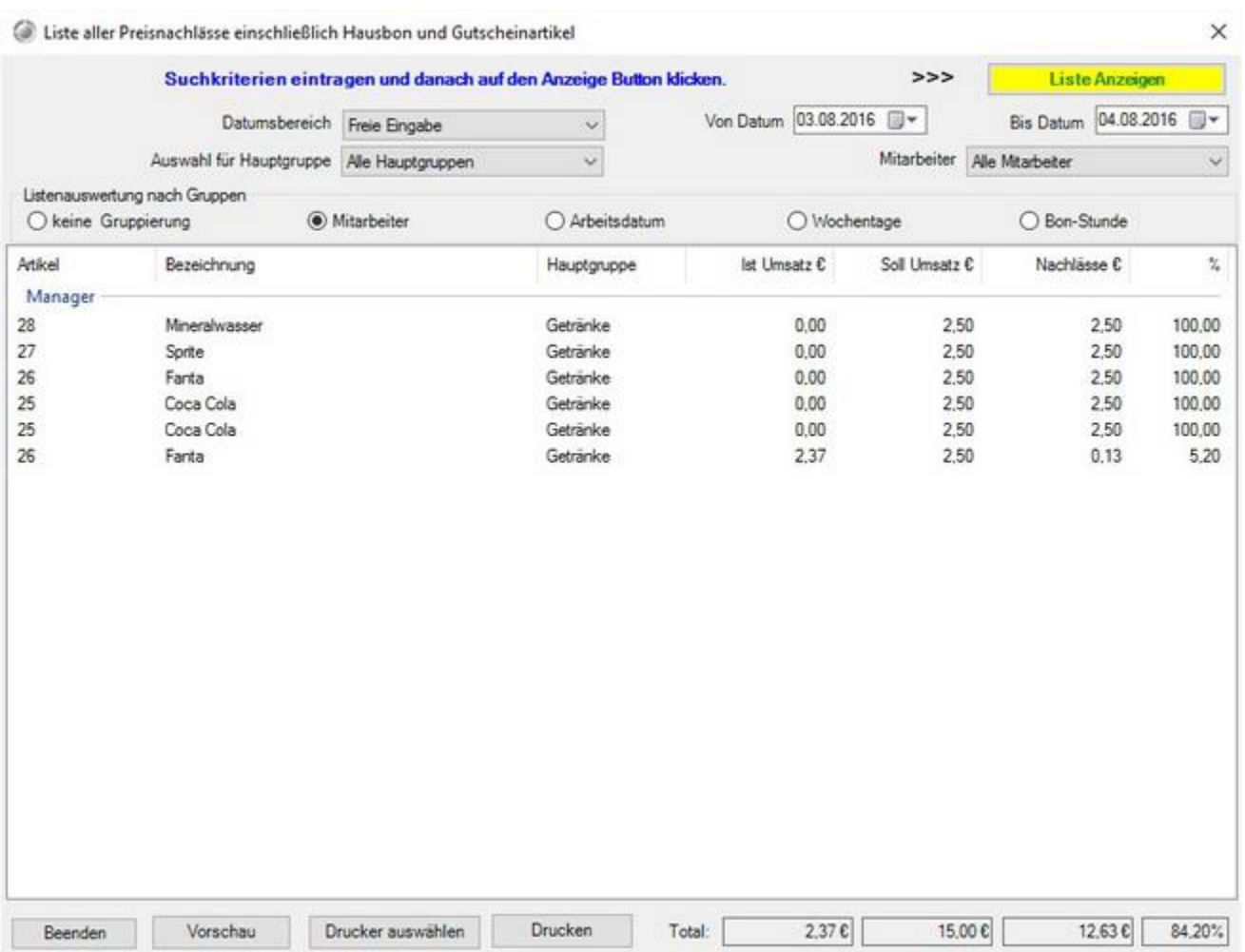

Die Summenliste aller Preisnachlässe stellt alle Preisnachlässe da. Sie haben im oberen Bereich einige Filtermöglichkeiten.

# Stornoliste

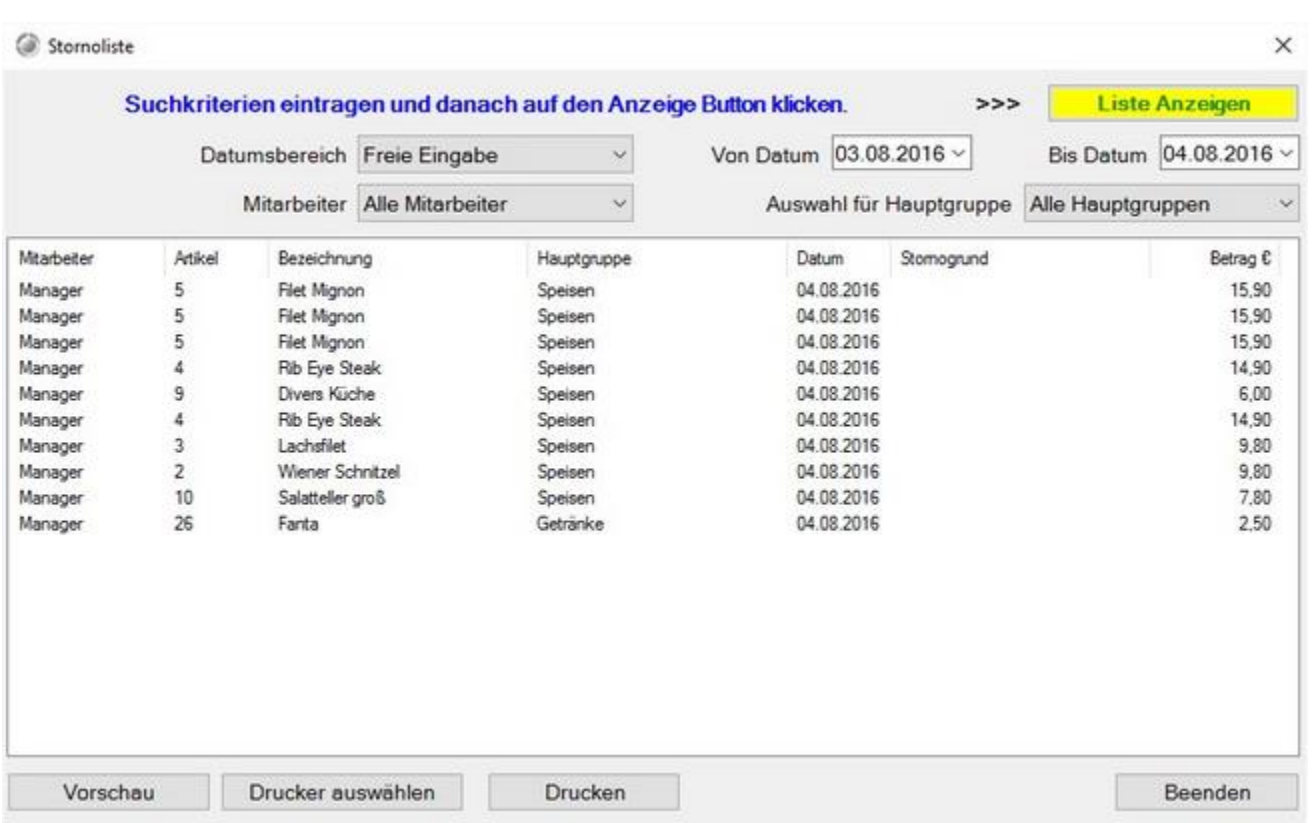

In der Stornoliste werden alle Postenstornos gelistet. Sie können den Zeitraum frei wählen. Es ist auch möglich nur die Stornos eines bestimmten Mitarbeiters anzuzeigen.

Lagerverwaltung

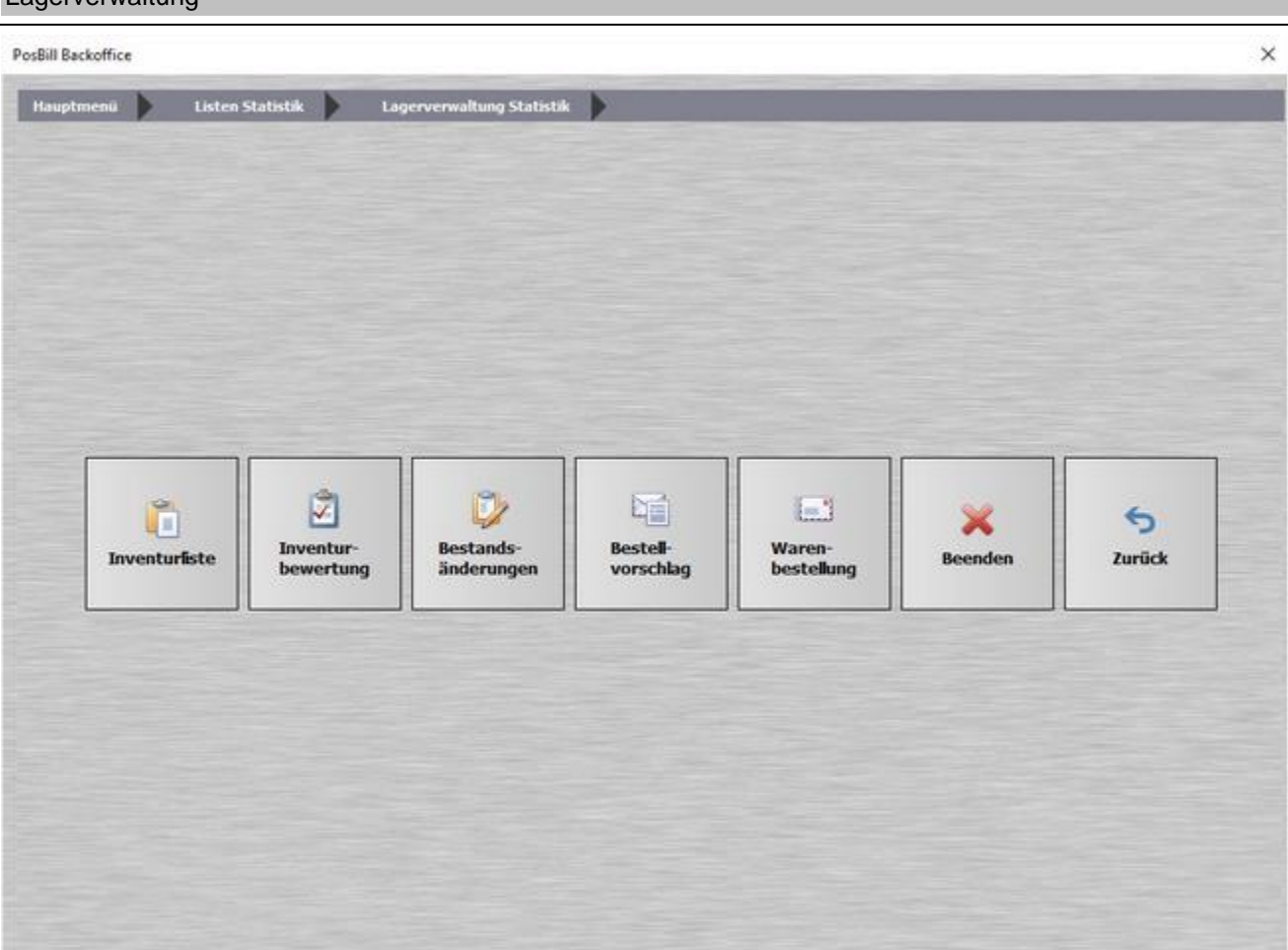

In der Lagerverwaltungs Statistik können Sie verschiedene Listen abrufen, die Ihnen einen Überblick über Ihre Bestände bietet bzw. hilft diese zu erfassen.

Auf den folgenden Seiten erfahren Sie mehr zu den einzelnen Unterpunkten: Inventurliste, Inventurbewertung, Bestandsänderung, Bestellvorschlag und Warenbestellung.

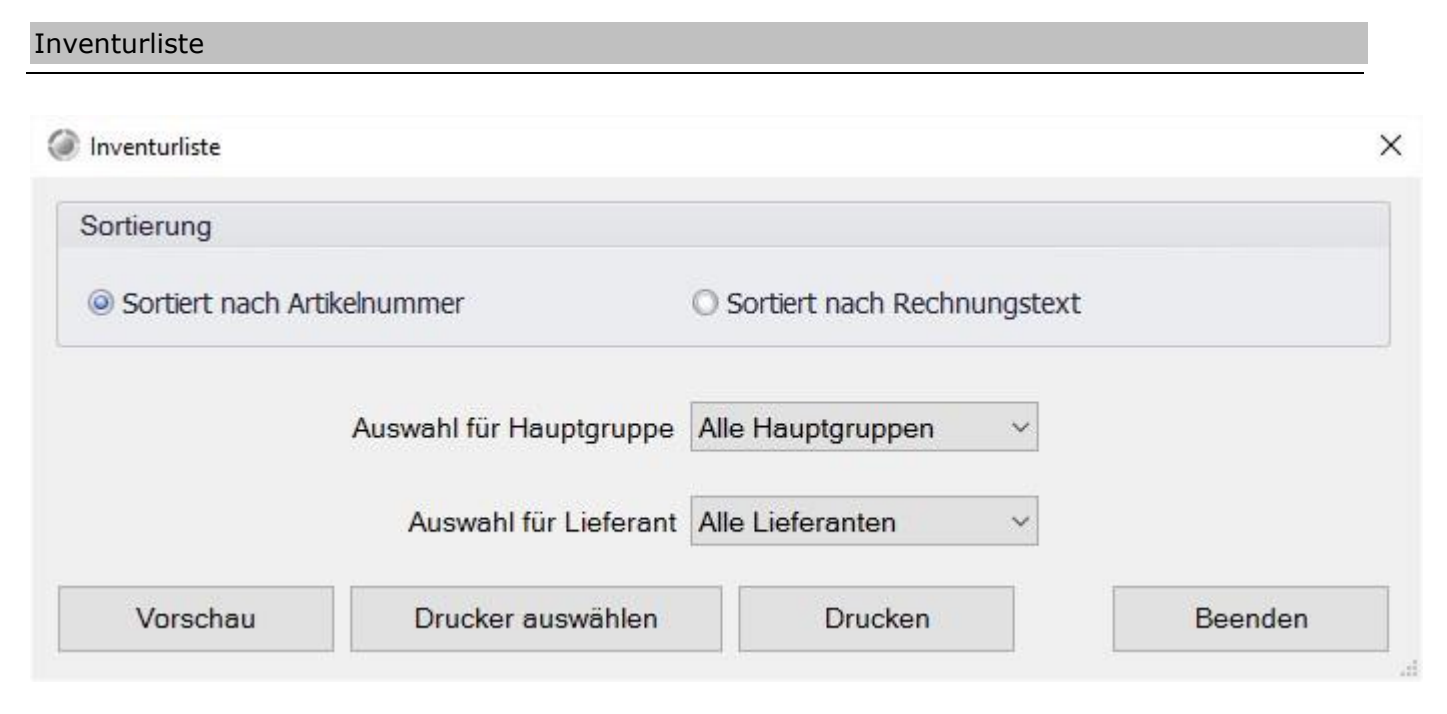

Drucken Sie sich für Ihre Inventur eine Liste Ihrer Artikel aus. Sie können dabei die Sortierung auswählen.

#### Inventurbewertung

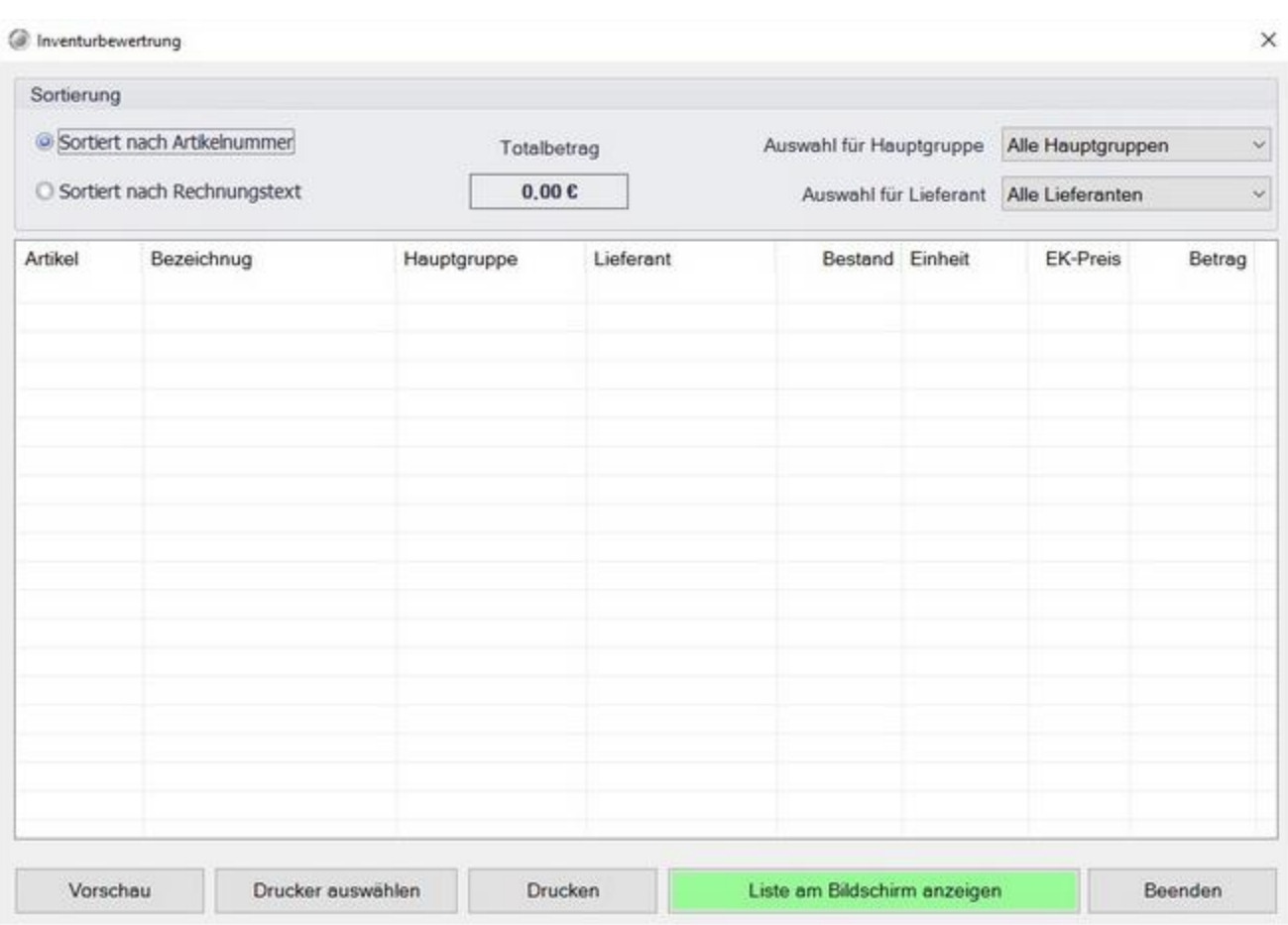

In der Inventurbewertung werden, falls eingestellt die einzelnen Artikel mit ihren aktuellen Beständen angezeigt. Eben So sehen Sie den Einkaufspreis und den sich daraus ergebenen Betrag.

Im oberen Bereich sehen Sie dann den gesamt Wert Ihres Lagerbestandes.

#### Bestandsänderungen

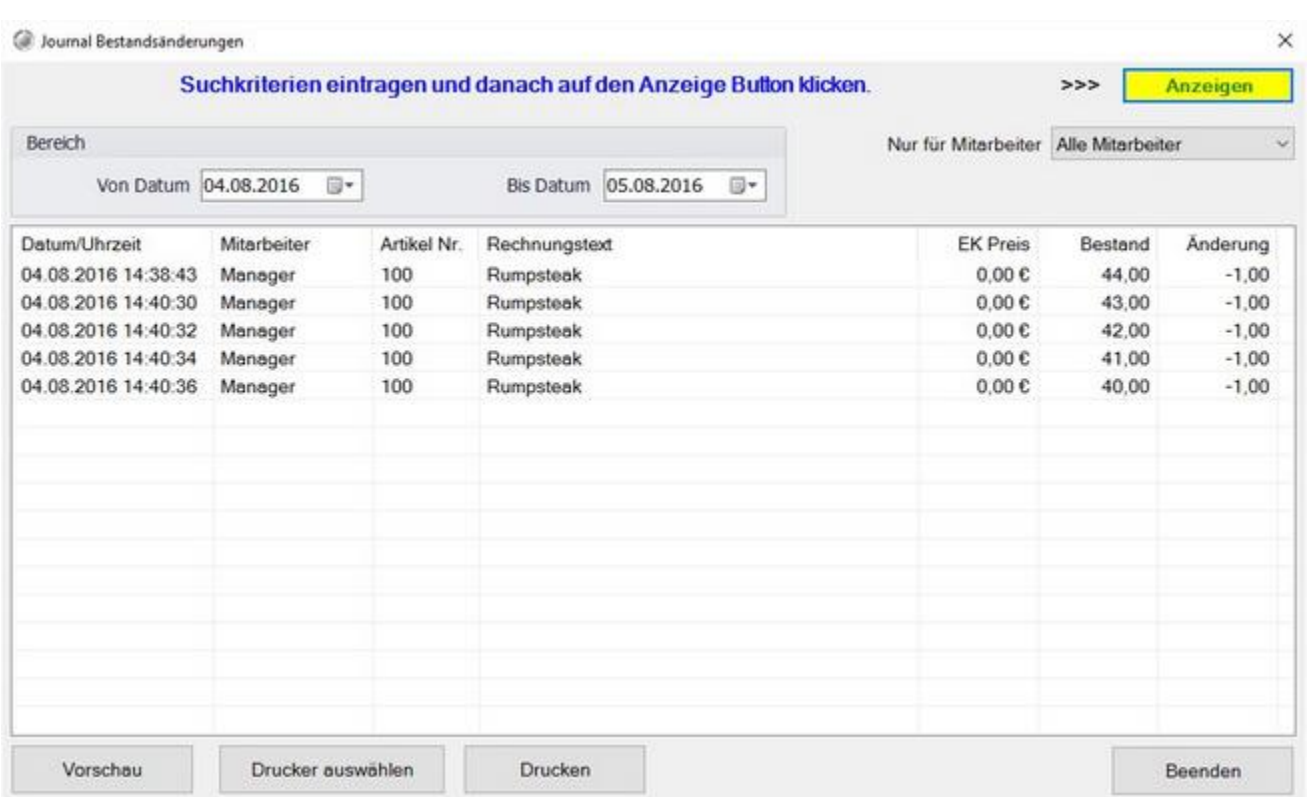

Die Liste der Bestandsänderung zeigt jede Bestandsänderung an. Sie können die Liste auch nach Mitarbeiter filtern. Der Zeitraum ist ebenfalls frei wählbar, sollten Sie Änderungen an den Kriterien im oberen Bereich durchführen klicken Sie auf "Anzeigen" um die Liste neu zu laden.

# Bestellvorschlag

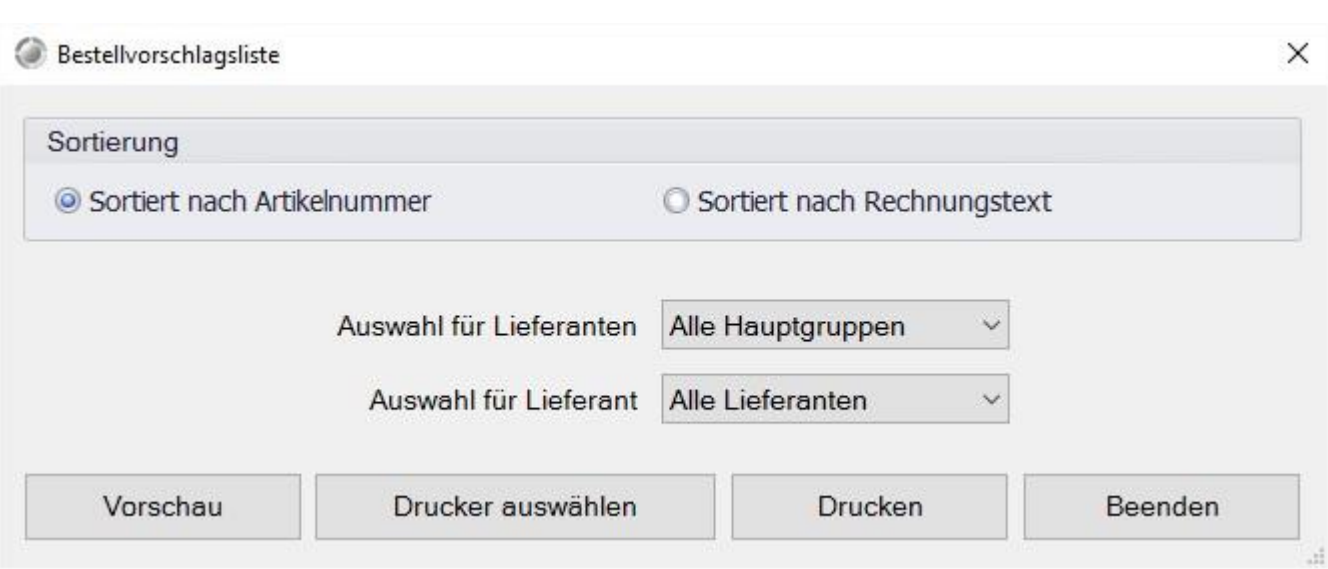

Posbill kann Ihnen eine Bestellliste vorschlagen. Das Ergebnis richtet sich an den für den Artikel festgelegten Mindest- und Bestellbeständen.

Warenbestellung

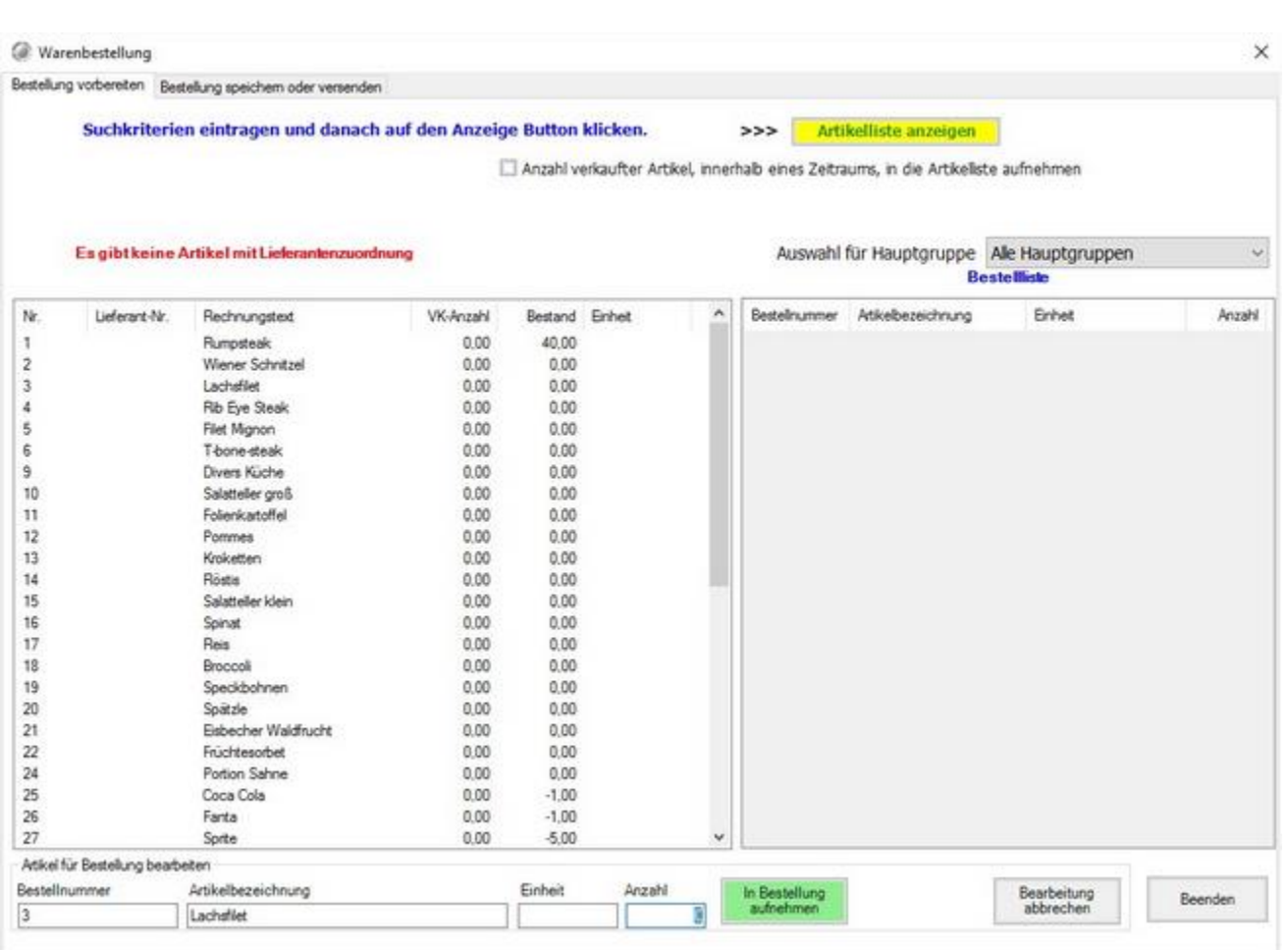

Sie haben hier die Möglichkeit manuell eine Bestellliste zu erstellen. Klicken Sie dazu zunächst auf "Artikelliste anzeigen" und dann auf einen Artikel im linken Bereich.

Danach können Sie im unteren Bereich die Anzahl eingeben. Falls hinterlegt wird hier auch die Bestelleinheit angezeigt.

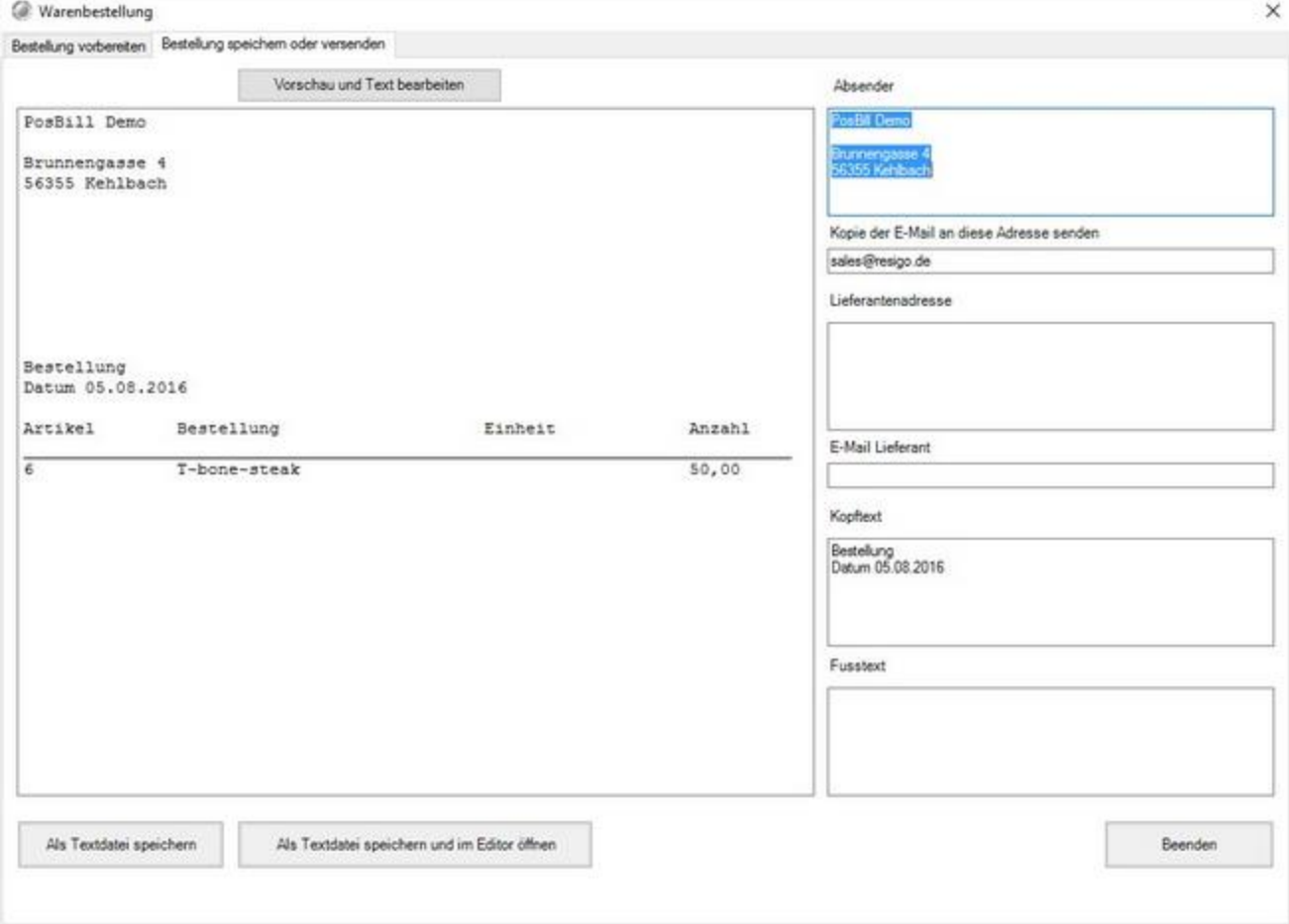

Im oberen Bereich klicken Sie auf das Tab "Bestellung speichern oder versenden" und dann auf "Vorschau und Text bearbeiten" um eine automatisches Bestellschreiben zu erzeugen. Sie können auf der rechten Seite Ihre Adresse und die Adresse Ihres Lieferanten anpassen. Klicken Sie zum aktualisieren des Textes im linken Bereich immer auf "Vorschau und Text bearbeiten".

Nach erstellen des Bestelltextes haben Sie die Möglichkeit die Bestellung als Textdatei speichern und diese direkt in einem Texteditor öffnen, um sie z.b. anschließend auszudrucken und an Ihren Lieferanten zu faxe.

## **Drucklayouts**

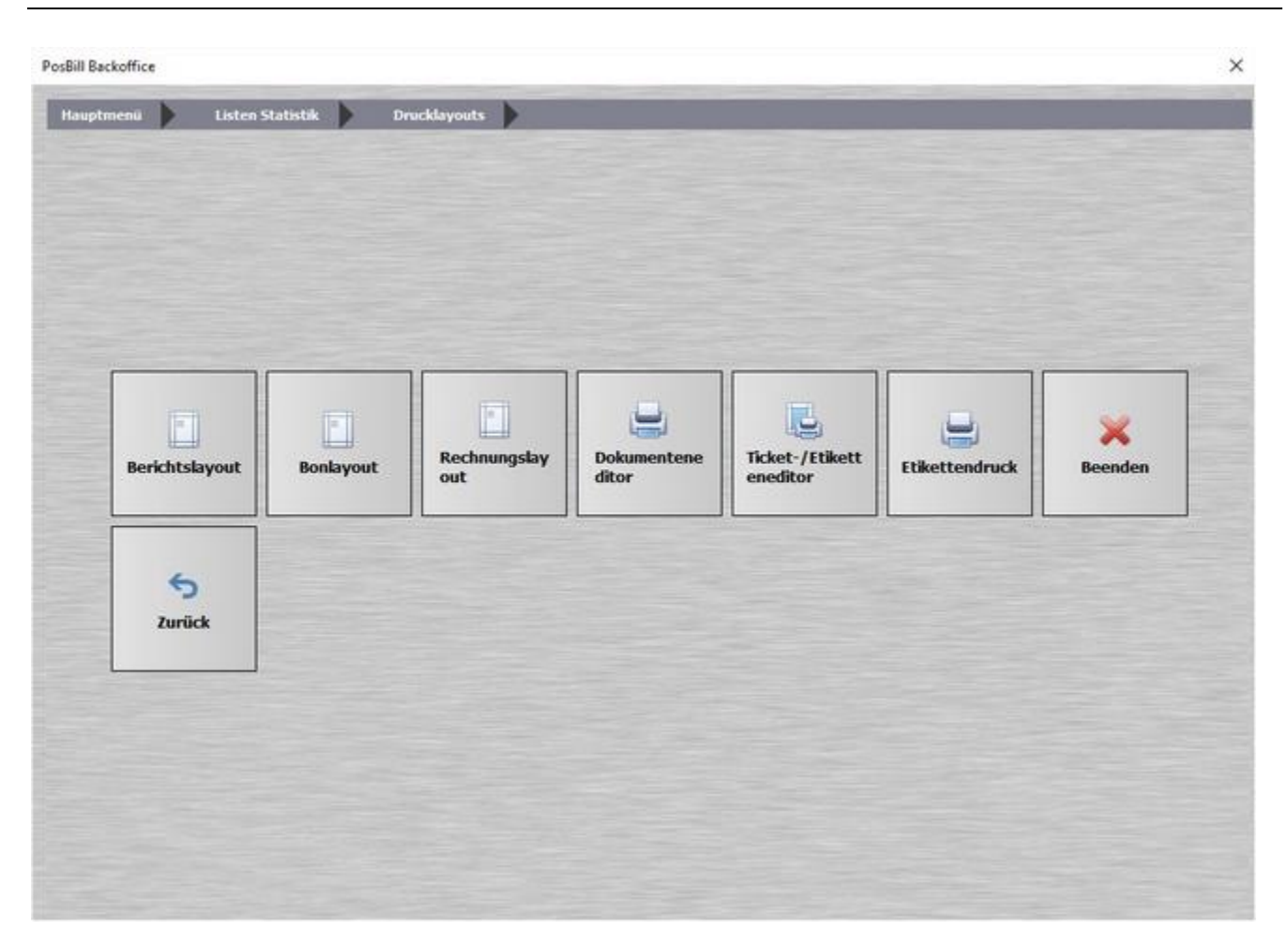

Hier sehen Sie das Untermenü Drucklayouts, auf den folgenden Seiten erfahren Sie mehr über die Unterpunkte.

#### Berichtslayout

Im Berichtslayout können Sie bestimmen, welche Informationen auf den Kellner- / bzw. Kassenabschlägen aufgeführt werden sollen.

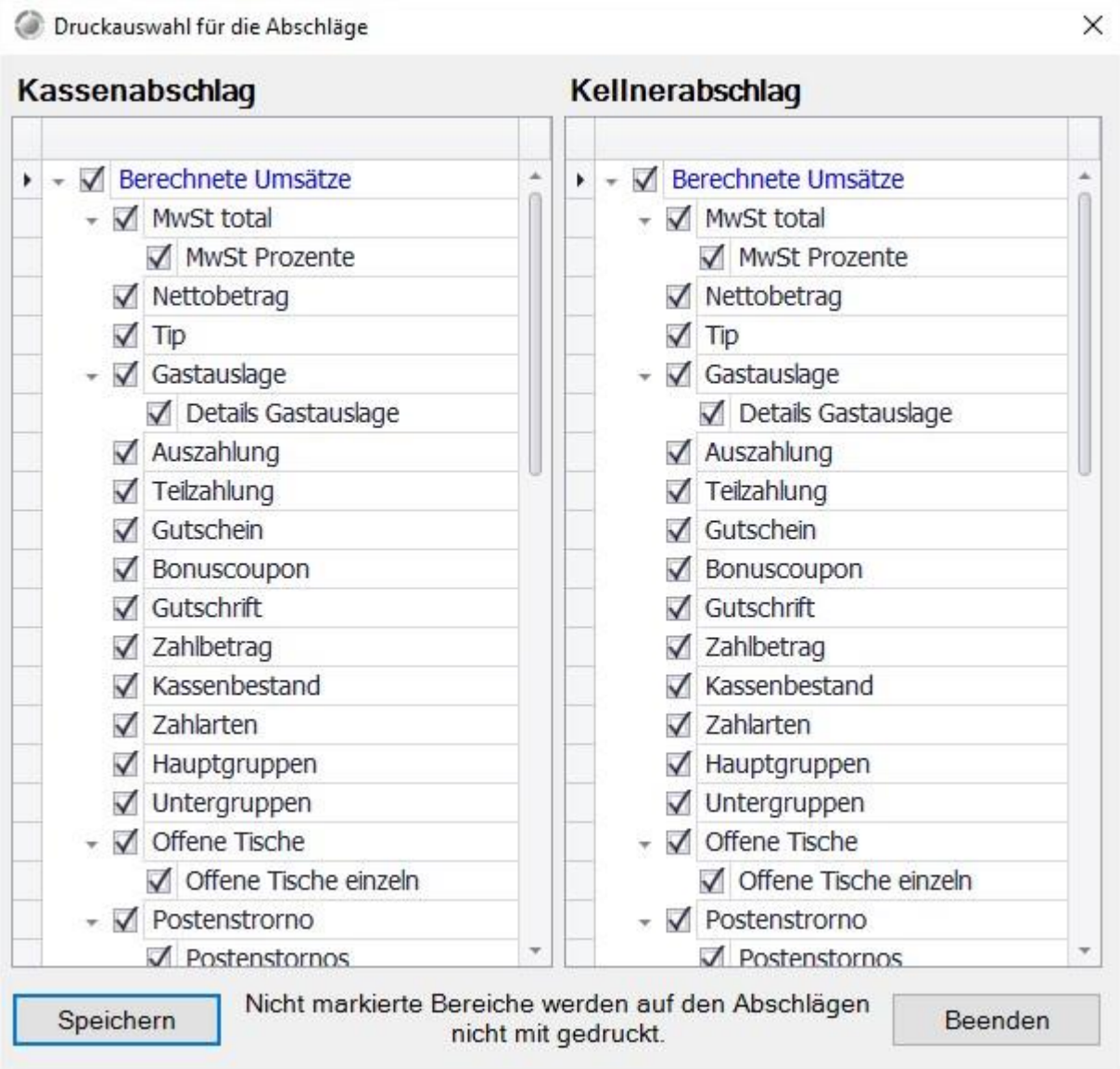

Es können von den reinen Zahlwegen und Gesamtumsätze bis zum einzelnen Artikelumsatz alles an- oder abgewählt werden. Der Bereich Statistik liefert Ihnen auch einen Umsatz pro Kopf bzw. pro Tisch.
#### Bonlayout/Rechnungslayout

In dieser Maske besteht die Möglichkeit, die hinterlegten Bon- bzw. Rechnungs-Layouts anzupassen, hierzu sollte ein Standard Layout ausgewählt werden und unter einem anderen Namen abgespeichert werden.

Da die Standard Layouts bei einem Update der Software überschrieben werden. Nach dem bearbeiten kann das neue Layout dann in der Printer-Steuerung ausgewählt werden.

In diesem Beispiel wird die Maske des Bon-Layouts erklärt, diese unterscheidet sich zur Rechnungs-Layout Maske nur dur die angebotenen unter Masken im Bon-Layout sind dies "Kopf", "Mitte" und "Fuß" bei den Rechnungs-Layout gibt es dann entsprechende für "Rechnungskopf", "Rechnungsposten" etc. die Bedienmöglichkeiten sind die selben.

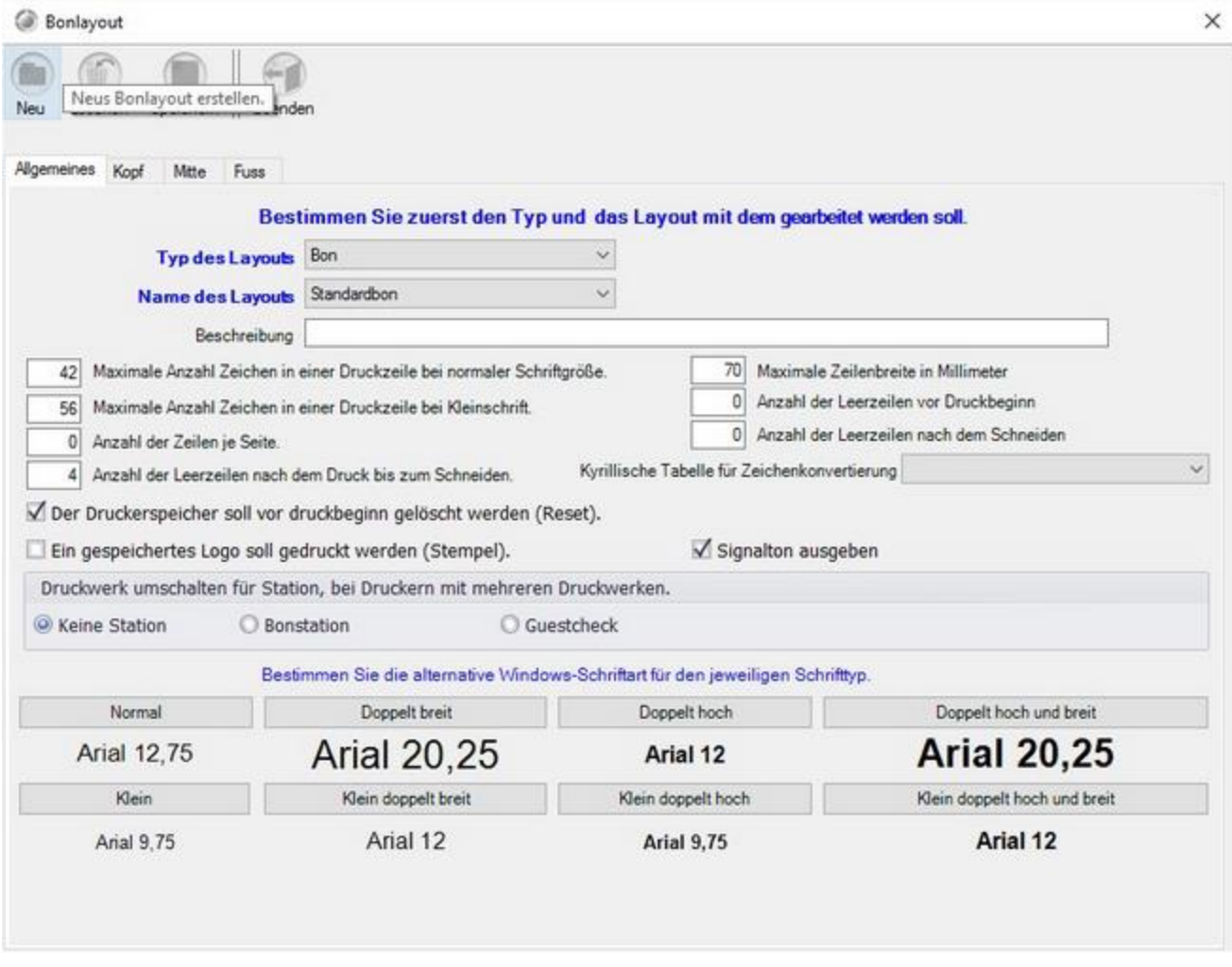

Nach dem Auswählen eines Layouts empfiehlt es sich den Speichervorgang sofort zu erledigen, damit nicht versehentlich ein Standard Layout überschrieben wird.

In der ersten Maske "Allgemeines" können Angaben zum Drucker gemacht werden, wie viele Zeichen er breit Drucken kann etc.

Sollten weiterhin der selbe Drucker verwendet werden, müssen hier keine Anpassungen vorgenommen werden.

Im mittleren Bereich kann festgelegt werden, ob ein Logo aus dem Druckerspeicher gedruckt

#### © PosBill, 2019

werden soll und oder ob ein Signalton beim Druck ausgegeben werden soll.

Im Unteren Bereich können die Schriftarten und Größen angepasst werden. Diese können dann in der nächsten Maske auf die entsprechenden Zeilen angewandt werden.

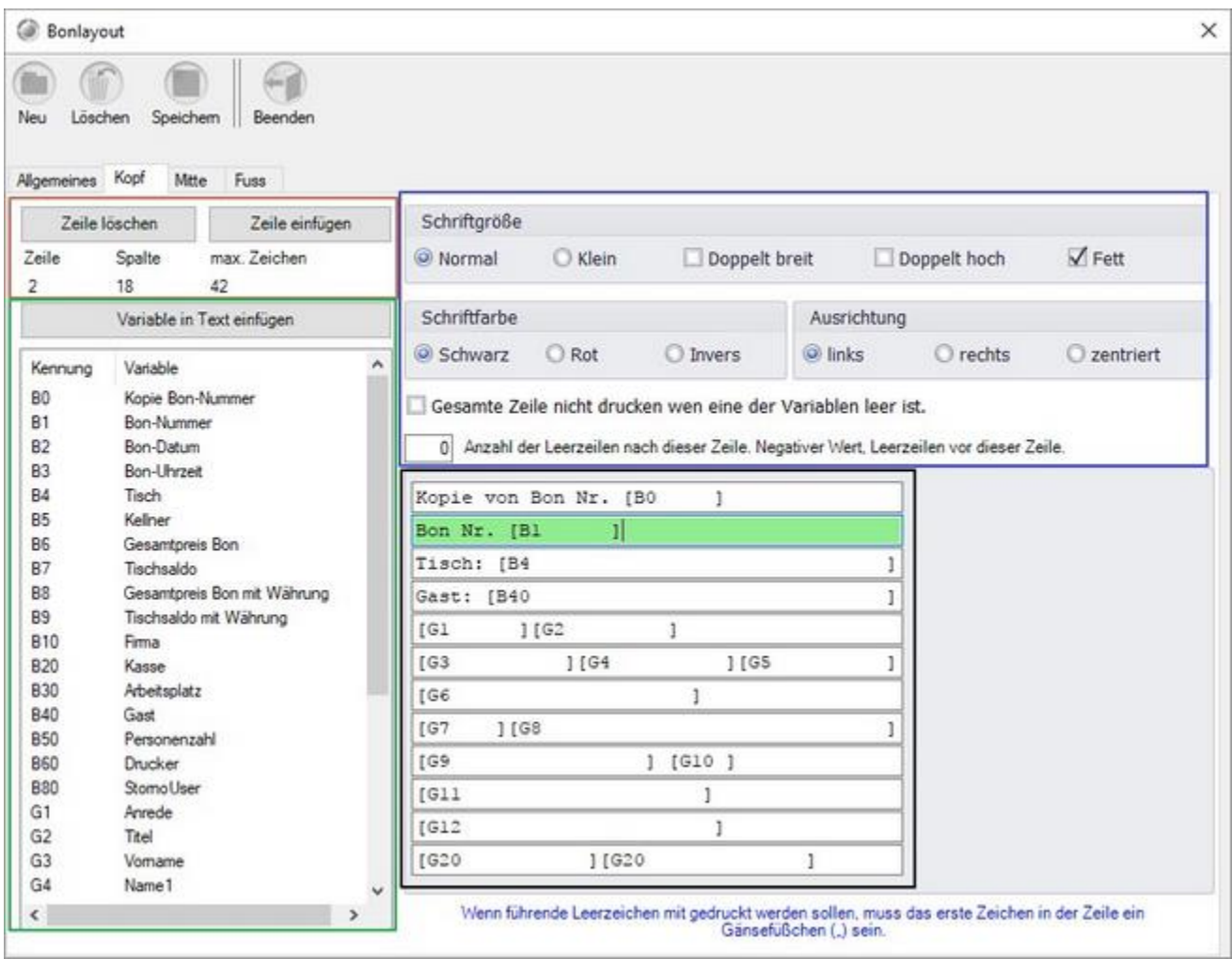

Die Masken "Kopf", "Mitte" und "Fuß" sind gleich aufgebaut sie unterscheiden sich lediglich in der Anzahl und der Art der verfügbaren Variablen.

Zunächst sollte im schwarz umrandeten Bereich eine Zeile zur Bearbeitung ausgewählt werden. Diese wird dann, wie im Beispiel zu sehen ist, grün hinterlegt.

Nun ist es im Rot markierten Bereich, oben links, möglich an dieser Stelle eine neue Zeile einzufügen oder die gesamte Zeile zu löschen. Darunter sind Informationen zur ausgewählten Zeile eingeblendet.

Darunter, hier grün umrandet, befindet sich der Variablenpool, hier können die Verschiedenen Werte/Felder eingefügt werden. Dazu einen Wert links auswählen und auf "Variable in Text einfügen" klicken.

Der Variablen Name erscheint nun an der Stelle des Cursors. Die "[]" geben den Anfang und das Ende des Variablen Textes an. Hier sollte durch Leerzeichen sicher gestellt werden, dass genug Platz für den Text bleibt (siehe Beispiel oben).

Im oberen rechten, blau umrandeten Bereich können die Schriftgröße ausgewählt werden, sowie

die Farbe(nur bei Druckern die dies unterstützen) und die Ausrichtung eingestellt werden. Darunter wird festgelegt ob die Zeile auch gedruckt wird, wenn die Variable Leer ist und ob vor oder nach der Zeile Leerzeilen gelassen werden sollen.

Nach den Anpassungen kann die Maske mit "Speichern" gefolgt von "Beenden" geschlossen werden.

#### Dokumenteneditor

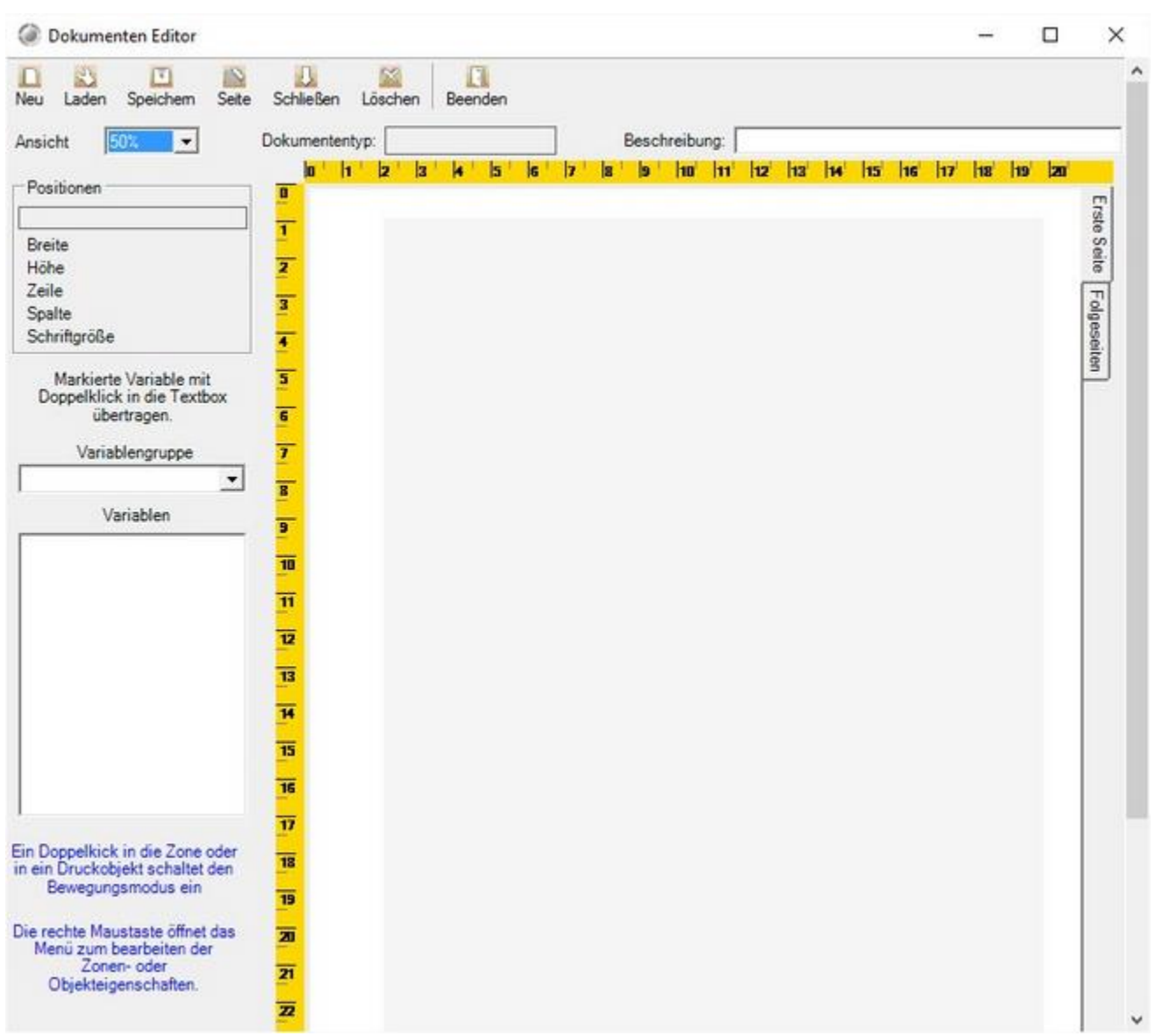

Hier können Dokumente wie A4 Rechnungslayouts oder Gutscheine erstellt und editiert werden. Im linken Bereich können Sie aus verschiedenen Variabeln wählen, die dann automatisch durch Elemente aus dem jeweiligen Vorgang ergänzt werden.

# Ticket- / Etiketteneditor

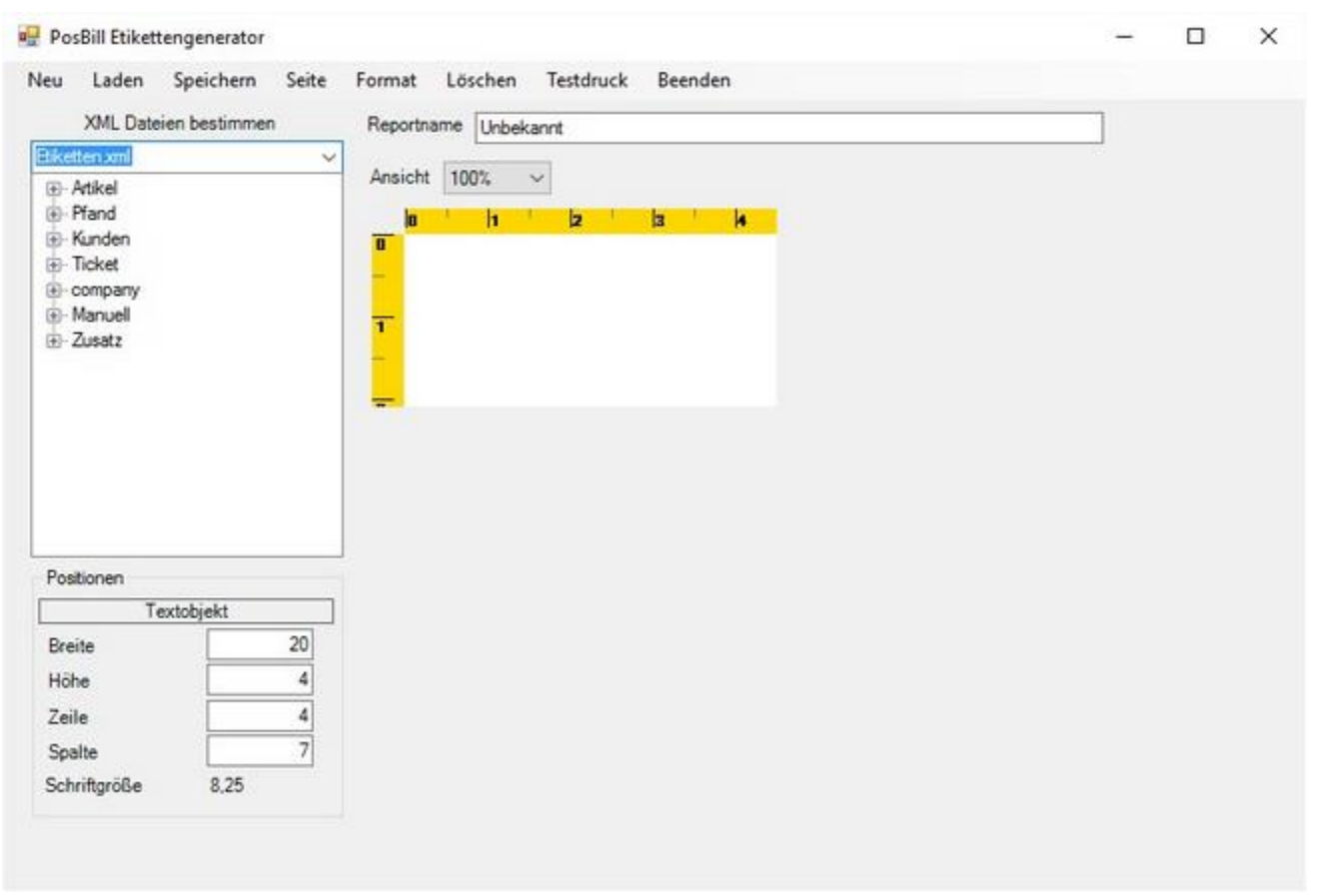

Mit dem Etiketteneditor können Sie Ihre eigenen Tickets oder Etiketten erstellen.

Geben Sie Ihrem neuen Etikett/Ticket einen neben "Reportname" einen Namen. Danach können Sie mit der rechten Maustaste im Weißen Feld einzelne Felder hinzufügen.

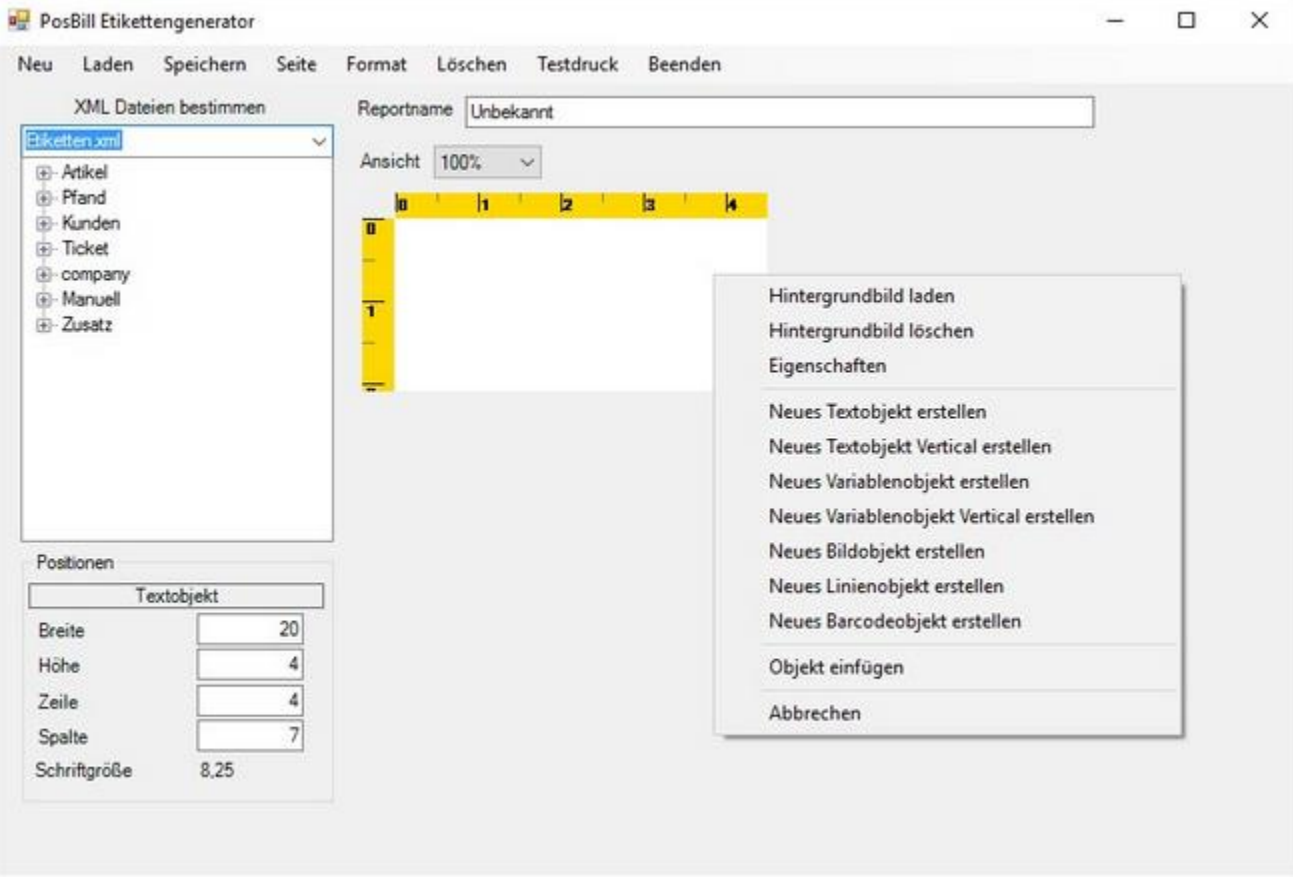

Sie haben die Auswahl zwischen verschiedenen Elementen. Möchten Sie einige Felder durch das System automatisch ausfüllen lassen erstellen Sie zu nächst ein Variableobjekt und passen es in der Größe an. Danach wählen Sie in der Liste auf der linken Seite eine Variabel aus und ziehen Sie mit gedrückter linker Maustaste auf das entsprechende Variableobjekt.

Falls die Liste links bei Ihnen leer erscheint klicken Sie unter "XML Dateien bestimmen" und wählen Sie "Etiketten.xml" aus.

Wenn Sie Ihr Etikett/Ticket erstellt haben, können Sie den Vorgang über "Speichern" und "Beenden" abschließen.

Sollten Sie ein anderes Format für Ihre Tickets nutzen wollen, können Sie dieses über den Schalter "Neu" im oberen, linken Bereich einstellen.

Wichtig, Sie können auch die von Posbill mitgelieferten Tickets und Etiketten anpassen. Dabei müssen Sie beachten, dass Sie die geänderten Etiketten/Tickets unter einem neuen Namen abspeichern, da sie sonst beim einspielen eines Patches überschrieben werden.

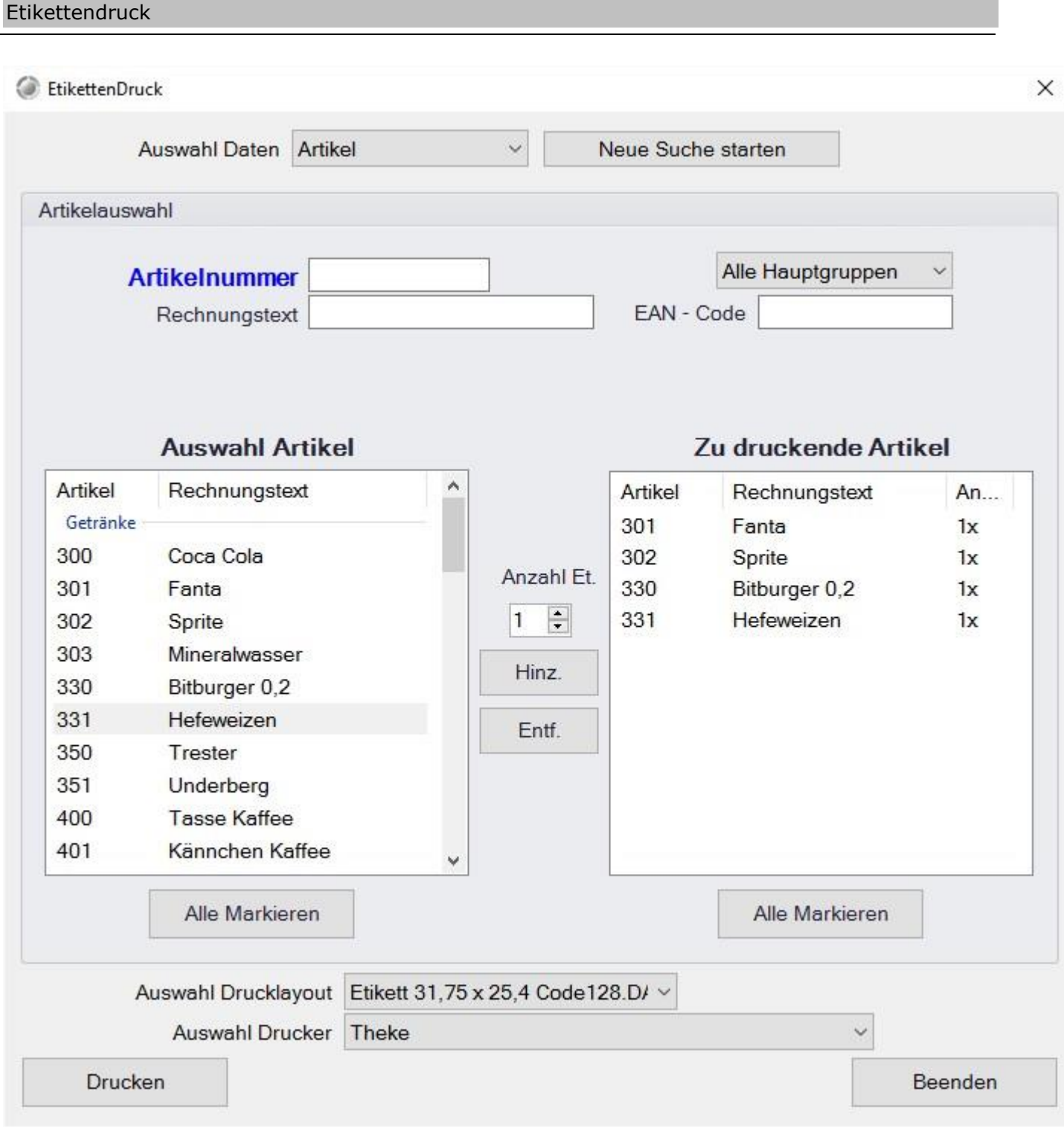

Sie haben die Möglichkeit, automatisch Etiketten für Ihre Produkte zu drucken. Wählen Sie dazu zunächst die Artikel aus. In der Mitte stellen Sie die Anzahl der Etiketten ein. Danach klicken Sie im linken Bereich auf einen Artikel und Anschließend auf "Hinz." der Artikel erscheint nun auf der rechten Seite.

Wählen Sie einen Drucker und klicken Sie auf "Drucken". Sollten Sie einen speziellen Etikettendrucker an der Kasse angeschlossen muss dieser zuerste über Drucker angelegt werden und in der Printerexe entsprechend konfiguriert werden.

© PosBill, 2019

# Tools

#### Netzsperren

Sollten Sie in der Kasse einen Tisch haben, der rot markiert ist und Sie bekommen die Meldung, der Tisch wird von einem anderen Anwender bearbeitet, was nicht der Fall ist, können Sie über Netzsperren aufheben diesen Tisch wieder "aktivieren".

Das kann passieren, wenn Sie einen Tisch geöffnet haben und einen Stromausfall haben. Dann wird dieser Tisch nicht ordnungsgemäß geschlossen und das System denkt, er ist noch im Zugriff. Datenbank komprimieren

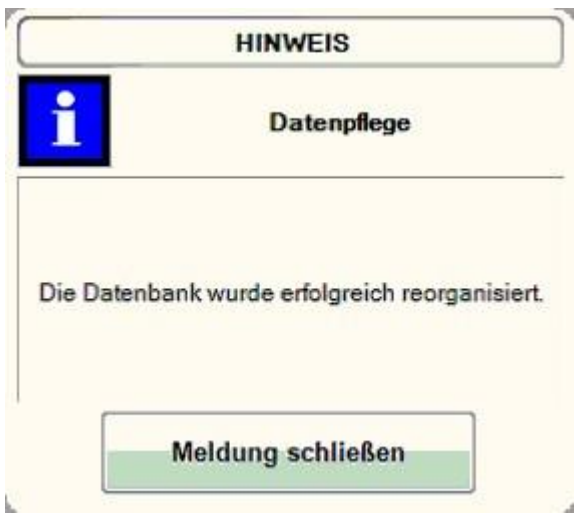

Mit diesem Menüpunkt kann die Datenbank reorganisiert werden, dadurch kann Datenbank komprimieren verringert die Größe der Datenbank und beschleunigt den Kassenbetrieb.

#### Backup und Wiederherstellung, Komprimierung

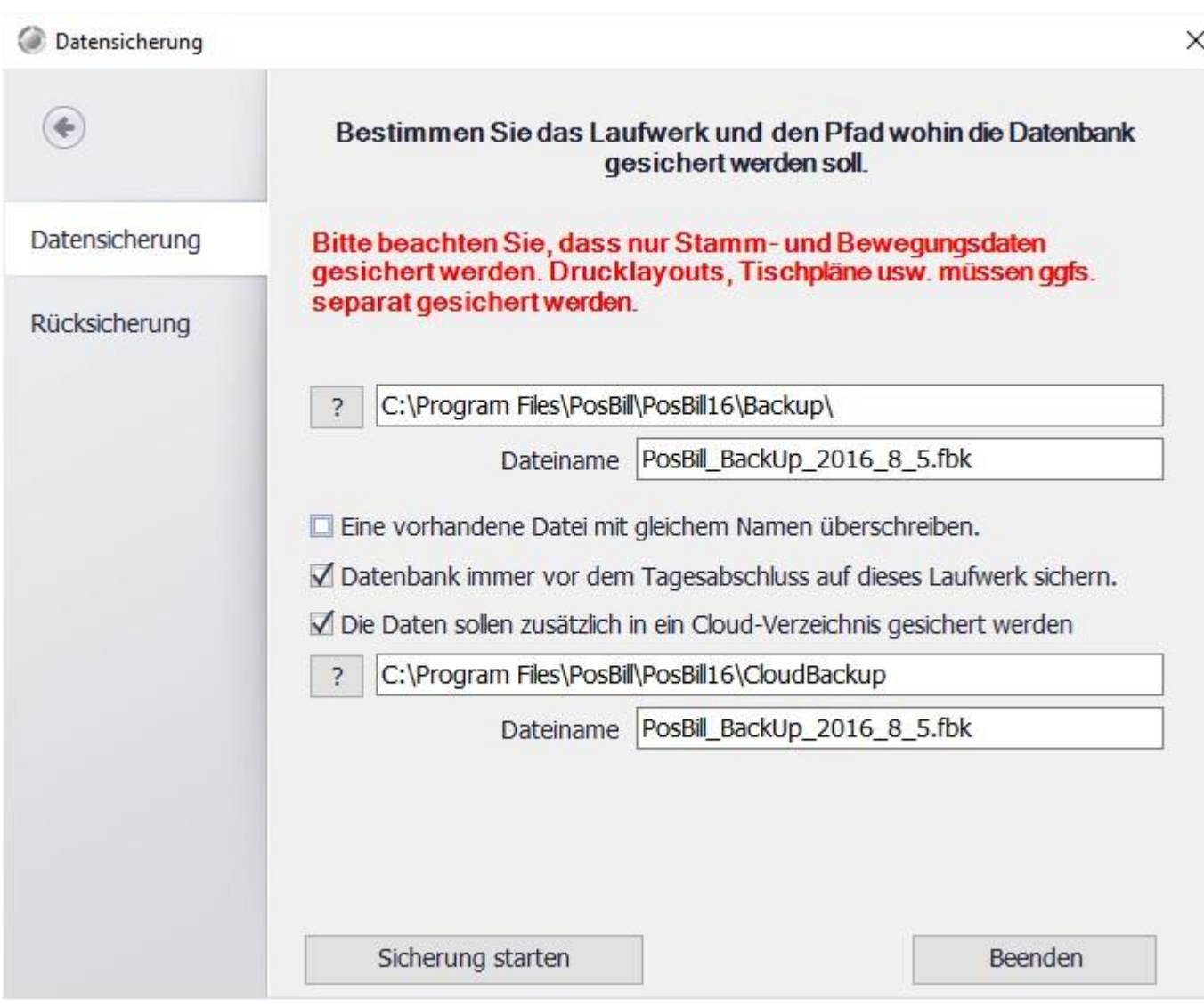

Sie sollten unbedingt die automatischen Backups in Verbindung mit dem Tagesabschluss aktivieren. Eine Sicherung sollte möglichst auf einem anderen Laufwerk oder evtl. einem USB-Stick gemacht werden.

Dazu können Sie den Pfad in dem die Sicherung gespeichert wird auswählen.

Mit der Option "Die Daten sollen zusätzlich in ein Cloud-Verzeichnis gesichert werden" können Sie die Datensicherung zusätzlich ein ein weiteres Verzeichnis oder Laufwerk kopieren. Somit ist die Anbindung an einen Cloudspeicher oder einen einen Netzwerkstorage möglich.

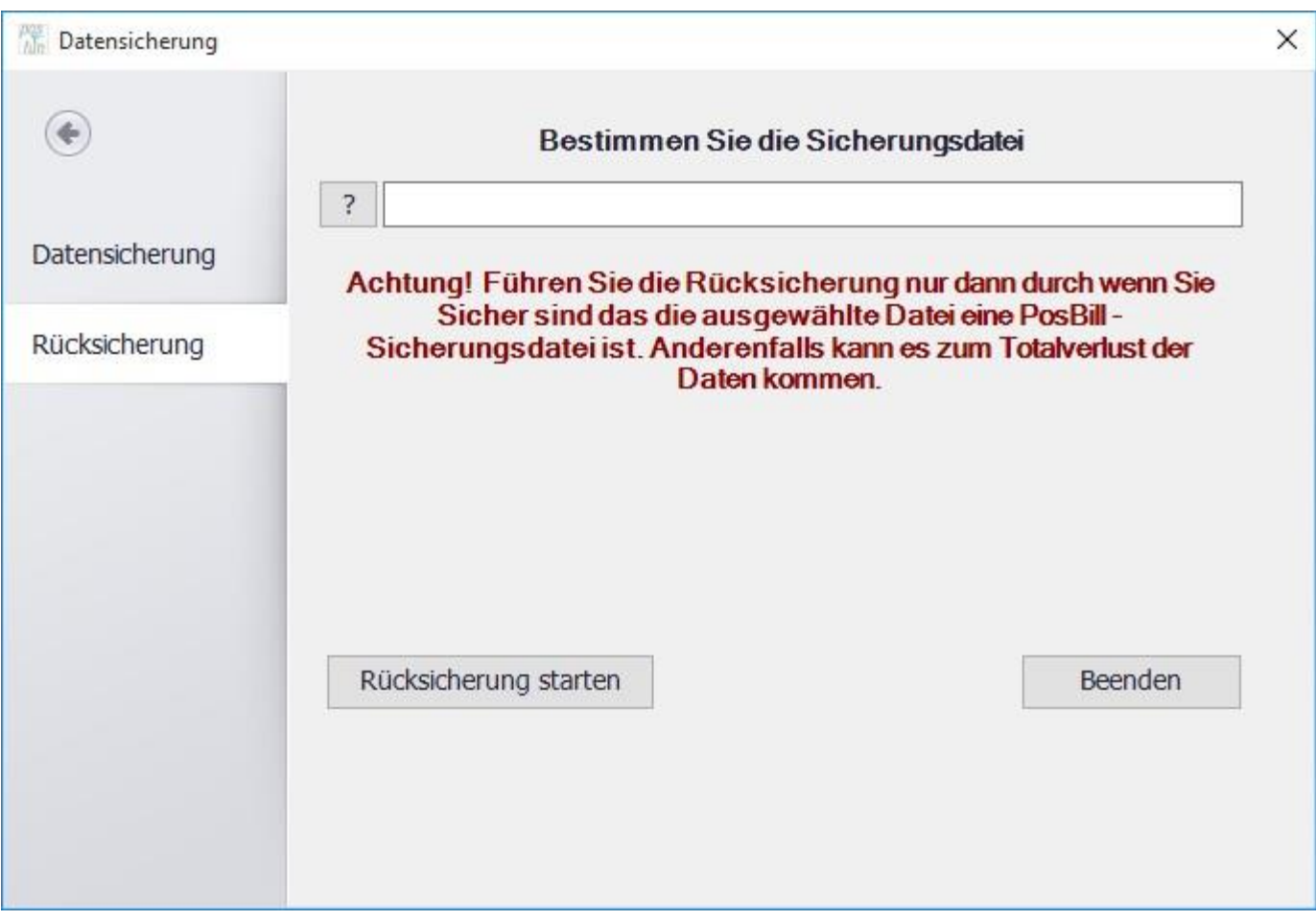

Sollte eine Rücksicherung notwendig sein, können Sie Ihre letzte Sicherungsdatei auswählen und starten.

Bitte beachten Sie, dass eine Rücksicherung alle Daten überschreibt und diese auch nicht mehr abrufbar sind.

## **Aufgrund von gesetzlichen Verpflichtungen müssen Sie regelmäßige Sicherungen durchführen und diese auch auf Funktionalität überprüfen.**

Wir empfehlen grundsätzlich die Sicherung auf externen Laufwerken abzulegen bzw. die lokalen Sicherungen dort hin zu übertragen

# Kundendisplay auf Zweitmonitor

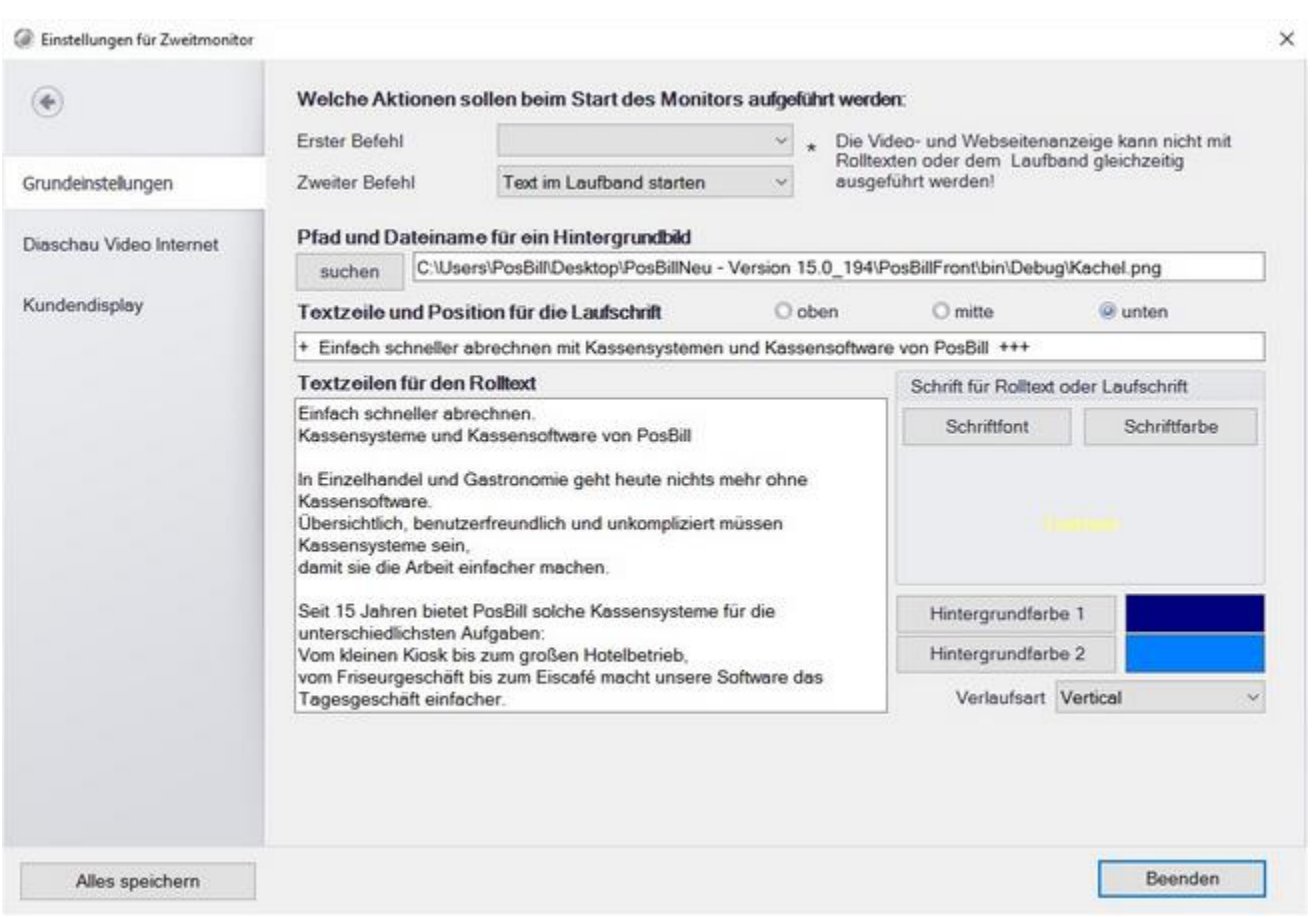

Legen Sie einen Text für Ihren Zweitmonitor fest. Sie können auch ein Hintergrundbild einstellen und die Schriftfarbe wählen.

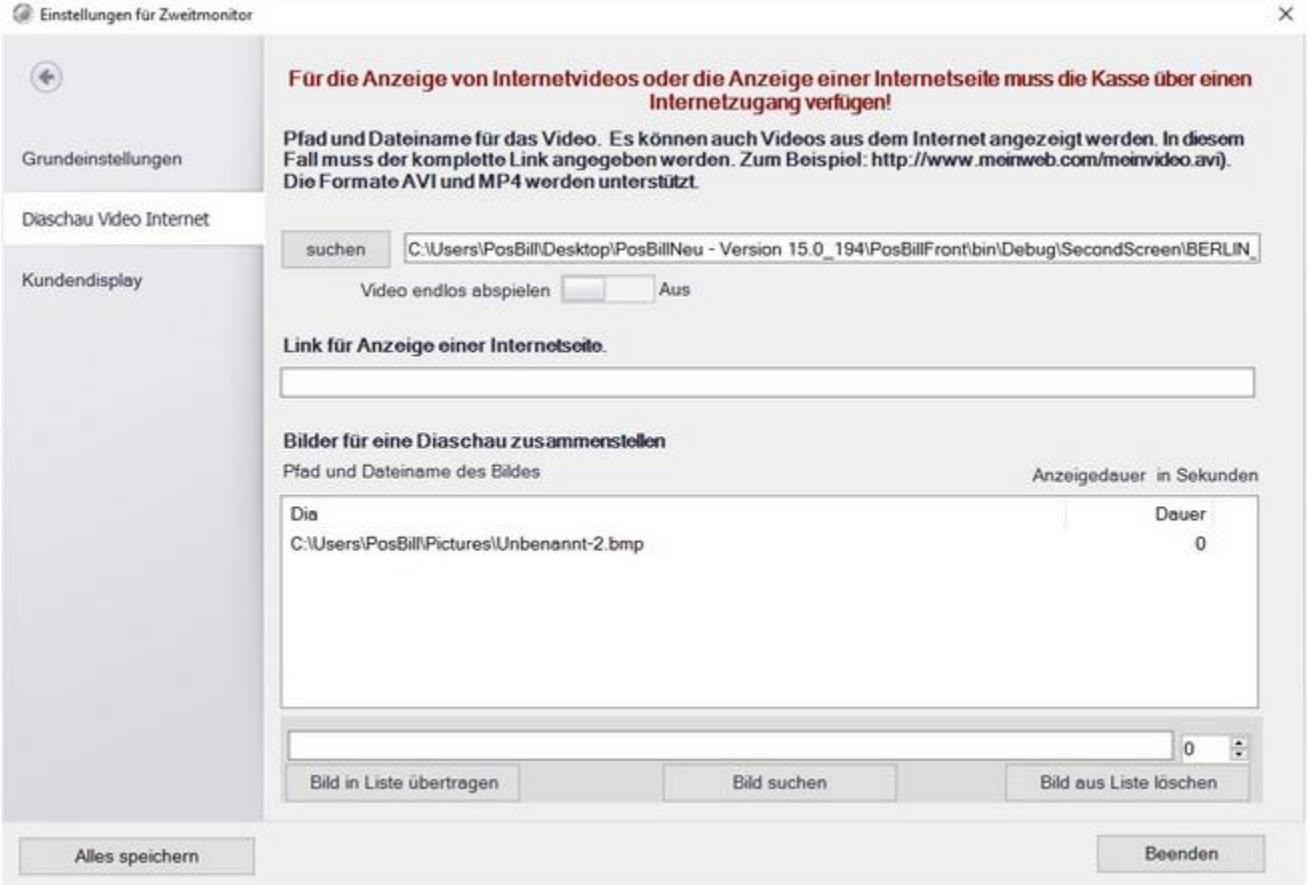

Erstellen Sie unter "Diaschau Video Internet" eine Diaschau oder legen Sie eine anzuzeigende Webseite oder ein Video fest.

© PosBill, 2019

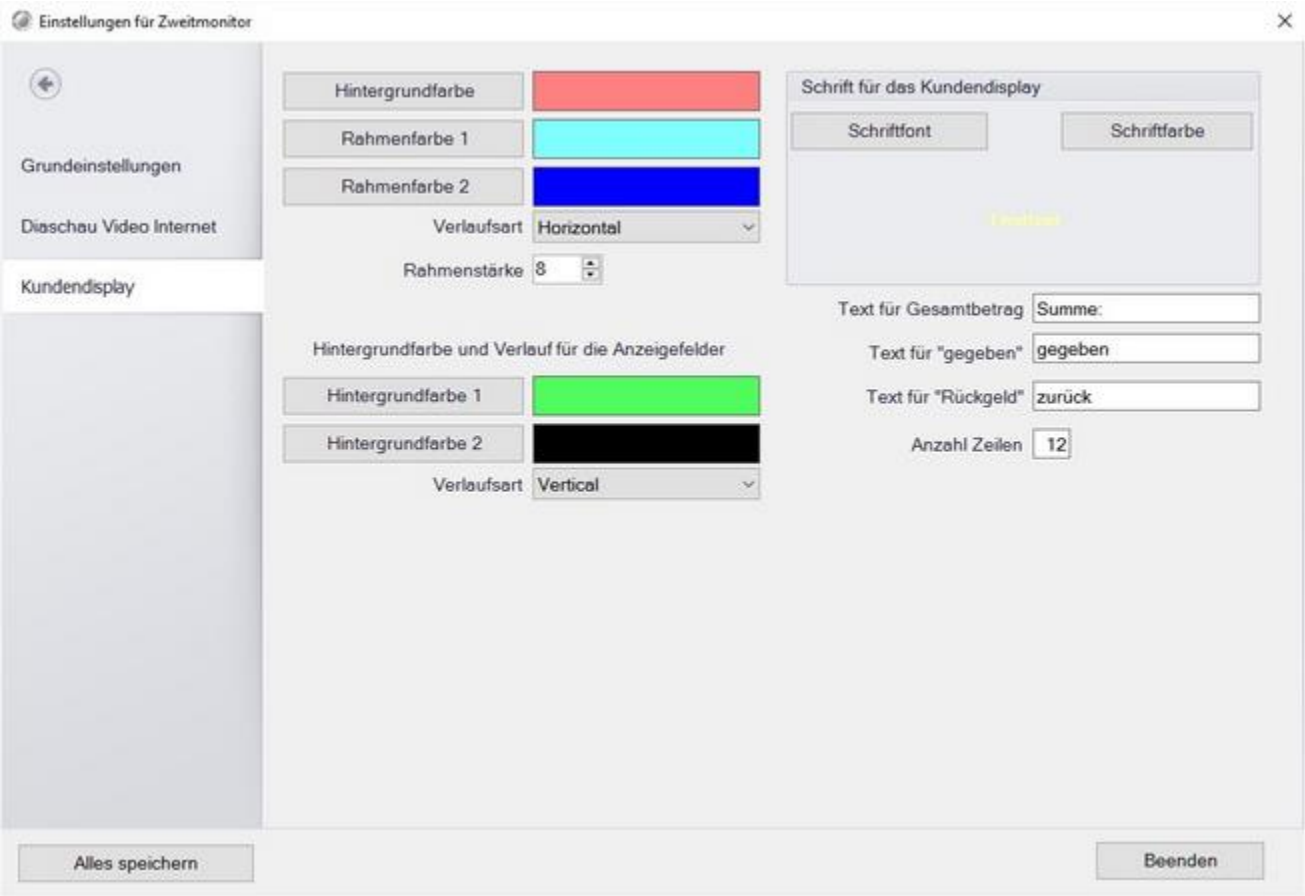

Die Parameter zur Anzeige der Postenliste können Sie unter Kundendisplay ändern.

Kasse für Echtbetrieb vorbereiten

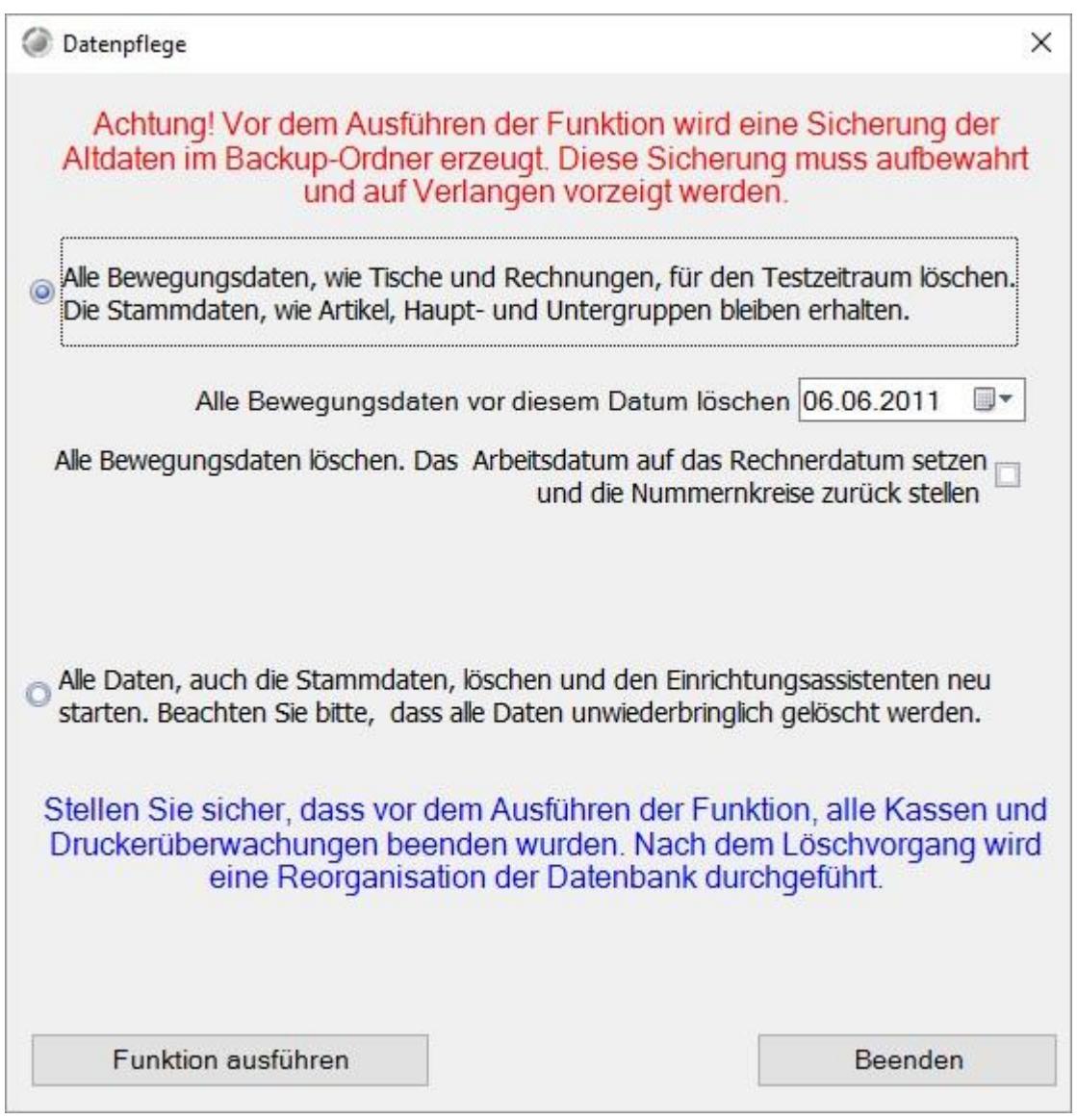

Wählen Sie den Zeitraum aus, bis zu dem die Daten gelöscht werden sollen. Es werden dann alle Bewegungsdaten bis zu diesem Zeitpunkt gelöscht, aber keine Stammdaten. Durch setzen des Hakens können auch alle Nummernkreise zurückgesetzt werden und das Arbeitsdatum wird auf das Computerdatum gestellt.

Ein Löschen aller Daten bedeutet einen kompletten Reset des Systems. Es gehen auch alle Einstellungen wie Druckereinstellungen, Kellnerschloss.... verloren! Sie beginnen wieder mit dem Einrichtungsassistenten.

#### **Beachten Sie die Vorschriften zu den Aufbewahrungsfristen.**

#### Teamviewer starten

Mit dieser Option wird ein Browserfenster geöffnet und das Support-Tool Teamviewer heruntergeladen.

## **Bitte betätigen Sie den Knopf wenn Sie von unseren Support-Mitarbeitern dazu aufgefordert werden.**

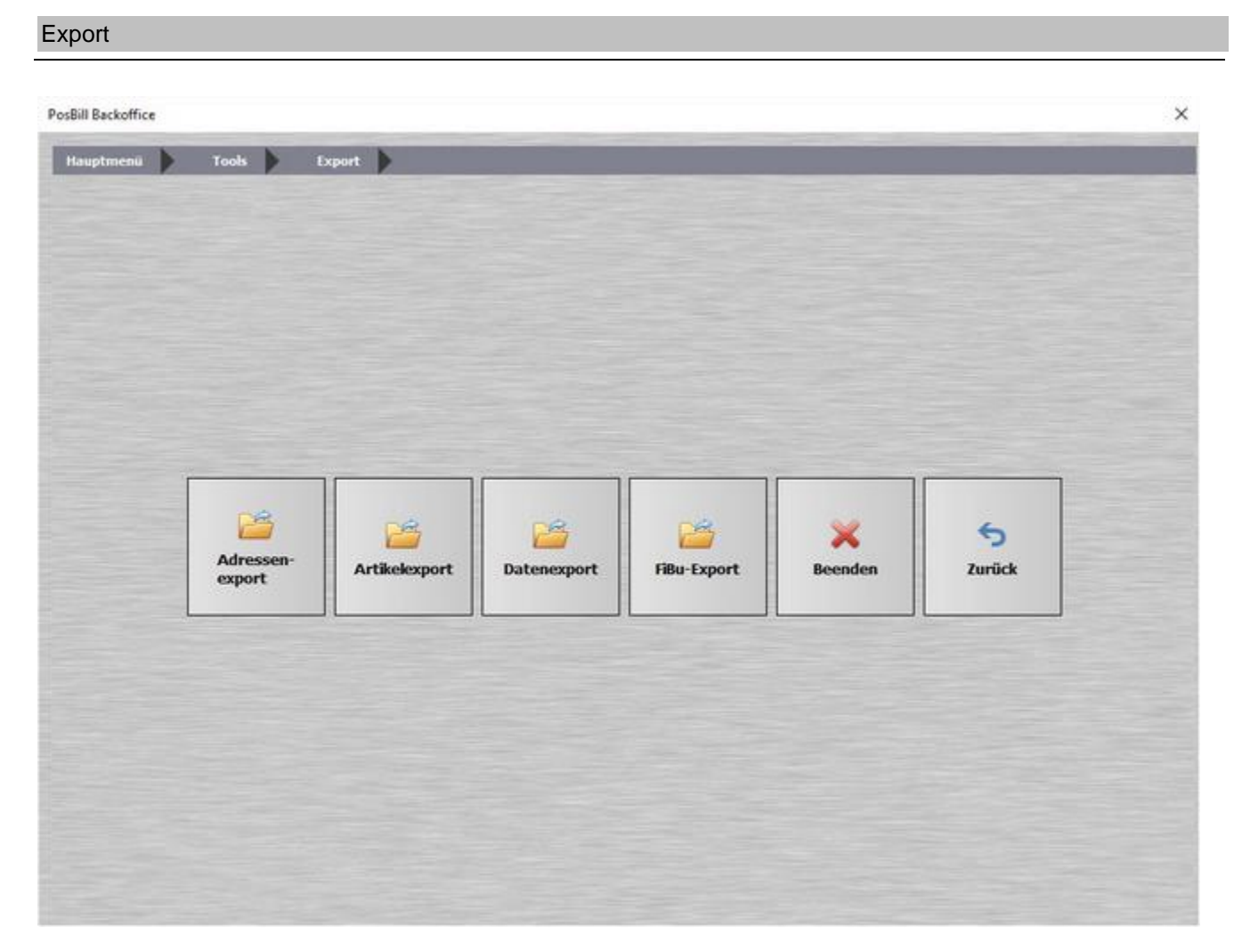

Hinter dem Button "Export" verbergen sich folgenden Exportmöglichkeiten: Datenexport und Fibu-Export

#### Adressenexport

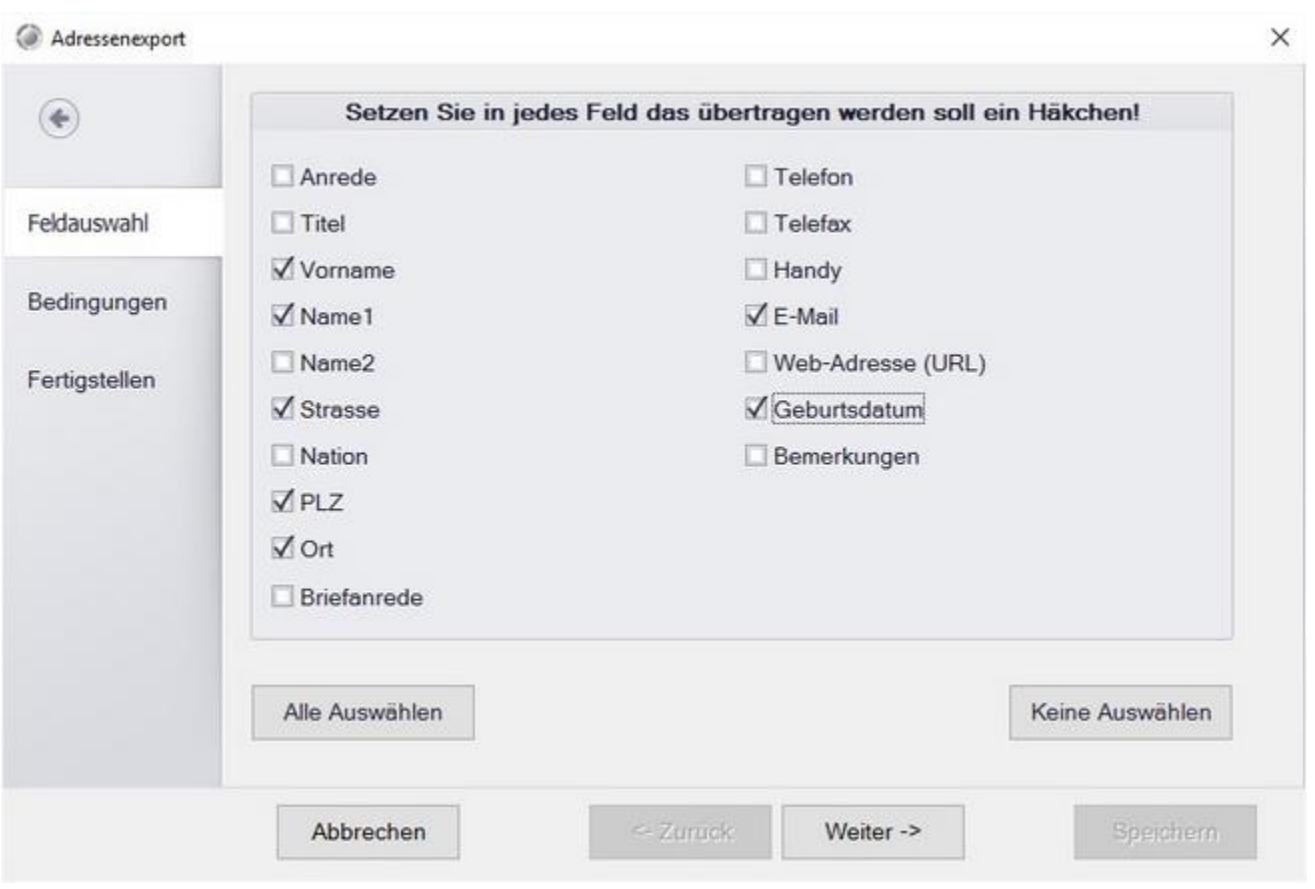

Mit Posbill können Sie Ihre Kundenadressen exportieren. Wählen Sie dazu zuerst welche Felder exportiert werden sollen. Mit einem Klick auf "weiter" gelangen Sie in die nächste Maske.

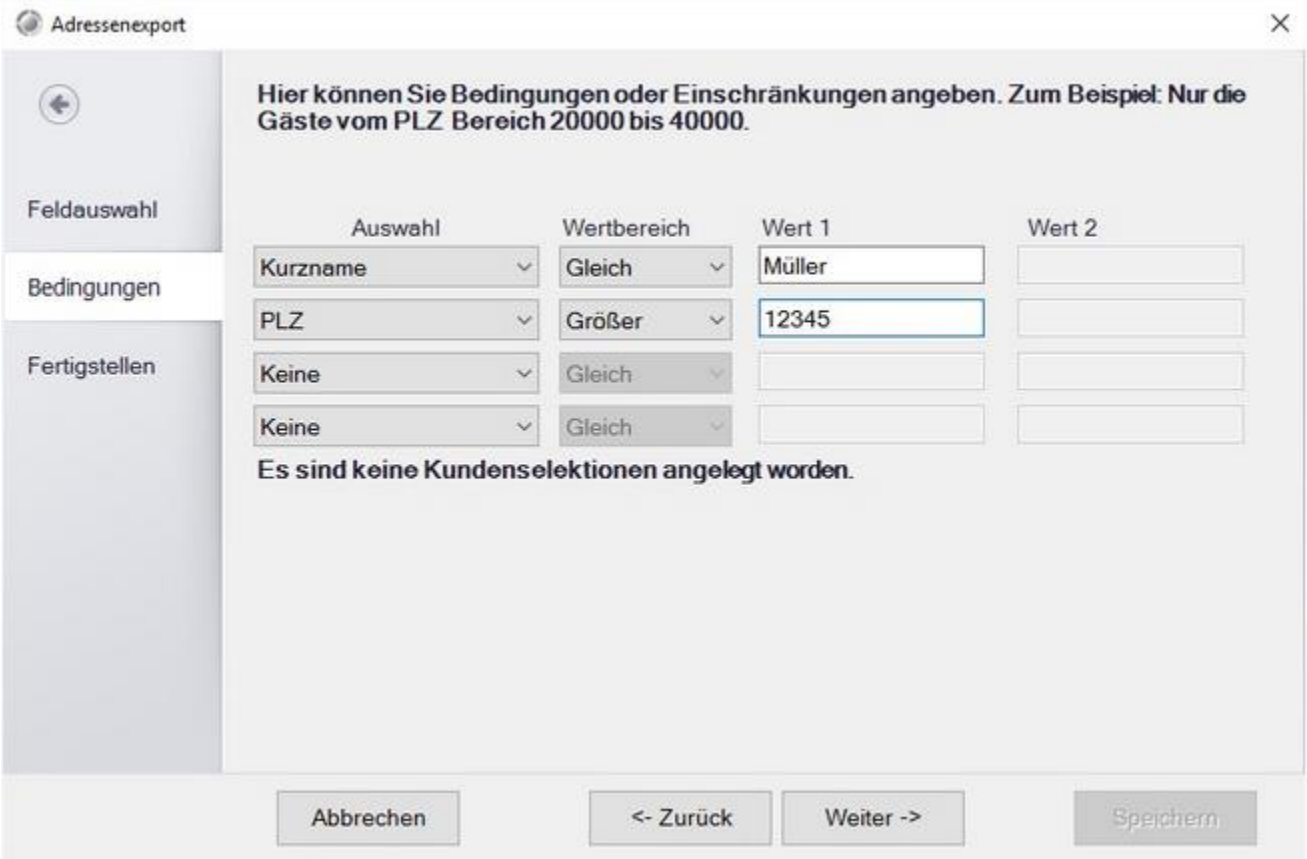

In der Maske "Bedingungen" können Sie bis zu 4 Bedingungen auswählen nach denen die Exportadressen gefiltert werden. z.B. nur die Kunden in einem bestimmten Postleitzahlenbereich. Oder, falls angelegt auch nur die Kunden mit bestimmten Selektionen.

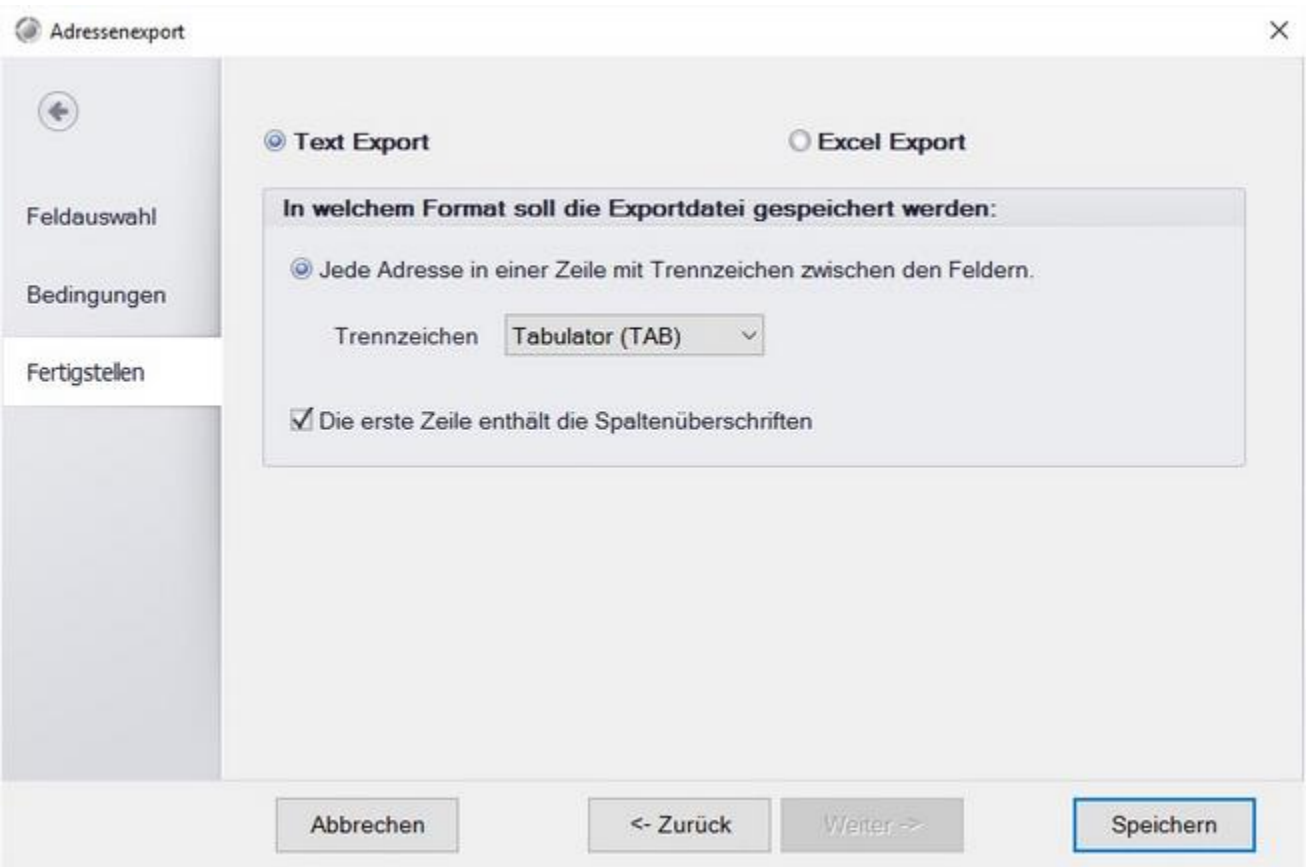

Wählen Sie das Format aus und bestimmen Sie gegebenen Falls das Trennzeichen der Datei. Dies ist besonders wichtig, falls Sie die Daten in ein weiteres System einlesen möchten.

#### Artikelexport

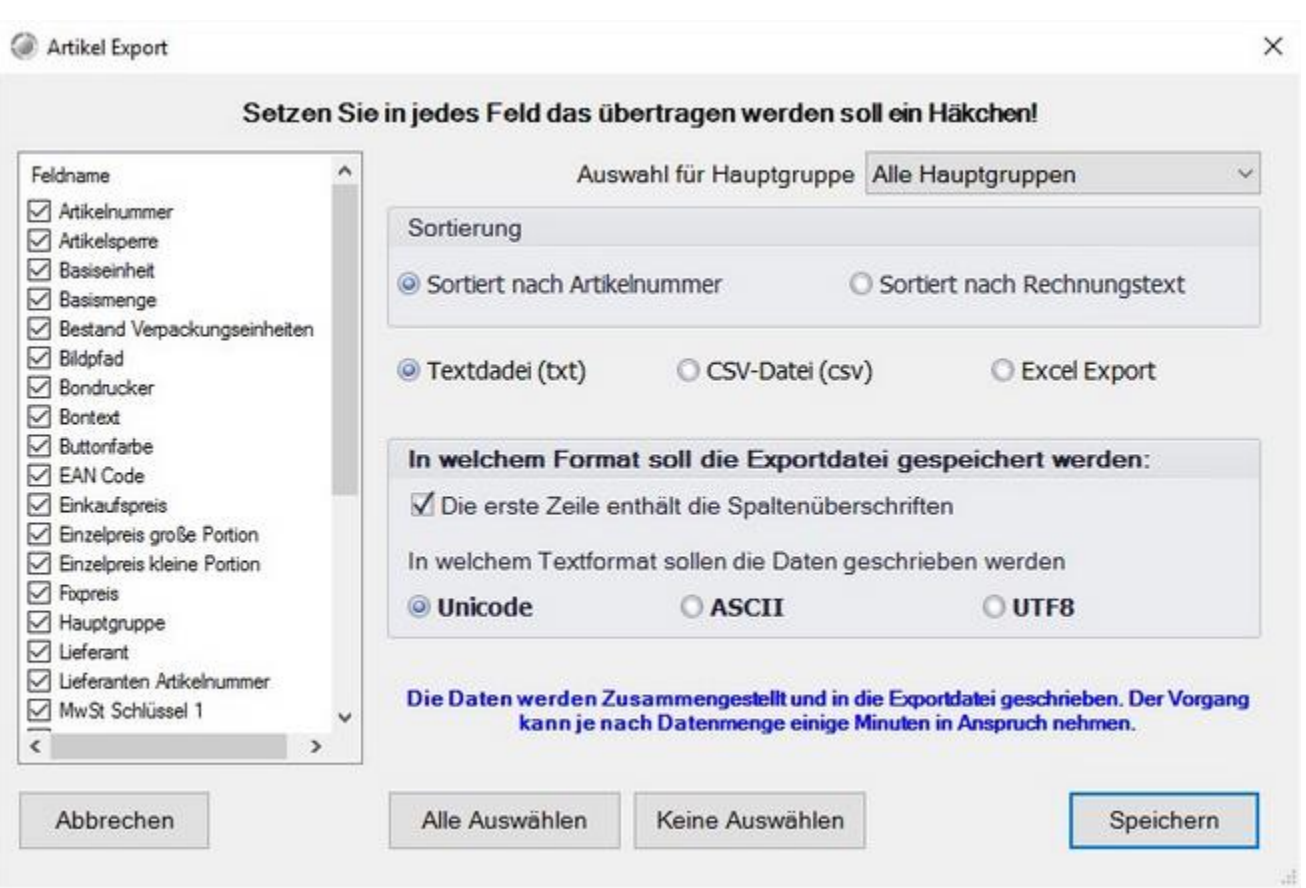

Wählen Sie im Linken Bereich welche Artikelfelder Sie exportieren möchten.

Im rechten Bereich können Sie einige Einstellung zum zu verwendenden Exportformat treffen. Falls Sie die Artikeldaten in ein externes Programm einlesen möchten, achten Sie hier auf die korrekten Einstellungen und sprechen Sie gegebenen Falls mit dem Hersteller des externen Programms.

#### **Datenexport**

Wenn Sie eine Exportdatei aller Rechnungsdaten für Ihre Finanzbuchhaltung oder Ihren Steuerberater benötigen steht Ihnen diese Funktion zur Verfügung. Es wird jeder einzelne Rechnungsvorgang mit allen relevanten Rechnungdaten in eine CSV-Datei exportiert.

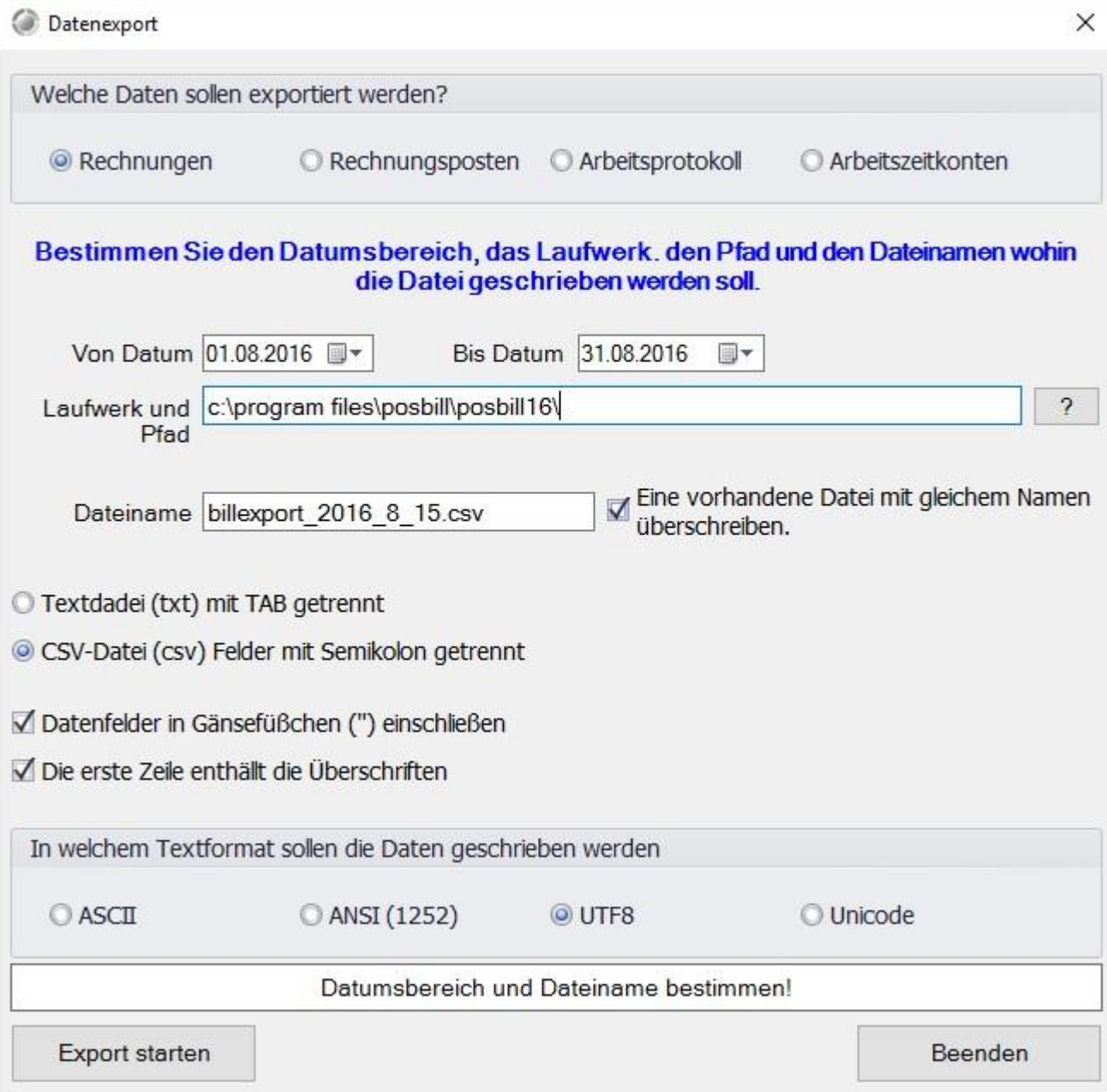

Die Exportdatei wird standardmäßig im pos4fun Installtionsordner erstellt. Sie können den Ordner allerdings auch mit einem klick auf das Fragezeichen neben dem Pfad-Feld anpassen.

#### FiBu Export

#### Über Datenexport/FiBu-Export erreichen Sie die Einstellungen zum Finanzbuchhaltungs-Datenexport

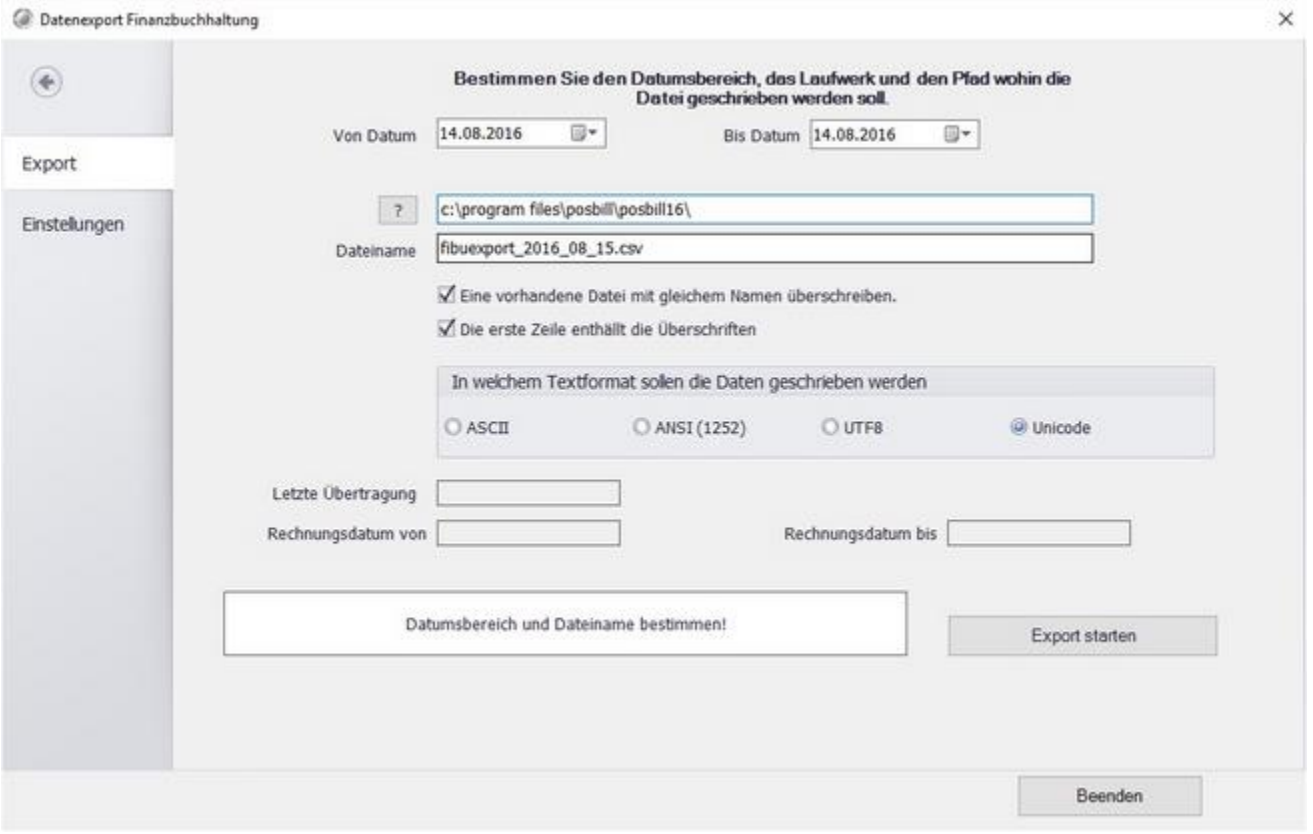

Wählen Sie über das Fragezeichen den Speicherort für die Export-Datei. Legen Sie danach den Dateinamen fest und bestimmen Sie die Einstellung zum Export-Format.

Beachten Sie, dass einmal exportierte Buchungen kein weiteres mal exportiert werden können. Sie haben lediglich die Möglichkeit den letzten Export zu wiederholen.

Vor dem Export muss die Kontierung eingestellt werden. Dies ist im Tab "Einstellungen" möglich

Die Kontierung sollten Sie mit Ihrem Steuerberater abstimmen, sonst sind die erzeugten Exportdateien nicht verwendbar.

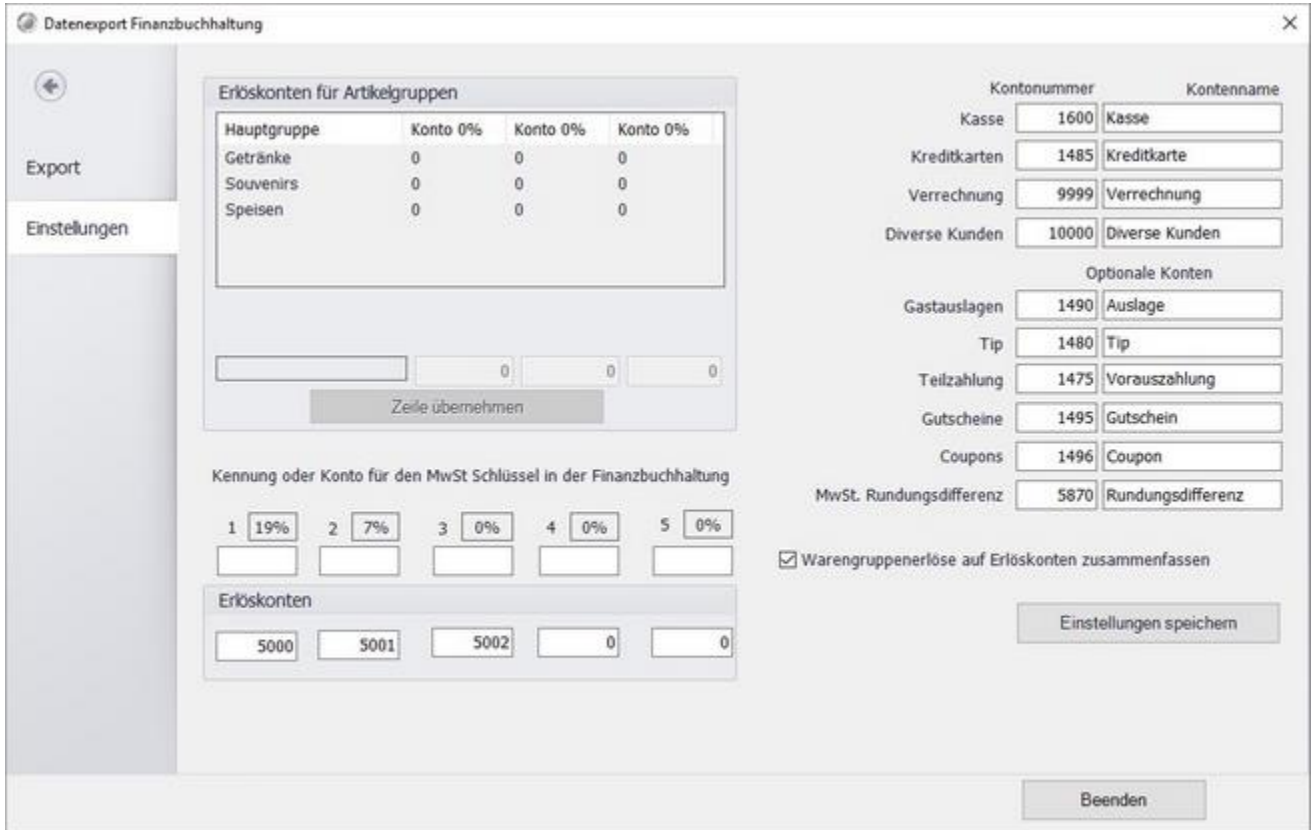

Die Konten für die einzelnen Hauptgruppen können Sie unter Artikeldaten->Hauptgruppen festlegen.

Die Spalten entsprechen den einzelnen Steuersätzen.

Bitte beachten Sie, dass der Fibu-Export ohne die Abstimmung mit Ihrem Steuerberater nicht zu verwenden ist.

Änderungen und Irrtümer vorbehalten.

#### **Signatureinheit**

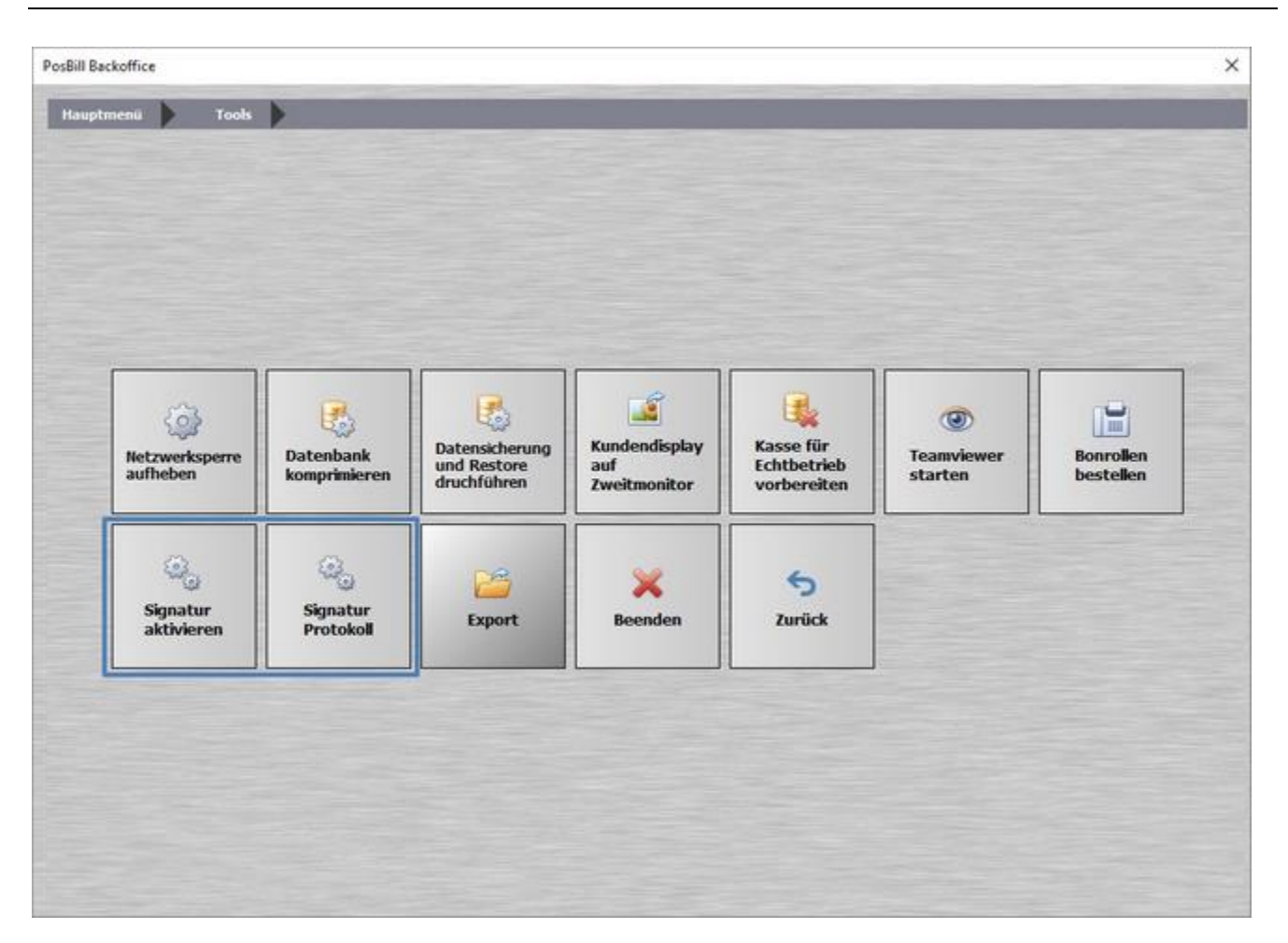

Die Signatureinheit ist in Österreich vom Gesetztgeber vorgeschrieben um sie zu aktivieren muss im Windows Betriebssystem die Regionaleinstellung auf "Deutsch/Österreich" eingestellt sein. Erst mit dieser Einstellung werden die zwei Konfigurationspunkte sichtbar.

# Signatur aktivieren

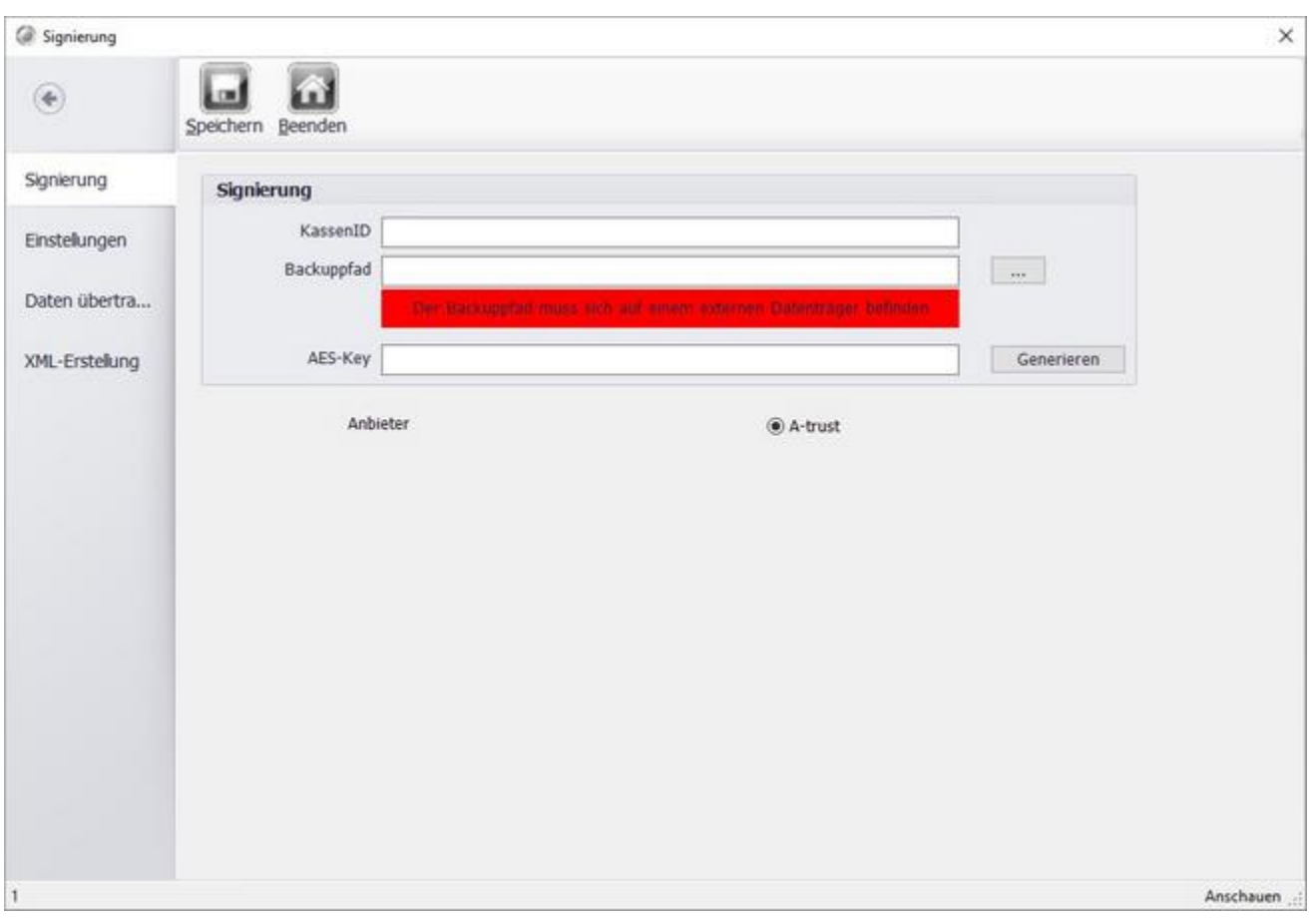

Im ersten Tab der Maske können die Daten zur Signatureinheit eingetragen werden. Über den Button "Generieren" kann ein AES-Key für das Finanz-Online Portal generiert werden.

#### Einstellungen

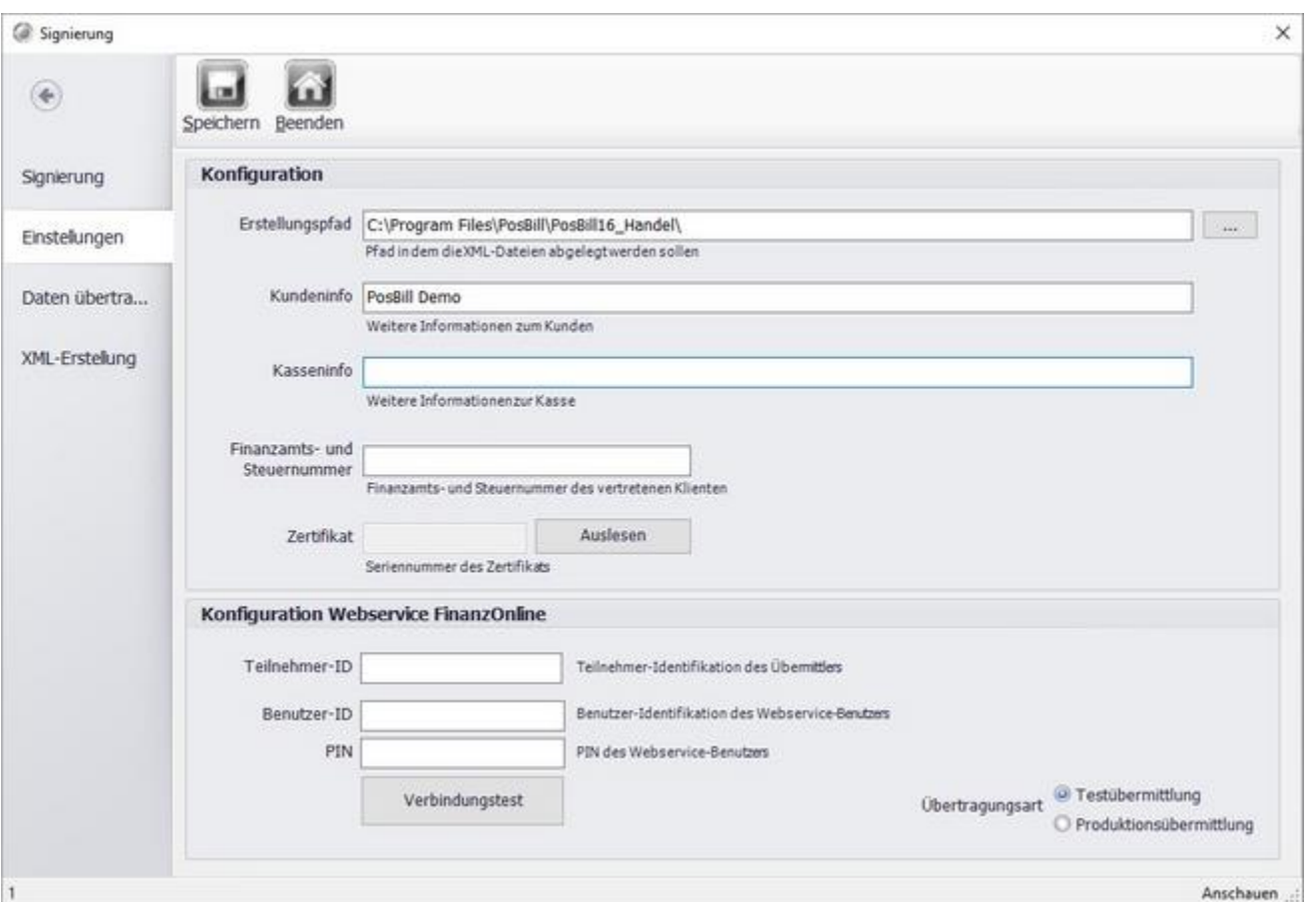

Erstellungspfad: Hier kann festgelegt werden wohin die XML-Datei der XML-Erstellung gespeichert werden soll.

Kundeninfo: Hier können weitere Kundeninfos angegeben werden. Der Firmenname wird hier automatisch aus den Stammdaten eingetragen, kann aber geändert werden.

Kasseninfo: Hier kann ein Kommentar oder Hinweis eingegeben werden.

Finanzamts- und Steuernummer: Hier kann die Steuernummer eingeben werden.

Unter Konfiguration Webservice FinanzOnline müssen zur Übertragung die Zugangsdaten eingegeben werden.

Zum Schluss kann zwischen einer Testübermittlung und der Produktivübermittlung gewählt werden. Wenn die Kasse im Produktivbetrieb genutzt werden soll, muss die Produktionsübermittlung aktiviert sein.

Über den Button "Verbindungstest" können die Zugangsdaten und die Verbindung zu Finanz-Online überprüft werden.

#### Daten Übertragung

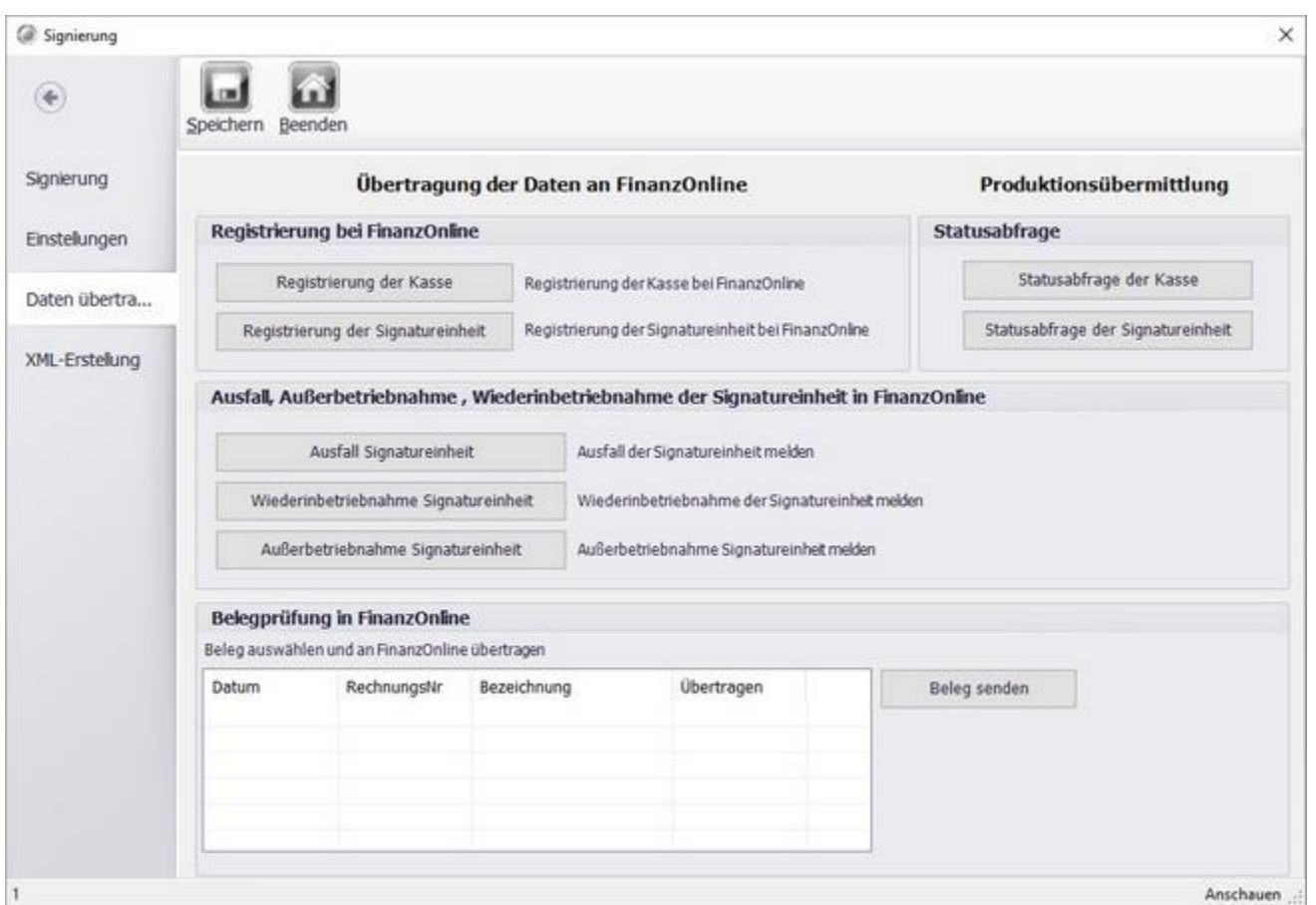

Über die Sektion "Registrierung bei FinanzOnline" kann die Kasse und/oder die Signatureinheit in Finanz-Online eingetragen werden.

Über die Buttons in der Sektion "Statusabfrage" kann der entsprechende Status der Eintragungen abgefragt werden.

In der Sektion "Ausfall, Außerbetriebnahme..." ist es möglich die einzelnen Zustände bzw. Meldungen durchzuführen.

In der Liste unter "Belegprüfung in FinanzOnline" können die Belege z.b. Startbeleg an FinanzOnline übertragen werden.

#### XML-Erstellung

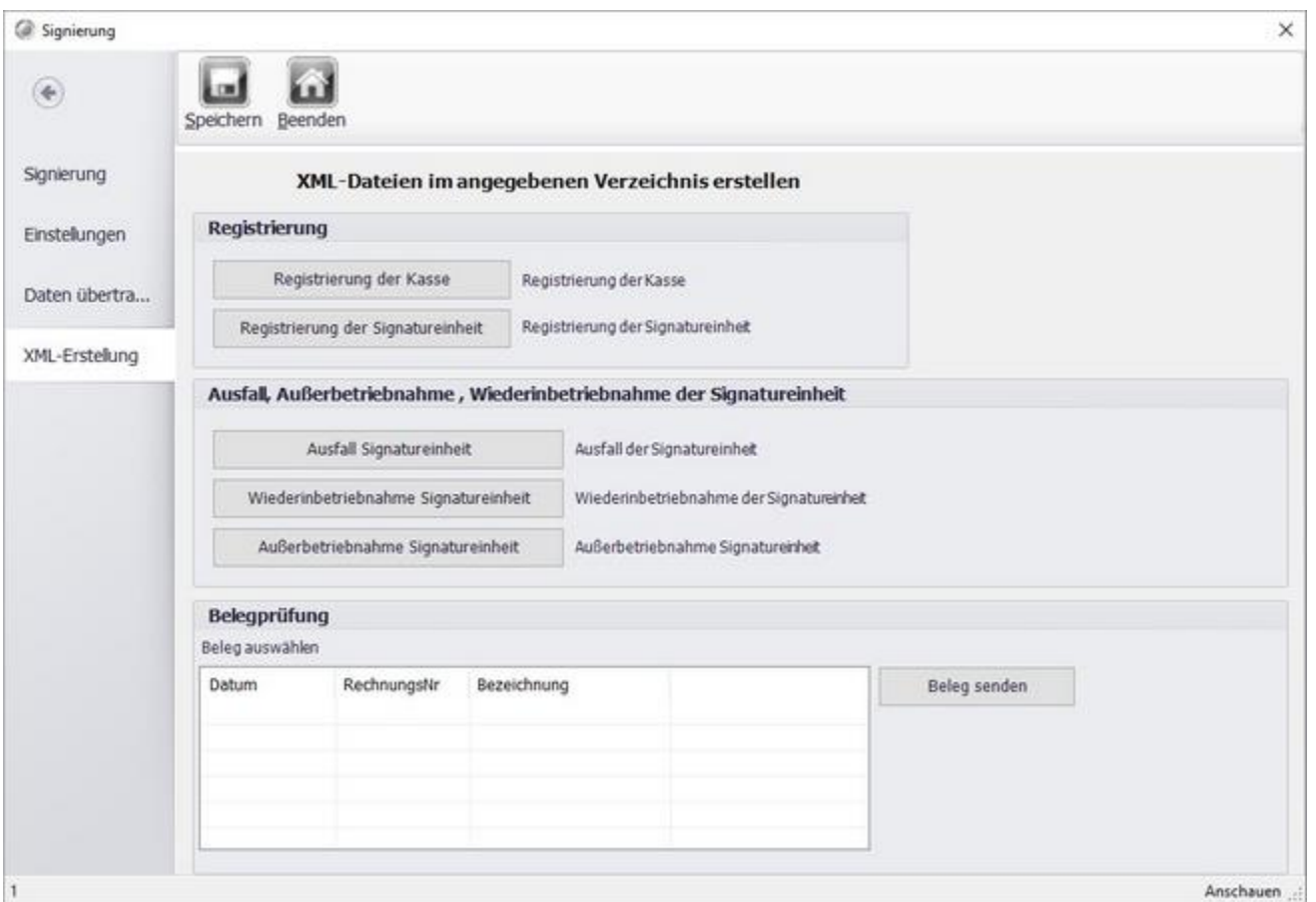

Die Maske "XML-Erstellung" hat die gleiche Funktionalität wie die Maske "Daten Übertragung" es findet keine Übertragung an Finanz-Online statt. Stattdessen wird eine XML/JSON Datei erstellt. Die in Finanz-Online hochgeladen werden kann.

# Signatur Protokoll

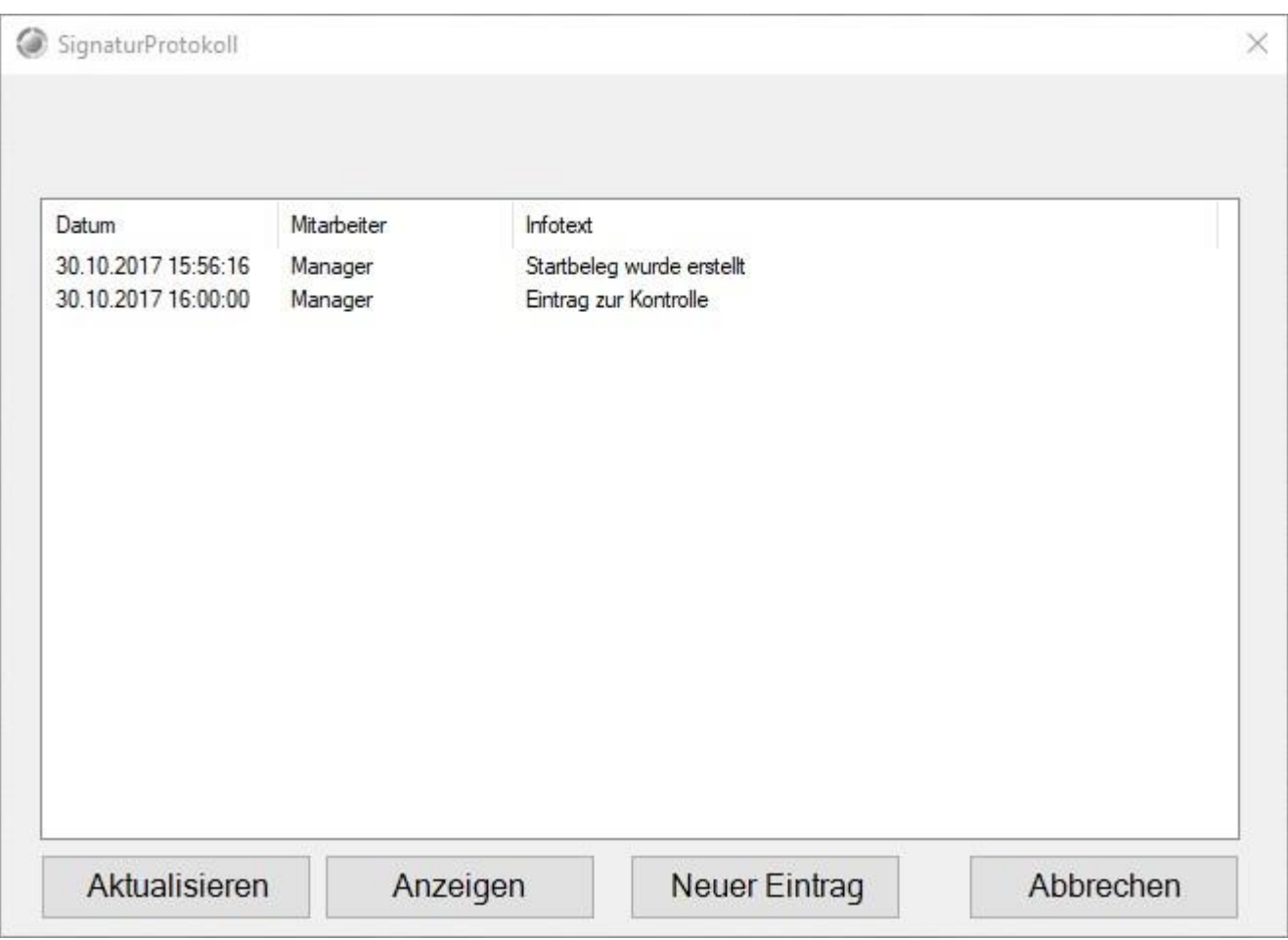

Hier werden alle kommunikations Vorgänge mit der Signatureinheit protokolliert. Über "Anzeigen" können Lange Einträge im Detail angesehen werden.

#### Signatur Export

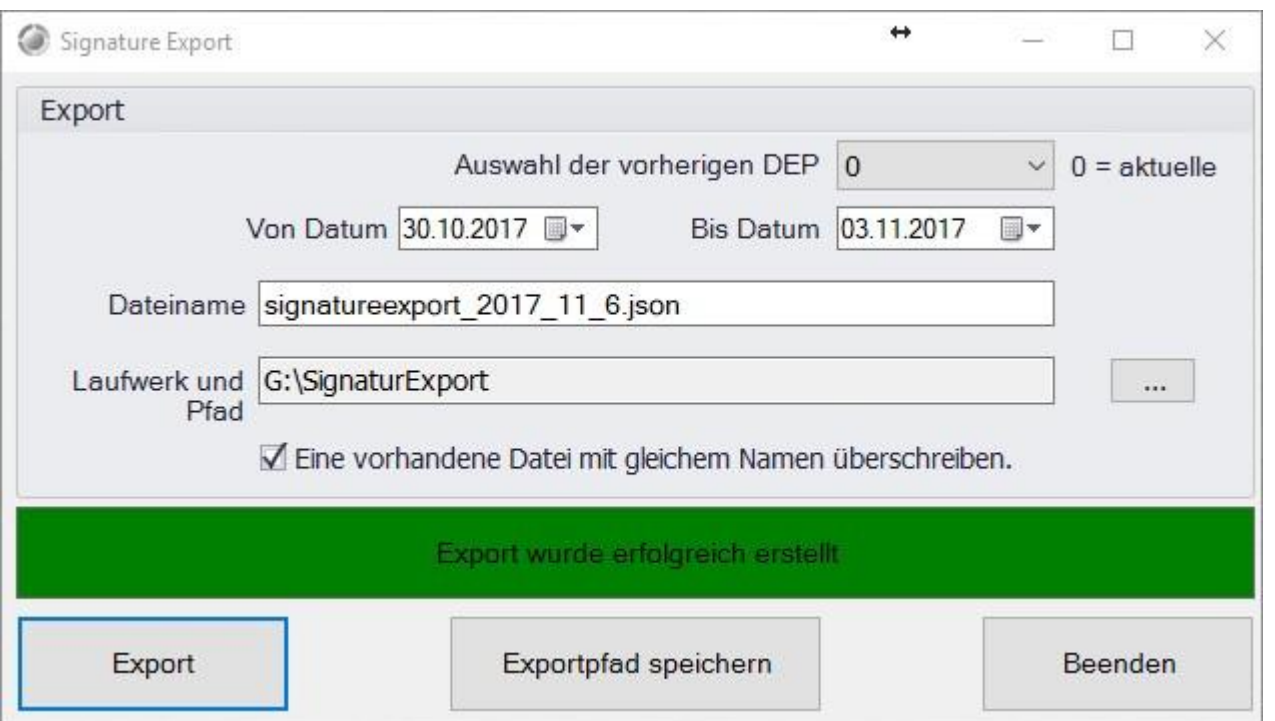

In der Maske "Signatur Export" kann das Datenerfassungsprotokoll der Signatureinheit exportiert werden.

Es kann der Zeitraum, der Dateiname und der Speicherort der Exportdatei angegeben werden. Der Export erfolgt im JSON-Format. Nach einem Erfolgreichen Export erscheint, wie im Beispiel zu sehen, ein grüner Balken.

Über die Auswahl im oberen Bereich können bereits Exportierte Datenerfassungsprotokolle ein weiteres mal exportiert werden.

# Start/Null Belge drucken (manuell)

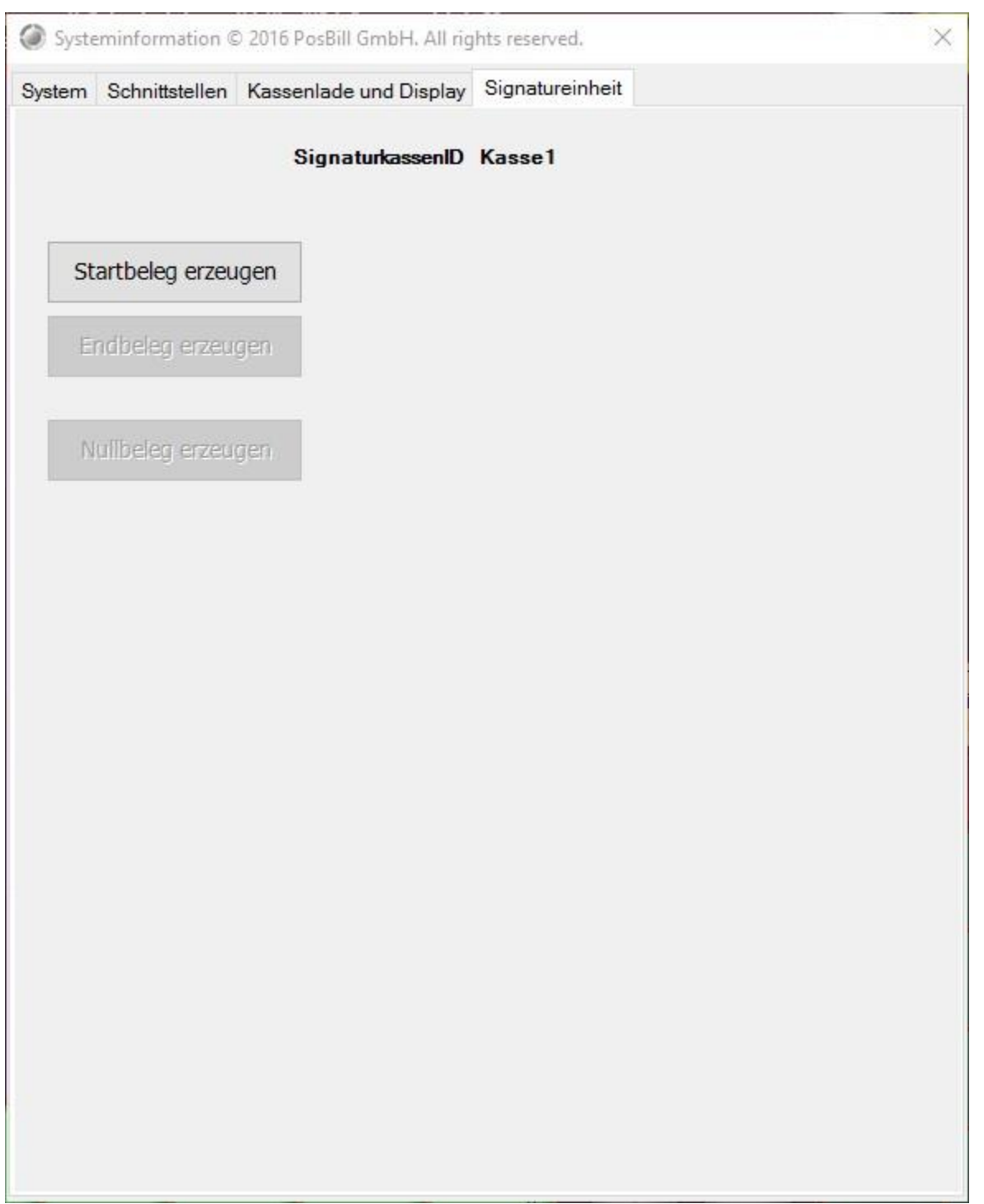

Über die Maske Systeminfo "Signatureinheit" können die Start- und Endbelge sowie die Nullbelege manuell erzeugt werden.

Die Maske kann durch doppeltes klicken auf die Kundennummer im oberen Bereich der Kassenfront erreicht werden.

© PosBill, 2019

# FAQ

Viele Anleitungen, Tipps & Tricks usw. finden Sie im Blog auf http://www.posbill.com

# HowToBuy

Sie können PosBill direkt über unseren Shop bestellen. http://www.myposshop.com

Weitere Informationen finden Sie unter http://www.posbill.com
© PosBill, 2019

© PosBill GmbH, 2019 www.posbill.com